# **Руководство пользователя Руководство пользователя**

#### **CLX-330x/330xW Series CLX-330xFN/330xFW Series**

# <span id="page-0-0"></span>**КРАТКОЕ КРАТКОЕ**

В данном руководстве представлена информация по установке, основным функциям и устранению неисправностей в системе Windows.

### **РАСШИРЕННОЕ**

Данное руководство содержит информацию об установке, расширенной конфигурации, эксплуатации, а также поиске и устранении неисправностей в различных операционных системах.

Некоторые функции могут различаться в зависимости от модели и региона.

# **[КРАТКОЕ](#page-0-0)**

### **[1.](#page-3-0) Введение**

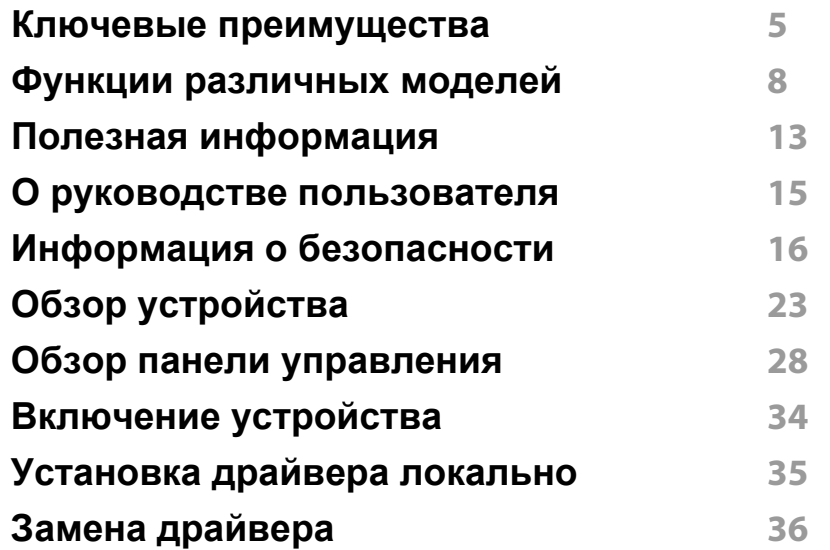

### **[2.](#page-36-0) Обзор меню и базовая настройка**

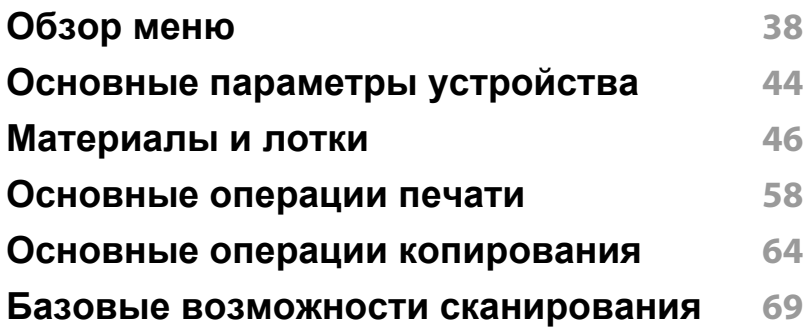

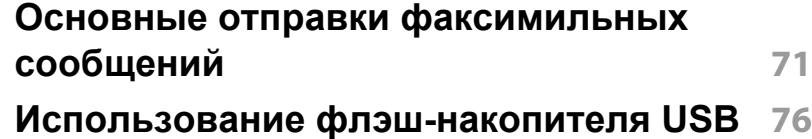

### **[3.](#page-81-0) Обслуживание**

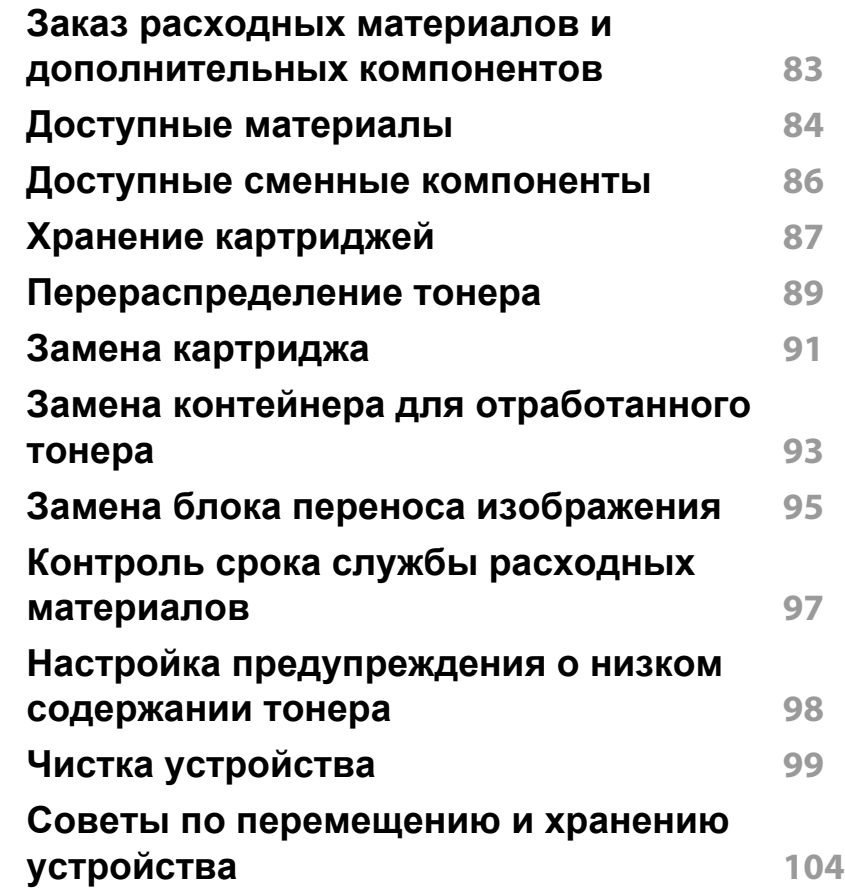

# **КРАТКОЕ**

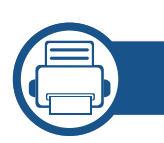

### **[4.](#page-104-0) Устранение неисправностей**

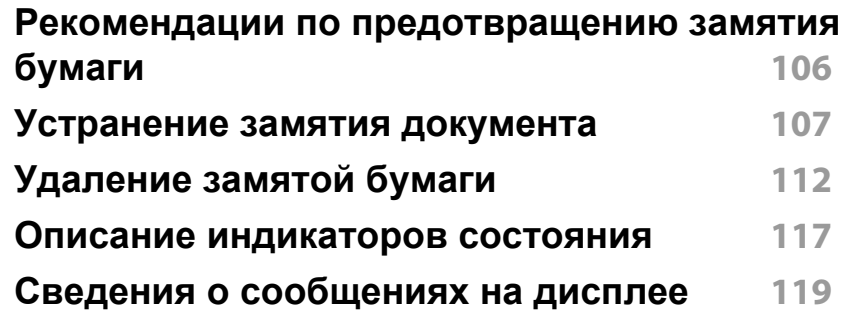

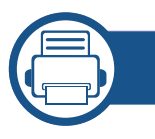

### **[5.](#page-127-0) Приложение**

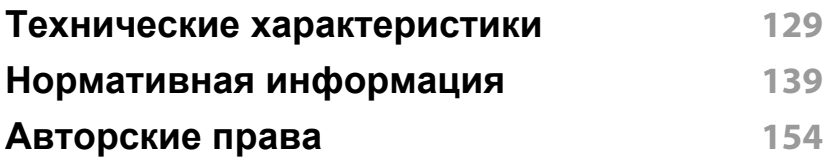

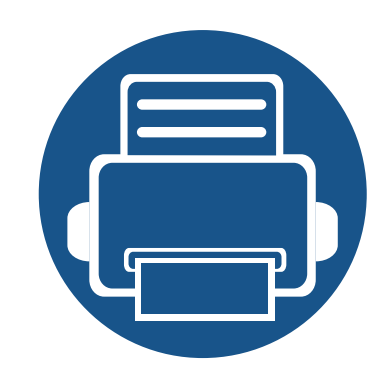

# <span id="page-3-0"></span>**1. Введение**

В данной главе содержится информация, которую необходимо усвоить прежде, чем приступать к работе с устройством.

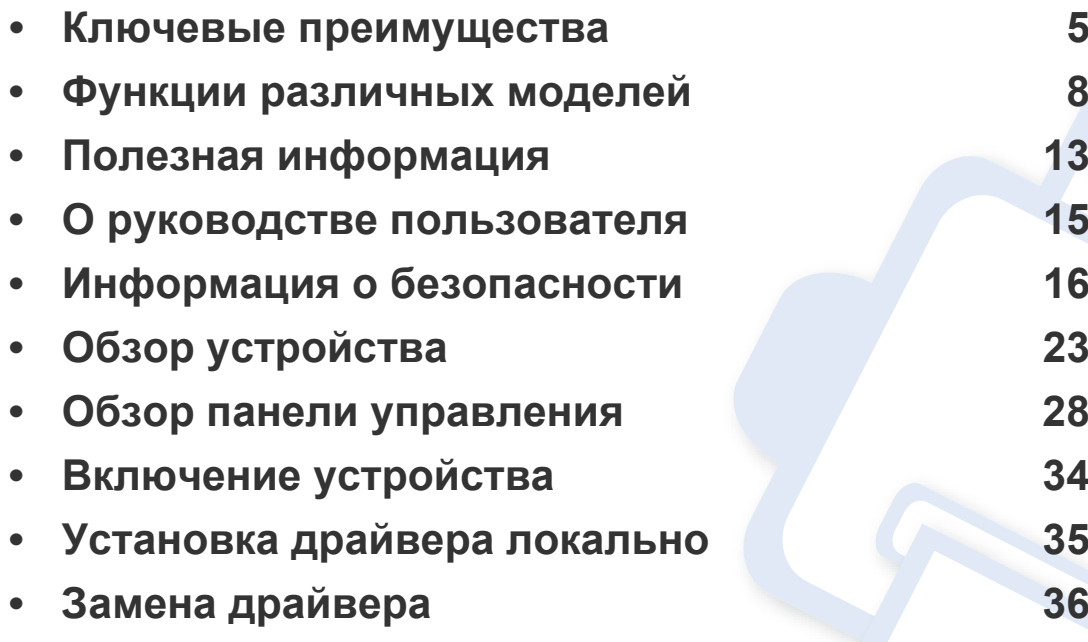

### <span id="page-4-1"></span><span id="page-4-0"></span>**Ключевые преимущества**

### **Экологическая безопасность**

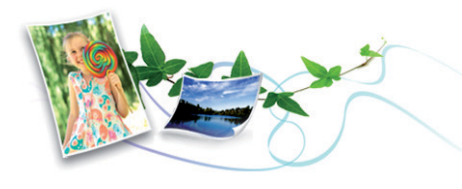

- Для экономии тонера и бумаги устройство снабжено функцией экопечати (см. «[Экопечать](#page-61-0)» на стр. 62).
- В целях экономии бумаги можно распечатывать несколько страниц на одном листе (см. «Использование [дополнительных](#page-243-0) параметров [печати](#page-243-0)» на стр. 244).
- Для экономии бумаги можно печатать на обеих сторонах листа (функция двусторонней печати) (ручной) (см. «[Использование](#page-243-0) [дополнительных](#page-243-0) параметров печати» на стр. 244).
- Данное устройство позволяет сэкономить электроэнергию, автоматически снижая ее потребление в режиме ожидания.

#### **Быстрая печать с высоким разрешением**

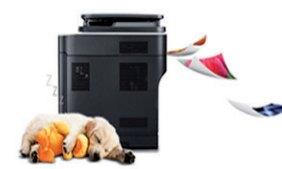

- Печать полноцветных изображений с использованием голубого, пурпурного, желтого и черного цветов.
- Вы можете печатать с разрешением до 2 400 x 600 точек на дюйм (фактическое разрешение) (600 x 600 x 2 бита).
- Быстрая печать по требованию.
	- 18 стр/мин для формата A4 или 19 стр/мин для формата Letter при односторонней ч/б печати.
	- 4 стр/мин для формата A4 или Letter при односторонней цветной печати.

### **Удобство**

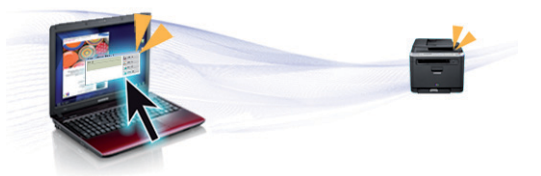

- Вы можете выпонять печать со смартфонов или компьютеров через приложения, поддерживающие сервис Google Cloud Print (см. [«Google Cloud Print»](#page-209-0) на стр. 210).
- Программа Easy Capture Manager позволяет печатать снимки экрана, полученные нажатием кнопки Print Screen на клавиатуре (см. [«Easy Capture Manager»](#page-277-0) на стр. 278).
- Приложения Samsung Easy Printer Manager и Состояние принтера предназначены для мониторинга и отображения информации о состоянии устройства. Они позволяют выбрать подходящие параметры работы (см. «Работа с [Samsung Easy Printer Manager»](#page-284-0)  на стр[. 285](#page-284-0) или «Работа с [приложением](#page-295-0) Состояние принтера [Samsung»](#page-295-0) на стр. 296).
- Samsung Easy Document Creator это приложение, которое позволяет пользователям создавать и передавать большие документы. (см. «Работа с [Samsung Easy Document Creator»](#page-288-0) на стр[. 289](#page-288-0)).

### **Ключевые преимущества**

- Приложение AnyWeb Print помогает делать снимки экрана в Windows Internet Explorer, а также обеспечивает удобный предпросмотр, редактирование и печать изображений (см. [«Samsung AnyWeb Print»](#page-279-0) на стр. 280).
- Программа Служба обновлений позволяет регулярно проверять наличие новых версий программного обеспечения и устанавливать их во время установки драйвера. Данная функция доступна только в ОС Windows.
- Если у вас есть доступ в Интернет, вы можете получить справку, поддержку, драйверы устройства, руководства и информацию о заказе материалов на веб-сайте [www.samsung.com >](http://www.samsung.com) ваш продукт > Поддержка и загрузка.

### **Широкий набор функций и поддержка множества приложений**

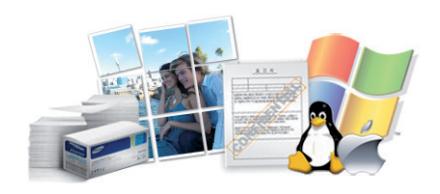

- Поддержка разного формата бумаги (см. «[Характеристики](#page-131-0) [материала](#page-131-0) для печати» на стр. 132).
- Печать водяных знаков: В документ можно добавлять различные надписи, например «**CONFIDENTIAL**» (см. «[Использование](#page-243-0) [дополнительных](#page-243-0) параметров печати» на стр. 244).
- Печать плакатов: Текст и изображения на каждой странице документа можно увеличить, распечатать на нескольких листах бумаги и склеить (см. раздел «Использование [дополнительных](#page-243-0) [параметров](#page-243-0) печати» на стр. 244).
- Печать можно выполнять из разных операционных систем (см. «Системные [требования](#page-134-0)» на стр. 135).
- Устройство оснащено интерфейсом USB и(или) сетевым интерфейсом.

### **Поддержка разных методов настройки беспроводной сети**

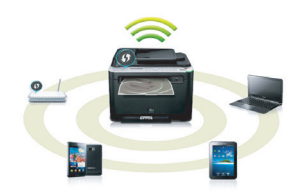

- Использование кнопки WPS (Wi-Fi Protected Setup™)
	- Вы можете легко подключить устройство к беспроводной сети при помощи кнопки WPS на устройстве и точке доступа (беспроводном маршрутизаторе).
- Использование USB-кабеля или сетевого кабеля
	- Вы можете подключить и использовать различные беспроводные сети посредством USB-кабеля или сетевого кабеля.
- С помощью Wi-Fi Direct
	- Вы можете легко и удобно посылать файлы на печать с ваших мобильных устройств посредством функций Wi-Fi или Wi-Fi **Direct.**

# **Ключевые преимущества**

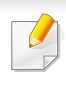

См. «Введение в методы настройки [беспроводной](#page-180-0) сети.» на стр[. 181.](#page-180-0)

<span id="page-7-1"></span><span id="page-7-0"></span>**Функции и комплектация устройств могут различаться в зависимости от модели и региона.**

#### **Операционная система**

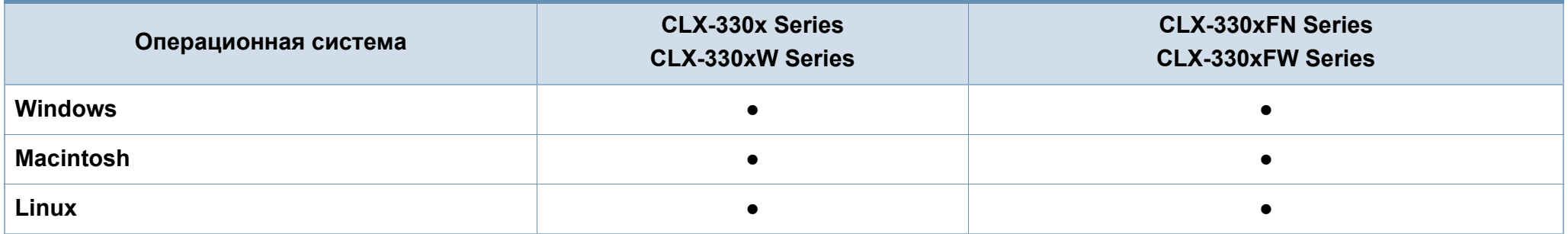

### **Программное обеспечение**

Драйвер принтера и ПО можно установить с компакт-диска с программным обеспечением. В ОС windows выберите драйвер принтера и  $\overline{\mathcal{L}}$ ПО в окне **Выбор программ и утилит для установки**.

<span id="page-8-0"></span>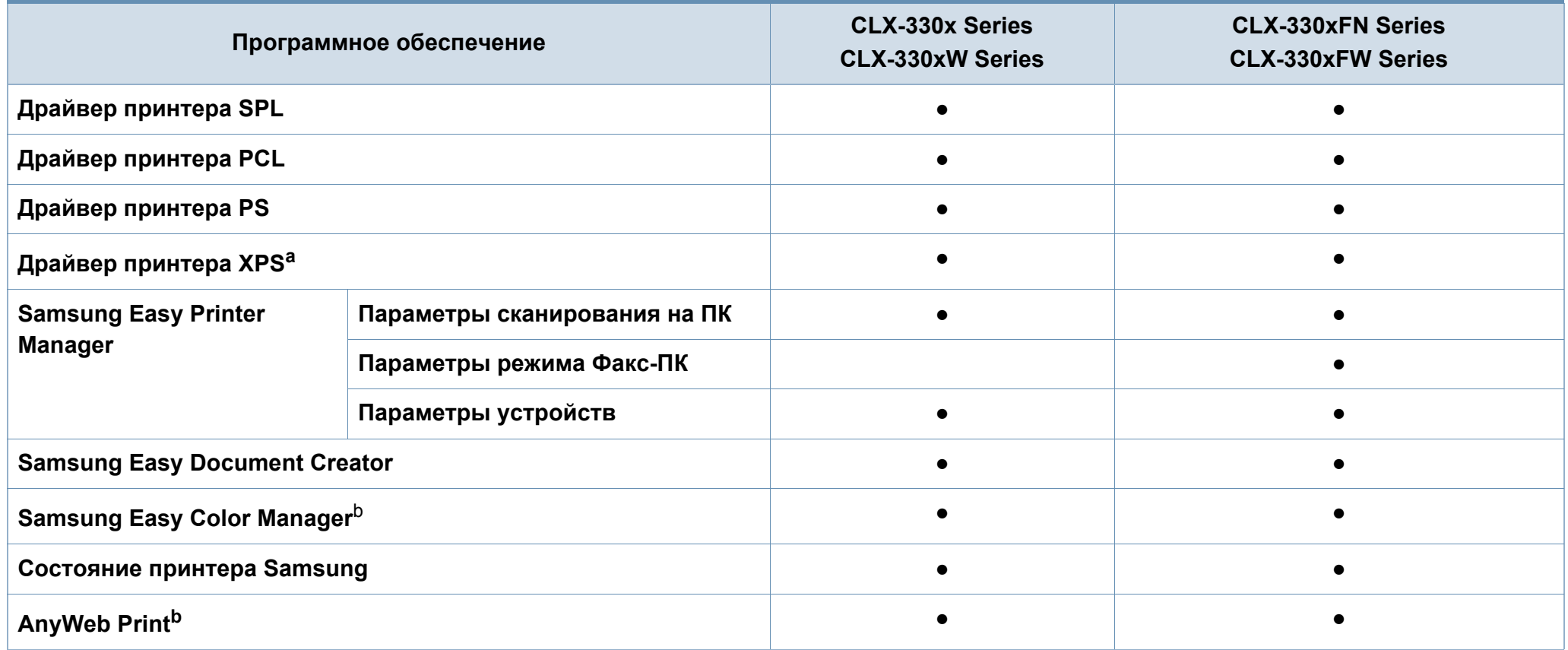

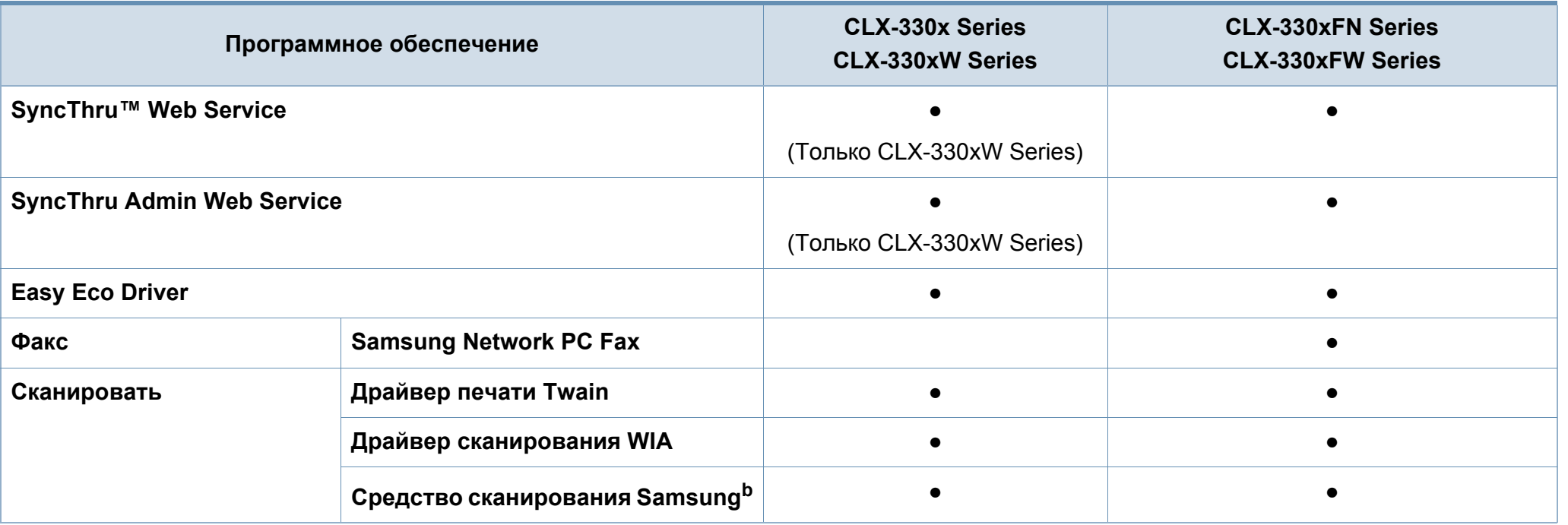

a. Драйвер печати XPS/PS можно установть через меню **Выборочная установка** (воспользуйтесь компакт-диском, который входит в комплект поставки вашего устройства).

b. Загрузите ПО с веб-сайта Samsung и установите его[: \(http://www.samsung.com >](http://www.samsung.com) ваш продукт > Поддержка и загрузка). Перед установкой проверьте, поддерживает ли ваш [компьютер](http://www.samsung.com) и ОС эту программу.

### **Различные функции**

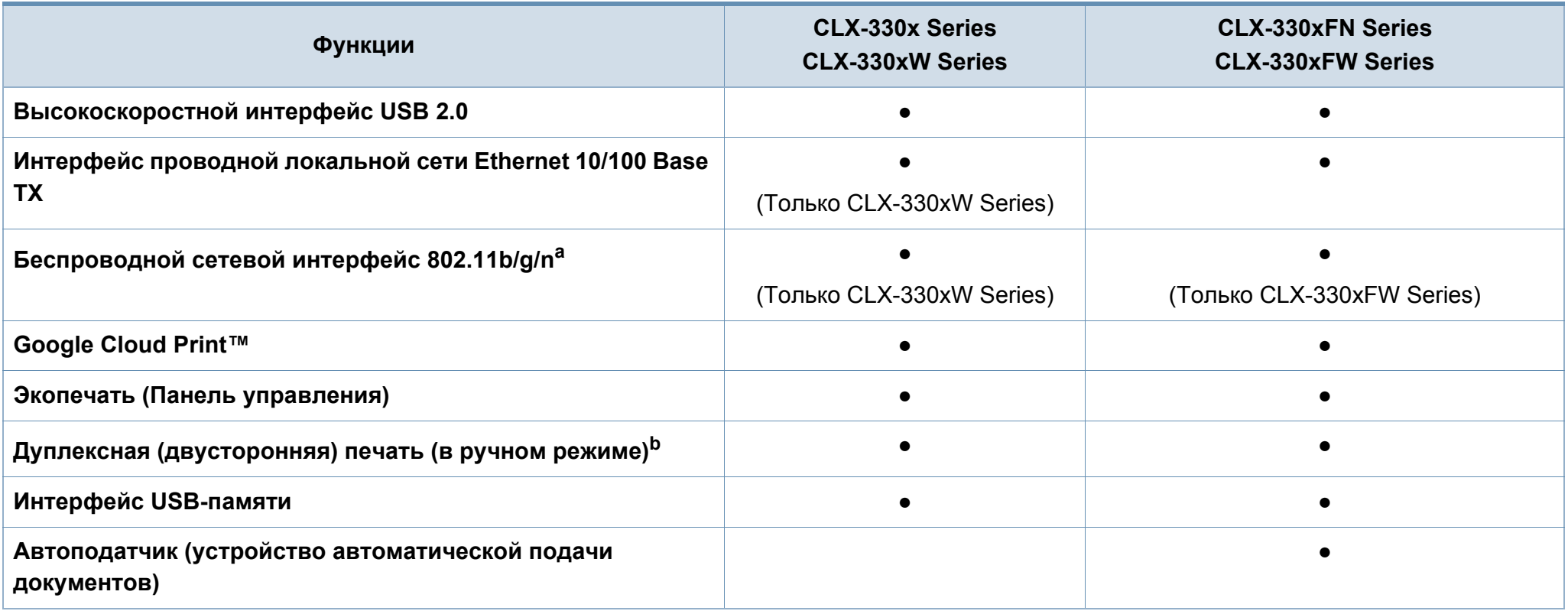

a. Для некоторых стран платы беспроводной сети могут быть недоступны. В некоторых странах доступны только сети 802.11 b/g. Свяжитесь с местным представителем компании Samsung или обратитесь в магазин, в котором было приобретено устройство.

b. Только для ОС Windows.

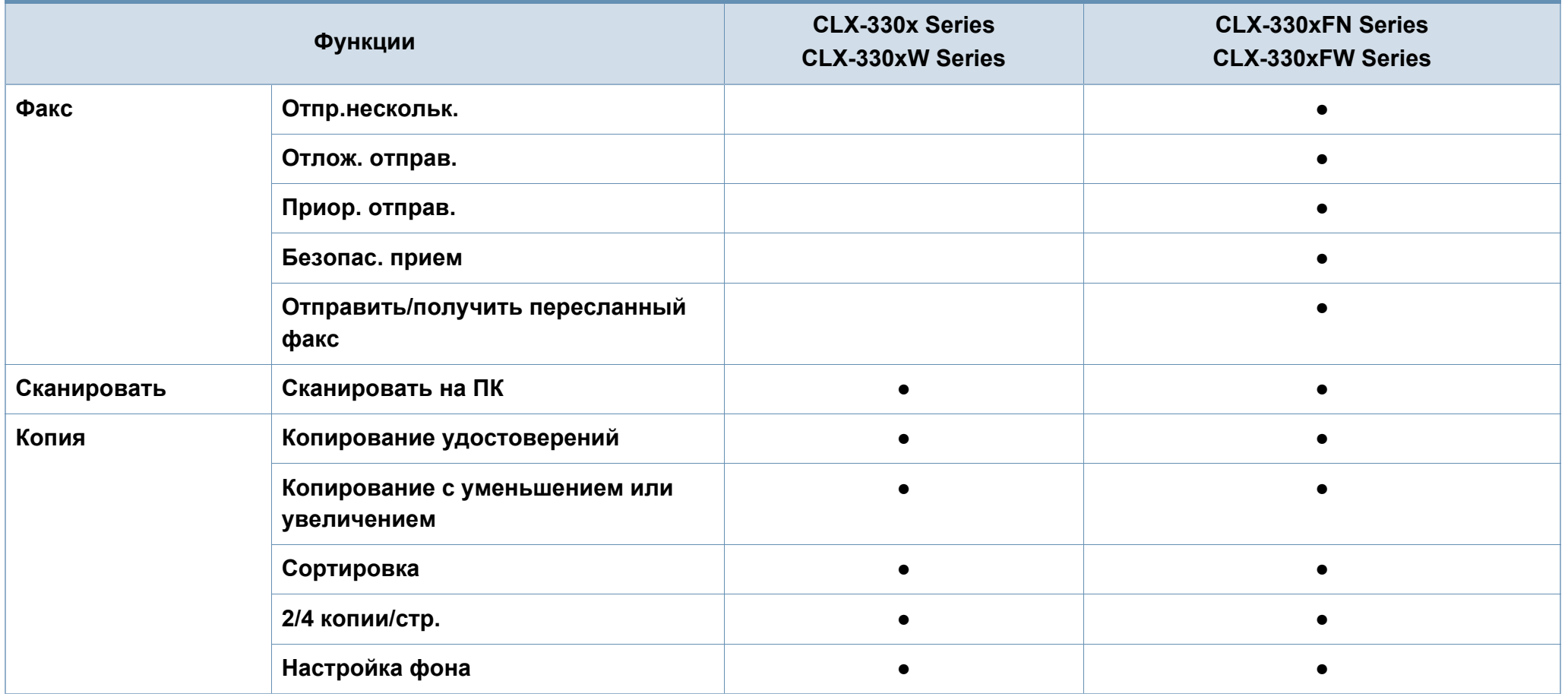

### <span id="page-12-1"></span><span id="page-12-0"></span>**Полезная информация**

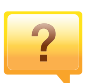

#### **Устройство не печатает.**

- Откройте очередь печати и удалите документ из списка на печать (см. «Отмена [задания](#page-58-0) печати» на стр. 59).
- Удалите драйвер и установите его повторно (см. «[Установка](#page-34-1) драйвера локально» на стр. 35).
- Выберите данное устройство устройством по умолчанию в ОС Windows (см. «Выбор [устройства](#page-242-0) по [умолчанию](#page-242-0)» на стр. 243).

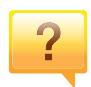

**Где можно приобрести дополнительные компоненты и расходные материалы?**

- Задайте вопрос поставщику или продавцу техники Samsung.
- Посетите страницу www.samsung.com/supplies. Выберите ваш регион и страну, чтобы просмотреть соответствующую информацию по обслуживанию.

#### **Индикатор состояния мигает или светится непрерывно.**

- Выключите и снова включите устройство.
- Проверьте значение такого поведения индикатора в данном руководстве, а затем выполните соответствующую процедуру устранения проблемы (см. «Описание [индикаторов](#page-116-1) состояния» на стр. 117).

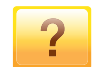

#### **Произошло замятие бумаги.**

- Откройте и закройте блок санирования (см. «[Вид](#page-23-0) [спереди](#page-23-0)» на стр. 24).
- См. указания по устранению замятия бумаги в данном руководстве, а затем выполните соответствующую процедуру устранения проблемы (см. «[Удаление](#page-111-1) [замятой](#page-111-1) бумаги» на стр. 112).

### **Полезная информация**

#### **Нечеткая печать.**

- Низкий уровень тонера или неравномерное его распределение в картридже. Встряхните картридж (см. «[Перераспределение](#page-88-1) тонера» на стр. 89).
- Выберите другое разрешение печати (см. «[Доступ](#page-59-0) к [настройкам](#page-59-0) печати» на стр. 60).
- Замените картридж с тонером (см. «[Замена](#page-90-1) [картриджа](#page-90-1)» на стр. 91).

 $\overline{?}$ 

**Откуда можно загрузить драйвер для устройства?**

• Вы можете получить справку, [поддержку](http://www.samsung.com), драйверы устройства, руководства и информацию о заказе материалов на веб-сайте [www.samsung.com >](http://www.samsung.com) ваш продукт > Поддержка и загрузка.

### <span id="page-14-1"></span><span id="page-14-0"></span>**О руководстве пользователя**

В настоящем руководстве пользователя приведены основные сведения об устройстве, а также детальное описание порядка его использования.

- Перед началом эксплуатации устройства следует ознакомиться с информацией о безопасности.
- Решение проблем, связанных с эксплуатацией устройства, приведено в разделе, посвященном устранению неисправностей.
- Описание терминов, используемых в данном руководстве, см. в глоссарии.
- В зависимости от модели и комплектации конкретного устройства его вид может отличаться от иллюстраций в данном руководстве пользователя.
- В зависимости от версии драйвера/микропрограммы конкретного устройства, вид меню может отличаться от иллюстраций в данном руководстве.
- Операции, приведенные в данном руководстве, в основном предназначены для выполнения в среде Windows 7.

#### **Условные обозначения**

Некоторые термины настоящего руководства имеют одинаковое значение, например:

- «документ» и «оригинал».
- «бумага», «материал» и «материал для печати».
- «устройство», «принтер» и «МФУ».

#### **Общие значки**

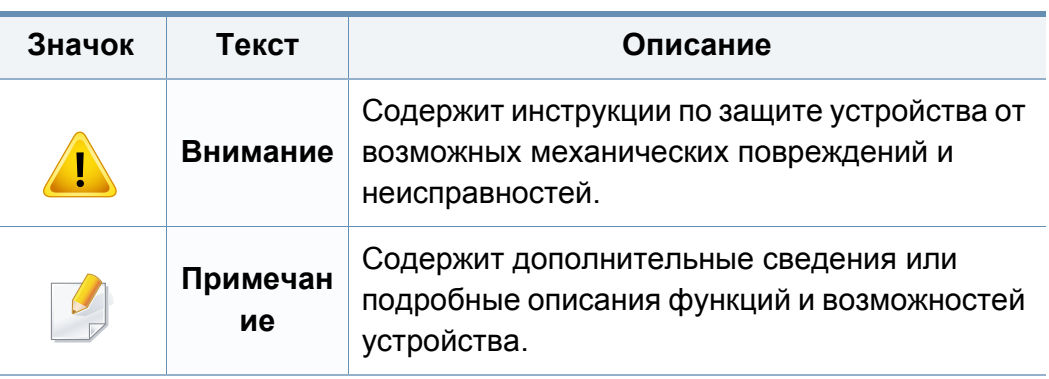

<span id="page-15-1"></span><span id="page-15-0"></span>Приведенные здесь предупреждения призваны защитить вас и окружающих от получения травм, а также от причинения возможного вреда устройству. Внимательно прочтите эти инструкции перед эксплуатацией устройства. После ознакомления с данным документом сохраните его для последующего использования.

### **Важные обозначения, относящиеся к безопасности**

### **Разъяснение значков и обозначений, используемых в данной главе**

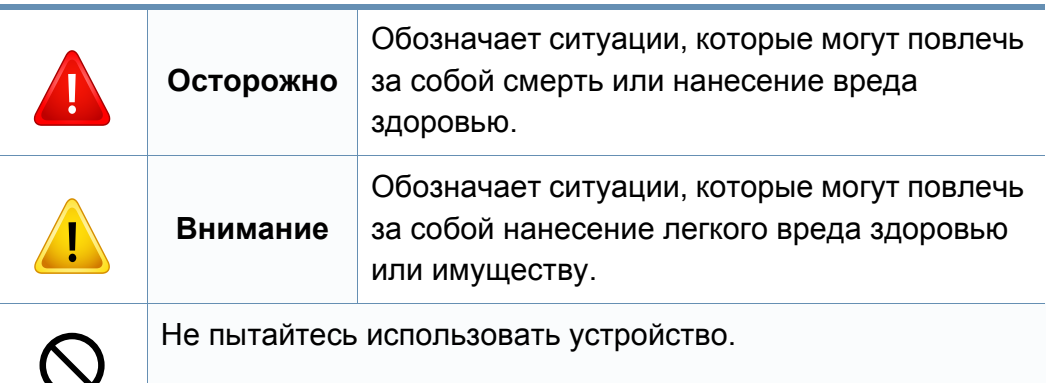

#### **Условия эксплуатации**

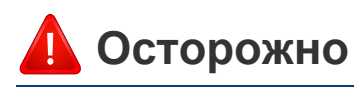

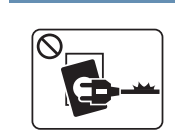

Эксплуатация устройства с поврежденным шнуром питания или незаземленной розеткой запрещается.

Это может привести к поражению электрическим током или пожару.

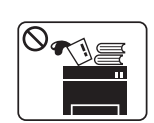

Не допускайте попадания на устройство каких-либо веществ, (например, воды) и размещения на его поверхности каких-либо предметов (например, мелких металлических или тяжелых предметов, свечей, зажженных сигарет и пр.).

Это может привести к поражению электрическим током или пожару.

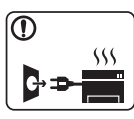

- При перегреве из устройства может пойти дым, оно может издавать необычные звуки или распространять запахи. В этом случае следует немедленно выключить питание и отключить устройство от электрической сети.
- Доступ к электрической розетке должен быть постоянно открыт на случай необходимости экстренного отключения питания.

Это может привести к поражению электрическим током или пожару.

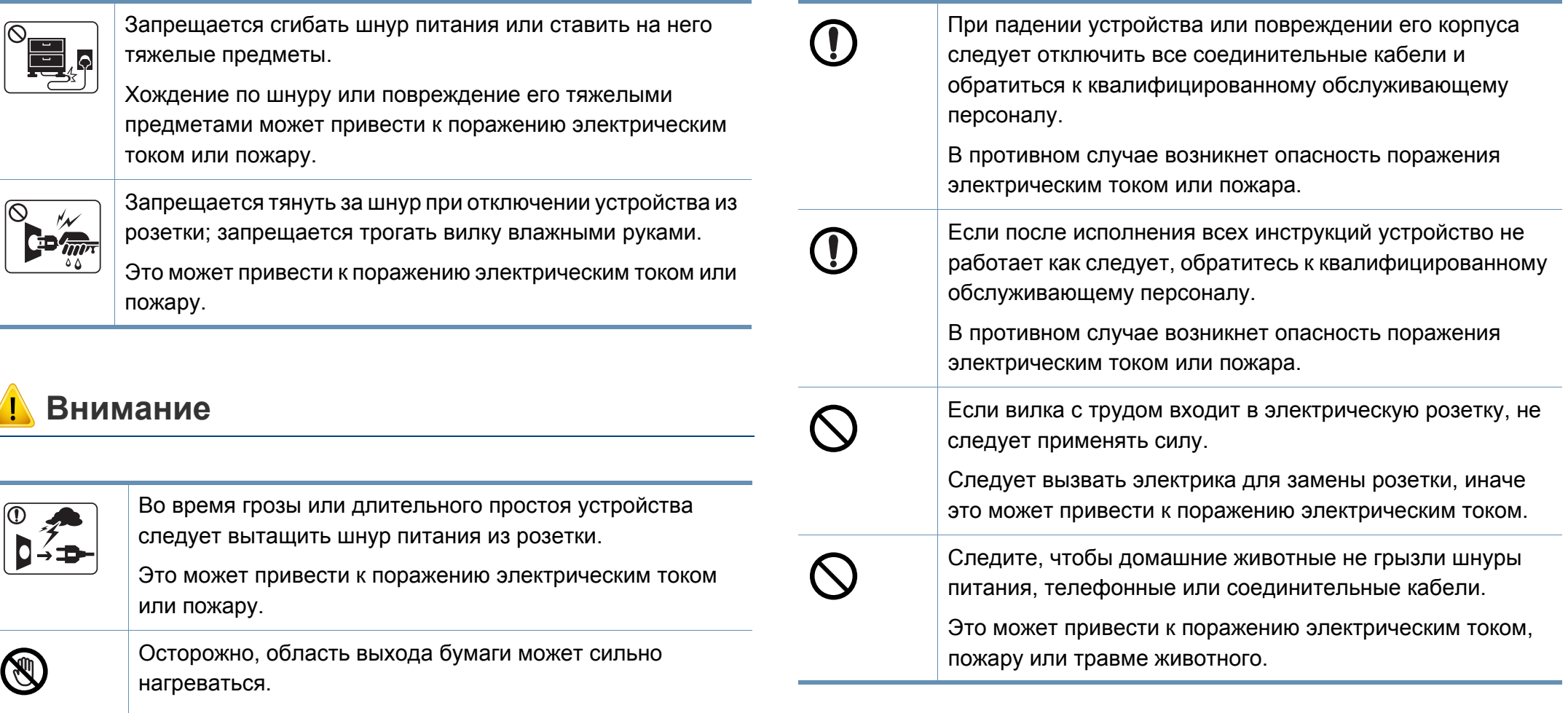

Опасность ожогов.

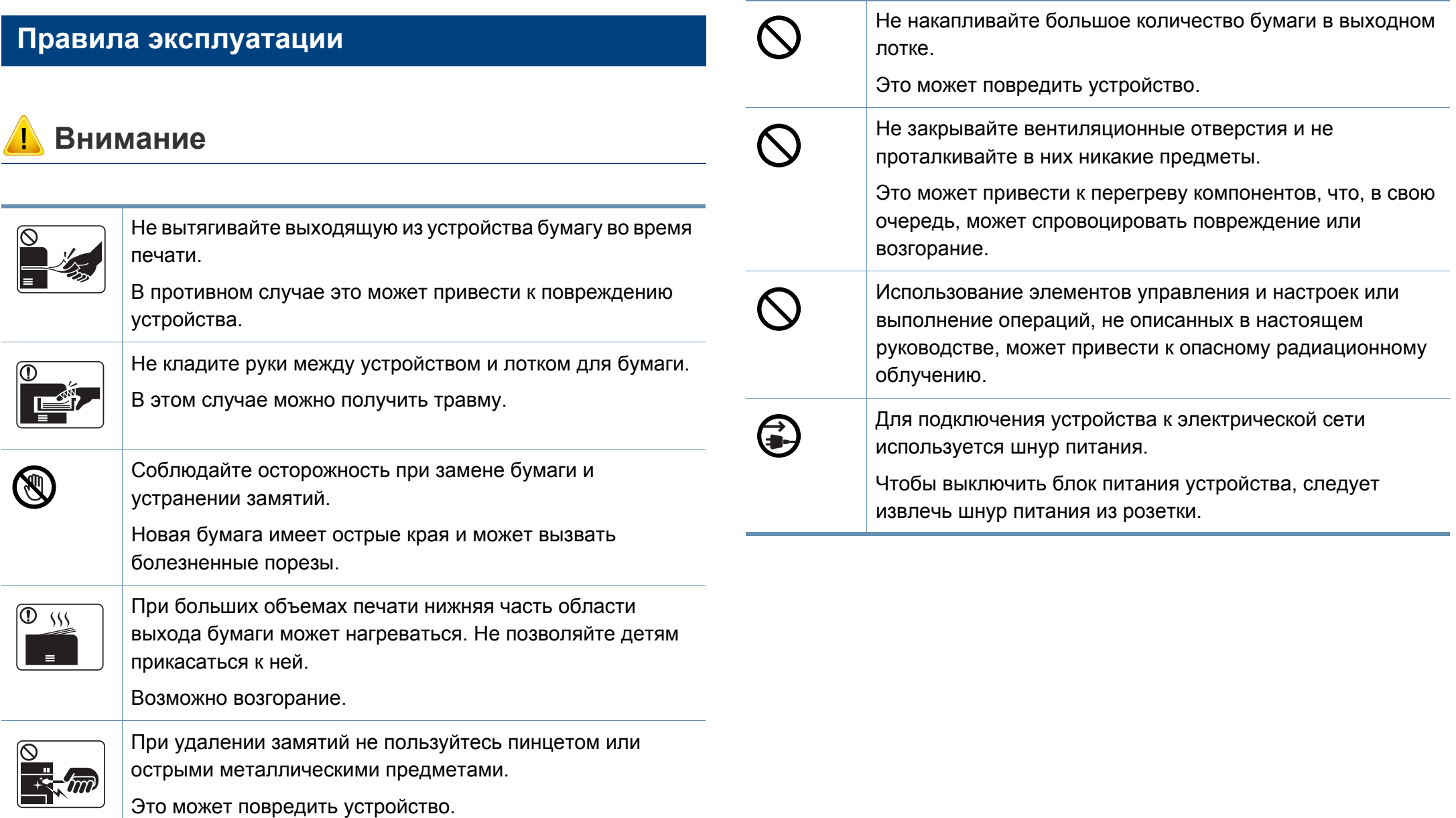

### **Установка и перемещение**

### **Осторожно**

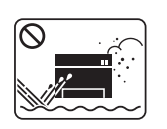

Запрещается устанавливать устройство в запыленных, влажных помещениях или помещениях, где возможна утечка воды.

Это может привести к поражению электрическим током или пожару.

### **Внимание**

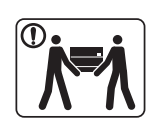

Перед перемещением устройства отключите питание и отсоедините все кабели. Информация ниже является рекомендательной и принимает во внимание веса устройства. Если состояние вашего здоровья не позволяет вам поднимать тяжести, не следует поднимать устройство. Обратитесь за помощью и привлеките к подъему устройства нужно число людей.

После этого поднимите устройство.

- Если устройство весит менее 20 кг, его может поднимать один человек.
- Если устройство весит 20 40 кг, его следует поднимать вдвоем.
- Если устройство весит более 40 кг, его следует поднимать как минимум вчетвером.

При несоблюдении этого требования устройство может упасть, сломаться или травмировать людей.

Не устанавливайте устройство на неустойчивой поверхности.

При несоблюдении этого требования устройство может упасть, сломаться или травмировать людей.

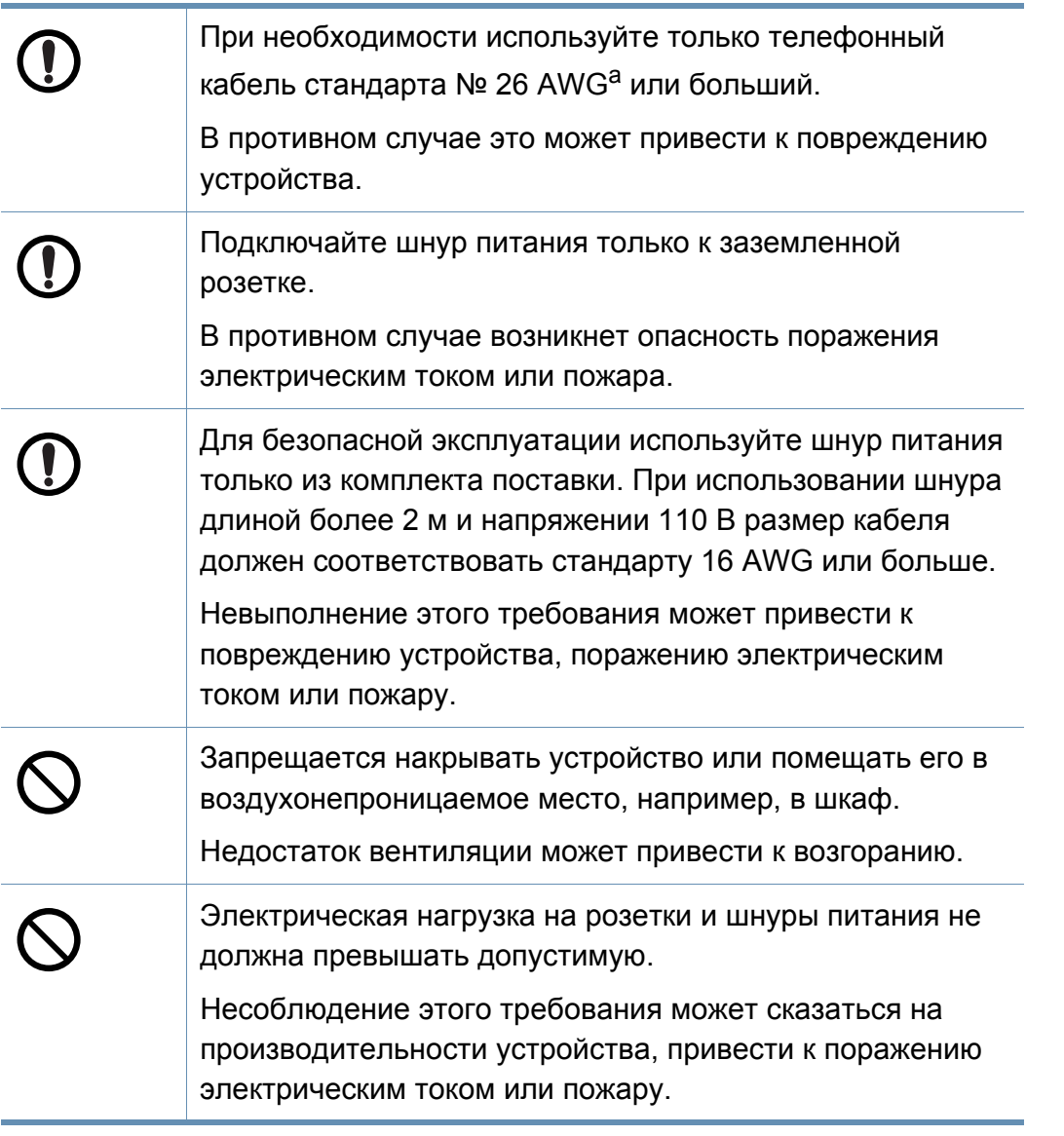

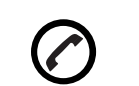

Уровень мощности в розетке должен соответствовать значению, указанному на этикетке устройства.

Чтобы узнать уровень мощности в используемой розетке, обратитесь в электроэнергетическую компанию.

a. AWG: система стандартов American Wire Gauge

### **Обслуживание и профилактический контроль**

### **Внимание**

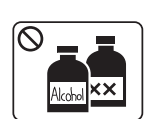

Перед внутренней чисткой устройства отключите его от розетки. Не используйте для чистки устройства бензин, растворитель или спирт; не распыляйте воду прямо на устройство.

Это может привести к поражению электрическим током или пожару.

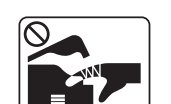

Не включайте устройство при замене частей или внутренней чистке.

При несоблюдении этой меры можно получить травму.

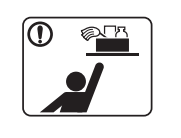

Храните чистящие принадлежности в местах недоступных для детей.

Опасность травмирования детей.

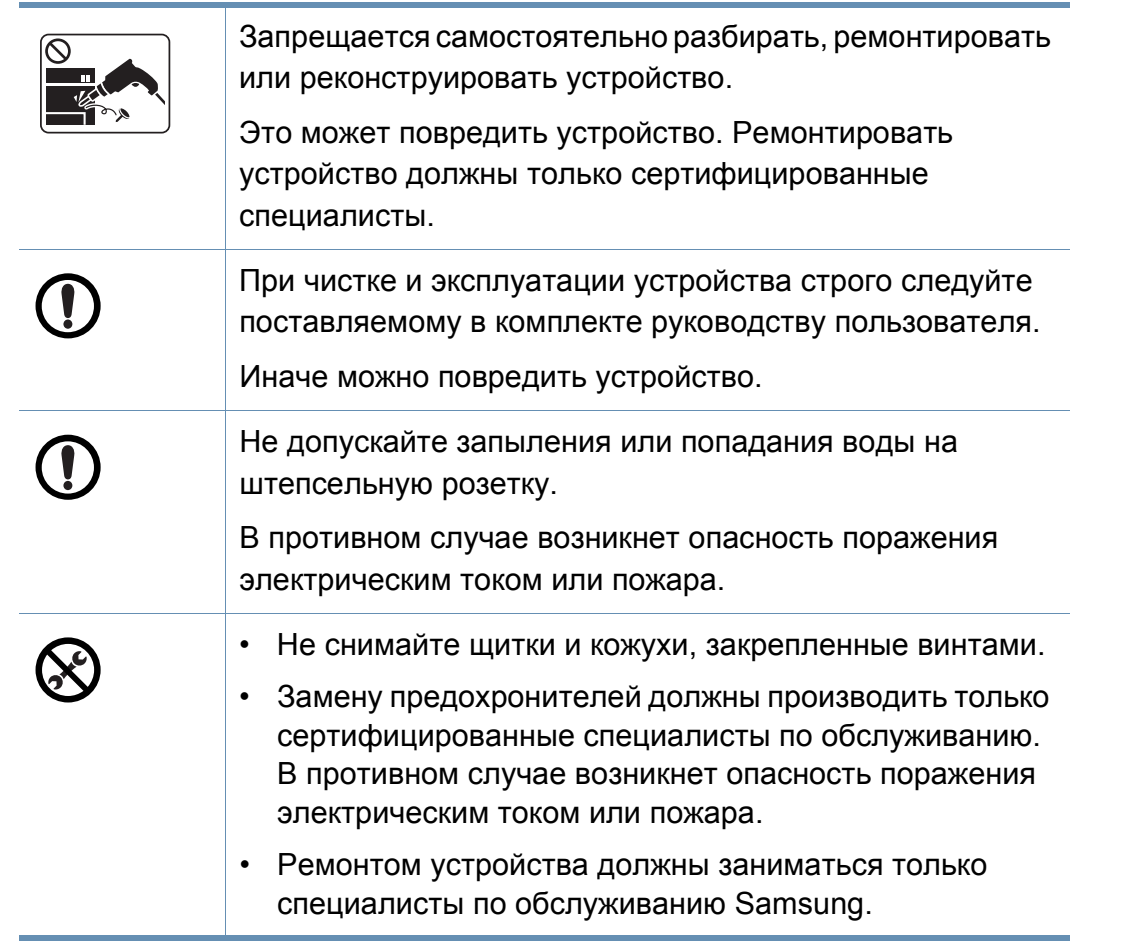

#### **Использование расходных материалов**

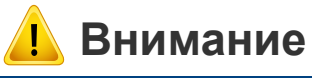

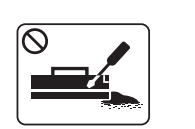

Не разбирайте картридж с тонером.

Пыль от тонера может представлять опасность в случае вдыхания или попадания внутрь организма.

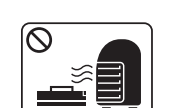

Запрещается сжигать какие-либо расходные материалы, например, картриджи или термофиксаторы.

Это может привести к взрыву или неконтролируемому возгоранию.

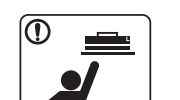

Хранить такие расходные материалы, как картриджи, следует в недоступном для детей месте.

Пыль от тонера может представлять опасность в случае вдыхания или попадания внутрь организма.

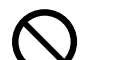

Повторное использование таких расходных материалов, как тонер, может привести к повреждению устройства.

При повреждении устройства вследствие повторного использования расходных материалов сервисное обслуживание будет платным.

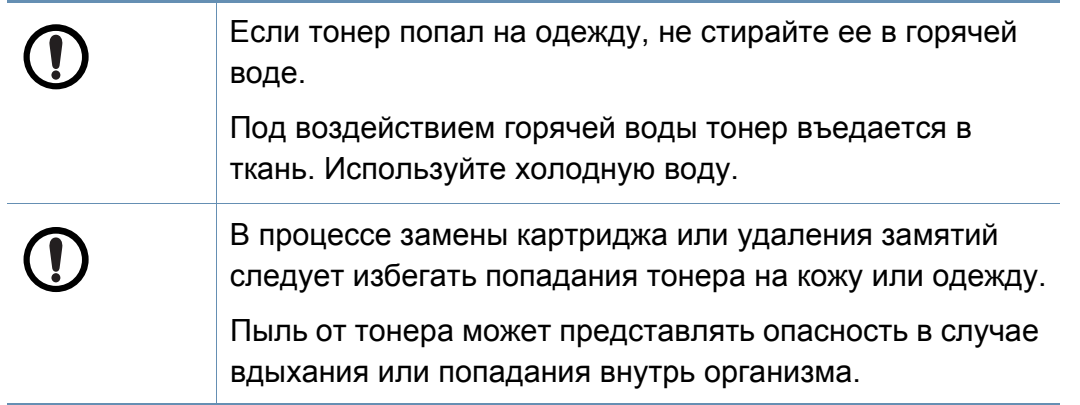

### <span id="page-22-1"></span><span id="page-22-0"></span>**Стандартные**

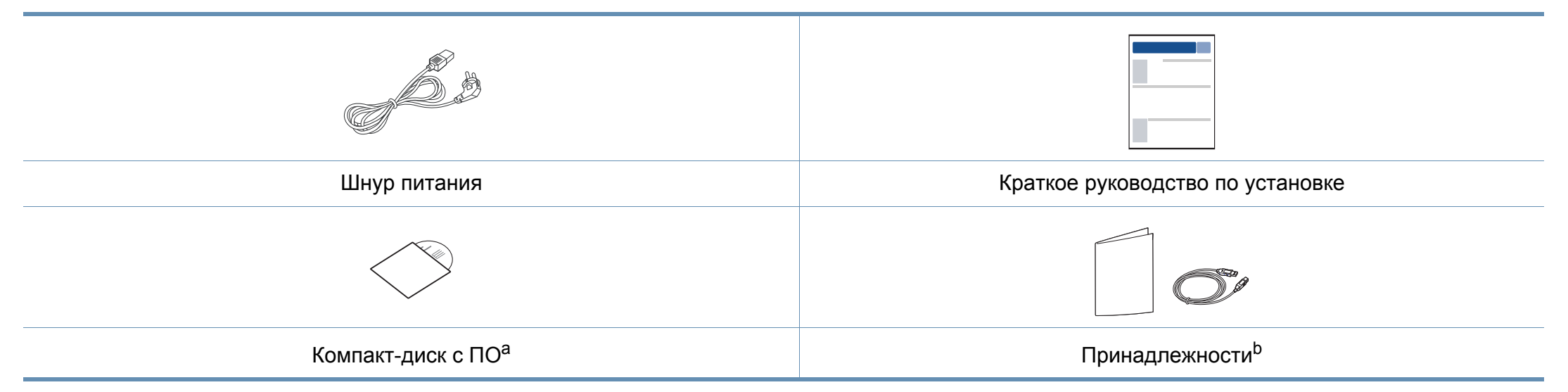

a. На компакт-диск с ПО записаны драйверы, руководство пользователя и программные приложения.

b. Комплект принадлежностей зависит от страны приобретения устройства и его модели.

### <span id="page-23-0"></span>**Вид спереди**

- Вид вашего принтера может отличаться от представленного на иллюстрации в зависимости от модели. Существует несколько типов устройств.
	- Функции и комплектация устройств могут различаться в зависимости от модели и региона (см. «Функции [различных](#page-7-1) [моделей](#page-7-1)» на стр. 8).

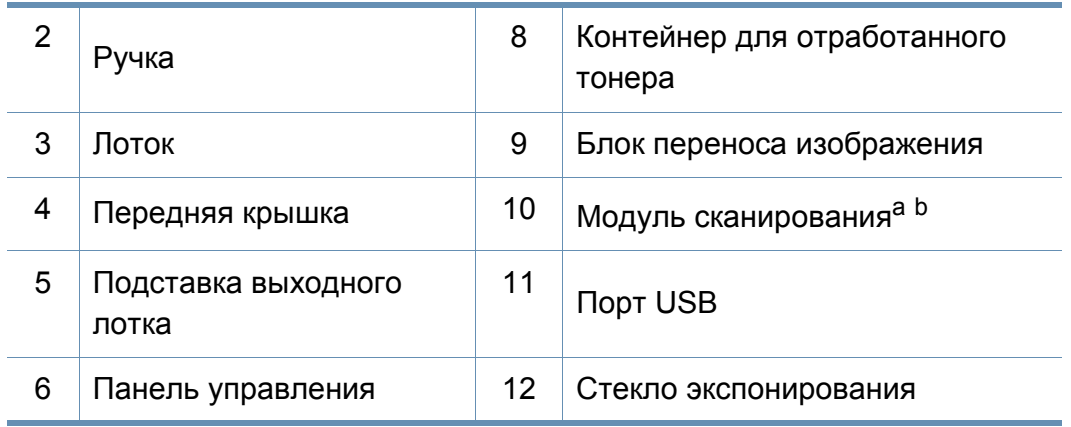

a. Предварительно закройте крышку сканера.

b. Будьте осторожны, чтобы не прищемить пальцы!

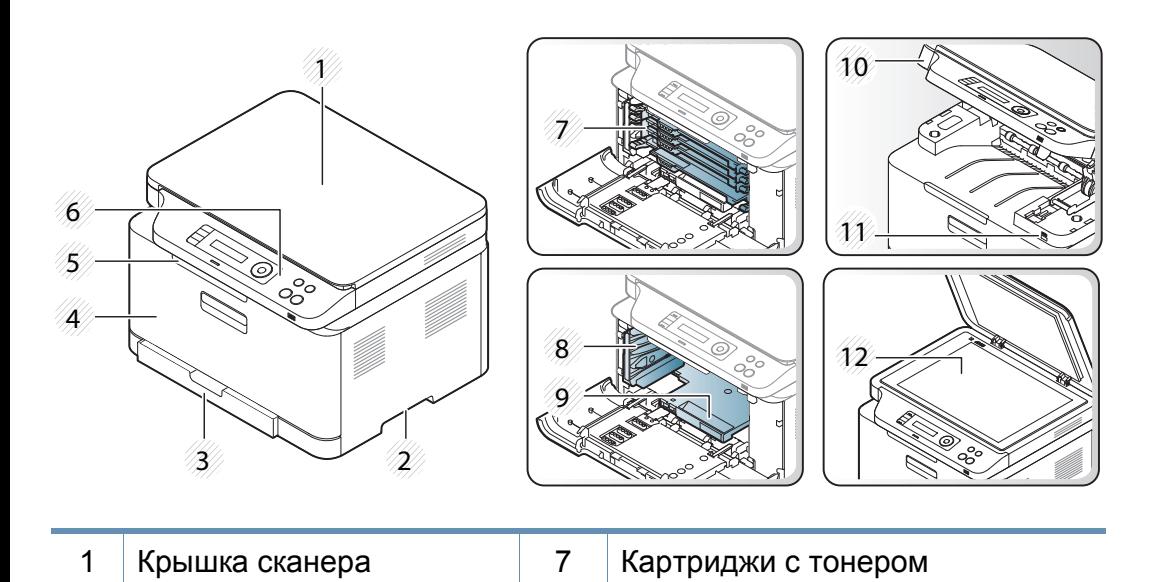

### **CLX-330x Series / CLX-330xW Series**

### **CLX-330xFN Series / CLX-330xFW Series**

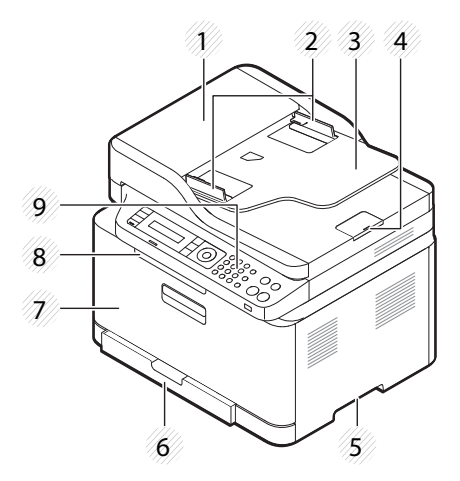

 $16.4$  (matrices of the set of the set of the set of the set of the set of the set of the set of the set of the set of the set of the set of the set of the set of the set of the set of the set of the set of the set of the

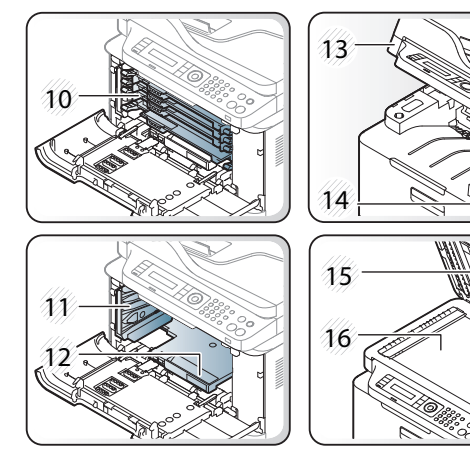

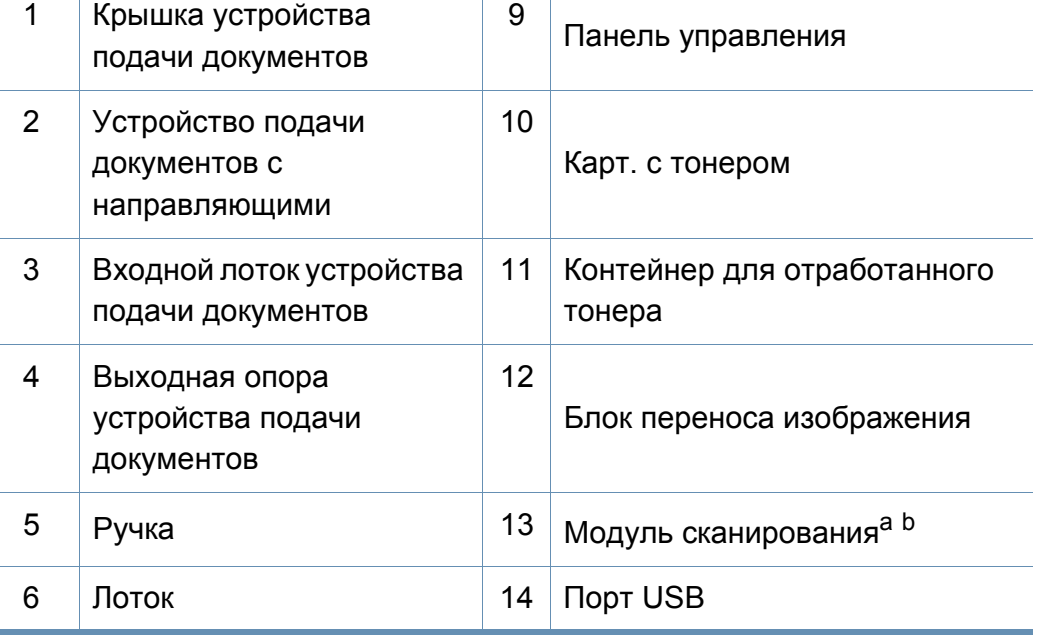

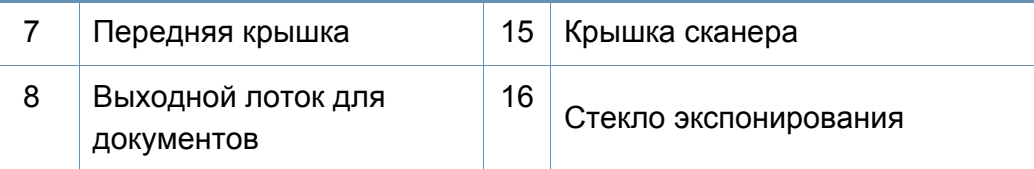

a. Предварительно закройте крышку сканера.

b. Будьте осторожны, чтобы не прищемить пальцы!

### **Вид сзади**

- Вид вашего принтера может отличаться от представленного на иллюстрации в зависимости от модели. Существует несколько типов устройств.
	- Функции и комплектация устройств могут различаться в зависимости от модели и региона (см. «Функции [различных](#page-7-1) [моделей](#page-7-1)» на стр. 8).

### **CLX-330x Series / CLX-330xW Series**

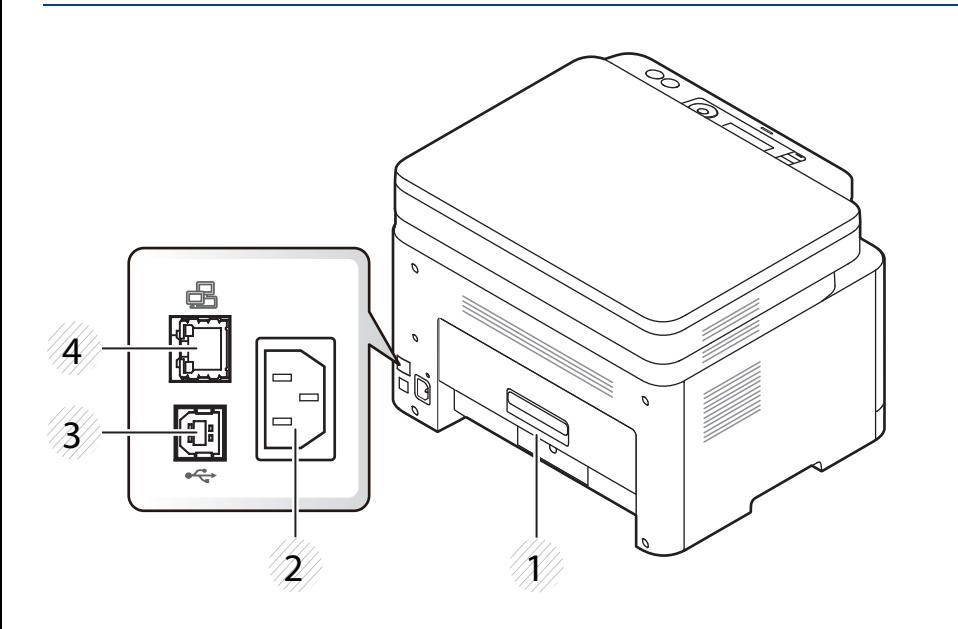

- 1 Задняя крышка 13 Порт USB 2 Разъем для шнура питания  $4$  Сетевой порт<sup>а</sup>
- a. Только CLX-330xW Series.

### **CLX-330xFN Series / CLX-330xFW Series**

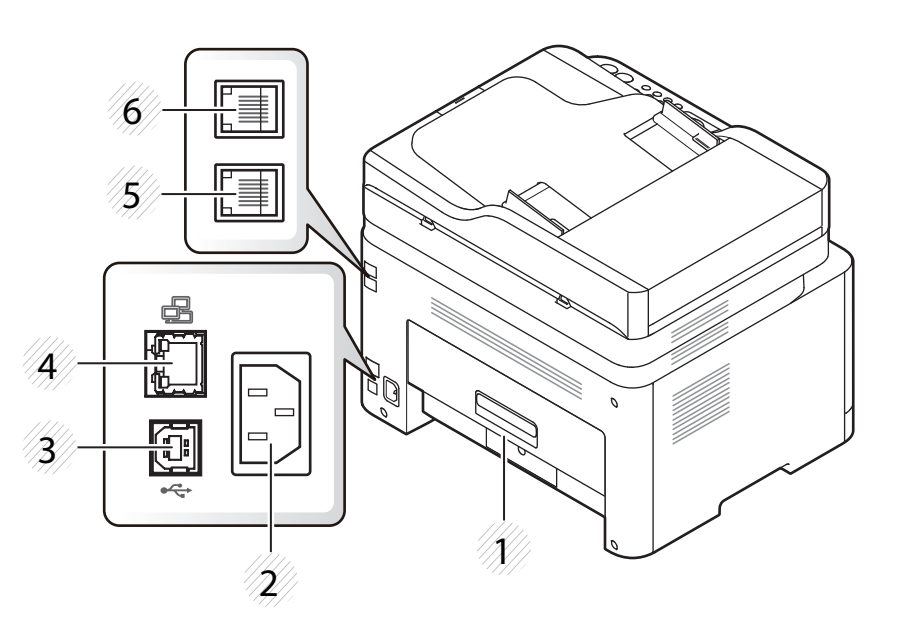

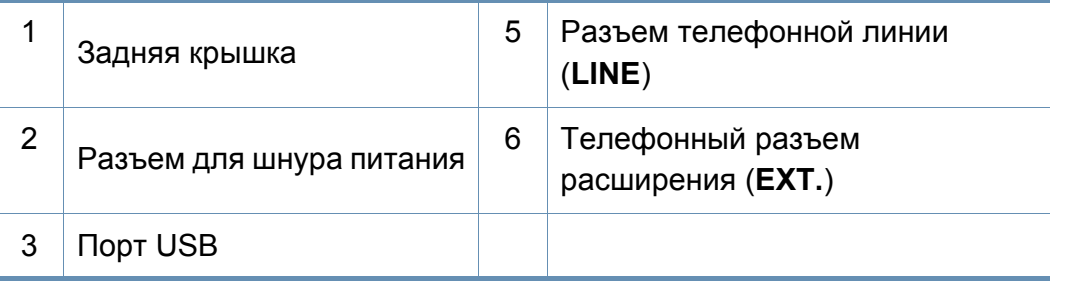

4 Сетевой порт

<span id="page-27-1"></span><span id="page-27-0"></span>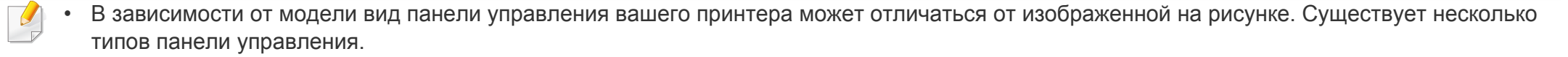

• Функции и комплектация устройств могут различаться в зависимости от модели и региона (см. «Функции [различных](#page-7-1) моделей» на стр. 8).

### **CLX-330x Series / CLX-330xW Series**

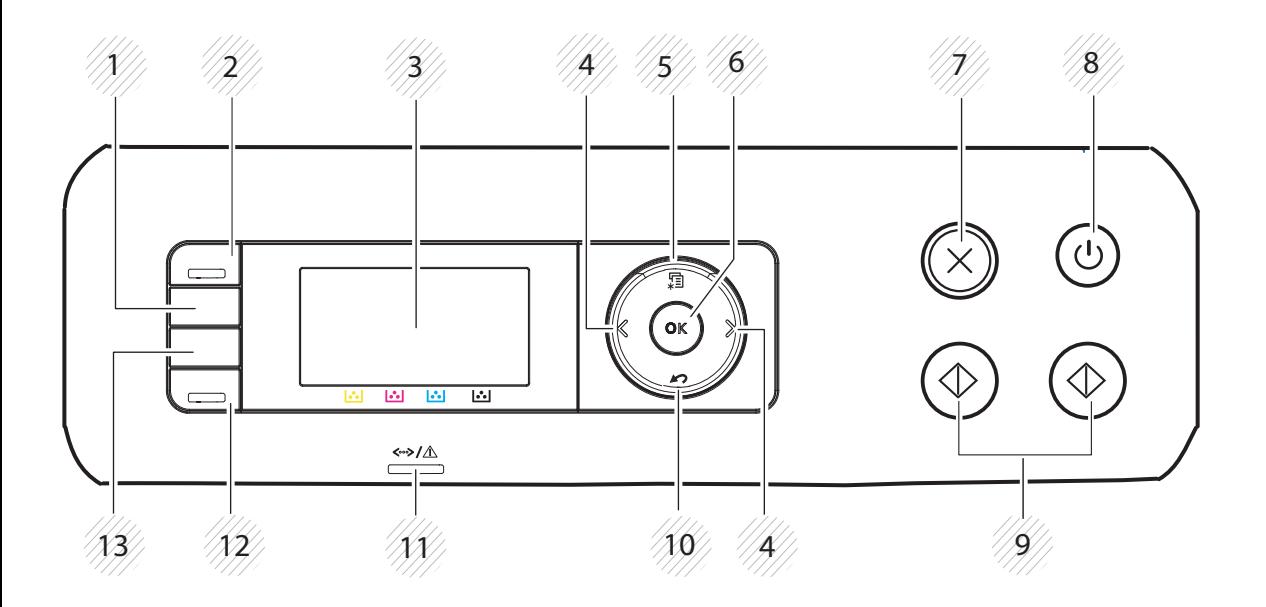

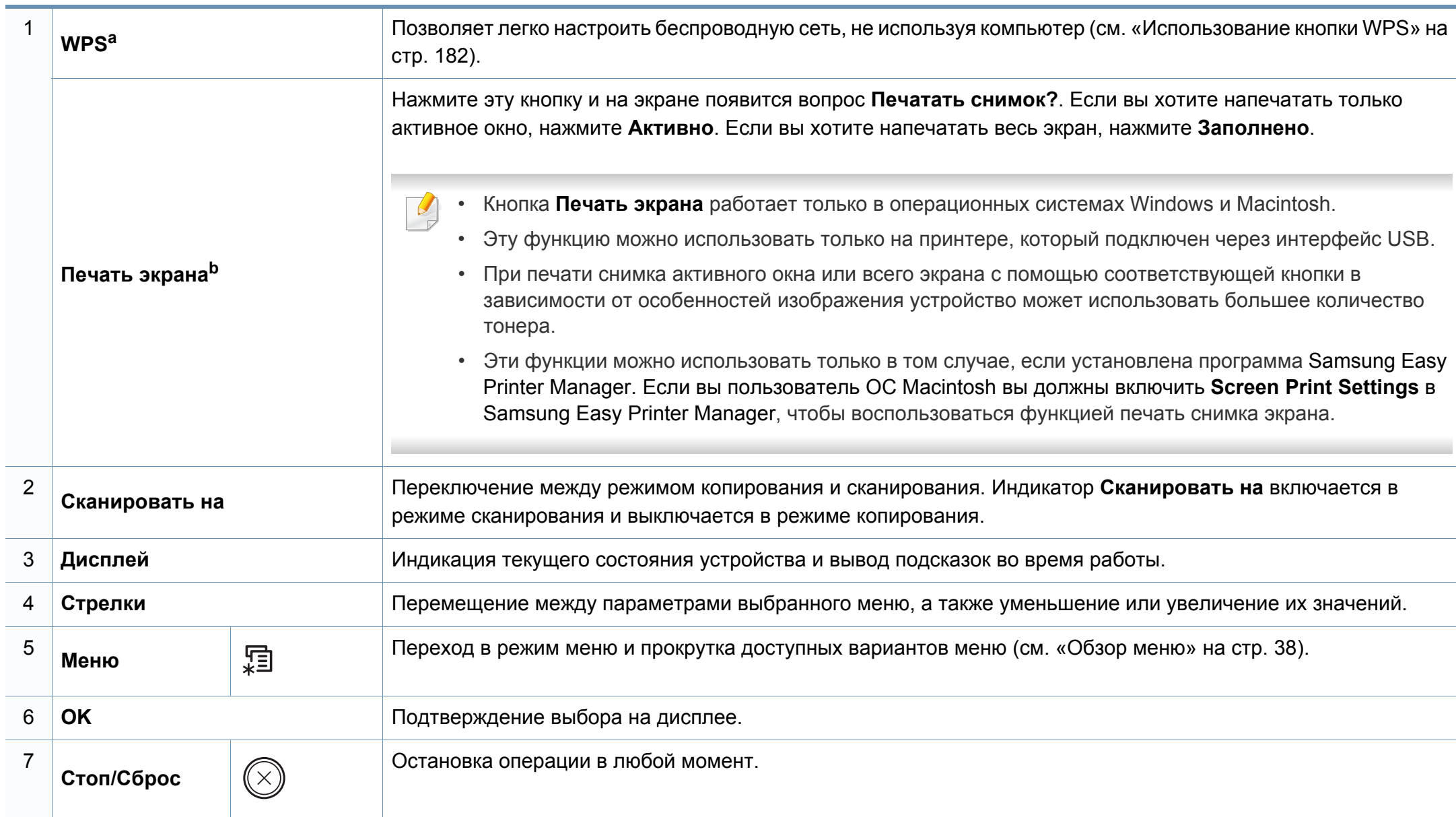

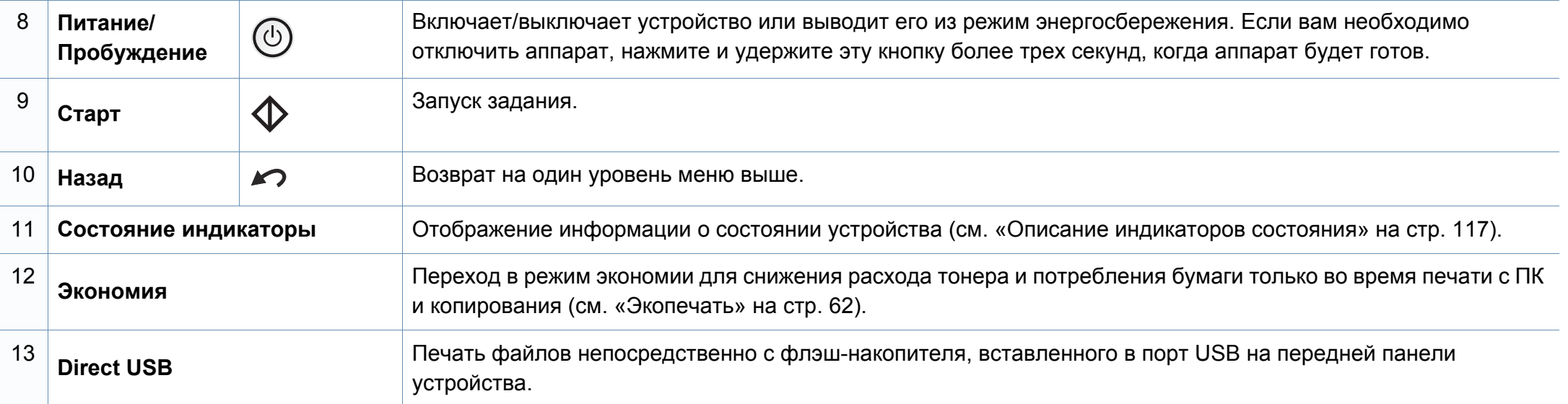

a. Только CLX-330xW Series.

b. Только CLX-330x Series.

### **CLX-330xFN Series / CLX-330xFW Series**

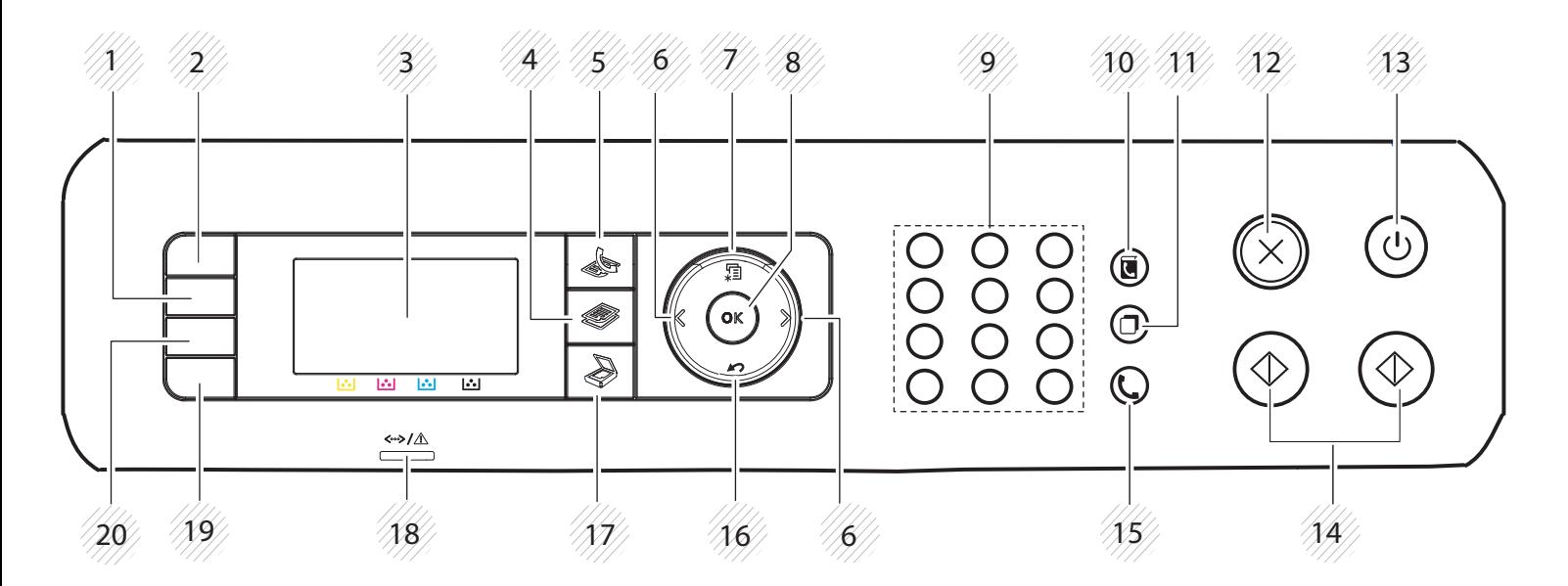

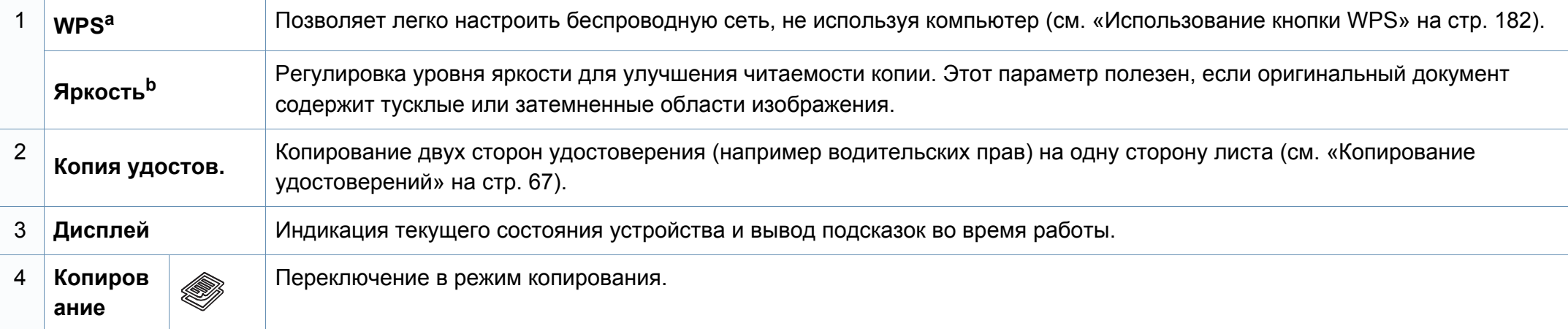

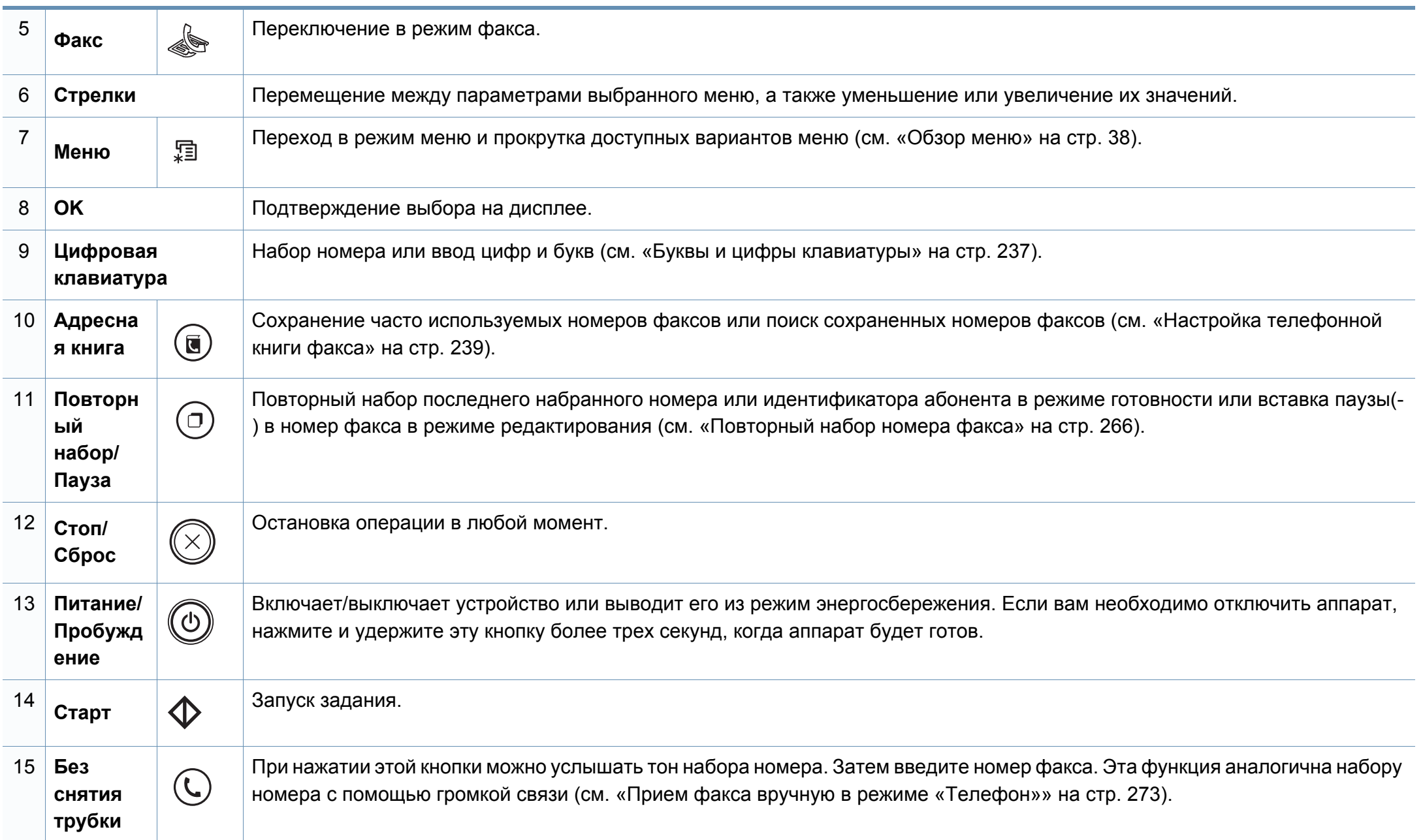

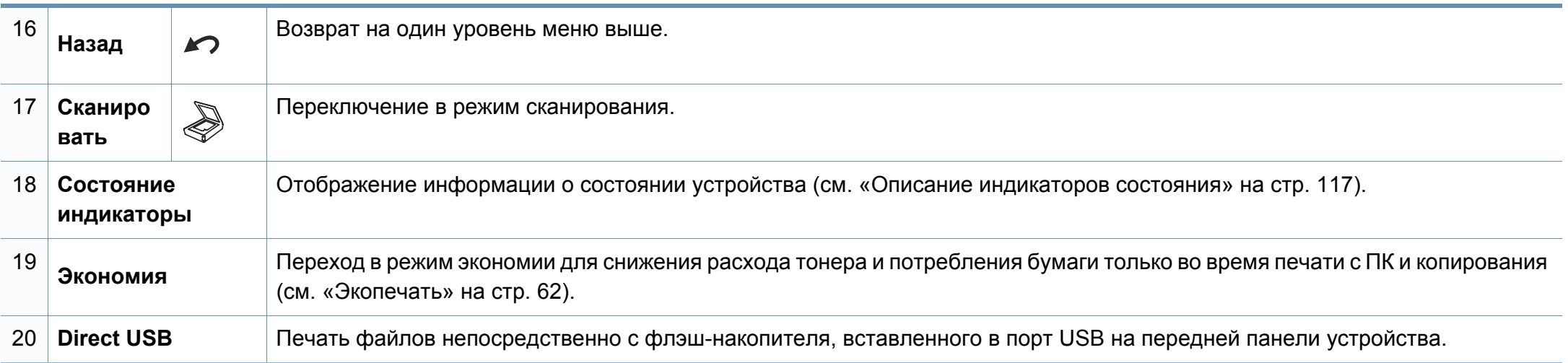

a. Только CLX-330xFW Series.

b. Только CLX-330xFN Series.

# <span id="page-33-1"></span><span id="page-33-0"></span>**Включение устройства**

**1** Сначала подключите устройство <sup>к</sup> сети питания.

Если устройство снабжено выключателем питания, переведите его в положение Вкл.

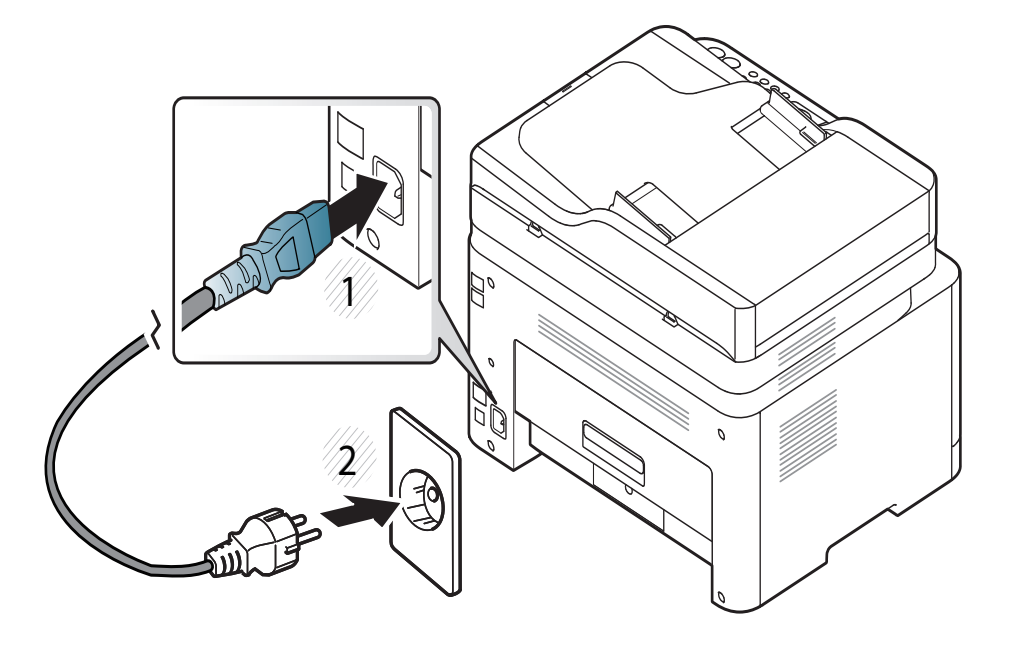

В зависимости от модели и комплектации внешний вид конкретного устройства может отличаться от иллюстраций в данном руководстве пользователя. Проверьте модель устройства (см. «Вид [спереди](#page-23-0)» на стр. 24).

**2** Питание отключается автоматически.

For CLX-330x/330xW Series намжите кнопку (**Питание/ Пробуждение**) на панели управления.

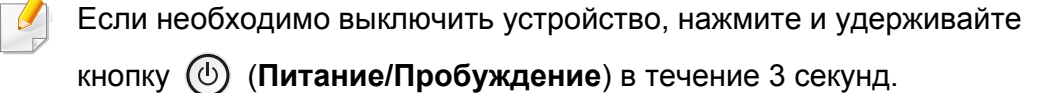

# <span id="page-34-1"></span><span id="page-34-0"></span>**Установка драйвера локально**

Локальное устройство — это устройство, подключенное к компьютеру напрямую с помощью кабеля. Если устройство подключено к сети, пропустите указанные ниже действия и перейдите к установке драйвера сетевого устройства (см. раздел «[Установка](#page-169-0) драйвера по сети» на стр[. 170\)](#page-169-0).

- Если вы используете ОС Macintosh или Linux, см. «[Установка](#page-158-0) для [Macintosh»](#page-158-0) на стр. 159 или «[Установка](#page-161-0) для Linux» на стр. [162.](#page-161-0)
	- В зависимости от устройства и используемого интерфейса окно установки может отличаться от описанного в данном Руководство пользователя.
	- Используйте кабель USB длиной не более 3 м.

### **Windows**

**1** Убедитесь <sup>в</sup> том, что устройство подключено <sup>к</sup> компьютеру <sup>и</sup> включено.

Если во время установки появится окно **Мастер нового оборудования**, нажмите **Отмена** и закройте окно.

**2** Вставьте компакт-диск, входящий <sup>в</sup> комплект поставки, <sup>в</sup> дисковод для компакт-дисков.

Если окно установки не открылось, нажмите **Пуск** > **Все программы** > **Стандартные** > **Выполнить**.

X:\**Setup.exe**, заменив «X» буквой вашего CD-ROM, и нажмите кнопку **OK**.

**3** Выберите **Установить сейчас**.

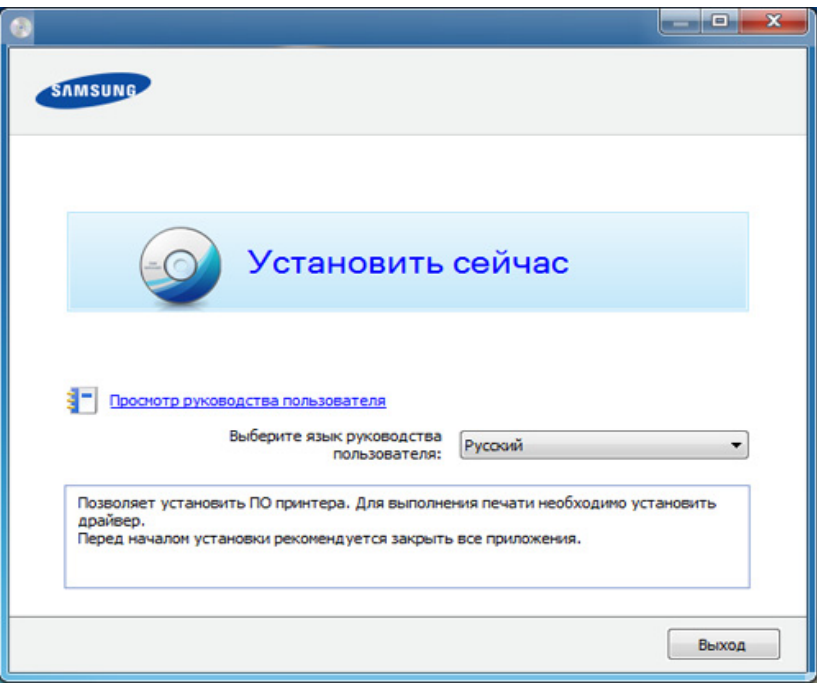

**4** Следуйте инструкциям <sup>в</sup> окне установки.

Выберите ПО в окне **Выбор программ и утилит для установки**.

# <span id="page-35-1"></span><span id="page-35-0"></span>**Замена драйвера**

Если драйвер принтера работает неправильно, выполните приведенные ниже действия по его удалению.

### **Windows**

- **1** Убедитесь <sup>в</sup> том, что устройство подключено <sup>к</sup> компьютеру <sup>и</sup> включено.
- **2** <sup>В</sup> меню **Пуск** последовательно выберите пункты **Программы** (или **Все программы**) > **Samsung Printers** > **название драйвера принтера** > **Удаление**.
- **3** Следуйте инструкциям <sup>в</sup> окне установки.
- **4** Вставьте компакт-диск <sup>с</sup> драйвером <sup>в</sup> дисковод для компактдисков и установите драйвер (см. «[Установка](#page-34-1) драйвера [локально](#page-34-1)» на стр. 35).
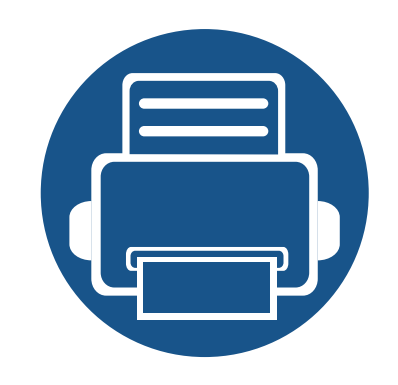

# **2. Обзор меню и базовая настройка**

Данный раздел содержит информацию об общей структуре меню и базовых параметрах настройки.

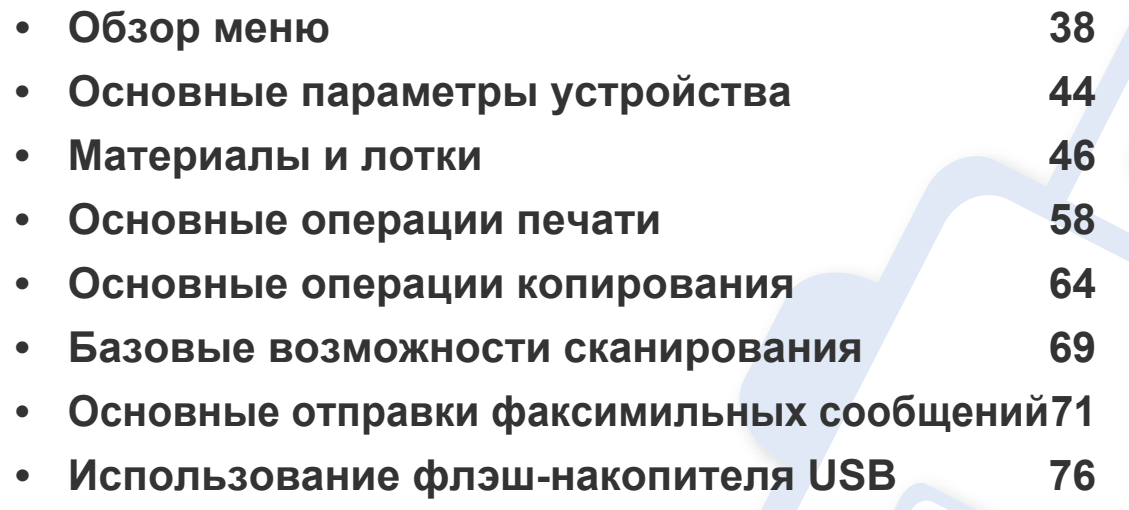

<span id="page-37-0"></span>Панель управления предоставляет доступ к различным меню для настройки устройства и использования его функций.

- Некоторые меню могут не отображаться на дисплее в зависимости от параметров или моделей. Это значит, что данные функции недоступны для этого устройства.
	- В зависимости от модели и комплектации меню конкретного устройства может отличаться от иллюстраций в данном руководстве пользователя.
	- Эти меню описаны в Расширенном руководстве (см. «Полезные сведения о меню [настройки](#page-212-0)» на стр. 213).

#### <span id="page-37-1"></span>**Доступ в меню**

- **1** <sup>В</sup> зависимости от того, какая функция будет использоваться, нажмите на панели управления кнопку Факс, Копировать или Сканировать на панели управления.
- **2** Нажимайте кнопку на (**Меню**) до тех пор, пока <sup>в</sup> нижней части дисплея не отобразится название нужного меню, затем нажмите на кнопку **OK**.
- **3** Нажимайте стрелки, пока на дисплее не отобразится нужный элемент меню, затем нажмите на кнопку ОК.
- **4** Если выбранное меню содержит вложенные меню, вернитесь <sup>к</sup> шагу 3.
- **5** Нажмите кнопку **OK**, чтобы сохранить изменения.
- **6** Нажмите (**Стоп/Сброс**) для возврата <sup>в</sup> режим готовности.

<span id="page-38-1"></span><span id="page-38-0"></span>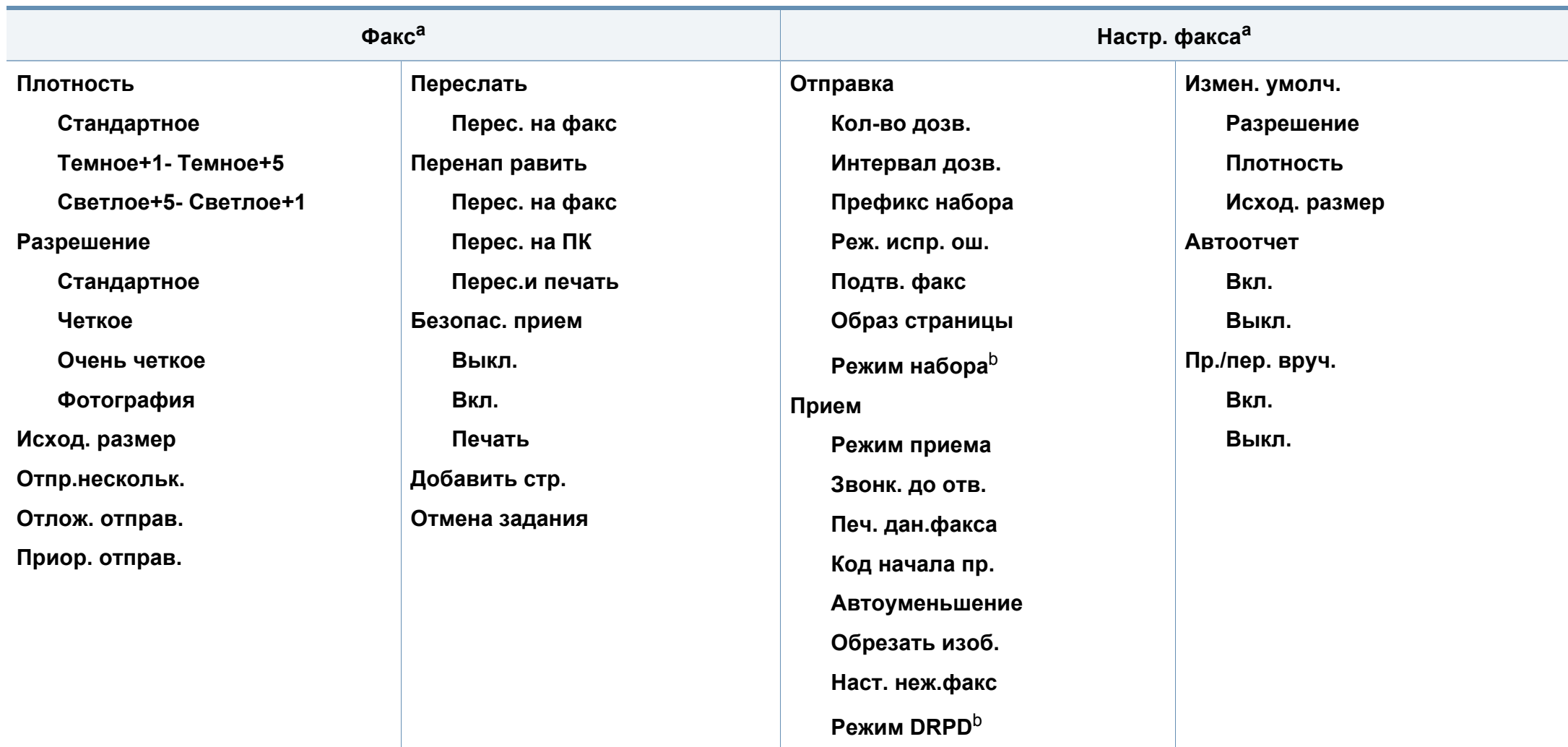

a. Только CLX-330xFN Series/ CLX-330xFW Series.

b. В некоторых странах этот параметр может быть недоступен.

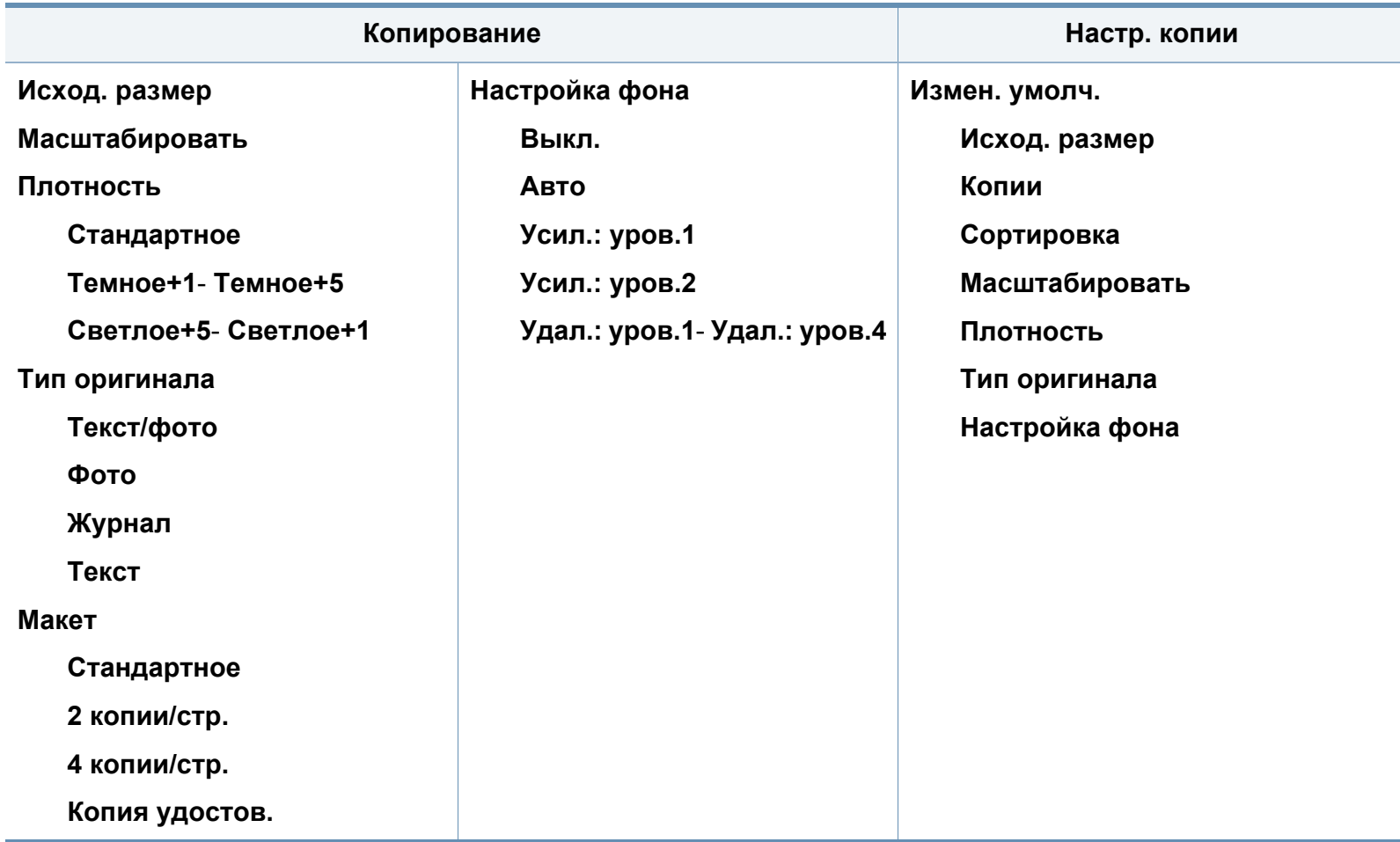

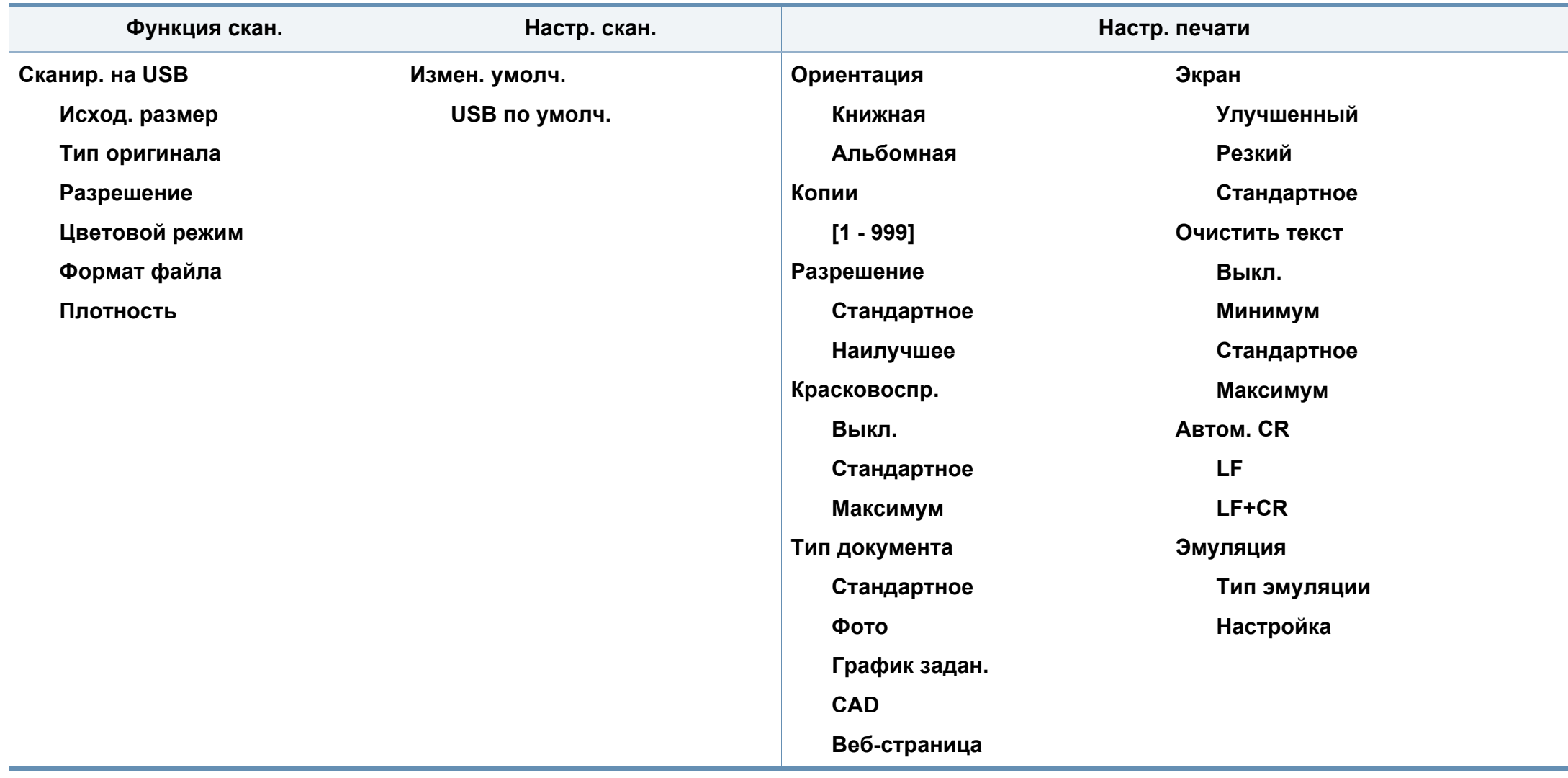

<span id="page-41-0"></span>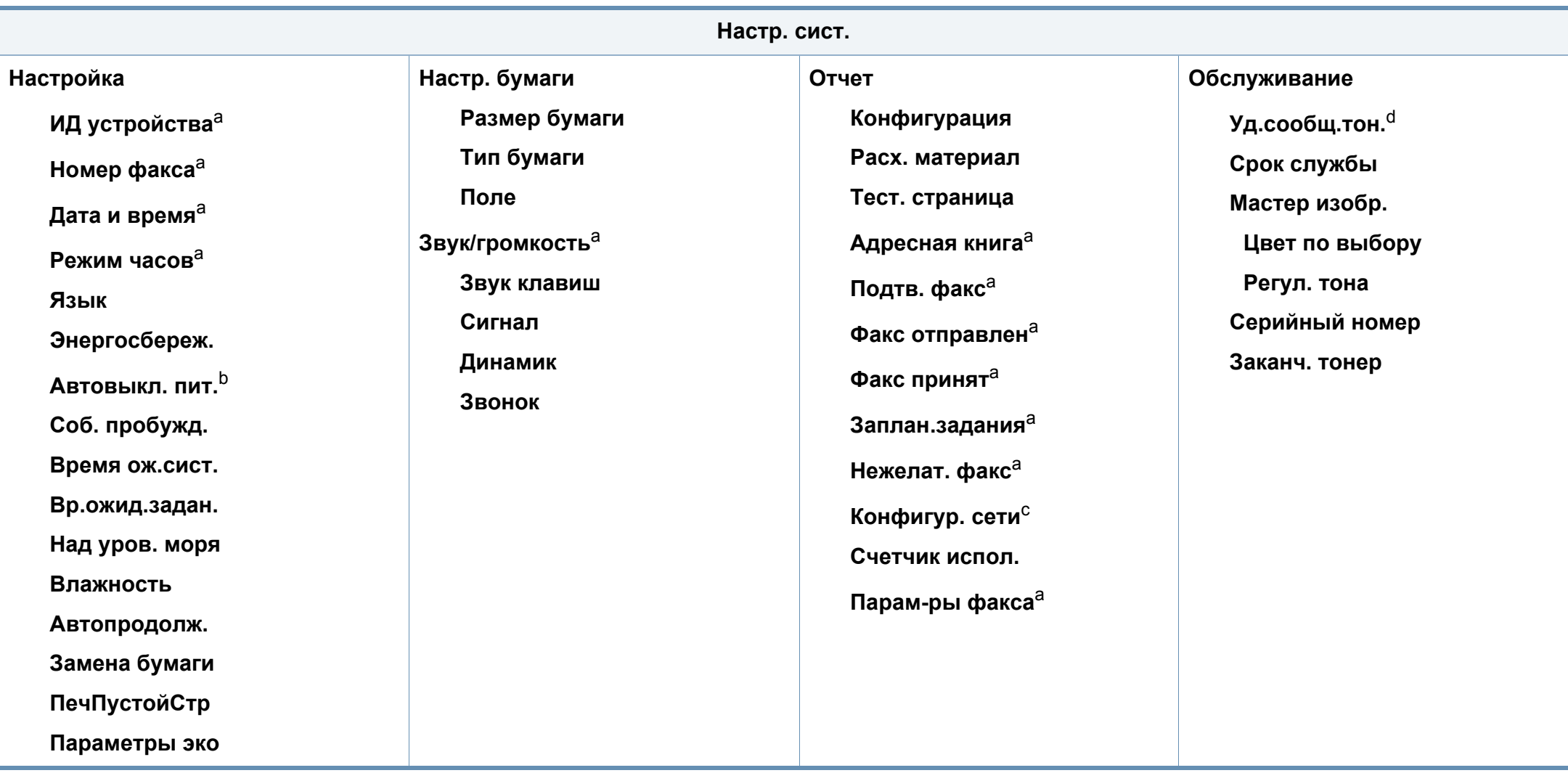

a. Только CLX-330xFN Series/ CLX-330xFW Series.

b. Только CLX-330x Series/CLX-330xW Series

c. Только CLX-330xW Series/ CLX-330xFN Series/ CLX-330xFW Series.

d. Эта опция отображается только если в картридже заканчивается тонер.

<span id="page-42-1"></span><span id="page-42-0"></span>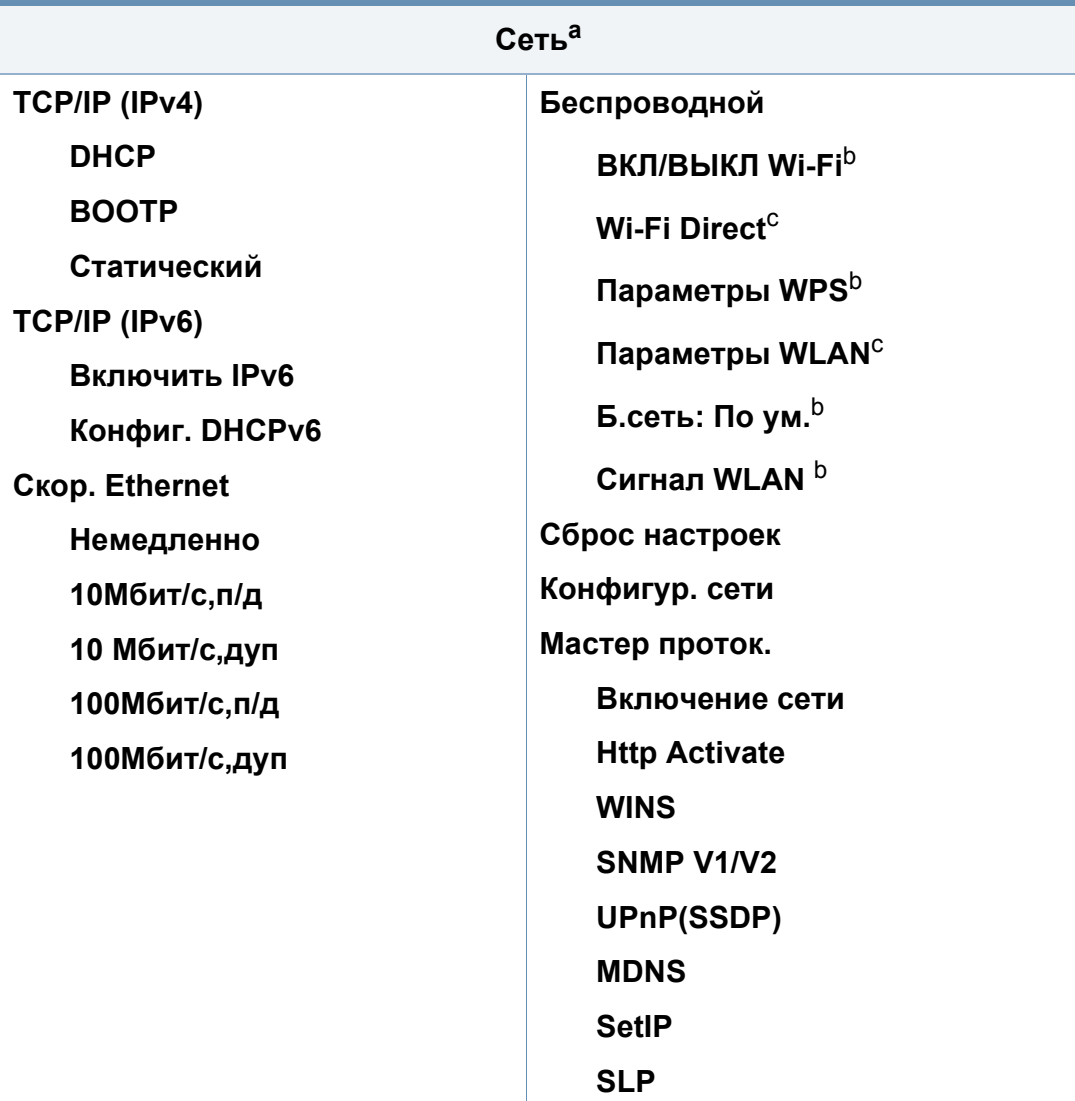

a. Только CLX-330xW Series/ CLX-330xFN Series/ CLX-330xFW Series.

b. Только CLX-330xW Series/ CLX-330xFW Series.

c. Только CLX-330xFW Series.

# <span id="page-43-0"></span>**Основные параметры устройства**

- Параметры устройства можно настроить в меню **Параметры устройств** программы Samsung Easy Printer Manager program.
	- Для пользователей ОС Windows и Mac: настройка в меню
		- **Samsung Easy Printer Manager** > **(переход в расширенный режим)** > **Параметры устройств**, см. «[Параметры](#page-286-0) устройств» на стр. 287.
- В некоторых моделях для перехода к меню нижнего уровня может потребоваться нажать кнопку **OK**.

После завершения установки можно установить параметры принтера, предусмотренные по умолчанию.

Выполните действия ниже, чтобы изменить стандартные настройки:

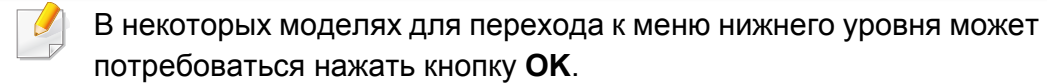

- **1** Нажмите кнопку (**Меню**) на панели управления.
- **2** Нажмите **Настройка системы** > **Настр. устройства**.
- **3** Выберите желаемый параметр <sup>и</sup> нажмите **OK**.
	- **Язык:** изменяет язык панели управления.
	- **Дата и время:** Установленные значения даты и времени используются при отложенной отправке факсов и печати. Они также печатаются на отчетах. Если эти значения, по каким-то причинам, заданы неправильно, их необходимо исправить.

Установите дату и время с помощью стрелок или с помощью цифровой клавиатуры (см. «Буквы и цифры [клавиатуры](#page-236-0)» на стр. [237](#page-236-0)).

- Месяц = 01–12
- День = 01–31
- Год = необходимо ввести 4 цифры
- Час =  $01-12$
- Минута = 00–59
- **Режим часов:** Можно задать отображение текущего времени на устройстве в 12- или 24-часовом формате.
- **Энергосбер.:** Если устройство не используется в течение некоторого времени, эта функция позволяет экономить электроэнергию.

# **Основные параметры устройства**

- При нажатии кнопки **Питание/Пробуждение**, начале печати или получении факса устройство выходит из режима энергосбережения.
	- Выберите (**Меню**) > **Настр. сист.** > **Настройка** > **Соб. пробужд.** > **Вкл.** на панели управления. когда вы нажимаете любую кнопку, кроме кнопки **Питание/Пробуждение**, устройство выводится из режима энергосбережения.
	- **Над уровнем моря:** На качество печать влияет атмосферное давление, которое определяется высотой расположения устройства над уровнем моря. Перед тем как задать значение поправки на высоту, необходимо определить высоту расположения устройства над уровнем моря (см. «[Поправка](#page-235-0) на высоту» на стр. 236).
- **4** Выберите желаемый параметр <sup>и</sup> нажмите **OK**.
- **5** Нажмите кнопку **OK**, чтобы сохранить изменения.
- **6** Нажмите кнопку (**Стоп/Сброс**) для возврата <sup>в</sup> режим готовности.

Для настройки других полезных функций, перейдите по следующим ссылкам.

- См. «Ввод [различных](#page-236-1) символов» на стр. 237.
- См. раздел «Буквы и цифры [клавиатуры](#page-236-0)» на стр. 237.
- См. «[Настройка](#page-51-0) размера и типа бумаги» на стр. 52.
- См. «Настройка [телефонной](#page-238-0) книги факса» на стр. 239.

<span id="page-45-0"></span>В этой главе описывается загрузка материалов для печати в устройство.

- Использование материалов для печати, которые не соответствуют данной спецификации, может привести к появлению дефектов или к необходимости ремонта. Такой ремонт не покрывается гарантийными обязательствами или сервисным соглашением с компанией Samsung.
- Не используйте фотобумагу для струйной печати. В противном случае это может привести к повреждению устройства.
- Использование огнеопасных печатных материалов может привести к возгоранию.
- Используйте только перечисленные материалы для печати (см. «[Характеристики](#page-131-0) материала для печати» на стр. 132).

Использование огнеопасных печатных материалов или присутствие инородных материалов в принтере может привести в перегреву прибора, а в некоторых случаях к возгоранию.

#### <span id="page-45-1"></span>**Обзор лотка**

Для изменения размера необходимо передвинуть ограничители бумаги.

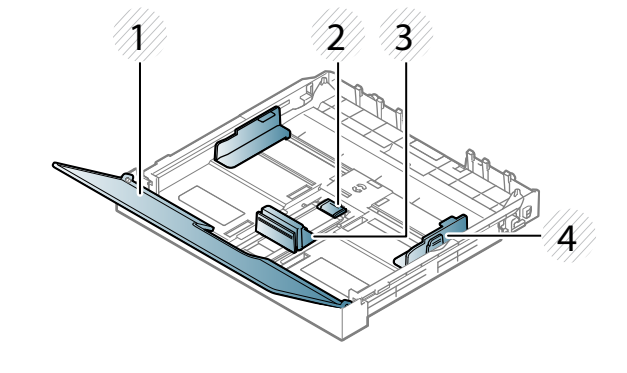

- **1** Крышка
- **2** Защелка
- ограничителя
- **3** Ограничитель длины бумаги
- **4** Ограничительширины бумаги

Если вы не отрегулируете ограничитель, это может нарушить выравнивание бумаги, вызвать перекос изображения или замятие бумаги.

### **Загрузка бумаги в лоток**

- В зависимости от модели и комплектации внешний вид конкретного устройства может отличаться от иллюстраций в данном руководстве пользователя. Проверьте модель устройства (см. «Вид [спереди](#page-23-0)» на стр. 24).
- **1** Извлеките лоток для бумаги (см. «[Обзор](#page-45-1) лотка» на стр. 46).

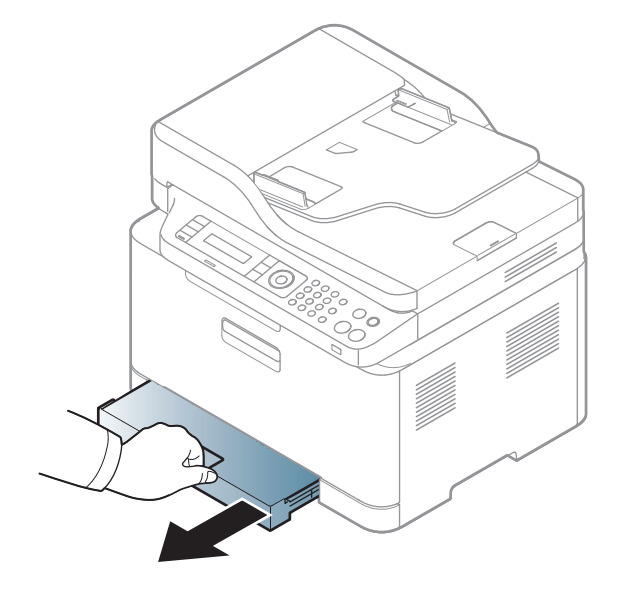

**2** Откройте крышку лотка.

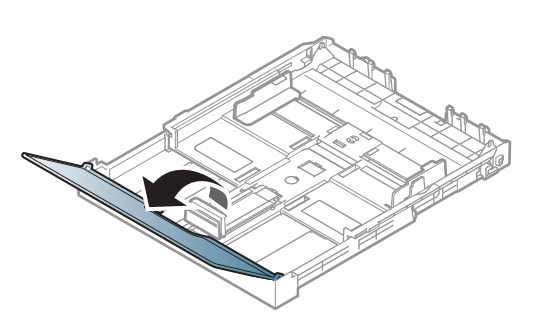

**3** Нажав <sup>и</sup> освободив защелку ограничителя <sup>в</sup> лотке, выдвиньте лоток. Затем установите ограничители длины и ширины бумаги в нужные положения.

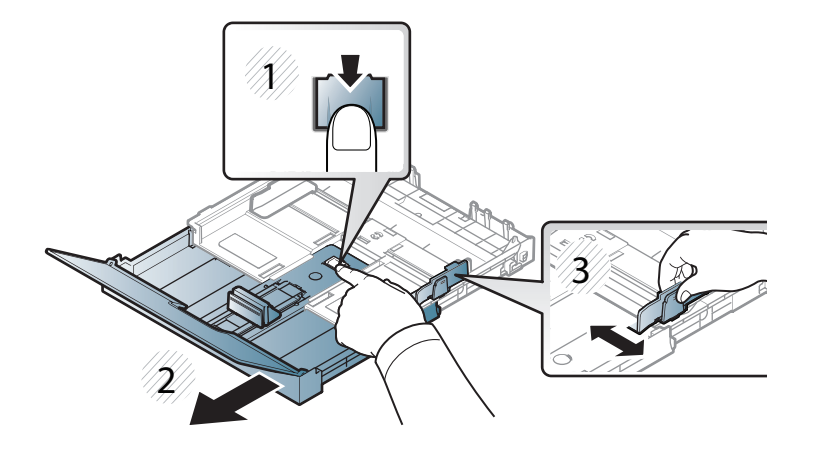

**4** Перед загрузкой согните стопку бумаги <sup>в</sup> обоих направлениях либо раскройте веером край пачки, чтобы отделить страницы друг от друга.

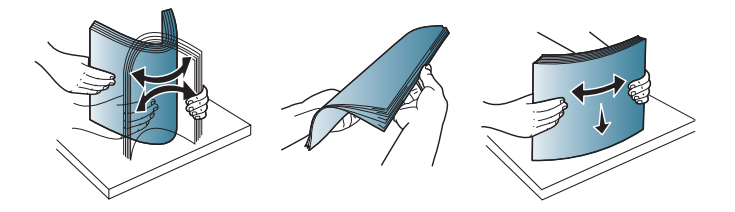

**5** Поместите пачку бумаги стороной для печати вверх.

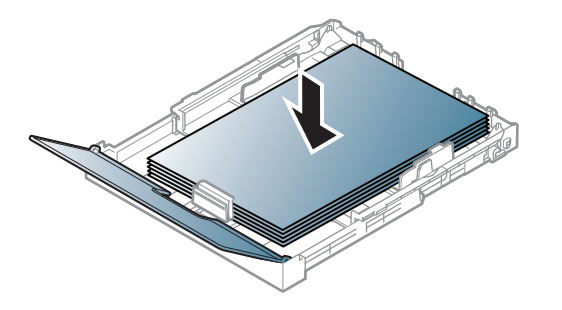

Если бумага меньше размера Letter, нажмите защелку и освободите направляющую в лотке, а затем протолкните лоток вручную. Затем установите ограничители длины и ширины бумаги в нужные положения.

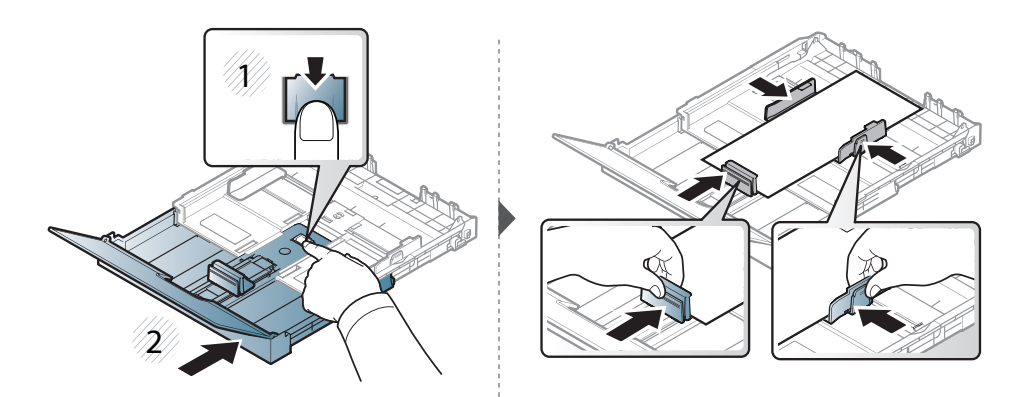

Если бумага длиннее размера Letter, нажмите защелку и освободите направляющую в лотке, а затем потяните лоток вручную. Затем установите ограничители длины и ширины бумаги в нужные положения.

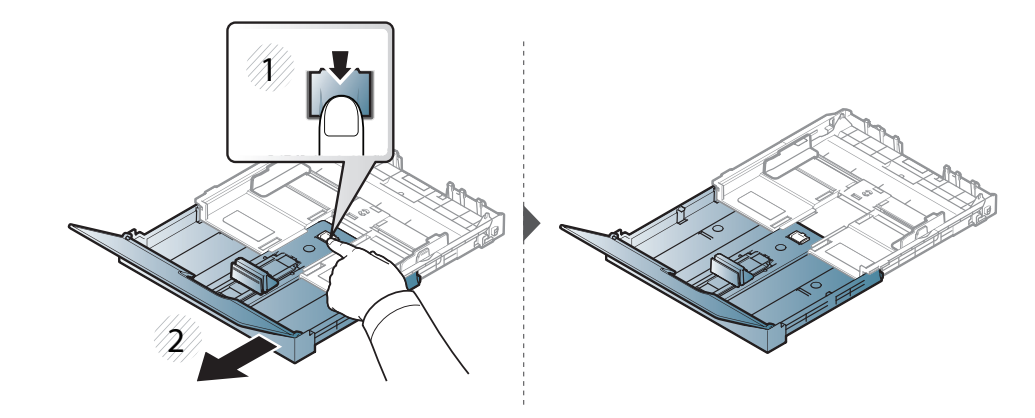

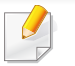

• Не нажимайте слишком сильно на ограничитель ширины — это может привести к перекосу бумаги.

• Не используйте бумагу с закрученным передним краем. Это может вызвать замятие.

• Если не отрегулировать ограничитель ширины, может произойти замятие бумаги.

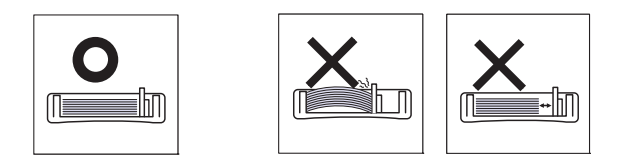

**6** Прижмите ограничитель <sup>и</sup> передвиньте его <sup>к</sup> краю пачки бумаги, не сминая ее.

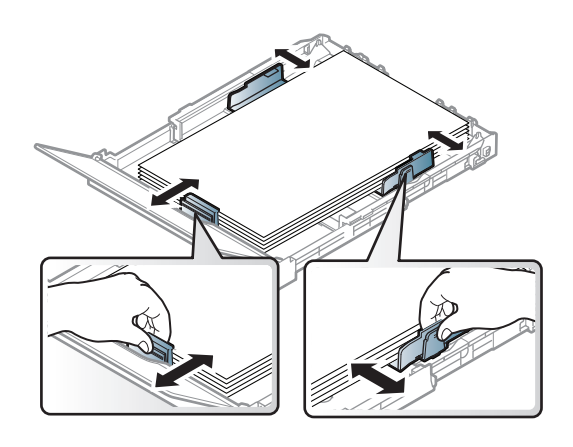

**7** Закройте крышку.

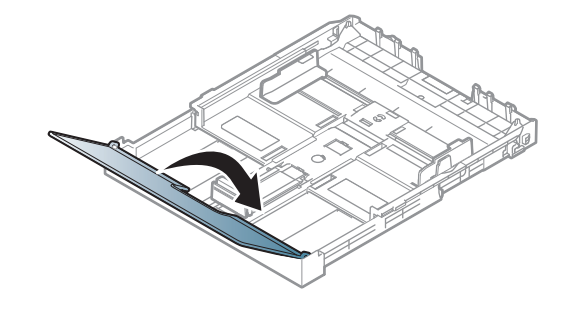

**8** Вставьте лоток для бумаги в принтер.

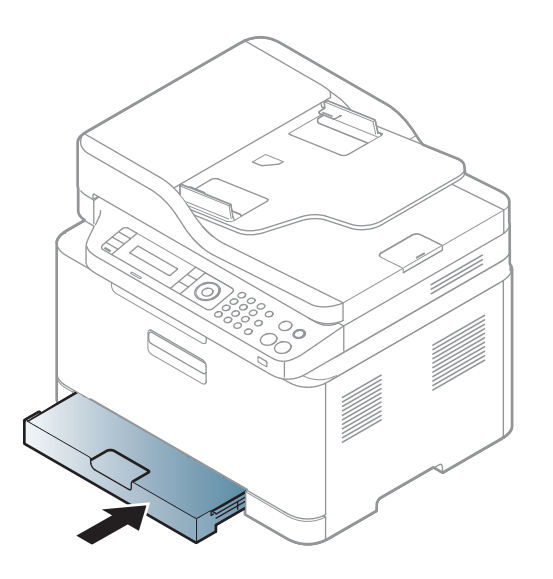

- **9** Для печати документа установите соответствующий размер <sup>и</sup> тип бумаги для лотка (см. «[Настройка](#page-51-0) размера и типа бумаги» на стр[. 52\)](#page-51-0).
	- Параметры печати, заданные в драйвере устройства, имеют приоритет над параметрами, установленными на панели управления.
	- **a** Для печати из приложения откройте его и войдите в меню печати.
	- **b** Откройте окно **Настройка печати** (см. «Доступ к [настройкам](#page-59-0) [печати](#page-59-0)» на стр. 60).
	- **c** Перейдите на вкладку **Бумага** в окне **Настройка печати** и выберите нужный тип бумаги.

Например, для печати наклеек выберите тип бумаги **наклейки**.

- **d** В качестве источника бумаги выберите **Авто. выбор** (или **ручная подача**), а затем нажмите **OK**.
- **e** Начните печать из приложения.

#### **Печать на специальных материалах**

В следующей таблице указаны особые типы материалов для лотка.

Материал также показан в окне **Настройка печати**. Чтобы добиться печати наилучшего качества, выберите правильный тип материала в окне **Настройка печати** > вкладка **Бумага** > **Тип** (см. «[Доступ](#page-59-0) к [настройкам](#page-59-0) печати» на стр. 60).

К примеру, если вы собираетесь распечатывать наклейки, выберите **наклейки** в меню **Тип**.

- При использовании специальных материалов рекомендуется подавать по одному листу за раз (см. «[Характеристики](#page-131-0) [материала](#page-131-0) для печати» на стр. 132).
	- В зависимости от модели и комплектации внешний вид конкретного устройства может отличаться от иллюстраций в данном руководстве пользователя. Проверьте модель устройства (см. «Вид [спереди](#page-23-0)» на стр. 24).

Плотности отдельных образцов бумаги приведены в «[Характеристики](#page-131-0) [материала](#page-131-0) для печати» на стр. 132.

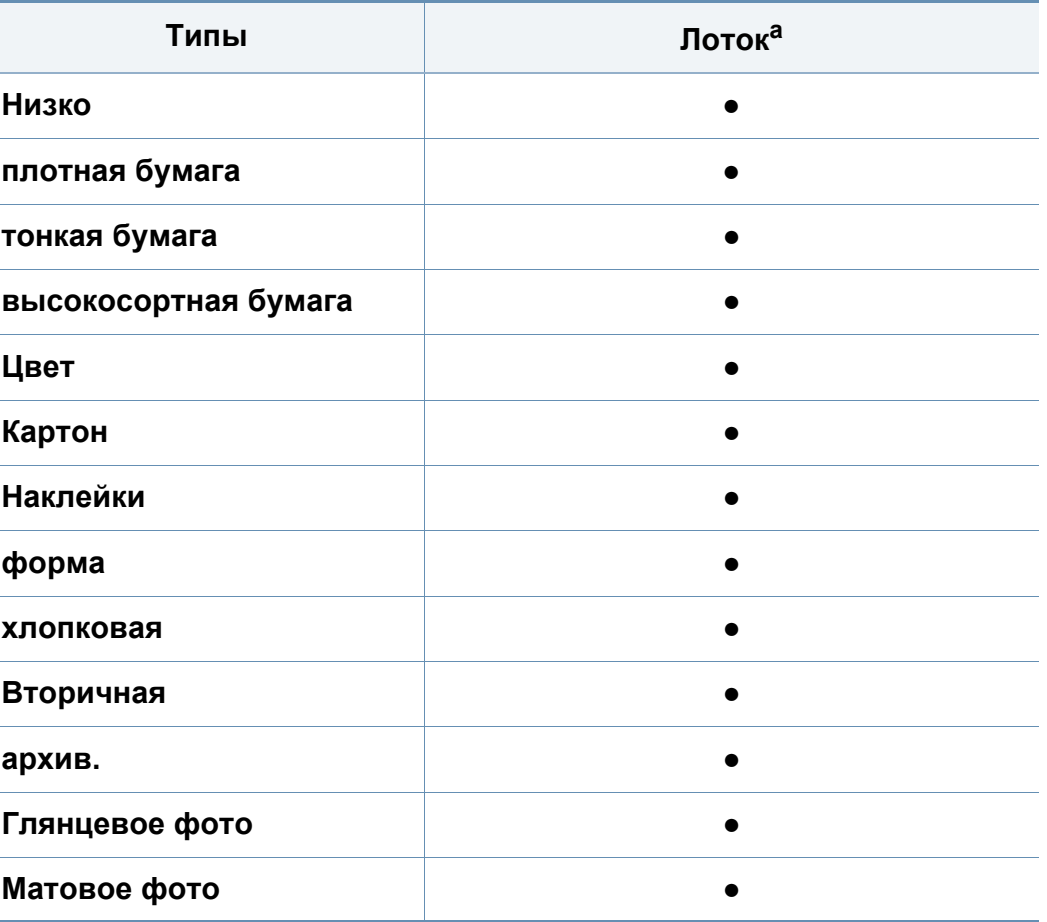

a. Типы бумаги доступные для лотка ручной подачи:

(●: поддерживается, пустая ячейка не поддерживается)

### **Наклейки**

Во избежание повреждения устройства используйте только наклейки, предназначенные для лазерных принтеров.

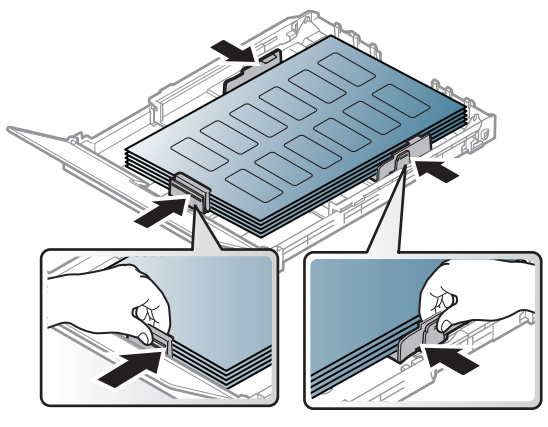

- При выборе наклеек обращайте внимание на указанные ниже факторы.
	- **Наклейки:** должны выдерживать температуру закрепления тонера (приблизительно 170°C (338°F)).
	- **Структура:** Не используйте листы наклеек с открытыми участками подложки между наклейками. При наличии таких промежутков наклейки могут отделиться от листов и вызвать трудно устранимое замятие.
	- **Сворачивание.:** Должны лежать на ровной поверхности с волнистостью не более 13 мм в любом направлении.
	- **Ситуация:** Не используйте наклейки со складками, пузырьками и другими признаками отделения от подложки.
- Между наклейками не должно быть промежутков с нанесенным клеем, так как в этом случае при печати они могут отделиться от подложки, что приведет к замятию. Кроме того, клей может повредить компоненты устройства.
- Не пропускайте лист наклеек через устройство более одного раза: клейкая подложка рассчитана только на одно прохождение через устройство.
- Не используйте наклейки, отделяющиеся от подложки, а также мятые, с пузырьками или поврежденные.

### **Картон / бумага нестандартного размера**

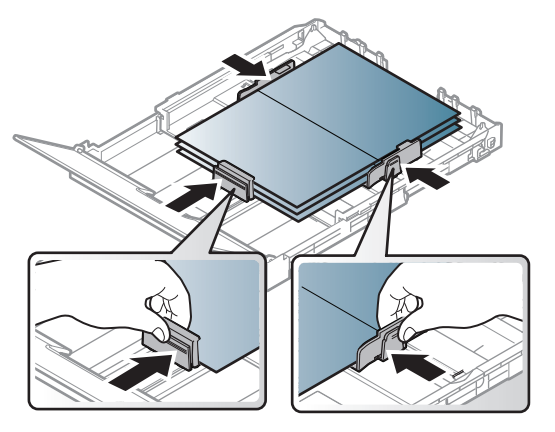

• В приложении следует установить поля не менее 6,4 мм от краев материала.

### **Готовые формы**

Готовые формы следует загружать печатной стороной вверх, свободным краем вперед. Если при подаче возникают проблемы, поверните бумагу другой стороной. При этом качество печати не гарантируется.

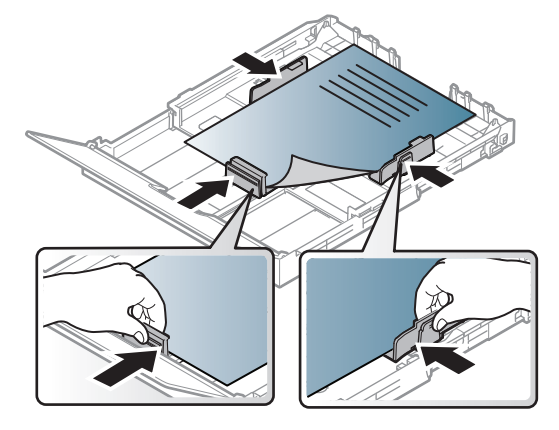

- Должны быть отпечатаны с использованием термостойких красок, которые не растекаются, не испаряются и не выделяют вредные вещества под воздействием температуры закрепления тонера (примерно 170 °C) в течение 0,1 с.
- Чернила готовых форм должны быть негорючими и не должны неблагоприятно воздействовать на ролики принтера.
- Перед загрузкой готовой формы удостоверьтесь, что печатная краска на бумаге сухая. Во время закрепления тонера влажная краска может размазаться, что снизит качество печати.

#### <span id="page-51-0"></span>**Настройка размера и типа бумаги**

После загрузки бумаги в лоток следует с помощью кнопок панели управления указать ее размер и тип.

- Параметры устройства можно настроить в меню **Параметры устройств** программы Samsung Easy Printer Manager program.
	- Для пользователей ОС Windows и Mac: настройка в меню **Samsung Easy Printer Manager** > **(переход в расширенный режим)** > **Параметры устройств**, см. «[Параметры](#page-286-0) устройств» на стр. 287.
	- В некоторых моделях для перехода к меню нижнего уровня может потребоваться нажать кнопку **OK**.

В некоторых моделях для перехода к меню нижнего уровня может потребоваться нажать кнопку **OK**.

- **1** Нажмите кнопку (**Меню**) на панели управления.
- **2** Нажмите **Настр. сист.** > **Настр. бумаги** > **Размер бумаги** или **Тип бумаги**.
- **3** Выберите нужный лоток <sup>и</sup> параметры.
- **4** Нажмите кнопку **OK**, чтобы сохранить изменения.

- **5** Нажмите кнопку ⊗ (Стоп/Сброс) для возврата в режим готовности.
	- Параметры печати, заданные в драйвере устройства, имеют приоритет над параметрами, установленными на панели управления.
		- **a** Для печати из приложения откройте его и запустите меню печати.
		- **b** Откройте окно **Настройка печати** (см. «Доступ к [настройкам](#page-59-0) [печати](#page-59-0)» на стр. 60).
		- **c** Перейдите на вкладку **Бумага** и выберите подходящий тип бумаги.
	- Если вы хотите использовать бумагу другого формата (например бумагу для счетов), выберите вкладку **Бумага** > **Размер** > **Правка...** и установите **Параметры нестандартного размера бумаги** в **Настройка печати** (см. «[Доступ](#page-59-0) к [настройкам](#page-59-0) печати» на стр. 60).

#### **Использование держателя выходного лотка**

При печати большого количества страниц поверхность выходного лотка может нагреться. Избегайте контакта с поверхностью и не допускайте нахождения вблизи нее детей.

Держатель позволяет выровнять страницы, которые собираются в выходном лотке. По умолчанию принтер отправляет отпечатанный материал в выходной лоток.

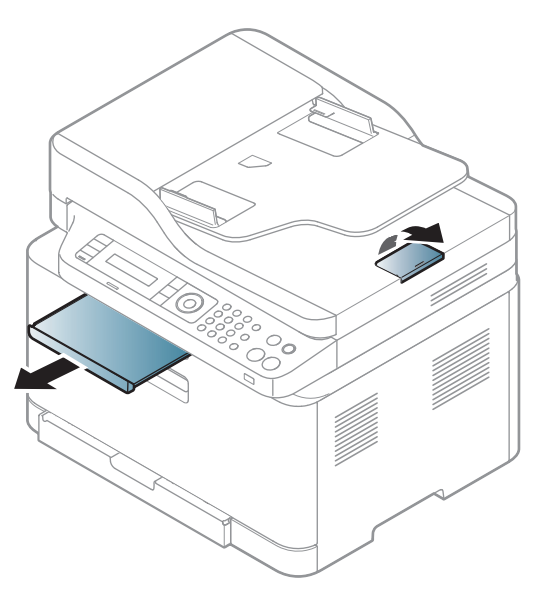

В зависимости от модели и комплектации внешний вид конкретного устройства может отличаться от иллюстраций в данном руководстве пользователя. Проверьте модель устройства (см. «Вид [спереди](#page-23-0)» на стр. 24).

#### **Подготовка оригиналов**

- Не загружайте бумагу, размер которой меньше 142 × 148 мм или больше 216 × 356 мм.
- Во избежание замятий, снижения качества печати или поломки устройства не следует загружать в него следующие типы бумаги:
	- копировальную бумагу или бумагу с копировальным слоем;
	- мелованную бумагу;
	- лощеную или тонкую бумагу;
	- мятую или согнутую бумагу;
	- скрученную бумагу;
	- разорванную бумагу.
- Перед загрузкой оригиналов в устройство удалите с них скрепки и скобки.
- Убедитесь в том, что чернила, клей или корректурная жидкость, нанесенные на бумагу, полностью высохли.
- Не загружайте одновременно бумагу различного размера и плотности.
- Не загружайте буклеты, брошюры, прозрачные пленки и другие нестандартные документы.

#### <span id="page-54-0"></span>**Загрузка оригиналов**

Для загрузки оригинала документа для копирования, сканирования или отправки факса вы можете использовать стекло экспонирования или выходной лоток.

В зависимости от модели и комплектации внешний вид конкретного устройства может отличаться от иллюстраций в данном руководстве пользователя. Проверьте модель устройства (см. «Вид [спереди](#page-23-0)» на стр. 24).

#### **На стекло экспонирования**

Используя стекло экспонирования, можно копировать или сканировать оригиналы. Это помогает достигнуть наилучшего качества сканирования, особенно если документы содержат цветные или черно-белые изображения. Убедитесь, что в выходном лотке не находятся оригиналы документов. Если в выходном лотке находится оригинал документа, то устройство отдает приоритет этому документу, а не тому, который расположен на стекле экспонирования. **1** Поднимите <sup>и</sup> откройте крышку сканера.

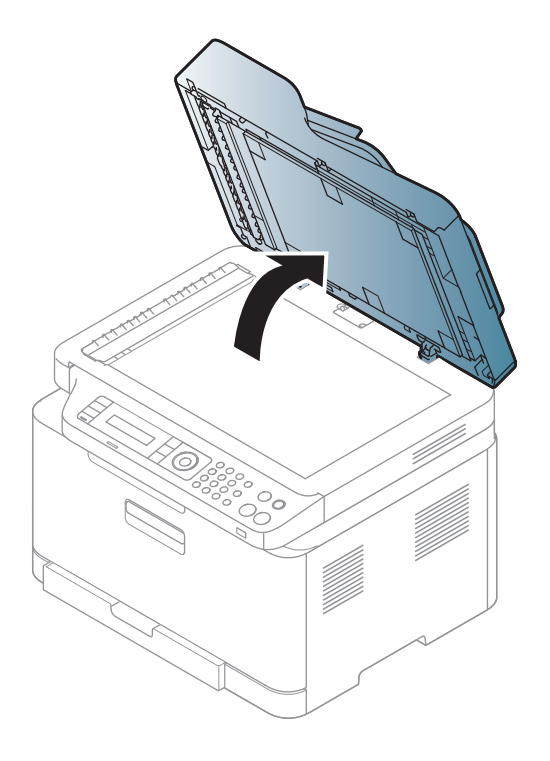

**2** Поместите оригинал на стекло экспонирования лицевой стороной вниз. Выровняйте документ по направляющим меткам в левом верхнем углу стекла.

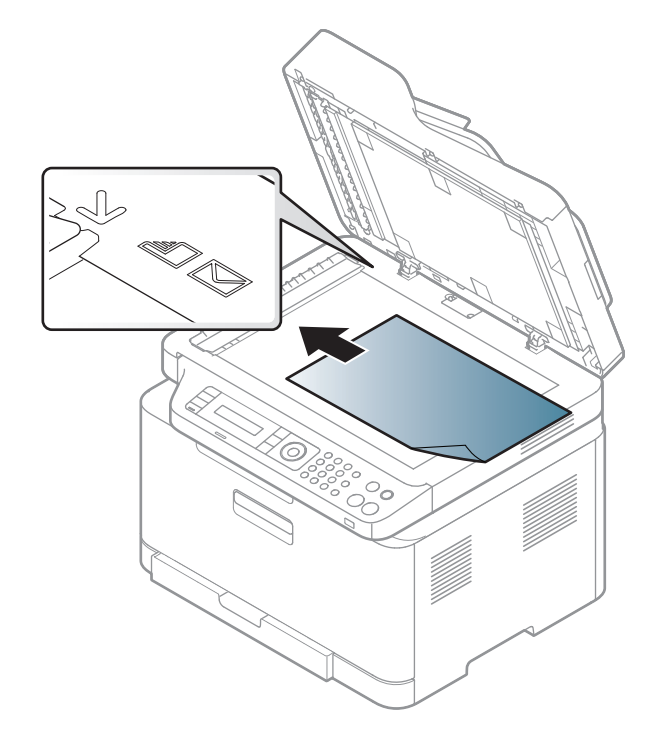

**3** Закройте крышку сканера.

- При копировании с открытой крышкой снижается качество печати и увеличивается расход тонера.
	- Пыль на стекле экспонирования может вызвать появление черных пятен на копиях. Не допускайте загрязнения стекла (см. раздел «Чистка [устройства](#page-98-0)» на стр. 99).
	- Если необходимо скопировать страницу книги или журнала, приподнимите крышку так, чтобы ее шарниры вошли в ограничители, и закройте ее. Если толщина книги или журнала превышает 30 мм, не закрывайте крышку при копировании.
	- Будьте аккуратны, не разбейте стекло экспонирования. Вы можете порезаться.
	- Убирайте руки перед закрытием крышки сканера. Крышка может упасть и поранить их.
	- Избегайте попадания луча сканера в глаза во время копирования и сканирования. Это вредно для глаз.

### **В автоподатчик**

**1** Перед загрузкой оригиналов согните стопку бумаги <sup>в</sup> обоих направлениях либо раскройте веером край пачки, чтобы отделить страницы друг от друга.

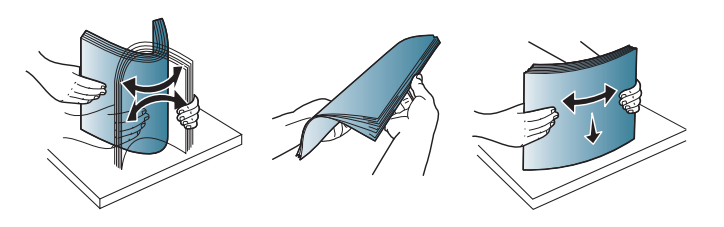

**2** Загрузите оригиналы <sup>в</sup> автоподатчик лицевой стороной вверх. Нижний край пачки оригиналов должен совпадать с отметкой размера бумаги на входном лотке для документов.

**3** Отрегулируйте направляющие ширины податчика по размеру документов.

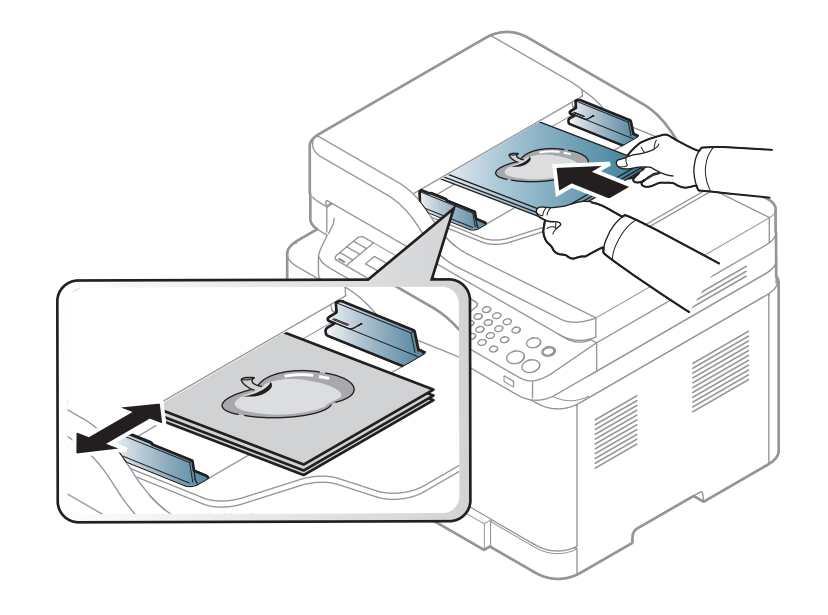

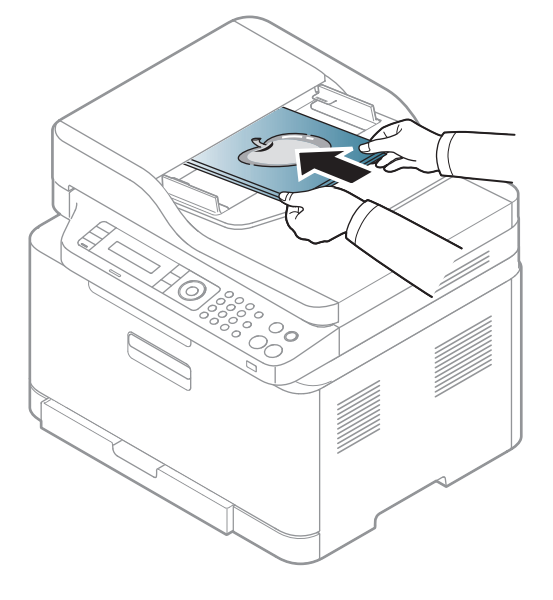

Пыль на стекле экспонирования может стать причиной черных полосок на копиях. Содержите стекло в чистоте (см. «[Чистка](#page-98-0) [устройства](#page-98-0)» на стр. 99).

<span id="page-57-0"></span>Специальные функции печати описаны в Расширенном руководстве (см. «Использование [дополнительных](#page-243-0) параметров [печати](#page-243-0)» на стр. 244).

#### **Печать**

Если вы используете ОС Macintosh или Linux, см. Расширенное руководство руководство («Печать в [Macintosh»](#page-250-0) на стр. 251 или «Печать в [Linux»](#page-252-0) на стр. 253).

Окно **Настройка печати** приведено для программы «Блокнот» из системы Windows 7.

- **1** Откройте документ, который необходимо распечатать.
- **2** Выберите пункт **Печать** <sup>в</sup> меню **Файл**.

**3** Выберите нужное устройство из списка **Выберите принтер**.

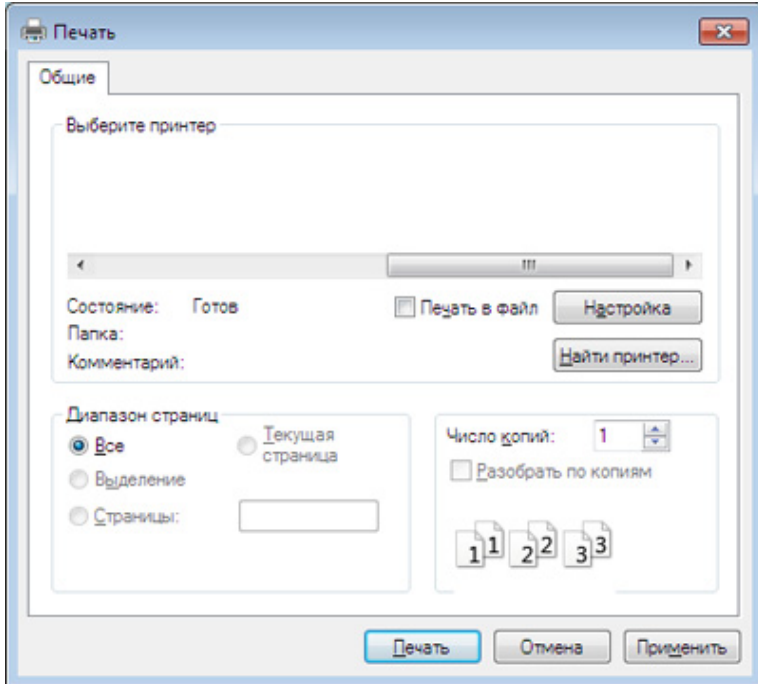

**4** <sup>В</sup> окне **Печать** находятся основные настройки печати: число копий и диапазон страниц для печати.

Чтобы воспользоваться расширенными свойствами печати, щелкните **Свойства** или **Настройка** в окне **Печать** (см. «[Доступ](#page-59-0) к [настройкам](#page-59-0) печати» на стр. 60).

**5** Чтобы приступить <sup>к</sup> печати, нажмите кнопку **ОК** или **Печать** <sup>в</sup> окне **Печать**.

#### **Отмена задания печати**

Если задание печати находится в очереди или буфере, его можно отменить следующим образом:

- Открыть это окно можно, дважды щелкнув значок устройства ( $\qquad$ ) на панели задач Windows.
- Отменить текущее задание также можно, нажав на панели

управления кнопку (**Стоп/Сброс**).

### <span id="page-59-0"></span>**Доступ к настройкам печати**

- В зависимости от используемого устройства окно **Настройка печати** может отличаться от описанного в данном руководстве.
- При выборе параметра в окне **Настройка печати** может отобразиться предупреждающая пометка: или . Знак . обозначает, что выбор этого параметра возможен, но не рекомендуется, а знак обозначает, что этот параметр невозможно выбрать из-за настроек устройства или из-за системной среды.
- **1** Откройте документ, который необходимо распечатать.
- **2** Выберите пункт **Печать** <sup>в</sup> меню файла. Откроется диалоговое окно **Печать**.
- **3** Выберите нужное устройство из списка **Выберите принтер**.

**4** Нажмите **Свойства** или **Настройка**.

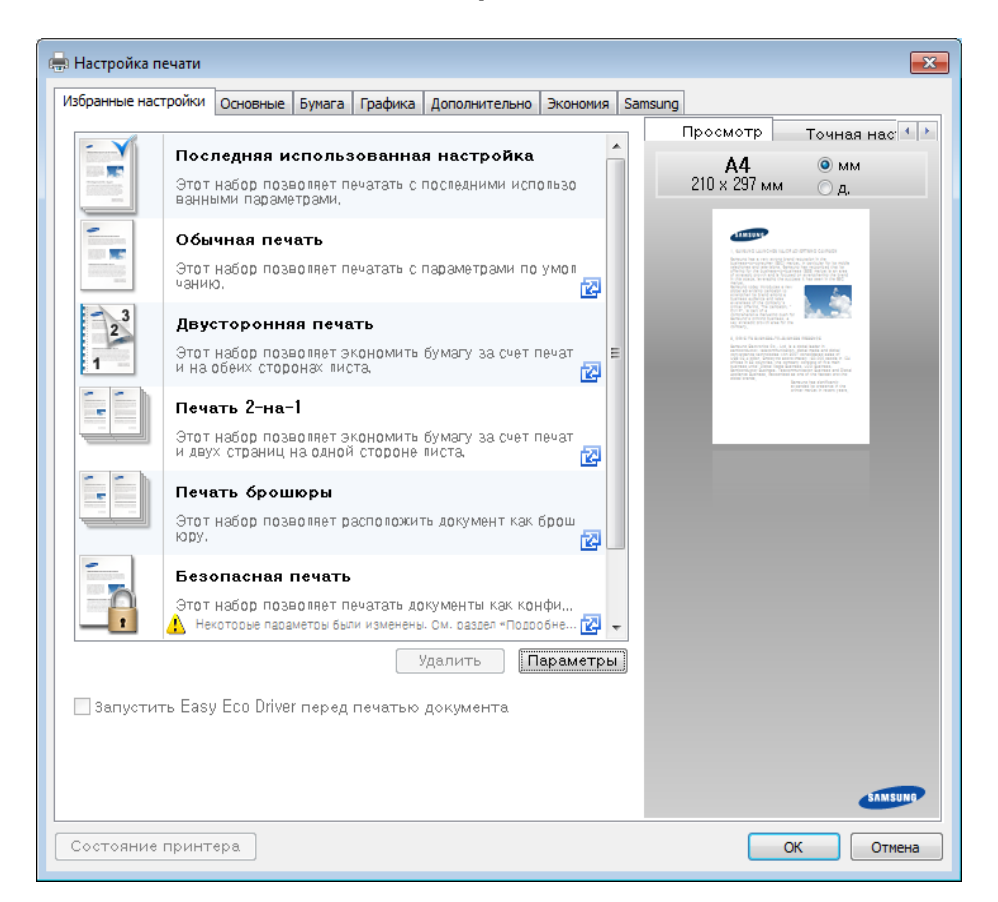

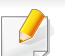

- Вы можете применить функцию **Eco** перед печатью, чтобы сэкономить бумагу и тонер (см. [«Easy Eco Driver»](#page-280-0) на стр. 281).
- Вы можете проверить текущее состояние устройства с помощью кнопки **Состояние принтера** (см. «[Работа](#page-295-0) с [приложением](#page-295-0) Состояние принтера Samsung» на стр. 296).

### **Использование набора параметров**

Параметр **Избранные настройки**, который находится на каждой вкладке (за исключением вкладки **Samsung**), позволяет сохранить текущие настройки для дальнейшего использования.

Для того чтобы сохранить **Избранные настройки**, выполните следующие действия:

- **1** Установите нужные настройки на каждой вкладке.
- **2** Введите имя нового набора настроек <sup>в</sup> поле **Избранные настройки**.

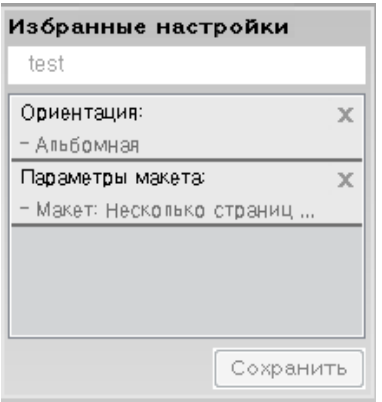

- **3** Щелкните **Сохранить**.
- **4** Введите название <sup>и</sup> описание, <sup>а</sup> затем выберите нужный значок.
- **5** Нажмите кнопку **OK**. При сохранении **Избранные настройки** сохраняются все текущие параметры драйвера.
- Для того чтобы применить сохраненный набор настроек, выберите  $\overline{\mathcal{L}}$ его на вкладке **Избранные настройки**. Теперь устройство настроено для печати в соответствии с заданными параметрами. Для того чтобы удалить сохраненные настройки, выберите их на вкладке **Избранные настройки** и щелкните (**Удалить**).

#### **Использование справки**

Щелкните по нужному параметру в окне **Настройка печати** и нажмите клавишу **F1** на клавиатуре.

#### **Экопечать**

Функция **Экономия** уменьшает расход тонера и бумаги. Функция **Экономия** позволяет экономить ресурсы и использовать более экологичные методы печати.

Если вы нажмете кнопку **Экопечать** на панели управления, включится режим Экопечати. По умолчанию для режима экопечати установлено значение **Несколько страниц на стороне** (2) и **Экономия тонера**.

### **Настройка режима экопечати на панели управления**

- Параметры устройства можно настроить в меню **Параметры устройств** программы Samsung Easy Printer Manager program.
	- Для пользователей ОС Windows и Mac: настройка в меню

**Samsung Easy Printer Manager** > **(переход в расширенный режим)** > **Параметры устройств**, см. «[Параметры](#page-286-0) устройств» на стр. 287.

• В некоторых моделях для перехода к меню нижнего уровня может потребоваться нажать кнопку **OK**.

- Параметры печати, заданные в драйвере устройства, имеют приоритет над параметрами, установленными на панели управления.
	- В некоторых моделях для перехода к меню нижнего уровня может потребоваться нажать кнопку **OK**.
- **1** Выберите (**Меню**) > **Настр. сист.** > **Настройка**<sup>&</sup>gt; **Параметры эко** на панели управления.
- **2** Выберите желаемый параметр <sup>и</sup> нажмите **OK**.
	- **Реж. по умолч.:** Выберите этот параметр, чтобы включить или выключить режим экопечати.
		- **Выкл.**: Выключите режим экопечати.
		- **Вкл.**: Включите режим экопечати.
	- Если вы включили режим экопечати с паролем, с помощью приложения SyncThru™ Web Service (вкладка **Настройки** > **Параметры устройства** > **Система** > **Эконом.** > **Настройки**) или Samsung Easy Printer Manager (**Параметры устройств** > **Эконом.**), появится сообщение **Принудительно**. Для изменения состояния режима экопечати нужно ввести пароль.

- **Выбрать шабл.:** Выполните настройку с помощью Syncthru™ Web Service или Samsung Easy Printer Manager. Прежде чем выбрать этот элемент, настройте функцию экопечати с помощью приложения SyncThru™ Web Service (вкладка **Настройки** > **Параметры устройства** > **Система** > **Эконом.** > **Настройки** или Samsung Easy Printer Manager (**Параметры устройств** > **Эконом.**).
	- **Экон. по умол.**: Устройство настроено на режим **Экон. по умол.**.
	- **Нестанд. экон.**: Выберите нужные параметры.
- **3** Нажмите кнопку **OK**, чтобы сохранить изменения.

### **Настройка режима эко в драйвере**

Откройте вкладку Эконом. и установите режим экопечати. Если вы увидите изображение эко ( $\blacktriangledown$ ), это будет означать, что режим экопечати включен.

#### **Параметры экономии**

- **Настройки по умолчанию:** Следуйте настройкам панели управления устройства.
- **Нет:** Отключает режим экопечати.
- **Экономичная печать:** Включает режим экопечати. Активируйте различные элементы экопечати, которые вы хотите использовать.

• **Пароль:** Если режим экопечати включил администратор, то для смены его состояния необходимо ввести пароль.

#### **Просмотр результатов**

**Просмотр результатов** отображает количественные результаты снижения выброса оксида углерода, экономии электроэнергии, а также бумаги, в соответствии с выбранными вами настройками.

- При расчете этих результатов общее число отпечатанной бумаги приравнивается к сотне, без пустой страницы, при отключенном режиме экопечати.
- Коэффициенты расчета CO2, энергии и бумаги взяты из базы **IEA**, индекса Министерства внутренних дел и связи Японии, и www.remanufacturing.org.uk. Каждая модель обладает различным индексом.
- Под потреблением питания в режиме печати понимается среднее потребление питания устройством.
- Отображается приблизительное значение. Фактические значения экономии могут различаться в зависимости от используемой операционной системы, характеристик компьютера и программных приложений, способа подключения, типа и размера материалов, сложности задачи и т.д.

<span id="page-63-0"></span>

Специальные функции печати описаны в Расширенное руководство (см. «[Копирование](#page-215-0)» на стр. 216).

Чтобы отменить задание копирования во время выполнения,

нажмите на кнопку (**Стоп/Сброс**), и копирование прекратится.

#### **Основные операции копирования**

**1** CLX-330x Series/CLX-330xW Series: Убедитесь <sup>в</sup> том, что горит индикатор **Сканировать на**.

CLX-330xFN Series/CLX-330xFW Series: Нажмите кнопку (Копировать) на панели управления.

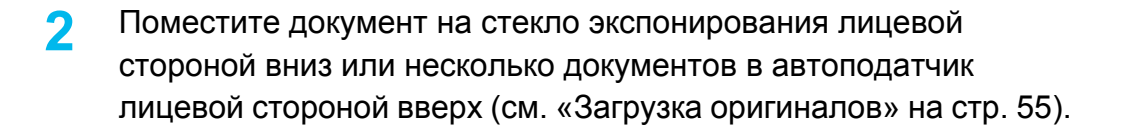

- **3** Если вы хотите настроить параметры копирования, включая следующие: **Масштабировать**, **Плотность**, **Контрастность**, **Тип оригинала** и другие при помощи кнопок панели управления (см. «Изменение [параметров](#page-63-1) для каждой копии» на стр. 64).
- **4** При необходимости введите количество копий <sup>с</sup> цифровой клавиатуры или стрелками.
- **5** Нажмите **(Старт)**.

#### <span id="page-63-1"></span>**Изменение параметров для каждой копии**

В устройстве по умолчанию заданы параметры копирования, позволяющие легко и быстро делать копии.

- При нажатии кнопки дважды (**Стоп/Сброс**) в процессе настройки параметров копирования все текущие значения параметров заменяются значениями по умолчанию. Либо они будут заменены значениями по умолчанию по завершении текущей операции копирования.
	- Доступ к меню в разных моделях может осуществляться поразному (см. «[Доступ](#page-37-1) в меню» на стр. 38).
	- В некоторых моделях для перехода к меню нижнего уровня может потребоваться нажать кнопку **OK**.

### **Плотность**

Настройка яркости позволяет сделать копии документа, содержащего слишком бледные или темные изображения, более удобными для чтения.

**1** CLX-330x Series/CLX-330xW Series: Убедитесь <sup>в</sup> том, что горит индикатор **Сканировать на**.

CLX-330xFN Series/CLX-330xFW Series: Нажмите кнопку (Копировать) на панели управления.

- **2** Выберите (**Меню**) > **Копирование** > **Плотность** на панели управления.
- **3** Выберите желаемый параметр <sup>и</sup> нажмите **OK**.

Например, **Светлое+5** - самый светлый, а **Темное+5** - самый темный.

**4** Нажмите кнопку (**Стоп/Сброс**) для возврата <sup>в</sup> режим готовности.

### **Плотность**

Меню **Плотность** позволяет уменьшить или увеличить разницу между яркими и светлыми областями изображения.

**1** CLX-330x Series/CLX-330xW Series: Убедитесь <sup>в</sup> том, что горит индикатор **Сканировать на**.

CLX-330xFN Series/CLX-330xFW Series: Нажмите кнопку (Копировать) на панели управления.

- **2** Выберите <sup>[3]</sup> (Меню) > Копирование > Плотность на панели управления.
- **3** Выберите желаемый параметр <sup>и</sup> нажмите **OK**.
- **4** Нажмите кнопку (**Стоп/Сброс**) для возврата <sup>в</sup> режим готовности.

#### **Оригинал**

Параметр «Оригинл» позволяет указать тип документа для текущего задания, что может улучшить качество копий.

**1** CLX-330x Series/CLX-330xW Series: Убедитесь <sup>в</sup> том, что горит индикатор **Сканировать на**.

CLX-330xFN Series/CLX-330xFW Series: Нажмите кнопку (Копировать) на панели управления.

- **2** Выберите (**Меню**) > **Копирование** > **Тип оригинала** на панели управления.
- **3** Выберите желаемый параметр <sup>и</sup> нажмите **OK**.
	- **Текст**: предназначен для копирования документов, содержащих преимущественно текст.
	- **Текст/фото**: предназначен для копирования документов, содержащих текст и фотографии.

Если текст на напечатанных страницах получается размытым, выберите **Текст**, чтобы получить более четкую печать.

- **Фото**: предназначен для копирования фотографий.
- **Журнал**: Предназначен для копирования журналов.
- **4** Нажмите кнопку (**Стоп/Сброс**) для возврата <sup>в</sup> режим готовности.

### **Копирование с уменьшением или увеличением**

Устройство позволяет уменьшить или увеличить размер копии в диапазоне от 25 до 400%.

- Функции и комплектация устройств могут различаться в зависимости от модели (см. «[Различные](#page-10-0) функции» на стр. 11).
	- В режиме экопечати функция уменьшения и увеличения не работает.

#### **Выбор одного из заранее установленных размеров копии**

**1** CLX-330x Series/CLX-330xW Series: Убедитесь <sup>в</sup> том, что горит индикатор **Сканировать на**.

CLX-330xFN Series/CLX-330xFW Series: Нажмите кнопку (Копировать) на панели управления.

- **2** Выберите (**Меню**) > **Копирование** > **Масштабировать** на панели управления.
- **3** Выберите желаемый параметр <sup>и</sup> нажмите **OK**.
- **4** Нажмите кнопку (**Стоп/Сброс**) для возврата <sup>в</sup> режим готовности.

#### **Изменение размера копии путем прямого ввода коэффициента масштабирования**

**1** CLX-330x Series/CLX-330xW Series: Убедитесь <sup>в</sup> том, что горит индикатор **Сканировать на**.

CLX-330xFN Series/CLX-330xFW Series: Нажмите кнопку (Копировать) на панели управления.

- **2** Выберите (**Меню**) > **Копирование** > **Масштабировать**<sup>&</sup>gt; **Нестандартный** на панели управления.
- **3** Введите нужное значение масштаба <sup>с</sup> цифровой клавиатуры.
- **4** Нажмите кнопку **OK**, чтобы сохранить изменения.
- **5** Нажмите кнопку (**Стоп/Сброс**) для возврата <sup>в</sup> режим готовности.

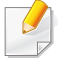

При печати уменьшенной копии документа в ее нижней части могут появиться черные полосы.

#### **Копирование удостоверений**

Данное устройство может печатать двусторонние оригиналы на одном листе.

При использовании этой функции одна сторона оригинального документа печатается в верхней части листа бумаги, а вторая — в нижней. При этом размер документа не уменьшается. Этот режим удобен при копировании документов небольшого размера, например визитных карточек.

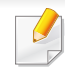

- Эта функция доступна только при размещении оригинала на стекле экспонирования.
- В режиме экопечати эта функция не работает.

В зависимости от модели порядок работы может отличаться.

- **1** Нажмите кнопку **Копия удостов.** на панели управления.
- **2** Положите документ на стекло сканера лицевой стороной вниз <sup>в</sup> соответствии с указателями, как показано на рисунке. Закройте крышку сканера.

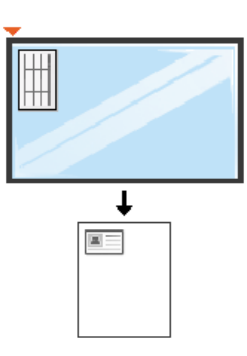

- **3** На экране появляется сообщение **Помест. лиц стор <sup>и</sup> нажмите [Пуск]**.
- **4** Нажмите (**Старт**).

Устройство начнет сканирование лицевой стороны, и появится сообщение **Помест. обр.стор и нажмите [Пуск]**.

**5** Переверните документ <sup>и</sup> положите его на стекло сканера <sup>в</sup> соответствии с указателями. Закройте крышку сканера.

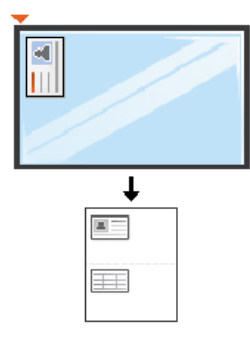

**6** Нажмите (**Старт**).

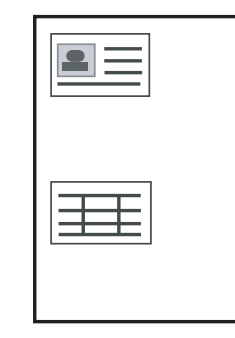

• Если не нажать кнопку (**Старт**), будет скопирована только лицевая сторона документа.

• Если размер оригинала превышает размер области печати, часть документа не будет напечатана.

### <span id="page-68-0"></span>**Базовые возможности сканирования**

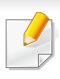

Специальные функции сканирования описаны в Расширенное руководство (см. «[Функции](#page-255-0) сканера» на стр. 256).

#### **Базовые возможности сканирования**

Ниже приведена стандартная процедура сканирования оригиналов.

Это основной метод сканирования для устройства, подключенного через порт USB.

- В некоторых моделях для перехода к меню нижнего уровня может потребоваться нажать кнопку **OK**.
	- Если вы хотите выполнить сканирование по сети, см. указания в Расширенном руководстве («[Сканирование](#page-256-0) с сетевого [устройства](#page-256-0)» на стр. 257).
- **1** Поместите документ на стекло экспонирования лицевой стороной вниз или несколько документов в автоподатчик лицевой стороной вверх (см. «Загрузка [оригиналов](#page-54-0)» на стр. 55).
- **2** CLX-330xFN Series/CLX-330xFW Series: Выберите (Сканировать) > **Сканир. на ПК** > **Локальный ПК** на панели управления.

CLX-330x Series/CLX-330xW Series: Нажмите кнопку **Сканировать на** > **Сканир. на ПК** > **Локальный ПК** на панели управления.

Если вы видите сообщение **Недоступно**, проверьте подключение к портам или выберите **Включить** в приложении **Samsung Easy** 

**Printer Manager** >  $\boxed{2}$  Переключиться в расширенный режим > **Параметры сканирования на ПК**.

- **3** Выберите направление сканирования <sup>и</sup> нажмите **OK**. По умолчанию установлено значение **Мои документы**.
	- Вы можете создать и сохранить часто используемые параметры в виде файла профиля. Вы можете добавлять и удалять профили и сохранять каждый профиль в отдельной директории.
		- Выберите **Samsung Easy Printer Manager** > В Переключиться в расширенный режим > **Параметры сканирования на ПК**.
- **4** Выберите желаемый параметр <sup>и</sup> нажмите **OK**.
- **5** Начнется процесс сканирования.

ИЛИ

### **Базовые возможности сканирования**

Отсканированное изображение сохраняется на компьютер по адресу **C:\Пользователи\имя пользователя\Мои документы**. В некоторых операционных системах и при использовании определенных приложений папка по умолчанию может быть другой.

### <span id="page-70-0"></span>**Основные отправки факсимильных сообщений**

• Специальные функции факса описаны в Расширенное руководство (см. «[Функции](#page-265-0) факса» на стр. 266).

• Устройство не предназначено для отправки факсов посредством Интернет-телефонии. Для получения дополнительной информации обратитесь к своему Интернетпровайдеру.

• При подключении для использования факсимильного устройства рекомендуются стандартные аналоговые телефонные линии, например аналоговая коммутируемая телефонная сеть общего пользования. Повысить качество соединения при использовании Интернет-служб (DSL, ISDN, VoIP) можно с помощью микрофильтра. Микрофильтр позволяет убрать помехи и повысить качество соединения или подключения к Интернету. Микрофильтр для линий DSL не входит в комплект поставки устройства. По поводу его установки обратитесь к своему поставщику Интернет-услуг.

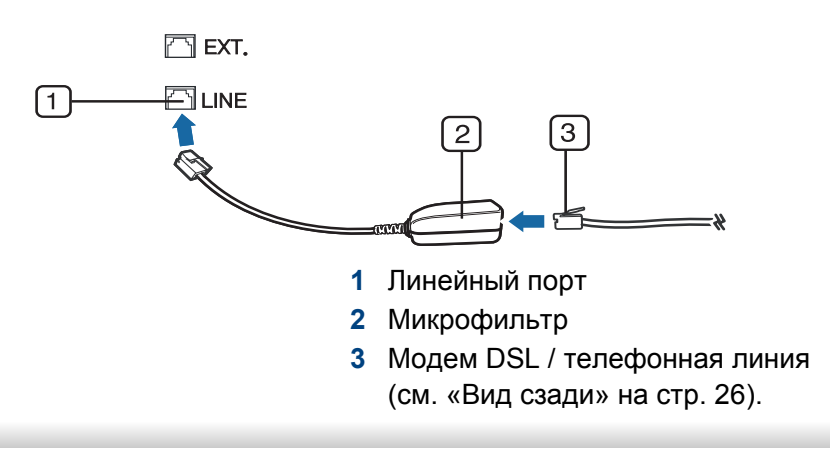

#### **Подготовка к обработке факсов**

Прежде чем получать и отправлять факсы, необходимо подключить прилагаемый телефонный кабель к стенной розетке (см. «Вид [сзади](#page-25-0)» на стр[. 26](#page-25-0)). Инструкцию по подключению см. в Краткое руководство по установке. Следует иметь в виду, что в разных странах практикуются разные методы подключения к телефонной линии.

#### **Отправка факса**

- Загружать оригиналы можно как в автоподатчик, так и на стекло экспонирования. Если оригиналы имеются как в автоподатчике, так и на стекле экспонирования, устройство начинает сканирование с автоподатчика, которому присваивается более высокий приоритет.
- **1** Поместите документ на стекло экспонирования лицевой стороной вниз или несколько документов в автоподатчик лицевой стороной вверх (см. «Загрузка [оригиналов](#page-54-0)» на стр. 55).
- Нажмите на панели управления кнопку **(Факс)**.
- **3** Настройте разрешение <sup>и</sup> яркость <sup>с</sup> учетом особенностей оригинала (см. «Установка [параметров](#page-73-0) документа» на стр. 74).

# **Основные отправки факсимильных сообщений**

- **4** Введите номер факса получателя (см. «Буквы <sup>и</sup> [цифры](#page-236-0) [клавиатуры](#page-236-0)» на стр. 237).
- **5** Нажмите кнопку **(Старт)** на панели управления. Устройство приступит к сканированию и отправке факсов указанным получателям.
	- Для отправки факсов напрямую с компьютера используйте программу Samsung Network PC Fax (см. «[Отправка](#page-266-0) факса в [компьютер](#page-266-0)» на стр. 267).
		- Чтобы отменить задание факса, нажмите кнопку (**Стоп/ Сброс**) до начала передачи.
		- В случае использования стекла экспонирования устройство выведет запрос на размещение следующего листа.

### **Отправка факса вручную**

Отправка факсов с помощью функции (**Без снятия трубки**) на панели управления.

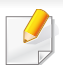

Если ваше устройство снабжено телефонной трубкой, то вы можете отправлять с помощью нее факсы (см. «[Различные](#page-10-0) [функции](#page-10-0)» на стр. 11).

- **1** Поместите документ на стекло экспонирования лицевой стороной вниз или несколько документов в автоподатчик лицевой стороной вверх (см. «Загрузка [оригиналов](#page-54-0)» на стр. 55).
- **2** Нажмите на панели управления кнопку (Факс).
- **3** Настройте разрешение <sup>и</sup> яркость <sup>с</sup> учетом особенностей оригинала (см. «Установка [параметров](#page-73-0) документа» на стр. 74).
- **4** Нажмите кнопку (**Без снятия трубки**) на панели управления или поднимите телефонную трубку.
- **5** Введите номер факса с цифровой клавиатуры на панели управления.
- **6** Когда раздастся высокотональный звуковой сигнал от принимающего факса, нажмите кнопку **(Старт)** на панели управления.

#### **Отправка факса нескольким адресатам**

Вы можете воспользоваться функцией множественной отправки, которая позволяет отправлять факсы нескольким адресатам. Оригиналы автоматически сохраняются в памяти, а затем отправляются адресатам. По завершении передачи выполняется автоматическое удаление оригиналов из памяти.
# **Основные отправки факсимильных сообщений**

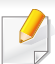

Эта функция неприменима при отправке цветных факсов и факсов со сверхвысокой четкостью.

- **1** Поместите документ на стекло экспонирования лицевой стороной вниз или несколько документов в автоподатчик лицевой стороной вверх (см. «Загрузка [оригиналов](#page-54-0)» на стр. 55).
- Нажмите на панели управления кнопку <sup>(Ф</sup>акс).
- **3** Настройте разрешение <sup>и</sup> яркость <sup>с</sup> учетом особенностей оригинала (см. «Установка [параметров](#page-73-0) документа» на стр. 74).
- **4** Выберите (**Меню**) > **Факс** > **Отпр.нескольк.** на панели управления.
- **5** Введите <sup>с</sup> цифровой клавиатуры номер первого принимающего факсимильного аппарата и нажмите кнопку **OK**.

Для того чтобы использовать номер быстрого набора или выбрать номер группового набора, нажмите кнопку (**Адресная книга**).

**6** Введите номер второго факсимильного аппарата <sup>и</sup> нажмите кнопку **OK**.

На дисплее появится запрос следующего номера для отправки документа.

- **7** Для ввода большего количества номеров факсов нажмите **OK**, когда появится **Да**, и повторите шаги 5 и 6.
- Вы можете добавить до 10 адресатов.
	- После ввода номера группового набора другие номера группового набора ввести нельзя.
- **8** По завершении ввода номеров выберите **Нет** <sup>в</sup> ответ на запрос **Другой номер?**, и нажмите кнопку **OK**.

Устройство начнет передачу факсимильного сообщения адресатам в том порядке, в котором были введены их номера.

Отчет многоадресной отправки факсов печатается после каждой отправки.

#### **Прием факсов**

На заводе для устройства по умолчанию задан режим «Факс». При поступлении факса устройство отвечает на вызов после заданного количества гудков и автоматически принимает факсимильное сообщение.

# **Основные отправки факсимильных сообщений**

#### <span id="page-73-0"></span>**Установка параметров документа**

Прежде чем приступить к отправке факса, для обеспечения наилучшего качества измените следующие параметры в соответствии с состоянием оригинала.

В некоторых моделях для перехода к меню нижнего уровня может потребоваться нажать кнопку **OK**.

#### **Разрешение**

Заданные по умолчанию параметры предназначены для работы с обычными текстовыми документами. При использовании оригиналов низкого качества или документов с фотографиями можно отрегулировать разрешение, чтобы повысить качество факсимильного сообщения.

- **1** Выберите (Факс) > (**Меню**) > **Факс** > **Разрешение** на панели управления.
- **2** Выберите желаемый параметр <sup>и</sup> нажмите **OK**.
	- **Стандартное**: для оригиналов с символами обычного размера.
	- **Четкое**: для оригиналов, содержащих мелкие символы и тонкие линии или напечатанных на матричном принтере.
	- **Очень четкое**: Для оригиналов исключительно высокой четкости. Режим **Очень четкое** используется только в случае, если принимающее устройство поддерживает данное разрешение.
	- Передача из памяти в режиме **Очень четкое** невозможна. Разрешение автоматически изменяется на **Четкое**.
		- Если установлен режим разрешения **Очень четкое**, а принимающий факс не поддерживает **Очень четкое** разрешение, документ передается с самым высоким разрешением, которое поддерживается принимающим устройством.
		- **Фотография**: для оригиналов, содержащих изображения в оттенках серого или фотографии.
- **3** Нажмите кнопку (**Стоп/Сброс**) для возврата <sup>в</sup> режим готовности.

# **Основные отправки факсимильных сообщений**

#### **Плотность**

Вы можете указать уровень яркости оригинального документа.

Заданное значение яркости применяется к текущему заданию отправки факсимильного сообщения. Для изменения значения по умолчанию см. «[Факс](#page-219-0)» на стр. 220.

- **Выберите (Факс) > Ялотность на** панели управления.
- **2** Выберите желаемый уровень яркости.
- **3** Нажмите кнопку (**Стоп/Сброс**) для возврата <sup>в</sup> режим готовности.

В данной главе описывается использование флэш-накопителей, подключаемых к устройству через интерфейс USB.

#### **О USB-накопителях**

Флэш-накопители с интерфейсом USB имеют различный объем памяти и позволяют хранить документы, презентации, загруженные по сети музыкальные файлы и видеоклипы, фотографии высокого разрешения и файлы других типов.

С помощью флэш-накопителей USB на устройстве можно выполнять следующие действия.

- Сканировать документы и сохранять их на флэш-накопителе USB.
- Печатать данные, хранящиеся на флэш-накопителе USB.
- Восстанавливать в памяти устройства данные из файлов резервных копий.
- Форматировать флэш-накопитель USB.
- Проверять объем свободного места на флэш-накопителе.

#### **Подключение флэш-накопителя USB**

Слегка приподнимите крышку сканера, вставьте устройство памяти USB в порт памяти USB. Закройте крышку сканера и продолжите процесс.

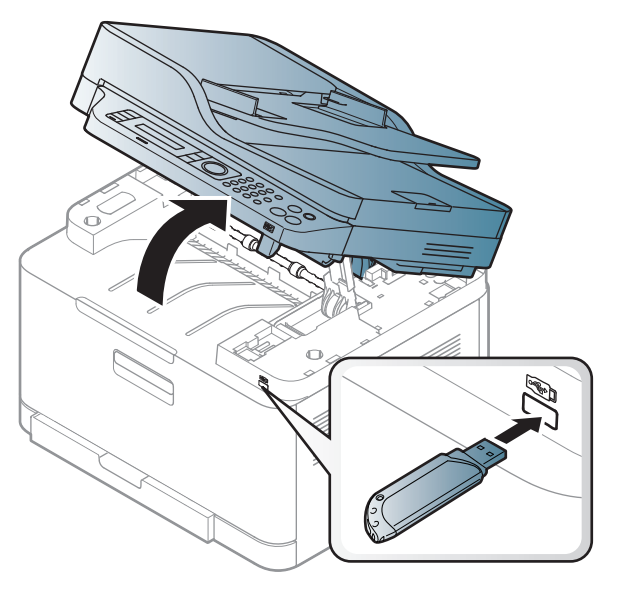

Порт USB на передней панели устройства поддерживает флэшнакопители USB V1.1 и USB V2.0. Устройство поддерживает флэшнакопители USB с файловой системой FAT16/FAT32 и размером кластера 512 байт.

Сведения о файловой системе флэш-накопителя USB можно получить у торгового агента.

Необходимо использовать только сертифицированные флэшнакопители USB с разъемом типа A.

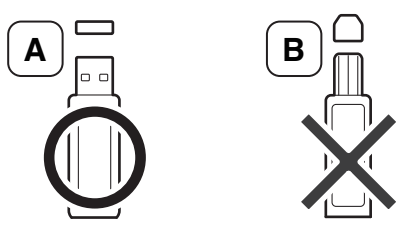

Пользуйтесь только флэш-накопителями USB с металлическим экранированием.

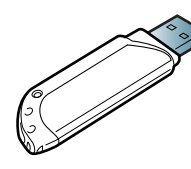

Используйте только сертифицированные накопители USB, иначе устройство может не распознать их.

- Не извлекайте флэш-накопитель USB во время работы устройства или при записи на накопитель и чтении с него. Гарантия на устройство не распространяется на поломки, вызванные неправильной эксплуатацией.
- Некоторые функции, используемые во флэш-накопителях, такие как параметры настройки безопасности, включая парольную защиту, могут препятствовать автоматическому обнаружению накопителя устройством. Подробные сведения об этих функциях см. в руководстве пользователя для конкретного флэш-накопителя USB.

#### **Сканирование на флэш-накопитель USB**

- Доступ к меню в разных моделях может осуществляться поразному (см. «[Доступ](#page-37-0) в меню» на стр. 38)
	- В некоторых моделях для перехода к меню нижнего уровня может потребоваться нажать кнопку **OK**.

Устройство поддерживает сканирование документов с сохранением полученного изображения на флэш-накопителе USB.

#### **Сканирование**

- **1** Вставьте флэш-накопитель <sup>в</sup> порт USB на передней панели устройства.
- **2** Поместите документ на стекло экспонирования лицевой стороной вниз или несколько документов в автоподатчик лицевой стороной вверх (см. «Загрузка [оригиналов](#page-54-0)» на стр. 55).
- **3** Выберите (Сканировать) > **Сканир. на USB** > **OK** на панели управления.

Устройство начнет процесс сканирования.

Для сканирования нескольких страниц нажмите **Да**, когда появится вопрос **Следующая стр.? Да/Нет**. По завершении сканирования флэш-накопитель можно извлечь из порта USB устройства.

#### **Индивидуальная настройка сканирования в порт USB**

Вы можете указать размер изображения, формат файла или цветовой режим для каждого задания сканирования с сохранением на накопителе USB.

- **1** Выберите (сканировать) > (**Меню**) > **Функция сканир.**<sup>&</sup>gt; **Функция USB** на панели управления.
- **2** Выберите нужный вариант.
	- **Исходный размер:** выбор размера изображения.
	- **Тип оригинала:** Указание исходного документа.
	- **Разрешение:** выбор разрешения изображения
	- **Цвет.реж.:** выбор цветового режима Если для данного параметра выбрать режим **Моно**, то будет невозможно задать значение JPEG для параметра **Формат**.
	- **Формат:** выбор формата файла для сохраняемого изображения. Если для данного параметра выбрать режим **JPEG**, то будет невозможно задать формат **Черно-белое** в **Цвет.реж.**.
- **Яркость:** Регулировка уровня яркости отсканированной копии.
- **3** Выберите желаемый вариант <sup>и</sup> нажмите **OK**.
- **4** Для настройки других параметров повторите шаги 2 и 3.
- **5** Нажмите кнопку (**Стоп/Сброс**) для возврата <sup>в</sup> режим готовности.

Заданные по умолчанию параметры сканирования можно изменить. См. Расширенное руководство.

#### **Печать с флэш-накопителя USB**

Хранящиеся на флэш-накопителе USB файлы можно выводить непосредственно на печать.

Типы файлов, поддерживаемые функцией прямой печати (Direct Print):

• PRN: совместимы только файлы, созданные с помощью драйвера, поставляемого вместе с устройством.

Если файлы PRN созданы на других устройствах, вид распечаток может отличаться.

- TIFF: базовый вариант TIFF 6.0.
- JPEG: Базовый вариант JPEG.
- PDF: PDF 1.7 или более ранней версии.
- XPS

#### **Печать документа с накопителя USB**

- **1** Вставьте флэш-накопитель <sup>в</sup> порт USB вашего устройства <sup>и</sup> нажмите **USB носитель**.
- **2** Выберите **Печать <sup>с</sup> USB-носит.**.

**3** Выберите папку или файл <sup>и</sup> нажмите **OK**.

Символ [+] или [D] перед именем папки означает, что она содержит вложенные папки.

- **4** Выберите или введите число копий.
- **5** Чтобы напечатать выбранный файл, нажмите кнопку **OK**,**Старт** или **Печать**.

По завершении печати выводится запрос, требуется ли напечатать еще одно задание.

**6** Чтобы напечатать еще одно задание, нажмите кнопку **OK** при появлении **Да** и повторите процедуру с шага 2.

В противном случае нажмите стрелку влево/вправо, чтобы выбрать **Нет**, затем нажмите кнопку **OK**.

**7** Нажмите кнопку (**Стоп/Сброс**) для возврата <sup>в</sup> режим готовности.

#### **Управление флэш-накопителем USB**

Файлы изображений, хранящиеся на накопителе USB, можно удалять по одному либо удалить все сразу путем форматирования устройства.

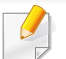

Символ [+] или [D] перед именем папки означает, что она содержит вложенные папки.

После удаления файлов или форматирования накопителя USB восстановить файлы невозможно. Поэтому перед удалением убедитесь, что те или иные данные действительно больше не потребуются.

#### **Удаление файла изображения**

- **1** Вставьте флэш-накопитель <sup>в</sup> порт USB вашего устройства <sup>и</sup> нажмите **USB носитель**.
- **2** Выберите **Управление файлами** <sup>&</sup>gt;**Удалить** <sup>и</sup> нажмите **OK**.
- **3** Выберите файл, которые вы хотите удалить, <sup>и</sup> нажмите кнопку **OK**.
- **4** Выберите **Да**.
- **5** Нажмите кнопку (**Стоп/Сброс**) для возврата <sup>в</sup> режим готовности.

#### **Форматирование флэш-накопителя USB**

- **1** Вставьте флэш-накопитель <sup>в</sup> порт USB вашего устройства <sup>и</sup> нажмите **USB носитель**.
- **2** Выберите **Управление файлами** <sup>&</sup>gt;**Форматирование** <sup>и</sup> нажмите **OK**.
- **3** Выберите **Да**.
- **4** Нажмите кнопку (**Стоп/Сброс**) для возврата <sup>в</sup> режим готовности.

#### **Просмотр состояния флэш-накопителя USB**

Можно узнать объем свободной памяти, доступной для сканирования и сохранения документов.

- **1** Вставьте флэш-накопитель <sup>в</sup> порт USB вашего устройства <sup>и</sup> нажмите **USB носитель**.
- **2** Выберите **Проверка св. места**.

- **3** На дисплее будет отображен объем свободной памяти.
- **4** Нажмите кнопку (**Стоп/Сброс**) для возврата <sup>в</sup> режим готовности.

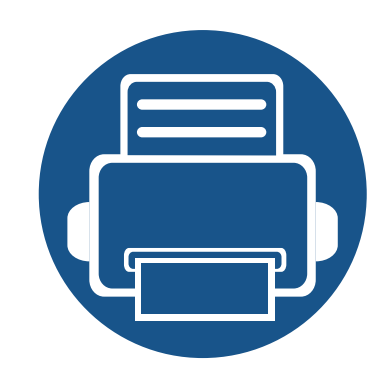

# **3. Обслуживание**

В этой главе содержится информация по приобретению расходных материалов, дополнительных и сменных компонентов для вашего устройства.

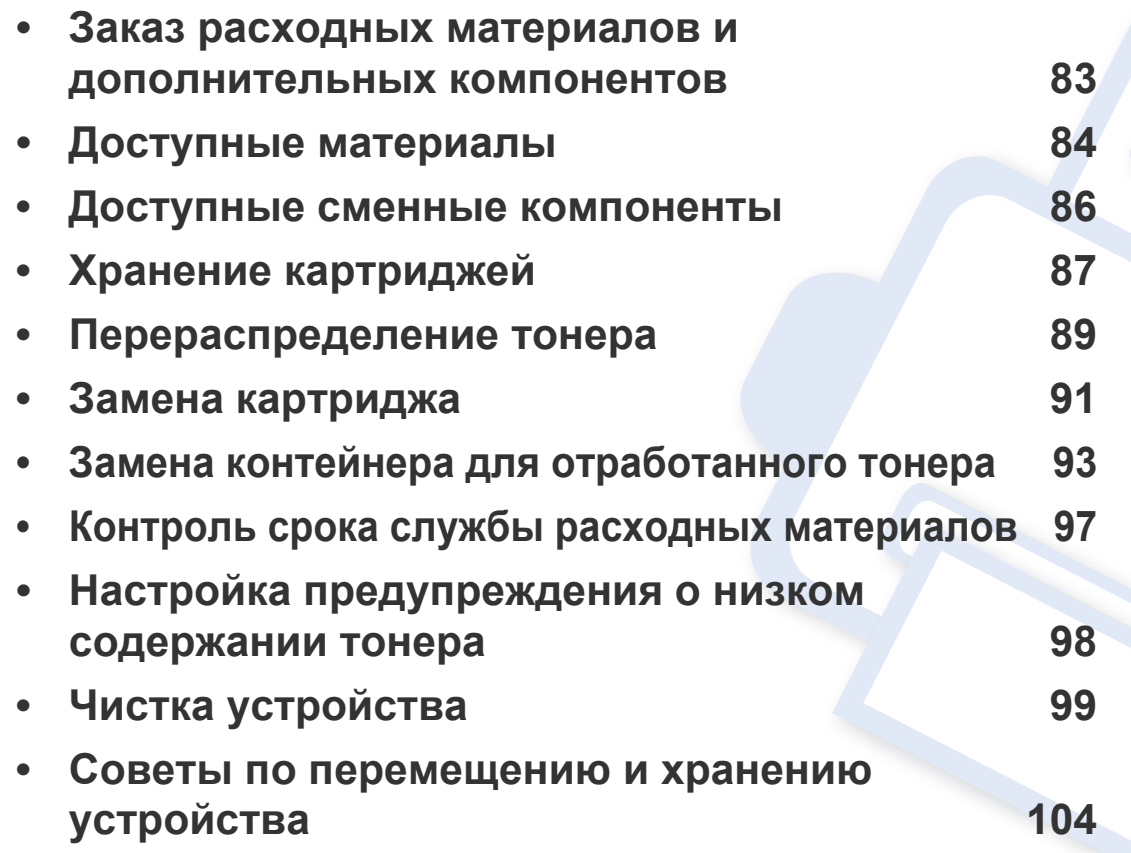

### <span id="page-82-0"></span>**Заказ расходных материалов и дополнительных компонентов**

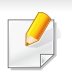

Набор доступных компонентов может изменяться в зависимости от страны продажи. Список доступных расходных материалов и компонентов можно получить у местного торгового представителя.

Для того чтобы заказать расходные материалы, компоненты и запчасти, сертифицированные компанией Samsung, свяжитесь с местным представителем Samsung или розничным продавцом, у которого было приобретено устройство. Кроме того, для получения информации можно посетить сайт **[www.samsung.com/supplies](http://www.samsung.com/supplies)** и выбрать страну и регион для получения информации по техническому обслуживанию.

<span id="page-83-0"></span>Когда срок службы расходных материалов заканчивается, для устройства можно заказать материалы указанных ниже типов:

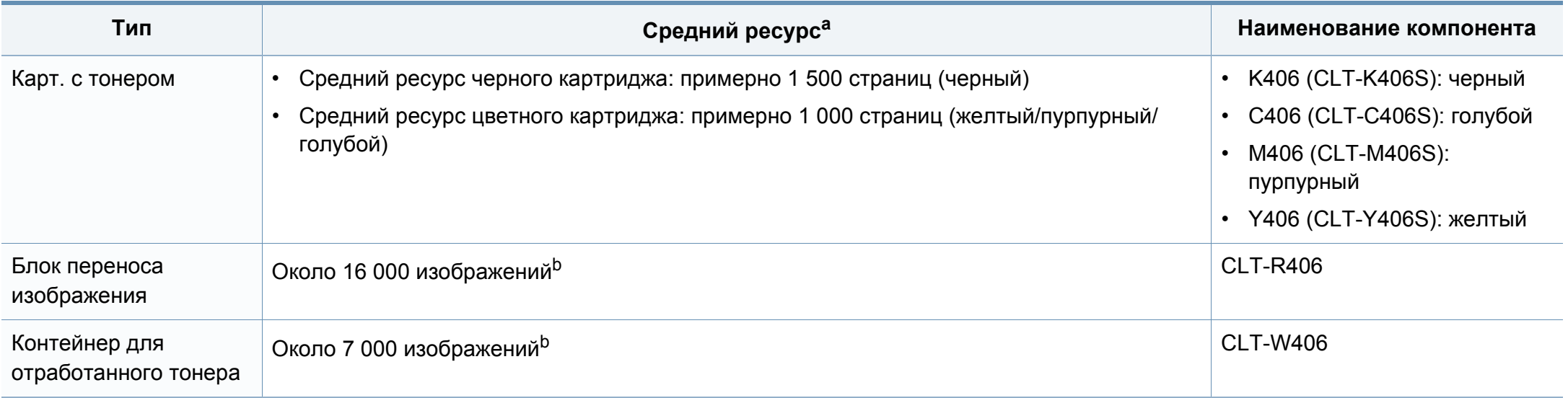

<span id="page-83-1"></span>a. Заявленный ресурс соответствует требованиям стандарта ISO/IEC 19798. Фактический ресурс, исчисляемый в страницах, зависит от условий эксплуатации, интервала печати, графики, типа и размера материалов для печати.

b. Количество изображений одного цвета на странице. Если документы печатаются в полноцветном режиме (голубой, пурпурный, желтый, черный), срок службы компонента уменьшается на 25 %.

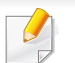

Срок службы картриджа зависит от установленных параметров, площади печатаемого изображения и режима обработки заданий.

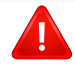

Новые картриджи и другие расходные материалы следует приобретать в той же стране, где приобреталось устройство. В противном случае картриджи и расходные материалы могут быть несовместимыми с данным устройством, поскольку конфигурация картриджа и расходных материалов отличается для разных стран.

### **Доступные материалы**

Компания Samsung не рекомендует использовать неоригинальные картриджи Samsung, в том числе повторно заправленные или восстановленные. Кроме того, компания Samsung не гарантирует качественную печать при использовании неоригинальных картриджей Samsung. В случае, если использование неоригинального картриджа Samsung послужило причиной поломки устройства, ремонт и обслуживание по гарантии не предоставляются.

### <span id="page-85-0"></span>**Доступные сменные компоненты**

По поводу приобретения сменных компонентов обращайтесь туда, где было приобретено устройство. Настоятельно рекомендуется поручить замену компонентов уполномоченному поставщику услуг, дилеру или организации, у которых было приобретено устройство. Гарантия не распространяется на замену сменных компонентов после выработки среднего ресурса.

Изнашивающиеся компоненты необходимо заменять через определенные промежутки времени, чтобы избежать ухудшения качества печати и проблем с подачей бумаги. См. таблицу ниже. Цель таблицы — помочь вам поддерживать ваше устройство в работоспособном состоянии. Компоненты, перечисленные ниже, необходимо заменить, когда срок их службы подошел к концу.

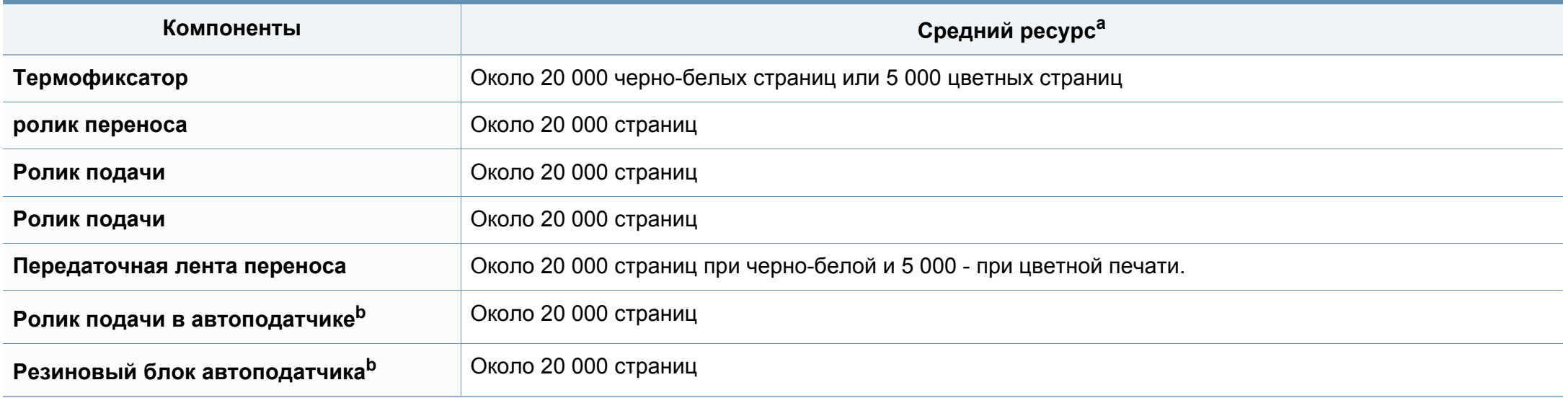

<span id="page-85-1"></span>a. Скорость печати зависит от операционной системы, быстродействия компьютера, используемых приложений, способа подключения, типа и размера материала для печати и сложности задания печати.

b. Только CLX-330xFN Series/ CLX-330xFW Series.

### <span id="page-86-0"></span>**Хранение картриджей**

Картридж содержит компоненты, чувствительные к воздействию света, температуры и влажности. Для обеспечения оптимальной производительности, наивысшего качества печати и долгого срока службы картриджа компания Samsung рекомендует пользователям выполнять следующие инструкции.

Храните картриджи с тонером в тех же условиях, в которых будет использоваться принтер. Это должно быть помещение с контролируемыми температурой и уровнем влажности. До установки картридж должен находиться в оригинальной закрытой упаковке. Если оригинальная упаковка отсутствует, накройте верхнее отверстие картриджа листом бумаги и храните его в темном месте.

Хранение неиспользуемого картриджа в открытой упаковке значительно сокращает его срок службы и хранения. Не храните его на полу. При извлечении картриджа из принтера храните его так, как указано ниже.

- Внутри защитного пакета из оригинальной упаковки.
- Храните его в горизонтальном положении (не на боку); вверх должна быть направлена та же сторона, что и при установке в устройстве.
- Не храните расходные материалы в следующих условиях:
	- при температуре выше 40 °C.
	- Влажность менее 20 % и более 80 %.
	- в помещении, подверженном резким перепадам влажности и температуры.
	- при воздействии прямого солнечного или комнатного света.
- в пыльных помещениях.
- в автомобиле в течение длительного времени.
- в помещениях с источниками агрессивных газов.
- в помещениях с соленым воздухом.

#### **Инструкция по использованию**

• Не подвергайте его вибрации или ударам.

#### **Работа с картриджем**

Компания Samsung Electronics не рекомендует и не одобряет использование в принтере не оригинальных картриджей Samsung, включая универсальные и картриджи магазинных марок, повторно заправленные или восстановленные картриджи.

В случае, если использование картриджей стороннего производителя, повторно заправленных или отремонтированных картриджей послужило причиной поломки устройства, компания Samsung не предоставляет ремонт и обслуживание по гарантии.

### **Хранение картриджей**

#### **Предположительный срок службы картриджа**

Предположительный срок службы картриджа (ресурс картриджа) зависит от количества тонера, необходимого для выполнения заданий печати. Фактическое количество напечатанных страниц может быть разным и зависит от плотности печати, условий эксплуатации, площади изображений, интервалов печати, а также типа и размера материала для печати. Например, при печати большого количества графических изображений, расход тонера увеличится, и замена картриджа будет производиться чаще.

<span id="page-88-0"></span>Когда ресурс картриджа почти исчерпан, происходит следующее:

- Отпечатки становятся блеклыми или на них появляются белые полосы и(или) на разных сторонах плотность печати отличается.
- Индикатор **Состояние** мигает красным светом. На дисплее появляется сообщение о том, что тонер заканчивается.
- При этом на компьютере появляется окно программы Состояние принтера Samsung с предупреждением о низком уровне тонера в том или ином картридже (см. раздел «Работа с [приложением](#page-295-0) Состояние принтера Samsung» на стр. 296).

В этом случае качество печати можно временно улучшить, перераспределив оставшийся в картридже тонер. Иногда блеклая печать или белые полосы остаются и после перераспределения тонера.

В зависимости от модели и комплектации внешний вид конкретного устройства может отличаться от иллюстраций в данном руководстве пользователя. Проверьте модель устройства (см. «Вид [спереди](#page-23-0)» на стр. 24).

- Не вскрывайте упаковку картриджа ножом, ножницами или другими острыми предметами, Они могут повредить барабан.
- Если тонер попал на одежду, стряхните его сухой тряпкой и выстирайте одежду в холодной воде. Под воздействием горячей воды тонер въедается в ткань.
- Когда вы открываете блок сканирования, удерживайте одновременно автоподатчик документов и блок сканирования.
- Печать после отображения сообщения о том, что закончился тонер, может причинить серьезные повреждения устройству.

### **Перераспределение тонера**

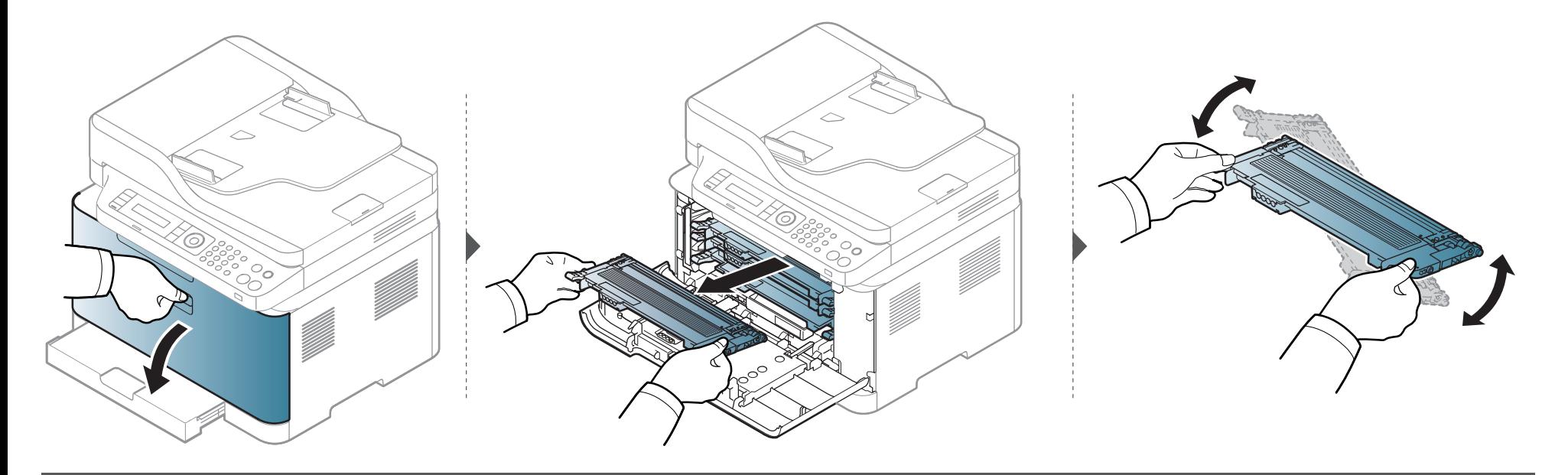

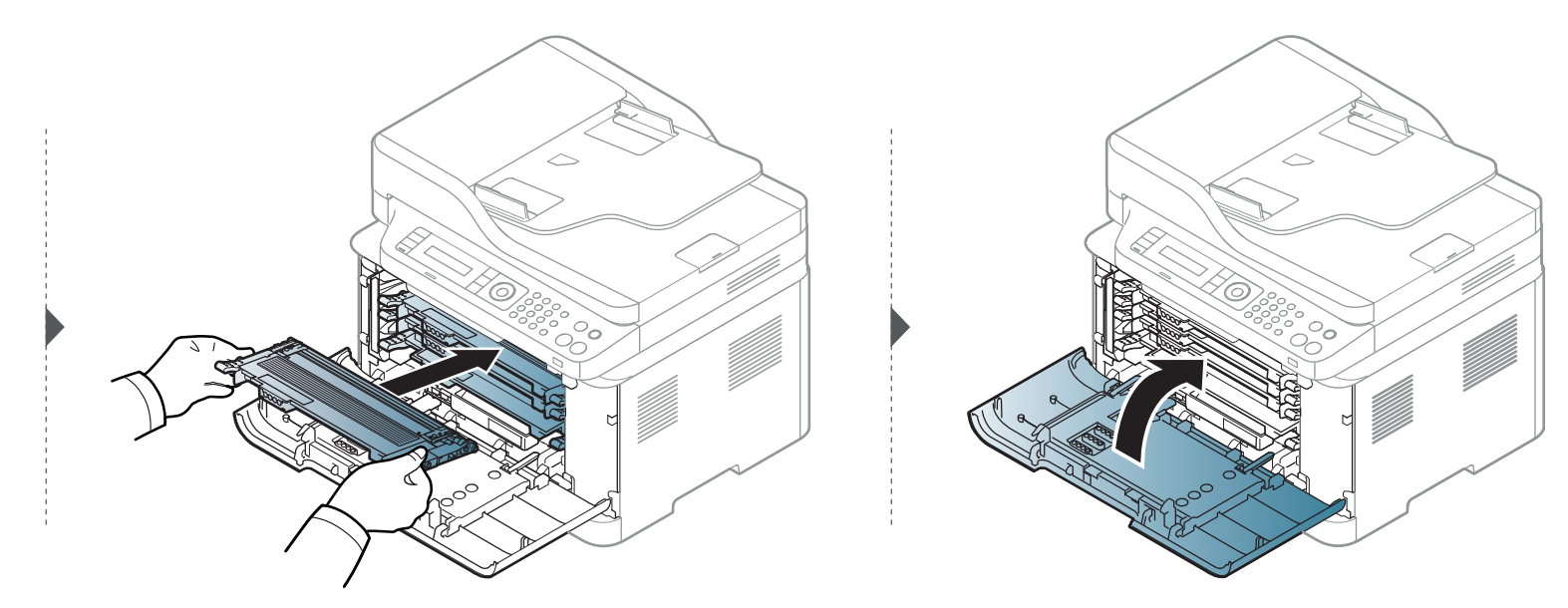

### <span id="page-90-0"></span>**Замена картриджа**

- Для того чтобы улучшить начальное качество печати, аккуратно встряхните картридж.
	- В зависимости от модели и комплектации внешний вид конкретного устройства может отличаться от иллюстраций в данном руководстве пользователя. Проверьте модель устройства (см. «Вид [спереди](#page-23-0)» на стр. 24).

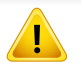

- Не вскрывайте упаковку картриджа ножом, ножницами или другими острыми предметами, Они могут повредить барабан.
- Если тонер попал на одежду, стряхните его сухой тряпкой и выстирайте одежду в холодной воде. Под воздействием горячей воды тонер въедается в ткань.
- Когда вы открываете блок сканирования, удерживайте одновременно автоподатчик документов и блок сканирования.
- Печать после отображения сообщения о том, что закончился тонер, может причинить серьезные повреждения устройству.

Когда истекает спрок службы картриджа с тонером, открывается окно Состояние принтера, в котором будет указано, какой картридж подлежит замене.

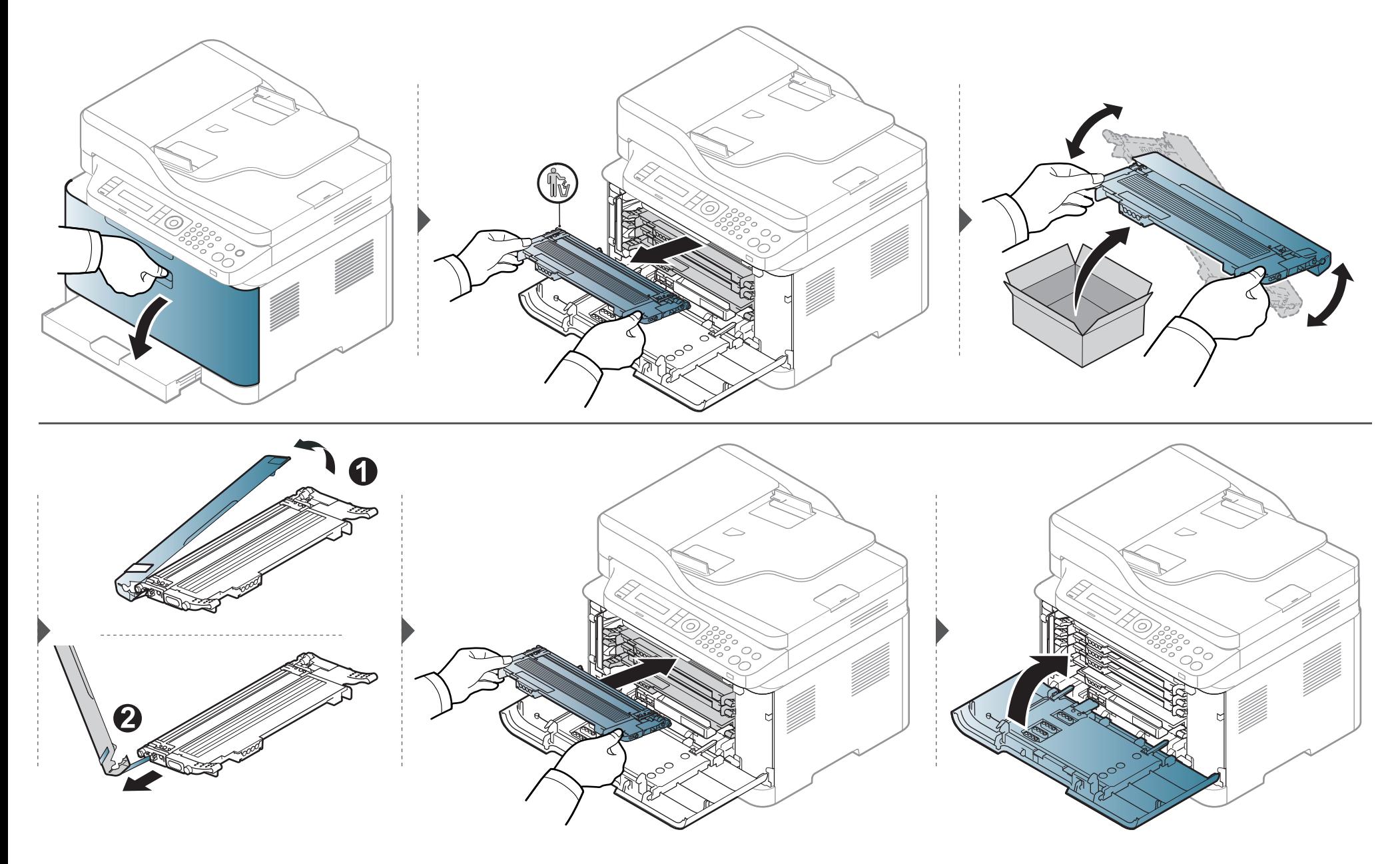

### <span id="page-92-0"></span>**Замена контейнера для отработанного тонера**

По истечении срока службы контейнера для сбора тонера на дисплее панели управления появляется сообщение, указывающее на необходимость замены контейнера. Проверьте контейнер для сбора тонера вешего устройства (см. «Доступные [материалы](#page-83-0)» на стр. 84). Информация по установке контейнера для сбора тонера содержится во вкладыше, который входит в комплект поставки контейнера.

- Во внутреннюю полость устройства могут попасть частички тонера, но это не означает, что устройство повреждено. При заметном ухудшении качества печати свяжитесь с представителем службы поддержки.
	- При извлечении контейнера для отработанного тонера из устройства перемещайте его осторожно, чтобы не уронить.
	- Положите контейнер на ровную поверхность так, чтобы тонер не высыпался.

Не наклоняйте и не переворачивайте контейнер.

# **Замена контейнера для отработанного тонера**

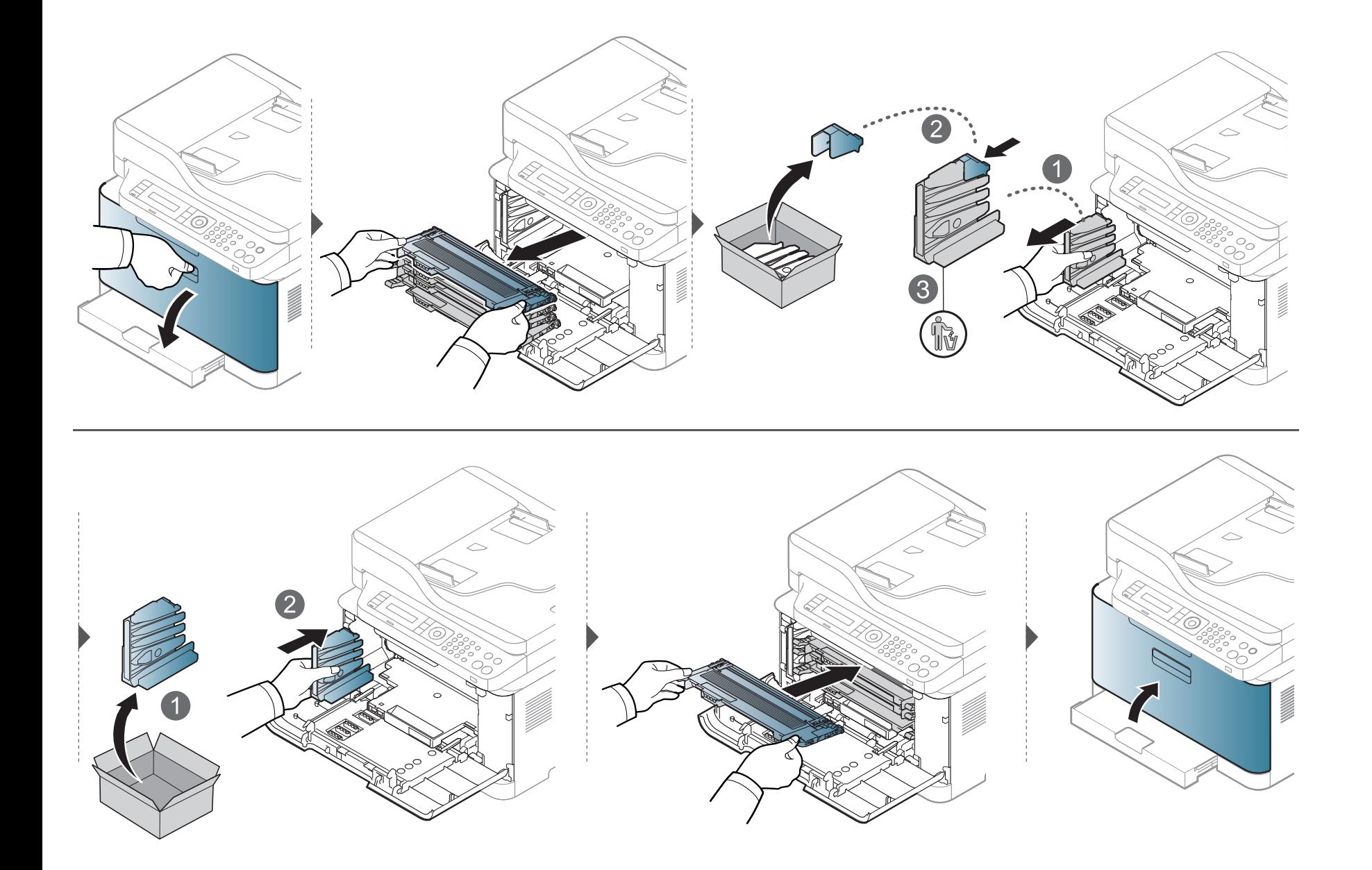

### **Замена блока переноса изображения**

Когда срок службы блока подходит к концу, на компьютере появляется окно программы Состояние принтера с сообщением о необходимости его замены. Если контейнер не заменить, принтер прекращает печать.

- Не вскрывайте упаковку блока переноса изображения острыми предметами, например ножом или ножницами. При этом можно повредить поверхность блока переноса изображения.
- Будьте осторожны. Не поцарапайте поверхность блока переноса изображения.
- Не подвергайте блок переноса изображения продолжительному воздействию света во избежание его повреждения. Если необходимо, накройте его листом бумаги для защиты от света.
- Прежде, чем закрывать переднюю крышку, убедитесь в том, что все картриджи с тонером установлены правильно.

### **Замена блока переноса изображения**

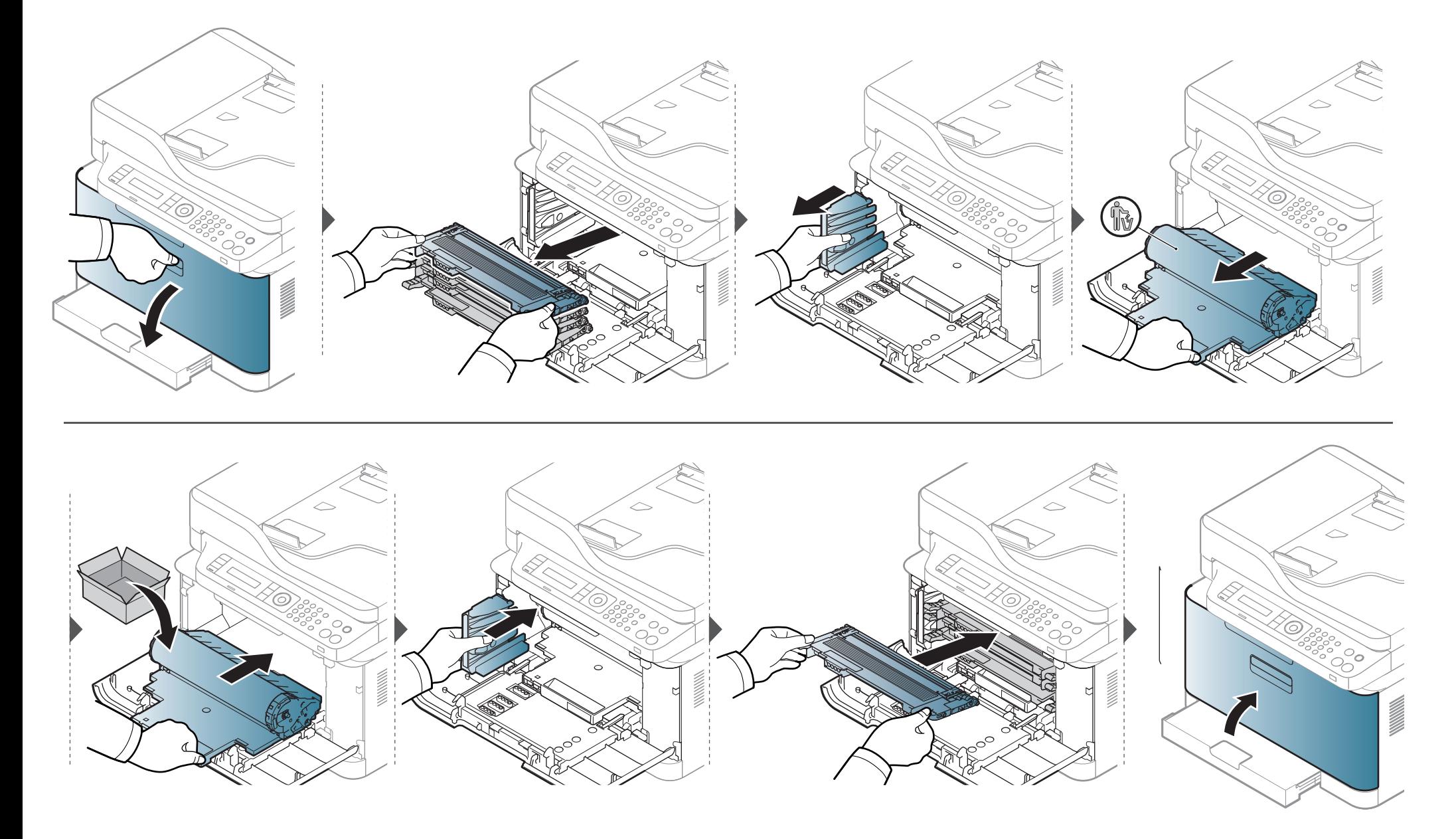

### <span id="page-96-0"></span>**Контроль срока службы расходных материалов**

При частом замятии бумаги или проблемах печати проверьте количество страниц, распечатанных или отсканированных устройством. При необходимости замените соответствующие компоненты.

В некоторых моделях для перехода к меню нижнего уровня может потребоваться нажать кнопку **OK**.

- **1** Выберите (**Меню**) > **Настр. сист.** > **Обслуживание** > **Срок службы** на панели управления.
- **2** Выберите желаемый параметр <sup>и</sup> нажмите **OK**.
	- **Всего**: отображение общего количества напечатанных страниц.
	- **Скан.с автоп.**: отображение количества страниц, распечатанных при помощи автоподатчика.
	- **На стекле**: отображение количества страниц, отсканированных при помощи стекла экспонирования.
	- **Расх. материал**: распечатка страницы состояния расходных материалов.
- **3** Нажмите кнопку (**Стоп/Сброс**) для возврата <sup>в</sup> режим готовности.

### <span id="page-97-0"></span>**Настройка предупреждения о низком содержании тонера**

Если тонер в картридже заканчивается, появляется сообщение или загорится индикатор, указывающие на необходимость замены картриджа. Можно включить или отключить отображение этого сообщения или включения индикатора.

- Параметры устройства можно настроить в меню **Параметры устройств** программы Samsung Easy Printer Manager program.
	- Для пользователей ОС Windows и Mac: настройка в меню **Samsung Easy Printer Manager** > **(переход в расширенный режим)** > **Параметры устройств**, см. «[Параметры](#page-286-0) устройств» на стр. 287.
- В некоторых моделях для перехода к меню нижнего уровня может потребоваться нажать кнопку **OK**.
- **1** Выберите (**Меню**) > **Настр. сист.** > **Обслуживание** > **Заканч. тонер** на панели управления.
- **2** Выберите нужный вариант.
- **3** Нажмите кнопку ОК, чтобы сохранить изменения.

<span id="page-98-0"></span>При возникновении проблем с качеством печати или при использовании устройства в запыленном помещении необходимо регулярно чистить его. Это позволит поддерживать наилучшие условия печати и продлить срок эксплуатации устройства.

- Чистка корпуса устройства с помощью средств, содержащих большое количество спирта, растворителя или другого сильнодействующего вещества, может привести к потере цвета или деформации корпуса.
	- Если устройство или находящиеся рядом предметы загрязнены тонером, рекомендуется использовать для очистки влажную тканевую салфетку. При использовании пылесоса тонер попадает в воздух. Его вдыхание вредно для здоровья.

#### **Чистка устройства снаружи**

Для чистки корпуса устройства используйте мягкую ткань без ворса. Ткань можно немного смочить водой, избегая при этом попадания капель на устройство или внутрь него.

#### **Внутренняя чистка**

Во время печати внутри устройства могут накапливаться обрывки бумаги, частицы тонера и пыли. Постепенно это может привести к снижению качества печати, например, появлению пятен тонера и его смазыванию. Очистка внутренних частей устройства поможет устранить эту проблему или снизить степень ее проявления.

- Во избежание выхода копи-картриджа из строя не рекомендуется держать его на свету дольше нескольких минут. При необходимости накройте его бумагой.
	- Не прикасайтесь к поверхности копи-картриджа, окрашенной в зеленый цвет. Во избежание этого держите картридж за ручку.
	- Во время чистки внутренних частей устройства используйте сухую неворсистую тряпку и старайтесь не повредить ролик переноса изображения и другие внутренние детали. Не используйте растворители, такие как бензин или разбавитель. это может вызвать проблемы при печати и привести к повреждению устройства.

• Для чистки устройства используйте мягкую ткань без ворса.

- Выключите устройство и отсоедините шнур питания от розетки. Подождите, пока устройство остынет. Если у вашего устройства есть выключатель питания, обесточьте устройство посредством этого выключателя прежде, чем приступать к чистке.
- В зависимости от модели и комплектации внешний вид конкретного устройства может отличаться от иллюстраций в данном руководстве пользователя. Проверьте модель устройства (см. «Вид [спереди](#page-23-0)» на стр. 24).
- Когда вы открываете блок сканирования, удерживайте одновременно автоподатчик документов и блок сканирования.

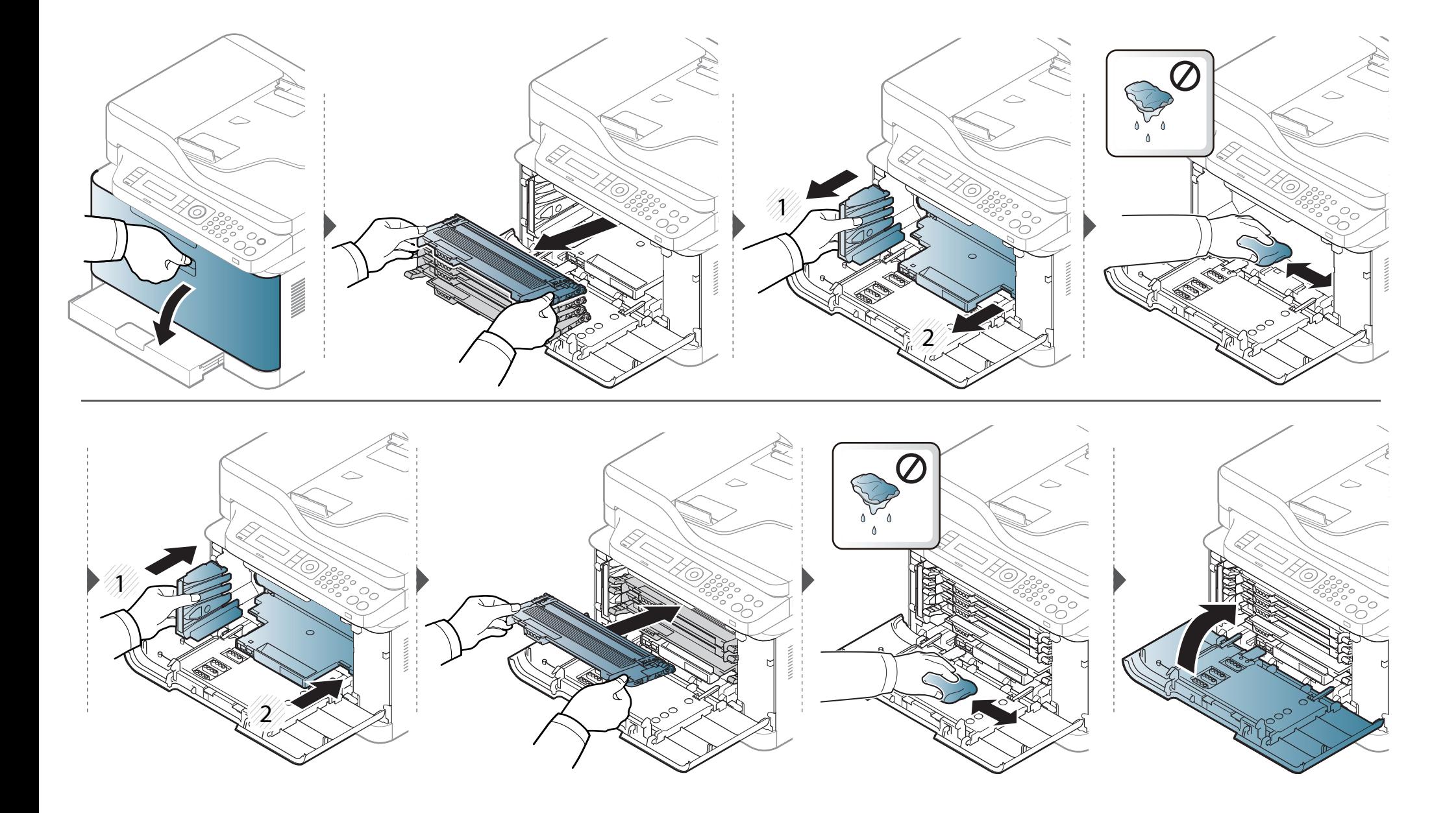

#### **Чистка модуля сканирования**

Содержание в чистоте блока сканирования способствует получению высококачественных копий. Блок сканирования рекомендуется чистить каждый день перед началом работы. При необходимости очистку можно повторять в течение дня.

- Выключите устройство и отсоедините шнур питания от розетки. Подождите, пока устройство остынет. Если у вашего устройства есть выключатель питания, обесточьте устройство посредством этого выключателя прежде, чем приступать к чистке.
	- В зависимости от модели и комплектации внешний вид конкретного устройства может отличаться от иллюстраций в данном руководстве пользователя. Проверьте модель устройства (см. «Вид [спереди](#page-23-0)» на стр. 24).
- **1** Слегка смочите водой мягкую ткань без ворса или бумажную салфетку.
- **2** Поднимите <sup>и</sup> откройте крышку сканера.

Удалите загрязнения <sup>с</sup> поверхности стекла экспонирования <sup>и</sup> вытрите его насухо.

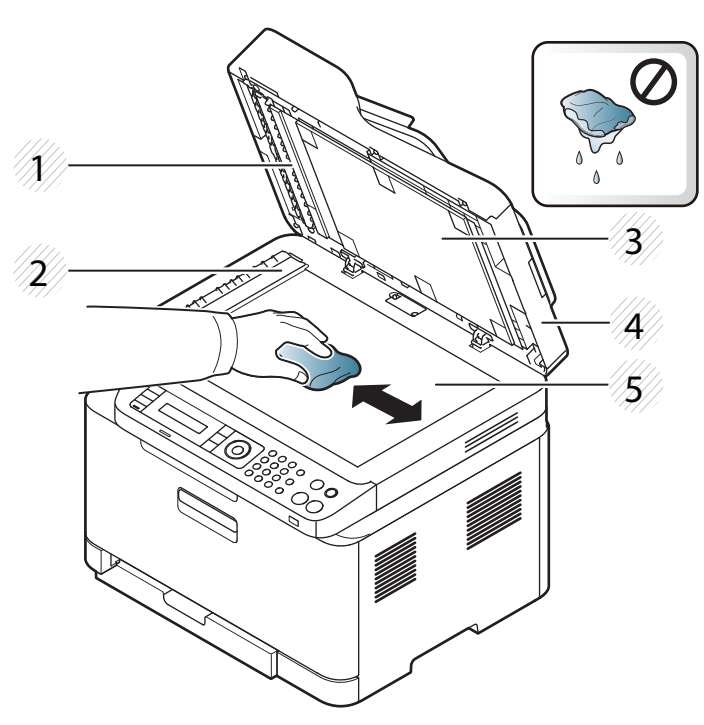

- Белая пластина
- Стекло экспонирования автоподатчика
- Белая пластина
- Крышка сканера
- Cтекло экспонирования
- Закройте крышку сканера.

### <span id="page-103-0"></span>**Советы по перемещению и хранению устройства**

- При перемещении устройства не наклоняйте и не переворачивайте его. В противном случае на внутреннюю поверхность может высыпаться тонер, что приведет к повреждению устройства или ухудшению качества печати.
- Перемещать устройство должны не менее двух человек.

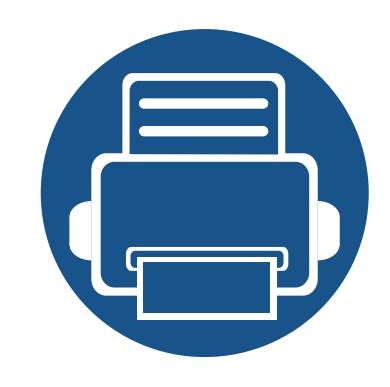

# **4. Устранение неисправностей**

В этой главе изложены рекомендации по устранению ошибок в работе устройства.

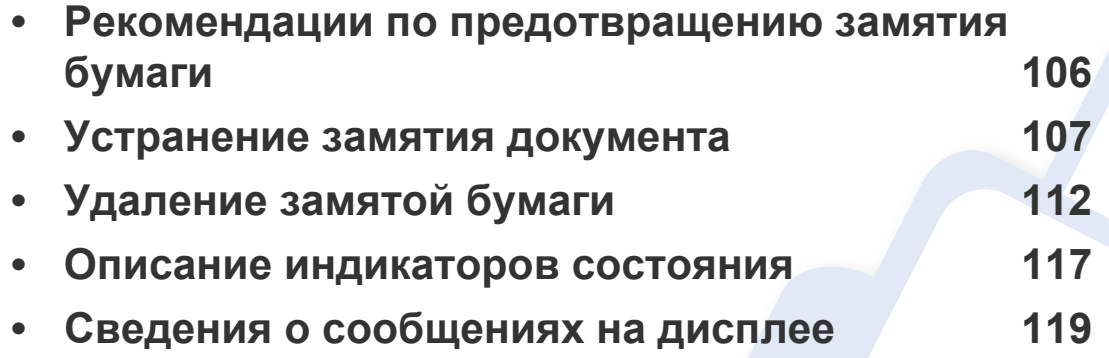

В этой главе изложены рекомендации по устранению ошибок в работе устройства. Если устройство оснащено дисплеем, сначала проверьте сообщение на экране дисплея, чтобы устранить возникшую неполадку. Если вы не можете найти решение для устранения возникшей у вас проблемы в этой главе, обратитесь к главе **Устранение неисправностей** в Расширенное руководство (см. «[Устранение](#page-301-0) [неисправностей](#page-301-0)» на стр. 302). Если вы не можете найти решение для устранения неисправности в Руководство пользователя, или проблема снова появляется, обратитесь в сервисную службу.

# <span id="page-105-0"></span>**Рекомендации по предотвращению замятия бумаги**

В большинстве случаев замятия бумаги можно избежать, если использовать бумагу рекомендованного типа. Чтобы избежать замятия бумаги, соблюдайте следующие рекомендации:

- Правильно установите ограничители бумаги (см. «[Обзор](#page-45-0) лотка» на стр. 46).
- Не вынимайте бумагу из лотка во время печати.
- Перед загрузкой согните и выпрямите пачку бумаги или разверните ее края веером.
- Не используйте мятую, сырую или сильно скрученную бумагу.
- Не загружайте одновременно бумагу различных типов.
- Используйте только рекомендованные материалы для печати (см. «[Характеристики](#page-131-0) материала для печати» на стр. 132).

# <span id="page-106-0"></span>**Устранение замятия документа**

Если при прохождении оригинала через автоподатчик возникает замятие, на экран выводится предупреждающее сообщение.

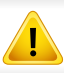

Извлекайте замятый документ медленно и осторожно, в противном случае он может порваться.

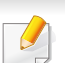

Для предотвращения замятия документов, напечатанных на толстой или тонкой бумаге, а также бумаге смешанного типа, копируйте и сканируйте такие оригиналы со стекла экспонирования.

# **Устранение замятия документа**

#### **Замятие оригинала в передней части сканера**

- В зависимости от модели и комплектации внешний вид конкретного устройства может отличаться от иллюстраций в данном руководстве пользователя. Проверьте модель устройства (см. «Вид [спереди](#page-23-0)» на стр. 24).
	- Варианты устранения неисправностей могут различаться в зависимости от модели (см. «[Различные](#page-10-0) функции» на стр. 11).

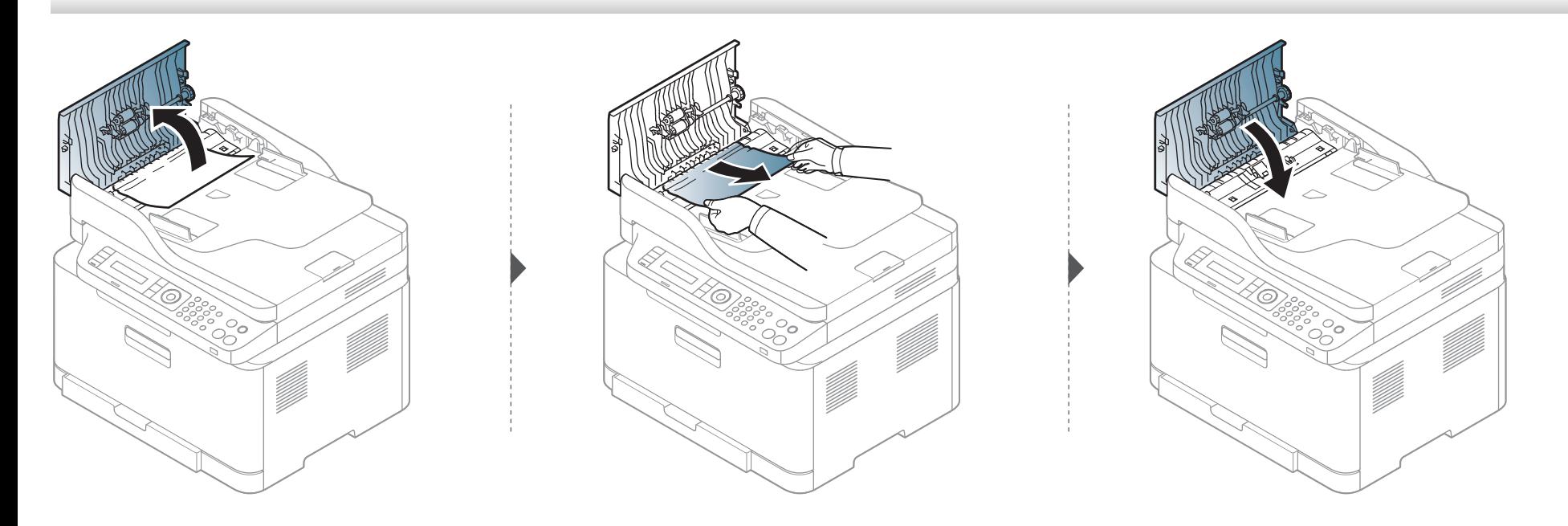
### **Устранение замятия документа**

#### **Замятие оригинала внутри сканера**

- В зависимости от модели и комплектации внешний вид конкретного устройства может отличаться от иллюстраций в данном руководстве пользователя. Проверьте модель устройства (см. «Вид [спереди](#page-23-0)» на стр. 24).
	- Варианты устранения неисправностей могут различаться в зависимости от модели (см. «[Различные](#page-10-0) функции» на стр. 11).

# **Устранение замятия документа**

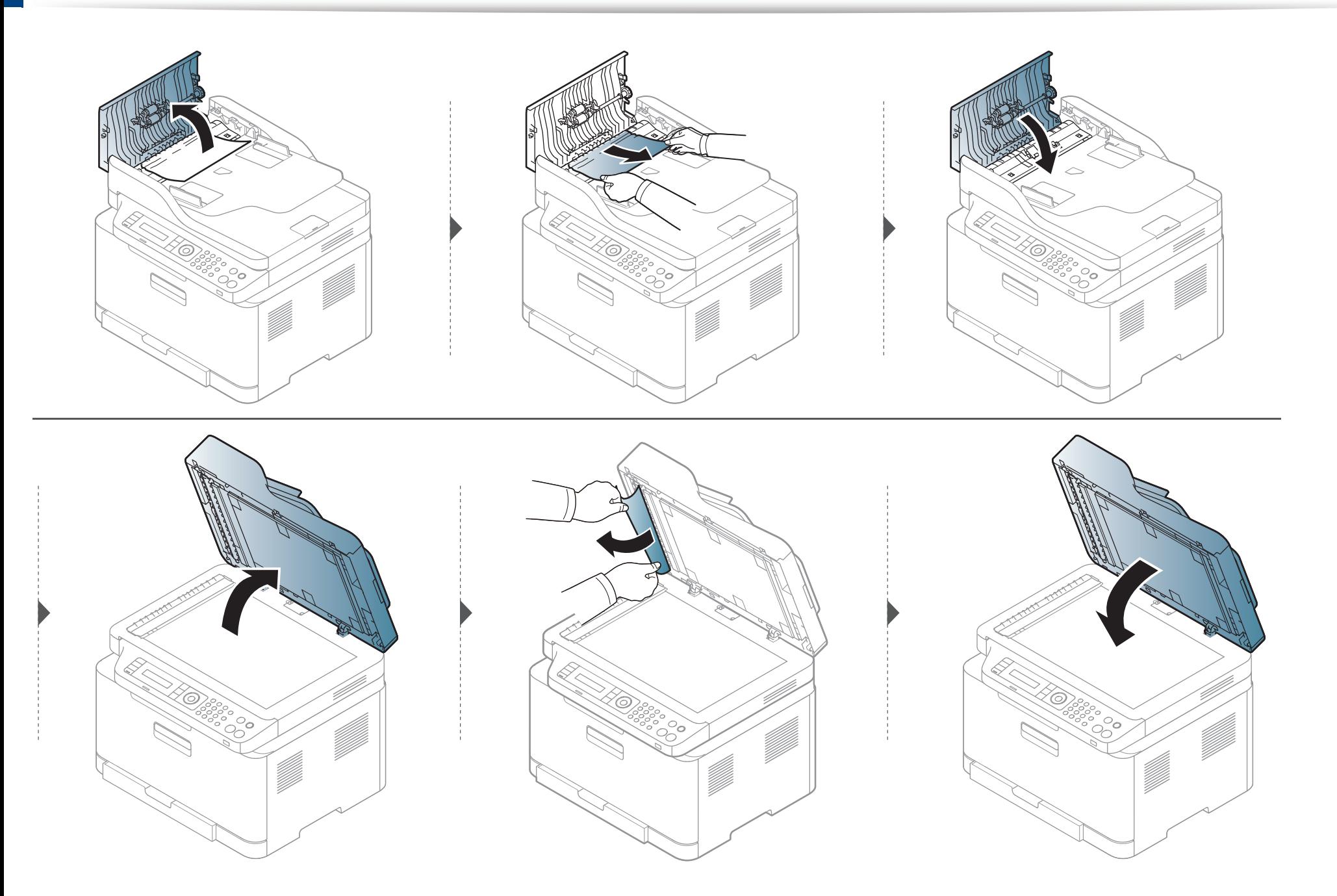

### **Устранение замятия документа**

#### **Замятие оригинала на выходе из сканера**

- В зависимости от модели и комплектации внешний вид конкретного устройства может отличаться от иллюстраций в данном руководстве пользователя. Проверьте модель устройства (см. «Вид [спереди](#page-23-0)» на стр. 24).
	- Варианты устранения неисправностей могут различаться в зависимости от модели (см. «Вид [спереди](#page-23-0)» на стр. 24).
- **1** Извлеките из автоподатчика оставшуюся бумагу.
- **2** Осторожно извлеките из автоподатчика замятую бумагу.

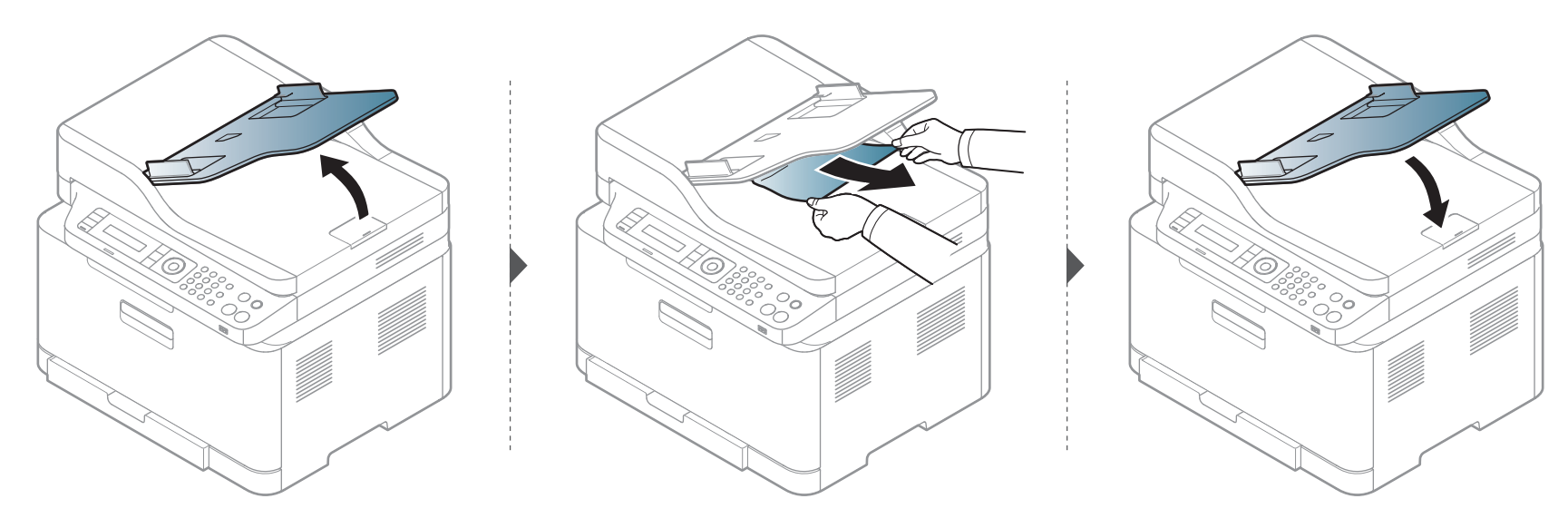

<span id="page-111-0"></span>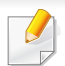

Во избежание разрыва бумаги вытягивайте ее медленно и осторожно.

### <span id="page-111-1"></span>**В лотке**

В зависимости от модели и комплектации внешний вид конкретного устройства может отличаться от иллюстраций в данном руководстве пользователя. Проверьте модель устройства (см. «Вид [спереди](#page-23-0)» на стр. 24).

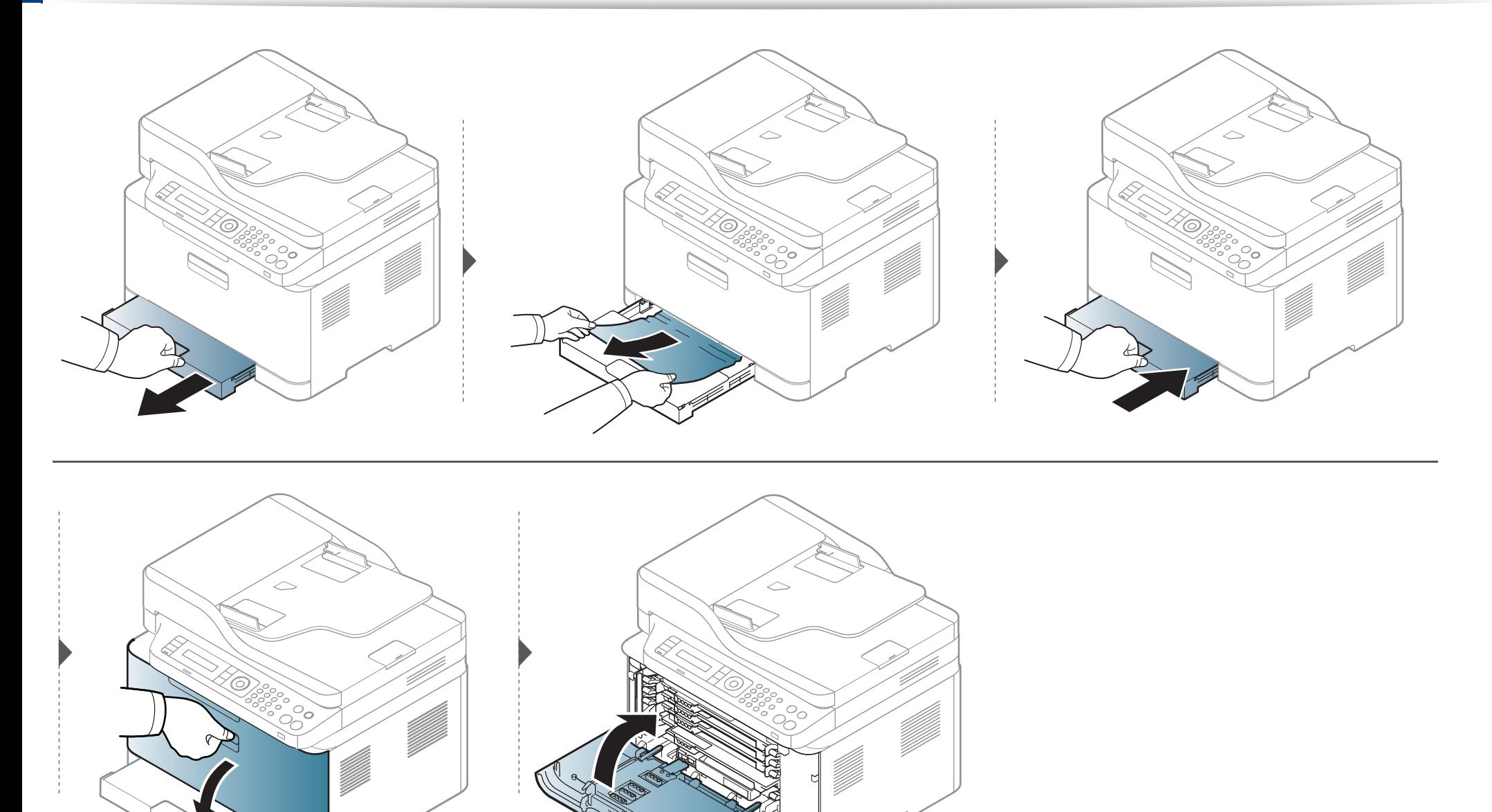

### <span id="page-113-0"></span>**Замятие внутри устройства**

- При работе область термофиксатора сильно нагревается. При извлечении бумаги из устройства соблюдайте осторожность.
- В зависимости от модели и комплектации внешний вид конкретного устройства может отличаться от иллюстраций в данном руководстве пользователя. Проверьте модель устройства (см. «Вид [спереди](#page-23-0)» на стр. 24).

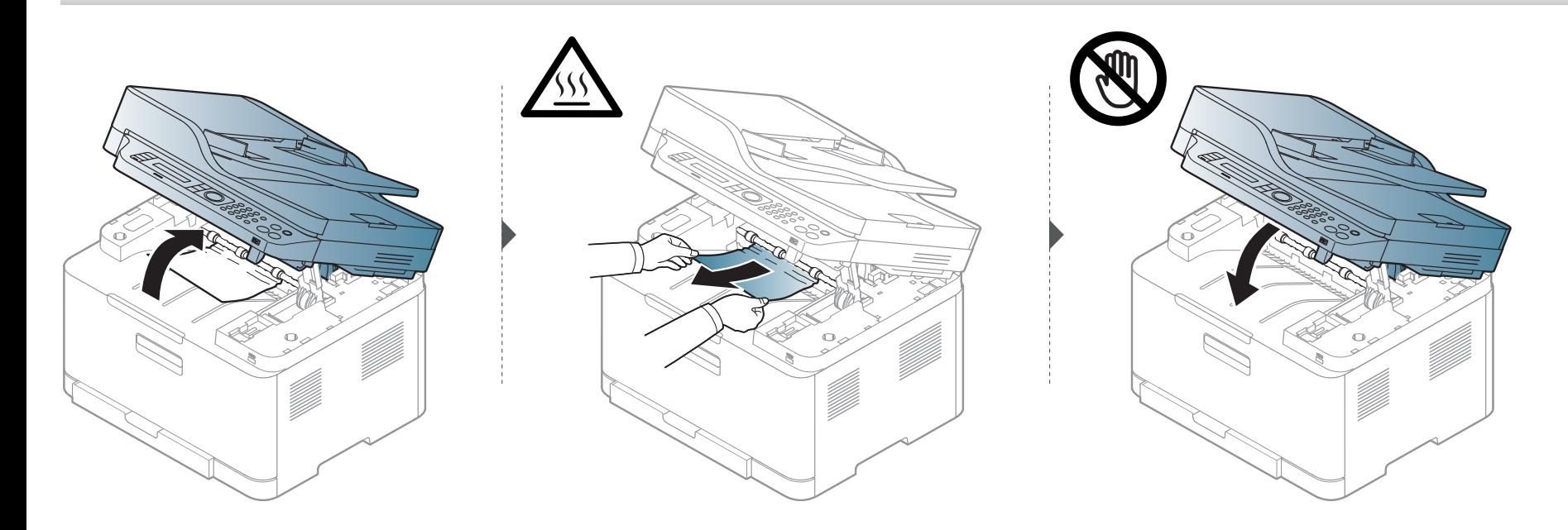

### <span id="page-114-0"></span>**В области выхода бумаги**

- При работе область термофиксатора сильно нагревается. При извлечении бумаги из устройства соблюдайте осторожность.
- В зависимости от модели и комплектации внешний вид конкретного устройства может отличаться от иллюстраций в данном руководстве пользователя. Проверьте модель устройства (см. «Вид [спереди](#page-23-0)» на стр. 24).

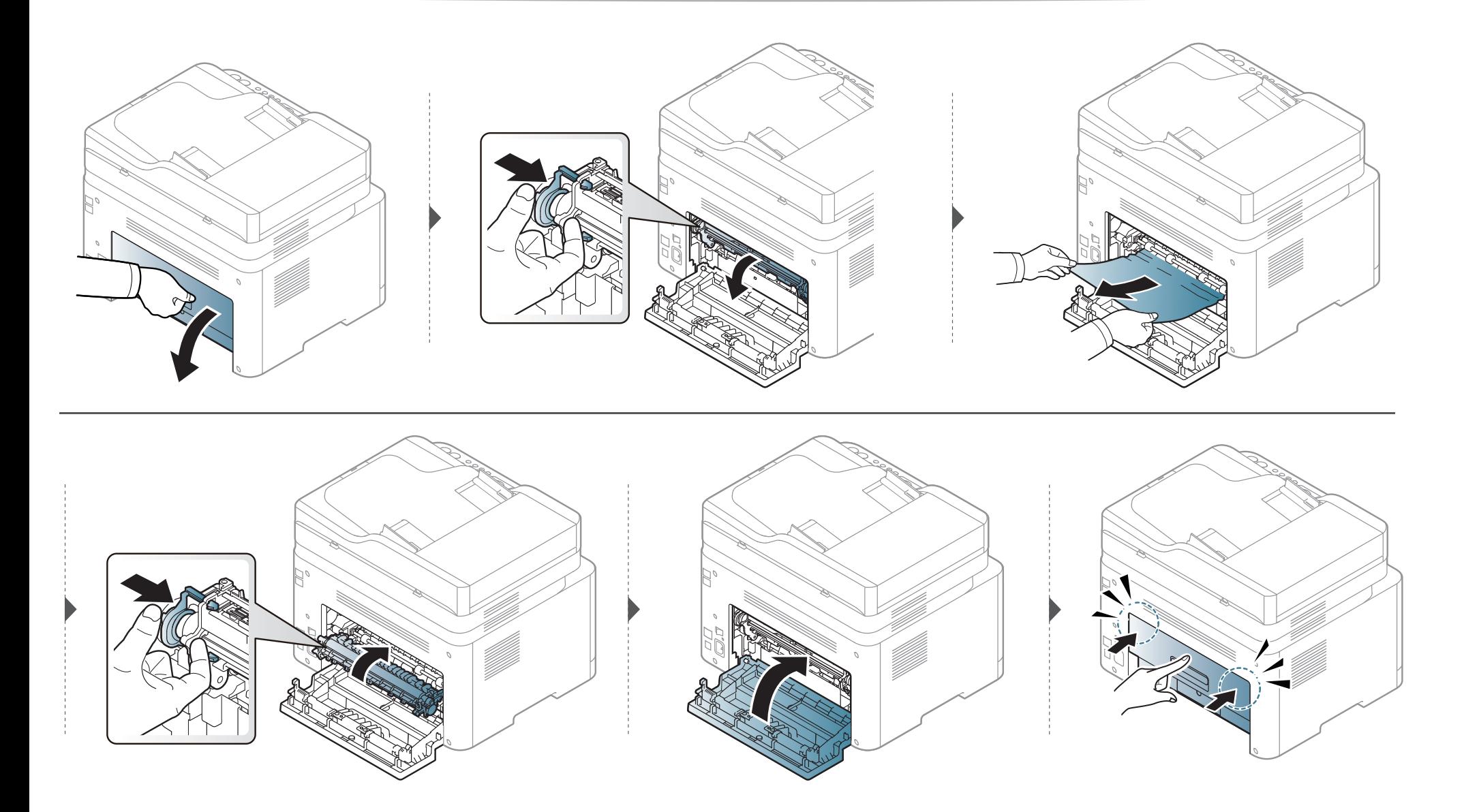

### **Описание индикаторов состояния**

Цвет индикатора показывает текущее состояние устройства.

- Некоторые индикаторы могут различаться в зависимости от модели и региона (см. «Обзор панели [управления](#page-27-0)» на стр. 28).
- Для устранения неисправности прочтите сообщение об ошибке и указания соответствующего раздела главы «Устранение неисправностей» (см. «Сведения о [сообщениях](#page-118-0) на дисплее» на стр. 119).
- Также неисправность можно устранить, следуя указаниям программы Состояние принтера Samsung (см. «Работа с [приложением](#page-295-0) Состояние принтера [Samsung»](#page-295-0) на стр. 296).
- <span id="page-116-0"></span>• Если неисправность не устранена, обратитесь в службу технической поддержки.

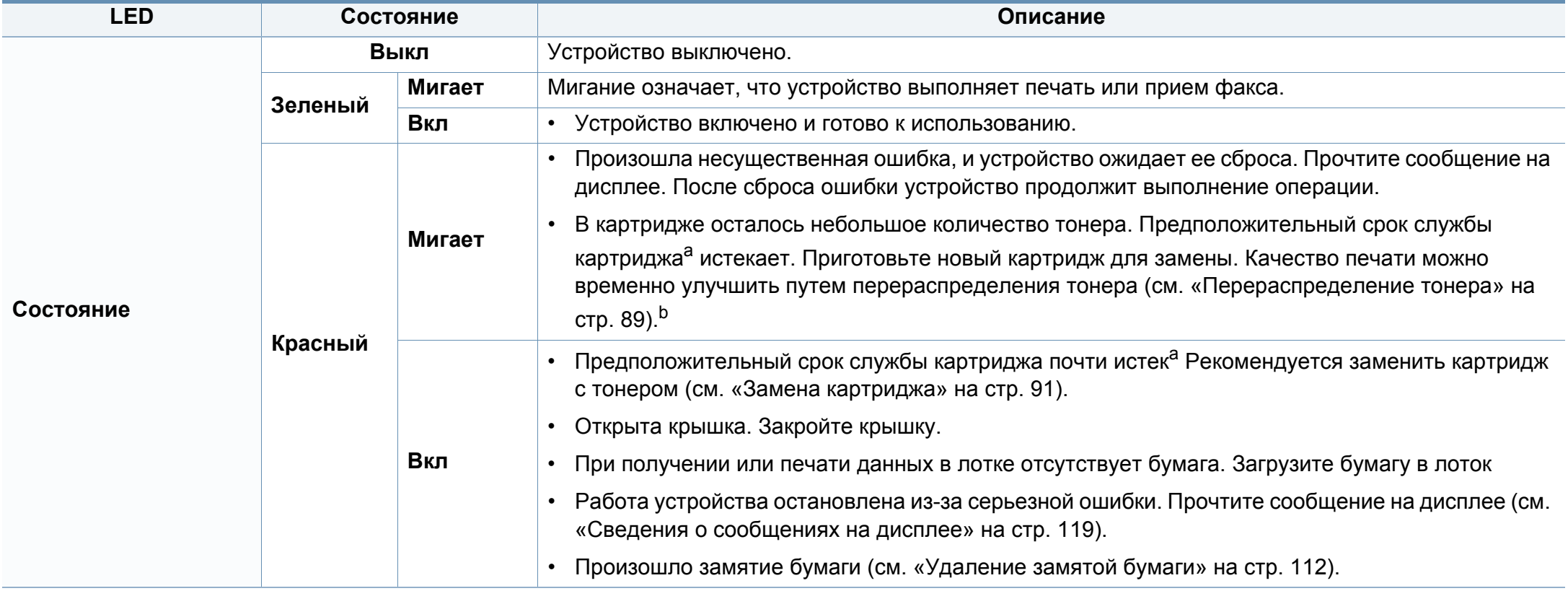

### **Описание индикаторов состояния**

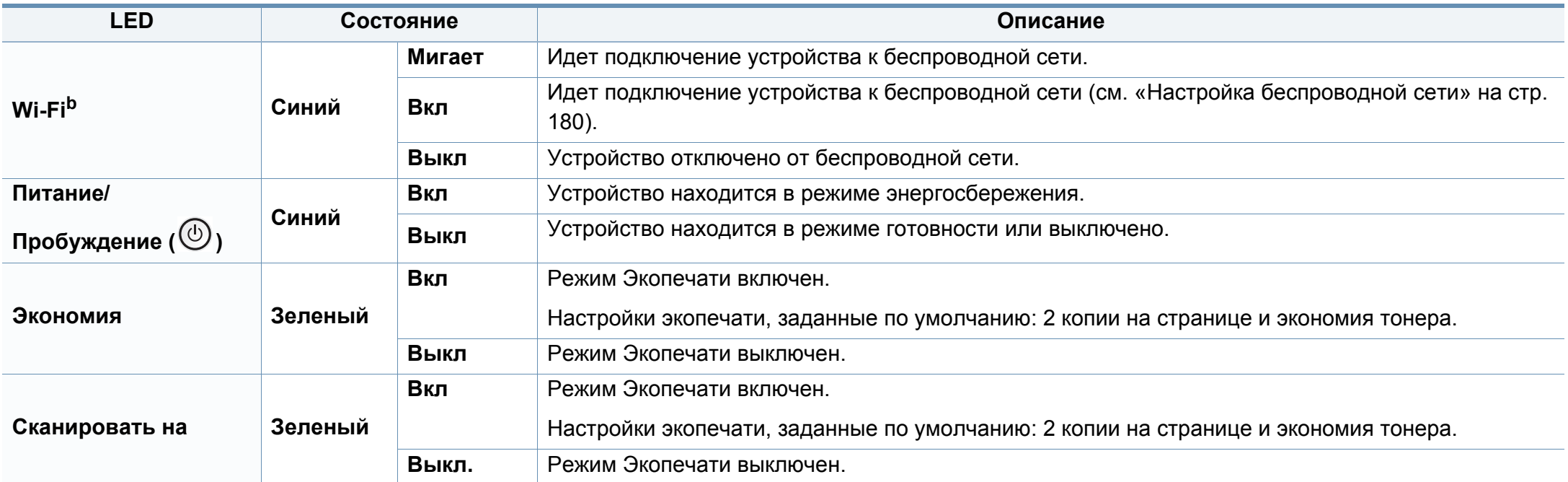

a. Расчетный срок службы картриджа определяется средним количеством отпечатков согласно стандарту ISO/IEC 19798. Фактический ресурс, исчисляемый в страницах, зависит от условий эксплуатации, площади изображений, интервала печати, типа и размера материалов для печати. Даже если индикатор загорается красным и принтер прекращает печать, в картридже может оставаться некоторое количество тонера.

b. Некоторые индикаторы могут различаться в зависимости от модели и региона (см. «Обзор панели [управления](#page-27-0)» на стр. 28).

<span id="page-118-0"></span>Сообщения на дисплее панели управления содержат информацию о состоянии устройства и ошибках печати. В таблице ниже приведены объяснения этих сообщений и сведения о способах устранения неполадок.

- Эта функция отстуствует в сутсройствах, снабженных панелью управления с дисплеем. Также неисправность можно устранить, следуя указаниям программы Состояние принтера (см. «[Работа](#page-295-0) с [приложением](#page-295-0) Состояние принтера Samsung» на стр. 296).
	- Если сообщение отсутствует в таблице, выключите и вновь включите питание устройства и повторите попытку выполнить печать. Если неисправность не устранена, обратитесь в службу технической поддержки.
	- Обращаясь в службу технической поддержки, сообщите специалисту текст сообщения об ошибке.
	- Некоторые сообщения могут не отображаться на дисплее в зависимости от параметров или моделей.
	- [номер ошибки] обозначает номер ошибки.
	- [тип лотка] обозначает номер лотка.
	- [тип материала для печати] обозначает тип материала для печати.
	- [размер материала для печати] обозначает размер материала для печати.
	- [color] указывает на цвет тонера.

#### **Сообщения, связанные с замятием**

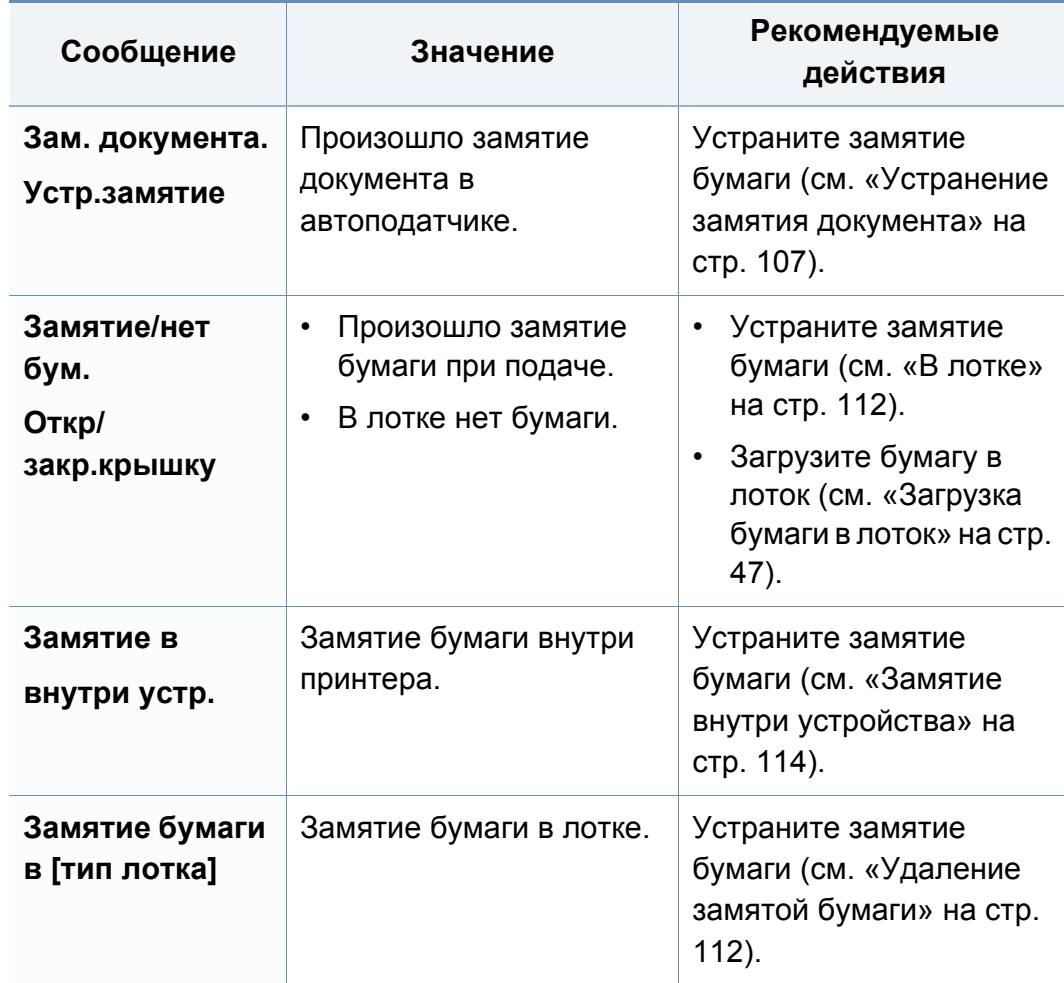

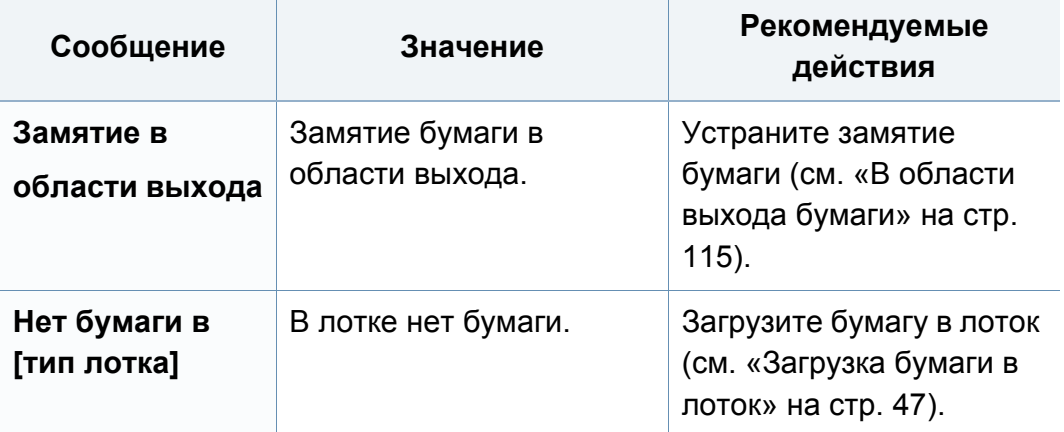

### **Сообщения, относящиеся к тонеру**

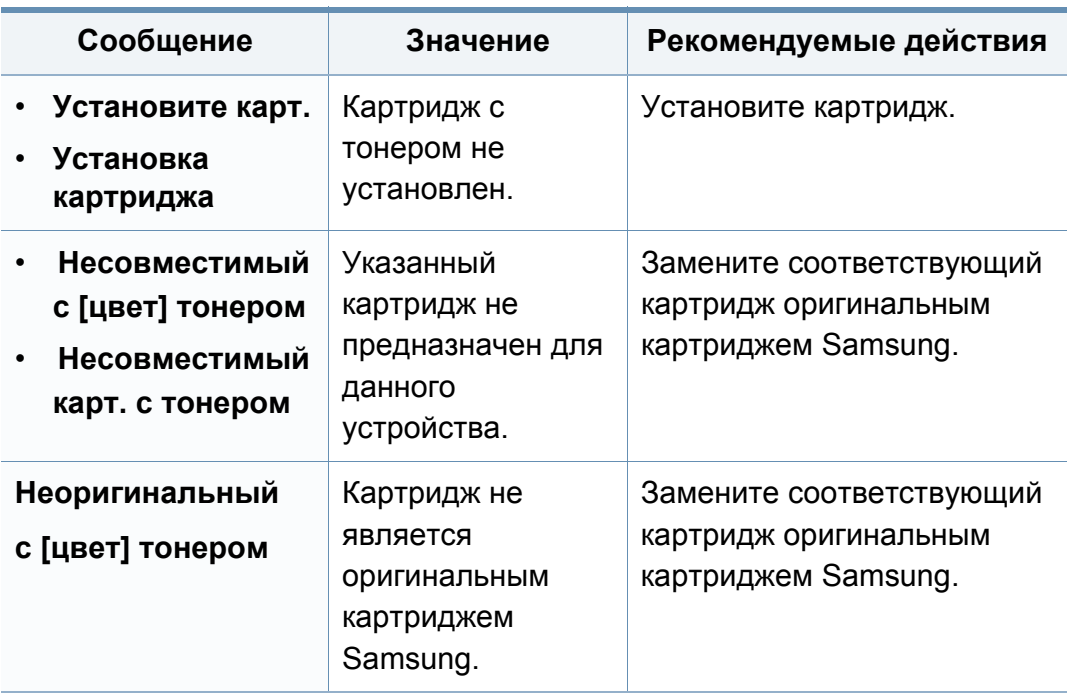

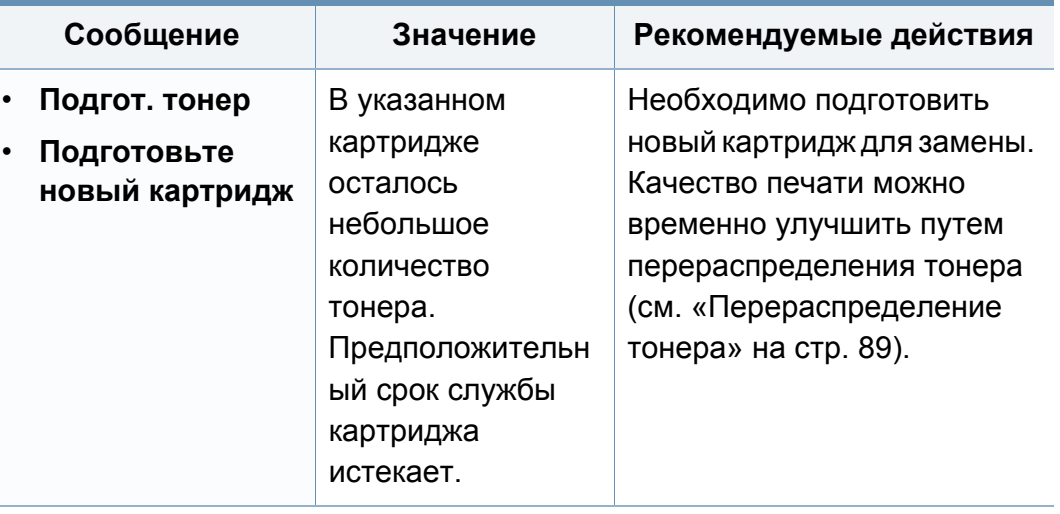

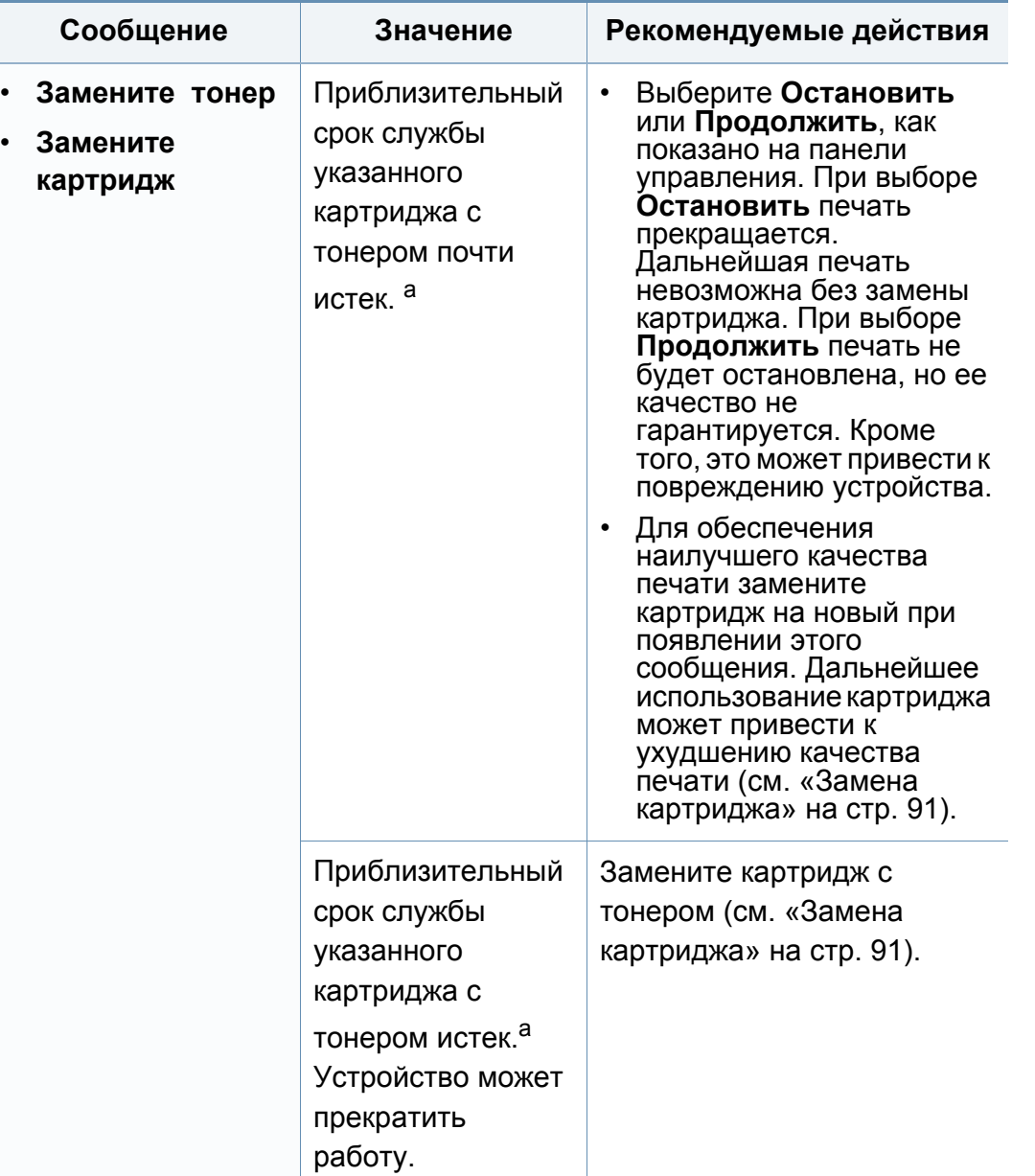

**Сообщение Значение Рекомендуемые действия** a. Предположительный срок службы картриджа определяется средним количеством отпечатков и соответствует стандарту ISO/IEC 19752 (см. «Доступные [материалы](#page-83-0)» на стр[. 84](#page-83-0)). Количество страниц зависит от условий эксплуатации, площади изображений, интервала печати, типа и размера материала для печати. Даже когда появляется сообщение о необходимости заменить картридж, в нем может оставаться некоторое количество тонера.

Компания Samsung не рекомендует использовать неоригинальные картриджи Samsung, включая повторно заправленные или восстановленные картриджи с тонером. Кроме того, компания Samsung не гарантирует качественную печать при использовании неоригинальных картриджей Samsung. В случае, если использование не оригинального картриджа Samsung послужило причиной поломки устройства, ремонт и обслуживание по гарантии не предоставляются.

### **Сообщения, относящиеся лотку**

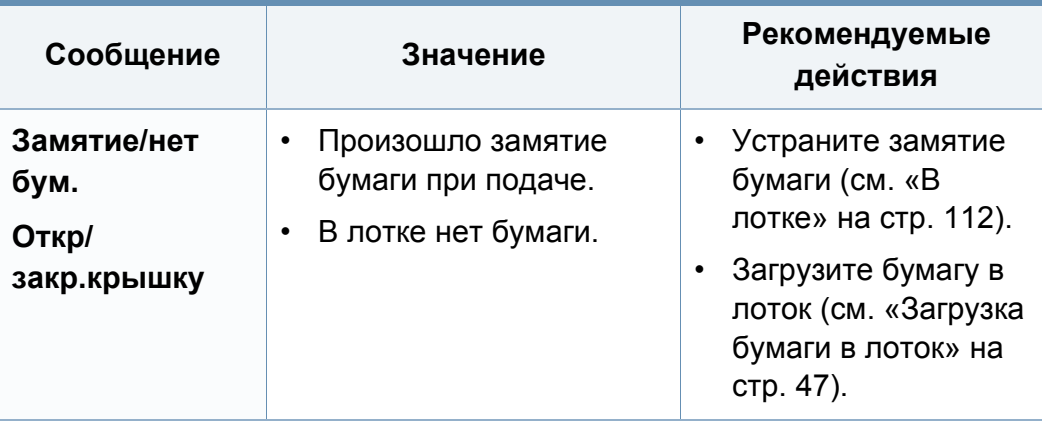

### **Сообщения, относящиеся к сети**

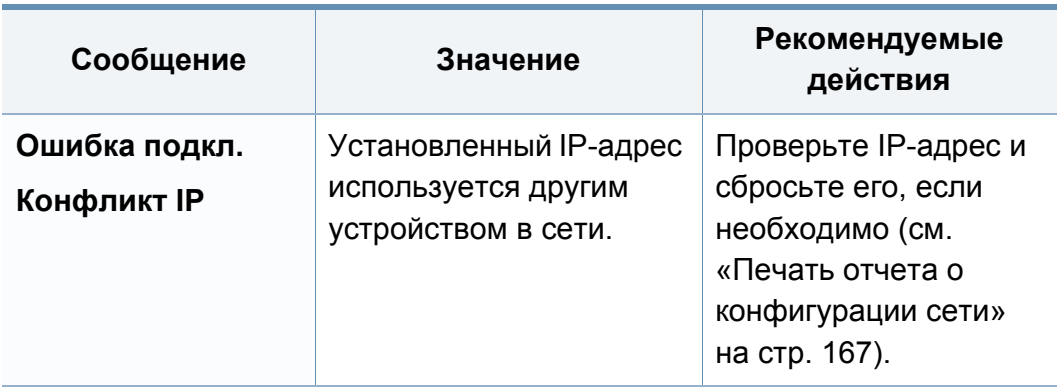

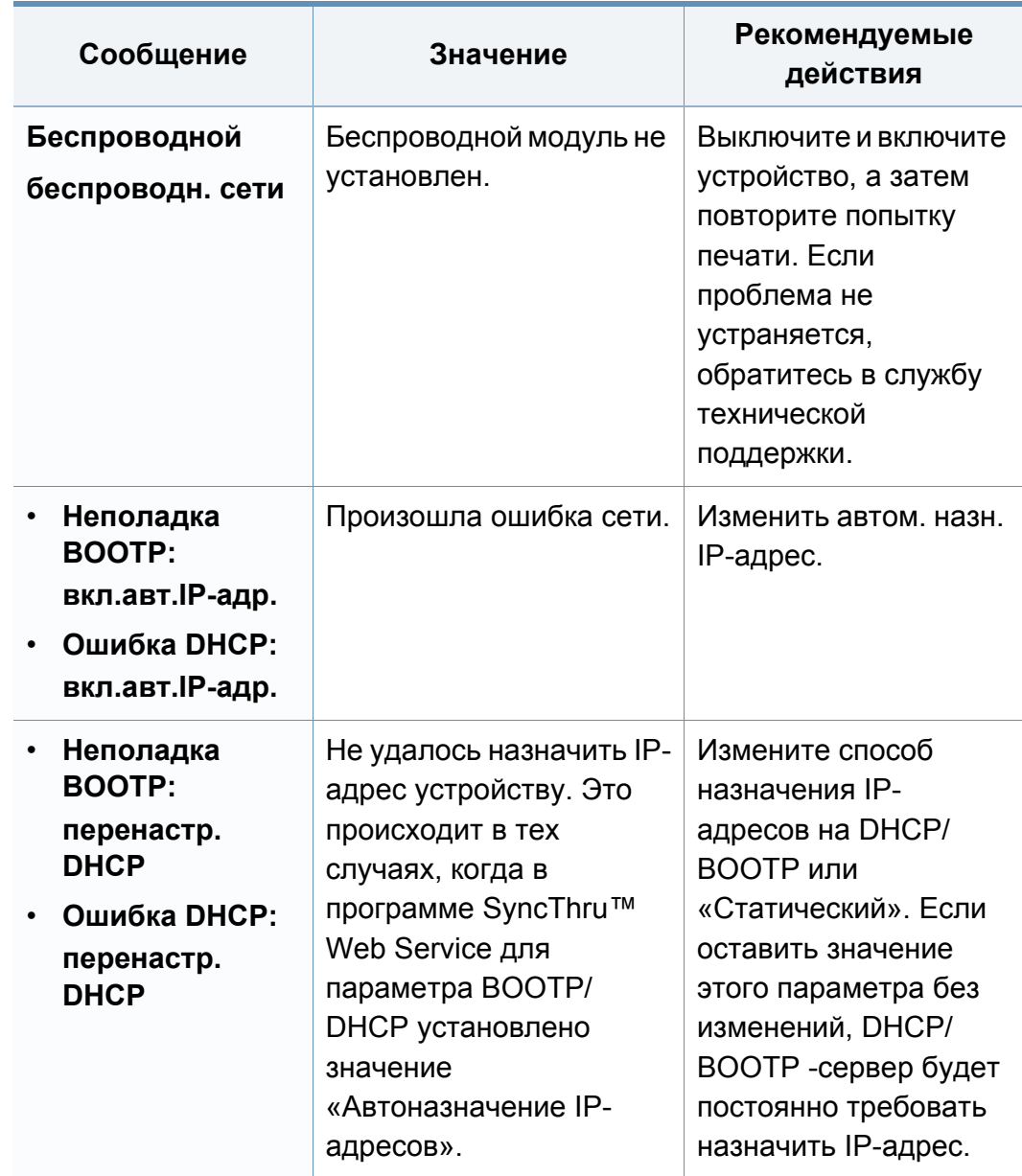

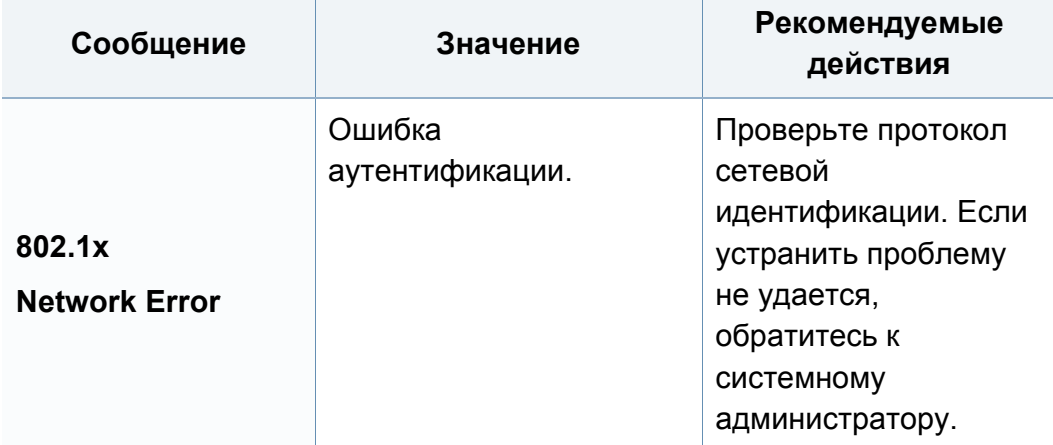

### **Прочие сообщения**

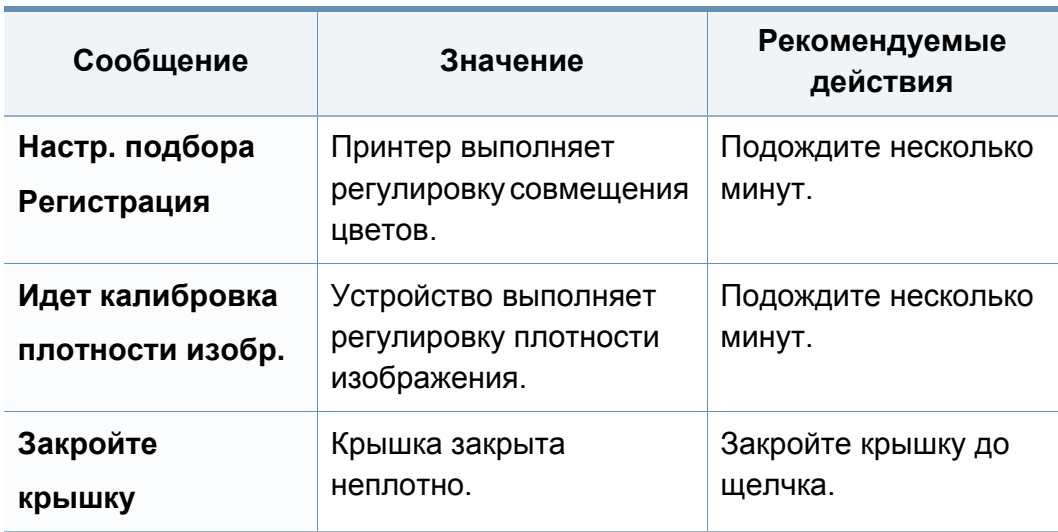

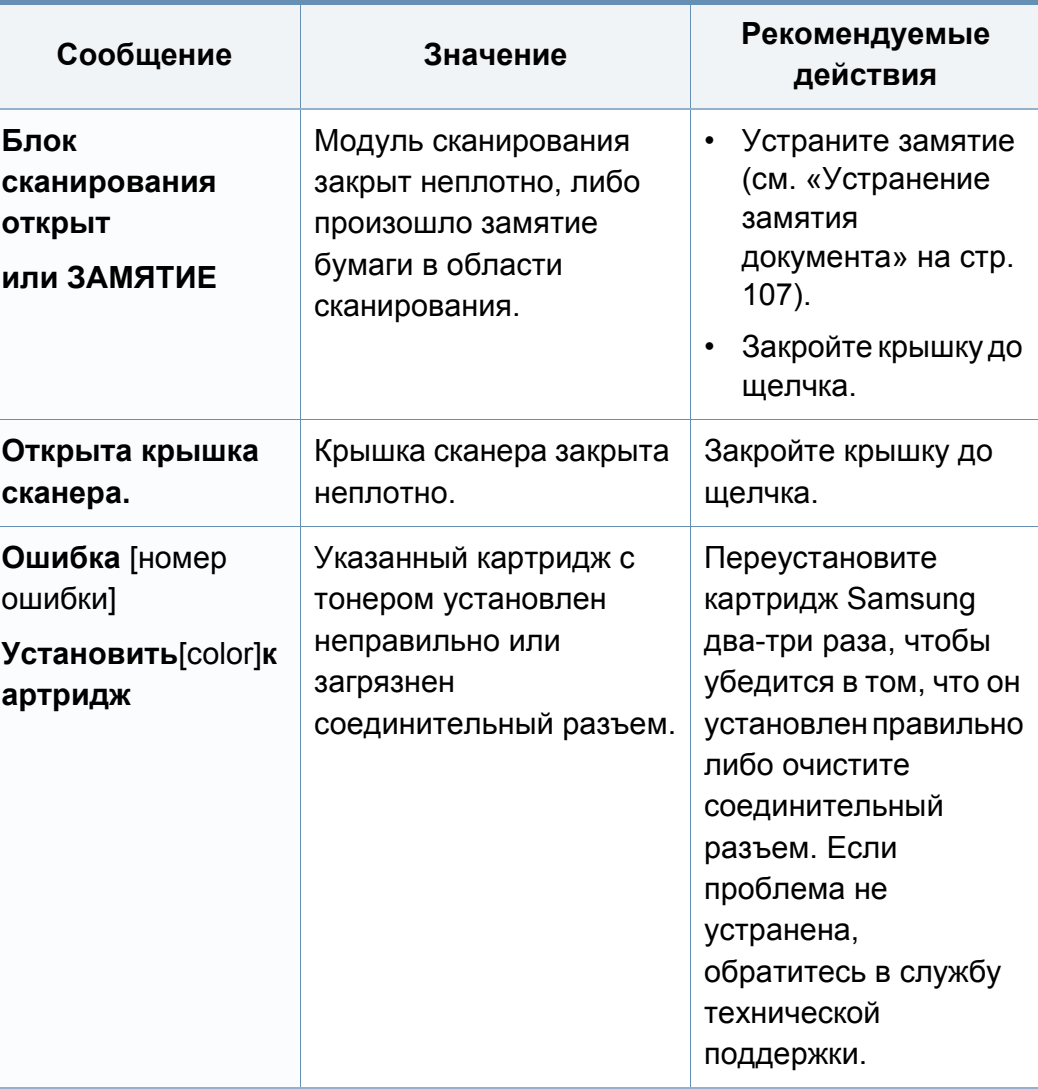

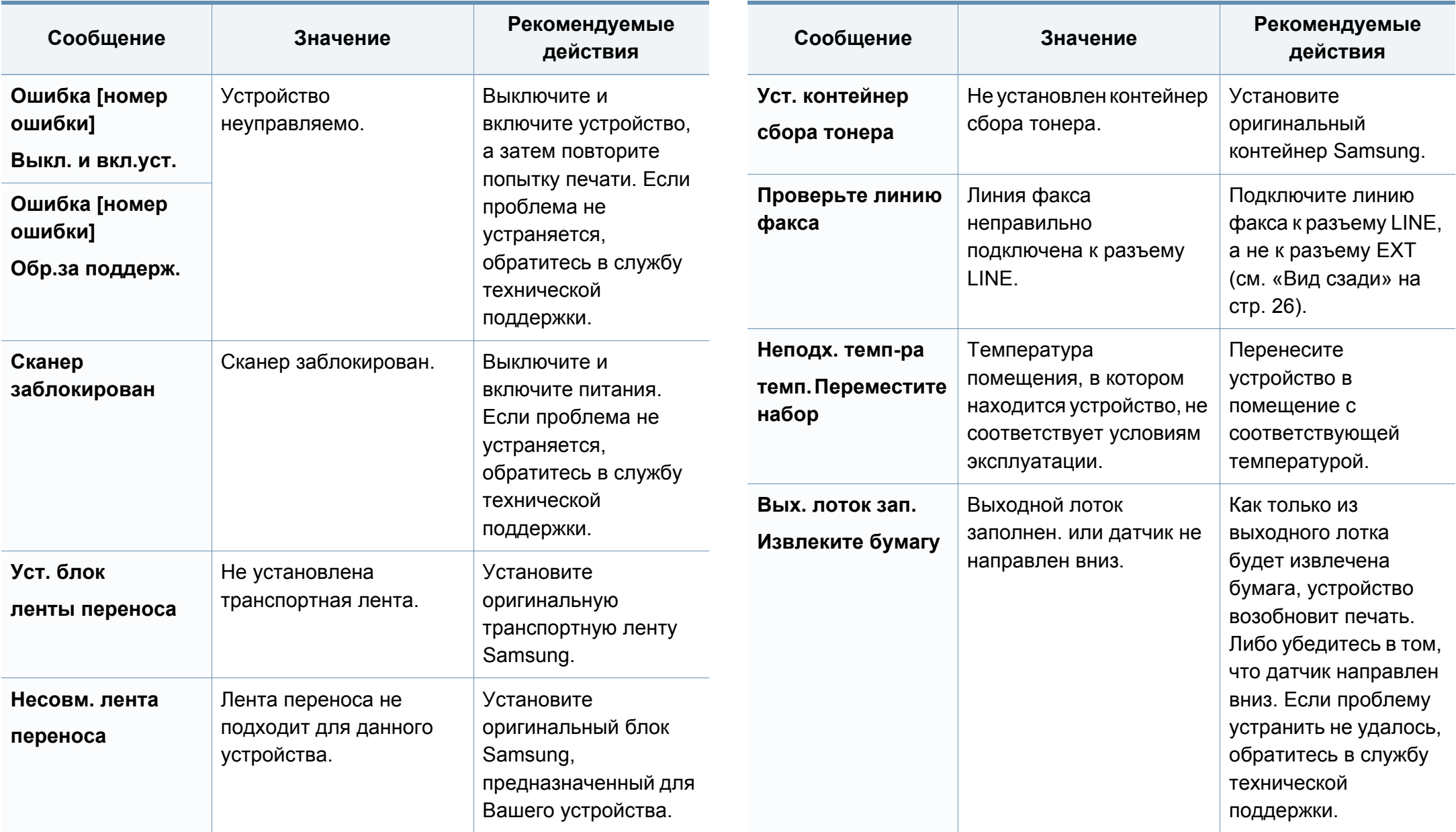

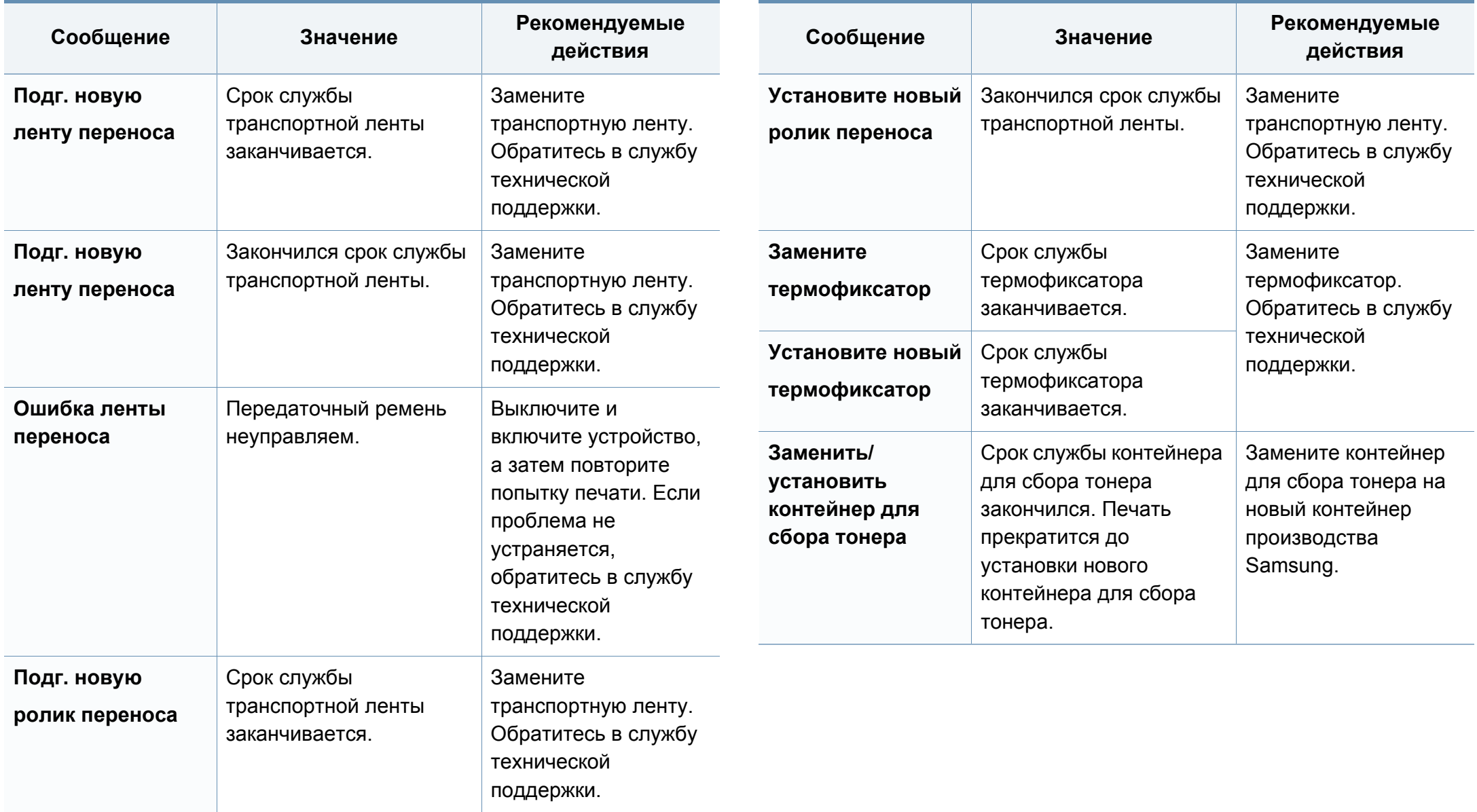

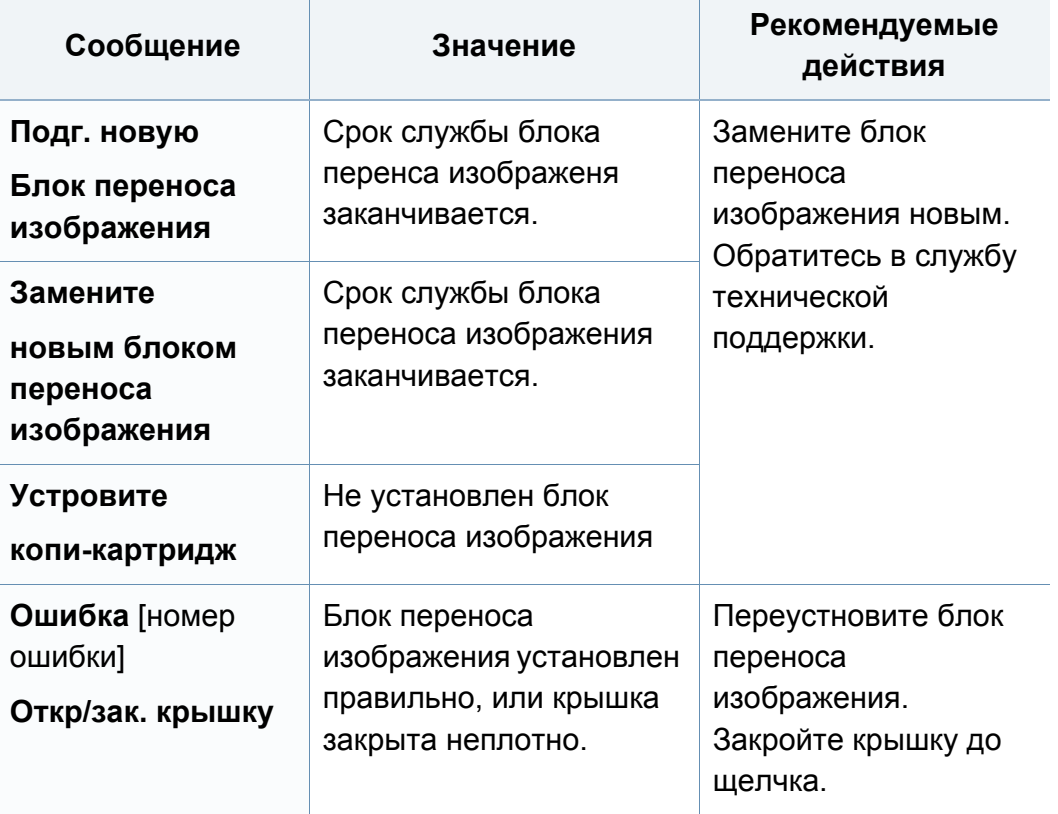

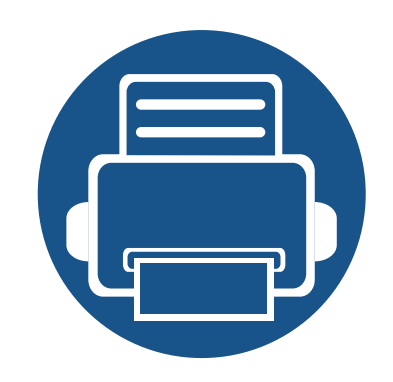

# **5. Приложение**

Данная глава содержит технические характеристики продукции и информацию об общепринятых нормах.

- **• Технические [характеристики](#page-128-0) 129 • [Нормативная](#page-138-0) информация 139**
- **• [Авторские](#page-153-0) права 154**

### <span id="page-128-0"></span>**Общие характеристики**

Технические характеристики могут быть изменены без предварительного уведомления. Для получения последней информации посетите **[www.samsung.com](http://www.samsung.com)**.

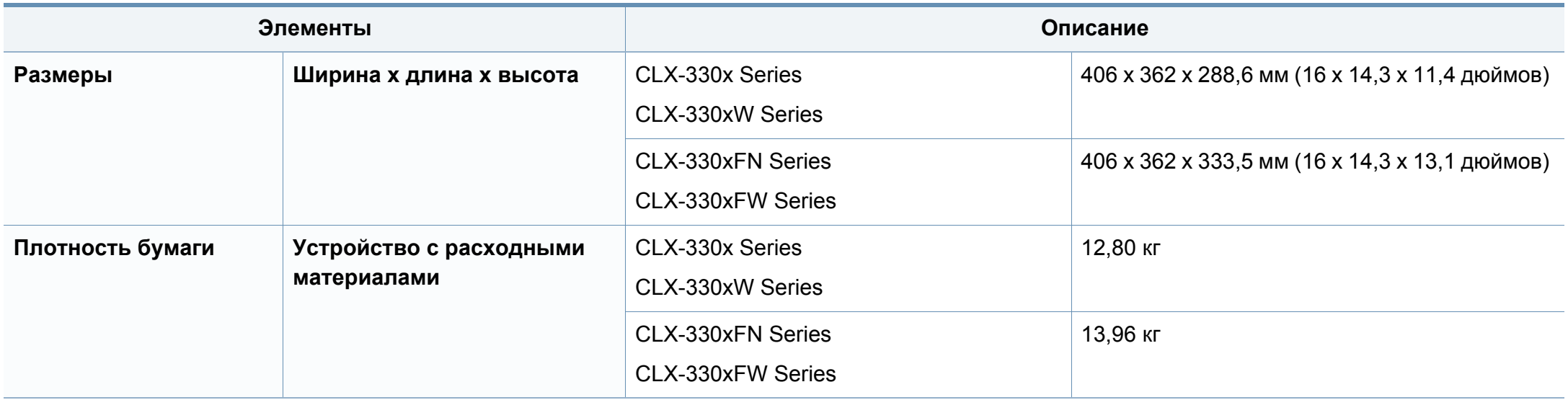

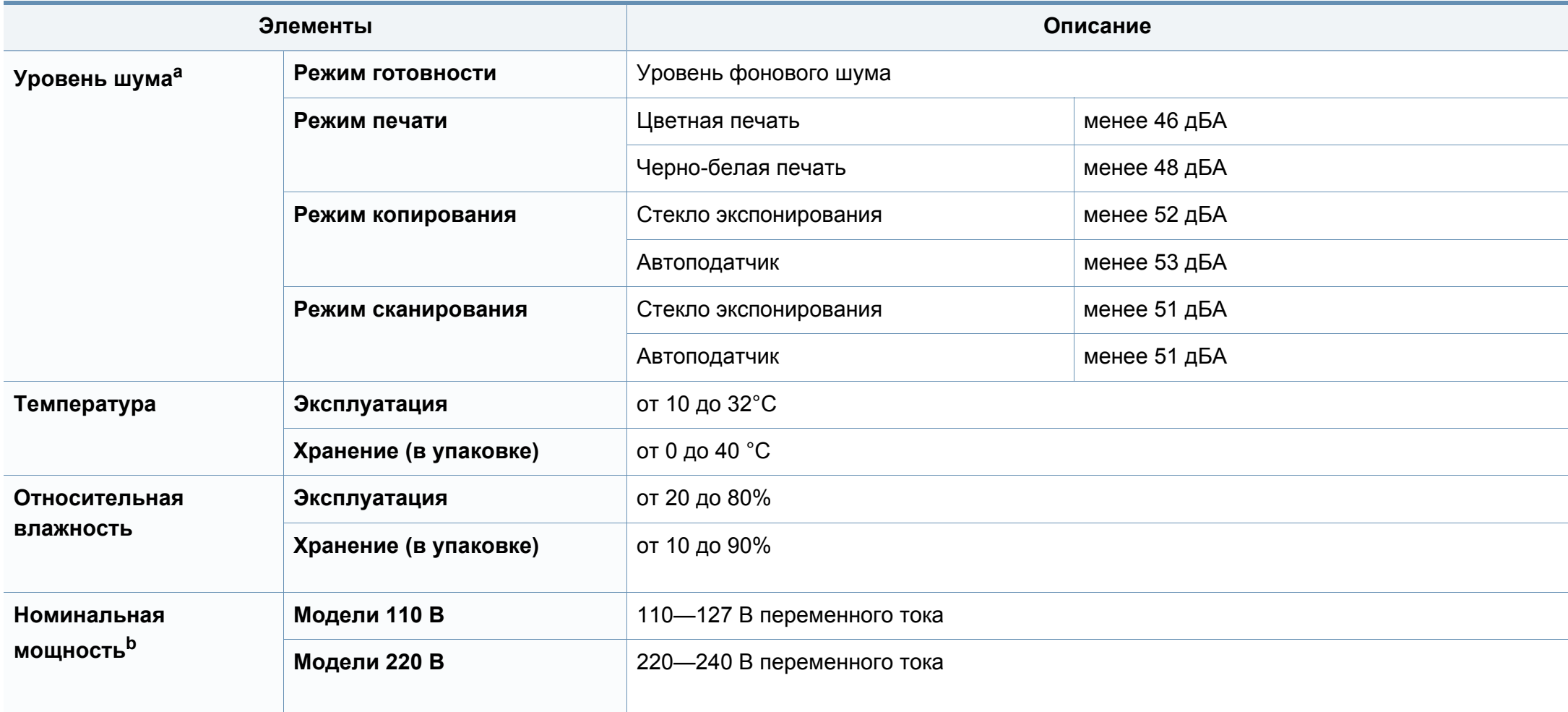

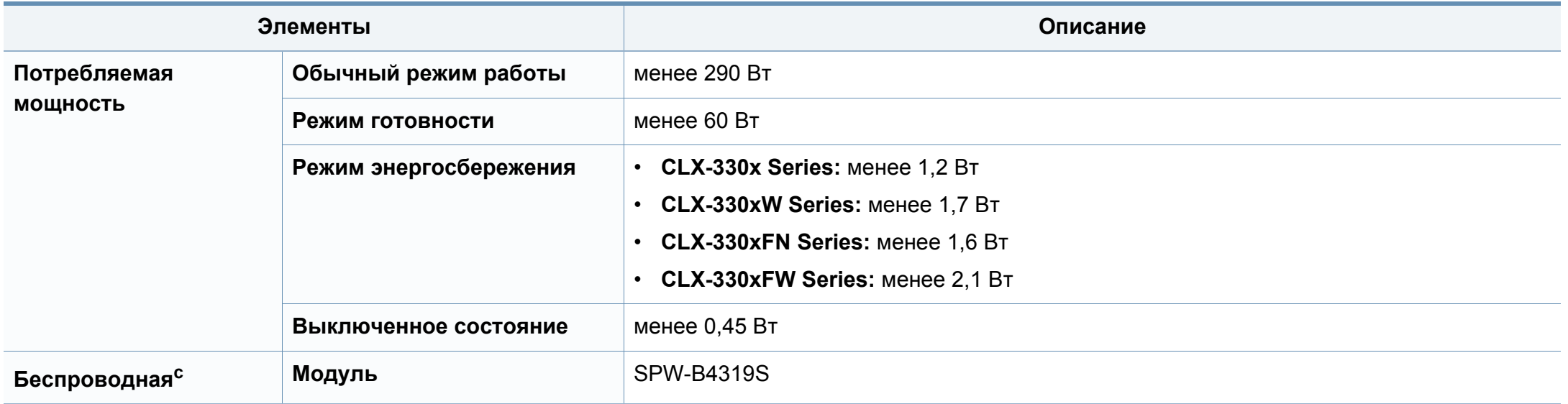

a. Уровень звукового давления согласно ISO 7779. Тестовая конфигурация: обычные условия установки, бумага размера A4, односторонняя печать.

b. Точные величины напряжения (В), частоты (Гц) и типа тока (А) см. на этикетке на корпусе устройства.

c. Только для моделей, оснащённых беспроводной связью (см. «Функции [различных](#page-7-0) моделей» на стр. 8).

### **Характеристики материала для печати**

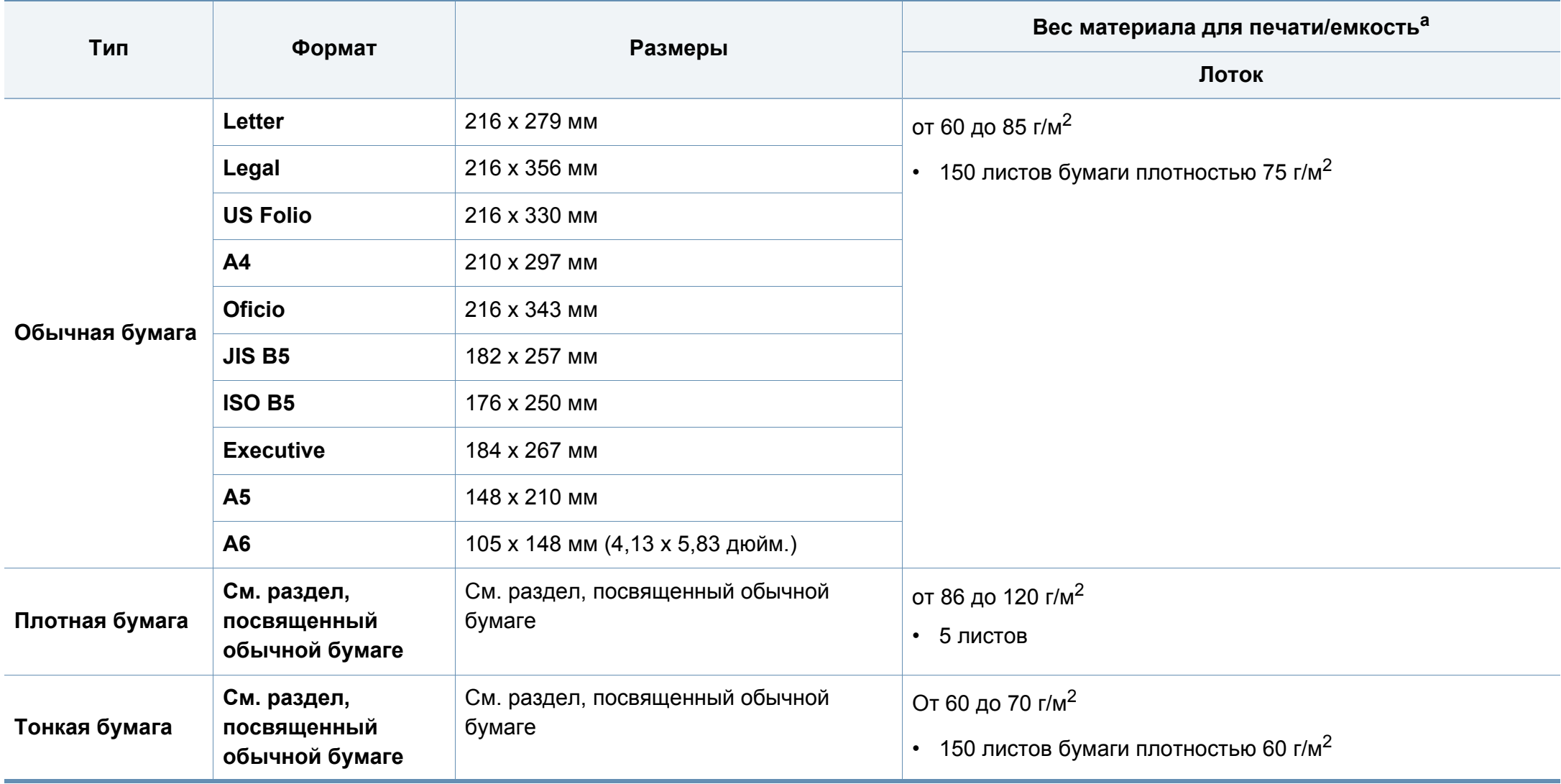

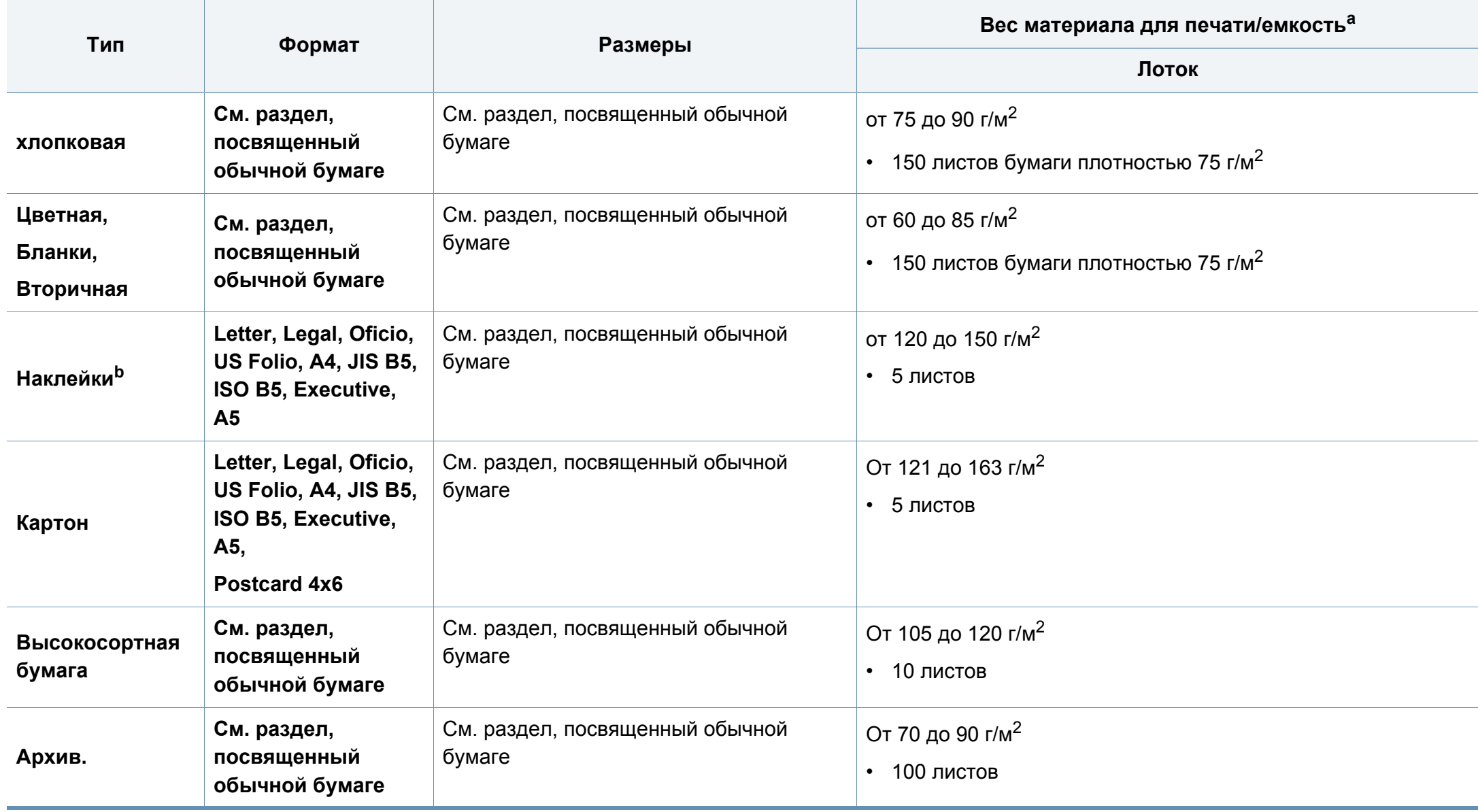

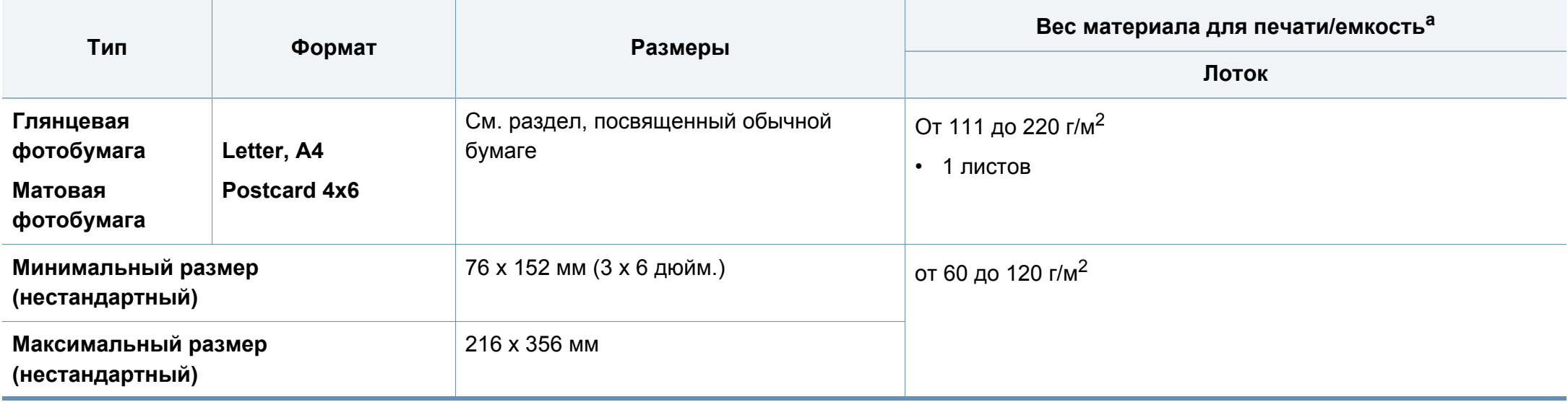

a. Максимальная емкость зависит от толщины и плотности материалов, а также от условий окружающей среды.

b. Гладкость наклеек для этого устройства составляет 100 – 250 (sheffield). Это число обозначает величину гладкости.

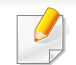

При использовании материала плотностью более 120 г/м<sup>2</sup> загружайте листы в лоток по одному.

### **Системные требования**

### **Microsoft® Windows®**

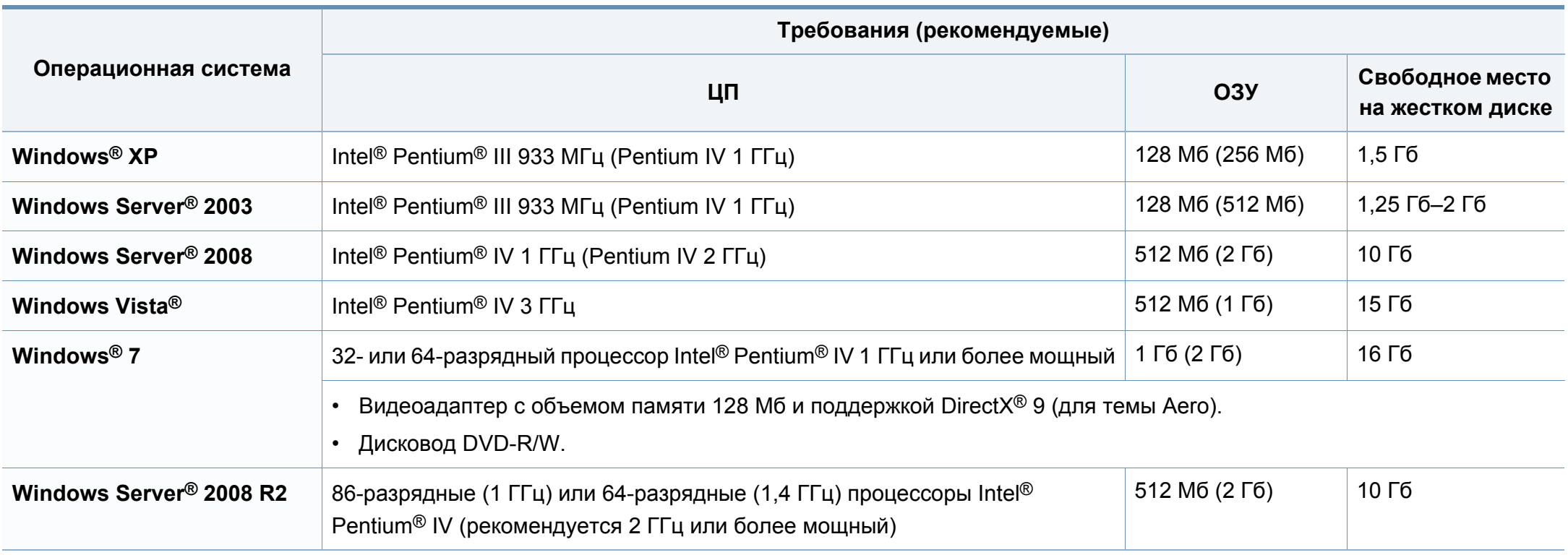

- Минимальным требованием для всех операционных систем Windows является наличие Internet Explorer 6.0 или более поздней версии.
- Для установки программного обеспечения необходимо иметь права администратора.
- С данным устройством совместима **Windows Terminal Services**.

### **Macintosh**

 $\overline{6}$ 

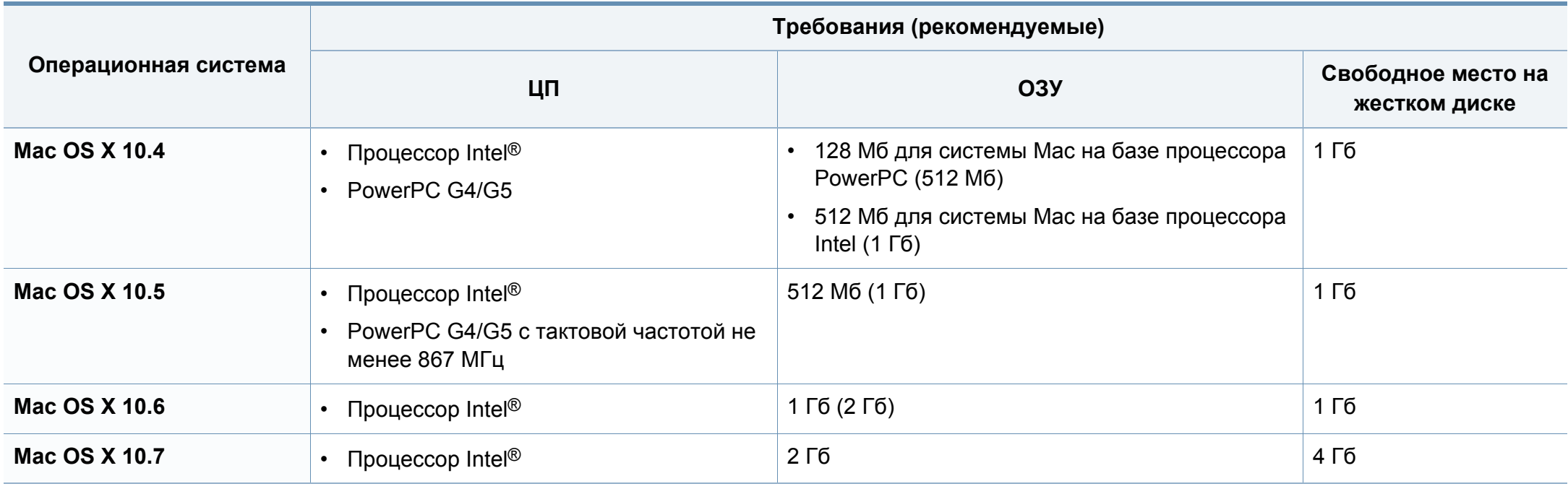

### **Linux**

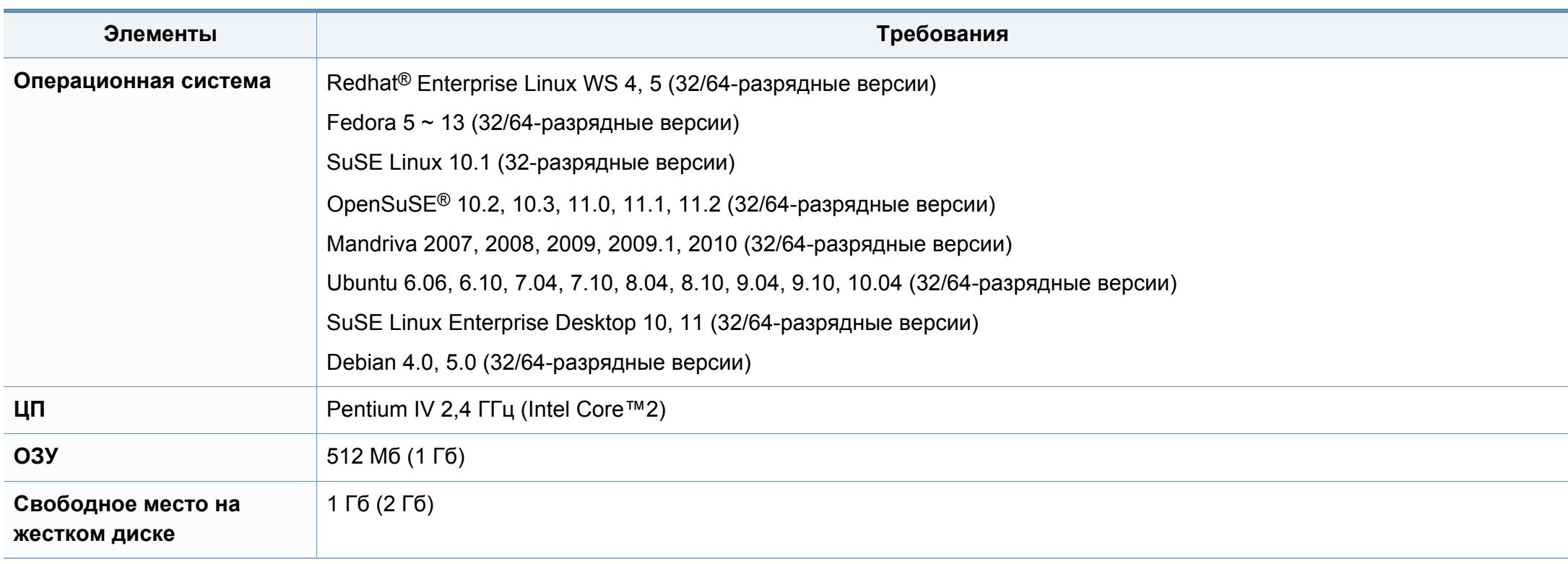

### **Сетевое окружение**

Только для моделей, оснащённых беспроводной связью и сетевой картой (см. «Функции [различных](#page-7-0) моделей» на стр. 8).

Для использования устройства в сети необходимо настроить для него сетевые протоколы. В следующей таблице указаны поддерживаемые устройством параметры сетевого окружения.

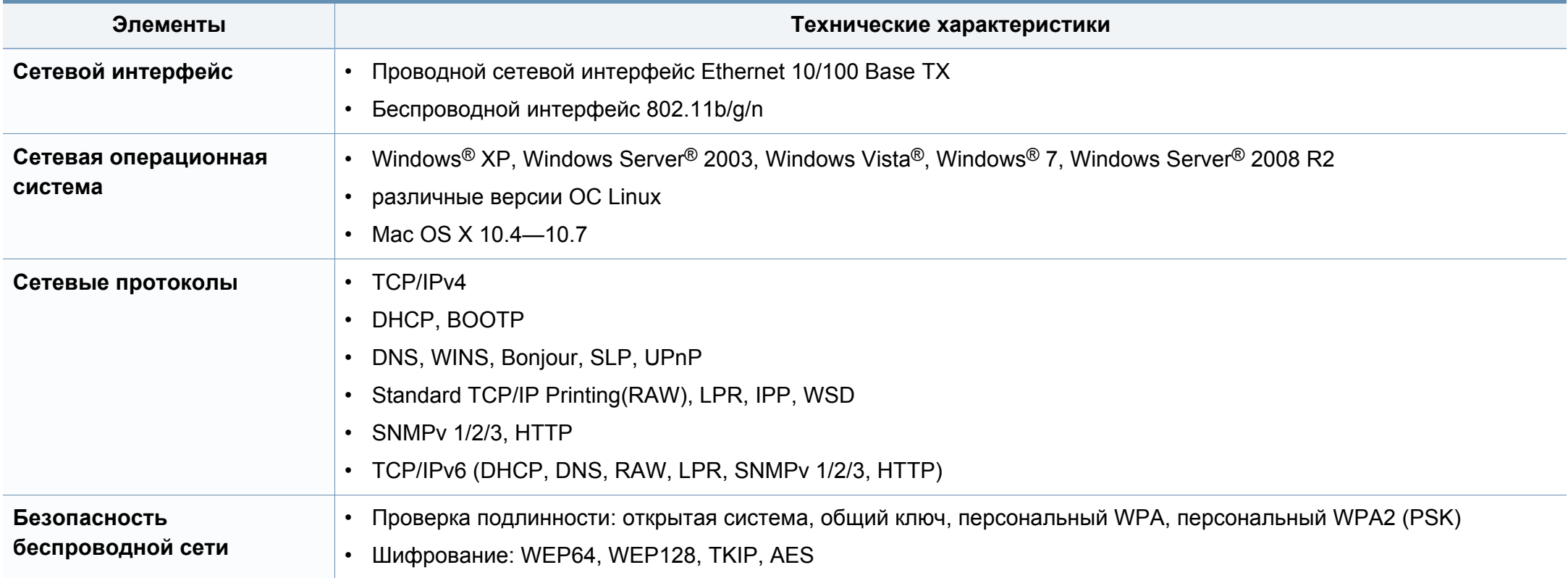

<span id="page-138-0"></span>Данное устройство разработано для обычной рабочей среды и сертифицировано несколькими нормативными положениями.

**Уведомление о безопасности лазерного устройства**

Данное устройство сертифицировано в США и соответствует требованиям параграфа J главы 1 сборника № 21 федеральных норм и правил Министерства здравоохранения и социального обеспечения для лазерных устройств класса I (1). В других странах данный принтер сертифицирован как лазерное устройство класса I, соответствующее требованиям Международной электротехнической комиссии IEC 60825-1: 2007.

Лазерные устройства класса I не считаются опасными. Блок лазера и принтер сконструированы таким образом, что во время нормальной работы или технического обслуживания воздействие лазерного излучения на человека не превышает уровня, соответствующего классу I.

### **Осторожно**

Не используйте и не обслуживайте устройство, если с блока лазерного сканирования снята защитная крышка: невидимый отраженный луч может повредить глаза.

При эксплуатации изделия соблюдайте перечисленные ниже основные меры предосторожности во избежание пожара, поражения электрическим током или травмирования.

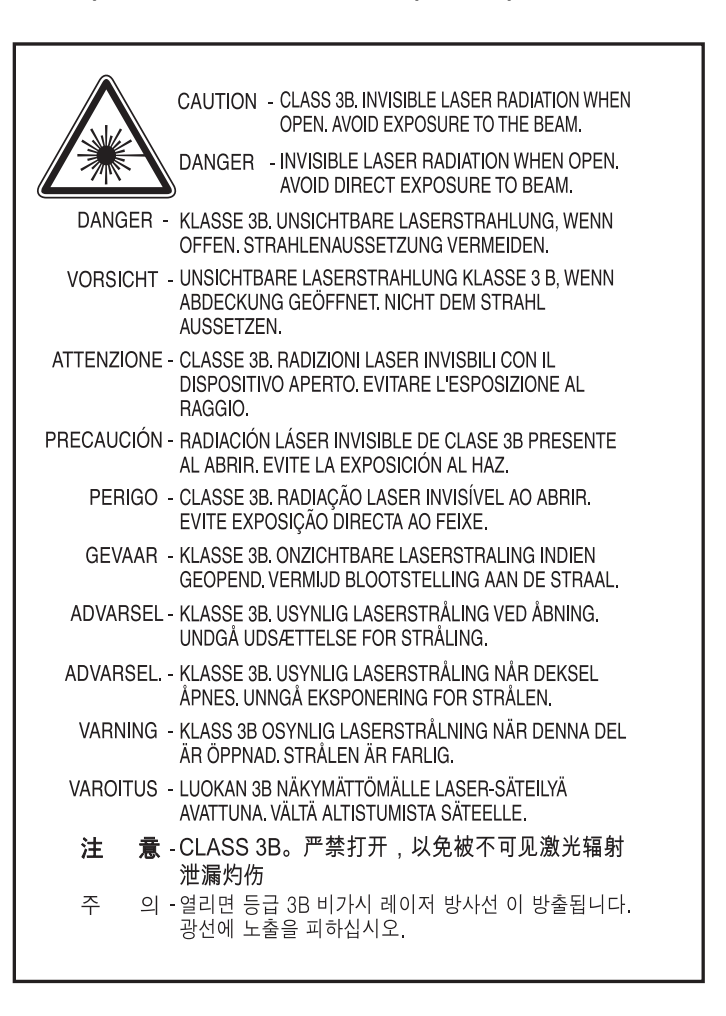

### **Озон и вопросы безопасности**

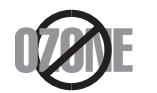

Выброс озона устройством составляет 0,1 миллионную часть. Поскольку озон тяжелее воздуха, устройство следует устанавливать в хорошо проветриваемом помещении.

### **Безопасность при работе с ртутью**

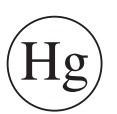

Содержит ртуть, утилизация которой регулируется местными, федеральными законами или законами штатов (только в США).

### **Энергосбережение**

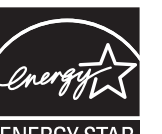

В данном устройстве используется современная технология энергосбережения, позволяющая снизить потребление энергии в неработающем состоянии.

Если в течение длительного времени принтер не получает данных, потребление им электроэнергии автоматически снижается.

ENERGY STAR и логотип ENERGY STAR являются зарегистрированными в США товарными знаками.

Дополнительную информацию о программе ENERGY STAR см. на веб-сайте [http://www.energystar.gov.](http://www.energystar.gov)

Модели, имеющие сертификат ENERGY STAR, снабжены маркировкой ENERGY STAR на корпусе. Проверьте, обладает ли ваше устройство сертификатом ENERGY STAR.

#### **Утилизация**

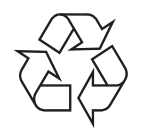

При переработке и утилизации упаковки данного устройства следует соблюдать нормы охраны окружающей среды.

### **Только для Китая**

#### 回收和再循环

为了保护环境, 我公司已经为废弃的产品建立了回收和再循环系统。 我们会为您无偿提供回收同类废旧产品的服务。

当您要废弃您正在使用的产品时,请您及时与授权耗材更换中心取得联系, 我们会及时为您提供服务。

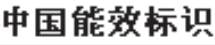

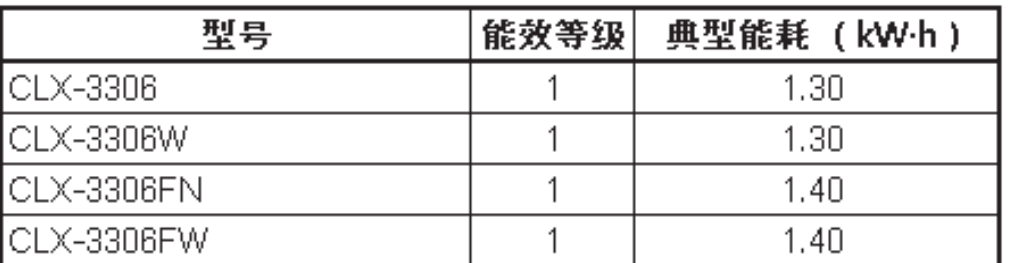

依据国家标准 GB 25956-2010

**Правильная утилизация этого изделия (электрическое и электронное оборудование)**

**Данные правила действуют в странахучастниках Европейского союза и других европейских странах с системой раздельного сбора мусора**

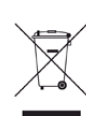

Такая маркировка на продукте, компонентах и в документации означает, что по истечении срока службы продукта и его электронных компонентов (например, зарядного устройства, гарнитуры или кабеля USB) их нельзя утилизировать вместе с другими бытовыми отходами. Во избежание причинения вреда окружающей среде и здоровью людей при неконтролируемой утилизации, а также для поддержания необходимого уровня переработки материальных ресурсов утилизируйте устройство и его компоненты отдельно от остальных отходов.

Сведения о месте и способе утилизации продукта в соответствии с нормами природоохранных органов можно получить у продавца продукта или в соответствующей государственной организации.

Корпоративным пользователям следует связаться с поставщиком продукта в соответствии с положениями контракта. Запрещается утилизировать продукт и электрические принадлежности вместе с другими производственными отходами.

### **Только для США**

Электронные устройства подлежат специальной утилизации. Адрес ближайшего к вам центра по утилизации вы можете узнать на сайте: www.samsung.com/recyclingdirect или по телефону (877) 278 - 0799

### **Только для Тайваня**

#### 警告

本電池如果更換不正確會有爆炸的危險 請依製造商說明書處理用過之電池

### **Излучение радиоволн**

### **Информация Федеральной комиссии по средствам связи (FCC)**

Данное устройство соответствует требованиям части 15 правил Федеральной комиссии по связи. При эксплуатации устройства должны соблюдаться указанные ниже условия.

- Данное устройство не должно создавать вредных помех.
- Оно должно воспринимать все помехи, в том числе и те, которые могут нарушить его работу.

Данное устройство прошло испытания, показавшие его соответствие ограничениям, относящимся к части 15 правил Федеральной комиссии по связи США для цифровых устройств класса B. Эти ограничения введены, чтобы в разумных пределах обеспечить защиту от вредных помех в жилых помещениях. Данное оборудование генерирует, использует и может излучать радиоволны, а в случае установки и эксплуатации с нарушением инструкций — создавать помехи в каналах радиосвязи. Однако отсутствие помех в конкретном случае установки не гарантируется. Если устройство создает помехи радио- и телевизионному приему (что можно определить путем его выключения и включения), пользователю рекомендуется попытаться устранить помехи одним из указанных ниже способов.

- Переориентировать или переместить приемную антенну.
- Увеличить расстояние между устройством и приемником.
- Подключить оборудование и приемное устройство к разным ветвям сети электропитания.
- Проконсультироваться с продавцом или специалистом по радиоили телевизионному оборудованию.

Внесение в устройство изменений, не одобренных производителем, может повлечь за собой потерю пользователем права на эксплуатацию данного устройства.

### **Обязательные нормы Канады в отношении радиопомех**

Данная цифровая аппаратура не выходит за рамки ограничений класса B в области излучения радиопомех для цифровых устройств, установленных стандартом «Цифровая аппаратура» (ICES-003) Министерства науки и промышленности Канады.

Cet appareil numérique respecte les limites de bruits radioélectriques applicables aux appareils numériques de Classe B prescrites dans la norme sur le matériel brouilleur : « Appareils Numé », ICES-003 é'Industrie éet Sciences Canada.

### **Соединенные Штаты Америки**

### **Федеральная комиссия по связи (FCC)**

#### **Направленное излучение (FCC, часть 15)**

В принтер может быть встроено маломощное радиоустройство (высокочастотное устройство беспроводной связи), работающее в полосе частот 2,4 / 5 ГГц. Если в принтер не встроено такое устройство, пропустите этот раздел. Проверить наличие устройств беспроводной связи можно по этикетке устройства.

Использование устройств беспроводной связи, которые могут присутствовать в системе, в США допускается только при наличии на этикетке идентификационного номера FCC.

В соответствии с общим правилом FCC минимальное расстояние между принтером и телом человека (без учета конечностей) при работе с устройствами беспроводной связи должно составлять 20 см. При включенных устройствах беспроводной связи принтер должен находиться на расстоянии не менее 20 см от тела человека. Выходная мощность устройств беспроводной связи, которые могут быть встроены в принтер, намного ниже предельных значений воздействия высоких частот, установленных FCC.

Запрещается устанавливать передатчик рядом с другим передатчиком и использовать его с другой антенной или передатчиком.

При эксплуатации устройства должны соблюдаться два следующих условия: (1) устройство не должно создавать недопустимых помех, (2) оно должно принимать все помехи, в том числе и те, которые могут нарушить его работу.

Запрещаются ремонт и техническое обслуживание устройств беспроводной связи пользователем, а также их изменение. В случае внесения изменений в устройство беспроводной связи разрешение на его эксплуатацию аннулируется. Для технического обслуживания и ремонта устройства обращайтесь к производителю.

### **Положение Федеральной комиссии по связи о работе с беспроводными сетями**

При установке и эксплуатации данной комбинации передатчика с антенной вблизи от антенны возможно превышение уровня воздействия высоких частот, составляющего 1 мВт/см2. В связи с этим пользователь всегда должен находиться на расстоянии не менее 20 см от антенны. Запрещается устанавливать устройство рядом с другим передатчиком или передающей антенной.

### **Только для Германии**

Das Gerät ist nicht für die Benutzung am Bildschirmarbeitsplatz gemäß BildscharbV vorgesehen.

### **Только для Турции**

 $\bullet$  RoHS

EEE Yönetmeliğine Uygundur. This EEE is compliant with RoHS.

• Bu ürünün ortalama yaşam süresi 7 yıl, garanti suresi 2 yildir.

#### **Только для Таиланд**

This telecommunication equipment conforms to NTC technical requirement.

### **Только для Канады**

Данное изделие соответствует техническим требованиям, принятым Министерством промышленности Канады. / Le present materiel est conforme aux specifications techniques applicables d'Industrie Canada.

### **Только для России**

**AB57** 

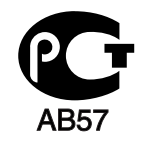

**Минсвязи России** 

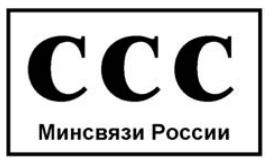
Эквивалентное число сигнала вызова (REN) используется для определения числа устройств, которые можно подключить к телефонной линии. Терминал может состоять из любой комбинации устройств, но сумма эквивалентных чисел сигнала вызова всех устройств не должна превышать пяти. / L'indice d'equivalence de la sonnerie (IES) sert a indiquer le nombre maximal de terminaux qui peuvent etre raccordes a une interface telephonique. La terminaison d'une interface peut consister en une combinaison quelconque de dispositifs, a la seule condition que la somme d'indices d'equivalence de la sonnerie de tous les dispositifs n'excede pas cinq.

Телефонная компания может изменить средства связи и режим работы оборудования, если такое действие необходимо для нормального функционирования и не противоречит части 68 правил Федеральной комиссии связи. Если ожидаются изменения, которые могут привести к несовместимости оконечного оборудования клиента со средствами связи телефонной компании, потребовать модификации оконечного оборудования клиента или иным образом затронуть его использование или работу, клиент должен быть извещен в письменной форме для обеспечения непрерывной работы.

#### **Маркировка факсимильных сообщений**

Согласно Акту о защите абонентов телефонных сетей от 1991 года отправка факсимильных сообщений с использованием компьютера или других электронных устройств является незаконной, если сообщение не содержит в нижнем и верхнем поле каждой передаваемой страницы или на первой странице следующих данных:

- **1** даты и времени передачи,
- **2** рода занятий, названия предприятия или имени человека, отправившего сообщение,
- **3** телефонного номера аппарата, с которого отправлено сообщение, предприятия или человека, отправившего сообщение.

#### **Эквивалентное число сигнала вызова**

Эквивалентное число сигнала вызова и регистрационный номер Федеральной комиссии связи для данного устройства можно найти на шильдике, расположенном снизу или сзади устройства. В некоторых случаях эти номера нужно будет сообщить телефонной компании.

Эквивалентное число сигнала вызова (REN) используется для определения нагрузочной способности телефонной линии и ее перегрузки. Установка нескольких типов оборудования на одну телефонную линию может привести к проблемам во время отправки и принятия телефонных вызовов, особенно если телефонная линия занята. Для того чтобы обеспечить должное качество услуг телефонной связи, сумма эквивалентных чисел сигнала вызова оборудования, установленного на одну телефонную линию, должна быть меньше пяти. Для некоторых линий сумма, равная пяти, может быть неприменима. Если какое-либо оборудование работает неправильно, необходимо немедленно отключить его от телефонной линии, т.к. дальнейшая эксплуатация этого оборудования может привести к повреждению телефонной сети.

Данное устройство соответствует требованиям части 68 правил Федеральной комиссии связи, принятым Американской ассоциацией телефонной связи. На задней стороне изделия находится наклейка, содержащая, кроме прочей информации, идентификатор товара в формате US:AAAEQ##TXXXXX. При необходимости этот номер должен предоставляться телефонной компанией.

- Согласно правилам Федеральной комиссии связи, внесение несанкционированных производителем изменений в конструкцию оборудования может повлечь за собой лишение пользователя прав на использование данного оборудования. В случае если оконечное оборудование вызвало повреждения телефонной сети, телефонная компания обязана уведомить клиента о возможном временном прекращении предоставления услуг связи. Однако если возможности предварительного уведомления нет, компания может временно приостановить предоставление услуг связи, если она:
	- а сразу сообщит об этом клиенту,
	- **b** предоставит клиенту возможность разрешить проблемы с оборудованием.
	- с сообщит клиенту о его праве подать жалобу в Федеральную комиссию связи в соответствии с процедурами, изложенными в параграфе Е части 68 правил Федеральной комиссии связи.

#### Кроме того, необходимо помнить, что:

- При разработке данного устройства не предусматривалось его подключение к цифровым РВХ-системам.
- При использовании на одной телефонной линии с устройством модема или факс-модема могут возникнуть проблемы передачи и приема. Не рекомендуется подключать к телефонной линии, к которой подключено данное устройство, другое оборудование, за исключением обычного телефонного аппарата.

- Если в районе вашего размещения существует большой риск подвергнуться удару молнии или скачкам напряжения, рекомендуется установить устройства защиты от перепадов напряжения как для электросети, так и для телефонных линий. Устройства защиты от перепадов напряжения можно приобрести у торгового представителя или в магазинах, торгующих телефонами и специальным электронным оборудованием.
- В случае если вы запрограммировали номера телефонов для вызова при чрезвычайных ситуациях и собираетесь сделать тестовый звонок, не забудьте предупредить об этом соответствующую службу по обычному телефону. Диспетчер службы проинструктирует вас о том, как проводить такие тесты.
- Данное устройство нельзя использовать в таксофонных линиях и линиях коллективного пользования.
- Данное устройство обеспечивает индуктивную связь со слуховым аппаратом.

Данное оборудование можно подключить к телефонной сети, используя стандартный модульный разъем USOC RJ-11C.

#### **Замена вилки шнура питания (только для Великобритании)**

#### **Внимание**

Шнур питания для данного устройства оснащен стандартной вилкой (BS 1363), рассчитанной на силу тока 13 А, со встроенным плавким предохранителем на 13 А. При проверке или замене предохранителя необходимо пользоваться соответствующими плавкими предохранителями на 13 А. Затем следует поставить на место крышку предохранителя. В случае утери крышки предохранителя не пользуйтесь вилкой до приобретения другой крышки.

Для этого свяжитесь с продавцом, у которого было приобретено устройство.

Вилки на 13 А широко используются в Великобритании и подходят в большинстве случаев. Однако в некоторых зданиях (в основном старой постройки) отсутствуют стандартные розетки, рассчитанные на силу тока 13 А. В этом случае необходимо приобрести соответствующий адаптер. Не удаляйте со шнура несъемную вилку.

Если вы отрезали литую вилку, сразу же выбросите ее. Вилку запрещается подключать снова, т. к. это может привести к поражению электрическим током в том случае, если вы вставите ее в розетку.

#### **Важное предупреждение:**

 $\pm$ 

Устройство необходимо заземлить.

Провода шнура питания имеют описанную ниже цветовую маркировку.

- **Желтый и зеленый:** Заземление
- **Синий:** Нейтральный
- **Коричневый:** Питание

Если цвет проводов шнура питания отличается от обозначений на вилке, выполните указанные ниже действия.

Соедините желто-зеленый провод с контактом, обозначенным буквой «E», значком заземления или пометкой желто-зеленого или зеленого цвета.

Синий провод соедините с контактом, обозначенным буквой «N» или пометкой черного цвета.

Коричневый провод соедините с контактом, обозначенным буквой «L» или пометкой красного цвета.

В вилке, переходнике или удлинителе должен быть плавкий предохранитель на 13 А.

#### **Декларация соответствия (для стран Европы)**

#### **Сертификация**

Настоящим компания Samsung Electronics заявляет о соответствии данного продукта [CLX-330x Series] необходимым требованиям и прочим соответствующим положениям следующих документов: директива ЕС об электромагнитной совместимости (2004/108/EC) и Директива ЕС о низком напряжении (2006/95/EC).

Настоящим компания Samsung Electronics заявляет, что модели [CLX-330xFN Series/CLX-330xW Series/CLX-330xFW Series] соответствует требованиям и условиям Директивы R&TTE 1999/5/EC.

> Декларацию о соответствии можно найти на сайте **[www.samsung.com](http://www.samsung.com)**. Зайдите в Support (Поддержка) > Download center (Центр загрузки) и введите имя вашего принтера (МФУ) для просмотра EuDoC.

**1 января 1995 г.:** директива Совета 2006/95/EC о согласовании законов государств — членов Европейского союза, касающихся электромагнитной совместимости.

**1 января 1996:** Директива ЕС 2004/108/EC о согласовании законов государств — членов Европейского союза, касающихся электромагнитной совместимости.

**9 марта 1999:** Директива Совета 1999/5/EC о радиотехническом оборудовании и терминалах связи и взаимном признании их соответствия требованиям. Полный текст декларации, содержащий соответствующие директивы и стандарты, можно получить в торговом представительстве корпорации Samsung Co., Ltd.

#### **Сертификат ЕС**

Сертифицировано в соответствии с Директивой ЕС 1999/5/EC о радио- и телекоммуникационном оборудовании (факс)

Данное изделие Samsung сертифицировано компанией Samsung для подключения к одному разъему бытовой телефонной сети (PSTN) во всех странах ЕС согласно директиве 1999/5/EC. Устройство предназначено для работы в национальных телефонных сетях и системах PBX европейских стран:

в случае возникновения неполадок обращайтесь в лабораторию Euro QA Lab компании Samsung Electronics Co., Ltd.

Изделие прошло испытание на соответствие стандартам TBR21. В помощь пользователям терминального оборудования, которое соответствует данному стандарту, Европейский институт телекоммуникационных стандартов (ETSI) выпустил документ (EG 201 121), носящий рекомендательный характер, который содержит примечания и дополнительные требования для обеспечения сетевой совместимости терминалов TBR21. Изделие разработано в соответствии со всеми применимыми рекомендациями, содержащимися в этом документе, и полностью соответствует им.

#### **Информация о соответствии требованиям Европейского Союза к радиоустройствам (для изделий с радиоустройствами, сертифицированными Европейским Союзом)**

В данный принтер может быть встроено маломощное радиоустройство (беспроводное высокочастотное устройство связи), работающее в полосе частот 2,4 ГГц / 5 ГГц. Оно предназначено для использования в домашних и офисных помещениях. Если в принтер не встроено такое устройство, пропустите этот раздел. Проверить наличие устройств беспроводной связи можно по этикетке устройства.

Использование устройств беспроводной связи, которые могут присутствовать в системе, в пределах Европейского союза и присоединившихся стран допускается только при CEO наличии на этикетке отметки ЕС с регистрационным номером сертификационной организации и предупреждающего знака.

Выходная мощность устройств беспроводной связи, которые могут быть встроены в принтер, намного ниже предельных значений воздействия высоких частот, установленных Европейской комиссией в директиве R&TTE.

#### **Европейские страны, в которых разрешено использование беспроводных устройств связи:**

Страны ЕС

#### **Европейские страны, в которых имеются ограничения на использование устройств беспроводной связи:**

Европейский союз

Во Франции это оборудование может использоваться только внутри помещений.

Страны Европейской экономической зоны и Европейской ассоциации свободной торговли

На данный момент ограничений нет

#### **Только для Израиля**

מס׳ אישור אלחוטי של משרד התקשורת הוא 29003-51 אסור להחליף את האנטנה המקורית של המכשיר, ולא לעשות בו כל שינוי טכני אחר.

#### **Заявления о соответствии нормам**

#### **Рекомендации по использованию устройств беспроводной связи**

В принтер может быть встроено маломощное радиоустройство (высокочастотное устройство беспроводной связи), работающее в полосе частот 2,4 / 5 ГГц. В следующем разделе содержатся рекомендации по работе с устройствами беспроводной связи.

Дополнительные ограничения и предупреждения для отдельных стран приводятся в разделах, посвященных этим странам или группам стран. Использование встроенных устройств беспроводной связи допускается только в странах, указанных в примечании о сертификации на этикетке с параметрами устройства. Если название страны, в которой вы собираетесь использовать устройство, на этикетке отсутствует, обратитесь в местное сертификационное агентство и ознакомьтесь с требованиями. Использование устройств беспроводной связи тщательно контролируется и может быть запрещено.

Выходная мощность устройств беспроводной связи, которые могут быть встроены в принтер, намного ниже действующих в настоящее время ограничений на воздействие высоких частот. Поскольку излучение устройств беспроводной связи (которые могут быть встроены в принтер) не превышает действующих ограничений, установленных стандартами и рекомендациями по безопасности радиоустройств, производитель считает работу с ними безопасной. Однако при обычной работе, независимо от мощности устройства, следует проявлять осторожность и свести к минимуму контакт человека с устройством.

В соответствии с общими нормами минимальное расстояние между беспроводным устройством и телом человека при работе с устройствами беспроводной связи должно составлять не менее 20 см. При включенных устройствах беспроводной связи устройство должно находиться на расстоянии не менее 20 см от тела человека.

Запрещается устанавливать передатчик рядом с другим передатчиком и использовать его с другой антенной или передатчиком.

В некоторых случаях на устройства беспроводной связи накладываются более жесткие ограничения. Примеры таких ограничений:

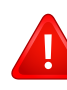

Высокочастотные устройства беспроводной связи могут создавать помехи работе оборудования коммерческих воздушных судов. Действующими правилами полетов предусмотрено отключение таких устройств на время полета. Примерами устройств беспроводной связи являются коммуникационные устройства стандарта IEEE 802.11 (также называемого «беспроводной Ethernet») и Bluetooth.

Использование устройств беспроводной связи может быть ограничено или запрещено, если существует риск создания недопустимых помех другим устройствам или службам. Например, ограничения на их использование могут действовать в аэропортах, больницах и в местах повышенной концентрации кислорода или горючего газа. Если вы не уверены в том, что использование устройства беспроводной связи допускается в конкретных обстоятельствах, обратитесь в соответствующую инстанцию и получите разрешение на включение и эксплуатацию устройства.

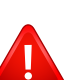

В разных странах действуют различные ограничения на использование устройств беспроводной связи. Поскольку в систему встроено устройство беспроводной связи, перед поездкой в ту или иную страну обратитесь в органы контроля использования радиоустройств и узнайте о наличии ограничений.

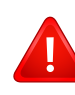

Запрещается эксплуатация устройств беспроводной связи в неполной комплектации, с открытыми крышками или снятыми средствами защиты.

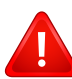

Запрещаются ремонт и техническое обслуживание устройств беспроводной связи пользователем, а также их изменение. В случае внесения изменений в устройство беспроводной связи разрешение на его эксплуатацию аннулируется. Для технического обслуживания и ремонта устройства обращайтесь к производителю.

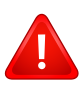

Используйте только драйверы принтера, сертифицированные для использования в данной стране. Для получения дополнительной информации обратитесь в службу технической поддержки производителя. См. также комплект восстановления системы.

#### **Только для Китая**

#### 产品中有毒有害物质或元素的名称及含量

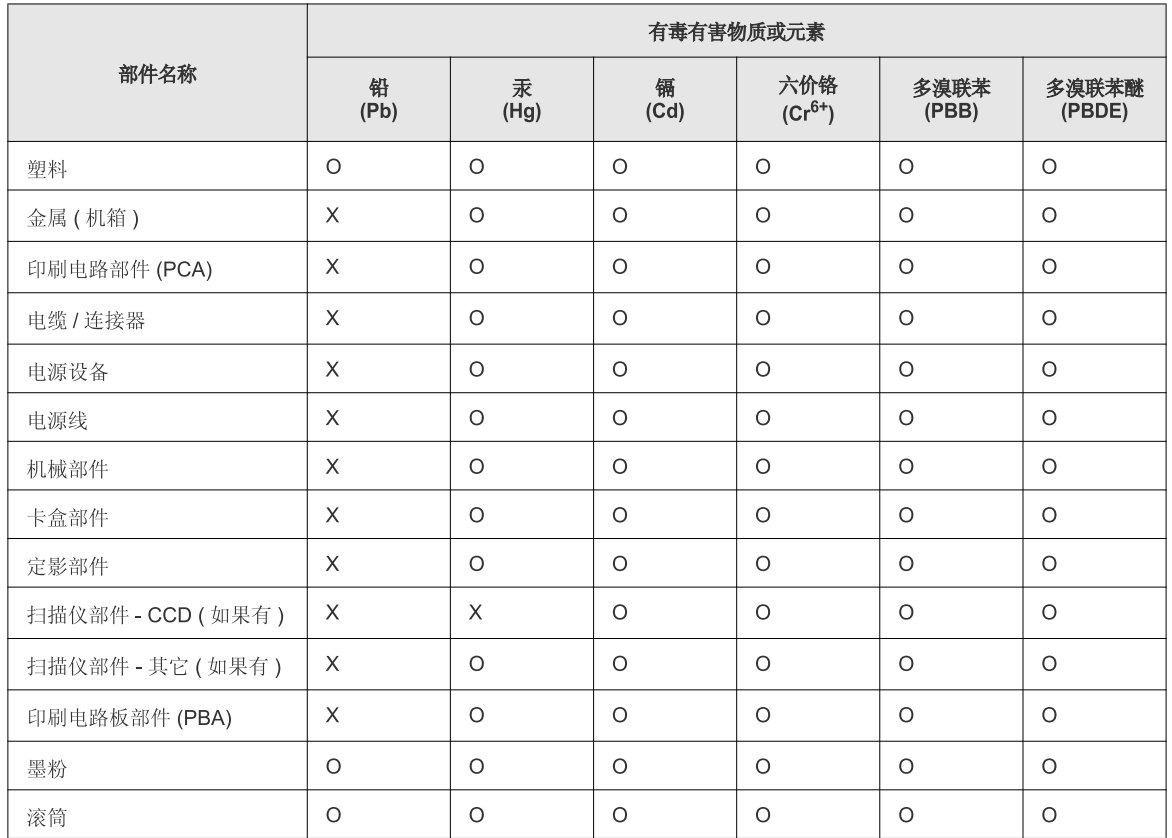

O: 表示该有毒有害物质在该部件所有均质材料中的含量均在 SJ/T 11363-2006 标准规定的限量要求以下。

X: 表示该有毒有害物质至少在该部件的某一均质材料中的含量超出 SJ/T 11363-2006 标准规定的限量要求。

以上表为目前本产品含有有毒有害物质的信息。本信息由本公司的配套厂家提供,经本公司审核后而做成,本产品的部分部件含有有毒有害物<br>质,这些部件是在现有科学技术水平下暂时无可替代物质,但三星电子将会一直为满足 SJ/T 11363-2006 标准而做不懈的努力。

### **Авторские права**

© 2012 Samsung Electronics Co., Ltd, Все права защищены.

Данное руководство пользователя предназначено только для ознакомления. Любая информация, содержащаяся в нем, может быть изменена без предупреждения.

Корпорация Samsung Electronics не несет ответственности за какие бы то ни было убытки, прямые или косвенные, вызванные использованием данного руководства пользователя или связанные с ним.

- Samsung и логотип Samsung являются товарными знаками компании Samsung Electronics Co., Ltd.
- Microsoft, Windows, Windows Vista, Windows 7 и Windows Server 2008 R2 являются зарегистрированными торговыми марками или торговыми марками Microsoft Corporation.
- Microsoft, Internet Explorer, Excel, Word, PowerPoint и Outlook являются охраняемыми товарными знаками корпорации Microsoft в США и других странах.
- Google, Picasa, Google Docs, Android и Gmail являются товарными знаками или зарегистрированными товарными знаками Google Inc.
- Google Cloud Print является товарным знаком Google Inc.
- iPad, iPhone, iPod touch, Mac и Mac OS являются троговыми марками Apple Inc., зарегистрированными в США и других странах.
- AirPrint и логотп AirPrint являются товарными знаками Apple Inc.
- Все другие товарные знаки и названия продуктов являются собственностью их законных владельцев компаний или организаций.

Лицензионное соглашение об использовании открытого кода приведено в файле '**LICENSE.txt**', который находится на компакт-диске, входящем в комплект поставки.

**REV. 1.10**

# **Руководство пользователя Руководство пользователя**

#### **CLX-330x/330xW Series CLX-330xFN/330xFW Series**

### <span id="page-154-0"></span>**РАСШИРЕННОЕ РАСШИРЕННОЕ**

Данное руководство содержит информацию об установке, расширенной конфигурации, эксплуатации, а также поиске и устранении неисправностей в различных операционных системах. Некоторые функции могут различаться в зависимости от модели и региона.

### **КРАТКОЕ**

В данном руководстве представлена информация по установке, основным функциям и устранению неисправностей в системе Windows.

# **[РАСШИРЕННОЕ](#page-154-0)**

### **[1.](#page-157-0) Установка программного обеспечения**

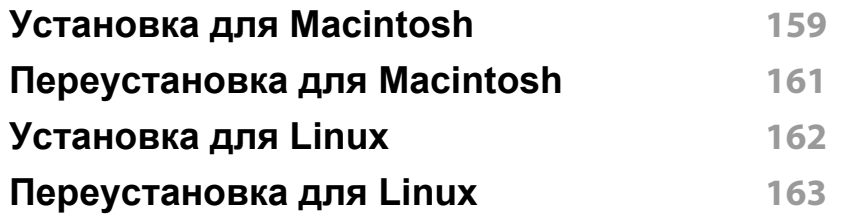

### **[2.](#page-163-0) Использование устройства, подключенного к сети**

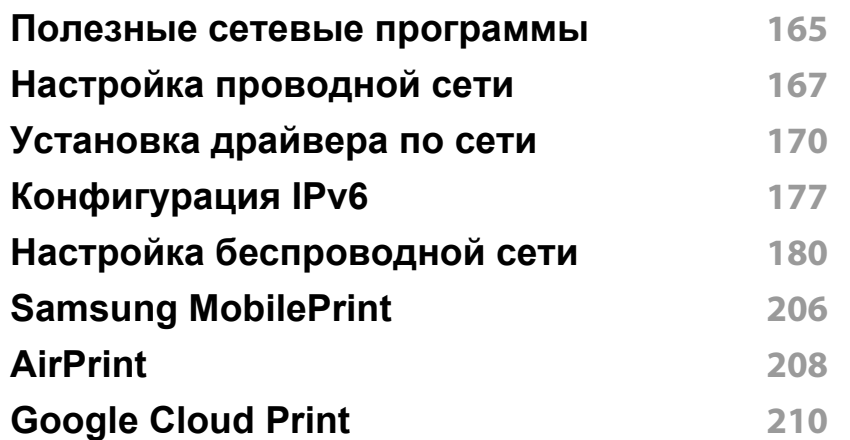

### **[3.](#page-212-0) Полезные сведения о меню настройки**

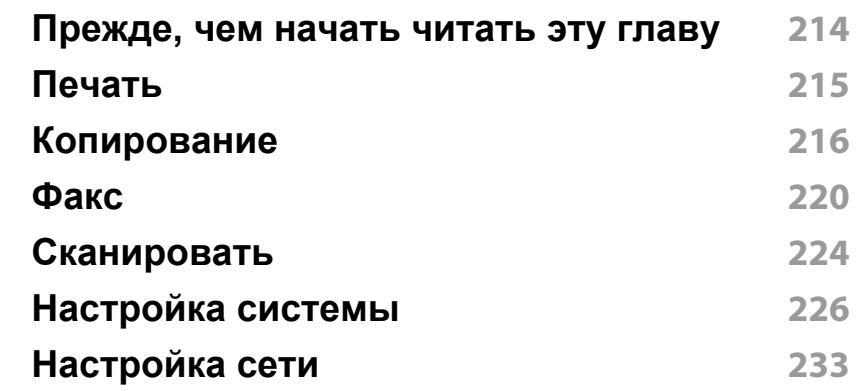

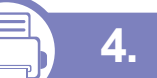

### **[4.](#page-234-0) Специальные функции**

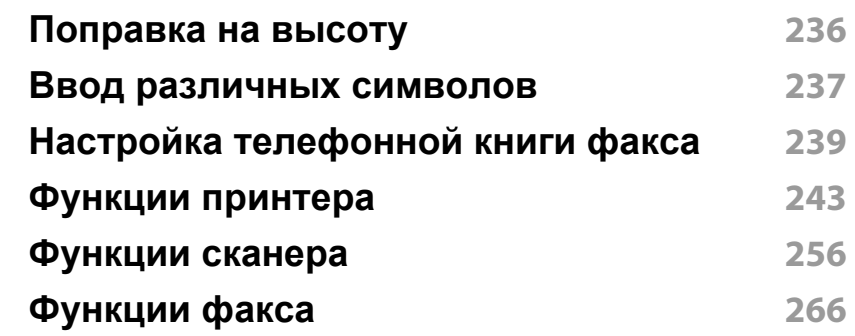

# **РАСШИРЕННОЕ**

### **[5.](#page-276-0) Полезные инструменты управления**

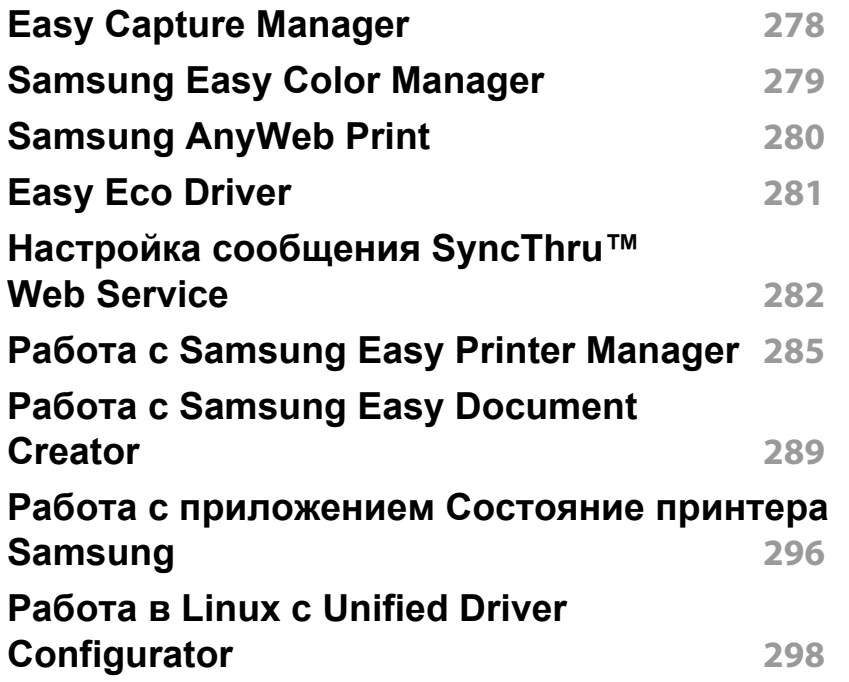

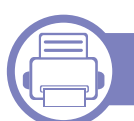

### **[6.](#page-301-0) Устранение неисправностей**

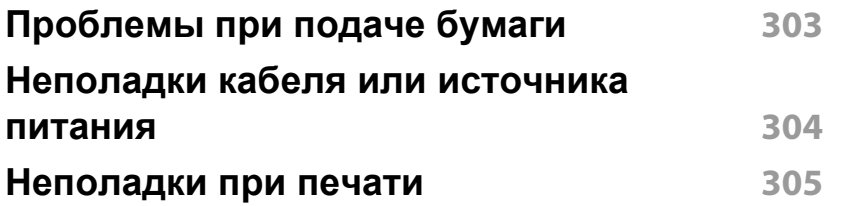

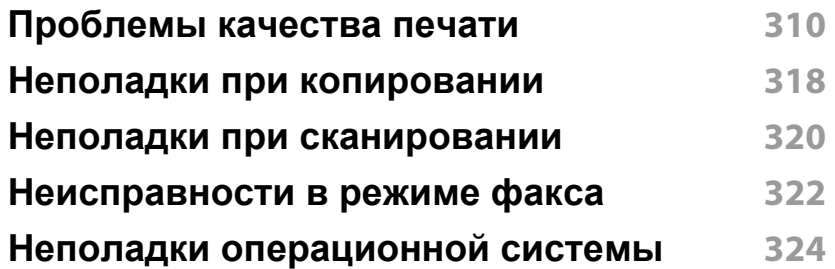

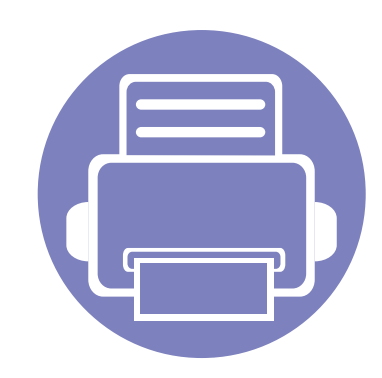

# <span id="page-157-0"></span>**1. Установка программного обеспечения**

В данной главе содержатся инструкции по установке необходимого и полезного программного обеспечения для использования в среде, где устройство подключается с помощью кабеля. Локальное устройство — это устройство, подключенное к компьютеру напрямую с помощью кабеля. Если устройство подключено к сети, пропустите указанные ниже действия и перейдите к установке драйвера сетевого устройства (см. раздел «[Установка](#page-169-1) драйвера по сети» на стр. 170).

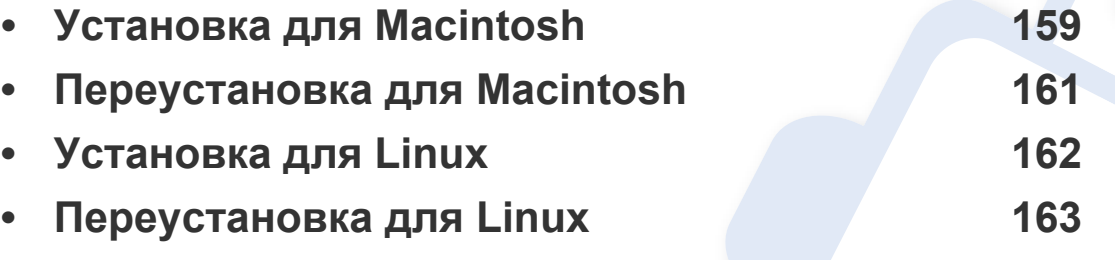

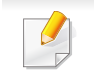

• Если вы используете операционную систему Windows, см указания по установке драйвера в Кратком руководстве (см. «[Установка](#page-34-0) драйвера локально» на стр. 35).

• Используйте кабель USB длиной не более 3 м.

### <span id="page-158-1"></span><span id="page-158-0"></span>Установка для Macintosh

- Убедитесь в том, что устройство подключено к компьютеру и включено
- Вставьте компакт-диск, входящий в комплект поставки, в дисковод для компакт-дисков.
- Дважды щелкните значок компакт-диска, появившийся на 3 рабочем столе.
- Дважды щелкните по папке MAC Installer > значок Installer OS  $\blacktriangle$  $\mathbf{x}$
- Щелкните Continue. 5
- Ознакомьтесь с лицензионным соглашением и нажмите 6 Continue
- Чтобы принять условия лицензионного соглашения, нажмите кнопку Agree.
- Когда на экране появится предупреждение о том, что все 8 работающие приложения будут закрыты, нажмите кнопку Continue.
- Щелкните Continue в окне User Options Pane. 9
- Нажмите кнопку Install. Будут установлены все компоненты, 10 необходимые для работы устройства.

В режиме **Customize** можно выбрать устанавливаемые **КОМПОНЕНТЫ** 

- Введите пароль и нажмите кнопку ОК.
- После установки программы требуется перезапустить 12 компьютер. Нажмите на кнопку Continue Installation.
- После завершения установки нажмите кнопку Quit или Restart. 13
- Откройте папку Applications > Utilities > Print Setup Utility. 14
	- В Mac OS X 10.5 или -10.7 откройте папку Applications > System Preferences и выберите элемент Print & Fax.
- Нажмите кнопку Add в Printer List. 15
	- В системе Mac OS X 10.5 10.7 щелкните значок папки «+». Откроется окно.
- Щелкните Default Browser и найдите подключение USB. 16
	- В Mac OS X 10.5 10.7 нажмите кнопку Default и найдите  $\bullet$ USB-подключение.
- В Mac OS 10.4, если функция автоматического выбора не работает, выберите Samsung в Print Using и имя устройства в поле **Model** 
	- Если в Mac OS X 10.5 -10.7 функция автоматического выбора не работает должным образом, выберите в окне Print Using элемент Select a driver to use... и имя устройства.

### **Установка для Macintosh**

Устройство появится в списке **Printer List** и будет использоваться по умолчанию.

#### **18** Щелкните Add.

Установка драйвера факса:

- **a** Откройте папку **Приложения** > **Samsung** > **Мастер очереди факса**.
- **b** Ваше устройство будет в списке **Printer List**.
- **c** Выберите устройство, которое вы хотите использовать, и нажмите на кнопку **Create**.

### <span id="page-160-1"></span><span id="page-160-0"></span>**Переустановка для Macintosh**

Если драйвер работает некорректно, удалите и переустановите его.

- **1** Убедитесь <sup>в</sup> том, что устройство подключено <sup>к</sup> компьютеру <sup>и</sup> включено.
- **2** Вставьте компакт-диск, входящий в комплект поставки, в дисковод для компакт-дисков.
- **3** Дважды щелкните значок компакт-диска, появившийся на рабочем столе.
- **4** Дважды щелкните по папке **MAC\_Installer** > значок **Uninstaller OS X**.
- **5** Введите пароль <sup>и</sup> нажмите кнопку **OK**.
- **6** После завершения удаления нажмите кнопку **OK**.

Если устройство уже было добавлено, удалите его из списка **Print Setup Utility** или **Print & Fax**.

### <span id="page-161-1"></span><span id="page-161-0"></span>Установка для Linux

Чтобы установить программное обеспечение для принтера и сканера в системе Linux, загрузите пакет ПО с веб-сайта компании Samsung (http://www.samsung.com > ваш продукт > Поддержка и загрузка).

#### Установка Unified Linux Driver

- Убедитесь в том, что устройство подключено к компьютеру и включено.
- При появлении окна Administrator Login введите слово «root» в поле Login, затем введите пароль системы.
- Для установки программного обеспечения необходимо войти в систему в качестве привилегированного пользователя (root). Если вы не являетесь привилегированным пользователем, обратитесь к системному администратору.
- Загрузите пакет Unified Linux Driver на компьютер с веб-сайта компании Samsung.
- Щелкните пакет Unified Linux Driver правой кнопкой мыши и извлеките его.
- Дважды щелкните cdroot > autorun. 5
- Когда появится экран приветствия, нажмите кнопку Next. 6
- По завершении установки нажмите кнопку Finish.

Программа установки добавляет значок Unified Driver Configurator на рабочий стол и группу Unified Driver в системное меню. В случае затруднений обратитесь к экранной справке. Это можно сделать через системное меню или из любого приложения пакета драйверов Windows, например Unified Driver Configurator или Image Manager.

### <span id="page-162-1"></span><span id="page-162-0"></span>Переустановка для Linux

Если драйвер работает некорректно, удалите и переустановите его.

- Убедитесь в том, что устройство подключено к компьютеру и включено.
- При появлении окна Administrator Login введите слово «root»  $\boldsymbol{\mathcal{P}}$ в поле Login, затем введите пароль системы.

Чтобы удалить программное обеспечение принтера, необходимо войти в систему в качестве привилегированного пользователя (root). Если вы не являетесь привилегированным пользователем, обратитесь к системному администратору.

Откройте программу Terminal. В окне терминала введите 3 следующие данные.

[root@localhost root]#cd /opt/Samsung/mfp/uninstall/ [root@localhost uninstall]#./uninstall.sh

- Нажмите кнопку Next.
- Нажмите Finish. 5

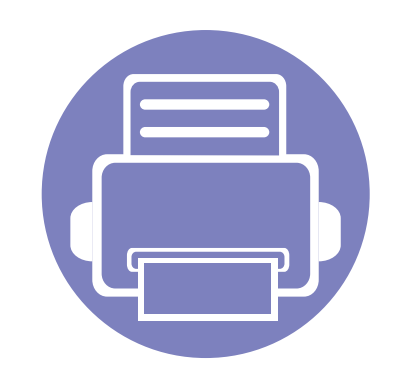

# <span id="page-163-0"></span>**2. Использование устройства, подключенного к сети**

В этой главе приведены пошаговые инструкции по подготовке устройства, подключаемого через сеть, и программного обеспечения к эксплуатации.

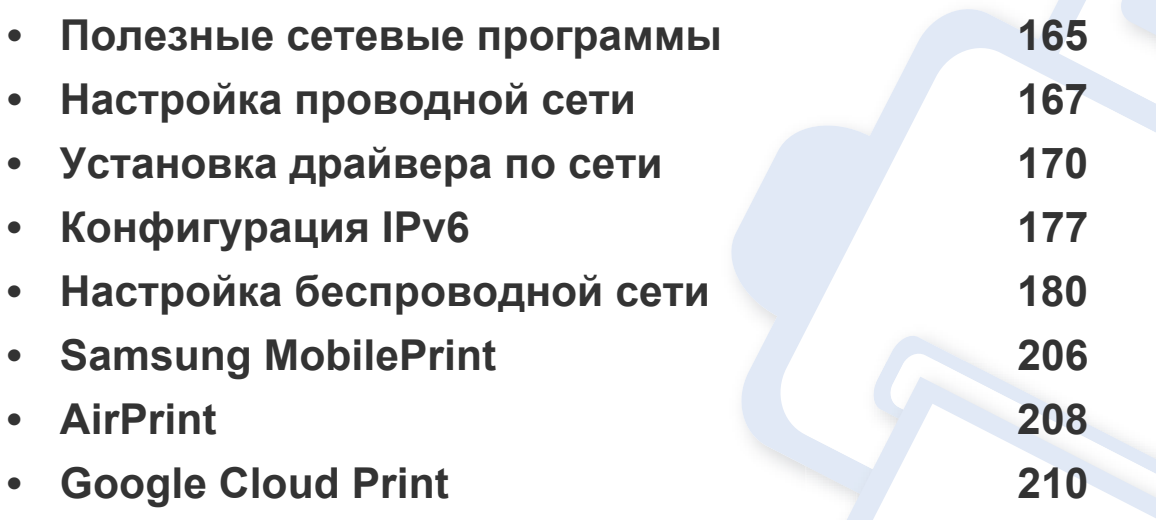

В зависимости от модели список поддерживаемых дополнительных устройств и функций может меняться (см. «Функции [различных](#page-7-0) моделей» на стр. 8).

### <span id="page-164-1"></span><span id="page-164-0"></span>**Полезные сетевые программы**

Существует несколько программ, позволяющих настроить параметры сети. Особенно полезны они будут для сетевых администраторов, которым приходится управлять несколькими устройствами по сети.

- Перед использованием перечисленных ниже программ задайте IP-адрес устройства.
	- Функции и комплектация устройств могут различаться в зависимости от модели и региона (см. «Функции [различных](#page-7-0) [моделей](#page-7-0)» на стр. 8).

#### **SyncThru™ Web Service**

Встроенный веб-сервер сетевого принтера позволяет выполнять следующие задачи (см. «Настройка сообщения [SyncThru™ Web](#page-281-1)  [Service»](#page-281-1) на стр. 282).

- Проверка информации о расходных материалах и их наличия.
- Индивидуальная настройка параметров устройства.
- Настройка параметров уведомлений по электронной почте. Если вы установите этот параметр, состояние устройства (окончание тонера или ошибки устройства) будут автоматически отправляться на указанный электронный адрес получателя.
- Настройка параметров сети, необходимых для подключения устройства к различным сетевым средам.

#### **SyncThru™ Web Admin Service**

Это веб-решение по управлению устройствами предназначено для сетевых администраторов. Программа SyncThru™ Web Admin Service представляет собой эффективное средство управления сетевыми устройствами, которое дает возможность удаленно контролировать их работу и устранять неполадки с любого узла, где имеется корпоративный доступ к Интернету.

• Загрузить эту программу можно с веб-узла http:// [solution.samsungprinter.com.](http://solution.samsungprinter.com)

#### **Настройка проводной сети SetIP**

Эта служебная программа позволяет выбрать сетевой интерфейс и вручную настроить IP-адреса для использования в протоколе TCP/IP.

- См. раздел «[Конфигурация](#page-166-2) IPv4-адреса с помощью программы [SetIP \(Windows\)»](#page-166-2) на стр. 167.
- См. раздел «[Конфигурация](#page-167-0) IPv4-адреса с помощью программы [SetIP \(Macintosh\)»](#page-167-0) на стр. 168.
- См. раздел «[Конфигурация](#page-168-0) IPv4-адреса с помощью программы [SetIP \(Linux\)»](#page-168-0) на стр. 169.

### **Полезные сетевые программы**

- Эту функцию нельзя использовать в устройствах, которые не снабжены сетевым интерфейсом (см. «Вид [сзади](#page-25-0)» на стр. 26).
	- Эта программа не поддерживает TCP/IPv6.

### <span id="page-166-1"></span><span id="page-166-0"></span>Настройка проводной сети

#### <span id="page-166-3"></span>Печать отчета о конфигурации сети

Печать Отчета о конфигурации сети можно запустить с панели управления устройства, где отображены текущие сетевые параметры устройства. Этот отчет поможет вам в настройке сети.

Нажмите на кнопку [5] (Меню) на панели управления и выберите Сеть > Конфигур. сети (Конфигурация сети).

В данном Отчете о конфигурации сети можно найти МАС-адрес и IPадрес устройства.

#### Пример:

- МАС-адрес: 00:15:99:41:А2:78
- IP-адрес: 169.254.192.192

#### <span id="page-166-4"></span>**Установка IP-адреса**

- Эту функцию нельзя использовать в устройствах, которые не снабжены сетевым интерфейсом (см. «Вид сзади» на стр. 26).
	- Эта программа не поддерживает ТСР/IРv6.

Для печати и управления устройством по сети необходимо сначала задать для него IP-адрес. В большинстве случаев новый IP-адрес автоматически назначается сервером DHCP (Dynamic Host Configuration Protocol Server - сервер динамической настройки узлов), расположенным в сети.

#### <span id="page-166-2"></span>Конфигурация IPv4-адреса с помощью программы SetIP (Windows)

Прежде чем использовать программу SetIP следует отключить брандмауэр компьютера, нажав Панель управления > Центр обеспечения безопасности > Брандмауэр Windows.

- Установите данную программу с прилагающегося диска CD-ROM, дважды щелкнув по файлу Application > SetIP > Setup.exe.
- Следуйте инструкциям в окне установки.
- Подключите устройство к сети с помощью сетевого кабеля.
- Включите устройство.  $\blacktriangle$
- В Windows откройте меню Пуск и последовательно выберите 5 пункты Все программы > Samsung Printers > SetIP > SetIP.
- Щелкните значок \*\* (третий слева) в окне программы SetIP и 6 откройте окно настройки ТСР/IР.

### Настройка проводной сети

Введите новые сведения об устройстве в окне настройки, как показано ниже. Если принтер используется в корпоративной интрасети, эти сведения необходимо получить у администратора.

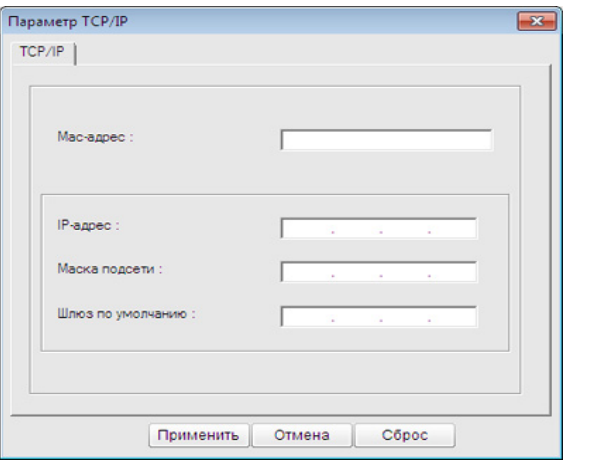

Найдите МАС-адрес устройства в Отчете о конфигурации сети (см. «Печать отчета о конфигурации сети» на стр. 167) и введите его без двоеточий. Например, 00:15:99:29:51:А8 вводится как 0015992951A8

Щелкните Применить, а затем - кнопку ОК. Будет 8 автоматически напечатан Отчет о конфигурации сети. Проверьте правильность настроек.

#### <span id="page-167-0"></span>Конфигурация IPv4-адреса с помощью программы SetlP (Macintosh)

Прежде чем использовать программу SetIP следует отключить брандмауэр компьютера, нажав System Preferences > Security > Firewall.

В зависимости от модели компьютера описанные ниже инструкции могут меняться.

- Подключите устройство к сети с помощью сетевого кабеля.
- Вставьте установочный компакт-диск в дисковод, откройте окно диска и выберите MAC Installer > MAC Printer > SetIP > SetlPapplet.html.
- Дважды щелкните по файлу, при этом автоматически откроется 3 браузер Safari, затем выберите Trust. В браузере будет открыта страница SetlPapplet.html, на которой приведены сведения об имени принтера и IP-адресе.
- Щелкните значок (третий слева) в окне программы SetIP и откройте окно настройки ТСР/IР.
- Введите новые сведения об устройстве в окне настройки. Если принтер используется в корпоративной интрасети, эти сведения необходимо получить у администратора.

### Настройка проводной сети

- Найдите МАС-адрес устройства в Отчете о конфигурации сети (см. «Печать отчета о конфигурации сети» на стр. 167) и введите его без двоеточий. Например, 00:15:99:29:51:А8 вводится как 0015992951A8.
- Нажмите кнопку Apply, затем ОК и снова ОК. 6
- Выйдите из браузера Safari.

#### <span id="page-168-0"></span>Конфигурация IPv4-адреса с помощью программы SetIP (Linux)

Прежде чем использовать программу SetIP следует отключить брандмауэр компьютера с помощью меню System Preferences или Administrator.

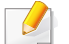

Следующие указания могут изменяться в зависимости от модели принтера или используемой операционной системы.

- Откройте /opt/Samsung/mfp/share/utils/.
- Дважды щелкните значок файла SetlPApplet.html.
- Щелкните, чтобы открыть окно настройки TCP/IP.
- Введите новые сведения об устройстве в окне настройки. Если Δ. принтер используется в корпоративной интрасети, эти сведения необходимо получить у администратора.
	- Найдите МАС-адрес устройства в Отчете о конфигурации сети (см. «Печать отчета о конфигурации сети» на стр. 167) и введите его без двоеточий. Например, 00:15:99:29:51:А8 вводится как 0015992951A8.
- Будет автоматически напечатан Отчет о конфигурации сети.

- <span id="page-169-2"></span><span id="page-169-1"></span><span id="page-169-0"></span>• Функции и комплектация устройств могут различаться в зависимости от модели и региона (см. «Функции [различных](#page-7-0) [моделей](#page-7-0)» на стр. 8).
- Эту функцию нельзя использовать в устройствах, которые не снабжены сетевым интерфейсом (см. «Вид [сзади](#page-25-0)» на стр. 26).
- Драйвер принтера и ПО можно установить с компакт-диска с программным обеспечением. В ОС windows выберите драйвер принтера и ПО в окне **Выбор программ и утилит для установки**.

#### **Windows**

- **1** Убедитесь <sup>в</sup> том, что устройство включено <sup>и</sup> подключено <sup>к</sup> локальной сети. Кроме того, устройству должен быть назначен IP-адрес (см. «[Установка](#page-166-4) IP-адреса» на стр. 167).
- **2** Вставьте компакт-диск, входящий <sup>в</sup> комплект поставки, <sup>в</sup> дисковод для компакт-дисков.

**3** Выберите **Установить сейчас**.

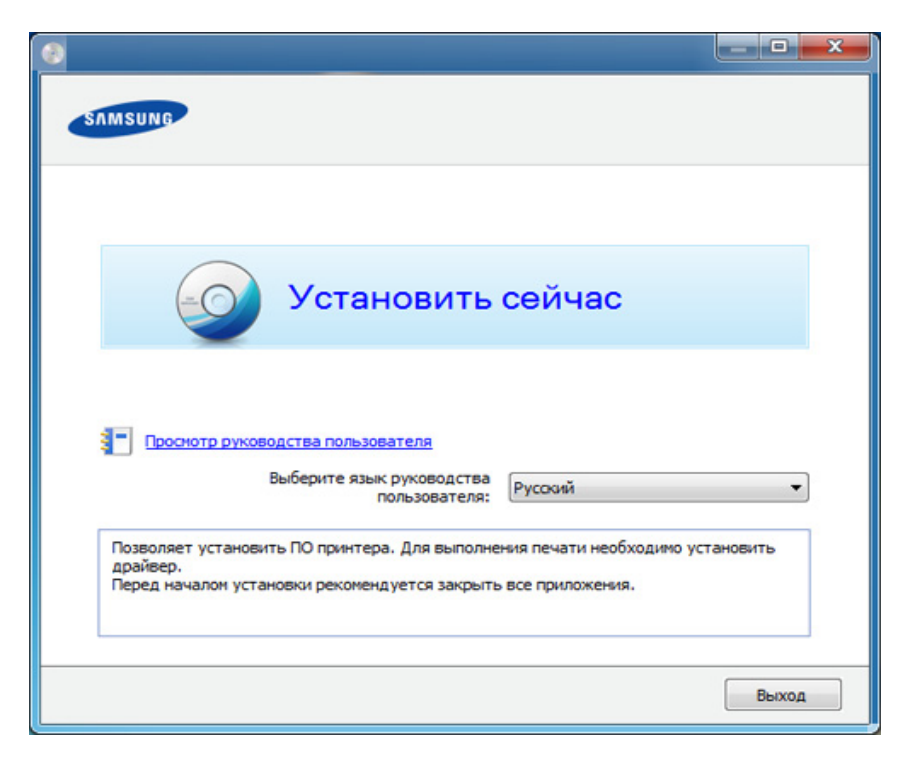

**4** Ознакомьтесь <sup>с</sup> **Лицензионное соглашение** <sup>и</sup> установите флажок **Я принимаю условия лицензионного соглашения.**. Затем нажмите кнопку **Далее**.

Если устройство не удалось найти в сети или локально, появится сообщение об ошибке. Выберите нужные варианты и нажмите кнопку **Далее**.

- **5** Выберите параметры <sup>в</sup> меню **Использование расширенных возможностей и участие в программе сбора данных об использовании принтера**. Затем нажмите кнопку **Далее**.
- **6** Выберитее **Сетевое подключение** <sup>в</sup> окне **Тип подключения принтера**.
- **7** Если откроется окноо **Подключение устройства**, проверьте, подключено ли устройство к вашей сети. Затем нажмите кнопку **Далее**.
- Возможно, брандмауэр блокирует соединение. Перед подключением устройства отключите брандмауэр компьютера.
- **8** Будут отображены найденные устройства. Выберите необходимое устройство и нажмите кнопку **OK**.
- **9** Следуйте инструкциям в окне установки.

### **Режим автоматической установки**

Режим автоматической установки — метод установки, не требующий участия пользователя. В данном случае драйверы устройства и ПО автоматически устанавливаются на ваш компьютер. Для начала автоматической установки введите **/s** или **/S** в командное окно.

#### **Параметры командной строки**

В следующей таблице показаны команды, которые можно использовать в командном окне.

Следующие командные строки действенны при использовании в команде **/s** или **/S**. **/h**, **/H** или **/?**— исключительные команды, которые могут использоваться отдельно.

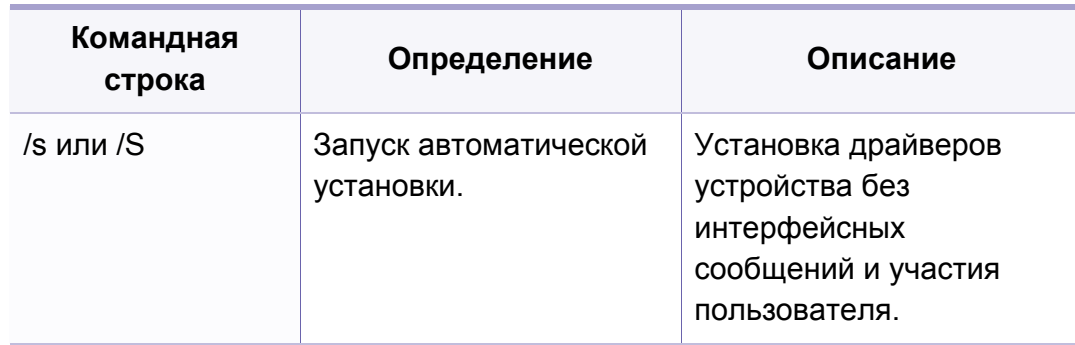

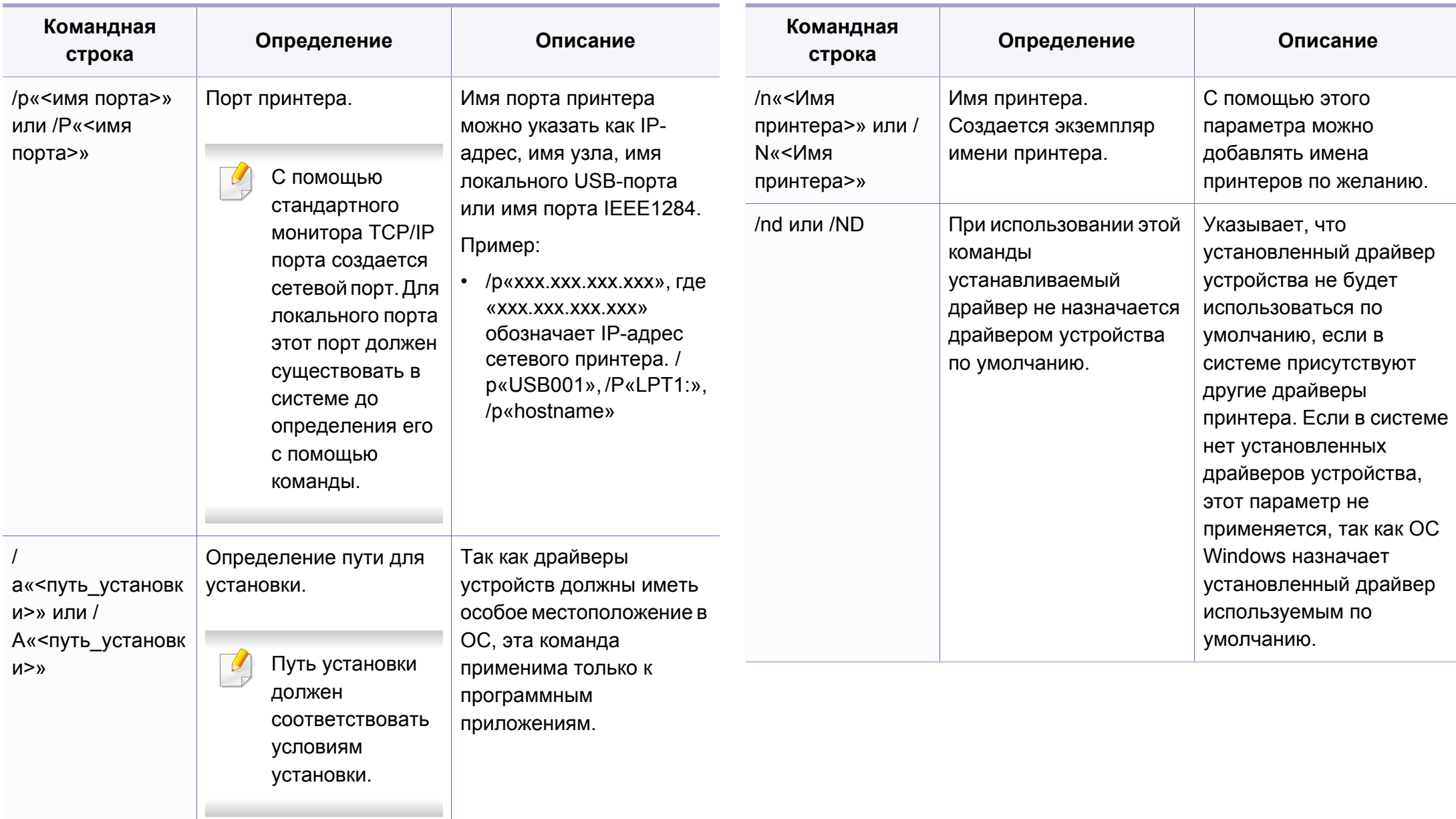

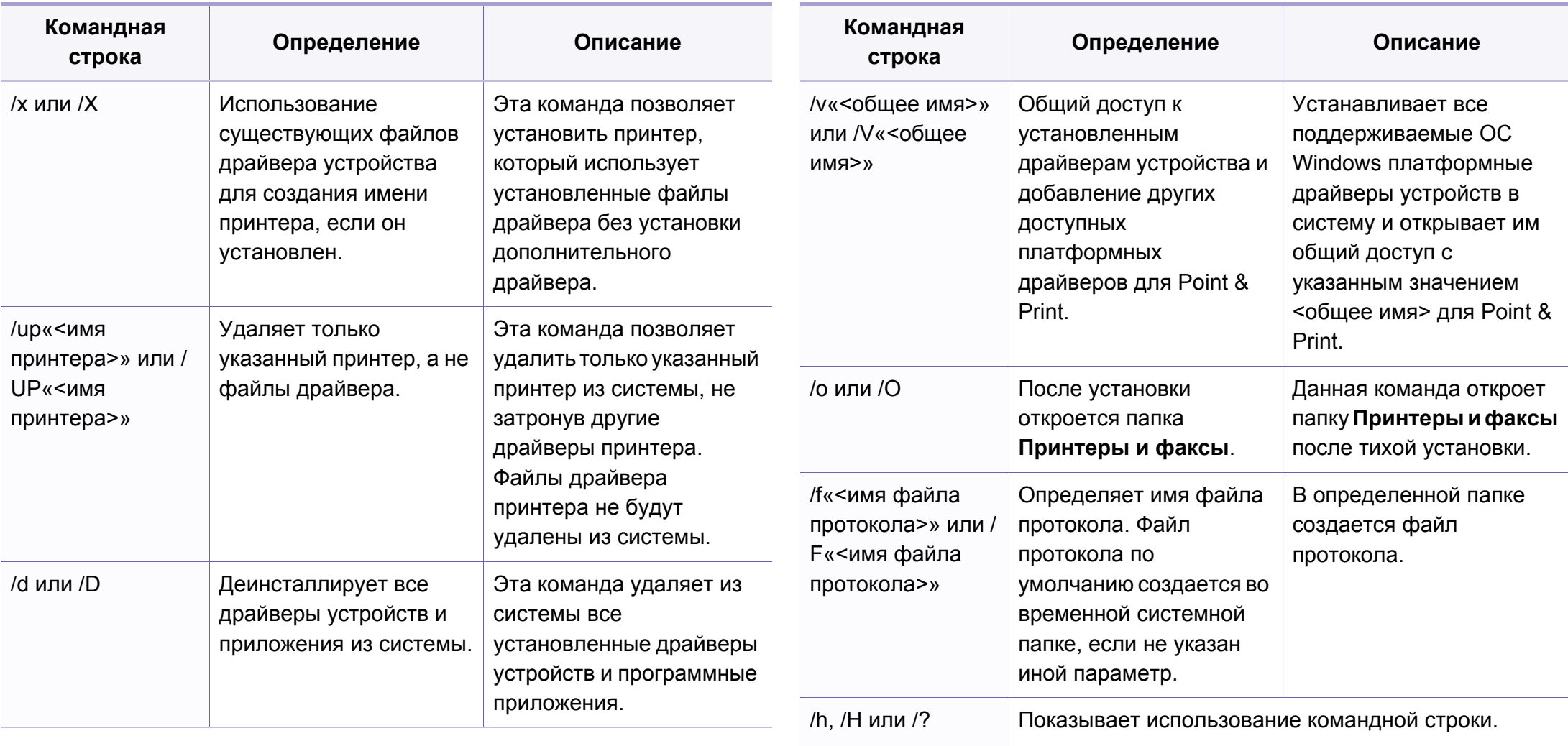

#### **Macintosh**

- Убедитесь в том, что устройство включено и подключено к локальной сети.
- Вставьте компакт-диск, входящий в комплект поставки, в дисковод для компакт-дисков.
- 3 Дважды щелкните значок компакт-диска, появившийся на рабочем столе.
- Дважды щелкните по папке MAC Installer > значок Installer OS  $\mathsf{X}$ .
- Щелкните Continue. 5
- Ознакомьтесь с лицензионным соглашением и нажмите 6 Continue.
- Чтобы принять условия лицензионного соглашения, нажмите **КНОПКУ Aaree.**
- 8 На экране появится предупреждение о том, что все работающие приложения будут закрыты. Нажмите кнопку Continue.
- Щелкните Continue в окне User Options Pane. q
- Если требуется указать IP-адрес, нажмите кнопку Set IP и  $\overline{\mathcal{C}}$ выполните инструкции, указанные в разделе «Конфигурация IPv4адреса с помощью программы SetIP (Macintosh)» на стр. 168. Порядок настройки беспроводной сети приводится в разделе «Настройка с помощью Macintosh» на стр. 191.
- Нажмите кнопку Install. Будут установлены все компоненты, 10 необходимые для работы устройства.

В режиме Customize можно выбрать устанавливаемые компоненты.

- Введите пароль и нажмите кнопку ОК.
- После установки программы требуется перезапустить 12 компьютер. Нажмите на кнопку Continue Installation.
- После завершения установки нажмите кнопку Quit или Restart. 13
- Откройте папку Applications > Utilities > Print Setup Utility. 14
	- В Mac OS X 10.5 или -10.7 откройте папку Applications > System Preferences и выберите элемент Print & Fax.
- Нажмите кнопку Add в Printer List. 15
	- В Mac OS X 10.5 или -10.7 выберите элемент +. Откроется всплывающее окно.

- В Mac OS X 10.4 выберите IP Printer. 16
	- В Mac OS X 10.5 или -10.7 выберите элемент IP.  $\bullet$
- Выберите HP Jetdirect Socket в поле Protocol.

При печати многостраничных документов производительность принтера можно увеличить, выбрав значение Socket для параметра Printer Type.

- Введите IP-адрес устройства в поле Address. 18
- Укажите имя очереди в поле Queue. Если не удается 19 определить имя очереди для сервера печати, сначала воспользуйтесь очередью по умолчанию.
- В Mac OS 10.4, если функция автоматического выбора не 20 работает, выберите Samsung в Print Using и имя устройства в поле Model.
	- Если функция автоматического выбора не работает, в Мас OS Х 10.5 - 10.7 выберите элемент Select Printer Software и имя устройства в Print Using.
- Щелкните Add.

Устройство появится в списке Printer List и будет использоваться по умолчанию.

#### Установка драйвера факса:

- а Откройте папку Приложения > Samsung > Мастер очереди факса.
- **b** Ваше устройство будет в списке Printer List.
- с Выберите устройство, которое вы хотите использовать, и нажмите на кнопку Create.

#### Linux

Чтобы установить программное обеспечение для принтера и сканера в системе Linux, загрузите пакет ПО с веб-сайта компании Samsung (http://www.samsung.com > ваш продукт > Поддержка и загрузка).

#### Установите драйвер Linux и добавьте сетевой принтер

- Убедитесь в том, что устройство включено и подключено к локальной сети. Кроме того, устройству должен быть назначен IP-адрес.
- Загрузите пакет Unified Linux Driver с веб-сайта компании Samsung.

- Распакуйте файл UnifiedLinuxDriver.tar.gz <sup>и</sup> откройте созданный каталог.
- Последовательно выберите папки **cdroot** > **autorun**.
- Откроется окно установки Samsung. Нажмите кнопку **Далее**.
- Откроется окно мастера добавления принтеров. Нажмите кнопку **Next**.
- Выберите сетевой принтер <sup>и</sup> нажмите кнопку **Search**.
- IP-адрес <sup>и</sup> наименование модели принтера появятся <sup>в</sup> поле списка.
- Выберите устройство <sup>и</sup> нажмите кнопку **Next**.
- Введите описание принтера <sup>и</sup> нажмите кнопку **Next**.
- После добавления устройства нажмите кнопку **Finish**.
- По завершении установки нажмите кнопку **Finish**.

#### **Добавление сетевого принтера**

- Дважды щелкните значок **Unified Driver Configurator**.
- Нажмите **Add Printer.**.
- Откроется окно **Add printer wizard**. Нажмите кнопку **Next**.
- Выберите пункт **Network printer** <sup>и</sup> нажмите кнопку **Search**.
- IP-адрес <sup>и</sup> название модели принтера появятся <sup>в</sup> поле списка.
- Выберите устройство <sup>и</sup> нажмите кнопку **Next**.
- Введите описание принтера <sup>и</sup> нажмите кнопку **Next**.
- После добавления устройства нажмите кнопку **Finish**.

# <span id="page-176-1"></span><span id="page-176-0"></span>Конфигурация IPv6

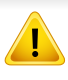

Протокол IPv6 поддерживается только в Windows Vista или более поздних версиях.

- Функции и комплектация устройств могут различаться в зависимости от модели и региона (см. «Функции различных моделей» на стр. 8 или «Обзор меню» на стр. 38).
	- Если сеть IPv6 не работает, установите для всех параметров сети значения по умолчанию и повторите попытку с помощью команды Сброс настроек.

Устройство поддерживает перечисленные ниже IPv6-адреса для сетевой печати и управления устройством.

- Link-local Address: локальный IPv6-адрес с автоматическим  $\bullet$ изменением конфигурации (адрес начинается с FE80).
- Stateless Address: IPv6-адрес, автоматически настраиваемый сетевым маршрутизатором.
- Stateful Address: IPv6-адрес, настраиваемый сервером DHCPv6.
- Manual Address: IPv6-адрес, настраиваемый пользователем вручную.

В сетевом окружении, работающем по протоколу IPv6, выполните указанные ниже действия для настройки IPv6-адреса.

#### С помощью панели управления

#### **Включение IPv6**

- Нажмите кнопку Да (Меню) на панели управления.
- Нажмите Сеть > TCP/IP (IPv6) > Включить IPv6.
- Выберите Вкл. и нажмите на кнопку ОК.
- Выключите и снова включите устройство.
	- При установке драйвера принтера не настраивайте IPv4 и IPv6 одновременно. Рекомендуем настривать IPv4 или IPv6 (см. «Установка драйвера по сети» на стр. 170).

# **Конфигурация IPv6**

### **Настройка DHCPv6-адреса**

При использовании в сети сервера DHCPv6 можно установить один из указанных ниже параметров для динамической конфигурации сетевого узла по умолчанию.

- **1** Нажмите кнопку (**Меню**) на панели управления.
- **2** Нажмите **Сеть** > **TCP/IP (IPv6)** > **Конфиг. DHCPv6**.
- **3** Нажмите **OK**, чтобы выбрать нужное вам значение.
	- **Адрес DHCPv6**: всегда использовать DHCPv6 независимо от запроса маршрутизатора.
	- **Откл. DHCPv6**: никогда не использовать DHCPv6 независимо от запроса маршрутизатора.
	- **Маршрутизатор**: использовать DHCPv6 только при запросе маршрутизатора.

#### **В программе SyncThru™ Web Service**

#### **Включение IPv6**

- **1** В операционной системе Windows запустите веб-браузер (например Internet Explorer). Введите IP-адрес устройства (http:/ /xxx.xxx.xxx.xxx) в поле адреса и нажмите клавишу «Ввод» или кнопку **Перейти**.
- **2** При первом входе <sup>в</sup> **SyncThru™ Web Service** введите имя пользователя и пароль администратора. Введите указанные ниже идентификатор пользователя и пароль. В целях безопасности рекомендуем изменить стандартный пароль.
	- **Идентификатор: admin**
	- **администратора: sec00000**
- **3** При открытии окна **SyncThru™ Web Service** наведите курсор на **Настройки** в верхней строке меню и нажмите **Параметры сети**.
- **4** Нажмите **TCP/IPv6** на левой панели страницы.
- **5** Установите флажок <sup>в</sup> поле **Протокол IPv6**, чтобы включить IPv6.
- **6** Нажмите кнопку **Применить**.

# **Конфигурация IPv6**

**7** Выключите <sup>и</sup> снова включите устройство.

- Вы также можете настроить DHCPv6.
- Чтобы настроить IPv6-адрес вручную:

Установите флажок **Ввод адреса вручную**. Затем будет активировано текстовое поле **Адрес/Префикс**. Введите оставшуюся часть адреса (напр.: 3FFE:10:88:194::**AAAA**. A шестнадцатеричный символ от 0 до 9 или от A до F).

### **Настройка IPv6-адреса**

- **1** Запустите веб-браузер, который поддерживает адресацию IPv6 для URL-адресов, например Internet Explorer.
- **2** Выберите один из IPv6-адресов (**Link-local Address**, **Stateless Address**, **Stateful Address**, **Manual Address**) из **Отчета о конфигурации сети** (см. «Печать отчета о [конфигурации](#page-166-3) сети» на стр[. 167\)](#page-166-3).
	- **Link-local Address**: локальный IPv6-адрес с автоматическим изменением конфигурации (адрес начинается с FE80).
	- **Stateless Address**: IPv6-адрес, автоматически настраиваемый сетевым маршрутизатором.
	- **Stateful Address**: IPv6-адрес, настраиваемый сервером DHCPv6.
- **Manual Address**: IPv6-адрес, настраиваемый пользователем вручную.
- **3** Введите IPv6-адрес (например, http:// [FE80::215:99FF:FE66:7701]).

Адрес необходимо вводить в квадратных скобках «[]».

# <span id="page-179-1"></span><span id="page-179-0"></span>**Настройка беспроводной сети**

- Убедитесь, что ваше устройство поддерживает беспроводную сеть. В некоторых моделях беспроводная сеть может быть недоступна (см. «Функции [различных](#page-7-0) моделей» на стр. 8).
	- Если сеть IPv6 не работает, установите для всех параметров сети значения по умолчанию и повторите попытку с помощью команды **Сброс настроек**.

#### **Имя в беспроводной сети и сетевой пароль**

Беспроводные сети требуют более серьезного обеспечения безопасности, поэтому при первой установке точки доступа для работы в сети создаются сетевое имя (SSID), тип используемой защиты и сетевой пароль. Перед продолжением установки принтера попросите администратора сети указать эти параметры.

#### **Приступая к работе**

#### **Знакомство с вашим типом сети**

Как правило, между компьютером и принтером одновременно можно установить только одно соединение.

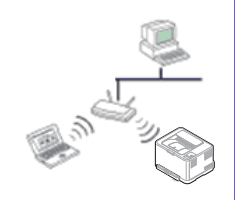

#### **Режим инфраструктуры**

Такая система используется главным образом дома и в небольших офисах. В этом режиме связь с беспроводным устройством обеспечивается с помощью точки доступа.

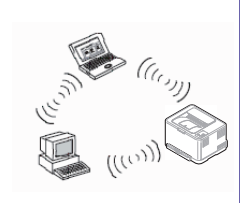

#### **Режим Ad-hoc**

В этом режиме точка доступа не используется. Компьютер взаимодействует с беспроводным устройством напрямую.
### **Введение в методы настройки беспроводной сети.**

Беспроводную сеть можно настроить на самом устройстве или через компьютер. Выберите метод настройки в таблице ниже.

Функция настройки беспроводной сети различается в зависимости от модели и региона.

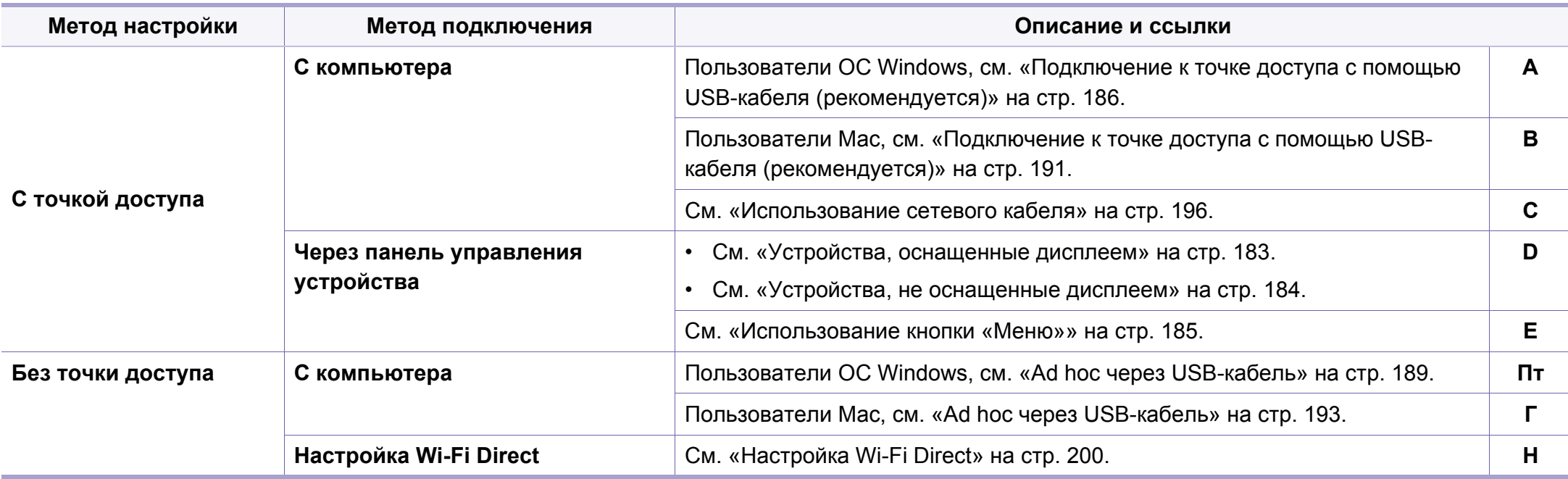

При возникновении проблем во время настройки беспроводного соединения или установки драйверов, см. главу "Устранение неисправностей" («[Разрешение](#page-200-0) проблем» на стр. 201).

### **Использование кнопки WPS**

Если ваше устройство и точка доступа (или беспроводной маршрутизатор) поддерживают WPS (Wi-Fi Protected Setup™), можно легко настроить параметры сети, нажав кнопку  $\Omega$  на панели управления принтера. При этом не требуется использовать компьютер.

- Если нужно использовать беспроводную сеть в режиме инфраструктуры, убедитесь в том, что сетевой кабель отключен от устройства. Способ подключения к точке доступа или беспроводному маршрутизатору (с помощью кнопки **WPS (PBC)**) или ввода PIN-кода на компьютере) зависит от используемой точки доступа (или беспроводного маршрутизатора). См. руководство пользователя для точки доступа или беспроводного маршрутизатора.
	- При настройке беспроводной сети с помощью кнопки WPS, параметры безопасности могут изменяться. Чтобы предотвратить это, заблокируйте возможность изменения текущих параметров безопасности беспроводной сети для WPS. Название параметра может отличаться в зависимости от типа точки доступа (беспроводного маршрутизатора).

#### **Подготовка**

- Убедитесь в том, что точка доступа или беспроводной маршрутизатор поддерживает режим WPS (Wi-Fi Protected Setup™).
- устройство поддерживает режим WPS (Wi-Fi Protected Setup™);
- Убедитесь, что компьютер подключен к сети (только при необходимости ввода PIN-кода).

### **Выбор типа подключения**

Существует два метода подключения устройства к беспроводной сети с помощью кнопки  $\Omega$  (WPS) на панели управления.

Метод **Настройки с помощью нажатия кнопки (PBC)** позволяет

подключить устройство к беспроводной сети путем нажатия кнопки (WPS) на панели управления устройства, а также кнопки WPS (PBC) на точке доступа (беспроводном маршрутизаторе) с поддержкой Wi-Fi Protected Setup™(WPS) соответственно.

Метод с использованием **персонального идентификационного кода (PIN)** позволяет подключиться к беспроводной сети с помощью ввода предоставленного PIN-кода на точке доступа (беспроводном маршрутизаторе) с поддержкой WPS (Wi-Fi Protected Setup™).

По умолчанию в устройстве используется режим **настройки с помощью нажатия кнопки (PBC)**, который рекомендуется для обычной беспроводной сетевой среды.

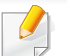

Чтобы изменить режим WPS, на панели управления нажмите (**Меню**) > **Сеть** > **Беспроводной** > **OK** > **Параметры WPS**.

### <span id="page-182-0"></span>**Устройства, оснащенные дисплеем**

#### **Подключение в режиме PBC**

**1** Нажмите кнопку (WPS) на панели управления <sup>и</sup> удерживайте ее более 2 секунд.

устройство перейдет в режим ожидания до нажатия кнопки WPS (PBC) на точке доступа или беспроводном маршрутизаторе (не более двух минут).

**2** Нажмите кнопку **WPS (PBC)** на точке доступа (или беспроводном маршрутизаторе).

Сообщения отображаются на дисплее в следующем порядке:

- **a Подключение:** устройство подключается к точке доступа или беспроводному маршрутизатору.
- **b Подключено:** После успешного подключения устройства к беспроводной сети индикатор WPS горит непрерывно.
- **c AP SSID:** По завершении процесса подключения к беспроводной сети на дисплее появляется информация о SSID точки доступа.
- **3** Вставьте компакт-диск из комплекта поставки <sup>в</sup> привод компьютера и выполните настройку беспроводной сети, следуя указаниям на экране.

#### **Подключение в режиме PIN**

- **1** Нажмите кнопку (WPS) на панели управления <sup>и</sup> удерживайте ее более 2 секунд.
- **2** на экране появится PIN-код, состоящий из 8 цифр.

В течение двух минут необходимо ввести восьмизначный PINкод на компьютере, подключенном к точке доступа (или беспроводному маршрутизатору).

Сообщения отображаются на дисплее в следующем порядке:

- **a Подключение:** устройство начинает подключение к беспроводной сети.
- **b Подключено:** После успешного подключения устройства к беспроводной сети индикатор WPS горит непрерывно.
- **c Тип SSID:** По завершении процесса подключения к беспроводной сети на дисплее появляется SSIDинформация точки доступа.

**3** Вставьте компакт-диск из комплекта поставки <sup>в</sup> привод компьютера и выполните настройку беспроводной сети, следуя указаниям на экране.

### <span id="page-183-0"></span>**Устройства, не оснащенные дисплеем**

#### **Подключение в режиме PBC**

**1** Нажмите кнопку (WPS) на панели управления <sup>и</sup> удерживайте примерно 2–4 секунды, пока индикатор состояния не начнет быстро мигать.

Устройство начинает подключение к беспроводной сети. Индикатор будет медленно мигать до нажатия кнопки на точке доступа или беспроводном маршрутизаторе (не более двух минут).

- **2** Нажмите кнопку **WPS (PBC)** на точке доступа (или беспроводном маршрутизаторе).
	- **a** Индикатор беспроводной сети быстро мигает. устройство подключается к точке доступа или беспроводному маршрутизатору.
	- **b** После успешного подключения устройства к беспроводной сети индикатор WPS горит непрерывно.
- **3** Вставьте компакт-диск из комплекта поставки <sup>в</sup> привод компьютера и выполните настройку беспроводной сети, следуя указаниям на экране.

#### **Подключение в режиме PIN**

**1** Напечатайте отчет <sup>о</sup> конфигурации сети, <sup>в</sup> том числе PIN-код (см. «Печать отчета о [конфигурации](#page-166-0) сети» на стр. 167).

В режиме готовности нажмите кнопку (**Отмена** или **Стоп/ Сброс**) на панели управления и удерживайте ее приблизительно пять секунд. Таким образом можно найти PINкод устройства.

- **2** Нажмите кнопку (WPS) на панели управления <sup>и</sup> удерживайте более четырех секунд, пока не загорится индикатор состояния. Устройство начинает подключение к точке доступа или беспроводному маршрутизатору.
- **3** <sup>В</sup> течение двух минут необходимо ввести восьмизначный PINкод на компьютере, подключенном к точке доступа (или беспроводному маршрутизатору).

Индикатор будет медленно мигать, пока вы не введете PIN-код (не более двух минут).

По тому, как работает индикатор WPS, можно определить состояние подключения:

- **a** Индикатор беспроводной сети быстро мигает. устройство подключается к точке доступа или беспроводному маршрутизатору.
- **b** После успешного подключения устройства к беспроводной сети индикатор WPS горит непрерывно.

**4** Вставьте компакт-диск из комплекта поставки <sup>в</sup> привод компьютера и выполните настройку беспроводной сети, следуя указаниям на экране.

### **Повторное подключение к сети**

При отсутствии подключения к беспроводной сети устройство автоматически пытается повторно подключиться к точке доступа или беспроводному маршрутизатору с помощью использованных ранее параметров беспроводного подключения и адреса.

- Устройство автоматически повторно подключается к беспроводной сети в следующих случаях:
	- при перезагрузке устройства;
	- при перезагрузке точки доступа или беспроводного маршрутизатора;

### **Отмена процесса подключения**

Чтобы отменить подключение к беспроводной сети, нажмите, а затем отпустите кнопку (**Отмена** или **Стоп/Сброс**) на панели управления. **Повторную попытку подключения к беспроводной сети следует выполнять не раньше чем через две минуты.**

### **Отключение от сети**

Для отключения от беспроводной сети нажмите кнопку (WPS) на панели управления и удерживайте ее более двух секунд.

- **Если сеть Wi-Fi находится в режиме ожидания::** устройство немедленно отключается от беспроводной сети. Индикатор WPS гаснет.
- **Если сеть Wi-Fi используется:** пока устройство ожидает завершения текущего задания, индикатор WPS быстро мигает. Затем устройство автоматически отключается от беспроводной сети. Индикатор WPS гаснет.

### <span id="page-184-0"></span>**Использование кнопки «Меню»**

Некоторые меню могут не отображаться на дисплее в зависимости от параметров или моделей. Это значит, что данные функции недоступны для этого устройства (см. «[Обзор](#page-37-0) меню» на стр. 38).

Сначала нужно узнать SSID используемой беспроводной сети и ключ сети, если она зашифрована. Эта информация задается при установке точки доступа или беспроводного маршрутизатора. Если параметры используемой беспроводной сети неизвестны, обратитесь к администратору сети или специалисту, настраивавшему беспроводное окружение.

- После подключения к беспроводной сети необходимо установить драйвер устройства для печати из приложения (см. «[Установка](#page-169-0) [драйвера](#page-169-0) по сети» на стр. 170).
- **1** Нажмите кнопку (**Меню**) на панели управления.
- **2** Нажмите **Сеть** > **Беспроводная** > **Настройки WLAN**.
- **3** Нажмите **OK** чтобы выбрать нужный метод настройки.
	- **Мастер** (рекомендуется)**:** В этом режиме настройка происходит автоматически. Устройство покажет список доступных сетей. После выбора сети устройство попросит ввести ключ.
	- **Нестандартн.:** В этом режим пользователь может задать собственное значение SSID или отредактировать параметры безопасности.

#### **Настройка с помощью Windows**

Ярлык к программе **Настройка беспроводной сети** без компакт- $\overline{\mathcal{L}}$ диска: Если вы уже установили драйвер принтера, вы можете открыть программу **Настройка беспроводной сети**, не вставляя компакт-диск. В меню «Пуск» последовательно выберите **Программы** или **Все программы** > **Samsung Printers** > **название вашего драйвера принтера** > **Программа настройки беспроводной сети**.

### <span id="page-185-0"></span>**Подключение к точке доступа с помощью USB-кабеля (рекомендуется)**

#### **Подготовка**

- Точка доступа
- компьютер, подключенный к сети
- компакт-диск с программным обеспечением, поставляемый с устройством
- Устройство с интерфейсом беспроводной сети
- USB-кабель

### **Создание инфраструктурной сети**

- **1** Убедитесь, что кабель USB подключен <sup>к</sup> устройству.
- **2** Включите компьютер, точку доступа <sup>и</sup> устройство.
- **3** Вставьте компакт-диск, входящий в комплект поставки, в дисковод для компакт-дисков.
- **4** Нажмите **Установить сейчас**.
- **5** Прочтите **Лицензионное соглашение** <sup>и</sup> установите флажок **<sup>Я</sup> принимаю условия лицензионного соглашения.** Затем нажмите кнопку **Далее**.
- **6** Выберите параметры <sup>в</sup> меню **Использование расширенных возможностей и участие в программе сбора данных об использовании принтера**. Затем нажмите кнопку **Далее**.
- **7** Выберите **Настройка беспроводного сетевого соединения <sup>с</sup> помощью кабеля USB** в окне **Тип подключения принтера**. Нажмите кнопку **Далее**.
- **8** <sup>В</sup> окне появится список обнаруженных беспроводных сетевых устройств. Выберите имя (SSID) точки доступа и нажмите кнопку **Далее**.

Если беспроводная сеть до этого уже настраивалась, откроется окно **Информация о беспроводной сети**. Выберите **Я хочу установить ПО с текущими настройками. (Рекомендуется)** Затем нажмите кнопку **Далее**.

- Если не удается найти нужное сетевое имя или требуется настроить беспроводную сеть вручную, нажмите кнопку **Дополнительно**.
	- **Имя беспроводной сети::** Введите SSID точки доступа (при вводе учитывается регистр символов).
- **Режим работы:** Выберите **Инфраструктура**.
- **Аутентификация:** выберите тип проверки подлинности. **Открытая:** проверка подлинности не используется. Шифрование применяется в зависимости от требований к безопасности данных.

**С общим ключом:** проверка подлинности используется. Для доступа к сети устройство должно иметь допустимый ключ WEP.

- **WPA Personal или WPA2 Personal:** Выберите эти параметры для проверки подлинности сервера печати с помощью общего ключа WPA. В этом режиме используется общий закрытый ключ (также называемый предварительным общим ключом), который настраивается вручную в точке доступа и на всех ее клиентах.
- **Шифрование:** Выберите тип шифрования (None, WEP64, WEP128, TKIP, AES, TKIP AES).
- **Пароль сети:** введите пароль шифрования сети.
- **Подтвердите пароль:** введите пароль шифрования сети еще раз.
- **Индекс ключа WEP:** При использовании WEP-шифрования выберите соответствующий **Индекс ключа WEP**.

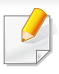

Если для точки доступа настроена функция защиты, выводится окно безопасности беспроводной сети.

Введите пароль сети для подключения к точке доступа.

- **9** Когда откроется окно сетевого подключения, отключите сетевой кабель. Затем нажмите кнопку **Далее**. Подключение сетевого кабеля может помешать обнаружению беспроводных устройств.
- **10** Если ваш принтер поддерживает функцию Wi-Fi Direct, на экране откроется следующее окно.
	- Настройка Wi-Fi Direct **Rau proprien non nerwomaer W.Fi Direct** 5 Covarna ofiunna 6.Установк 7. Готово .<br>у ваш принтер снабжен модулен беспроводной связи Wi-Fi, вы можете использоват<br>Wi-Fi, чтобы выполнять печать с мобильных устройств. .<br>Включить функцию WI-Fi Direct на принтере Справка Ba, вспочить функцию Wi-Fi Direct **Vera Wi-Fi Direct** (22 ombona  $($ от 8 до 64 синолов $)$ **Harroovea** nanone **V** CKDbITb OPIB <Hasan Annee > OTMeHa
	- Нажмите кнопку **Далее**.
- Настроить Wi-fi Direct можно с помощью Samsung Easy Printer Manager (см. «Настройка [Wi-Fi Direct»](#page-199-0) на стр. 200).
	- **Имя Wi-Fi Direct**: По умолчанию сети присваивается имя модели. Максимальная длина - 22 знака (не включая "DIRECT-XX-").
	- **Настройка пароля** состоит из 8 ~ 64 цифр.
- **11** После завершения настройки отключите кабель USB от компьютера и устройства. Нажмите кнопку **Далее**.
- **12** <sup>В</sup> окне **Обнаруженные принтеры** нажмите кнопку **Далее**.
- **13** Выберите компоненты, которые следует установить. Нажмите кнопку **Далее**.
- **14** После выбора компонентов можно также изменить имя устройства, разрешить общий доступ к устройству в сети, назначить устройство в качестве используемого по умолчанию, а также изменить имя порта для каждого устройства. Нажмите кнопку **Далее**.
- **15** Если вы хотите зарегистрировать устройство на сайте Samusng и получать по почте полезную информацию, щелкните **Регистрация через Интернет**. В противном случае нажмите **Готово**.

## <span id="page-188-0"></span>Ad hoc через USB-кабель

Если точка доступа отсутствует, можно настроить между принтером и компьютером беспроводную сеть в режиме Ad-hoc. Для этого выполните приведенные ниже несложные инструкции.

### Подготовка

- компьютер, подключенный к сети
- компакт-диск с программным обеспечением, поставляемый с **УСТРОЙСТВОМ**
- Устройство с интерфейсом беспроводной сети  $\bullet$
- USB-кабель

### Создание сети с прямым подключением в Windows

- Убедитесь, что кабель USB подключен к устройству.
- Включите компьютер и устройство с поддержкой беспроводной сети.
- Вставьте компакт-диск, входящий в комплект поставки, в 3 дисковод для компакт-дисков.
- Нажмите Установить сейчас.
- Прочтите Лицензионное соглашение и установите флажок Я 5 принимаю условия лицензионного соглашения. Затем нажмите кнопку Далее.
- Выберите параметры в меню Использование расширенных 6 возможностей и участие в программе сбора данных об использовании принтера. Затем нажмите кнопку Далее.
- Выберите Настройка беспроводного сетевого соединения с помощью кабеля USB в окне Тип подключения принтера. Нажмите кнопку Далее.
- В результате поиска появится список беспроводных сетей, 8 найденных устройством. Нажмите Дополнительно.
	- Имя беспроводной сети:: Введите имя SSID (при вводе учитывается регистр символов).
		- Режим работы: Выберите режим Ad-Hoc.
		- Канал: выберите канал (Автоматически или значение в диапазоне от 2412 до 2467 МГц).
		- Аутентификация: выберите тип проверки подлинности. Открытая: проверка подлинности не используется. Шифрование применяется в зависимости от требований к безопасности данных.
			- С общим ключом: проверка подлинности используется. Для доступа к сети устройство должно иметь допустимый ключ WEP.
		- Шифрование: Выберите тип шифрования (None, WEP64, **WEP128).**
		- Пароль сети: введите пароль шифрования сети.

- Подтвердите пароль: введите пароль шифрования сети еще раз.
- Индекс ключа WEP: При использовании WEP-шифрования выберите соответствующий Индекс ключа WEP.

Если для сети прямого соединения заданы настройки безопасности, выводится окно безопасности беспроводной сети.

#### Выберите значение Открытая или С общим ключом и нажмите кнопку Далее.

- WEP протокол защиты от несанкционированного доступа к беспроводной сети. Данные каждого передаваемого по сети пакета шифруются с использованием 64-или 128-разрядного ключа WEP.
- Появится окно, содержащее сведения о настройках беспроводной сети. Проверьте параметры и нажмите кнопку Далее.

Перед вводом IP-адреса принтера необходимо узнать значения конфигурации сети. Если конфигурация сети компьютера имеет значение DHCP, настройка беспроводной сети тоже должна быть DHCP. Если конфигурация сети компьютера имеет значение Static, настройка беспроводной сети тоже должна быть Static.

Если для компьютера задан метод DHCP, а требуется использовать статический метод для беспроводной сети, то необходимо обратиться к администратору сети для получения статического IP-адреса.

• Для метода DHCP

q

Если в качестве метода назначения IP-адресов используется DHCP, проверьте, отображается ли в окне **Подтверждение** настроек беспроводной сети значение «DHCP». Если указан статический метод, нажмите кнопку Изменить настройки ТСР/ IP, чтобы изменить метод назначения на Получать IP-адрес автоматически (DHCP).

#### Для статического метода

Если для назначения IP-адресов используется статический метод, проверьте, отображается ли в окне Подтверждение настроек беспроводной сети значение Static. Если указано значение DHCP, нажмите кнопку Изменить настройки TCP/IP, чтобы ввести IP-адрес и другие значения конфигурации для устройства.

#### Например:

Если на компьютере заданы следующие параметры сети:

- IP-адрес: 169.254.133.42
- Маска подсети: 255.255.0.0

Для устройства необходимо задать следующие параметры сети:

- IP-адрес: 169.254.133.43
- Маска подсети: 255.255.0.0 (используйте маску подсети компьютера)
- Шлюз: 169.254.133.1

#### Откроется диалоговое окно Настройка беспроводной сети 10 завершена. Нажмите кнопку Далее.

После завершения настройки отключите USB-кабель от 11 компьютера и устройства. Нажмите кнопку Далее.

- В окне Обнаруженные принтеры нажмите кнопку Далее.
- Выберите компоненты, которые следует установить. Нажмите 13 кнопку Далее.
- После выбора компонентов можно также изменить имя 14 устройства, разрешить общий доступ к устройству в сети, назначить устройство в качестве используемого по умолчанию, а также изменить имя порта для каждого устройства. Нажмите кнопку Далее.
- Если вы хотите зарегистрировать устройство на сайте Samusng 15 и получать по почте полезную информацию, щелкните Регистрация через Интернет. В противном случае нажмите Готово.

### Настройка с помощью Macintosh

### Подготовка

- Точка доступа
- компьютер, подключенный к сети
- компакт-диск с программным обеспечением, поставляемый с устройством
- Устройство с интерфейсом беспроводной сети
- USB-кабель

### <span id="page-190-0"></span>Подключение к точке доступа с помощью USB-кабеля (рекомендуется)

- Убедитесь, что кабель USB подключен к устройству.
- Включите компьютер, точку доступа и устройство.
- Вставьте компакт-диск, входящий в комплект поставки, в 3 дисковод для компакт-дисков.
- Дважды щелкните значок компакт-диска, появившийся на Δ. рабочем столе.
- Дважды щелкните по папке MAC\_Installer > значок Installer OS 5  $\mathbf{x}$
- Нажмите кнопку Continue. 6
- Прочитайте лицензионное соглашение и нажмите кнопку Continue
- 8 Чтобы принять условия лицензионного соглашения, нажмите кнопку Agree.

- Когда на экране появится предупреждение о том, что все g работающие приложения будут закрыты, нажмите кнопку Continue.
- Щелкните Wireless Network Setting в окне User Options Pane. 10
- В окне появится список обнаруженных беспроводных сетевых 11 устройств. Выберите имя (SSID) точки доступа и нажмите **КНОПКУ Next.**

Если беспроводная сеть до этого уже настраивалась, откроется OKHO Wireless Network Information. Bыберите I want to install software with the current settings. (Recommended). Затем нажмите кнопку Next.

- Чтобы настроить параметры беспроводной сети вручную, нажмите **KHONKY Advanced Setting.** 
	- Enter the wireless Network Name: Введите SSID точки доступа (при вводе учитывается регистр символов).
	- Operation Mode: Выберите пункт Infrastructure.
	- Authentication: выберите тип проверки подлинности. Open System: проверка подлинности не используется. Шифрование применяется в зависимости от требований к безопасности данных.

Shared Key: проверка подлинности используется. Для доступа к сети устройство должно иметь допустимый ключ WEP.

WPA Personal или WPA2 Personal: Выберите эти параметры для проверки подлинности сервера печати с помощью общего ключа WPA. В этом режиме используется общий закрытый ключ (также называемый предварительным общим ключом), который настраивается вручную в точке доступа и на всех ее клиентах.

- Encryption: выберите тип шифрования. (None, WEP64, WEP128, TKIP, AES, TKIP AES).
- Network Password: введите пароль шифрования сети.
- Confirm Network Password: введите пароль шифрования сети еще раз.
- WEP Key Index: При использовании WEP-шифрования выберите соответствующий WEP Key Index.

Если для точки доступа настроена функция защиты, выводится окно безопасности беспроводной сети.

Введите пароль сети для подключения к точке доступа.

**12** Если ваш принтер поддерживает функцию Wi-Fi Direct, на экране откроется следующее окно.

#### Нажмите **Next**.

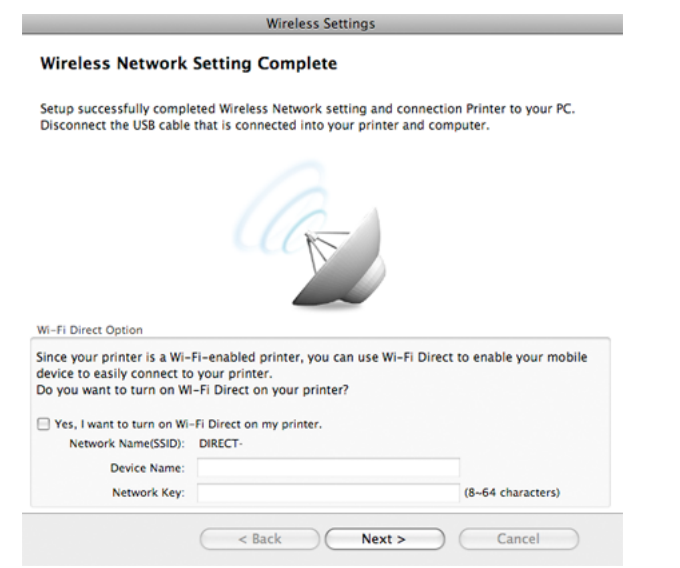

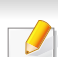

- Настроить Wi-fi Direct можно с помощью Samsung Easy Printer Manager (см. «Настройка [Wi-Fi Direct»](#page-199-0) на стр. 200).
- **Network Name(SSID)**: По умолчанию сети присваивается имя модели. Максимальная длина - 22 знака (не включая "DIRECT- ").
- **Network Password** состоит из 8 ~ 64 цифр.

**13** После завершения настройки отключите USB-кабель от компьютера и устройства.

- **14** Настройка беспроводной сети завершена. После установки нажмите кнопку **Quit**.
	- После подключения к беспроводной сети необходимо установить драйвер устройства для печати из приложения (см. «[Установка](#page-158-0) для [Macintosh»](#page-158-0) на стр. 159).

### <span id="page-192-0"></span>**Ad hoc через USB-кабель**

Если точка доступа отсутствует, можно настроить между принтером и компьютером беспроводную сеть в режиме Ad-hoc. Для этого выполните приведенные ниже несложные инструкции.

#### **Что необходимо подготовить**

- компьютер, подключенный к сети
- компакт-диск с программным обеспечением, поставляемый с устройством
- Устройство с интерфейсом беспроводной сети
- USB-кабель

### Создание сети прямого соединения в Macintosh

- Убедитесь, что кабель USB подключен к устройству.
- Включите компьютер и устройство с поддержкой беспроводной сети.
- Вставьте компакт-диск, входящий в комплект поставки, в 3 дисковод для компакт-дисков.
- Дважды щелкните значок компакт-диска, появившийся на рабочем столе.
- Дважды щелкните по папке MAC\_Installer > значок Installer OS 5  $\mathbf{X}$
- Щелкните Continue. 6
- Ознакомьтесь с лицензионным соглашением и нажмите Continue.
- Чтобы принять условия лицензионного соглашения, нажмите 8 кнопку Agree.
- Когда на экране появится предупреждение о том, что все 9 работающие приложения будут закрыты, нажмите кнопку Continue.
- Щелкните Wireless Network Setting в окне User Options Pane. 10
- В результате поиска появится список беспроводных сетей, найденных устройством. Нажмите Advanced Setting.
- Enter the wireless Network Name: Введите имя SSID (при вводе учитывается регистр символов).
	- Operation Mode: Выберите режим Ad-Hoc.
	- Channel: Выберите канал (Auto Setting или значение в диапазоне от 2412 до 2467 МГц).
	- Authentication: выберите тип проверки подлинности. **Open System: проверка подлинности не используется.** Шифрование применяется в зависимости от требований к безопасности данных.

Shared Key: проверка подлинности используется. Для доступа к сети устройство должно иметь допустимый ключ WEP.

- Encryption: Выберите тип шифрования (None, WEP64, WEP128).
- Network Password: введите пароль шифрования сети.
- Confirm Network Password: введите пароль шифрования сети еще раз.
- WEP Key Index: При использовании WEP-шифрования выберите соответствующий WEP Key Index.

Если для сети прямого соединения заданы настройки безопасности, выводится окно безопасности беспроводной сети.

Выберите значение Open System или Shared Key и нажмите кнопку Next.

- WEP протокол защиты от несанкционированного доступа к беспроводной сети. Данные каждого передаваемого по сети пакета шифруются с использованием 64- или 128-разрядного ключа WEP.
- **12** Появится окно, содержащее сведения <sup>о</sup> настройках беспроводной сети. Проверьте параметры и нажмите кнопку **Next**.

Перед вводом IP-адреса принтера необходимо узнать значения конфигурации сети. Если конфигурация сети компьютера имеет значение DHCP, настройка беспроводной сети тоже должна быть DHCP. Если конфигурация сети компьютера имеет значение «Статич.», настройка беспроводной сети тоже должна быть «Статич.».

Если для компьютера задан метод DHCP, для использования настройки беспроводной сети Static необходимо обратиться к администратору сети для получения статического IP-адреса.

#### • **Для метода DHCP**

Если в качестве метода назначения IP-адресов используется DHCP, проверьте, отображается ли в окне **Wireless Network Setting Confirm** значение «DHCP». Если указан статический метод, нажмите кнопку **Change TCP/IP**, чтобы изменить метод назначения на **Receive IP address automatically (DHCP)**.

• **Для статического метода**

Если для назначения IP-адресов используется статический метод, проверьте, отображается ли в окне **Wireless Network Setting Confirm** значение Static. Если указано значение DHCP, нажмите кнопку **Change TCP/IP**, чтобы ввести IP-адрес и другие значения конфигурации для устройства.

#### Например:

Если на компьютере заданы следующие параметры сети:

- IP-адрес: 169.254.133.42
- Маска подсети: 255.255.0.0

Для устройства необходимо задать следующие параметры сети:

- IP-адрес: 169.254.133.**43**
- Маска подсети: 255.255.0.0 (используйте маску подсети компьютера)
- Шлюз: 169.254.133.**1**
- **13** Когда откроется окно <sup>с</sup> сообщением, что сетевой кабель подключен, отключите сетевой кабель и щелкните **Next**.

Если сетевой кабель подключен, возможны трудности с обнаружением устройство при настройке беспроводной сети.

- **14** Будет выполнено подключение <sup>к</sup> беспроводной сети <sup>с</sup> учетом заданной конфигурации.
- **15** Настройка беспроводной сети завершена. После установки нажмите кнопку **Quit**.

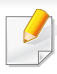

После подключения к беспроводной сети необходимо установить драйвер устройства для печати из приложения (см. «[Установка](#page-158-0) для [Macintosh»](#page-158-0) на стр. 159).

#### <span id="page-195-0"></span>**Использование сетевого кабеля**

Эту функцию нельзя использовать в устройствах, которые не снабжены сетевым интерфейсом (см. «Вид [сзади](#page-25-0)» на стр. 26).

Данное устройство поддерживает работу в сети. Для того чтобы устройство можно было использовать в сети, необходимо выполнить некоторые настройки.

- После подключения к беспроводной сети необходимо установить драйвер устройства для печати из приложения (см. «[Установка](#page-169-0) драйвера по сети» на стр. 170).
	- Для получения сведений о настройках беспроводной сети обратитесь к администратору сети или к специалисту, который производил ее настройку.

### **Подготовка**

- Точка доступа
- компьютер, подключенный к сети
- компакт-диск с программным обеспечением, поставляемый с устройством
- Устройство с интерфейсом беспроводной сети
- сетевой кабель.

### **Печать отчета о конфигурации сети**

Чтобы определить сетевые настройки устройства, можно распечатать отчет о конфигурации сети.

См. «Печать отчета о [конфигурации](#page-166-0) сети» на стр. 167.

### **Назначение IP-адреса с помощью программы SetIP (Windows)**

Данная программа предназначена для ручной установки IP-адреса устройству через сеть по его MAC-адресу. MAC-адрес представляет собой серийный номер интерфейса устройства. Его можно найти в **Jтчете о конфигурации сети**.

См. «[Установка](#page-166-1) IP-адреса» на стр. 167.

## **Настройка устройства в беспроводной сети**

Сначала нужно узнать SSID используемой беспроводной сети и ключ сети, если она зашифрована. Эта информация задается при установке точки доступа или беспроводного маршрутизатора. Если параметры используемой беспроводной сети неизвестны, обратитесь к администратору сети или специалисту, настраивавшему беспроводное окружение.

Для настройки параметров беспроводной сети можно использовать **SyncThru™ Web Service**.

### **Работа с программой SyncThru™ Web Service**

Перед настройкой параметров беспроводной сети проверьте состояние подключения кабеля.

- **1** Убедитесь, что сетевой кабель подключен <sup>к</sup> устройству. Если нет, то подключите принтер с помощью стандартного сетевого кабеля.
- **2** Запустите веб-обозреватель, например Internet Explorer, Safari или Firefox, и введите в его окне новый IP-адрес устройства. Например:

http://192,168,1,133/

- **3** Нажмите кнопку **Вход <sup>в</sup> систему** <sup>в</sup> правом верхнем углу вкладки SyncThru™ Web Service.
- **4** При первом входе <sup>в</sup> **SyncThru™ Web Service** введите имя пользователя и пароль администратора. Введите ниже **Идентификатор** пользователя и **Пароль**. В целях безопасности рекомендуем изменить стандартный пароль.
	- **Идентификатор: admin**
	- **Пароль: sec00000**
- **5** Когда откроется окно **SyncThru™ Web Service**, щелкните **Параметры сети**.
- **6** Нажмите **Беспроводной** > **<sup>С</sup> помощью мастера**.
- **С помощью мастера** позволяет настроить параметры беспроводной сети. Для непосредственного ввода настроек беспроводной сети выберите вариант **Другая**.

- **7** Выберите из списка **Сетевое имя (SSID)**.
	- **SSID**: SSID это имя, идентифицирующее беспроводную сеть. Точки доступа и устройства беспроводной связи, подключающиеся к определенной беспроводной сети, должны использовать один и тот же идентификатор SSID. В SSID учитывается регистр.
	- **Режим работы**: **Режим работы** это тип подключения к беспроводной сети (см. «Имя в [беспроводной](#page-179-0) сети и [сетевой](#page-179-0) пароль» на стр. 180).
		- **Ad-hoc**: Позволяет устройствам беспроводной связи напрямую обмениваться данными друг с другом в среде «компьютер-компьютер».
		- **Инфраструктура**: Позволяет устройствам беспроводной связи взаимодействовать через точку доступа.

Если для параметра **Режим работы** выбрано значение **Инфраструктура**, укажите SSID точки доступа. Если для параметра **Режим работы** выбран режим **Ad-hoc**, укажите SSID устройства. Обратите внимание, что идентификатором SSID по умолчанию для вашего устройства является «portthru».

**8** Нажмите **Далее**.

Если появится окно параметров беспроводной сети, введите зарегистрированный пароль (сетевой пароль) и нажмите кнопку **Далее**.

- **9** <sup>В</sup> появившемся окне проверьте параметры беспроводной сети. Если они правильны, нажмите кнопку **Применить**.
- Отключите сетевой кабель (стандартный или сетевой). Устройство должно начать беспроводное взаимодействие с сетью. Если установлен режим прямого соединения, можно одновременно использовать беспроводное и проводное подключение к сети.
- **10** Вставьте компакт-диск из комплекта поставки в привод компьютера и выполните настройку беспроводной сети, следуя указаниям на экране.

#### **Включение и выключение сети Wi-Fi**

- Если ваше устройство снабжено дисплеем, вы можете включить или отключить Wi-Fi с помощью панели управления устройства в меню Сеть
- Убедитесь, что сетевой кабель подключен к устройству. Если нет, то подключите принтер с помощью стандартного сетевого кабеля.
- Запустите веб-обозреватель, например Internet Explorer, Safari или Firefox, и введите в его окне новый IP-адрес устройства. Например:

#### http://192,168,1,133/

- Нажмите кнопку Вход в систему в правом верхнем углу вкладки SyncThru™ Web Service.
- При первом входе в SyncThru™ Web Service введите имя ◢ пользователя и пароль администратора. Введите ниже Идентификатор пользователя и Пароль. В целях безопасности рекомендуем изменить стандартный пароль.
	- Идентификатор: admin
	- Пароль: sec00000
- Когда откроется окно SyncThru™ Web Service, щелкните 5 Параметры сети.
- Выберите Беспроводной > Другая. 6

Можно также включать и выключать сеть Wi-Fi.

### Настройка Wi-Fi Direct для печати с мобильных устройств

Функция Wi-Fi Direct - это удобный способ настройки прямого соединения между принтером и мобильным устройством, который обеспечивает безопасное соединение и лучшую производительность. чем метод Ad Hoc.

Функция Wi-Fi Direct позволяет подключаться к другим устройствам, не теряя связи с точкой доступа. Кроме того, вы можете использовать одновременно проводную сеть и сеть Wi-Fi Direct, чтобы разные пользователи могли выполнять печать одновременно из разных сетей.

Сеть Wi-Fi Direct не позволяет подключаться к Интернету.

 $\sqrt{2}$ 

- Протоколы связи зависят от модели. Сети Wi-Fi Direct HE поддерживают IPv6, сетевую фильтрацию, IPSec, WINS и SLP.
- Через Wi-Fi Direct можно подключить до 3 устройств.

## <span id="page-199-0"></span>**Настройка Wi-Fi Direct**

Включить функцию Wi-Fi Direct можно одним из следующих способов.

#### **Через компьютер, подключенный по USB-кабелю (рекомендуется)**

После установки драйвера можно настроить программу Samsung Easy Printer Manager и режим Wi-Fi Direct.

Программа Samsung Easy Printer Managerдоступна для пользователей ОС Windows и Macintosh.

- В меню **Пуск** выберите **Программы** или **Все программы** > **Samsung Printers** > Samsung Easy Printer Manager > **Параметры устройств** > **Сеть**.
	- **Вкл./Выкл. Wi-Fi Direct**: Выберите **Включено**, чтобы включить.
	- **Имя устройства**: Введите имя принтера, которое будет отображаться в беспроводной сети. По молчанию используется имя устройства.
	- **IP-адрес**: Введите IP-адрес принтера. IP-адрес используется только для локальной сети. Рекомендуем использовать стандартный локальный IP-адрес (для Wi-Fi Direct: 192.168.3.1 )
- **Пользователь группы**: Включите эту функцию, чтобы назначить пользователя группы Wi-Fi Direct. **Пользователь группы** аналогичен точке доступа. Мы рекомендуем активировать эту функцию.
- **Пароль сети**: Если в принтере включена функция **Пользователь группы**, для подключения к нему мобильных устройств необходим **Сетевой пароль**. Пароль сети можно настроить самому или воспользоваться паролем, назначенным сетью.

### **С устройства (снабженного дисплеем)**

- Выберите на панели управления **Сеть** > **Беспроводной** > **Wi-Fi Direct**.
- Включите **Wi-Fi Direct**.

#### **Через подключенный по сети компьютер**

Если принтер поключен к точке доступа сетевым кабелем, функцию Wi-Fi Direct можно включить и настроить посредством SyncThru™ Web Service.

- Откройте **SyncThru™ Web Service**, выберите **Настройки** > **Параметры сети** > **Беспроводной** > **Прямое подключение к Wi-Fi**.
- Включите или выключите **Прямое подключение к Wi-Fi** и выберите параметры.

- Для пользователей ОС Linux
	- Напечатайте отчет о конфигурации IP-сети (см. «[Печать](#page-166-0) отчета о [конфигурации](#page-166-0) сети» на стр. 167).
	- Откройте **Веб-служба SyncThru**, выберите **Настройки** > **Параметры сети** > **Беспроводной** > **Wi-Fi Direct**.
	- Включите или выключите **Wi-Fi Direct**.

## **Настройка мобильных устройств**

- После настройки Wi-Fi Direct на принтере прочитайте инструкцию к мобильному устройству, чтобы узнать, как настроить Wi-Fi Direct на нем.
- После настройки Wi-Fi Direct следует загрузить на мобильное устройство приложение для печати. (Например, Samsung Mobile printer), чтобы обеспечить возможность печати со своего смартфона.
	- Найдите имя принтера, к которому вы хотите подключиться, на мобильном устройстве, выберите его. Индикатор на принтере начнет мигать. Нажмите кнопку WPS на принтере. Он подключится к мобильному устройству.
		- Если ваше мобильное устройство не поддерживает WPS, вам следует ввести Ключ сети вместо нажатия на кнопку WPS.

### <span id="page-200-0"></span>**Разрешение проблем**

### **Проблемы во время установки или настройки драйвера**

#### **Принтеры не обнаружены**

- Возможно, устройство не включено. Включите компьютер и устройство.
- Кабель USB не подключен к компьютеру и устройству. Подключите устройство к компьютеру с помощью кабеля USB.
- Устройство не поддерживает беспроводную сеть. См. руководство пользователя на диске, который входит в комплект поставки устройства. Подготовьте устройство, поддерживающее беспроводную сеть.

#### **Ошибка подключения — SSID не найден**

- Устройству не удается найти имя сети (SSID), выбранное или введенное пользователем. Проверьте имя сети (SSID) на точке доступа и повторите попытку подключения.
- Возможно, точка доступа не включена. Включите точку доступа.

#### Ошибка подключения — Неправильные настройки безопасности

Неправильно настроены параметры безопасности. Проверьте  $\bullet$ настройку параметров безопасности для точки доступа и принтера.

#### Ошибка подключения — Ошибка основного соединения

Компьютер не получает сигналы от принтера. Проверьте кабель  $\bullet$ USB и питание устройства.

### Ошибка подключения — Соединение с проводной сетью

К устройству подключен сетевой кабель. Отключите кабель от принтера.

### Ошибка подключения - Присвоение IP-адреса

Выключите и снова включите питание точки доступа (беспроводного маршрутизатора) и принтера.

### Ошибка соединения с ПК

- Не удается установить подключение между компьютером и принтером с использованием заданного сетевого адреса.
	- Для сети с использованием метода DHCP
		- Если на компьютере настроен метод DHCP, принтер получает

IP-адрес автоматически.

Если задания на печать не отправляются в режиме DHCP, проблема может быть вызвана автоматическим изменением IPадреса. Сравните IP-адрес на устройстве и порте принтера.

#### Способ проверки:

- 1 Напечатайте отчет об информации сети, а затем проверьте IPадрес (см. «Печать отчета о конфигурации сети» на стр. 167).
- 2 Проверьте IP-адрес порта принтера на вашем компьютере.
	- а В ОС Windows войдите в меню Пуск.
	- b В системе Windows XP или Windows Server 2003 выберите пункт Принтеры и факсы.
		- В системах Windows Server 2008 и Vista последовательно выберите пункты Панель управления > Оборудование и звук > Принтеры.
		- В Windows 7 последовательно выберите пункты Панель управления и Устройства и принтеры.
		- B Windows Server 2008 R2 выберите пункт Панель управления > Аппаратный > Устройства и принтеры.
	- с Щелкните по устройству правой кнопкой мыши.
	- d В системах Windows XP/2003/2008/Vista выберите пункт Свойства

В системах Windows 7 и Windows Server 2008 R2 выберите в контекстном меню пункт Свойства принтера.

Если элемент Свойства принтера обозначен меткой  $\blacktriangleright$ , для выбранного принтера можно выбрать другие драйверы.

- е Откройте вкладку Порт.
- **f** Откройте вкладку Настроить порт....

- **g** Проверьте **Имя принтера** или **IP-адрес**: присутствует ли IPадрес в отчета о параметрах сети.
- **3** Измените IP-адрес порта принтера, если он отличается от указанного в отчете.

Если вы хотите воспользоваться установочным компактдиском, чтобы изменить IP-адрес порта, подключите сетевой принтер. Затм снова подключите IP-адрес.

- Для сети со статическими IP-адресами

Устройство использует статический адрес, если статический адрес настроен на компьютере.

Например:

Если на компьютере заданы следующие параметры сети:

- IP-адрес: 169.254.133.42
- Маска подсети: 255.255.0.0

Для устройства необходимо задать следующие параметры сети:

- IP-адрес: 169.254.133.**43**
- Маска подсети: 255.255.0.0 (используйте маску подсети компьютера)
- Шлюз: 169.254.133.**1**

## **Прочие проблемы**

Если возникли проблемы при использовании устройства в сети, проверьте следующее:

- 
- Дополнительную информацию о точке доступа (или беспроводном маршрутизаторе) см. в соответствующем руководстве пользователя.
- Одновременно нельзя включить проводную и беспроводную сеть.
- Возможно, компьютер, точка доступа (или беспроводной маршрутизатор) или устройство не включены.
- Убедитесь, что устройство находится в зоне беспроводного приема. Если устройство находится далеко от маршрутизатора, или между ними существует препятствие, могут возникнуть проблемы в получении сигнала.
- Выключите и снова включите питание точки доступа (или беспроводного маршрутизатора), устройства и компьютера. Иногда повторное включение питания помогает восстановить сетевое соединение.

• Убедитесь в том, что брандмауэр (V3 или Norton) не блокирует соединение.

Если компьютер и устройство подключены к одной сети, однако устройство не удается обнаружить, то, возможно, брандмауэр блокирует соединение. Отключите брандмауэр, как описано в соответствующем руководстве пользователя, и повторите попытку поиска устройства.

- Убедитесь в том, что IP-адрес устройства определен правильно. Для проверки IP-адреса напечатайте отчет о конфигурации сети.
- Убедитесь в том, что параметры безопасности (пароль) точки доступа (или беспроводного маршрутизатора) настроены правильно. Если используется пароль, обратитесь к администратору точки доступа (беспроводного маршрутизатора).
- Проверьте правильность IP-адреса устройства. Переустановите драйвер устройства и измените параметры соединения с сетевым устройством. В связи с особенностями работы DHCP назначенный IP-адрес мог измениться, если устройство не использовалось в течение долгого времени или точка доступа была переустановлена.

Пропишите MAC-адрес устройства при настройке сервера DHCP на точке доступа (беспроводном маршрутизаторе). Так вы всегда сможете использовать IP-адрес, который установлен для этого MAC-адреса. Чтобы определить Mac-адрес устройства, можно распечатать отчет о конфигурации сети (см. «[Печать](#page-166-0) отчета о [конфигурации](#page-166-0) сети» на стр. 167).

- Проверьте параметры беспроводной сети. Возможно, возникли проблемы с подключением к сети в режиме инфраструктуры, где необходимо напечатать информацию пользователя перед соединением с точкой доступа (или беспроводным маршрутизатором).
- Это устройство поддерживает только протоколы IEEE 802.11 b/g/n и Wi-Fi. Прочие типы беспроводного соединения (например, Bluetooth) не поддерживаются.
- При использовании режима прямого соединения в операционных системах, таких как Windows Vista, может потребоваться настройка беспроводного соединения каждый раз, когда используется беспроводное устройство.
- Для устройства Samsung с беспроводной связью нельзя одновременно использовать режим инфраструктуры и режим Adhoc.
- Устройство находится в пределах зоны беспроводной сети.
- Сигнал беспроводной сети не блокируется препятствием.

Уберите крупные металлические объекты между точкой доступа (беспроводным маршрутизатором) и принтером.

Убедитесь, что между точкой доступа (беспроводным маршрутизатором) и принтером не находятся столбы, стены или опоры, содержащие металл или бетон.

• Принтер находится вдали от других электронных устройств, которые могут создавать помехи для сигнала беспроводной сети.

К таким устройствам относятся, например, микроволновые печи и некоторые устройства Bluetooth.

- При любых изменений параметров точки доступа (маршрутизатора) вам придется повторить процедуру настройки устройства.
- Через **Wi-Fi Direct** можно подключить до 3 устройств.
- Если функция **Wi-Fi Direct Вкл.**, соединение между точкой доступа и машиной будет установлено через интерфейс 802.11 b/g.

## **Samsung MobilePrint**

#### **Что такое Samsung MobilePrint?**

**Samsung MobilePrint** - это бесплатное приложение, которое позволяет печатать фотографии, документы и веб-страницы напрямую со смартфона или планшетного компьютера. Программа **Samsung MobilePrint** совместима не только со смартфонами под управлением ОС Android, Windows и iOS, но и с iPod Touch и планшетным ПК. Программа подключает ваше устройство к сети, к которой уже подключен принтер Samsung или к беспроводному принтеру через точку доступа Wi-Fi. Нет необходимости устанавливать дополнительные драйверы или настраивать сеть – просто установите приложение **Samsung MobilePrint**, и оно автоматически найдет совместимые принтеры Samsung. Кроме печати фото, веб-страниц и файлов PDF вы можете выполнять сканирование. Если у вас есть многофункциональный принтер Samsung, вы можете отсканировать документ в формат JPG, PDF или PNG, а затем легко и быстро просмотреть его на экране своего мобильного устройства.

### **Загрузка Samsung MobilePrint**

Чтобы загрузить приложение **Samsung MobilePrint**, откройте магазин приложений (Samsung Apps, Android Market, App Store, Marketplace) на вашем мобильном устройстве и в ведите в строке поиска "**Samsung MobilePrint**". Вы также можете посетить магазин iTunes для Apple или Marketplace для Windows на своем компьютере.

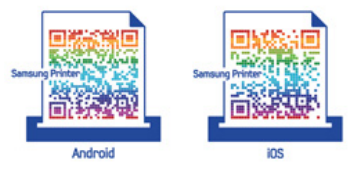

### **Поддерживаемые мобильные ОС**

- Android OS 2.1 или более новая
- Устройства под управлением iOS 4.0 или более новые
- Windows Phone 7 или более новый

# **Samsung MobilePrint**

#### **Поддерживаемые устройства**

- **Устройства под управлением iOS 4.0 или более новые:** iPod Touch, iPhone, iPad
- **Устройства под управлением Android 2.1 или более новые:**  Galxy S, Galaxy S2, Galaxy Tab и мобильные устройства под управлением ОС Android
- **Windows Phone 7 или более новый:** Samsung Focus, Omnia7 и OmniaW, и устройства Windows mobile.

## **AirPrint**

Только CLX-330xW, CLX-330xFN, CLX-330xFW Series.

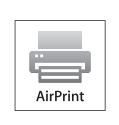

AirPrint позволяет печатать документы по беспроводной сети с таких устройств как iPhone, iPad и iPod touch, на которых установлена последняя версия iOS.

### Настройка функции AirPrint

Протоколы Bonjour(mDNS) и IPP необходимы для использования функции AirPrint. Включить функцию AirPrint можно одним из следующих способов.

- - Убедитесь, что устройству подключено к сети.
- Запустите веб-обозреватель, например Internet Explorer, Safari или Firefox, и введите в его окне новый IP-адрес устройства. Например:

http://192,168,1,133/

Нажмите кнопку Вход в систему в правом верхнем углу вкладки SyncThru™ Web Service.

- При первом входе в SyncThru™ Web Service введите имя пользователя и пароль администратора. Введите ниже Идентификатор пользователя и Пароль. В целях безопасности рекомендуем изменить стандартный пароль.
	- Идентификатор: admin
	- Пароль: sec00000
- Когда откроется окно Embedded Web Service, щелкните 5 Настройки > Параметры сети.
- Щелкните Raw TCP/IP, LPR, IPP или mDNS. 6 Вы можете включить протокол IPP или mDNS.

### Печать через AirPrint

В инструкции к планшетному компьютеру iPad можно найти такие инструкции:

- Откройте почтовую программу, веб-страницу или документ, 1 который вы хотите напечатать.
- Нажмите на значок действия (
- Выберите имя драйвера приентраи меню опций для настройки.

# **AirPrint**

**4** Нажмите не кнопку **Печать**. Распечатайте.

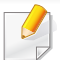

**Отмена задания печати**: Чтобы отменить задание печати или просмотреть сводку печати, щелкните по значку центра печати

( ) в многозадачной области. Вы можете нажать отмену в центре печати.

# **Google Cloud Print**

Google Cloud Print™ - это сервис, который позволяет печатать с помощью смартфона, планшетного ПК или любого другого устройства, подключенного к сети. Просто зрагистрируйте свою учтеную запись Google в принтере и вы сможете воспользоваться сервисом Google Cloud Print. Вы моежете печатать свои документы или письма в ОС Chrome OS, из браузера Chrome, сервисов Gmail™/ Google Docs™ application on your mobile device, so you don't need to install the printer driver on the mobile device. Зайдите на веб-сайт Google (http:// support.google.com/cloudprint), чтобы получить дополнительную информацию oGoogle Cloud Print.

### Регистрация вашей учетной записи Google в принтере

- Включите принтер и подключите его к проводной или беспроводной сети с доступом к Интернету.
	- Прежде, вы должны завести учетную запись Google.
- Откройте браузер Chrome.
- Зайдите на сайт www.google.com.
- Зарегиструйтесь на сайте Google, введя ваш адрес электронной 2 почты Gmail.
- Введите IP-адрес принтера в поле адреса и нажмите клавишу  $\blacktriangle$ Enter или нажмите Перейти.
- Нажмите кнопку Вход в систему в правом верхнем углу 5 вкладки SyncThru™ Web Service.
- При первом входе в SyncThru™ Web Service введите имя 6 пользователя и пароль администратора. Введите ниже Идентификатор пользователя и Пароль. В целях безопасности рекомендуем изменить стандартный пароль.
	- Идентификатор: admin
	- Пароль: sec00000
	- Если сетевое окружение использует прокси-сервер, вы должны настроить IP-адрес и номер порта в разделе Настройки > Параметры сети > Google Cloud Print > Настройка проксисервера. Обратитесь к провайдеру сети или сетевому администратору за дополнительной информацией.
- В открывшемся окне SyncThru™ Web Service выберите пункт Настройки > Параметры сети > Google Cloud Print.
- Введите название принтера и описание.
- Нажмите Зарегистрировать.
	- Появится всплывающее окно.

# **Google Cloud Print**

Если ваш браузер блокирует всплывающие окна, окно подтверждения не появится. Разрешите всплывающие окна для этого сайта.

#### **10** Нажмите **Завершить регистрацию принтера**.

#### **11** Нажмите **Управление вашими принтерами**.

Теперь ваш принтер зарегистрирован в службе Google Cloud Print.

В списке появятся устройства, поддерживающие службу Google Cloud Print.

#### **Печать с помощью Google Cloud Print**

Процедура печати различается в зависимости от приложения или устройства, которые вы используете. В списке приведены программы, которые поддерживают службу Google Cloud Print.

Включите принтер и подключите его к проводной или беспроводной сети с доступом к Интернету.

### **Печать из приложения на мобильном устройстве**

На примере ниже мы представим процесс печати из приложения Google Docs на мобильном телефоне с ОС Android.

**1** Установите на мобильный телефон приложение Cloud Print.

Если у вас нет этого приложения, загрузите его их магазина приложений, таких как Android Market или App Store.

- **2** Откройте на мобильном устройстве приложение Google Docs.
- Нажмите кнопку **в документе, который вы хотите** распечатать.

# **Google Cloud Print**

- **4** Нажмите кнопку ...
- **5** Нажмите кнопку Cloud Print  $\bigodot$ .
- **6** При желании укажите параметры печати.
- **7** Нажмите **Click here to Print**.

### **Печать из браузера Chrome**

Ниже приведен пример использования бразуера Chrome.

- **1** Запустите Chrome.
- **2** Откройте документ или письмо, которые необходимо распечатать.
- **3** Нажмите на значок гаечного ключа **в верхнем правом углу** окна браузера.
- **4** Щелкните **Печать**. Откроется вкладка настроек печати.
- **5** Выберите **Печатать <sup>с</sup> Google Cloud Print**.
- **6** Нажмите кнопку **Печать**.

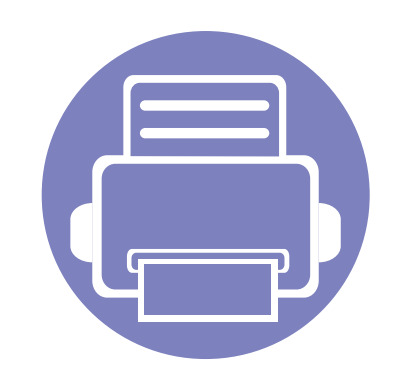

# 3. Полезные сведения о меню настройки

В этой главе описаны возможности просмотра информации о текущем состоянии устройства и способы выполнения расширенной настройки.

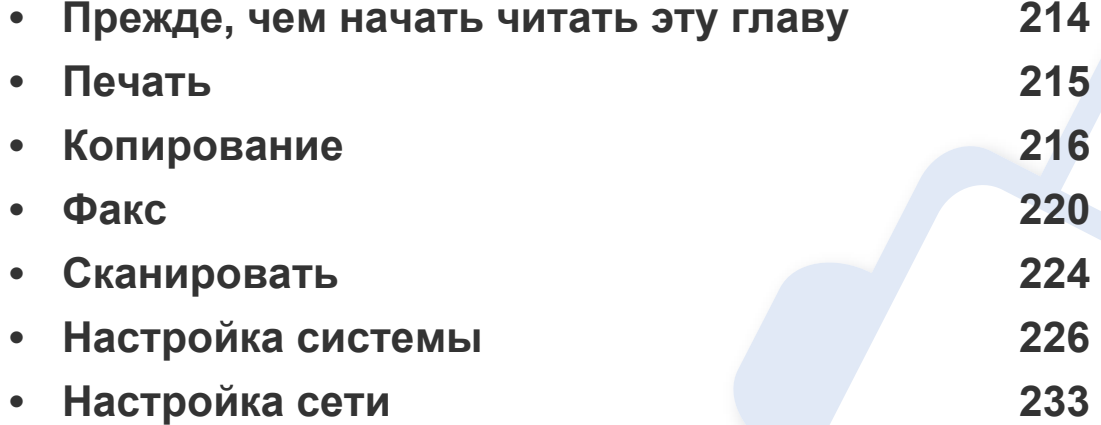

## <span id="page-213-0"></span>**Прежде, чем начать читать эту главу**

В этой главе приводится описание всех функций, доступных в моделях этой серии. Глава должна помочь пользователям разобраться во всех функциях устройства. Функции, доступные в вашей модели, можно посмотреть в Краткое руководство (см. «[Обзор](#page-37-0) меню» на стр. 38). Вот несколько советов по использованию этой главы:

- Панель управления предоставляет доступ к различным меню для настройки устройства и использования его функций. К этим меню можно перейти с помощью кнопки (**Меню**).
- Некоторые меню могут не отображаться на дисплее в зависимости от параметров или моделей. Это значит, что данные функции недоступны для этого устройства.
- Эта функция недоступна для моделей, не оснащенных 這 (Меню) на панели [управления](#page-27-0) (см. «Обзор панели управления» на стр. 28).
- В зависимости от модели и комплектации меню конкретного устройства может отличаться от иллюстраций в данном руководстве пользователя.

## <span id="page-214-0"></span>**Печать**

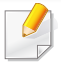

Некоторые меню могут не отображаться на дисплее в зависимости от параметров или моделей. Это значит, что данные функции недоступны для этого устройства (см. «[Обзор](#page-37-0) меню» на стр. 38).

#### Чтобы изменить параметры меню:

• Нажмите кнопку (**Меню**) > **Настр. печати** на панели управления.

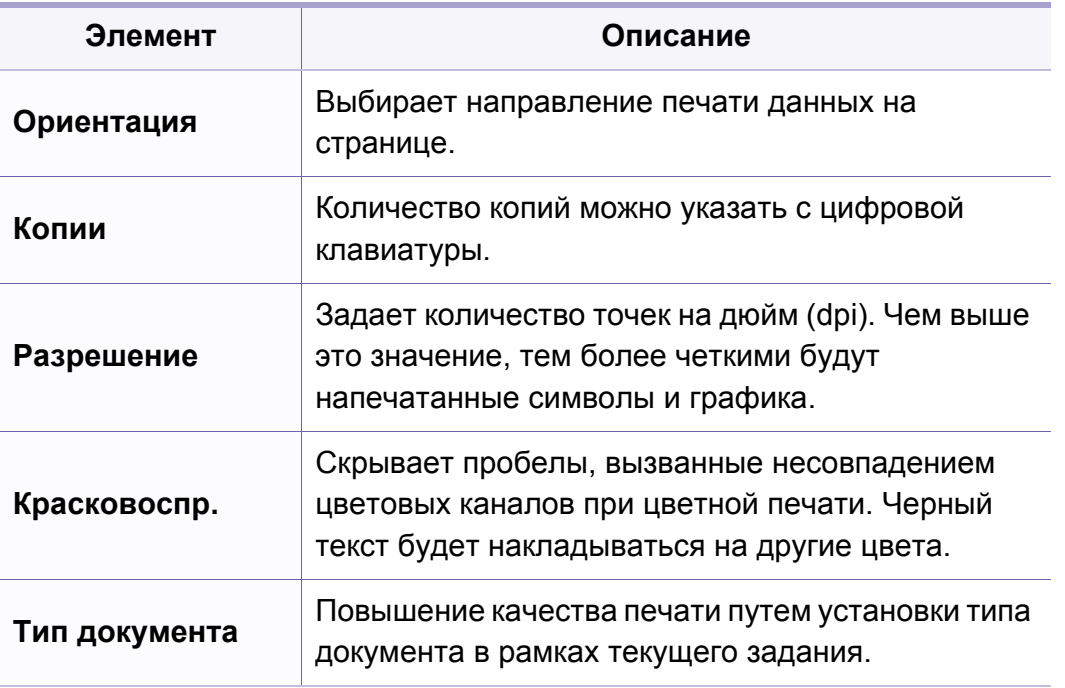

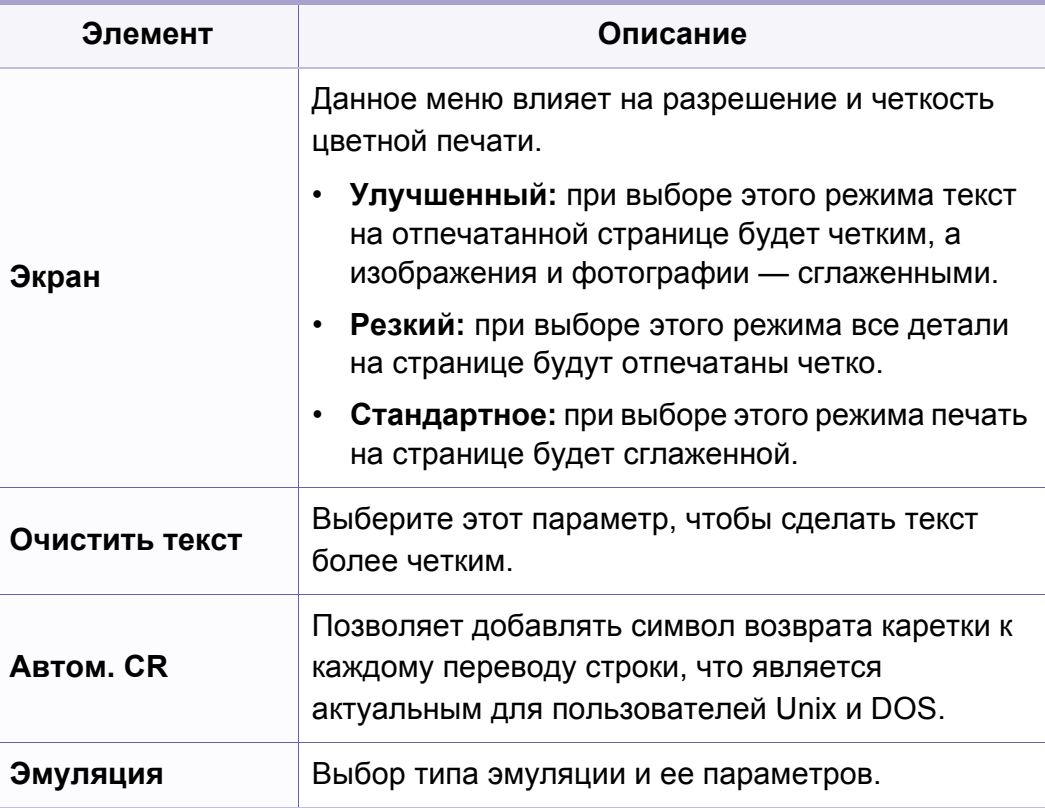

## <span id="page-215-0"></span>**Копирование**

**Элемент Описание**

**Исходный размер** выбор размера изображения.

#### **Копирование** Некоторые меню могут не отображаться на дисплее в зависимости от параметров или моделей. Это значит, что данные функции недоступны для этого устройства (см. «[Обзор](#page-37-0) меню» на стр. 38). Чтобы изменить параметры меню: В режиме копирования нажмите (**Меню**) > **Копирование** на панели управления. • **CLX-330x Series / CLX-330xW Series:** Если индикатор **Сканировать на** не горит, значит устройство находится в режиме копирования. • **CLX-330xFN Series / CLX-330xFW Series:** Нажмите кнопку **(Копировать) на панели управления. Масштабировать** Уменьшение или увеличение размера копируемого изображения (см. «[Копирование](#page-65-0) с [уменьшением](#page-65-0) или увеличением» на стр. 66). В режиме экопечати функция уменьшения и увеличения не работает. **Плотность** Регулировка уровня яркости для улучшения читаемости копии. Этот параметр полезен, если оригинальный документ содержит тусклые или затемненные области изображения (см. «[Плотность](#page-64-0)» на стр. 65). **Тип оригинала** Повышение качества копирования путем установки типа документа в рамках текущего задания (см. «[Оригинал](#page-64-1)» на стр. 65). **Макет** Настройка параметров макета: плакат, клонирование, удостоверение, 2/4 копии на листе, буклет и т.п. **Элемент Описание**
### **Копирование**

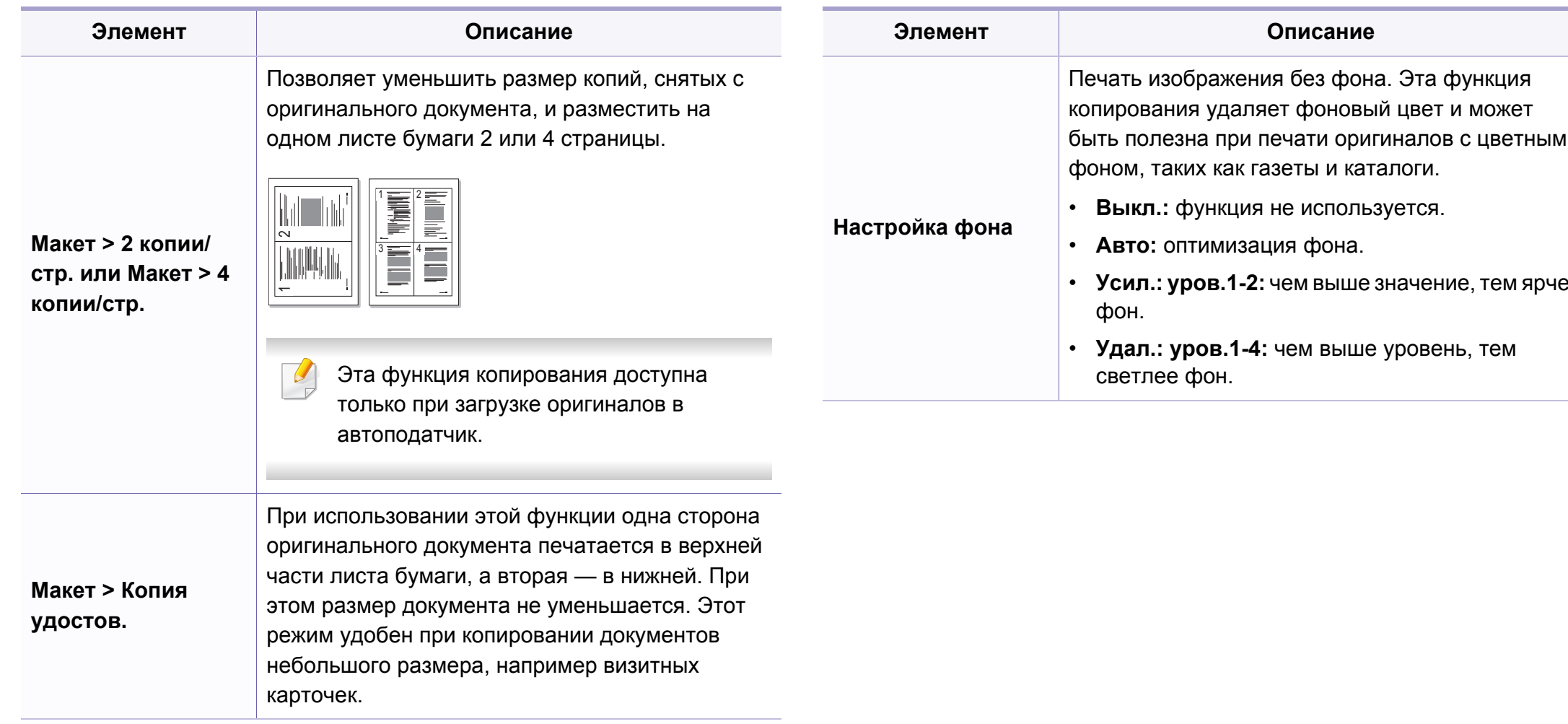

### **Копирование**

#### **Настр. копии**

Некоторые меню могут не отображаться на дисплее в зависимости от параметров или моделей. Это значит, что данные функции недоступны для этого устройства (см. «[Обзор](#page-37-0) меню» на стр. 38).

Чтобы изменить параметры меню:

В режиме копирования нажмите (**Меню**) > **Настр. копии** на панели управления.

- **CLX-330x Series / CLX-330xW Series:** Если индикатор **Сканировать на** не горит, значит устройство находится в режиме копирования.
	- **CLX-330xFN Series / CLX-330xFW Series:** Нажмите кнопку **(Копировать) на панели управления.**

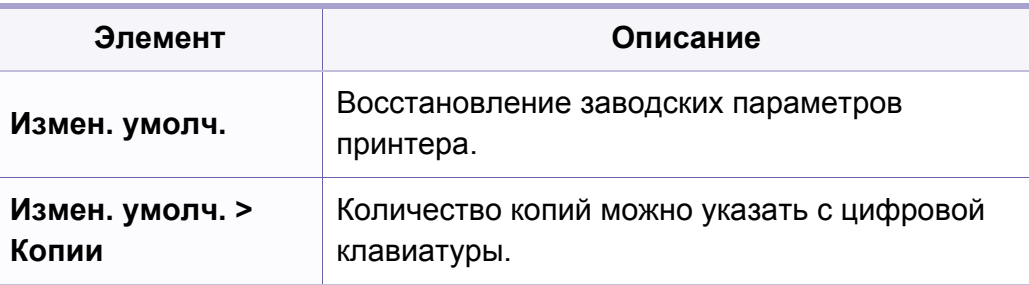

**Элемент Описание**

Задает устройству сортировку задания копирования. Например, при печати двух копий трехстраничного оригинала сначала будут напечатаны все три страницы документа, затем печать всего документа будет выполнена еще раз.

• **Вкл.:** Отпечатки разбиваются по наборам согласно последовательности листов оригинального документа.

#### **Измен. умолч. > Сортировка**

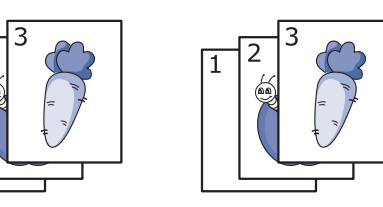

• **Выкл.:** Отпечатки выводятся без сортировки по наборам.

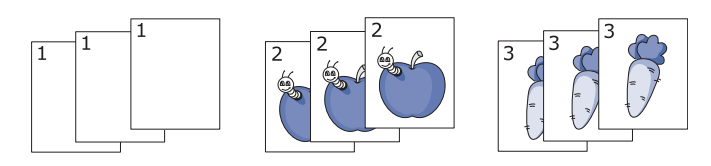

### **Копирование**

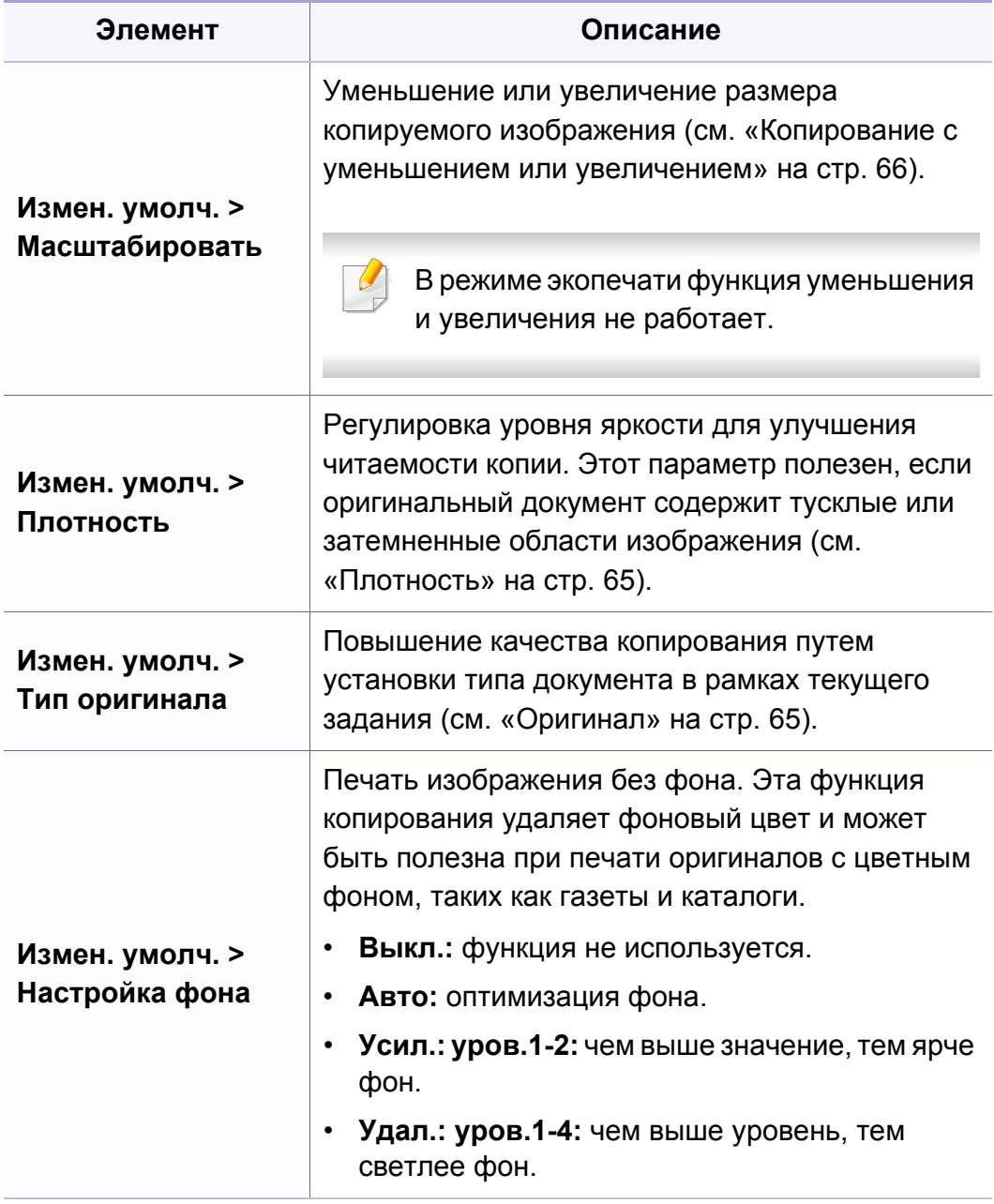

#### **Факс**

Некоторые меню могут не отображаться на дисплее в зависимости от параметров или моделей. Это значит, что данные функции недоступны для этого устройства (см. «[Обзор](#page-37-0) меню» на стр. 38).

Чтобы изменить параметры меню:

• Выберите (Факс) > **Ветрания**. **Меню**) > Факс на панели управления.

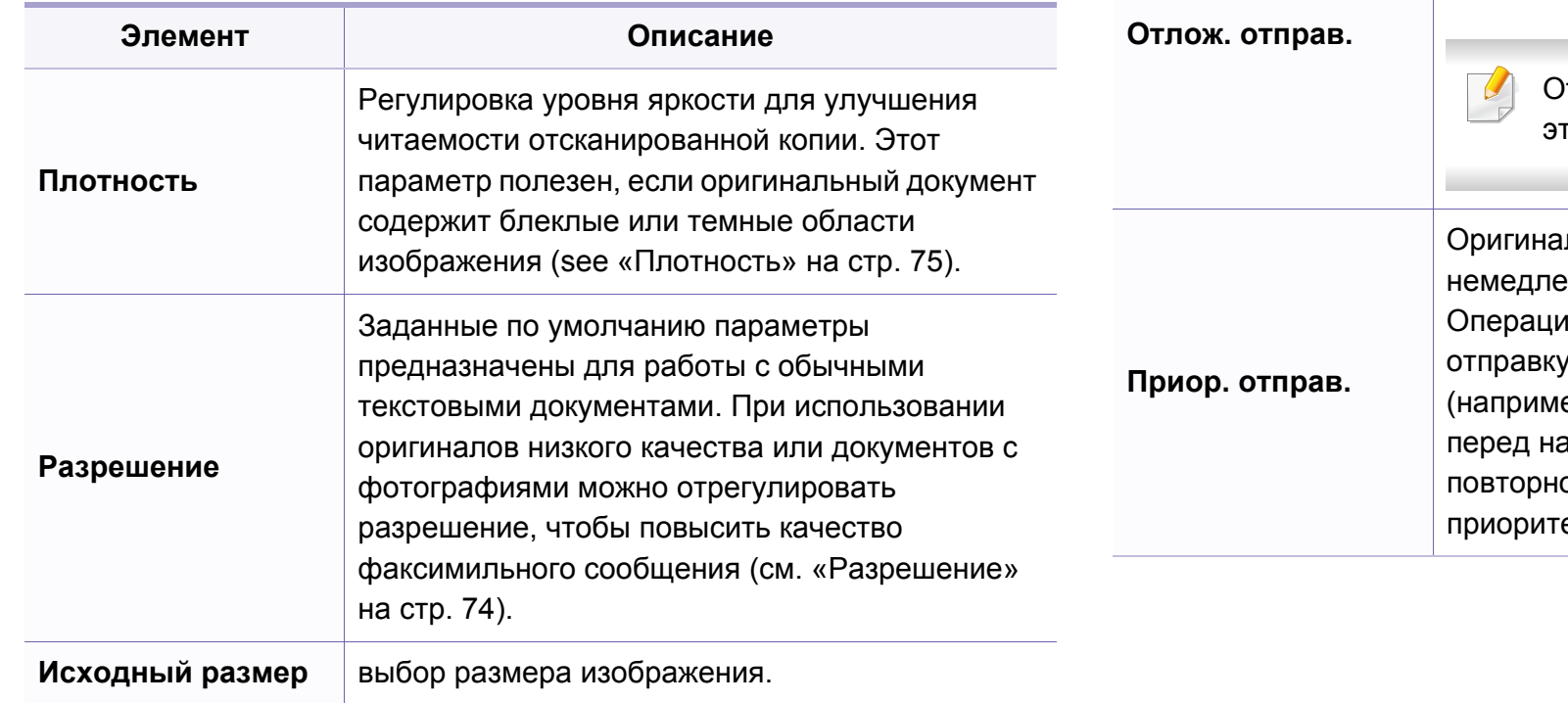

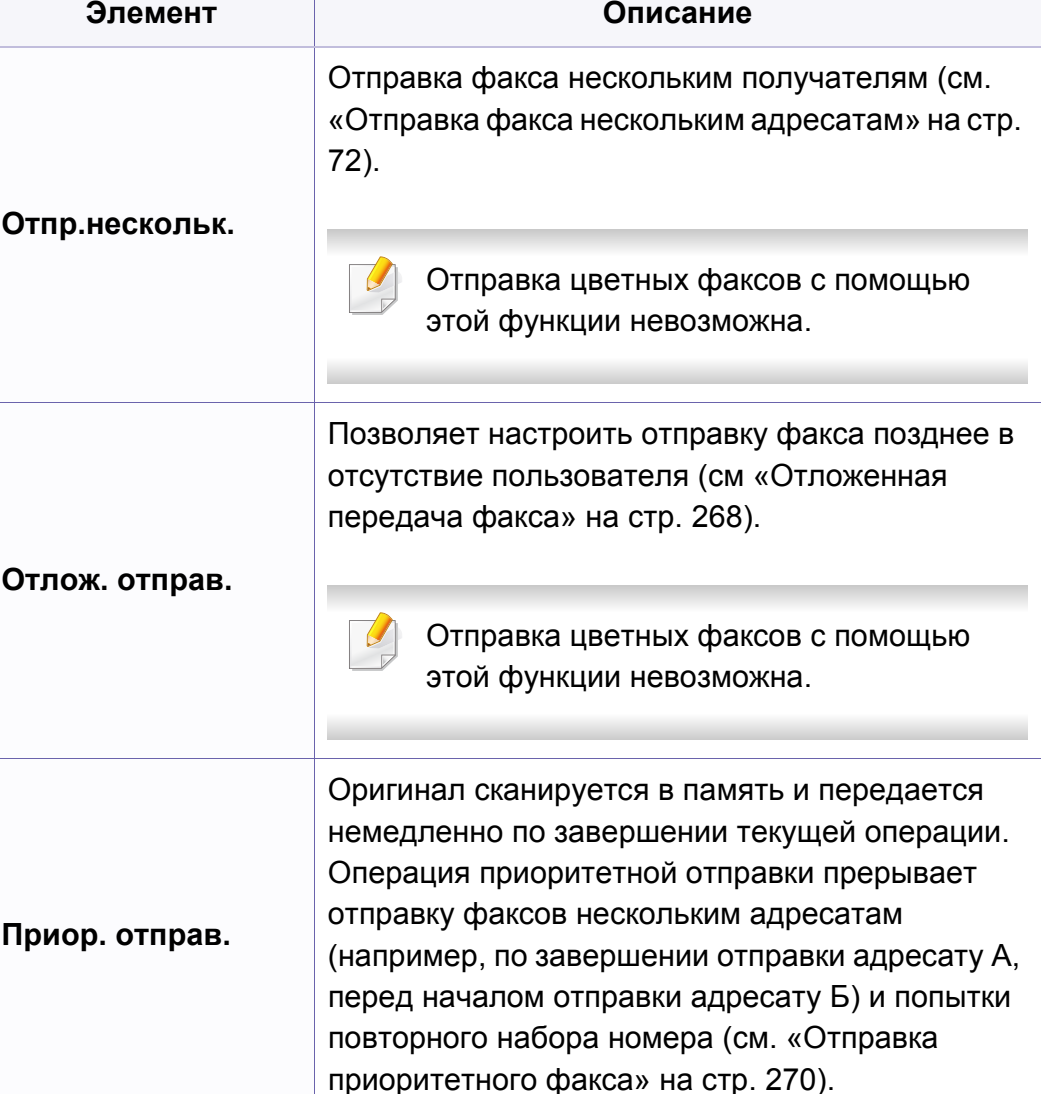

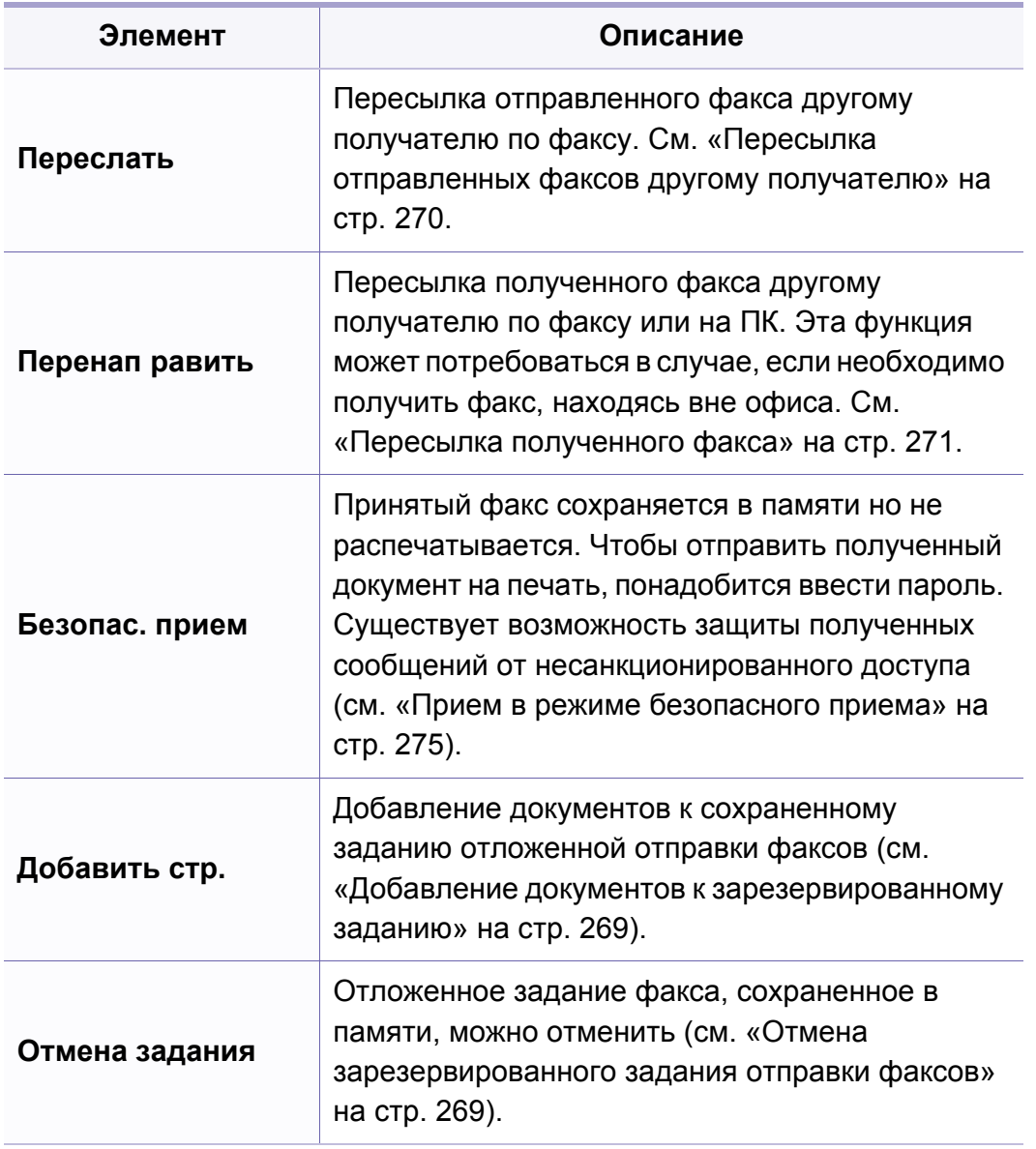

#### **Настройка параметров отправки**

Некоторые меню могут не отображаться на дисплее в зависимости от параметров или моделей. Это значит, что данные функции недоступны для этого устройства (см. «[Обзор](#page-37-0) меню» на стр. 38).

Чтобы изменить параметры меню:

• Нажмите (Факс) > (**Меню**) > **Настр. факса** > **Отправка** на панели управления.

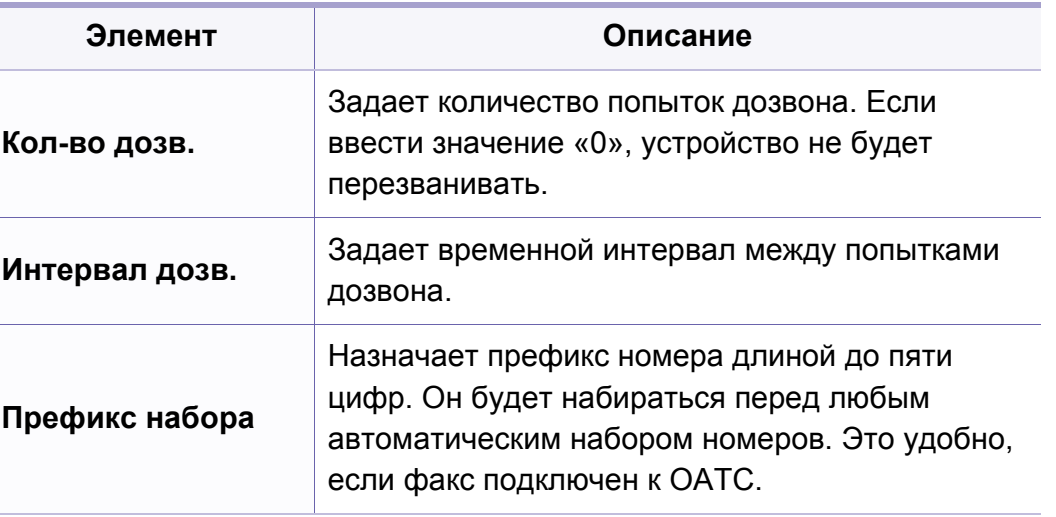

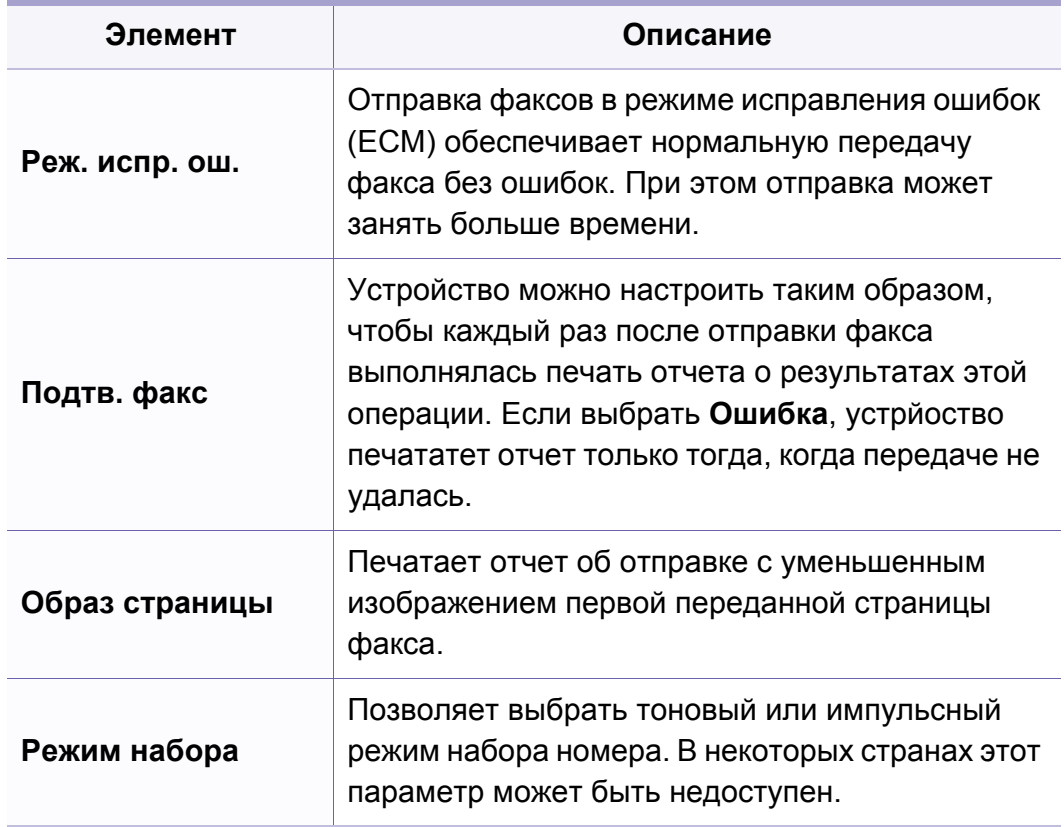

#### **Настройка параметров приема**

Некоторые меню могут не отображаться на дисплее в зависимости  $\sqrt{2}$ от параметров или моделей. Это значит, что данные функции недоступны для этого устройства (см. «[Обзор](#page-37-0) меню» на стр. 38).

Чтобы изменить параметры меню:

• Нажмите (Факс) > (**Меню**) > **Настр. факса** > **Прием** на панели управления.

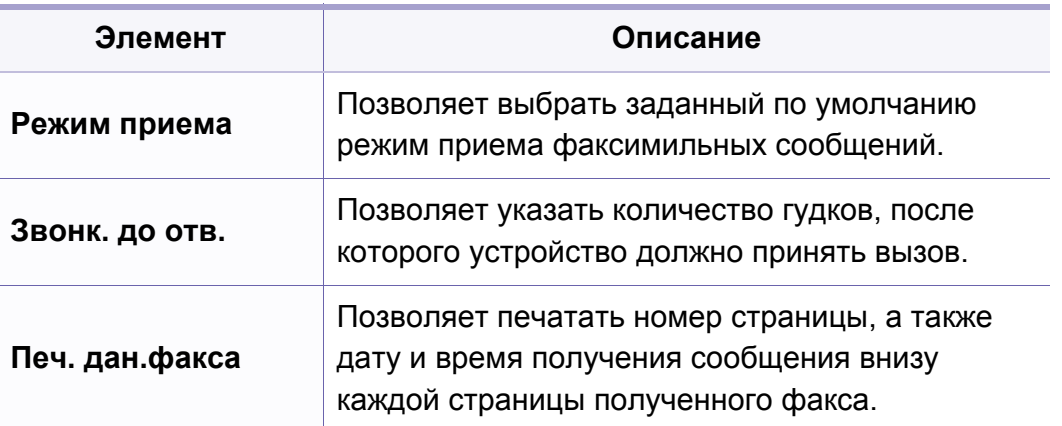

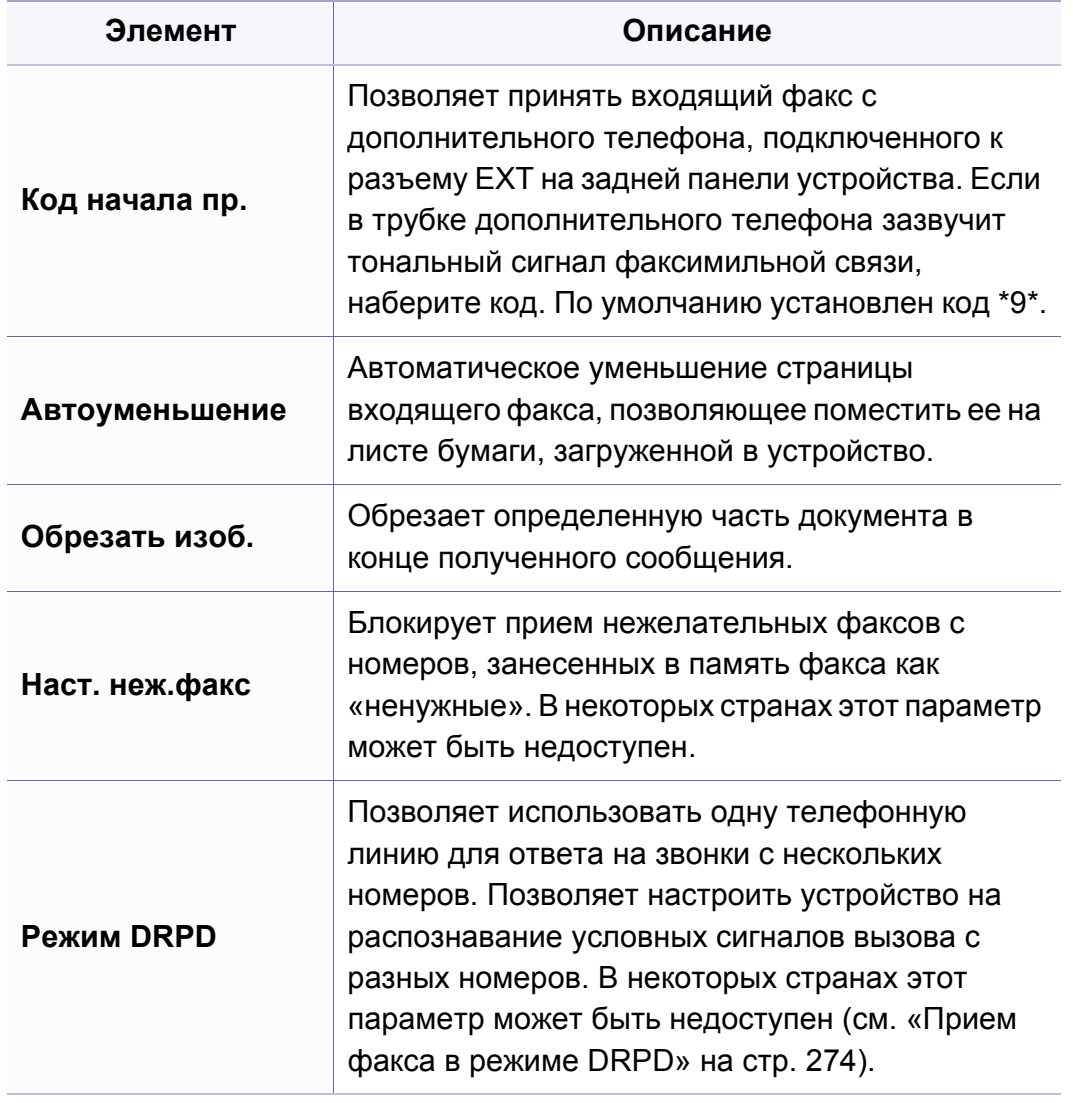

#### **Другие настройки**

Некоторые меню могут не отображаться на дисплее в зависимости  $\overline{\mathcal{L}}$ от параметров или моделей. Это значит, что данные функции недоступны для этого устройства (см. «[Обзор](#page-37-0) меню» на стр. 38).

Чтобы изменить параметры меню:

• Нажмите (Факс) > (**Меню**) > **Настр. факса** на панели управления.

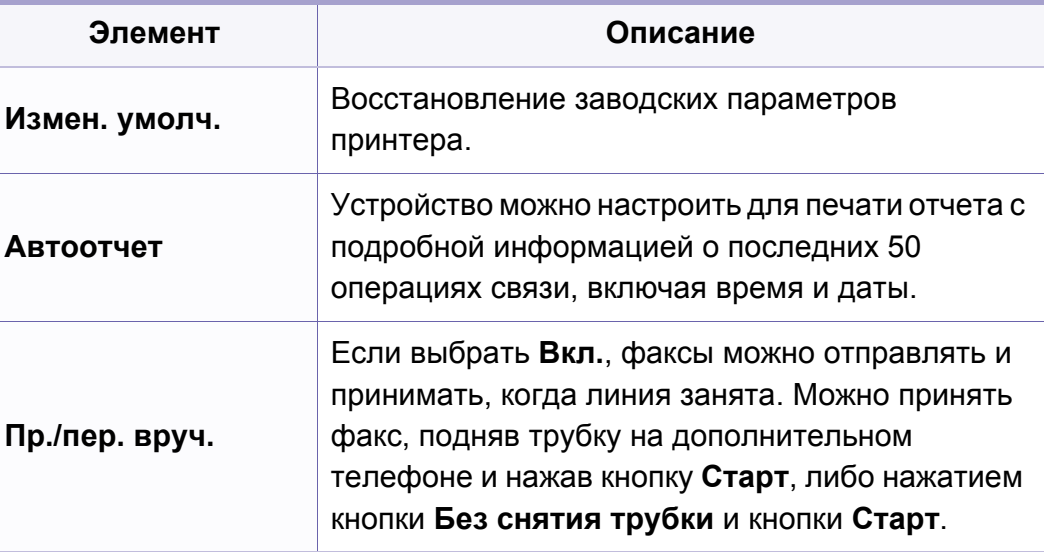

### **Сканировать**

#### **Функция сканирования**

Некоторые меню могут не отображаться на дисплее в зависимости от параметров или моделей. Это значит, что данные функции недоступны для этого устройства (см. «[Обзор](#page-37-0) меню» на стр. 38).

Чтобы изменить параметры меню:

В режиме копирования нажмите (**Меню**) > **Функция скан.** на панели управления.

- **CLX-330x Series / CLX-330xW Series:** Если индикатор **Сканировать на** горит, значит устройство находится в режиме сканирования.
	- **CLX-330xFN Series / CLX-330xFW Series:** Нажмите кнопку

(сканировать) на панели управления.

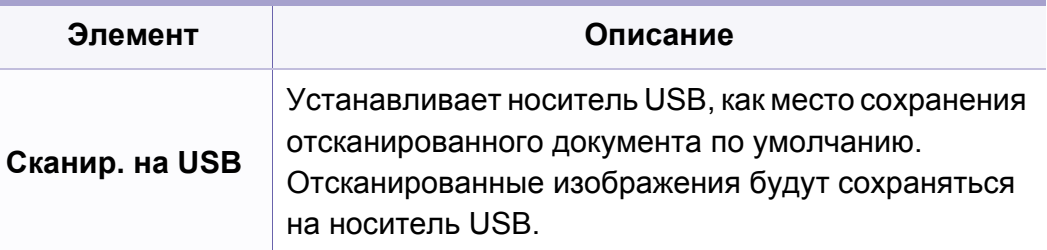

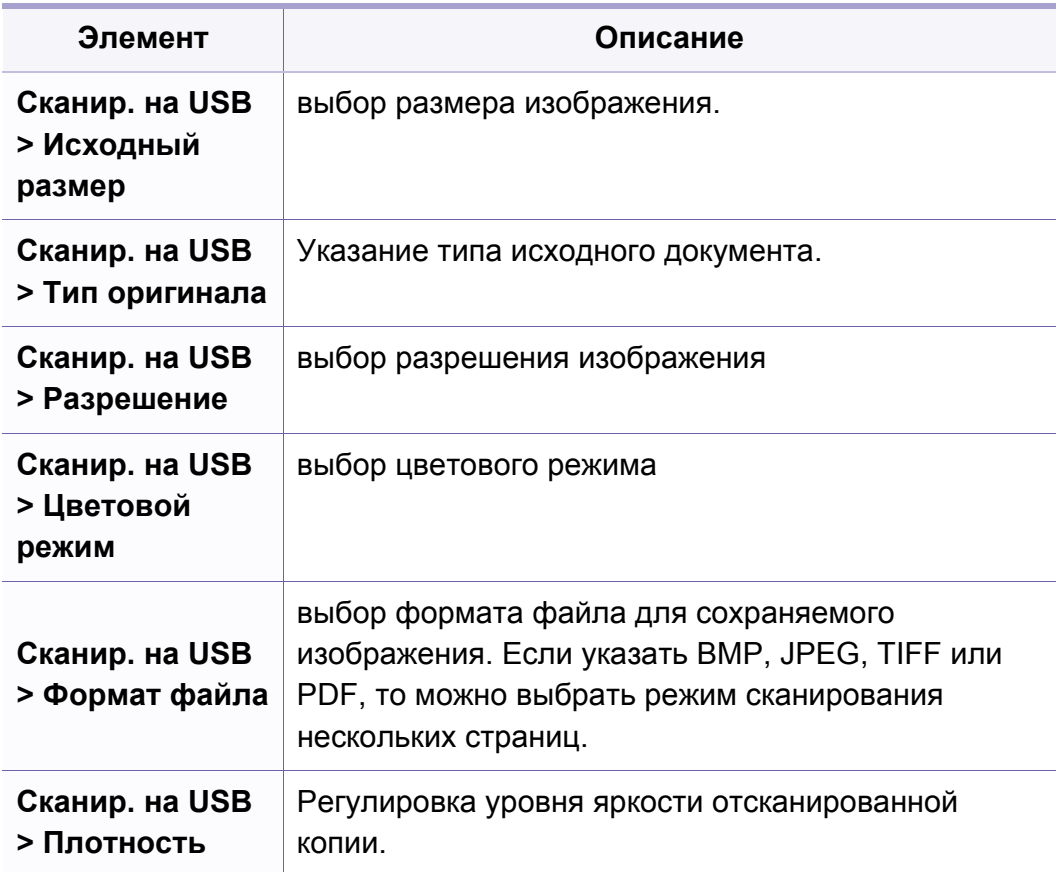

### **Сканировать**

#### **Настройка сканирования**

Некоторые меню могут не отображаться на дисплее в зависимости от параметров или моделей. Это значит, что данные функции недоступны для этого устройства (см. «[Обзор](#page-37-0) меню» на стр. 38).

Чтобы изменить параметры меню:

В режиме копирования нажмите (**Меню**) > **Настр. скан.** на панели управления.

• **CLX-330x Series / CLX-330xW Series:** Если индикатор **Сканировать на** горит, значит устройство находится в режиме сканирования.

• **CLX-330xFN Series / CLX-330xFW Series:** Нажмите кнопку

(сканировать) на панели управления.

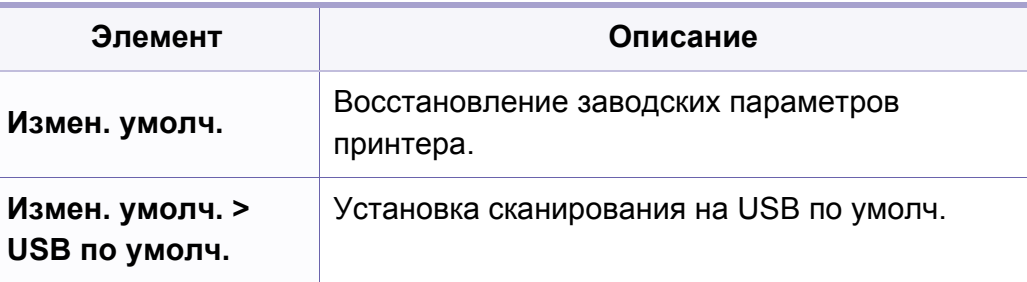

#### **Настройка**

Некоторые меню могут не отображаться на дисплее в зависимости от параметров или моделей. Это значит, что данные функции недоступны для этого устройства (см. «[Обзор](#page-37-0) меню» на стр. 38).

Чтобы изменить параметры меню:

• Нажмите (**Меню**) > **Настр. сист.** > **Настройка** на панели управления.

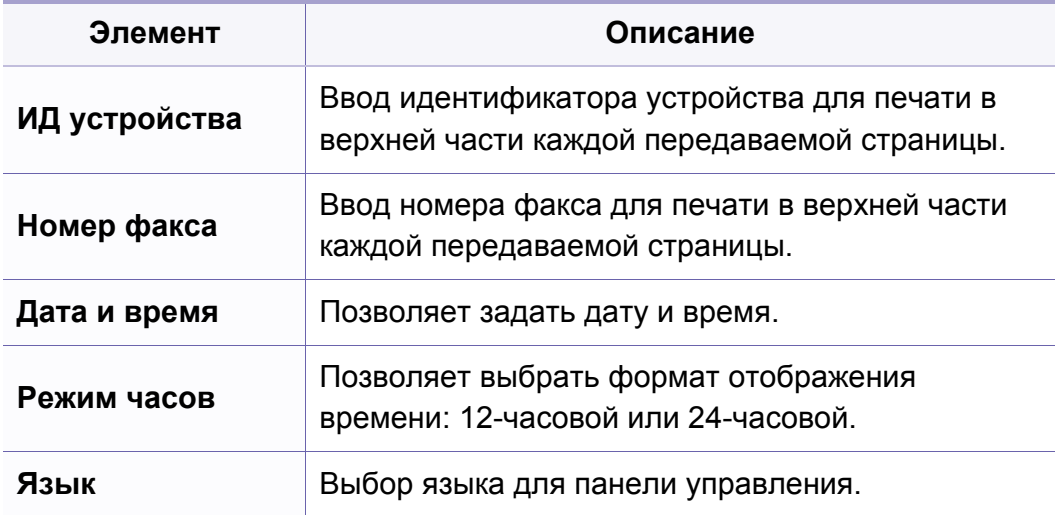

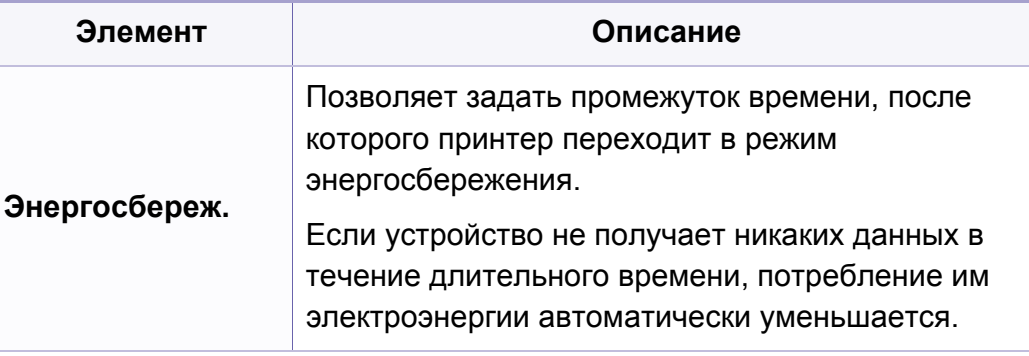

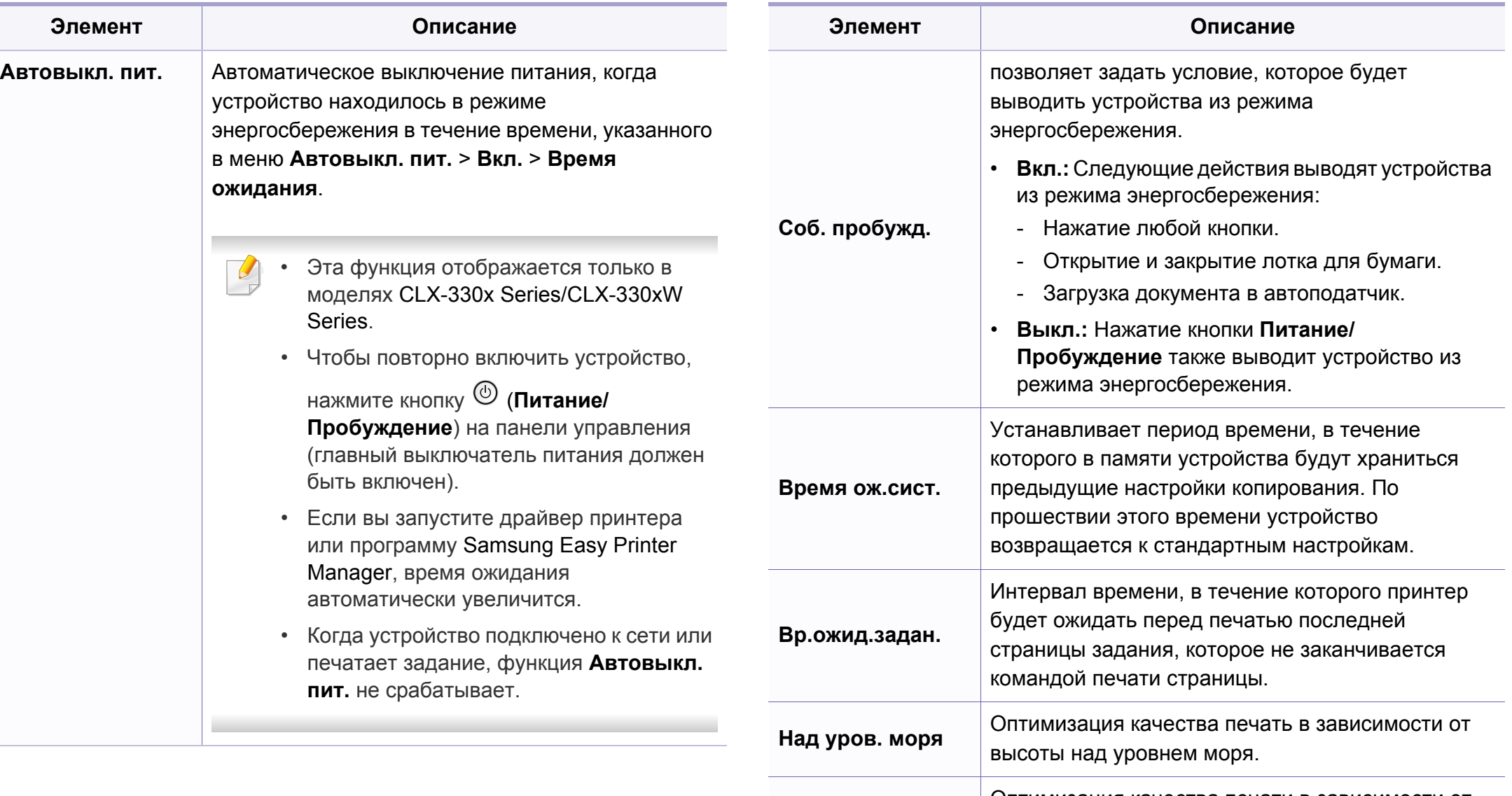

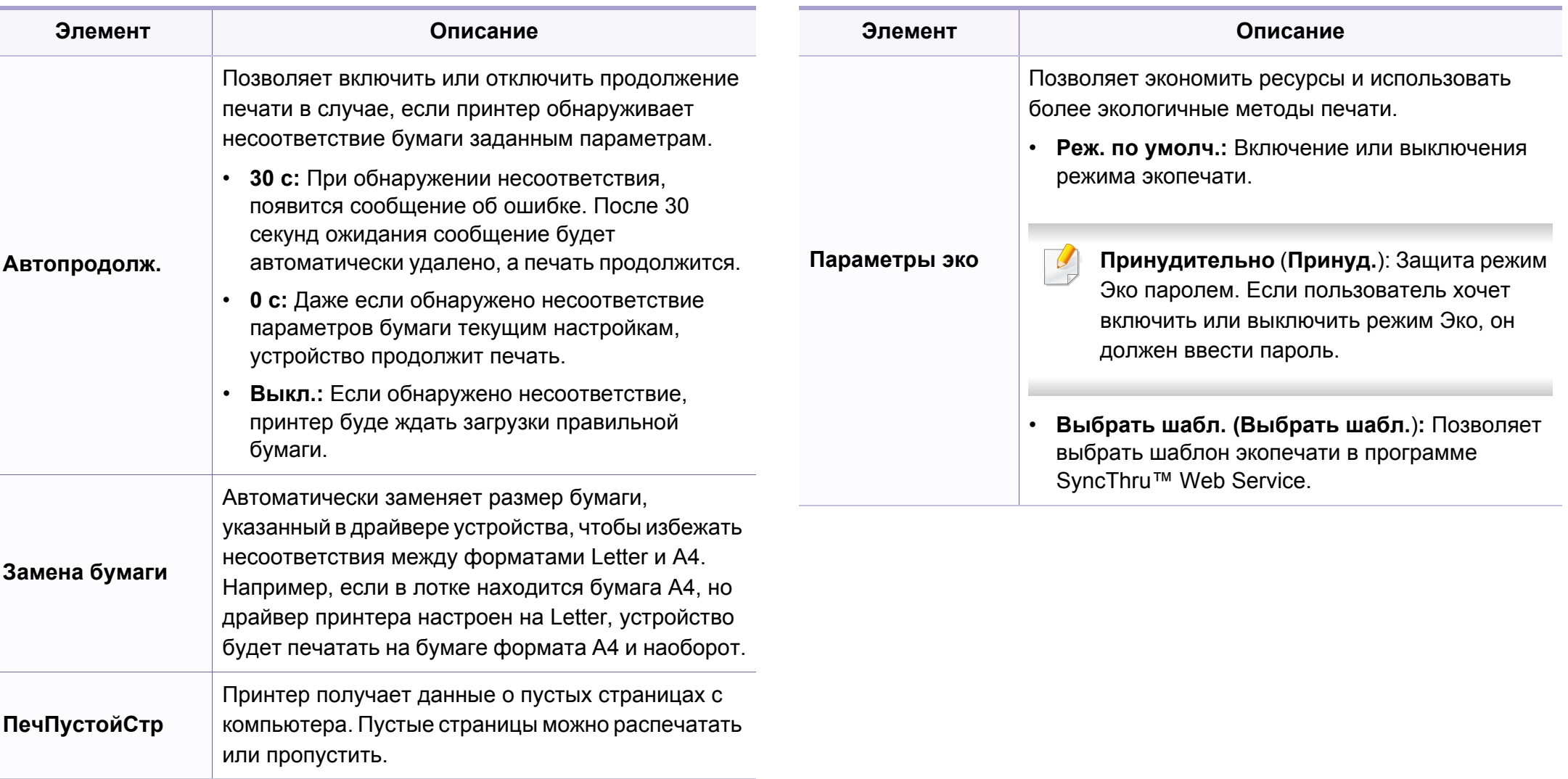

#### **Настр. бумаги**

Некоторые меню могут не отображаться на дисплее в зависимости от параметров или моделей. Это значит, что данные функции недоступны для этого устройства (см. «[Обзор](#page-37-0) меню» на стр. 38).

Чтобы изменить параметры меню:

• Нажмите (**Меню**) > **Настр. сист.** > **Настр. бумаги** на панели управления.

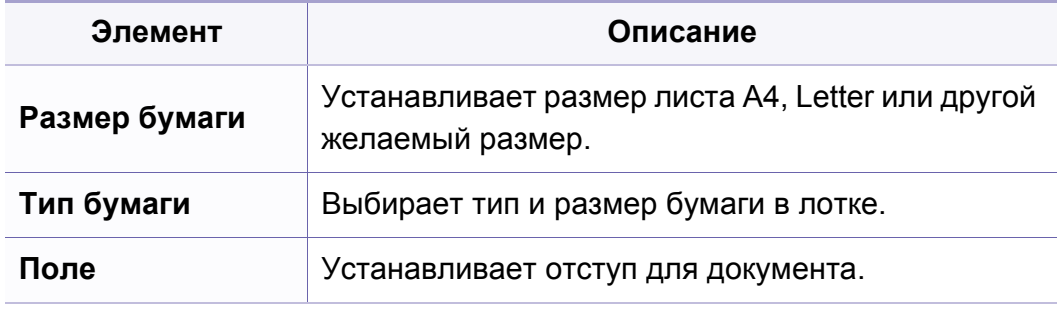

#### **Звук/громкость**

Некоторые меню могут не отображаться на дисплее в зависимости от параметров или моделей. Это значит, что данные функции недоступны для этого устройства (см. «[Обзор](#page-37-0) меню» на стр. 38).

Чтобы изменить параметры меню:

• Нажмите (**Меню**) > **Настр. сист.** > **Звук/громкость** на панели управления.

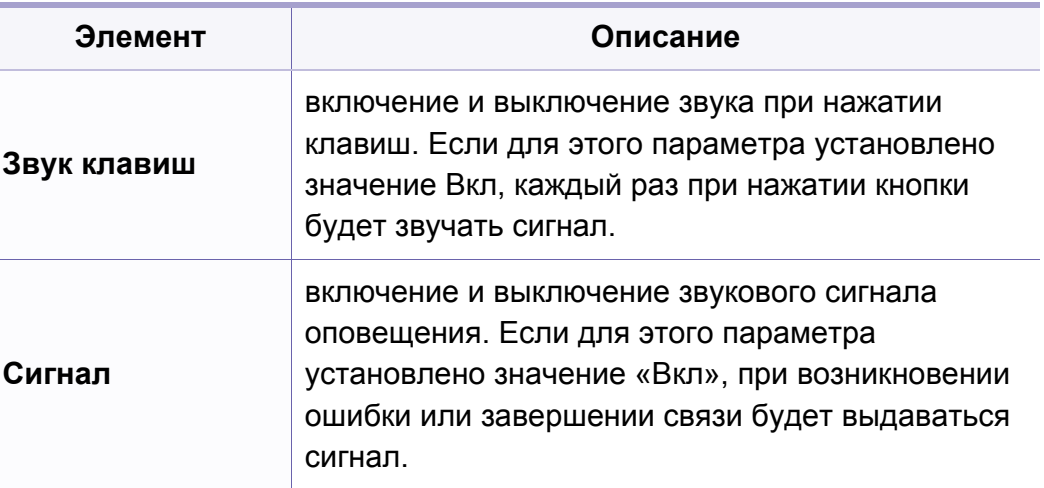

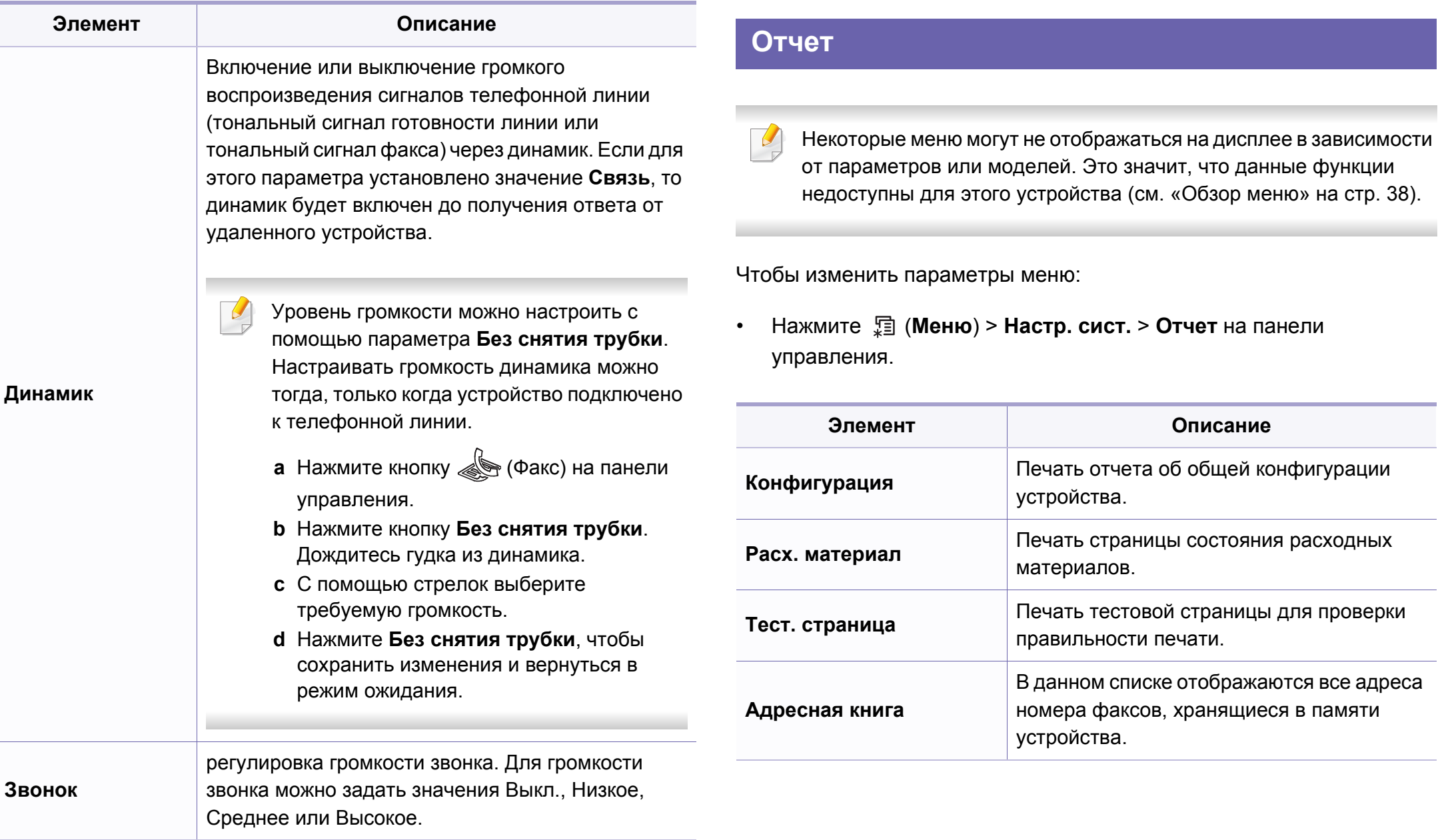

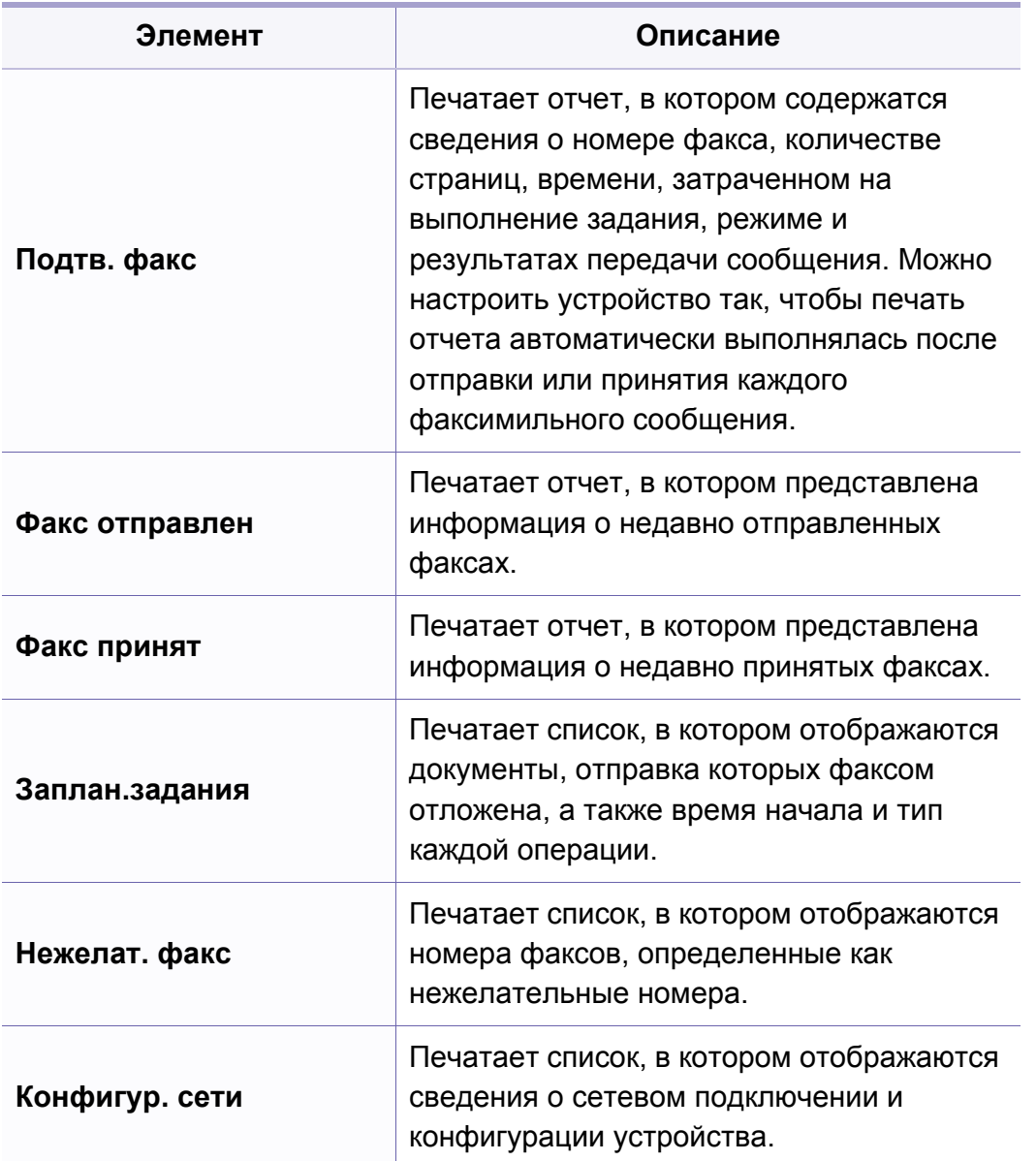

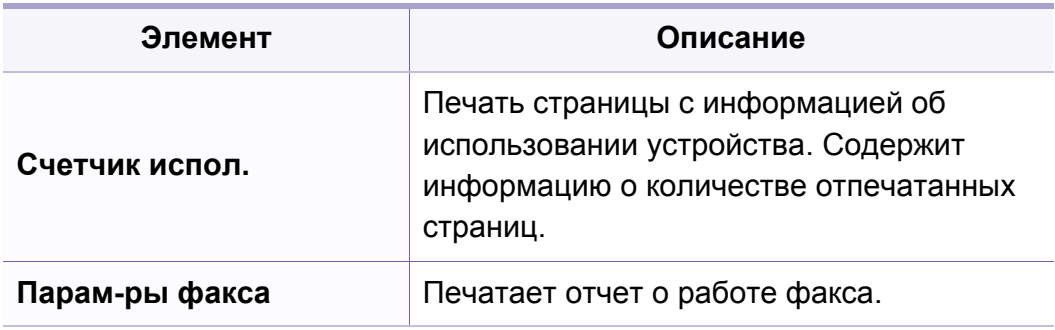

#### **Обслуживание**

Некоторые меню могут не отображаться на дисплее в зависимости от параметров или моделей. Это значит, что данные функции недоступны для этого устройства (см. «[Обзор](#page-37-0) меню» на стр. 38).

Чтобы изменить параметры меню:

• Нажмите (**Меню**) > **Настр. сист.** > **Обслуживание** на панели управления.

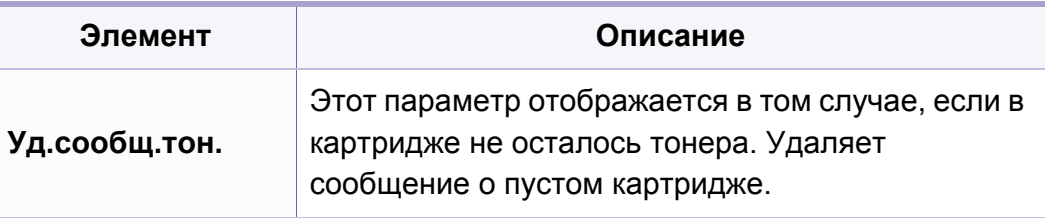

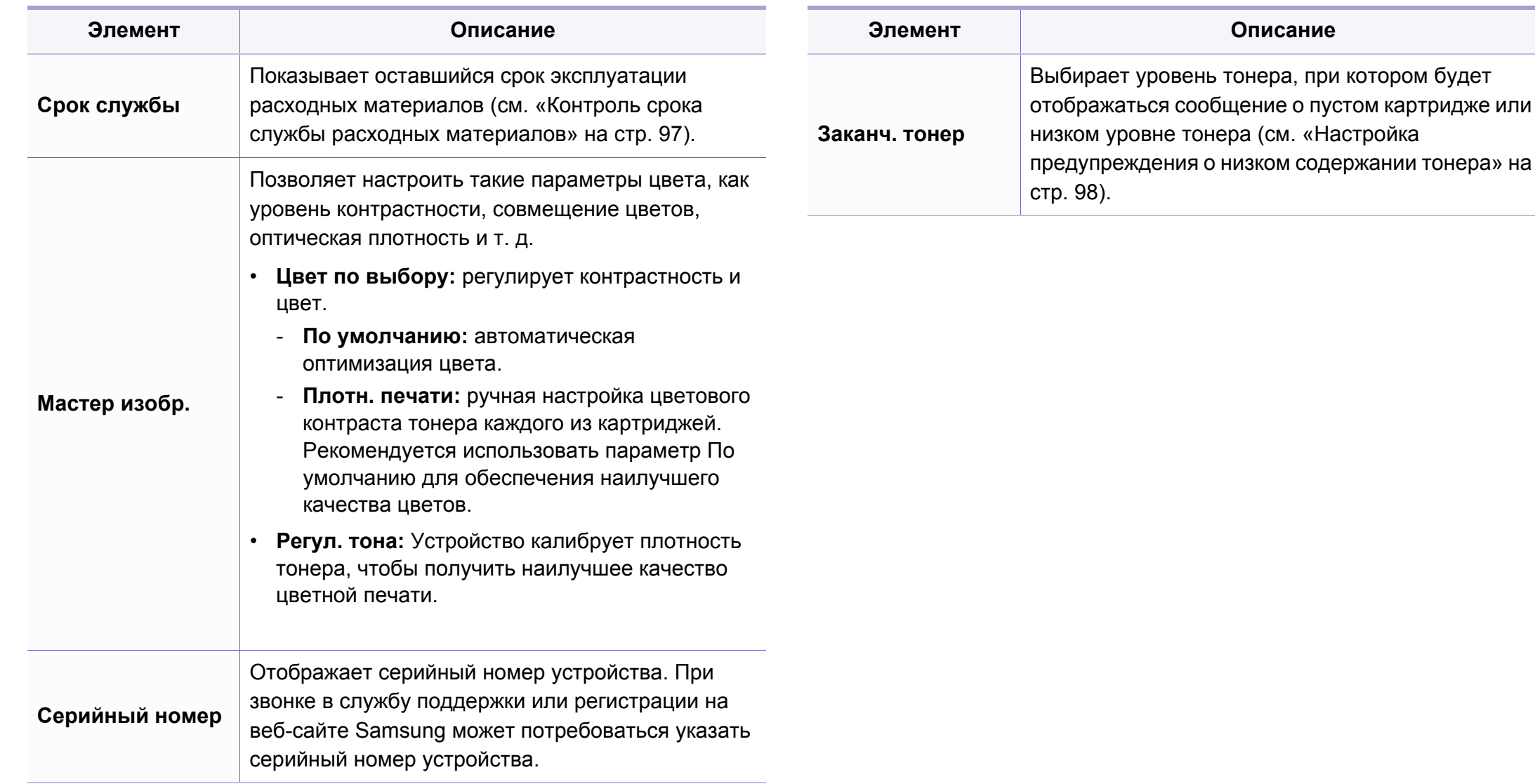

### **Настройка сети**

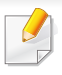

Некоторые меню могут не отображаться на дисплее в зависимости от параметров или моделей. Это значит, что данные функции недоступны для этого устройства (см. «[Обзор](#page-37-0) меню» на стр. 38).

• Нажмите кнопку 霜 (Меню) > Сеть на панели управления.

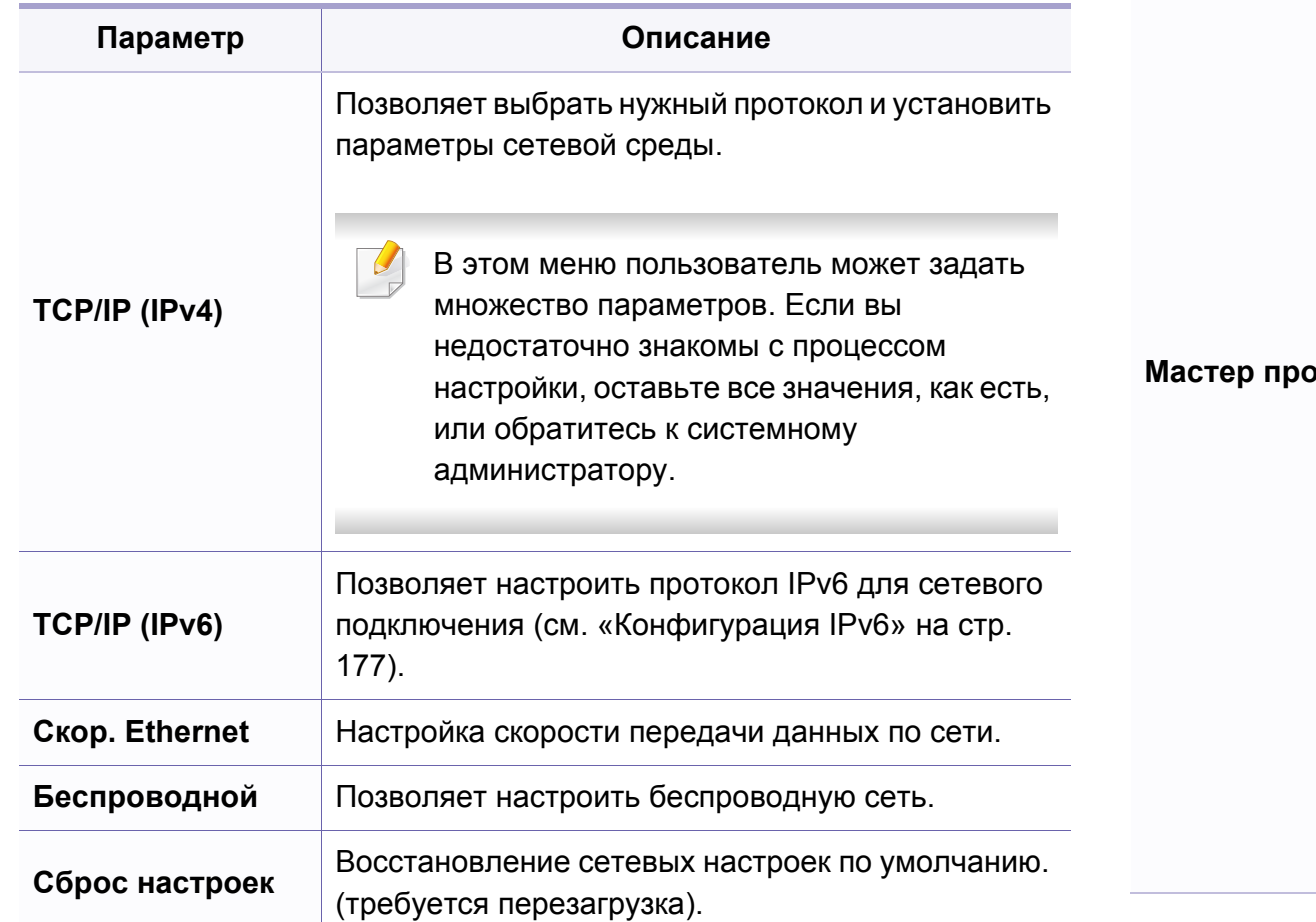

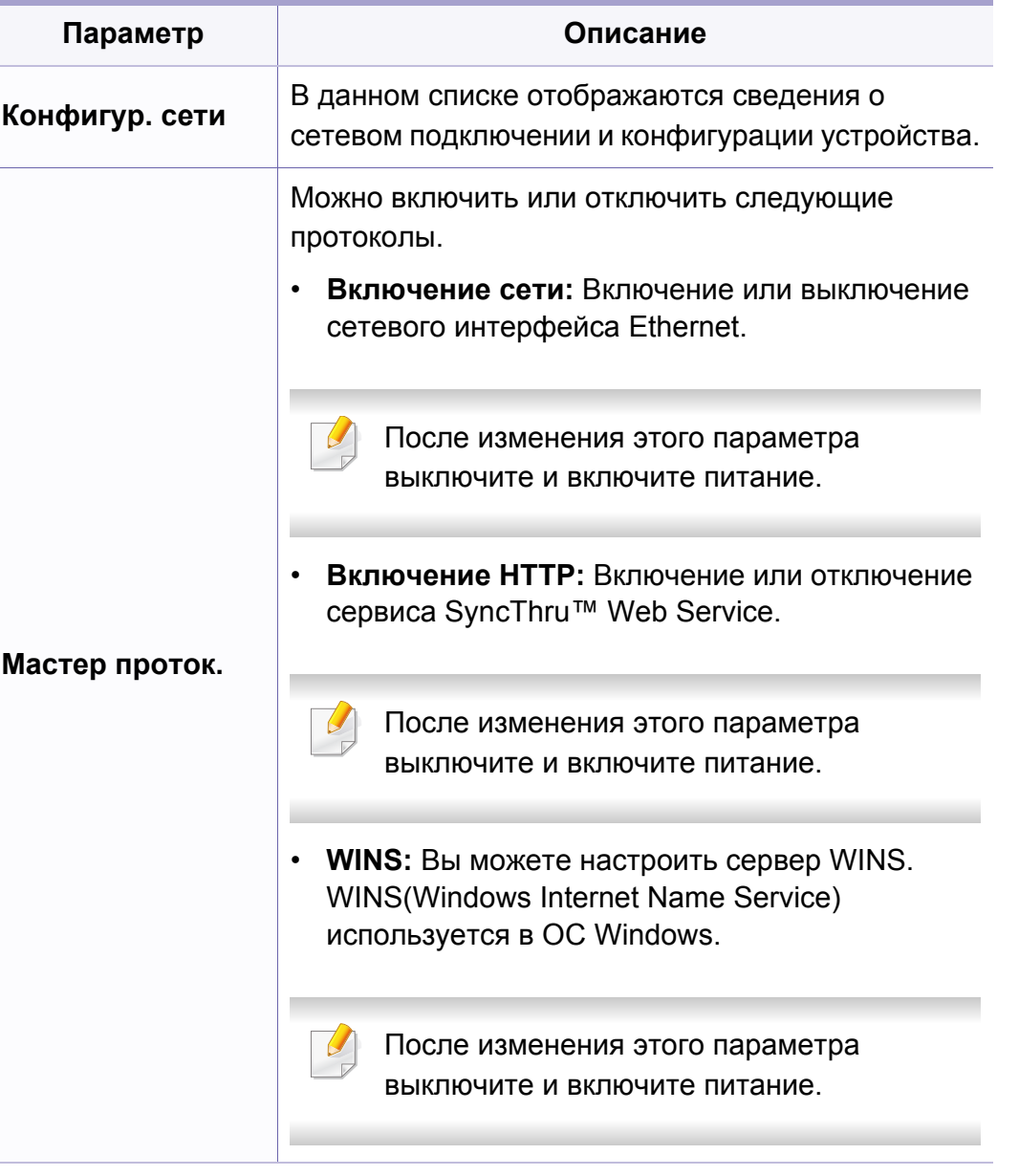

### **Настройка сети**

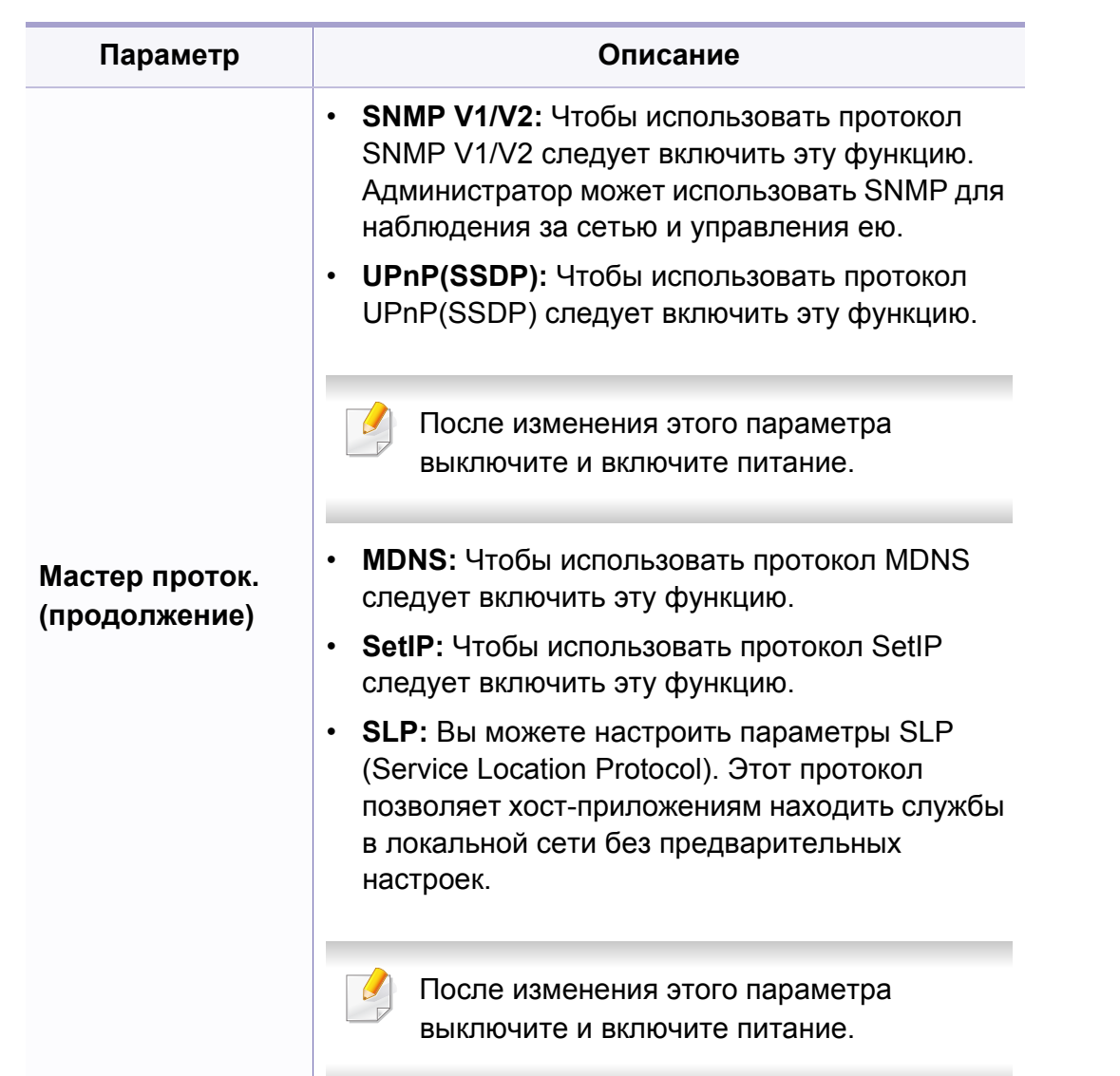

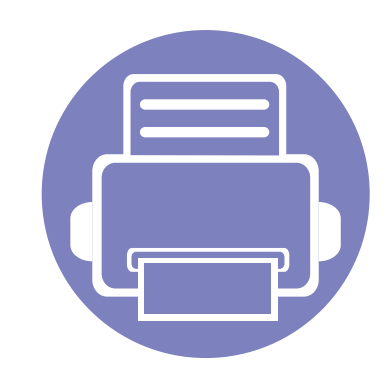

# **4. Специальные функции**

В это главе описываются специальные функции копирования, печати, сканирования и передачи факсимильных сообщений.

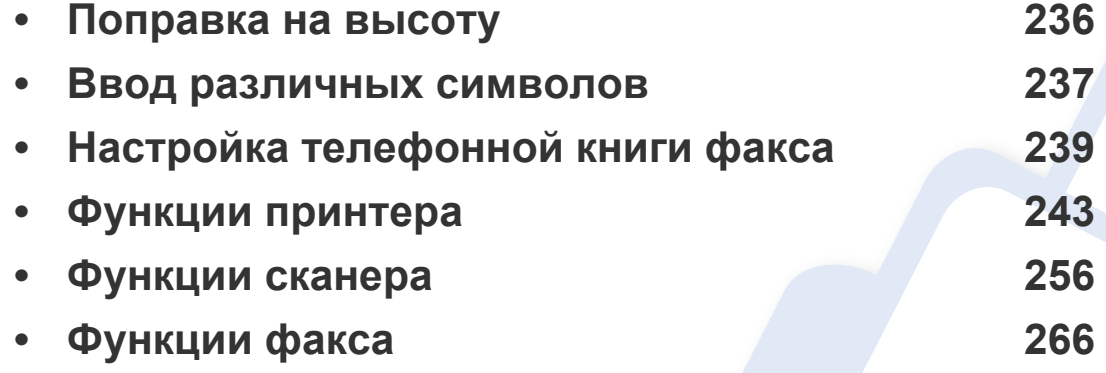

• Сведения, приведенные в этой главе, в основном относятся к операционной системе Windows 7.

• В некоторых моделях для перехода к меню нижнего уровня может потребоваться нажать кнопку **OK**.

### <span id="page-235-0"></span>**Поправка на высоту**

На качество печати влияет атмосферное давление, которое определяется высотой расположения устройства над уровнем моря. Следующие инструкции помогут добиться наилучшего качества печати.

Перед тем, как задать значение высоты, необходимо определить высоту расположения устройства над уровнем моря.

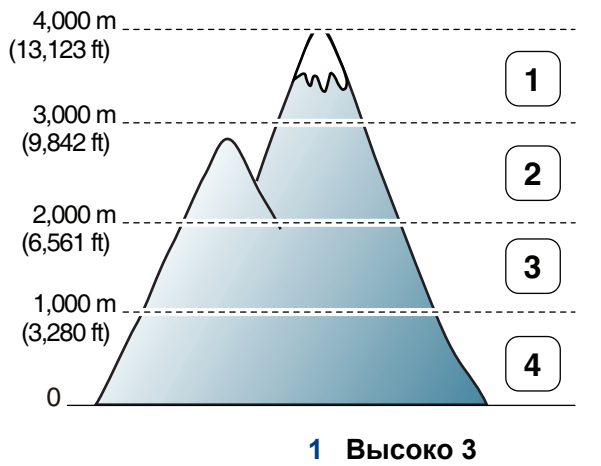

- **2 Высоко 2**
- **3 Высоко 1**
- **4 Обычная**

Высоту можно настроить в меню **Параметры устройств** программы Samsung Easy Printer Manager program.

• Для пользователей ОС Windows и Mac: настройка в меню

**Samsung Easy Printer Manager** > **(переход в расширенный режим)** > **Параметры устройств**. См. «[Параметры](#page-286-0) устройств» на стр[. 287.](#page-286-0)

- Если ваше устройство подключено к локальной сети, можно настроить высоту над уровнем моря с помощью службы SyncThru™ Web Service (см. «Настройка сообщения [SyncThru™](#page-281-0)  [Web Service»](#page-281-0) на стр. 282).
	- Высоту можно также настроить с помощью дисплея в меню **Настр. сист.** (см. «Основные [параметры](#page-43-0) устройства» на стр. [44](#page-43-0)).

### <span id="page-236-0"></span>**Ввод различных символов**

При выполнении различных задач может потребоваться ввод имен и номеров. Например, при настройке устройства вводится номер факса, а также имя пользователя или название компании. При сохранении в памяти номеров факсов или адресов электронной почты можно также ввести соответствующие имена.

#### **Ввод буквенно-цифровых символов**

Нажимайте ее, пока нужный символ не появится на дисплее. Например, чтобы ввести букву O, нажимайте кнопку «6» с буквами MNO. Каждый раз при нажатии кнопки «6» на дисплее по очереди появляются символы «M», «N», «O» (в верхнем и нижнем регистре) и, наконец, «6». Для поиска нужной буквы см. «Буквы и [цифры](#page-236-1) [клавиатуры](#page-236-1)» на стр. 237.

• Для ввода пробела дважды нажмите клавишу 1.

• Чтобы удалить последний введенный символ, нажмите стрелку вправо/влево или вверх/вниз.

#### <span id="page-236-1"></span>**Буквы и цифры клавиатуры**

- В зависимости от модели и комплектации набор специальных символов устройства может отличаться от иллюстраций в данном руководстве пользователя.
	- В зависимости от выполняемого задания некоторые значения могут быть недоступны.

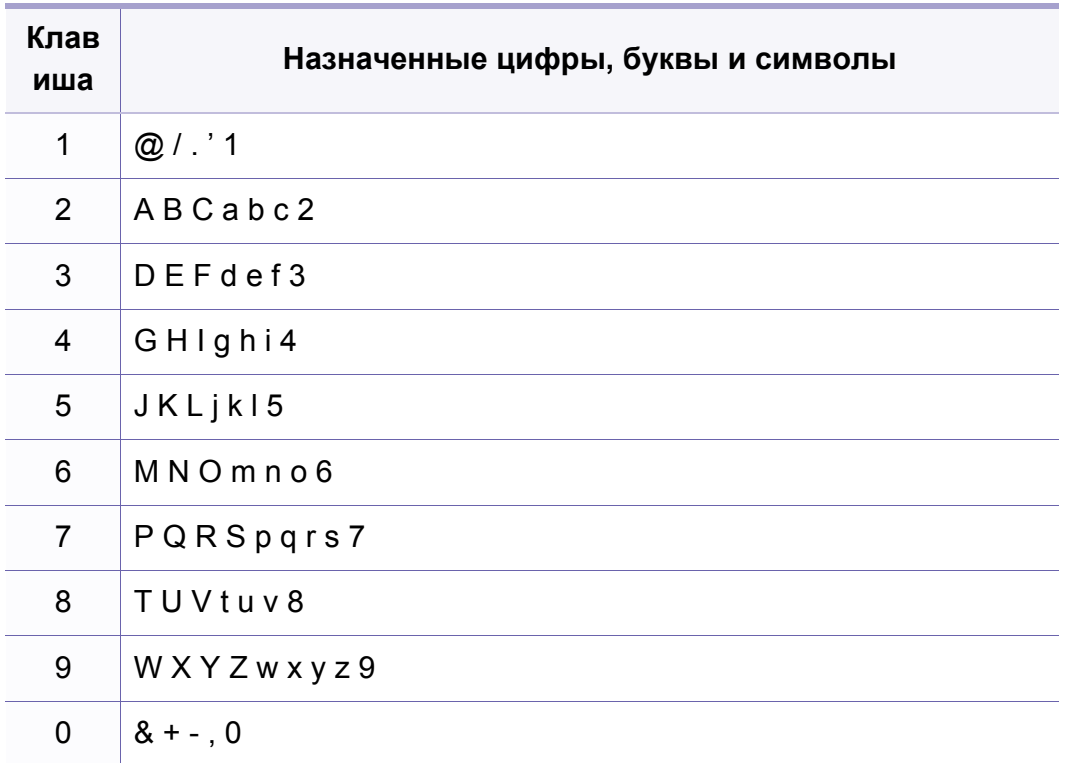

### **Ввод различных символов**

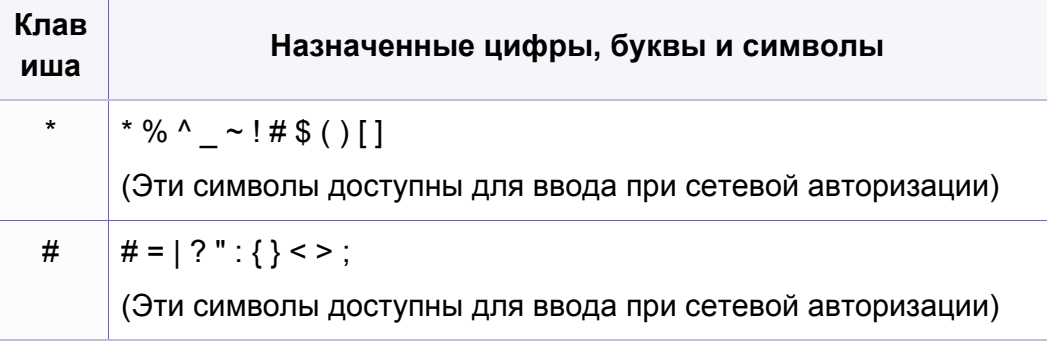

<span id="page-238-0"></span>Можно настроить быстрый набор с используемыми номерами с помощью веб-службы SyncThru™ Web Service и затем легко и быстро вводить номера, указывая назначенные им в адресной книге номера ячеек.

#### **Назначение номера быстрого набора**

- **1** Выберите (факс) > (**Адресная книга**) > **Создать/ правка** > **Быстрый набор** на панели управления.
- **2** Введите номер быстрого набора <sup>и</sup> нажмите кнопку **OK**.
- Если этой ячейке уже назначена запись, на дисплей будет выведен ее номер, и запись можно будет изменить. Чтобы заново начать процедуру назначения того же номера факса другой ячейке, нажмите кнопку **» (Назад**).
- **3** Введите имя <sup>и</sup> нажмите кнопку **OK**.
- **4** Введите требуемый номер факса <sup>и</sup> нажмите кнопку **OK**.
- **5** Нажмите кнопку (**Отмена** или **Стоп/Сброс**) для возврата <sup>в</sup> режим готовности.

#### **Использование номеров быстрого набора**

Когда при отправке факса требуется ввести номер адресата, введите номер ячейки быстрого набора, в которой сохранен нужный номер факса.

- Если номер ячейки находится в диапазоне от 0 до 9, нажмите и  $\overline{\mathcal{L}}$ удерживайте соответствующую кнопку на цифровой клавиатуре более 2 сек.
	- Если номер ячейки двух- или трехзначный, нажмите клавиши первых цифр и удерживайте клавишу последней цифры более 2 сек.
	- Вы можете распечатать адресную книгу в виде списка, выбрав

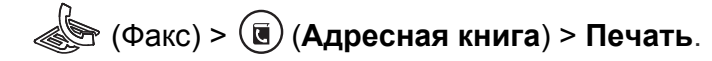

#### **Редактирование номеров быстрого набора**

- **1** Выберите (факс) > (**Адресная книга**) > **Создать/ правка** > **Быстрый набор** на панели управления.
- **2** Введите номер ячейки быстрого набора, запись <sup>в</sup> которой требуется изменить, и нажмите кнопку **OK**.
- **3** Измените имя <sup>и</sup> нажмите кнопку **OK**.
- **4** Измените номер факса <sup>и</sup> нажмите кнопку **OK**.
- **5** Нажмите кнопку (**Отмена** или **Стоп/Сброс**) для возврата <sup>в</sup> режим готовности.

#### **Назначение номера группового набора**

- **1** Выберите (факс) > (**Адресная книга**) > **Создать/ правка** > **Групп. набор** на панели управления.
- **2** Введите номер группового набора <sup>и</sup> нажмите кнопку **OK**.
- Если этой ячейке уже назначена запись, на дисплей будет выведен ее номер, и запись можно будет изменить. Чтобы заново начать процедуру назначения того же номера факса другой ячейке, нажмите кнопку **/ (Назад**).
- **3** Поиск по нескольким первым буквам имени номера быстрого набора, который нужно добавить в группу или удалить из нее.
- **4** Введите имя <sup>и</sup> номер, нажмите **OK**.
- **5** Нажмите кнопку **Да** когда появится запрос **Добавить?**.
- **6** Если необходимо включить <sup>в</sup> группу другие номера быстрого набора, повторите действия с шага 3.
- **7** Когда вы закончите ввод, при отображении запроса **Другой номер?** выберите **Нет** и нажмите **OK**.
- **8** Нажмите кнопку (**Отмена** или **Стоп/Сброс**) для возврата <sup>в</sup> режим готовности.

#### **Редактирование номеров группового набора**

- **1** Выберите (факс) > (**Адресная книга**) > **Создать/ правка** > **Групп. набор** на панели управления.
- **2** Введите номер нужной ячейки группового набора <sup>и</sup> нажмите кнопку **OK**.
- **3** Введите новый номер группового набора. Появится запрос **Добавить?**. Нажмите **OK**.

Введите существующий номер группового набора. Появится запрос **Удалить?**. Нажмите **OK**.

- **4** Для добавления или удаления номера нажмите кнопку **OK**.
- **5** Чтобы добавить или удалить другие номера, повторите шаг 3.
- **6** Выберите **Нет**, когда появится запрос **Другой номер?**, <sup>а</sup> затем нажмите **OK**.
- **7** Нажмите кнопку (**Отмена** или **Стоп/Сброс**) для возврата <sup>в</sup> режим готовности.

#### **Поиск записи в адресной книге**

Существует два способа поиска номера в памяти. Можно последовательно просматривать список в алфавитном порядке или выполнять поиск по первой букве имени, назначенного для данного номера.

- **1** Выберите (факс) > (**Адресная книга**) > **Поиск <sup>и</sup> набор** > **Быстрый набор** или **Групп. набор** на панели управления.
- **2** Введите **Все** или **ИД** <sup>и</sup> нажмите **OK**.
- **3** Выберите имя, номер или нажмите букву на клавиатуре, соответствующую имени, которое вы ищите.

Например, если необходимо найти имя «Mobile», нажмите на кнопку **6**, соответствующей буквам «MNO».

**4** Нажмите кнопку (**Отмена** или **Стоп/Сброс**) для возврата <sup>в</sup> режим готовности.

#### **Распечатка адресной книги**

Можно проверить параметры настройки функции (**Адресная книга**), напечатав ее в виде списка.

- **1** Нажмите (Факс) > (**Адресная книга** > **Печать** на панели управления.
- **2** Нажмите **OK**.

Устройство начинает печать.

<span id="page-242-0"></span>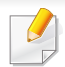

• Основные функции печати описаны в Краткое руководство (см. «[Основные](#page-57-0) операции печати» на стр. 58).

• Функции и комплектация устройств могут различаться в зависимости от модели (см. «Функции [различных](#page-7-0) моделей» на [стр](#page-7-0). 8).

#### Изменить настройки для всех заданий печати можно в окне **Настройка печати**.

### **Выбор устройства по умолчанию**

- **1** <sup>В</sup> ОС Windows войдите <sup>в</sup> меню **Пуск**.
- **2** Выберите **Панель управления** > **Устройства <sup>и</sup> принтеры**.
- **3** Выберите устройство.
- **4** Щелкните правой кнопкой мыши по устройству <sup>и</sup> выберите пункт **Выберите принтер**.

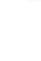

Если элемент **Настройка печати** помечен значком ►, то для этого принтера можно выбрать другие драйверы.

#### **Изменение стандартных параметров печати**

- **1** <sup>В</sup> ОС Windows войдите <sup>в</sup> меню **Пуск**.
- **2** Выберите **Панель управления** > **Устройства <sup>и</sup> принтеры**.
- **3** Щелкните значок устройства правой кнопкой мыши.
- **4** Выберите **Настройка печати**.
- Если элемент **Настройка печати** помечен значком ►, то для этого принтера можно выбрать другие драйверы.
- **5** Задайте нужные параметры на каждой вкладке.
- **6** Щелкните **ОК**.

#### **Использование дополнительных параметров печати**

**Драйвер принтера XPS**: используется для печати файлов формата XPS.

- См. «Функции [различных](#page-7-0) моделей» на стр. 8.
- Драйвер XPS можно установить только в системе Windows Vista или более новой.
- Модели с драйвером XPS на компакт-диске:
	- Драйвер XPS можно установить с диска с программным обеспечением. Когда откроется окно мастера установки, выберите **Выборочная установка**. Вы можете выбрать драйвер принтера XPS в окне **Выбор программного обеспечения**.
- Модели, для которых требуется загрузка драйвера XPS с вебсайта [Samsung www.samsung.com >](http://www.samsung.com) ваш продукт > Поддержка и загрузка.

#### **Печать в файл (PRN)**

Иногда может возникнуть необходимость сохранить данные печати в файл.

**1** Установите флажок <sup>в</sup> поле **Печать <sup>в</sup> файл** <sup>в</sup> окне **Печать**.

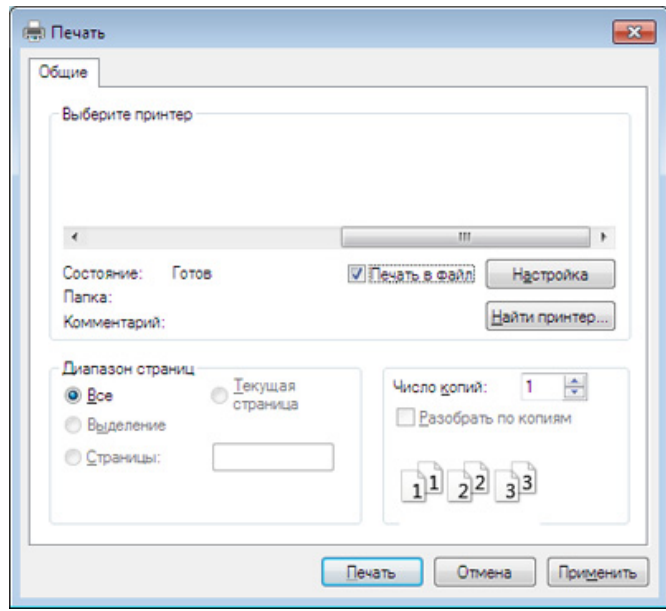

- **2** Щелкните **Печать**.
- **3** Введите путь <sup>к</sup> файлу <sup>и</sup> задайте имя файла. Затем нажмите на кнопку **ОК**.

Например, **c:\Temp\имя\_файла**.

Если будет введено только имя файла, он будет сохранен в папке **Мои документы**, **Documents and Settings** (Мои документы и параметры настройки) или **Пользователи**. В некоторых операционных системах и при использовании определенных приложений папка по умолчанию может быть другой.

#### **Знакомство со специальными функциями печати**

Для удобства пользователей устройство снабжено дополнительными функциями.

Чтобы воспользоваться функциями драйвера принтера, нажмите на кнопку **Свойства** или **Настройка** в окне приложения **Печать**. Имя устройства в окне свойств может отличаться в зависимости от модели устройства.

- Некоторые меню могут не отображаться на дисплее в зависимости от параметров или моделей. Это значит, что данные функции недоступны для этого устройства.
	- Выберите меню Справка или щелкните по кнопке **в вокне или нажмите F1 на клавиатуре и выберите интересующий вас раздел справки (см.** «[Использование](#page-60-0) справки» на стр. 61).

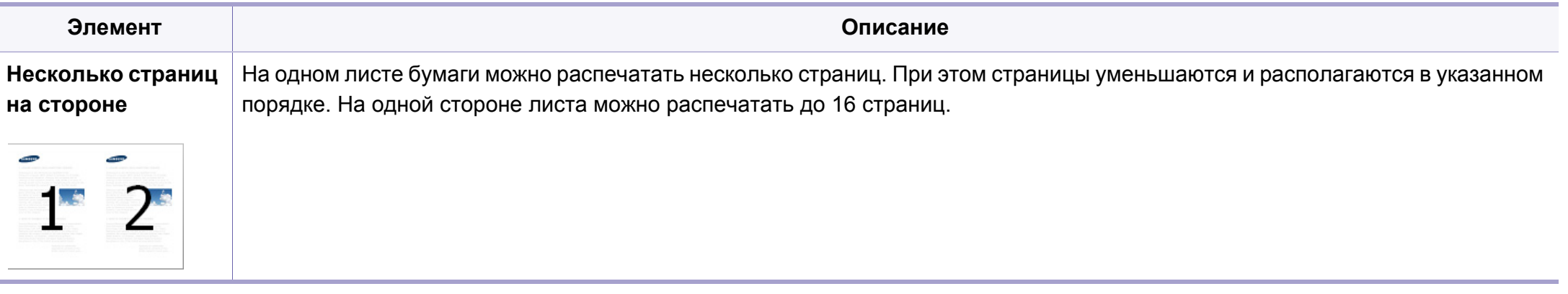

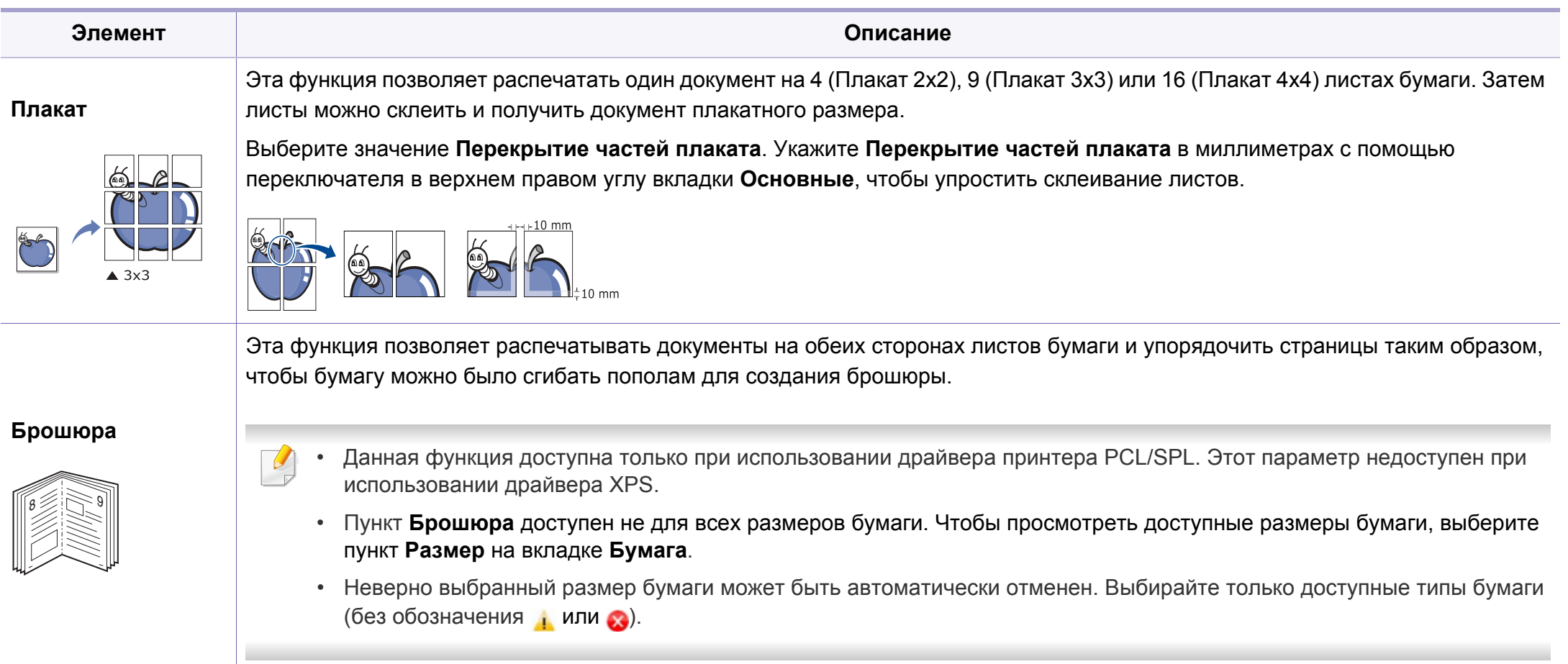

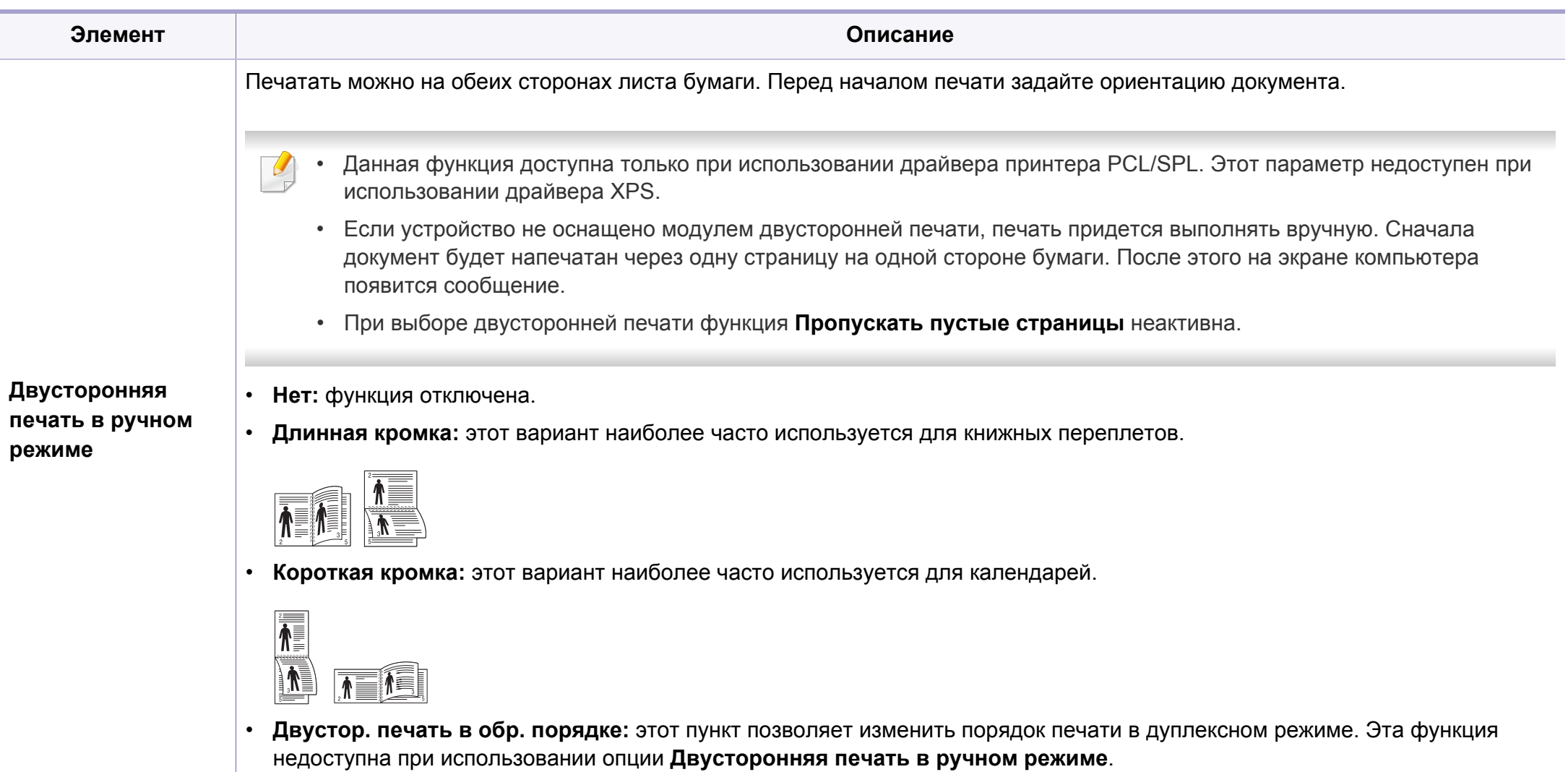

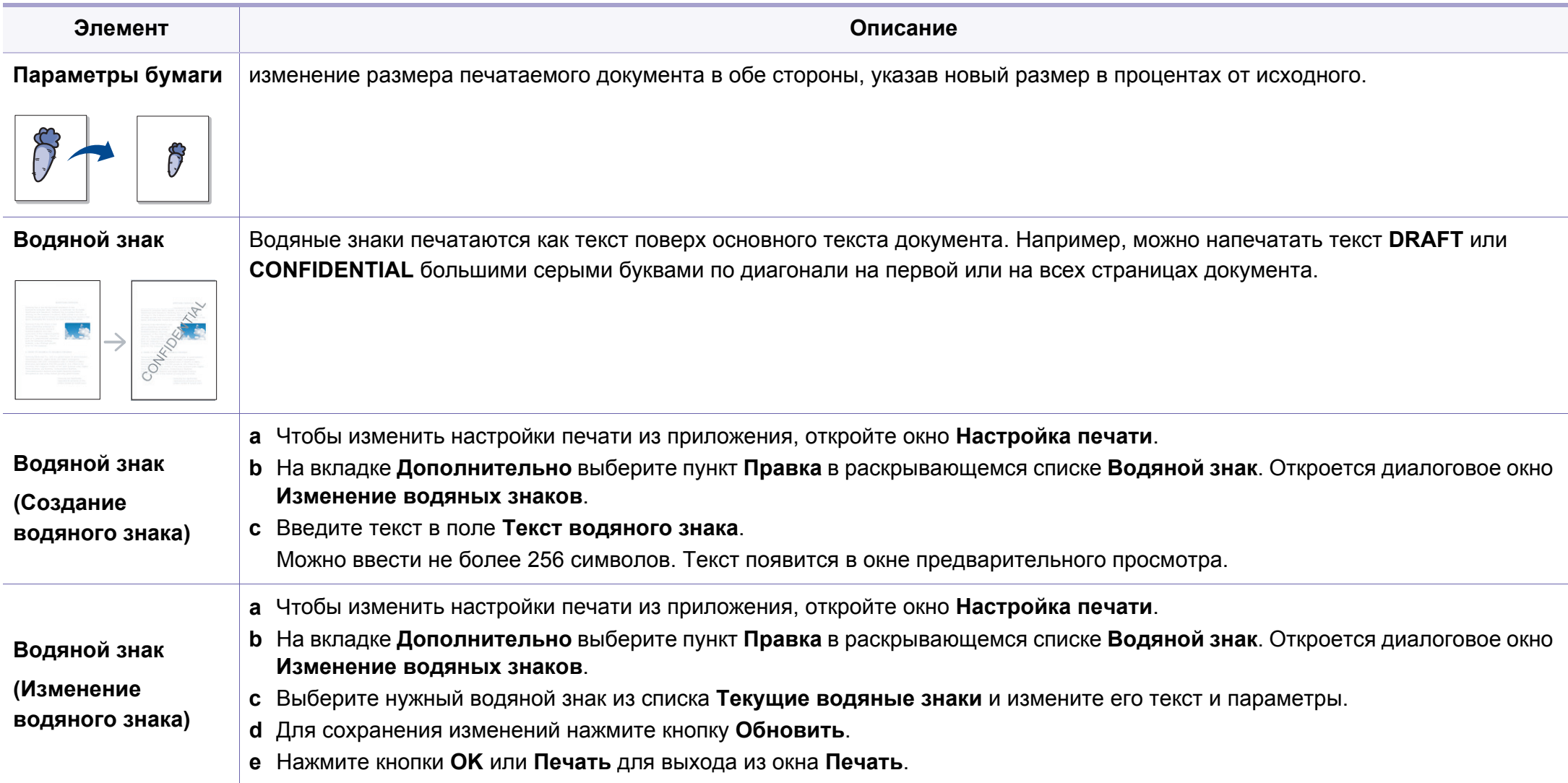

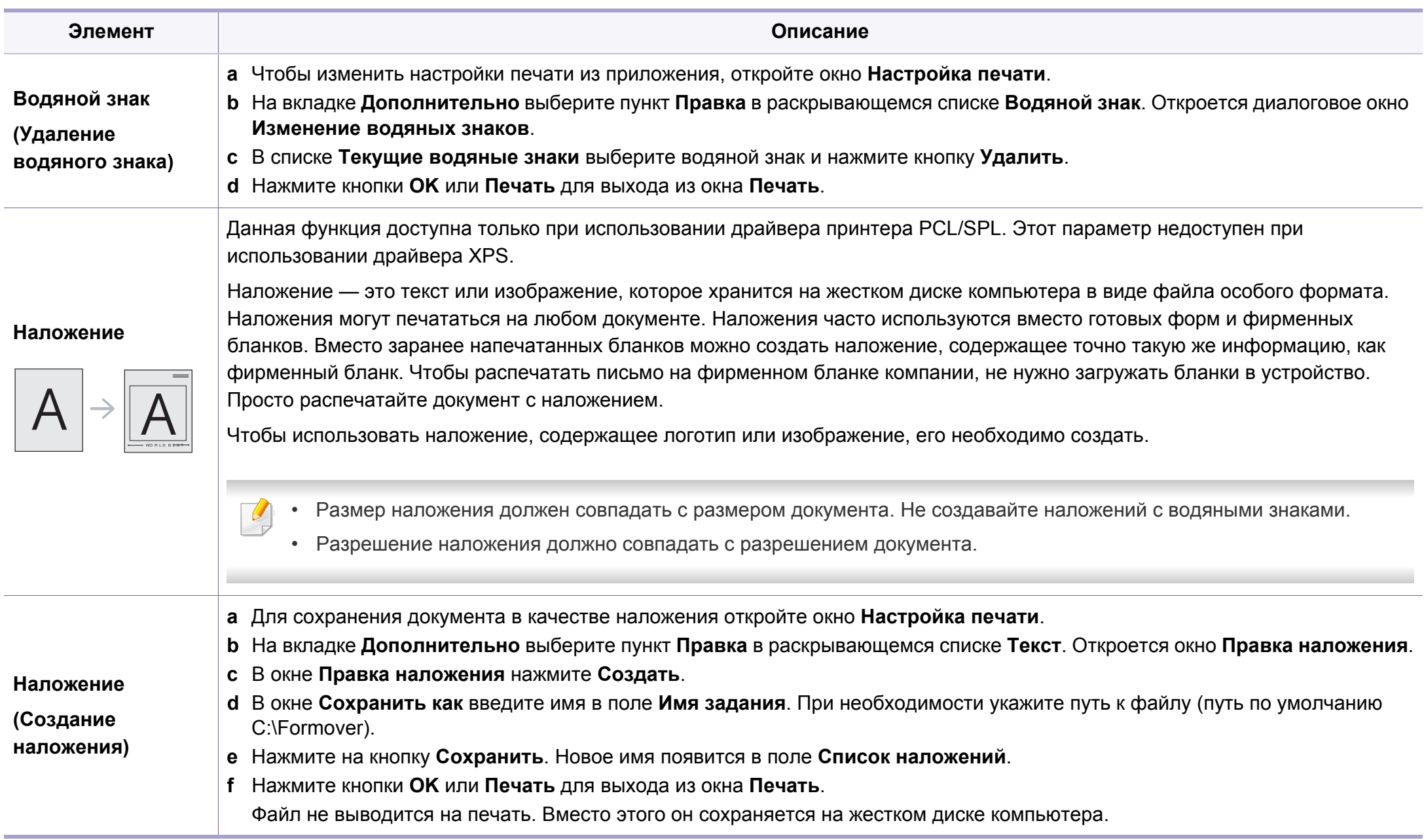

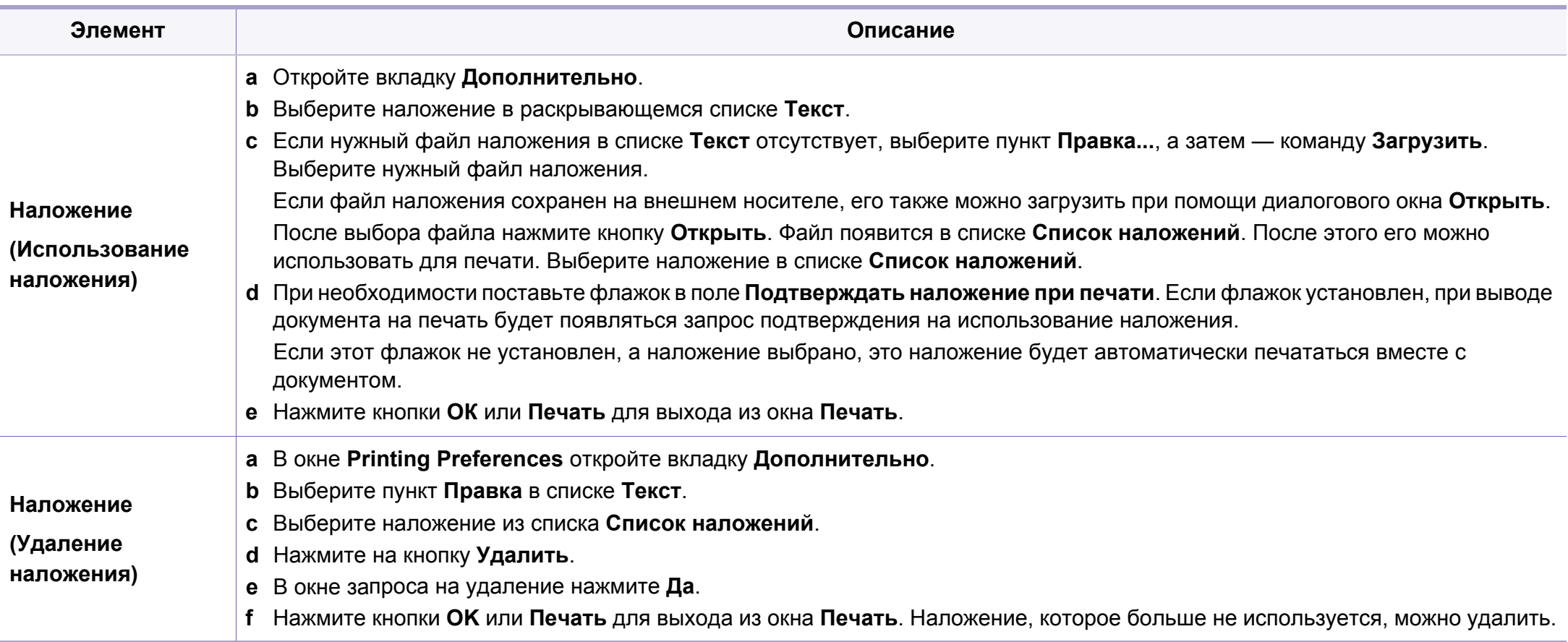

#### **Печать в Macintosh**

Некоторые функции могут различаться в зависимости от модели и опций. Это означает, что функция не поддерживается.

#### **Печать документа**

При печати документов в ОС Macintosh необходимо проверить настройки драйвера печати в каждом приложении. Для печати на компьютере под управлением Macintosh выполните указанные ниже действия.

**1** Откройте документ, который необходимо распечатать.

- **2** Откройте меню **File** <sup>и</sup> нажмите кнопку **Page Setup** (**Document Setup** в некоторых приложениях).
- **3** Выберите размер бумаги, расположение, масштаб документа <sup>и</sup> другие параметры, а также убедитесь в том, что выбрано соответствующее устройство. Щелкните **OK**.
- **4** Выберите <sup>в</sup> меню **File** пункт **Print**.
- **5** Укажите число копий и выберите страницы, которые необходимо напечатать.

**6** Щелкните **Print**.

#### **Изменение настроек принтера**

Можно использовать дополнительные функции устройства.

Откройте приложение и выберите пункт **Print** в меню **File**. Имя устройства в окне свойств может отличаться в зависимости от модели устройства. В остальном окна свойств различных устройств похожи.

#### **Печать нескольких страниц на одном листе**

На одной стороне листа бумаги можно распечатать несколько страниц. Эта функция позволяет сэкономить при печати черновиков.

- **1** Откройте приложение <sup>и</sup> выберите пункт **Print** <sup>в</sup> меню **File**.
- **2 Из раскрывающегося списка под пунктом Orientation выберите Layout**. Выберите количество страниц для печати на одной стороне листа из списка **Pages per Sheet**.
- **3** Выберите другие параметры печати.
- **4** Щелкните **Print**.

Устройство напечатает выбранное количество страниц на одной стороне листа.

#### **Печать на обеих сторонах листа бумаги**

Некоторые функции могут различаться в зависимости от модели и опций. Это означает, что функция не поддерживается (см. «[Различные](#page-10-0) функции» на стр. 11).

Перед печатью в двустороннем режиме выберите расположение переплета в документе. Можно выбрать один из следующих типов переплета:

- **Long-Edge Binding:** общепринятый макет, используемый при печати книг.
- **Short-Edge Binding:** часто используется для печати календарей.
- **1** <sup>В</sup> приложении Macintosh выберите пункт **Print** <sup>в</sup> меню **File**.
- **2** Из раскрывающегося списка под пунктом **Orientation** выберите **Layout**.
- **3** Выберите тип переплета <sup>в</sup> поле **Two-Sided**.
- **4** Выберите другие параметры печати.
- **5** Нажмите **Print**. Принтер начнет печать на обеих сторонах листа бумаги.

При печати более 2 копий первую и вторую можно вывести на одном листе бумаги. Следует избегать печати более 1 копии на обеих сторонах листа бумаги.

#### **Использование справки**

Щелкните знак вопроса в нижнем левом углу окна и выберите тему, по которой хотите получить сведения. Появится всплывающее окно, содержащее информацию о функциях данного параметра, поддерживаемых драйвером.

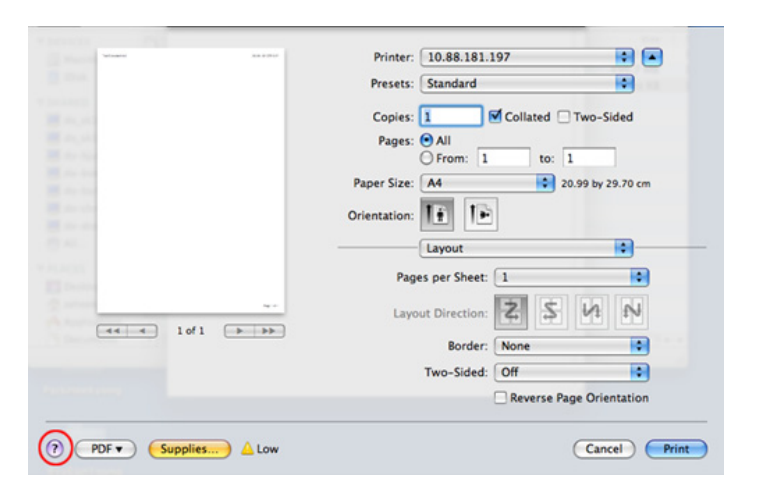
## **Функции принтера**

### **Печать в Linux**

Некоторые функции могут различаться в зависимости от модели и опций. Это означает, что функция не поддерживается.

#### **Печать из приложений**

Существует множество приложений Linux, из которых можно печатать с помощью системы печати CUPS (Common Unix Printing System общая система печати Unix). Устройство поддерживает печать из любых приложений такого рода.

- **1** Откройте приложение <sup>и</sup> выберите пункт **Print** <sup>в</sup> меню **File**.
- **2** Выберите команду **Print** напрямую <sup>с</sup> помощью lpr.
- **3** <sup>В</sup> окне LPR GUI выберите из списка устройств название модели используемого устройства и нажмите кнопку **Properties**.
- **4** Измените свойства задания печати <sup>в</sup> следующих четырех вкладках в верхней части окна.
	- **General:** Измените размер бумаги, е тип и ориентацию документа. Там же можно включить функцию двусторонней печати, нумерацию страниц, добавить верхнюю и нижнюю шапки.
- Функция автоматической/ручной двусторонней печати может быть недоступна в некоторых моделях. Вы можете воспользоваться системой печати lpr или другим приложением для печати четных/ нечетных страниц.
	- **Text:** выбор полей страницы и настроек элементов текста, например интервалов или колонок.
	- **Graphics:** выбор настроек, используемых при печати файлов изображений, например, настроек передачи цвета, размера изображения и его расположения.
	- **Advanced:** выбор разрешения печати, источника бумаги и выходного лотка.
- **5** Нажмите кнопку **Apply**, чтобы применить внесенные изменения и закрыть окно **Properties**.
- **6** Чтобы начать печать, нажмите кнопку **OK** <sup>в</sup> окне **LPR GUI**.
- **7** Появится окно печати, позволяющее контролировать задания печати.

Чтобы отказаться от текущего задания, нажмите кнопку **Cancel**.

## **Функции принтера**

### **Печать файлов**

Устройство позволяет печатать файлы различных типов стандартным для системы CUPS способом — непосредственно из командной строки. Вы можете это делать с помощью стандартной служебной программы CUPS lpr, однако пакет драйверов заменяет стандартное средство LPR значительно более удобной программой LPR GUI.

Для печати документа выполните указанные ниже действия.

**1** <sup>В</sup> командной строке Linux наберите команду lpr <имя\_файла> <sup>и</sup> нажмите клавишу Enter. Откроется диалоговое окно **LPR GUI**.

Если ввести только lpr и нажать **Enter**, сначала будет открыто окно **Select file(s) to print**. Просто выберите файлы, которые требуется напечатать, и нажмите кнопку **Open**.

- **2** <sup>В</sup> окне **LPR GUI** выберите свое устройство из списка <sup>и</sup> измените свойства задания печати.
- **3** Чтобы начать печать, нажмите кнопку **OK**.

### **Настройка свойств принтера**

В окне **Printer Properties**, доступном из окна **Printers configuration**, можно изменять различные параметры устройства, используемого в качестве принтера.

**1** Откройте окно **Unified Driver Configurator**.

При необходимости перейдите к **Printers configuration**.

- **2** Выберите нужное устройство <sup>в</sup> списке <sup>и</sup> нажмите кнопку **Properties**.
- **3** Откроется окно **Printer Properties**.

Окно содержит пять вкладок.

- **General:** выбор имени и расположения принтера. Имя, заданное на этой вкладке, отображается в списке принтеров в окне **Printers configuration**.
- **Connection:** просмотр или выбор другого порта. При переключении с порта USB на параллельный порт и наоборот необходимо изменить порт устройства на этой вкладке.
- **Driver:** просмотр или выбор другого драйвера принтера. Кнопка **Options** служит для задания параметров устройства по умолчанию.

## **Функции принтера**

- **Jobs:** вывод списка заданий печати. Для отмены выбранного задания нажмите кнопку **Cancel job**. Для просмотра предыдущих заданий из списка нажмите кнопку **Show completed jobs**.
- **Classes:** отображение класса, к которому относится данное устройство. Кнопка **Add to Class** позволяет добавить устройство к тому или иному классу, кнопка **Remove from Class** — удалить устройство из выбранного класса.
- **4** Нажмите кнопку **OK**, чтобы применить внесенные изменения <sup>и</sup> закрыть окно **Printer Properties**.

- Основные функции сканирования описаны в Краткое руководство (см. «Базовые возможности [сканирования](#page-68-0)» на стр. [69](#page-68-0)).
- Функции и комплектация устройств могут различаться в зависимости от модели (см. «Функции [различных](#page-7-0) моделей» на [стр](#page-7-0). 8).
- Максимальное разрешение зависит от различных факторов, в том числе от быстродействия компьютера, свободного места на диске, памяти, размеров сканируемого изображения и заданной разрядности сканирования. Поэтому некоторые значения разрешения (особенно наиболее высокие) могут быть недоступны при определенных характеристиках системы и сканируемого изображения.

### **Основной метод сканирования**

Функции и комплектация устройств могут различаться в зависимости от модели (см. «[Различные](#page-10-0) функции» на стр. 11).

Выполнить сканирование оригиналов можно при помощи USB-кабеля или через сеть. Для сканирования документов можно использовать следующие способы:

- **Сканир. на ПК:** сканирование оригиналов с помощью панели управления. После этого данные сканирования будут сохранены на подключенных к устройству компьютерах в папке **Мои документы** (см. «Базовые возможности [сканирования](#page-68-1)» на стр. 69).
- **TWAIN:** TWAIN является приложением для обработки изображений по умолчанию. При сканировании изображения запускается выбранное приложение, что позволяет управлять процессом сканирования. Данную функцию можно использовать через локальное или сетевое соединение (см. «[Сканирование](#page-259-0) из программы [редактирования](#page-259-0) изображений» на стр. 260).
- **Samsung Scan Assistant/Samsung Easy Document Creator:** Оно используется для сканирования изображений и документов.
	- См. «Сканирование с помощью программы [Samsung Scan](#page-260-0)  [Assistant»](#page-260-0) на стр. 261.
	- См. «Работа с [Samsung Easy Document Creator»](#page-288-0) на стр. 289.
- **WIA:** аббревиатура WIA означает служба загрузки изображений Windows. Для использования этой функции компьютер должен быть подключен напрямую к устройству при помощи USB-кабеля (см. «[Сканирование](#page-259-1) с помощью драйвера WIA» на стр. 260).
- **Флэш-накопитель USB:** Устройство поддерживает сканирование документов с сохранением полученного изображения на флэшнакопителе USB.

#### **Настройка параметров сканирования на ПК**

Функции и комплектация устройств могут различаться в зависимости от модели (см. «Функции [различных](#page-7-0) моделей» на стр. [8\)](#page-7-0).

- **1** Работа <sup>с</sup> **Samsung Easy Printer Manager** (см. «[Работа](#page-284-0) <sup>с</sup> [Samsung Easy Printer Manager»](#page-284-0) на стр. 285).
- **2** Выберите соответствующее устройство <sup>в</sup> программе **Список принтеров**.
- **3** Выберите меню **Параметры сканирования на ПК**.
- **4** Выберите нужный вариант.
	- **Включение сканирования:** Определяет, включена ли функция сканирования на устройстве.
	- •Вкладка **Основн.:** Содержит параметры для настройки общего сканирования и параметры устройства.
	- •Вкладка **Изображение:** Содержит варианты изменения изображения.
- **5** Нажмите **Сохранить** > **ОК**.

#### **Сканирование с сетевого устройства**

Эту функцию нельзя использовать в устройствах, которые не снабжены сетевым интерфейсом (см. «Вид [сзади](#page-25-0)» на стр. 26).

Убедитесь, что драйвер принтера установлен на ваш компьютер с компакт-диска, поскольку он включает в себя программу сканирования (см. «[Установка](#page-34-0) драйвера локально» на стр. 35).

- **1** Поместите документ на стекло экспонирования лицевой стороной вниз или несколько документов в автоподатчик лицевой стороной вверх (см. «Загрузка [оригиналов](#page-54-0)» на стр. 55).
- **2** Выберите (**Сканирование**) > **Сканир. на ПК** > **Сетевой ПК** на панели управления.
	- Если вы видите сообщение **Недоступно**, проверьте подключение к портам или выберите **Включить** в приложении **Samsung Easy**

**Printer Manager** > Переключиться в расширенный режим > **Параметры сканирования на ПК**.

**3** Выберите зарегистрированный **ИД** компьютера <sup>и</sup>, при необходимости, введите **Пароль**.

• **ИД** - это идентификатор, зарегистрированный в **Samsung Easy** 

**Printer Manager** >  $\sqrt{2}$  Переключиться в расширенный режим > **Параметры сканирования на ПК**.

• **Пароль** - это номер из 4 цифр, зарегистрированный в **Samsung** 

**Easy Printer Manager** > В Переключиться в расширенный режим > **Параметры сканирования на ПК**.

- **4** Выберите желаемый параметр <sup>и</sup> нажмите **OK**.
- **5** Начнется процесс сканирования.

Отсканированное изображение сохраняется на компьютер по адресу **C:\Пользователи\имя пользователя\Мои документы**. В некоторых операционных системах и при использовании определенных приложений папка по умолчанию может быть другой.

#### **Сканировать в WSD**

Сканирует оригиналы и сохраняет их на подключенном компьютере, если он поддерживает функцию WSD (веб-сервис для устройства). Для использования функции WSD следует установить драйвер печати WSD на компьютер. Для Windows 7 вы должны установить драйвер печати WSD, выбрав **Панель управления** > **Устройства и принтеры** > **Добавить принтер**. В мастере настройки нажмитее **Добавить сетевой принтер**.

- Эту функцию нельзя использовать в устройствах, которые не снабжены сетевым интерфейсом (см. «Функции [различных](#page-7-0) [моделей](#page-7-0)» на стр. 8).
	- Функция WSD работает только в середе Windows Vista® или более поздней версии, которые совместимы с компьютером WSD.
	- Описанный ниже процесс установки относится к ОС Windows 7.

### **Установка драйвера WSD принтера**

- **1** Последовательно выберите пункты **Пуск** > **Панель управления** > **Устройства и принтеры** > **Добавить принтер**.
- **2** <sup>В</sup> мастере настройки нажмите **Добавить сетевой, беспроводной или Bluetooth-принтер**.

- **3** <sup>В</sup> списке принтеров выберите требуемый принтер <sup>и</sup> нажмите на кнопку **Далее**.
	- IP-адрес принтера WSD выглядит следующим образом http://IPадрес/ws/ (пример: http://111.111.111.111/ws/).
	- Если в списке не отображается ни один принтер WSD, нажмите **Желаемый принтер отсутствует в списке** > **Добавить принтер по его TCP/IP-адресу или имени узла** и выберите **Устройство веб-служб** в меню **Тип устройства**. Затем введите IP-адрес принтера.
- **4** Следуйте инструкциям <sup>в</sup> окне установки.

### **Сканирование с помощью функции WSD**

- **1** Убедитесь <sup>в</sup> том, что устройство подключено <sup>к</sup> компьютеру <sup>и</sup> включено.
- **2** Поместите документ на стекло экспонирования лицевой стороной вниз или несколько документов в автоподатчик лицевой стороной вверх (см. «Загрузка [оригиналов](#page-54-0)» на стр. 55).
- **3** Выберите (**Сканирование**) > **Сканир. на WSD** на панели управления.
- Если отображается сообщение **Недоступно**, проверьте подключение к портам. Проверьте, правильно ли установлен драйвер печати WSD.
- **4** Выберите имя компьютера <sup>и</sup> нажмите **Спис. ПК для WSD**.
- **5** Выберите желаемый параметр <sup>и</sup> нажмите **OK**.
- **6** Начнется процесс сканирования.

#### <span id="page-259-0"></span>**Сканирование из программы редактирования изображений**

Вы можете выполнять сканирование и импорт документов в программе редактирования изображений, например, в Adobe Photoshop, если программа является TWAIN-совместимой. Для сканирования с помощью TWAIN-совместимого приложения следуйте нижеприведенной инструкции.

- **1** Убедитесь <sup>в</sup> том, что устройство подключено <sup>к</sup> компьютеру <sup>и</sup> включено.
- **2** Поместите документ на стекло экспонирования лицевой стороной вниз или несколько документов в автоподатчик лицевой стороной вверх (см. «Загрузка [оригиналов](#page-54-0)» на стр. 55).
- **3** Откройте приложение, например Adobe Photoshop.
- **4** Нажмите **Файл** > **Импорт** <sup>и</sup> выберите сканер.
- **5** Задайте параметры сканирования.
- **6** Отсканируйте и сохраните изображение.

### <span id="page-259-1"></span>**Сканирование с помощью драйвера WIA**

Устройство поддерживает драйвер загрузки рисунков Windows (WIA) для сканирования изображений. WIA — стандартный компонент Microsoft Windows 7, предназначенный для работы с цифровыми камерами и сканерами. В отличие от драйвера TWAIN, драйвер WIA позволяет сканировать изображение и работать с ним без использования дополнительных приложений.

- Драйвер WIA поддерживается в Windows (кроме Windows 2000) только через порт USB.
- **1** Убедитесь <sup>в</sup> том, что устройство подключено <sup>к</sup> компьютеру <sup>и</sup> включено.
- **2** Поместите документ на стекло экспонирования лицевой стороной вниз или несколько документов в автоподатчик лицевой стороной вверх (см. «Загрузка [оригиналов](#page-54-0)» на стр. 55).
- **3** Выберите **Пуск** > **Панель управления** > **Оборудование <sup>и</sup> звук** > **Устройства и принтеры**.
- **4** Щелкните правой кнопкой мыши по значку драйвера устройства в окне **Принтеры и факсы** > **Начать сканирование**.
- **5** Откроется приложение **Новое сканирование**.

- **6** Выберите значения параметров сканирования <sup>и</sup> нажмите кнопку **Предварительный просмотр**, чтобы увидеть, как внесенные изменения отражаются на изображении.
- **7** Отсканируйте <sup>и</sup> сохраните изображение.

#### <span id="page-260-0"></span>**Сканирование с помощью программы Samsung Scan Assistant**

Чтобы установить программное обеспечение для принтера и сканера в системе Windows, загрузите пакет ПО Samsung Scan Assistant с вебсайта компании [Samsung \(http://www.samsung.com >](http://www.samsung.com) ваш продукт > Поддержка и загрузка).

- Чтобы установить программное обеспечение для принтера и сканера в системе Windows, загрузите пакет ПО Samsung Scan Assistant с веб-сайта компании Samsung (http:// www.samsung.com > ваш продукт > Поддержка и загрузка).
	- В ОС Macintosh откройте папку **Application** > **Samsung** > Samsung Scan Assistant.
	- В системе Windows вы можете использовать функцию ОCR (оптическое распознавание символов) в программе Samsung Scan Assistant.
- **1** Загрузите <sup>с</sup> веб-сайта Samsung пакет Samsung Scan Assistant, распакуйте и установите его. Распакуйте и установите программное обеспечение.
- **2** Убедитесь <sup>в</sup> том, что устройство подключено <sup>к</sup> компьютеру <sup>и</sup> включено.
- **3** Поместите документ на стекло экспонирования лицевой стороной вниз или несколько документов в автоподатчик лицевой стороной вверх (см. «Загрузка [оригиналов](#page-54-0)» на стр. 55).
- **4** Нажмите **Пуск** > **Все программы** > **Принтер Samsung** <sup>и</sup> запустите **Samsung Scan Assistant**.
- Выберите меню Справка или щелкните по кнопке и выберите интересующий вас раздел справки.
- **5** Задайте параметры сканирования.
- **6** Нажмите **Сканирование**.

#### **Сканирование в среде Macintosh**

### **Сканирование с устройства, подключенного с помощью интерфейса USB**

- **1** Убедитесь <sup>в</sup> том, что устройство подключено <sup>к</sup> компьютеру <sup>и</sup> включено.
- **2** Поместите документ на стекло экспонирования лицевой стороной вниз или несколько документов в автоподатчик лицевой стороной вверх (см. «Загрузка [оригиналов](#page-54-0)» на стр. 55).
- **3** Запустите **Applications** <sup>и</sup> нажмите кнопку **Image Capture**.
- При появлении сообщения **No Image Capture device connected** переподключите кабель USB. Если проблема не устранена, см. справку по **Image Capture**.
- **4** Выберите нужный вариант.
- **5** Отсканируйте <sup>и</sup> сохраните изображение.

#### Если не удается произвести сканирование с помощью программы **Image Capture**, обновите систему Mac OS до последней версии. **Image Capture** работает корректно в Mac OS X 10.4.7 или более поздней версии.

### **Сканирование с сетевого устройства**

- Только для моделей, оснащённых беспроводной связью и сетевой картой (см. «Функции [различных](#page-7-0) моделей» на стр. 8).
- **1** Убедитесь, что устройство подключено <sup>к</sup> сети.
- **2** Поместите документ на стекло экспонирования лицевой стороной вниз или несколько документов в автоподатчик лицевой стороной вверх (см. «Загрузка [оригиналов](#page-54-0)» на стр. 55).
- **3** Запустите **Applications** <sup>и</sup> нажмите кнопку **Image Capture**.
- **4** <sup>В</sup> зависимости от версии операционной системы выполните следующие шаги.
	- Для версии 10.4
		- Нажмите на кнопки **Devices** и **Browse Devices**.
		- Выберите ваше устройство в качестве устройства TWAIN. Установите флажок в поле **Use TWAIN software**.

- Щелкните **Connect**.

Если появится предупреждение, нажмите на кнопку **Change Port..**, чтобы выбрать порт. Если появится интерфейс TWAIN, нажмите **Change Port..** на вкладке **Preference** и выберите новый порт.

- Для версии 10.5
	- Нажмите на кнопки **Devices** и **Browse Devices**.
	- Убедитесь, что напротив вашего устройства установлен флажок **Connected** в списке **Bonjour Devices**.
	- Чтобы выполнять сканирование с помощью TWAIN, обратитесь к процедуре для MAC OS X 10.4, описанной выше.
- Для версии 10.6-10.7 выберите устройство в разделе **SHARED**.
- **5** Задайте настройки сканирования с помощью данной программы.
- **6** Отсканируйте и сохраните изображение.
- Если не удается произвести сканирование с помощью программы Image Capture, обновите систему Mac OS до последней версии. Image Capture работает корректно в Mac OS X 10.4.7 или более поздней версии.
	- Дополнительную информацию см. в справке **Image Capture**.
	- Можно также использовать такое TWAIN-совместимое программное обеспечение, как Adobe Photoshop.

#### **Сканирование в среде Linux**

### **Сканирование**

- **1** Убедитесь <sup>в</sup> том, что устройство подключено <sup>к</sup> компьютеру <sup>и</sup> включено.
- **2** Дважды нажмите значок **Unified Driver Configurator** на рабочем столе.
- Нажмите на кнопку , чтобы перейти к окну Scanners configuration.

**4** Выберите сканер из списка.

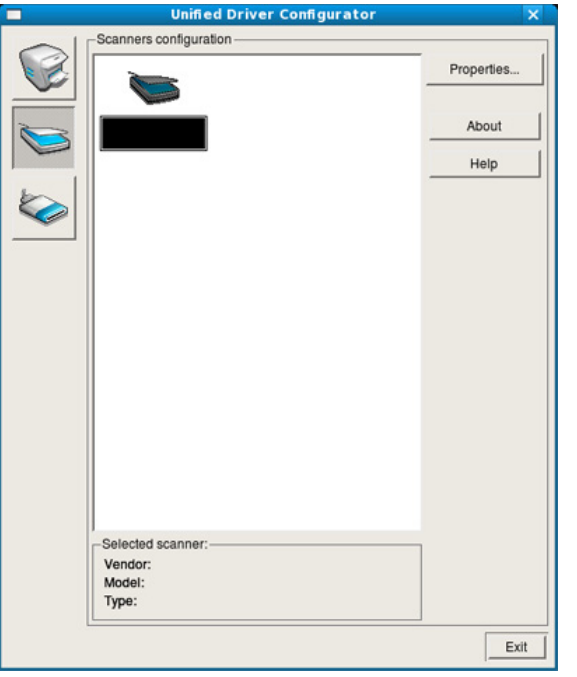

#### **5** Нажмите **Properties**.

- **6** Поместите документ на стекло экспонирования лицевой стороной вниз или несколько документов в автоподатчик лицевой стороной вверх (см. «Загрузка [оригиналов](#page-54-0)» на стр. 55).
- **7** <sup>В</sup> окне **Scanner Properties** нажмите **Preview**.

**8** Документ будет отсканирован, <sup>а</sup> полученное изображение появится в **Preview Pane**.

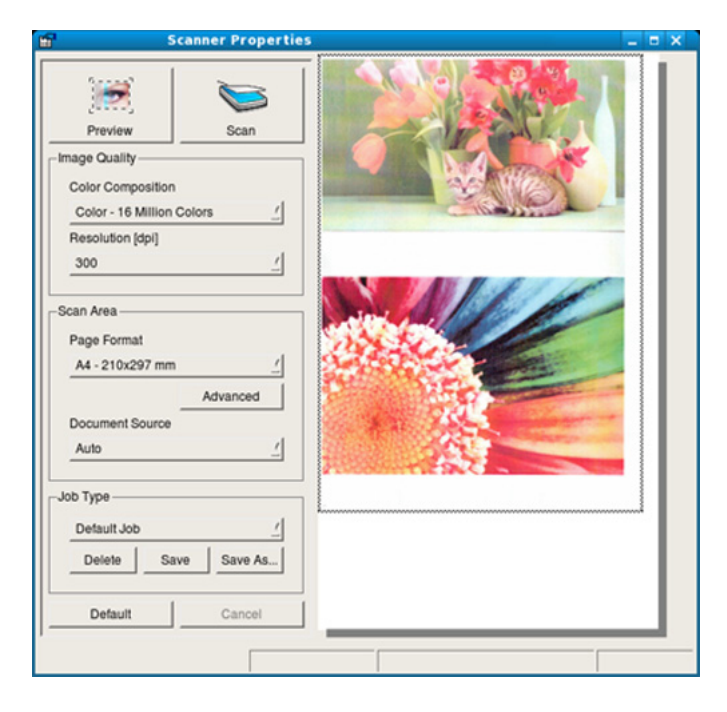

- **9** Перетащите указатель, чтобы задать область изображения, сканируемую в **Preview Pane**.
- **10** Выберите нужный вариант.
- **11** Отсканируйте <sup>и</sup> сохраните изображение.

Вы можете сохранить параметры сканирования и добавить их в список **Job Type** для использования в будущем.

### **Редактирование изображения с помощью программы Image Manager**

Приложение «Image Manager» содержит команды меню и инструменты для редактирования отсканированного изображения.

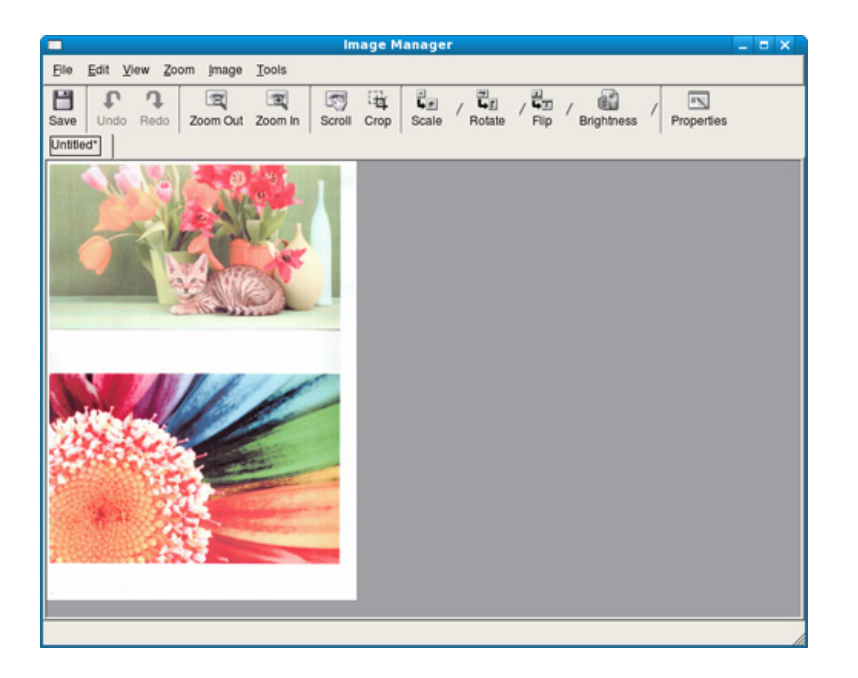

- Основные функции факса описаны в Краткое руководство (см. «Основные отправки [факсимильных](#page-70-0) сообщений» на стр. 71).
- Эта функция не поддерживается в модели CLX-330x/CLX-330xW Series (см. «Обзор панели [управления](#page-27-0)» на стр. 28).

#### **Автоматический дозвон**

Если набранный номер занят или принимающий факс не отвечает, устройство автоматически выполняет повторный набор номера. Время перед повторным набором зависит от заводских настроек по умолчанию.

Когда на дисплее появится надпись **Повторить набор?**, нажмите кнопку (**Старт**) для немедленного повторного набора номера. Для того чтобы отменить автоматический повторный набор номера, нажмите кнопку (**Отмена** или **Стоп/Сброс**).

Сведения об изменении количества попыток дозвона и интервала между ними.

- **1** Нажмите (Факс) > (**Меню**) > **Настр. факса** > **Отправка** на панели управления.
- **2** Выберите **Кол-во дозв.** или **Интервал дозв.**.

**3** Выберите нужный вариант.

#### **Повторный набор номера факса**

- **1** Нажмите кнопку (**Повторный набор/Пауза**) на панели управления.
- **2** Выберите нужный номер факса.

Отображаются десть последних набранных номеров с полученным идентификатором адресата.

**3** Если документ загружен <sup>в</sup> податчик, устройство автоматически начнет пересылку.

Если оригинал помещен на стекло экспонирования, выберите **Да** для добавления другой страницы. Поместите на стекло другой оригинал и нажмите кнопку **OK**. Закончив ввод, при появлении запроса **Следующая стр.?** выберите **Нет**.

#### **Подтверждение передачи**

Когда последняя страница оригинала будет успешно передана, устройство подаст звуковой сигнал и вернется в режим готовности.

Если при передаче сообщения возникнут какие-либо неполадки, на дисплее появится сообщение об ошибке. Если получено сообщение об ошибке, нажмите кнопку (**Отмена** или **Стоп/Сброс**) для удаления сообщения и попытайтесь отправить факс снова.

Можно настроить устройство таким образом, чтобы после отправки каждого факса оно печатало отчет с подтверждением передачи. Нажмите (Факс) > (**Меню**) > **Настр. факса** > **Отправка** > **Отчет об отпр.** на панели управления.

### **Отправка факса в компьютер**

- Функции и комплектация устройств могут различаться в зависимости от модели (см. «Функции [различных](#page-7-0) моделей» на [стр](#page-7-0). 8).
	- Чтобы воспользоваться этой функцией, настройте ее на панели управления:

Нажмите (Факс) > (**Меню**) > **Факс** > **Перенаправить** > **Перес. на ПК** > **Вкл.** на панели управления.

Отправлять факсы с компьютера можно без использования устройства.

Для этого необходима программа **Samsung Network PC Fax**. Она устанавливается во время установки драйвера принтера.

- **1** Откройте документ для отправки.
- **2** <sup>В</sup> меню **Печать** выберите пункт **Файл**.

Откроется окно **Печать**. Внешний вид окна зависит от приложения.

- **3** Выберите <sup>в</sup> окне **Печать** элемент **Samsung Network PC Fax**.
- **4** Нажмите **Печать** или **ОК**.

**5** Введите номера получателей <sup>и</sup> выберите нужные параметры.

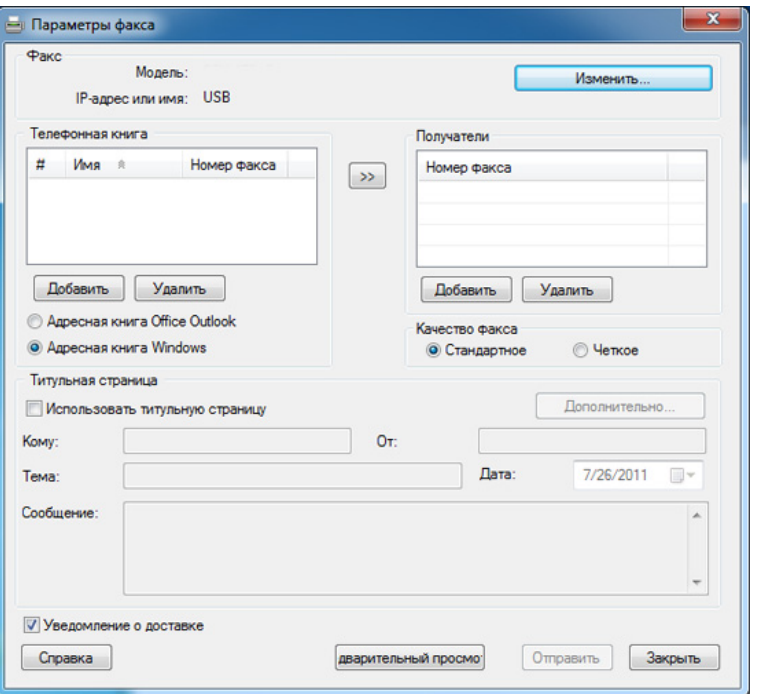

Выберите меню Справка или щелкните по кнопке **и выберите** интересующий вас раздел справки.

**6** Щелкните **Отправить**.

### **Отложенная передача факса**

Устройство можно настроить для отправки факса позднее в отсутствие пользователя. Отправка цветных факсов с помощью этой функции невозможна.

- **1** Поместите документ на стекло экспонирования лицевой стороной вниз или несколько документов в автоподатчик лицевой стороной вверх.
- **2** Нажмите кнопку **[Факс**) на панели управления.
- **3** Настройте разрешение <sup>и</sup> яркость <sup>с</sup> учетом особенностей оригинала.
- **4** Выберите (**Меню**) > **Факс** > **Отлож. отправ.** на панели управления.
- **5** Введите номер принимающего факсимильного аппарата <sup>и</sup> нажмите кнопку **OK**.
- **6** На дисплее появится запрос следующего номера для отправки документа.
- **7** Для ввода большего количества номеров факсов нажмите **OK**, когда появится **Да**, и повторите шаги 5 и 6.

- Вы можете добавить до 10 адресатов.
- После ввода номера группового набора другие номера группового набора ввести нельзя.
- **8** Введите название задания <sup>и</sup> время.

При вводе времени, предшествующего текущему, факс будет отправлен в указанное время на следующий день.

**9** Перед отправкой оригинал сохраняется в памяти.

Устройство вернется в режим готовности. На дисплее появится сообщение о том, что устройство находится в режиме готовности, а ему задана отложенная передача факса.

Вы можете проверить список отложенных заданий.

Нажмите (**Меню**) > **Настр. сист.** > **Отчет** > **Заплан.задания** на панели управления.

### **Добавление документов к зарезервированному заданию**

- **1** Поместите документ на стекло экспонирования лицевой стороной вниз или несколько документов в автоподатчик лицевой стороной вверх.
- **2** Выберите (Факс) > (**Меню**) > **Факс** > **Добавить стр.** на панели управления.
- **3** Выберите задание <sup>и</sup> нажмите на кнопку **OK**.

Закончив ввод, при появлении запроса **Следующая стр.?** выберите **Нет**. Устройство сохранит отсканированный документ в памяти.

**4** Нажмите кнопку (**Отмена** или **Стоп/Сброс**) для возврата <sup>в</sup> режим готовности.

### **Отмена зарезервированного задания отправки факсов**

- **1** Выберите (Факс) > (**Меню**) > **Факс** > **Отмена задания** на панели управления.
- **2** Выберите желаемое задание <sup>и</sup> нажмите **OK**.

- **3** Нажмите кнопку **OK** при появлении пункта **Да**. Выбранный факс будет удален из памяти.
- **4** Нажмите кнопку (**Стоп/Сброс**) для возврата <sup>в</sup> режим готовности.
- **Отправка приоритетного факса**

Эта функция применяется для отправки важных факсов прежде других запланированных операций. Оригинал сканируется в память и передается немедленно по завершении текущей операции.

- **1** Поместите документ на стекло экспонирования лицевой стороной вниз или несколько документов в автоподатчик лицевой стороной вверх.
- **2** Нажмите **(Факс)** > (**Меню**) > **Факс** > **Приор. отправ.** на панели управления.
- **3** Введите номер факсимильного аппарата <sup>и</sup> нажмите кнопку **OK**.
- **4** Введите имя задания <sup>и</sup> нажмите кнопку **OK**.

**5** Если оригинал помещен на стекло экспонирования, выберите **Да** для добавления другой страницы. Поместите на стекло другой оригинал и нажмите кнопку **OK**.

Закончив ввод, при появлении запроса **Следующая стр.?** выберите **Нет**.

Устройство приступит к сканированию и отправке факсов указанным получателям.

#### **Пересылка отправленных факсов другому получателю**

Устройство поддерживает пересылку полученных или отправленных факсов другому получателю по факсу. Эта функция может потребоваться в случае, если необходимо получить факс, находясь вне офиса.

- **1** Поместите документ на стекло экспонирования лицевой стороной вниз или несколько документов в автоподатчик лицевой стороной вверх.
- **2** Нажмите (Факс) > (**Меню**) > **Факс** > **Переслать** > **Перес. на факс** > **Вкл.** на панели управления.

Функция **Передать** может быть недоступной в зависимости от модели (см. «[Различные](#page-10-0) функции» на стр. 11).

- **3** Введите номер факса получателя, электронный адрес или адрес сервера и нажмите **OK**.
- **4** Нажмите кнопку (**Отмена** или **Стоп/Сброс**) для возврата <sup>в</sup> режим готовности.

Все последующие входящие факсы будут пересылаться на указанный номер.

#### **Пересылка полученного факса**

Устройство поддерживает пересылку полученных или отправленных факсов другому получателю по факсу. Эта функция может потребоваться в случае, если необходимо получить факс, находясь вне офиса.

- **1** Нажмите (Факс) > (**Меню**) > **Факс** > **Переслать принятые** > **Перенаправить**, **Перес. на факс** или **Перес. на ПК** > **Передать** на панели управления.
	- Функция **Передать** может быть недоступной в зависимости от модели (см. «[Различные](#page-10-0) функции» на стр. 11).
		- Чтобы настроить устройство для печати факсимильного сообщения по завершении его пересылки, выберите **Перес.и печать**.
- **2** Введите номер факса получателя, электронный адрес или адрес сервера и нажмите **OK**.
- **3** Введите время начала <sup>и</sup> время окончания, затем нажмите **OK**.
- **4** Нажмите кнопку (**Отмена** или **Стоп/Сброс**) для возврата <sup>в</sup> режим готовности.

Все последующие входящие факсы будут пересылаться на указанный номер.

#### **Прием факса в компьютер**

- Функции и комплектация устройств могут различаться в зависимости от модели (см. «Функции [различных](#page-7-0) моделей» на [стр](#page-7-0). 8).
- Чтобы воспользоваться этой функцией, настройте ее на панели управления:

Нажмите (Факс) > (**Меню**) > **Факс** > **Перенаправить** > **Перес. на ПК** > **Передать** на панели управления.

- **1** Откройте приложение Samsung Easy Printer Manager.
- **2** Выберите соответствующее устройство <sup>в</sup> программе **Список принтеров**.
- **3** Выберите меню **Параметры режима Факс-ПК**.
- **4** Используйте функцию **Включить прием факсов <sup>с</sup> устройства** для изменения настроек факса.
	- **Тип изображения:** преобразование полученных факсов в изображения в формате PDF или TIFF.
	- **Папка для сохранения:** выбор расположения для сохранения преобразованных факсов.
	- **Префикс:** Выбериет префикс.
- **Печать принятых факсов:** печать факса после его получения.
- **Уведомить по завершении:** отображение всплывающего окна с сообщением о получении факса.
- **Открыть с помощью приложения по умолчанию:** После получения факса, открывать его приложением по умолчанию.
- **Отсутствуют:** После получения факса устройство устройство не уведомляет пользователя и не открывает приложение.
- **5** Нажмите **Сохранить** > **ОК**.

#### **Смена режимов приема**

- **1** Нажмите (Факс) > (**Меню**) > **Настр. факса** > **Прием Режим приема** на панели управления.
- **2** Выберите нужный вариант.
	- **Факс:** после ответа на входящий сигнал устройство переходит в режим приема факса.
	- **Телефон:** включите прием факса, нажав кнопки (**Без снятия трубки**) и затем (**Старт**).

• **Автоотв/факс:** этот режим предусмотрен для тех случаев, когда к устройству подключен автоответчик. Устройство принимает входящий сигнал, и абонент получает возможность оставить свое сообщение на автоответчике. Если устройство определит на телефонной линии тональный сигнал факсимильной связи, оно автоматически перейдет в режим «Факс» для приема факса.

**Прием факса вручную в режиме «Телефон»**

Вы можете принять факс, нажав кнопки (**Без снятия трубки**) Набор без снятия трубки и (**Старт**), когда услышите сигнал факса.

Для использования режима **Автоотв/факс** подключите автоответчик к разъему EXT на задней панели устройства.

• **DRPD:** можно принять звонок, используя функцию автоматического распознавания условного звонка (DRPD). Условный звонок — это услуга телефонной компании, позволяющая использовать для приема вызовов несколько телефонных номеров на одной телефонной линии. Дополнительные сведения см. в разделе «[Прием](#page-273-0) факса в режиме [DRPD»](#page-273-0) на стр. 274.

В некоторых странах этот параметр может быть недоступен.

- **3** Нажмите **OK**.
- **4** Нажмите кнопку (**Отмена** или **Стоп/Сброс**) для возврата <sup>в</sup> режим готовности.

### **Прием в режиме «Автоответчик/факс»**

Для использования этого режима подключите автоответчик к разъему EXT на задней панели устройства. Если звонящий оставит сообщение, оно будет сохранено автоответчиком. Если устройство определит на телефонной линии тональный сигнал факсимильной связи, автоматически начнется прием сообщения.

- Если устройство работает в этом режиме, но автоответчик выключен или не подключен к разъему EXT, после определенного числа гудков автоматически производится переход в режим «Факс».
	- Если автоответчик поддерживает функцию выбора числа звонков перед ответом, настройте его на ответ после первого звонка.
	- Если устройство находится в режиме «Телефон», отсоедините или выключите автоответчик от факсимильного аппарата. В противном случае исходящее сообщение автоответчика прервет ваш телефонный разговор.

#### **Прием факсов с дополнительного телефона**

Во время разговора по дополнительному телефону, подключенному к разъему EXT, можно принять факс от собеседника, не подходя к факсимильному устройству.

Если при ответе на звонок по дополнительному телефону звучит сигнал факса, наберите на дополнительном телефоне код **\*9\***. Устройство примет факс.

Код приема по умолчанию: **\*9\***. Звездочки в начале и в конце обязательны, однако цифру между ними можно изменить.

Во время разговора по дополнительному телефону, подключенному к разъему EXT, функции сканирования и копирования недоступны.

#### <span id="page-273-0"></span>**Прием факса в режиме DRPD**

В некоторых странах этот параметр может быть недоступен. Условный звонок — это услуга телефонной компании, позволяющая использовать для приема вызовов несколько телефонных номеров на одной телефонной линии. Эта функция часто используется в службах, работающих с многочисленными и разнообразными клиентами, так что им необходимо знать, на какой номер поступил вызов, чтобы ответить на него надлежащим образом.

- В некоторых странах этот параметр может быть недоступен.
- **1** Выберите (Факс) > (**Меню**) > **Настр. факса** > **Прием**<sup>&</sup>gt; **Режим DRPD** > **Ожидание звонка**.
- **2** Позвоните на номер факса <sup>с</sup> другого телефона.
- **3** Когда устройство начнет звонить, не отвечайте на вызов. Для запоминания условного сигнала устройству требуется несколько звонков.

Когда устройство запомнит сигнал, на дисплее появится сообщение **Настройка DRPD Готово**. При сбое в настройке DRPD на дисплее появится сообщение **Ошибка звонка DRPD**.

**4** При появлении сообщения DRPD нажмите кнопку **OK** <sup>и</sup> начните с шага 2.

- При изменении номера факса или при подключении устройства к другой телефонной линии функцию DRPD необходимо настроить заново.
- После настройки функции DRPD позвоните на номер устройства еще раз, чтобы убедиться, что оно воспринимает сигнал как вызов факсимильной связи. Затем позвоните на другой номер, назначенный той же телефонной линии, чтобы убедиться, что звонок перенаправляется на дополнительный телефон или автоответчик, подключенный к разъему EXT.

#### **Прием в режиме безопасного приема**

Функции и комплектация устройств могут различаться в зависимости от модели (см. «Функции [различных](#page-7-0) моделей» на стр. [8\)](#page-7-0).

Может возникнуть потребность защитить полученные факсимильные сообщения от несанкционированного доступа. Включите режим безопасного приема, чтобы все входящие факсы сохранялись в памяти. Чтобы распечатать полученные факсы, необходимо ввести пароль.

Для использования режима безопасного приема, активируйте его в меню (Факс) > (**Меню**) > **Факс** > **Безопас. прием** на панели управления.

#### **Печать принятых факсов**

- **1** Выберите  $\text{R}_{\text{F}}$  (Факс) >  $\text{F}_{\text{F}}$  (Меню) > Факс > Безопас. прием > **Печать** на панели управления.
- **2** Ведите пароль из четырех знаков <sup>и</sup> нажмите на кнопку **OK**.
- **3** Устройство напечатает все хранящиеся <sup>в</sup> памяти факсимильные сообщения.

#### **Прием факсов в память**

Поскольку данное устройство является многозадачным, оно может принимать факсы во время копирования или печати. Факсимильное сообщение, полученное во время копирования или печати, сохраняется в памяти. По завершении печати или копирования оно будет автоматически напечатано.

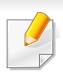

Если факс получен и идет его печать, другие задания на копирование и печать нельзя обработать в это время.

#### **Автоматическая печать отчета об отправленном факсе**

Устройство можно настроить для печати отчета с подробной информацией о последних 50 операциях связи, включая время и даты.

- **1** Нажмите (Факс) > (**Меню**) > **Настр. факса** > **Автоотчет** > **Вкл.** на панели управления.
- **2** Нажмите кнопку (**Отмена** или **Стоп/Сброс**) для возврата <sup>в</sup> режим готовности.

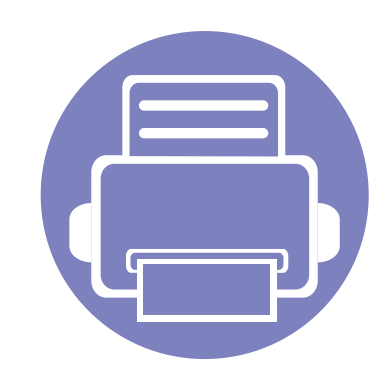

# **5. Полезные инструменты управления**

В этой главе рассматриваются инструменты управления устройством, позволяющие использовать все его возможности.

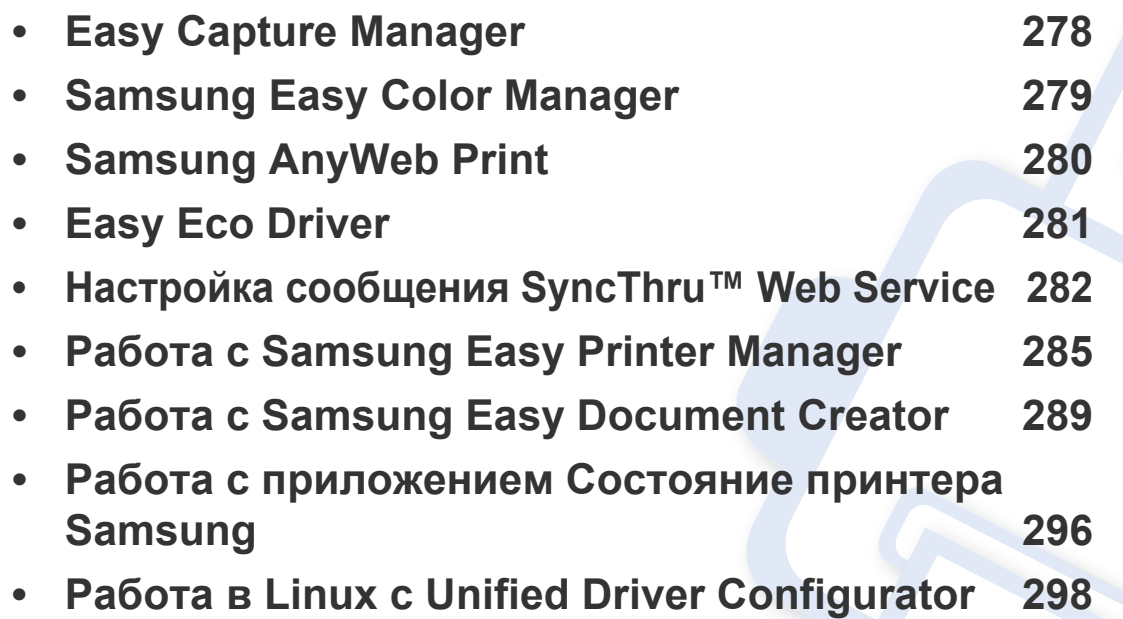

## <span id="page-277-0"></span>**Easy Capture Manager**

- Функции и комплектация устройств могут различаться в зависимости от модели (см. «[Программное](#page-8-0) обеспечение» на стр. 9).
- Только для пользователей Windows (см. «[Программное](#page-8-0) обеспечение» на стр. 9).

Получать снимки экрана и запускать программу Easy Capture Manager можно простым нажатием кнопки Print Screen. Теперь снимок экрана можно удобно распечатывать и редактировать.

## <span id="page-278-0"></span>**Samsung Easy Color Manager**

Программа Samsung Easy Color Manager помогает пользователю настроить 6 цветов и другие свойства, такие как яркость, контратсность и насыщенность. Изменение цвета можно сохранить в виде профиля и использовать в драйвере устройства.

- Функции и комплектация устройств могут различаться в зависимости от модели (см. «[Программное](#page-8-0) обеспечение» на стр. 9).
- Только для пользователей систем Windows и Macintosh (см. «[Программное](#page-8-0) обеспечение» на стр. 9).

Позволяет пользователям цветных лазерных принтеров Samsung по своему желанию настраивать цветовые параметры печати.

Загрузите ПО с веб-сайта Samsung, распакуйте и установите его: (http://www.samsung.com > ваш продукт > Поддержка и загрузка).

## <span id="page-279-0"></span>**Samsung AnyWeb Print**

- Функции и комплектация устройств могут различаться в зависимости от модели (см. «[Программное](#page-8-0) обеспечение» на стр. 9).
- Только для пользователей систем Windows и Macintosh (см. «[Программное](#page-8-0) обеспечение» на стр. 9).

Данное приложение упрощает снятие снимков экрана в Windows Internet Explorer, а также обеспечивает удобный предварительный просмотр и возможность редактировать изображения.

Загрузите ПО с веб-сайта Samsung, распакуйте и установите его: (http://www.samsung.com > ваш продукт > Поддержка и загрузка).

## <span id="page-280-0"></span>**Easy Eco Driver**

- Функции и комплектация устройств могут различаться в зависимости от модели (см. «[Программное](#page-8-0) обеспечение» на стр. 9).
- Только для пользователей Windows (см. «[Программное](#page-8-0) обеспечение» на стр. 9).

Easy Eco Driver позволяет применять функции экопечати для экономии бумаги и тонера. Чтобы воспользоваться этой функцией, установите флажок в поле **Запускать драйвер Easy Eco перед печатью задания** настроек принтера.

Easy Eco Driver также позволяет выполнять простое редактирование (удаление изображений и текста, изменение шрифта и др.). Часто используемые параметры можно сохранить в качестве наборов настроек.

#### **Работа с функцией:**

- **1** Откройте документ, который необходимо распечатать.
- **2** Отправьте документ на печать.

Откроется окно предварительного просмотра.

- **3** Выберите параметр, который вы хотите применить к документу. Можно выполнить предварительный просмотр функции.
- **4** Щелкните **Печать**.

## <span id="page-281-0"></span>**Настройка сообщения SyncThru™ Web Service**

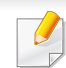

• Для работы с SyncThru™ Web Service необходима программа Internet Explorer 6.0 или более поздней версии.

- В зависимости от модели и комплектации устройства пояснения к приложению SyncThru™ Web Service могут отличаться.
- Только для сетевых моделей (см. «[Различные](#page-10-0) функции» на стр. [11](#page-10-0)).

#### **Доступ к приложению SyncThru™ Web Service**

**1** <sup>В</sup> операционной системе Windows запустите веб-браузер (например Internet Explorer).

Введите IP-адрес устройства (http://xxx.xxx.xxx.xxx) в поле адреса и нажмите клавишу «Ввод» или кнопку **Перейти**.

**2** Откроется встроенная веб-страница устройства.

### **Вход в SyncThru™ Web Service**

Для настройки параметров в SyncThru™ Web Service необходимы права администратора. Незарегистрированные пользователи SyncThru™ Web Service могут использовать программу, но им недоступны вкладки **Настройки** и **Безопасность**.

- **1** Нажмите кнопку **Вход <sup>в</sup> систему** <sup>в</sup> правом верхнем углу вкладки SyncThru™ Web Service.
- **2** При первом входе <sup>в</sup> **SyncThru™ Web Service** введите имя пользователя и пароль администратора. Введите ниже **Идентификатор** пользователя и **Пароль**. В целях безопасности рекомендуем изменить стандартный пароль.
	- **Идентификатор: admin**
	- **Пароль: sec00000**

#### **Обзор SyncThru™ Web Service**

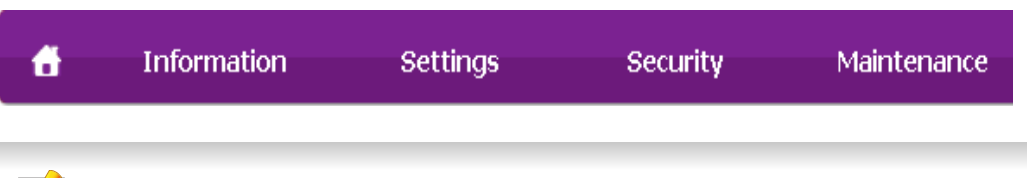

В зависимости от модели устройства некоторые вкладки могут быть недоступны.

## **Настройка сообщения SyncThru™ Web Service**

### **Вкладка Информация**

Это общая информация об устройстве. здесь можно просмотреть такие данные, как оставшийся объем тонера. Отсюда же можно распечатать отчет об ошибках и другие отчеты.

- **Активные предупреждения:** отображает предупреждения, сгенерированные принтером, а также их важность.
- **Расходные материалы:** показывает количество отпечатанных страниц и оставшегося тонера в картридже.
- **Счетчики использования:** показывает статистику использования принтера по типам печати: односторонняя или двусторонняя.
- **Текущие параметры:** показывает состояние устройства и сети.
- **Информация о печати:** позволяет распечатать отчеты о системе, адресах электронной почты и шрифтах.

### **Вкладка Настройки**

Эта вкладка позволяет настроить параметры устройства и сети. Для просмотра этой вкладки необходимы права администратора.

- Вкладка **Параметры устройства:** настройка параметров устройства.
- Вкладка **Параметры сети:** отображает варианты сетевого окружения. Позволяет задать такие параметры, как TCP/IP и сетевой протокол.

### **Вкладка Безопасность**

Настройка параметров безопасности системы и сети. Для просмотра этой вкладки необходимы права администратора.

- **Безопасность системы:** настройка данных системного администратора, включение и выключение функций устройства.
- **Стандарт безопасности Сеть:** Ввод параметров фильтрации IPv4/IPv6 и серверов аутентификации.

#### **Вкладка Обслуживание**

Обслуживание устройства (обновление микропрограмм и ввод контактной информации для отправки электронной почты). Кроме того, с этой вкладки можно перейти на веб-сайт Samsung или загрузить драйверы с помощью меню **Ссылка**.

- **Обновление ПО:** обновление микропрограммы устройства.
- **Контактная информация:** настройка контактных данных.
- **Ссылка:** просмотр ссылок на сайты, где можно загрузить или просмотреть необходимую информацию.

### **Настройка сообщения SyncThru™ Web Service**

#### **Ввод данных системным администратором**

Она необходима для отправки уведомлений по электронной почте.

Некоторые меню могут не отображаться на дисплее в зависимости от параметров или моделей. Это значит, что данные функции недоступны для этого устройства.

**1** <sup>В</sup> операционной системе Windows запустите веб-браузер (например Internet Explorer).

Введите IP-адрес устройства (http:// xxx.xxx.xxx.xxx) в поле адреса и нажмите клавишу Enter или нажмите **Перейти**.

- **2** Откроется встроенная веб-страница устройства.
- **3** На вкладке **Безопасность** выберите пункт **Безопасность системы** > **Системный администратор**.
- **4** Укажите имя, телефон, местонахождение <sup>и</sup> адрес электронной почты администратора.
- **5** Щелкните **Применить**.

- <span id="page-284-1"></span><span id="page-284-0"></span>• Функции и комплектация устройств могут различаться в зависимости от модели (см. «[Программное](#page-8-0) обеспечение» на [стр](#page-8-0). 9).
	- Только для пользователей систем Windows и Macintosh (см. «[Программное](#page-8-0) обеспечение» на стр. 9).
- Минимальным требованием для Samsung Easy Printer Manager в системе Windows является наличие Internet Explorer 6.0 или более поздней версии.

Samsung Easy Printer Manager - это приложения, которое объединяет в себе все настройки устройства Samsung. Samsung Easy Printer Manager включает в себя все настраиваемые параметры устройства, среду печати, параметры/действия и запуск печати. Все эти функции облегчают пользование устройством Samsung. Приложение Samsung Easy Printer Manager снабжено двумя пользовательскими интерфейсами на выбор: стандартным и расширенным. Пользователь может легко переключаться между этими двумя интерфейсами: простым нажатием кнопки.

**Знакомство с приложением Samsung Easy Printer Manager**

Запуск программы:

**для Windows**

Последовательно выберите **Пуск** > **Программы** или **Все программы** > **Samsung Printers** > **Samsung Easy Printer Manager** > **Samsung Easy Printer Manager**.

#### **для Macintosh**

Откройте папку **Applications** > **Samsung** > **Samsung Easy Printer Manager**.

Интерфейс Samsung Easy Printer Manager состоит из множества подразделов, которые описаны в таблице ниже.

Изображение на вашем экране может отличаться в зависимости от версии операционной системы.

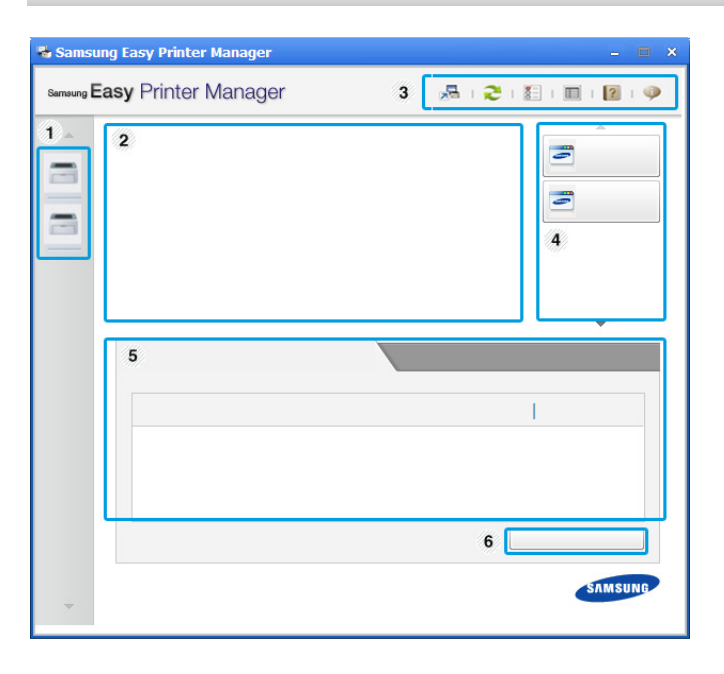

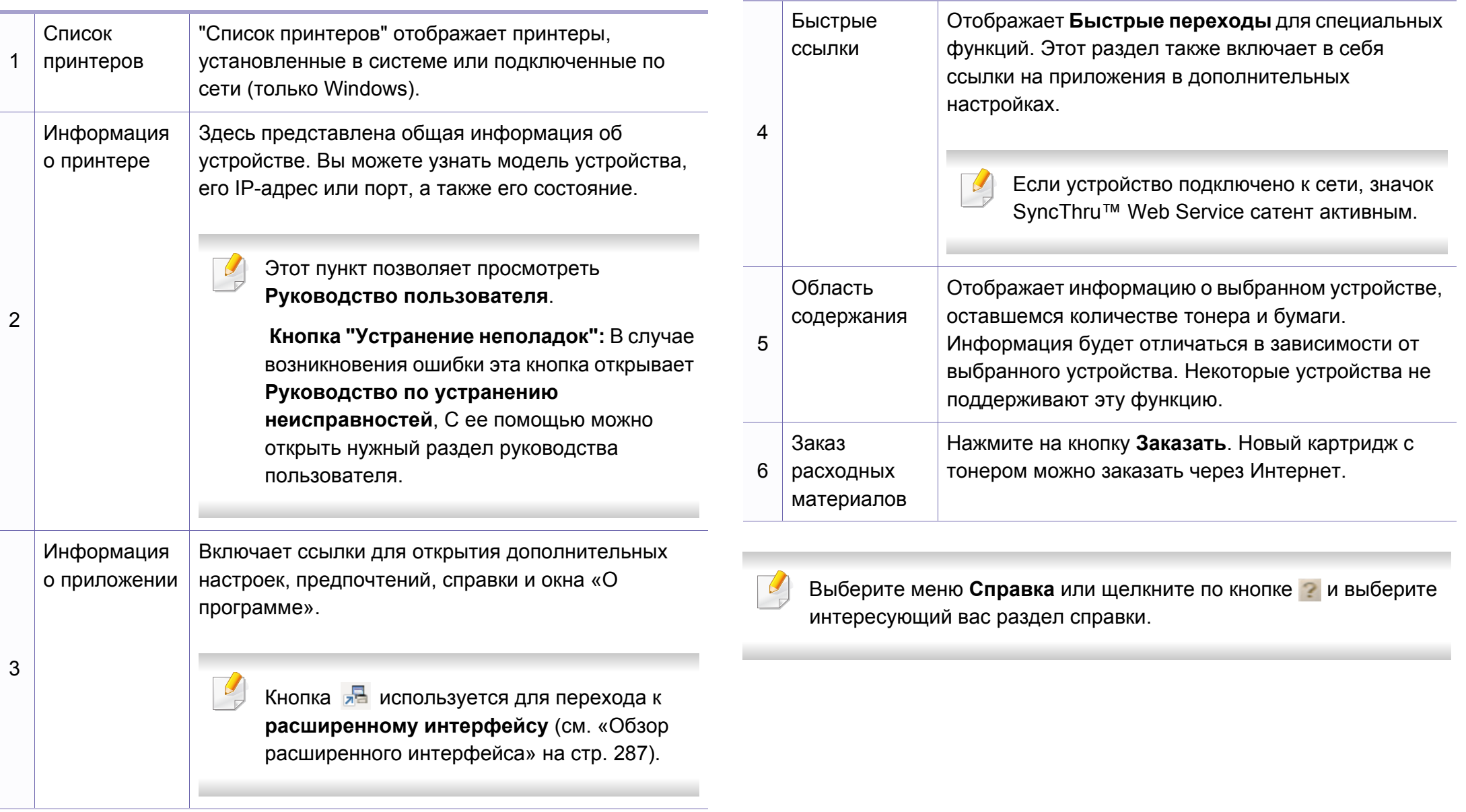

#### <span id="page-286-0"></span>**Обзор расширенного интерфейса**

Расширенный интерфейс предназначен для лиц, ответственных за управление сетью и устройствами.

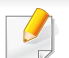

Некоторые меню могут не отображаться на дисплее в зависимости от параметров или моделей. Это значит, что данные функции недоступны для этого устройства.

### **Параметры устройств**

Вы можете задать разные параметры устройства, такие как бумага, формат, эмуляция, сеть и печать информации.

### **Параметры сканирования на ПК**

В этом меню содержаться параметры создания или удаления профилей сканирования на ПК.

- **Включение сканирования:** Определяет, включена ли функция сканирования на устройстве.
- Вкладка **Основн.:** Содержит параметры для настройки общего сканирования и параметры устройства.

• Вкладка **Изображение:** Содержит варианты изменения изображения.

#### **Параметры режима Факс-ПК**

В этом меню содержатся параметры, связанные с основной функцией передачи факсимильных сообщения для выбранного устройства.

- **Отключить:** Если для параметра **Отключить** выбрано значение **Включено**, то данное устройство не будет принимать входящие факсы.
- **Включить прием факсов с устройства:** Включает приме факсов устройством, а также позволяет настроить дополнительные параметры.

### **Параметры оповещений (только Windows)**

В этом меню можно настроить оповещения об ошибках.

- **Оповещения принтера:** Позволяет указать случаи, когда будет отображаться оповещение.
- **Оповещения по электронной почте:** Настройка отправки уведомлений по электронной почте.
- **Журнал оповещений:** Журнал, в котором регистрируются оповещения относительно устройства и тонера.

### **Учет заданий**

Запись информации о квотах для определенного пользователя модуля Учет заданий. Эта информация о квотах может создаваться и применяться к устройствам посредством таких программ учета заданий, как SyncThru™ или CounThru™.
Samsung Easy Document Creator это приложение, которое позволяет сканировать, компилировать и сохранять документы в разных форматах, включая формат .epub. Эти документы можно потом рспространять по социальным сетям или факсу. Приложение Easy Document Creator поможет и студентам в их исследовательской работе над материалами библиотеки, и мамам, которые хотят поделиться фотографиями с дня рождения.

- Только для пользователей ОС Windows.
- Минимальные требования к работе Samsung Easy Document Creator - Windows XP или более новая система, Internet Explorer 6.0 или более новая версия.
- Приложение Samsung Easy Document Creator устанавливается автоматически при установке программного обеспечения устройства.

#### **Знакомство с программой Samsung Easy Document Creator**

Запуск программы:

Последовательно выберите **Пуск** > **Программы** или **Все программы** > **Samsung Printers** > **Samsung Easy Document Creator** > **Samsung Easy Document Creator**.

Интерфейс Samsung Easy Document Creator состоит из множества подразделов, которые описаны в таблице ниже.

Изображение на вашем экране может отличаться в зависимости от версии операционной системы.

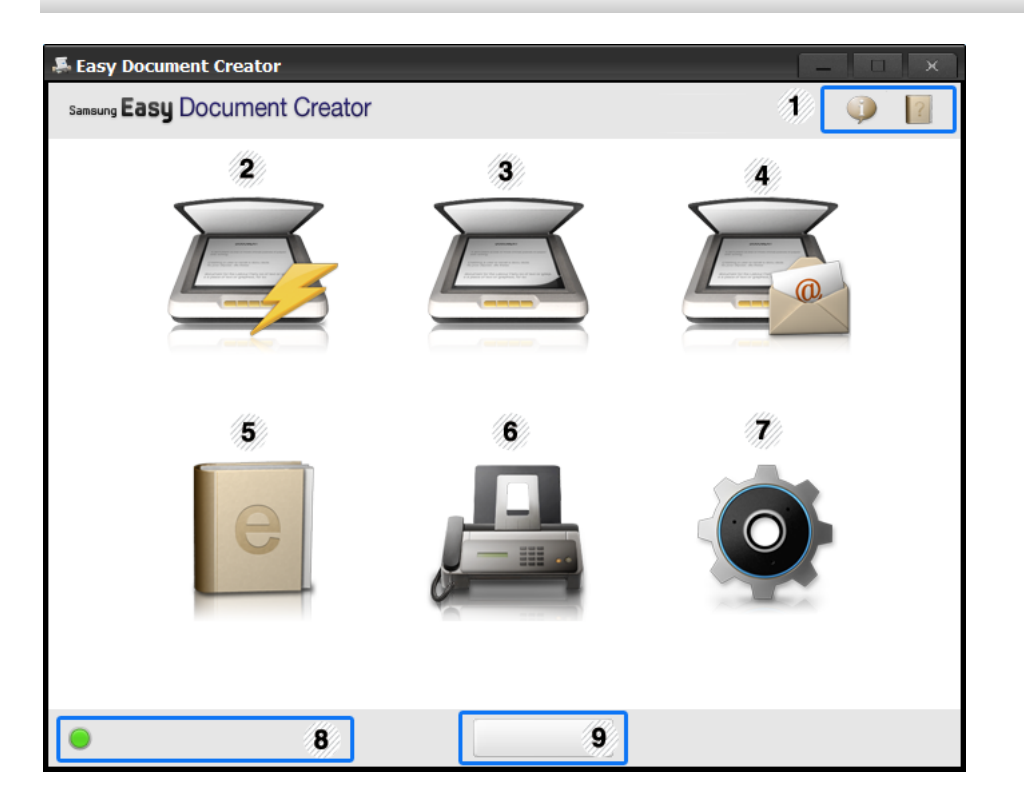

3

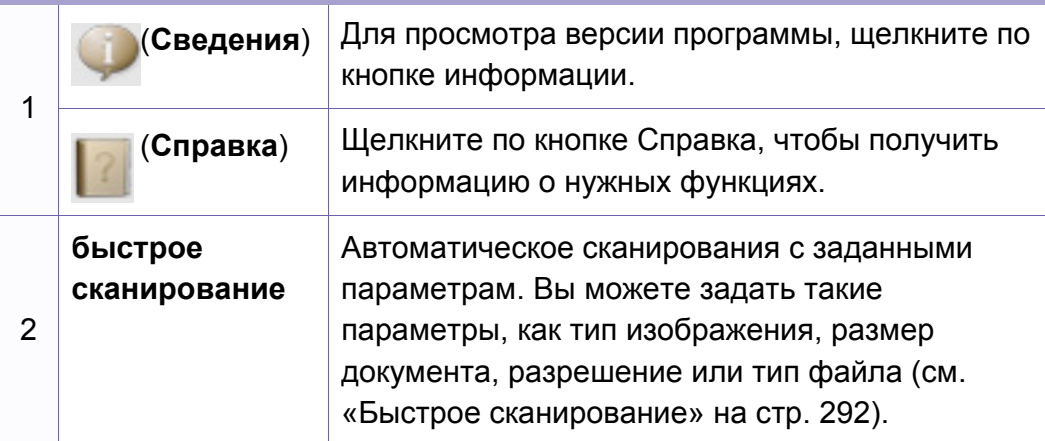

**Сканирование** Предлагает более широкий настройки сканирования документов по одному (см. «[Сканирование](#page-291-1)» на стр. 292).

 $\overline{C}$ 

- Преобразование текста будет доступно только после установки программы оптического распознавания текстов, которая содержится в отдельном установочном файле.
- **Сканирование изображения:** Используется для сканирования одного или нескольких изображений.
- **Сканирование документа:** Используется для сканирования документов с одним текстом или текстом и изображениями.
- **Преобразование текста:** Эта функция используется для документов, которые необходимо сохранить в редактируемом текстовом формате.
- **Сканирование книги:** Используется для сканирования книг с помощью планшета.
- **Избранные настройки:** Настройки пользователя для частого использования.

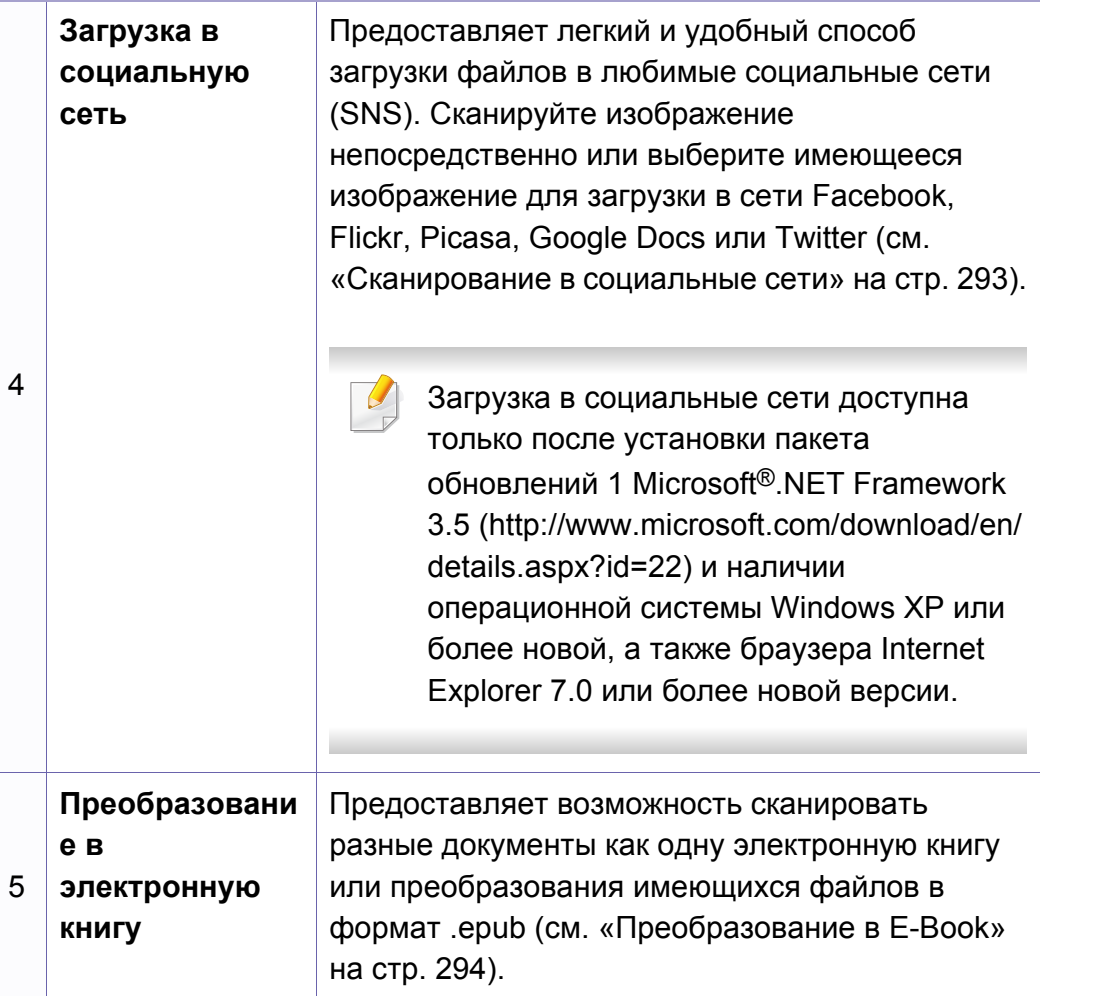

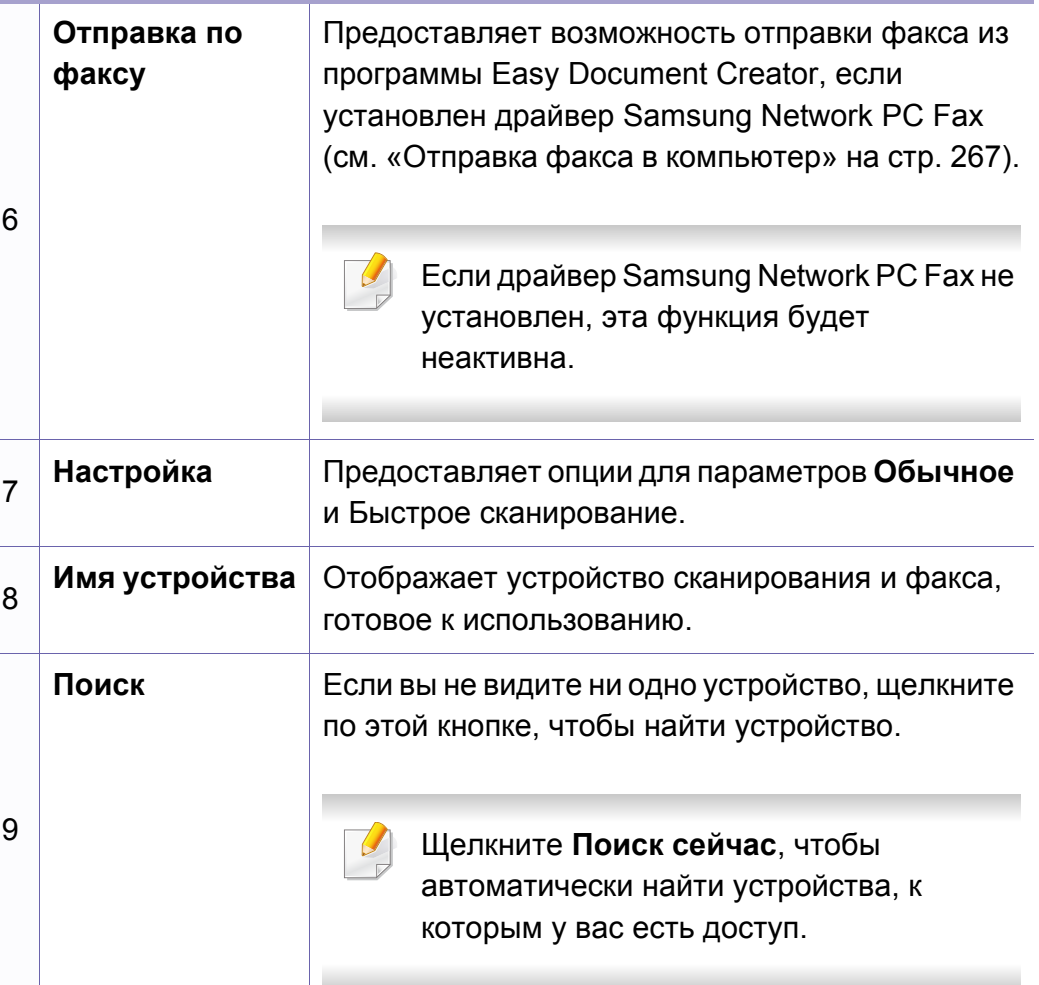

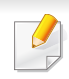

Нажмите кнопку Справка ( ), расположенную в верхнем правом углу окна, и нажмите на любой параметр, данные о котором вы хотите получить.

#### **Использование функций**

#### <span id="page-291-1"></span>**Сканирование**

- **1** Поместите документ на стекло экспонирования лицевой стороной вниз или несколько документов в автоподатчик лицевой стороной вверх (см. «Загрузка [оригиналов](#page-54-0)» на стр. 55).
- **2** Нажмите кнопку **Сканирование** на домашнем экране.
- **3** Выберите тип сканирования или набор предпочтений <sup>и</sup> нажмите **Начать**.
- **4** Внесите правки <sup>в</sup> изображение (**Параметры сканирования** <sup>и</sup> **Дополнительно**).
- **5** Нажмите **Сканирование**, чтобы начать окончательное сканирование или **Просмотр**, чтобы получить другое изображение для предпросмотра.
- **6** Выберите **Сохранить <sup>в</sup> папку**, **Отправить по эл. почте** или **Отправить в социальную сеть**.
- **7** Нажмите **Сохранить** (сохранение скана), **Отправить** (отправка по эл. почте) или **Опубликовать** (загрузка в социальные сети).

Одновременно можно отсканировать несколько документов, если они помещаются на стекле экспонирования. Для выбора

нескольких областей можно воспользоваться средством .

#### <span id="page-291-0"></span>**Быстрое сканирование**

#### **быстрое сканирование**

Чтобы настроить параметры быстрого сканирования:

- **1** Нажмите кнопку **Настройка** на домашнем экране.
- **2** Нажмите **По умолчанию**, чтобы использовать стандартные настройки, или выберите желаемые параметры.
- **3** Для сохранения изменений нажмите кнопку **Применить**.

#### **быстрое сканирование**

- **1** Поместите документ на стекло экспонирования лицевой стороной вниз или несколько документов в автоподатчик лицевой стороной вверх (см. «Загрузка [оригиналов](#page-54-0)» на стр. 55).
- **2** Нажмите кнопку **Быстрое сканирование** на домашнем экране.

- **3** Выберите место, куда будет сохранено отсканированное изображение.
- **4** Для сохранения изображения нажмите кнопку **Сохранить**.
- Нажмите **Сканировать**, чтобы отсканировать другое изображение с такими же параметрами.

#### <span id="page-292-0"></span>**Сканирование в социальные сети**

#### **Прямое сканирование**

- **1** Поместите документ на стекло экспонирования лицевой стороной вниз или несколько документов в автоподатчик лицевой стороной вверх (см. «Загрузка [оригиналов](#page-54-0)» на стр. 55).
- **2** Нажмите кнопку **Загрузка <sup>в</sup> социальную сеть** на домашнем экране.
- **3** Нажмите **Сканирование <sup>в</sup> социальную сеть** > **Начать**.
- **4** Нажмите **Сканирование**.

#### **Загрузка имеющегося файла**

- **1** Нажмите кнопку **Загрузка <sup>в</sup> социальную сеть** на домашнем экране.
- **2** Нажмите **Загрузка файла <sup>в</sup> социальную сеть** > **Начать**.
- **3** Нажмите название сайта <sup>и</sup> кнопку **Добавить**, чтобы найти файл для загрузки.
- **4** Выберите сайт социальной сети <sup>и</sup> нажмите **Далее**.
- **5** Следуйте инструкциям сайта социальной сети.

Если возникают проблемы с доступом или загрузкой на какой-либо сайт из-за ошибки сетевого окружения, необходимо проверить ограничения системы безопасности в вашей сети у сетевого администратора. Чтобы обеспечить правильную работу функции загрузки в Samsung Easy Document Creator, для HTTPSсоединения требуется сетевое окружение без ограничений.

#### <span id="page-293-0"></span>**Преобразование в E-Book**

#### **Прямое сканирование**

- **1** Поместите документ на стекло экспонирования лицевой стороной вниз или несколько документов в автоподатчик лицевой стороной вверх (см. «Загрузка [оригиналов](#page-54-0)» на стр. 55).
- **2** Нажмите кнопку **Преобразование <sup>в</sup> электронную книгу** на домашнем экране.
- **3** Нажмите **Сканирование <sup>в</sup> электронную книгу**> **Начать**.
- **4** Введите название <sup>и</sup> автора, которые будут использоваться как метатеги для файла **.epub**, имя файла и выберите место сохранения.
- **5** Нажмите на кнопку **Сохранить**.

#### **Преобразовать имеющиеся файлы**

- **1** Нажмите кнопку **Преобразование <sup>в</sup> электронную книгу** на домашнем экране.
- **2** Нажмите **Преобразование файла <sup>в</sup> электронную книгу**<sup>&</sup>gt; **Начать**.
- **3** Нажмите **Добавить**, чтобы найти файл для преобразования.
- **4** Введите название <sup>и</sup> автора, которые будут использоваться как метатеги для файла **.epub**, имя файла и выберите место сохранения.
- **5** Нажмите на кнопку **Сохранить**.

#### **Отправка факса**

- **1** Нажмите **Отправить** на домашнем экране.
- **2** Нажмите добавить файл <sup>и</sup> найдите файл, который хотите отправить.
- **3** Нажмите **Отправить**.
- **4** Введите данные факса (номер получателя, информацию для обложки и т.д.).
- **5** Щелкните **Отправить**.

#### **плагины**

Easy Document Creator также создаст новые плагины для Microsoft PowerPoint, Word и Excel. Эти новые плагины будут находиться в новом меню Easy Document Creator на панели меню приложения: **Сканировать в Office**, **Отправить** и **Электронная книга**.

# **Работа с приложением Состояние принтера Samsung**

Программа Состояние принтера Samsung отслеживает состояние устройства и информирует о нем пользователя.

- В зависимости от используемого принтера и операционной системы окно Состояние принтера Samsung и его содержимое могут отличаться от представленных в данном руководстве.
	- Проверьте совместимость установленной операционной системы (систем) с устройством (см. «[Технические](#page-128-0) [характеристики](#page-128-0)» на стр. 129).
- Только для пользователей Windows (см. «[Программное](#page-8-0) [обеспечение](#page-8-0)» на стр. 9).

#### **Обзор приложения Состояние принтера Samsung**

В случае возникновения ошибок во время печати их можно проверить в приложении Состояние принтера Samsung. Приложение Состояние принтера Samsung устанавливается автоматически при установке программного обеспечения устройства.

Вы также можете запустить приложение Состояние принтера Samsung вручную, выбрав **Настройка печати** , вкладка **Основные** > кнопка **Состояние принтера**.

Следующие значки отображаются на панели задачи Windows.

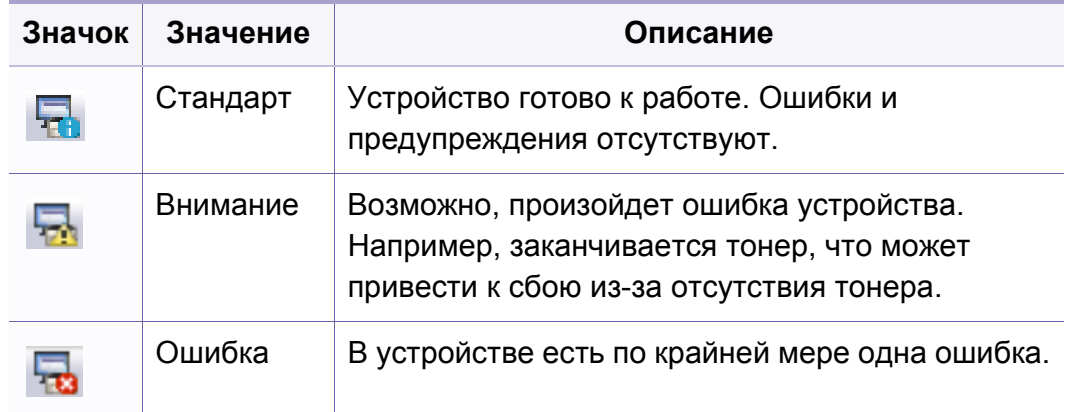

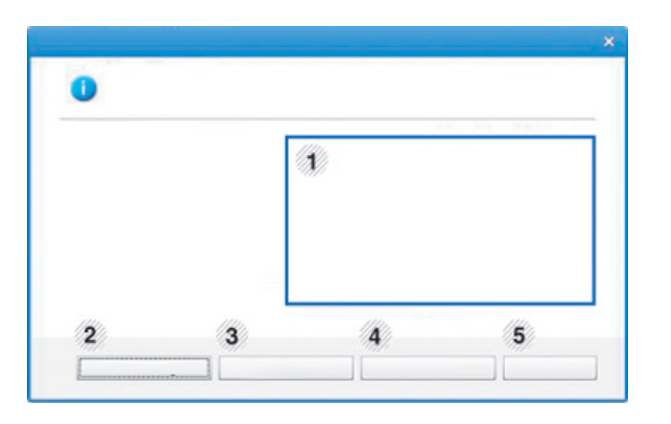

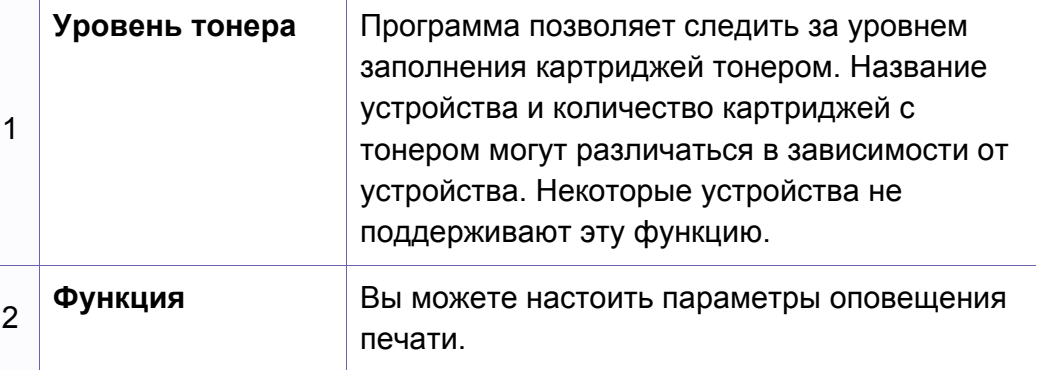

# **Работа с приложением Состояние принтера Samsung**

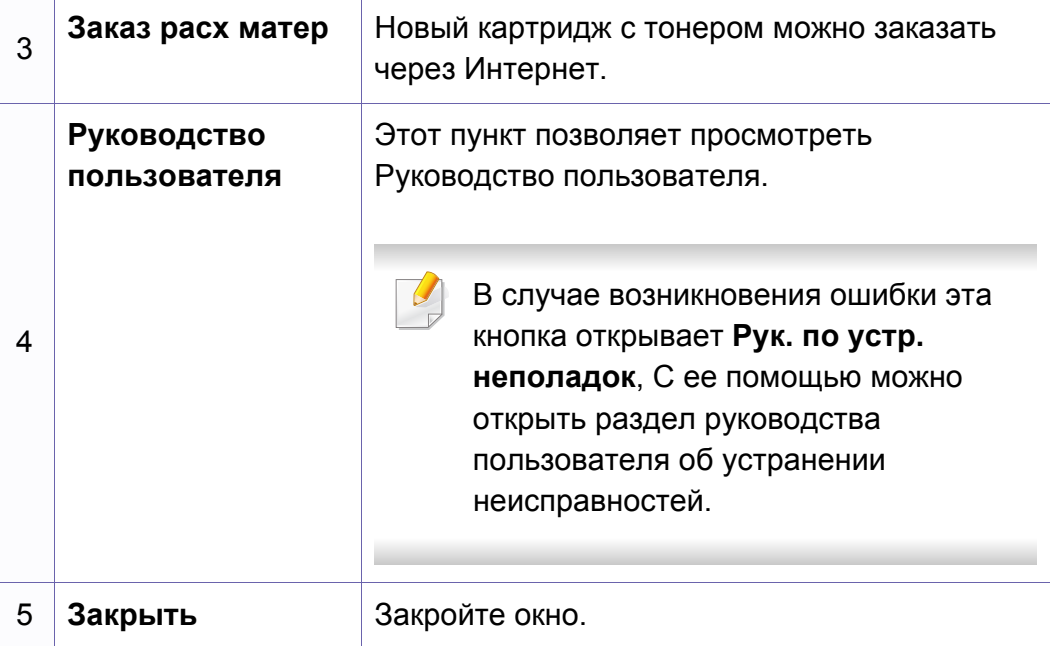

Инструмент Unified Driver Configurator предназначен в первую очередь для настройки устройств. Для использования этого средства требуется установить пакет Unified Linux Driver (см. «[Установка](#page-161-0) для [Linux»](#page-161-0) на стр. 162).

После установки драйвера в системе Linux на рабочем столе автоматически создастся значок программы Unified Driver Configurator.

#### **Запуск Unified Driver Configurator**

**1** Дважды щелкните значок **Unified Driver Configurator** на рабочем столе.

Можно также щелкнуть по значку меню **Startup** и выбрать пункт **Samsung Unified Driver**, а затем — **Unified Driver Configurator**.

**2** Для доступа <sup>к</sup> нужному окну настройки нажмите соответствующую кнопку слева.

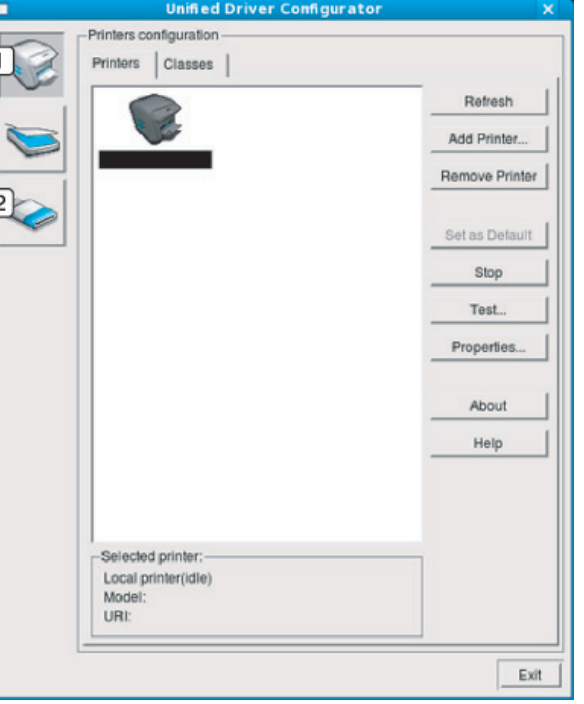

- **1 Printer Configuration**
- **2 Port Configuration**
- Чтобы воспользоваться справкой, нажмите на кнопку **Help** или в окне.
- **3** По завершении настройки нажмите кнопку **Exit**, чтобы закрыть **Unified Driver Configurator**.

#### **Printers configuration**

Окно **Printers configuration** имеет две вкладки: **Printers** и **Classes**.

#### **Вкладка Printers**

Для вывода на экран текущих параметров настройки принтера в системе нажмите кнопку со значком устройства в левой части окна **Unified Driver Configurator**.

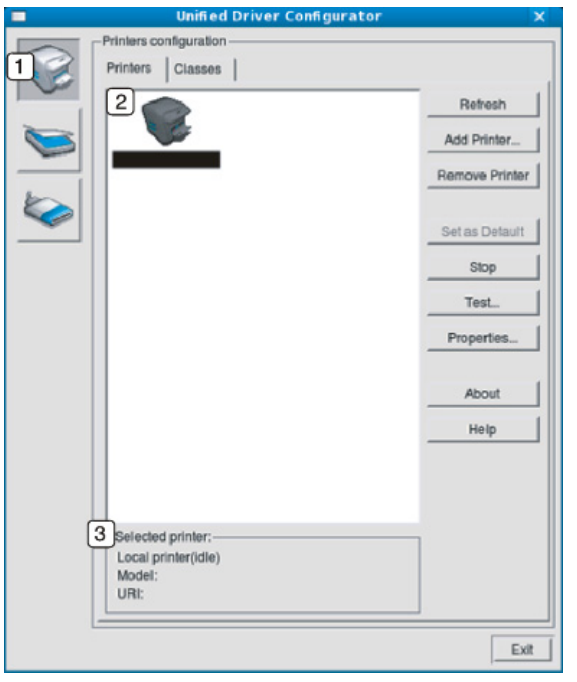

- **1** Переход к **Printers configuration**.
- **2** Отображение всех установленных устройств.
- **3** Отображение состояния, модели и URL-адреса устройства.

Ниже перечислены кнопки управления принтером.

- **Refresh:** обновление списка доступных устройств.
- **Add Printer:** добавление нового устройства.
- **Remove Printer:** удаление выбранного устройства.
- **Set as Default:** задание текущего выбранного устройства в качестве устройства по умолчанию.
- **Stop/Start:** остановка или запуск устройства.
- **Test:** печать пробной страницы для проверки работы устройства.
- **Properties:** Просмотр и изменение свойств принтера.

#### **Вкладка «Classes»**

На вкладке Classes показаны доступные классы устройств.

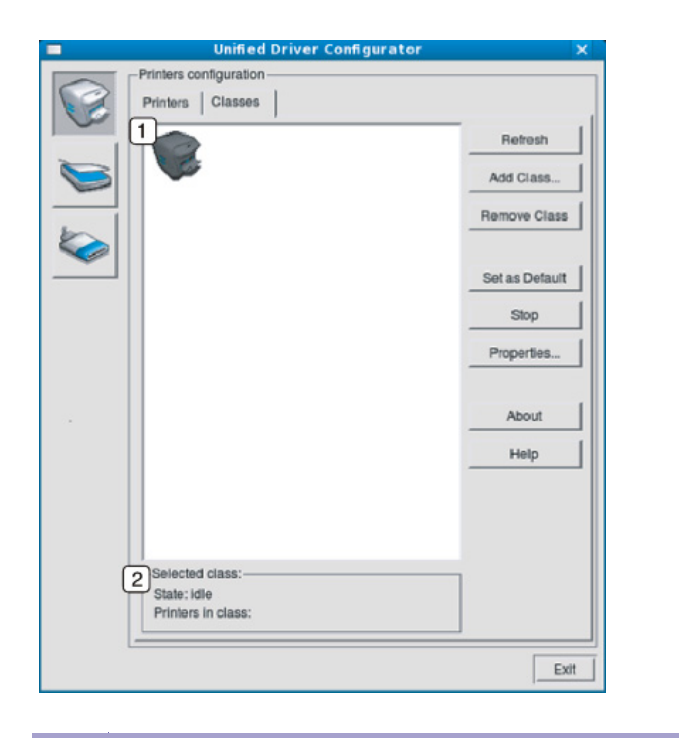

- **1** Список всех классов устройств.
- **2** Отображение состояния класса и числа устройств в классе.
- **Refresh:** обновление списка классов.
- **Add Class:** добавление нового класса устройств.
- **Remove Class:** удаление выбранного класса устройств.

#### **Ports configuration**

В этом окне можно просмотреть список доступных портов, проверить состояние каждого порта и освободить порт, если он остается в состоянии «занят» после того, как работа его владельца была прервана по какой-либо причине.

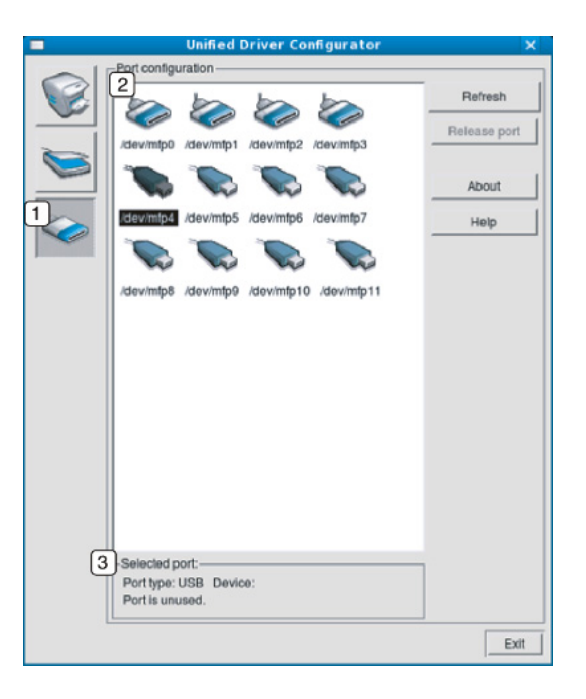

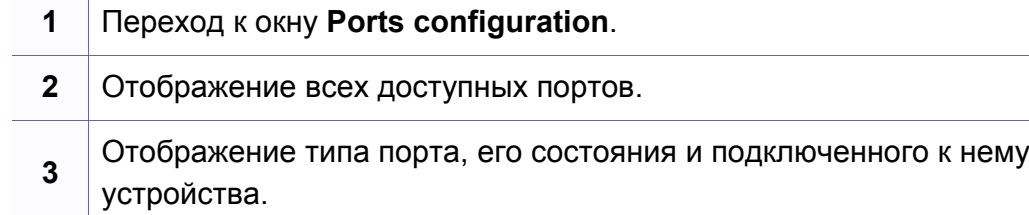

- **Refresh:** обновление списка доступных портов.
- **Release port:** освобождение выбранного порта.

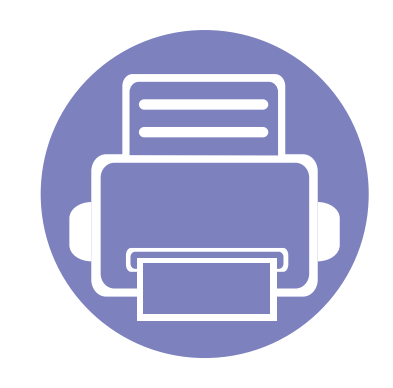

# **6. Устранение неисправностей**

В этой главе изложены рекомендации по устранению ошибок в работе устройства.

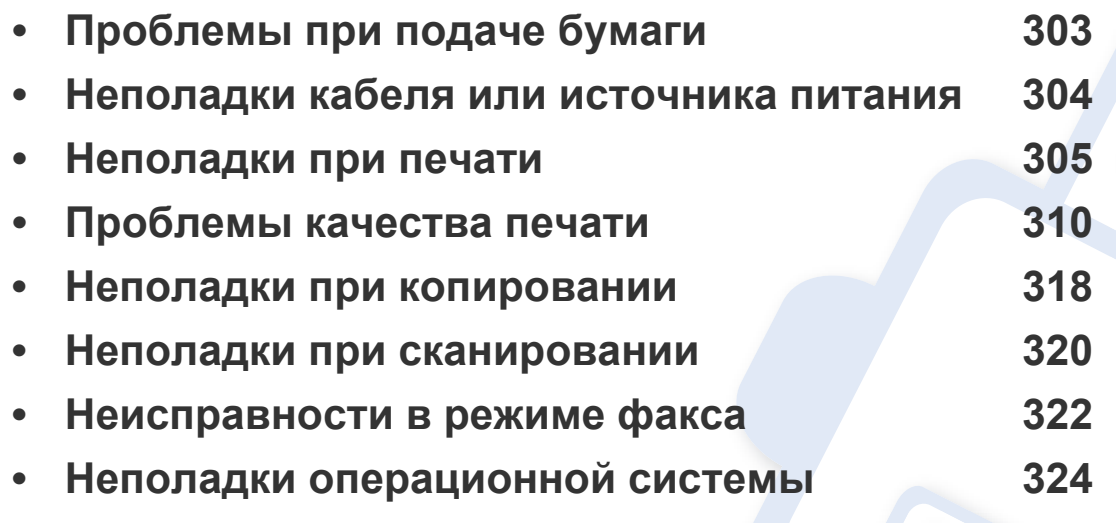

Устранение неисправностей, связанных с беспроводной установкой ПО и настройкой, описано в разделе Устранение неисправностей главы, в которой рассказывается про настройку беспроводной связи (см. «[Разрешение](#page-200-0) проблем» на стр[. 201\)](#page-200-0).

# <span id="page-302-0"></span>**Проблемы при подаче бумаги**

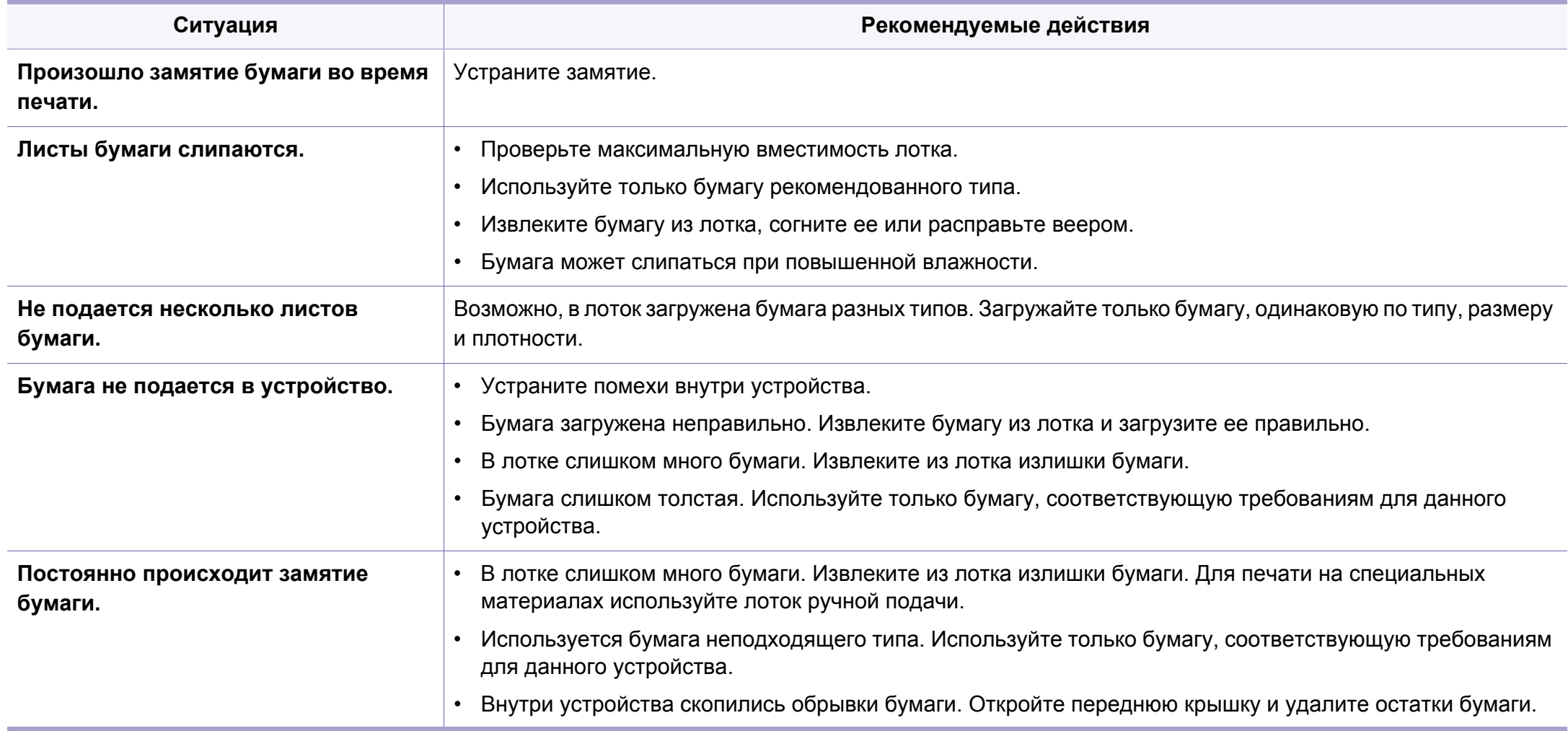

### <span id="page-303-0"></span>**Неполадки кабеля или источника питания**

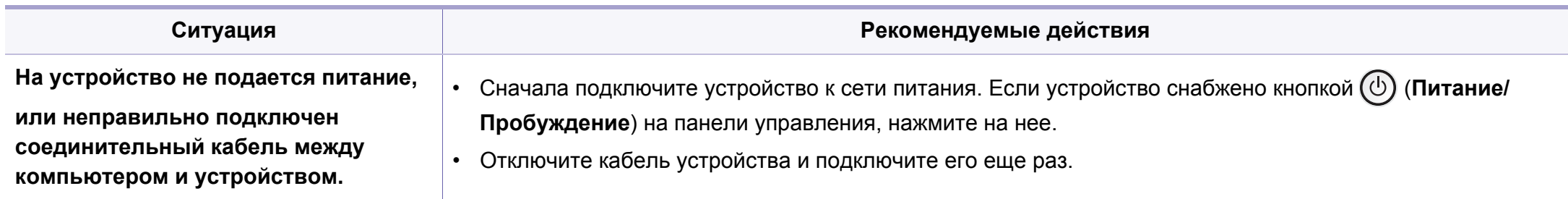

<span id="page-304-0"></span>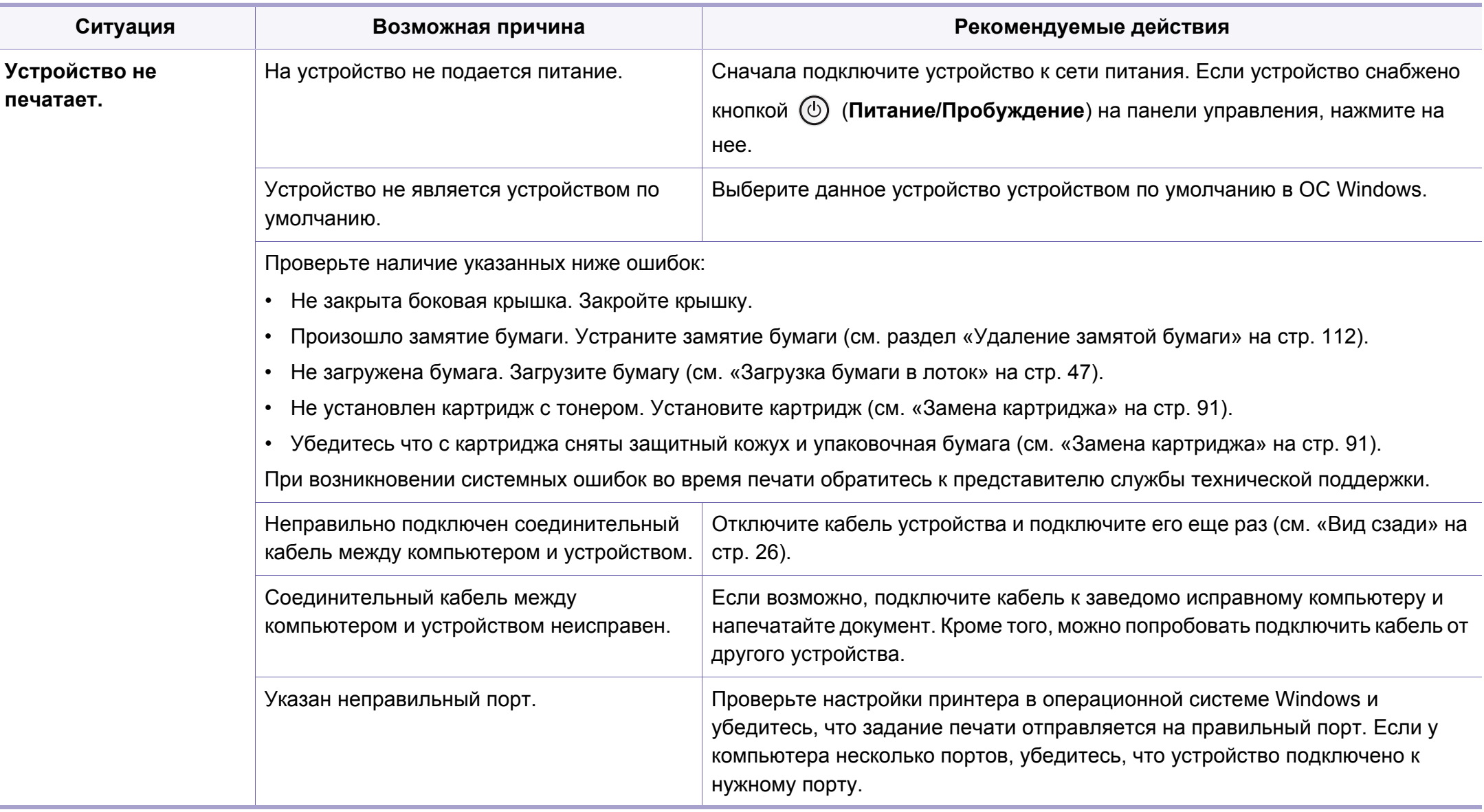

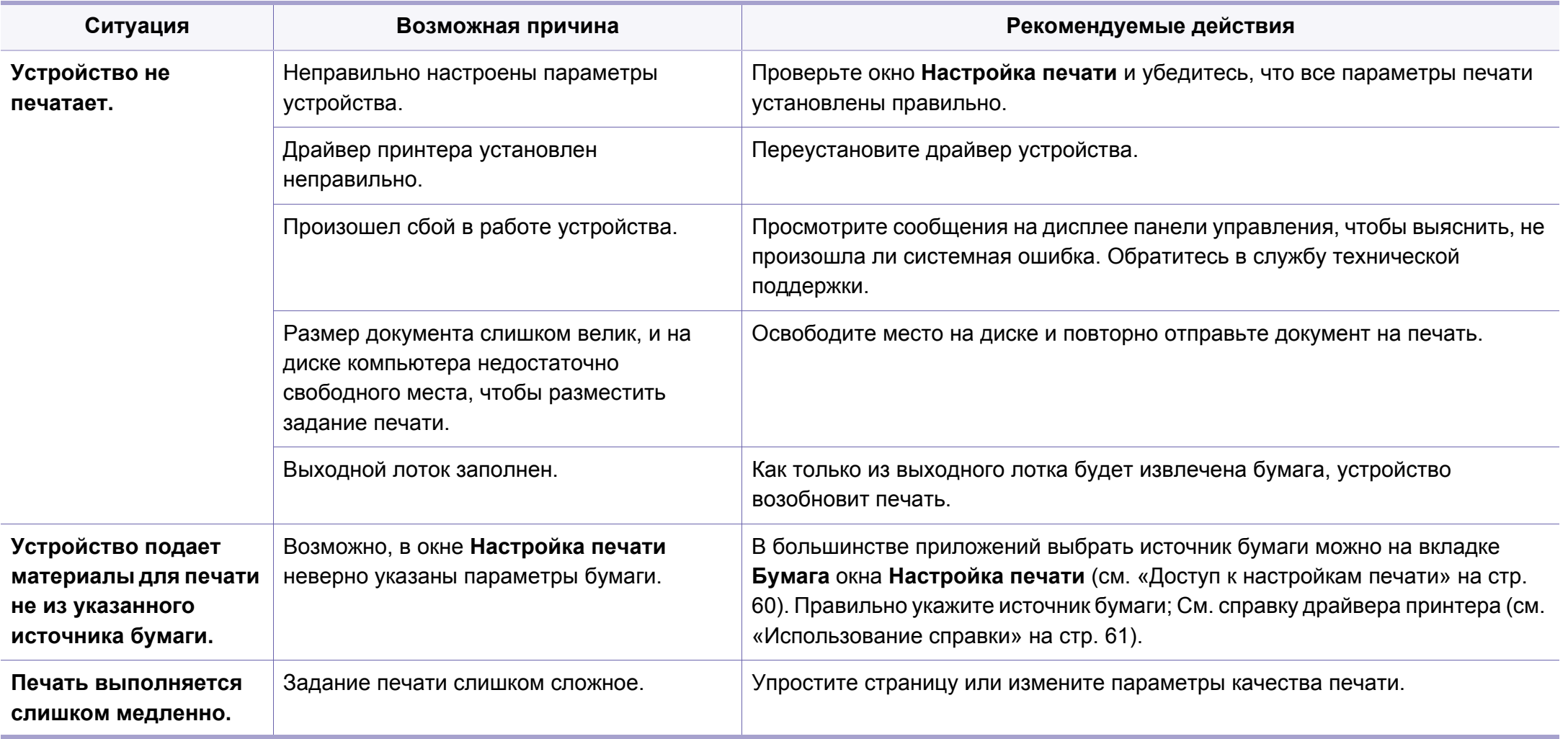

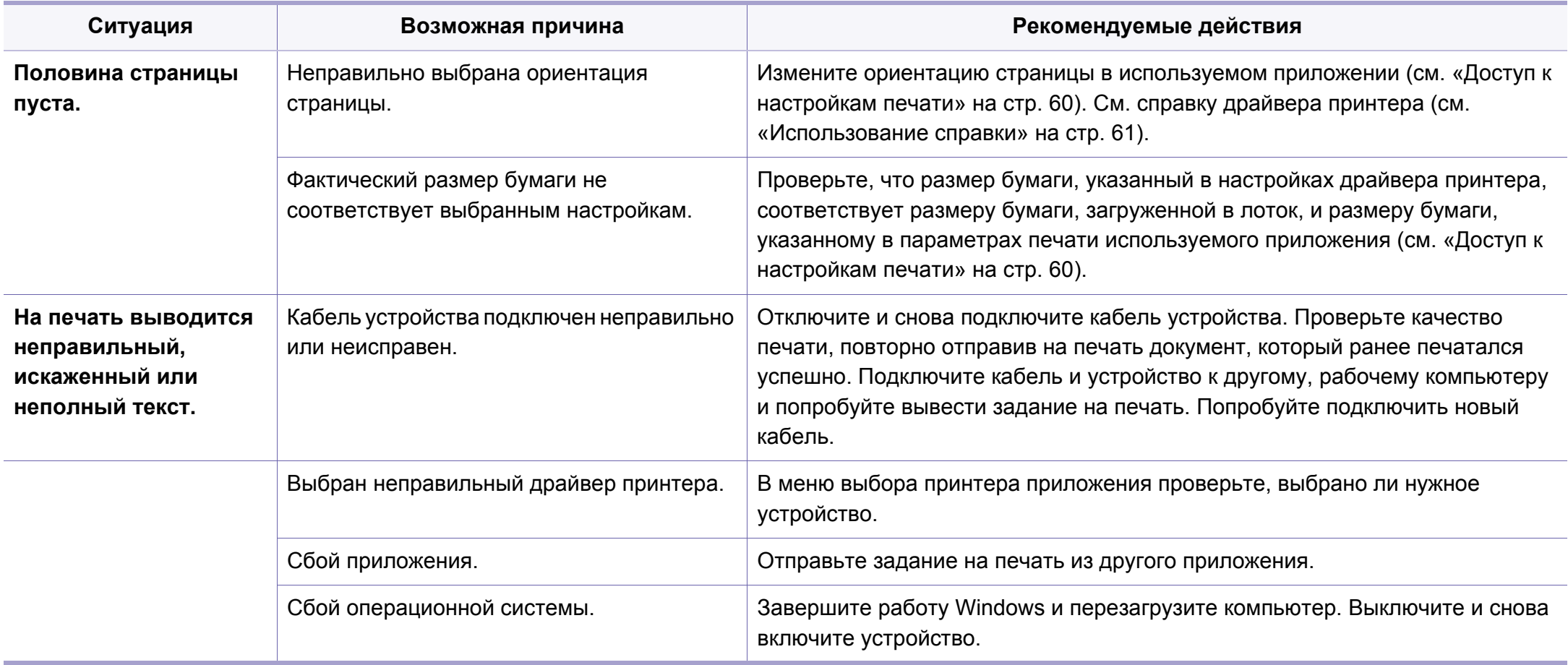

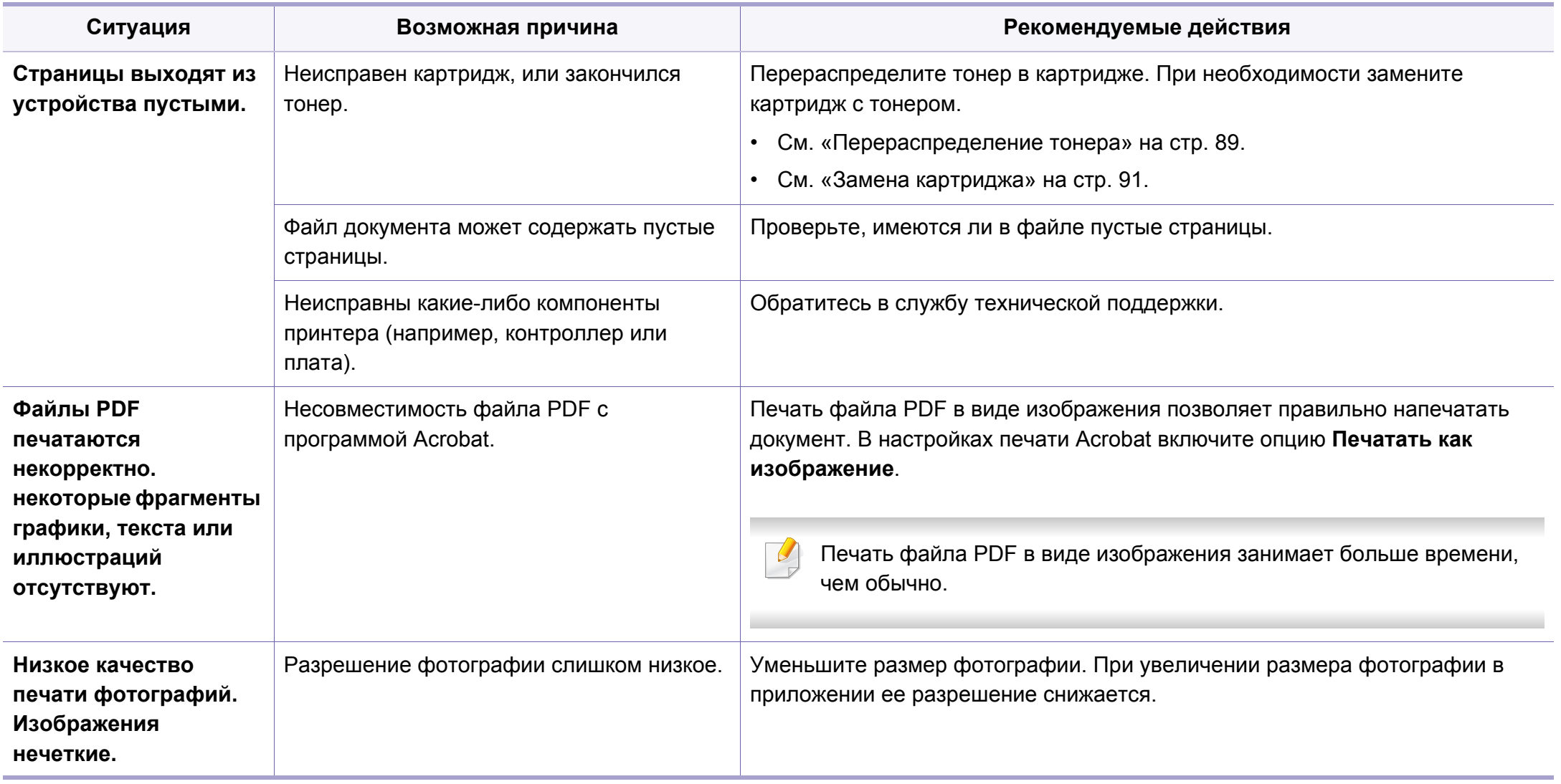

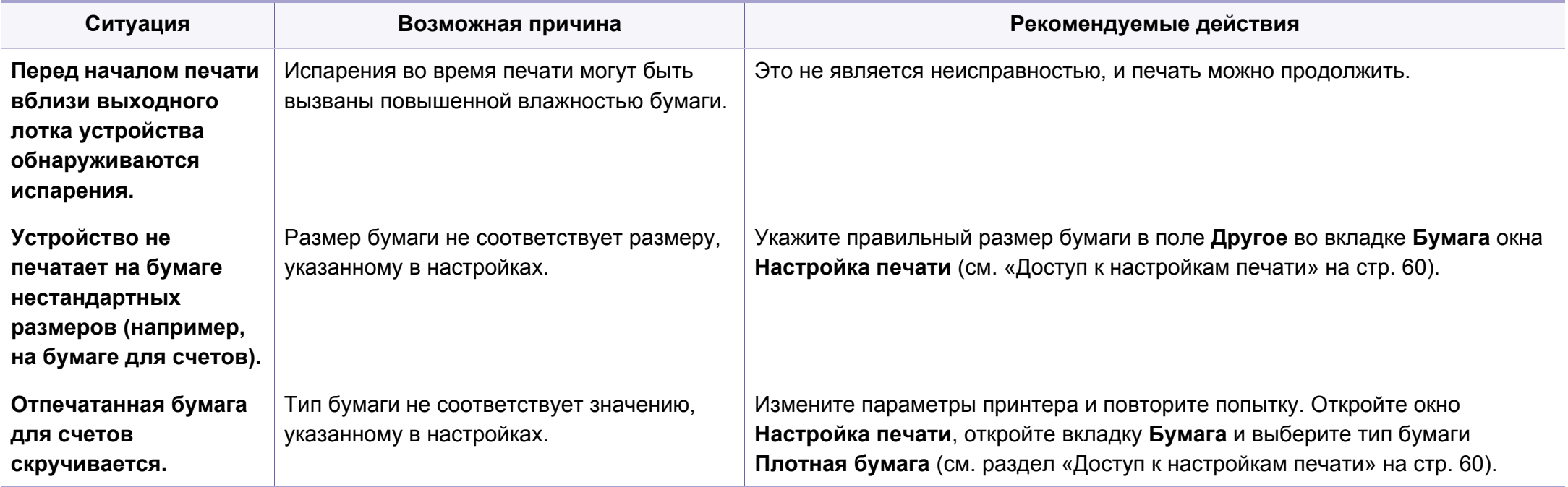

<span id="page-309-0"></span>Если внутренние компоненты устройства загрязнены или бумага загружена неправильно, качество печати может заметно ухудшиться. В таблице содержатся инструкции по устранению подобных неполадок.

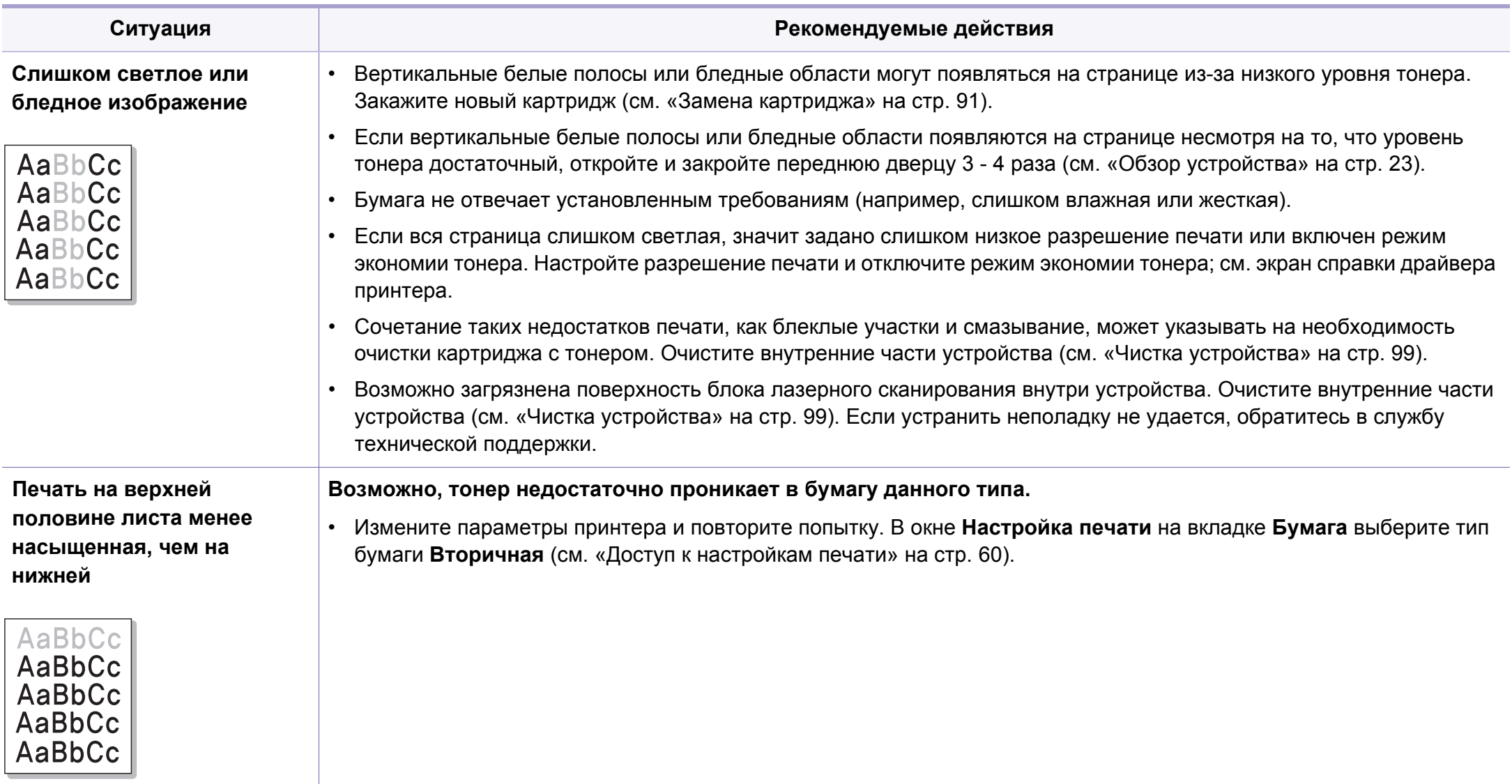

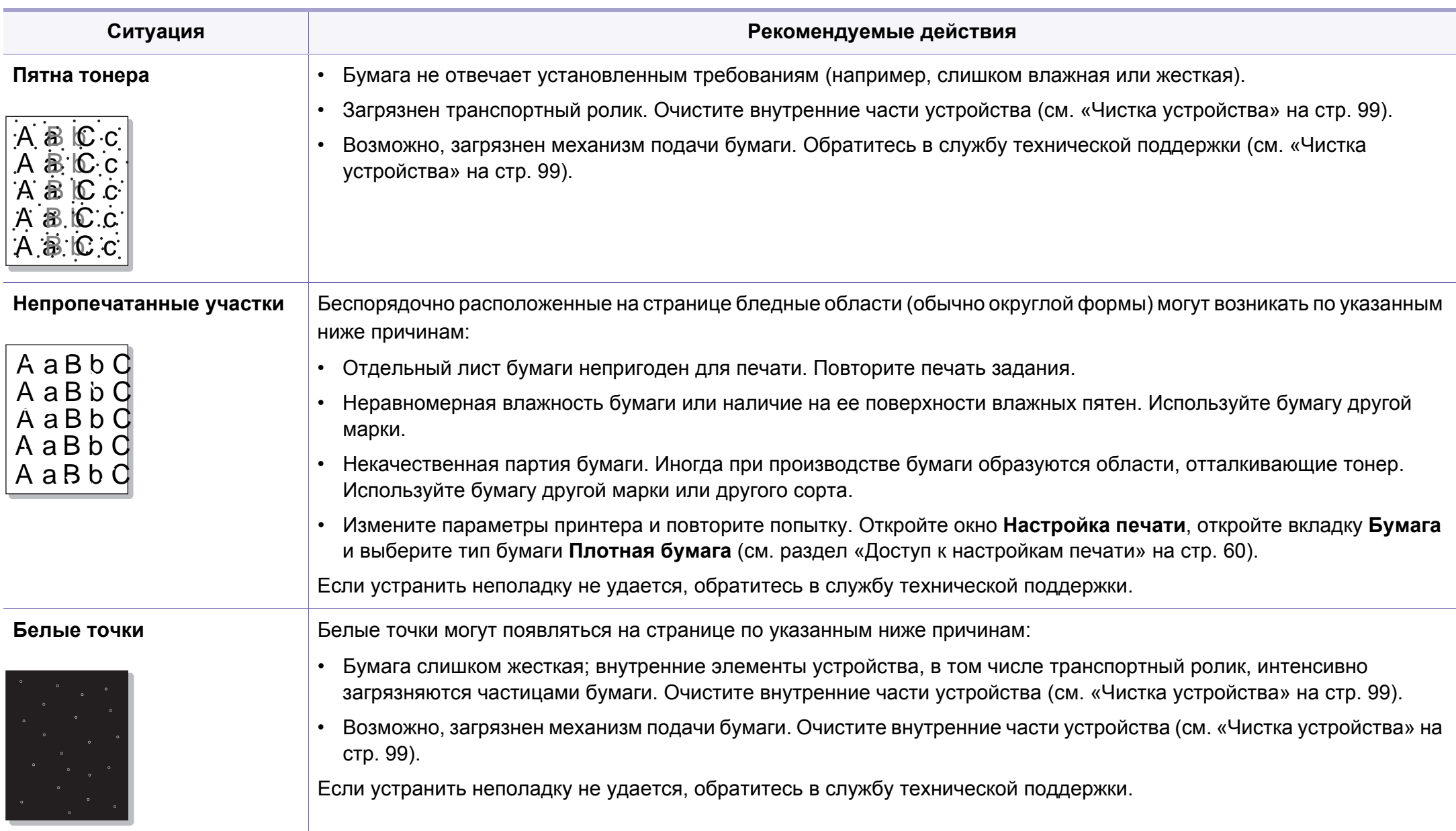

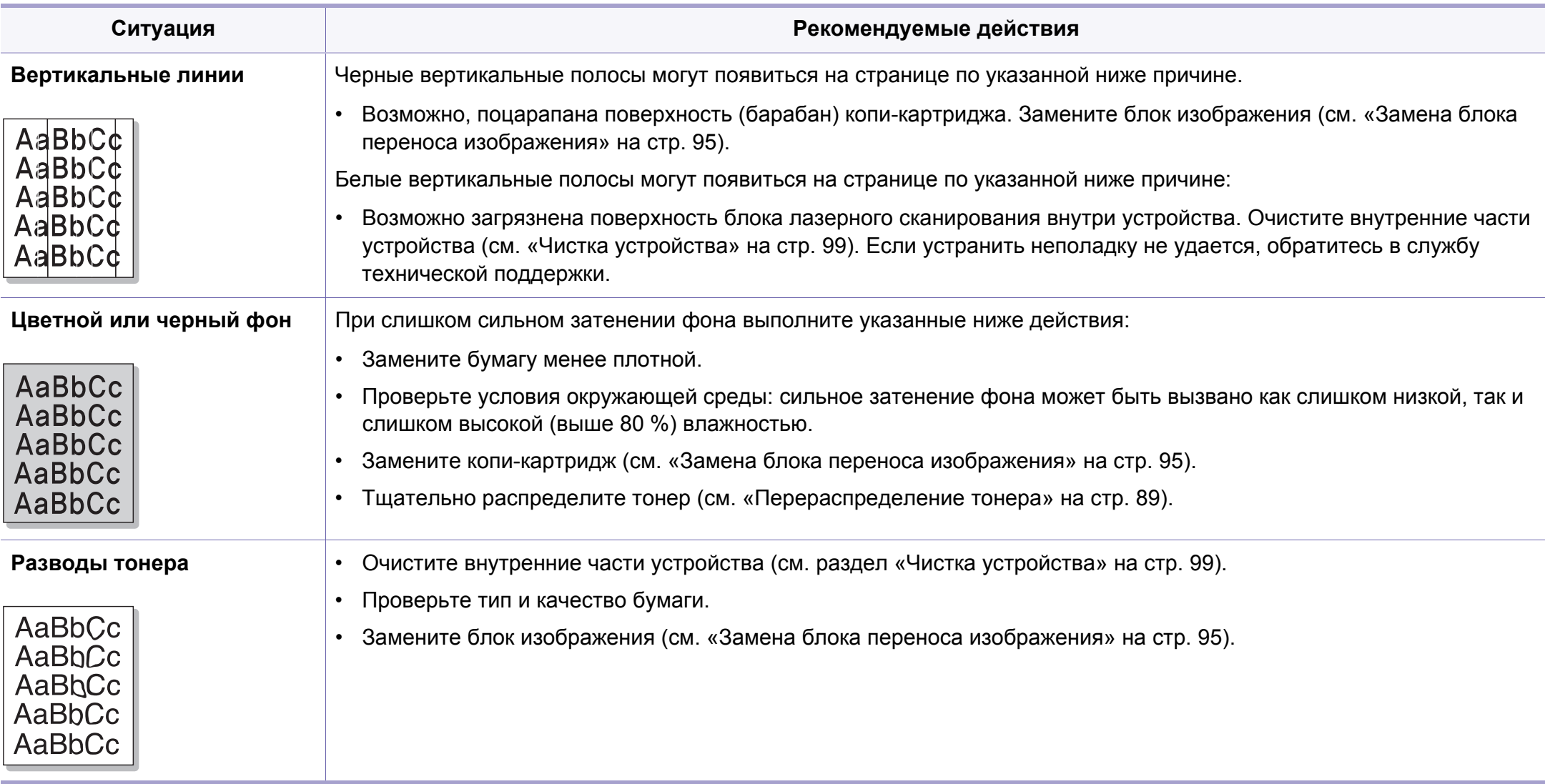

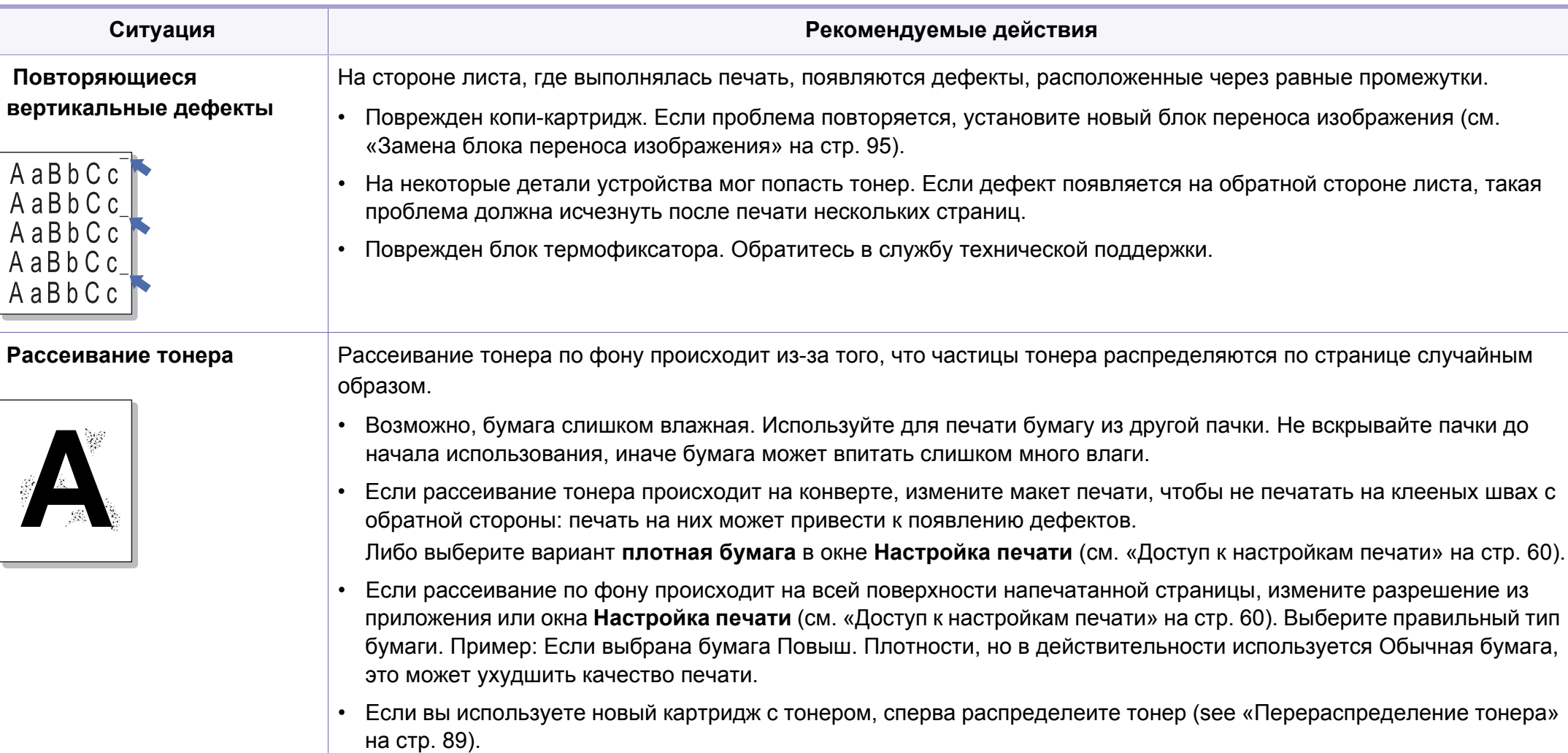

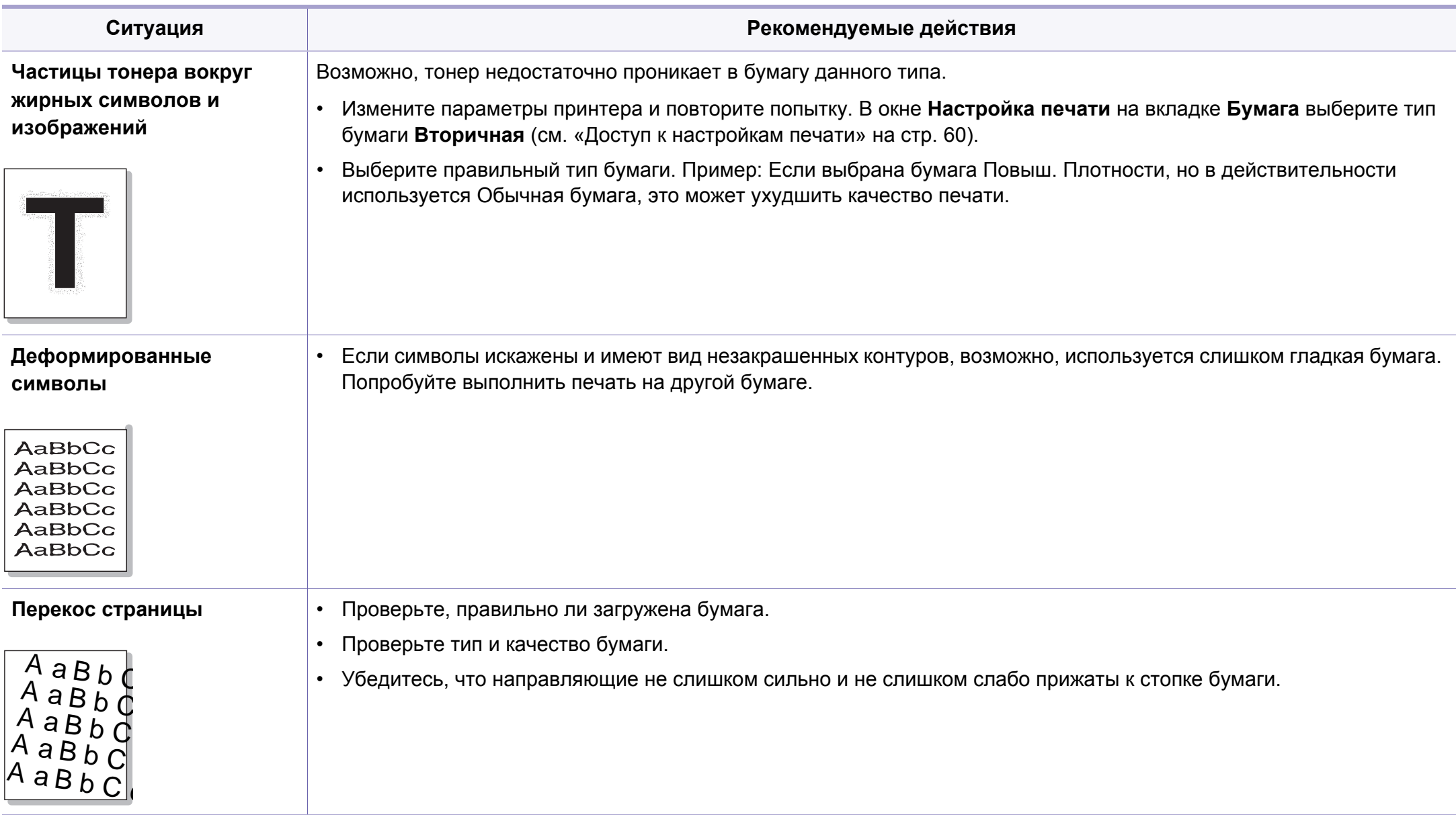

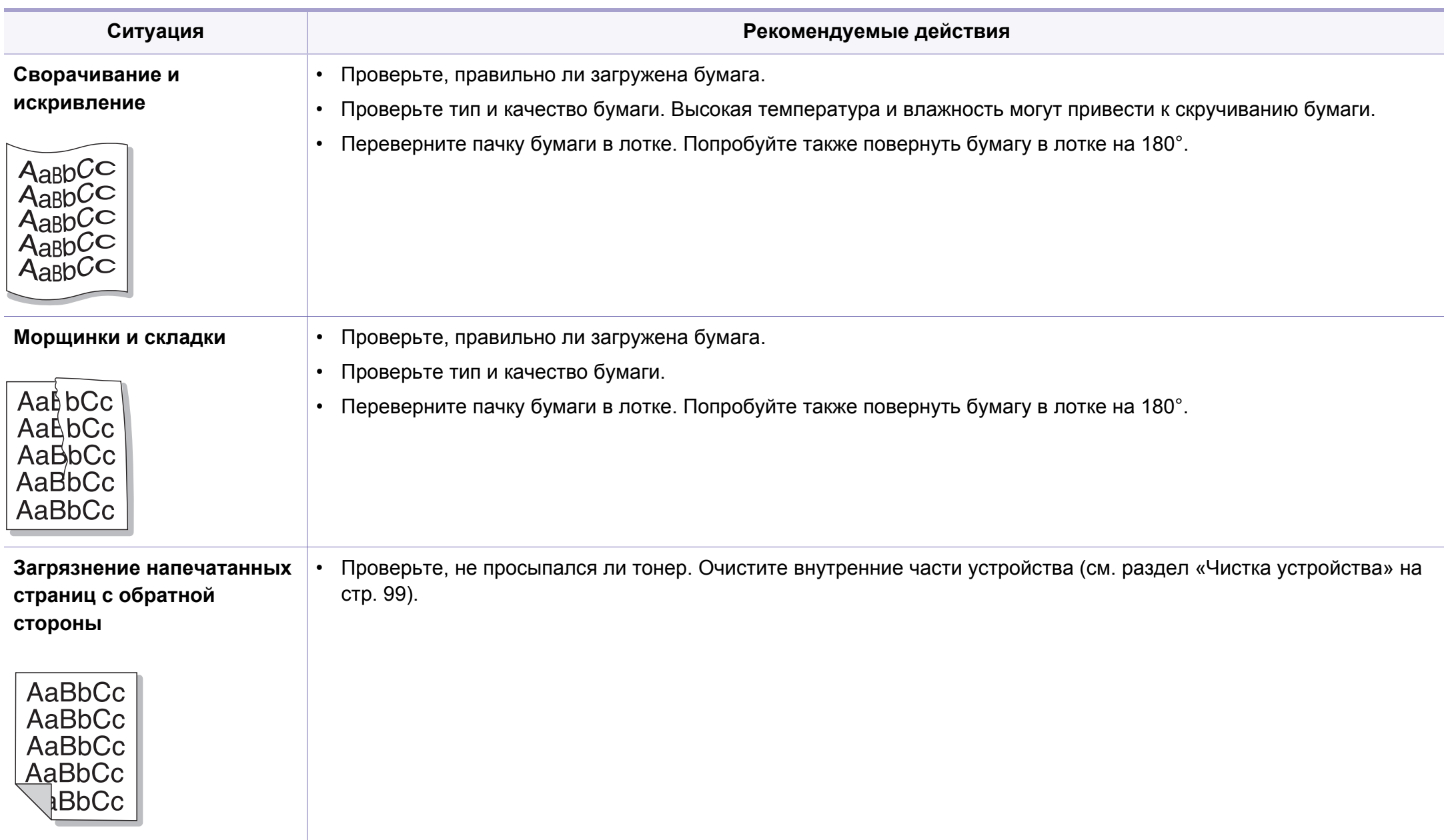

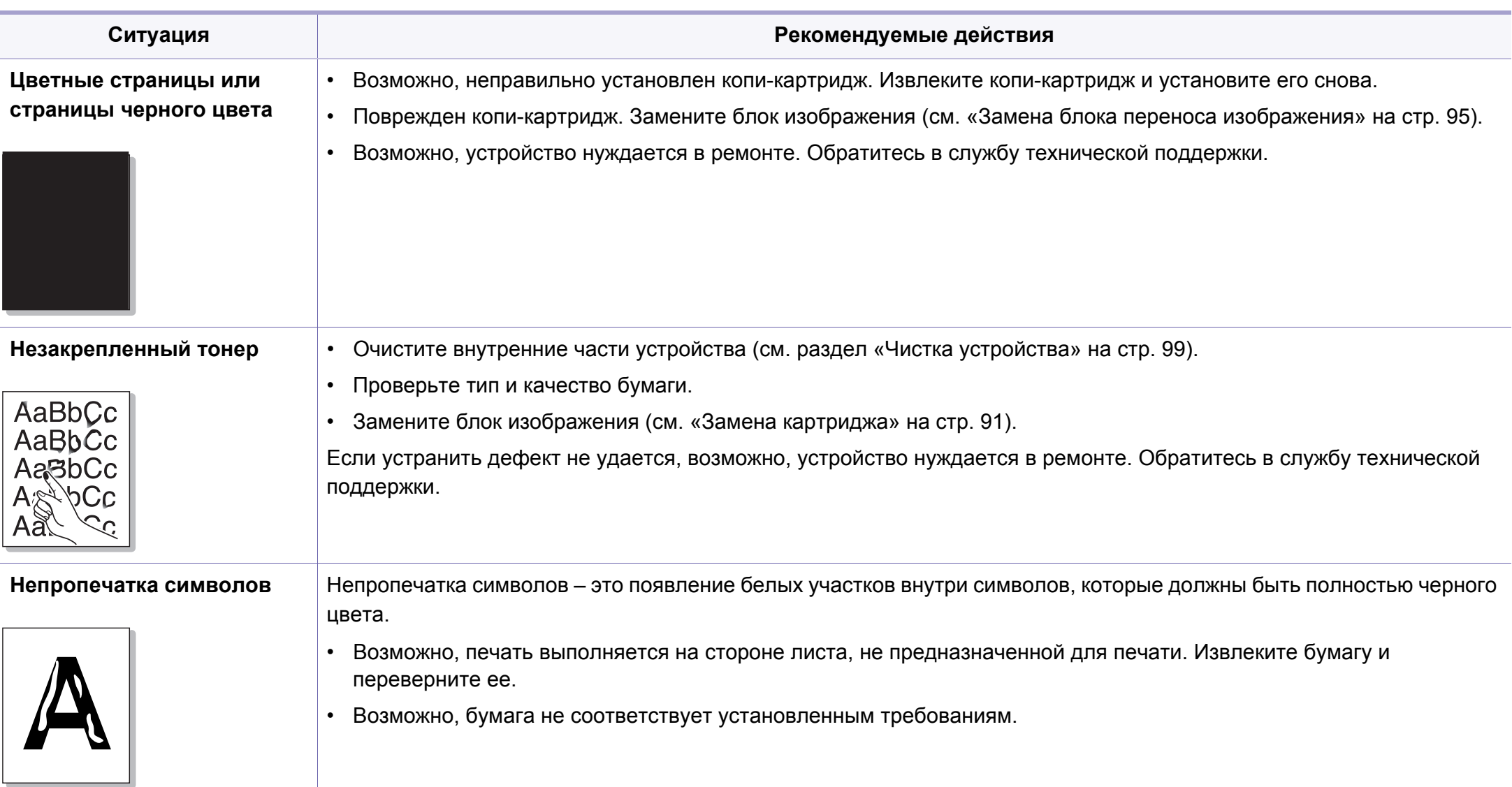

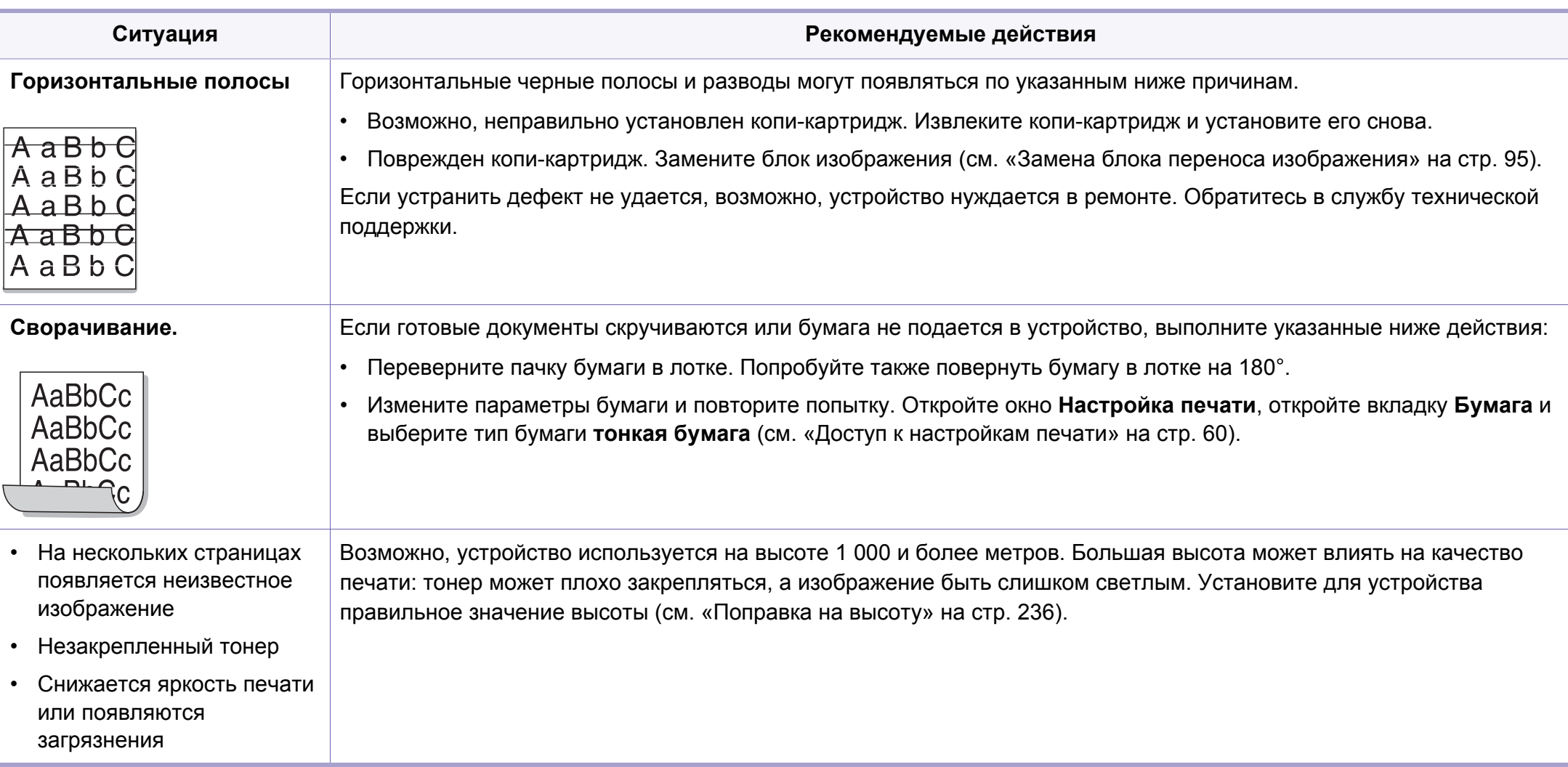

# <span id="page-317-0"></span>**Неполадки при копировании**

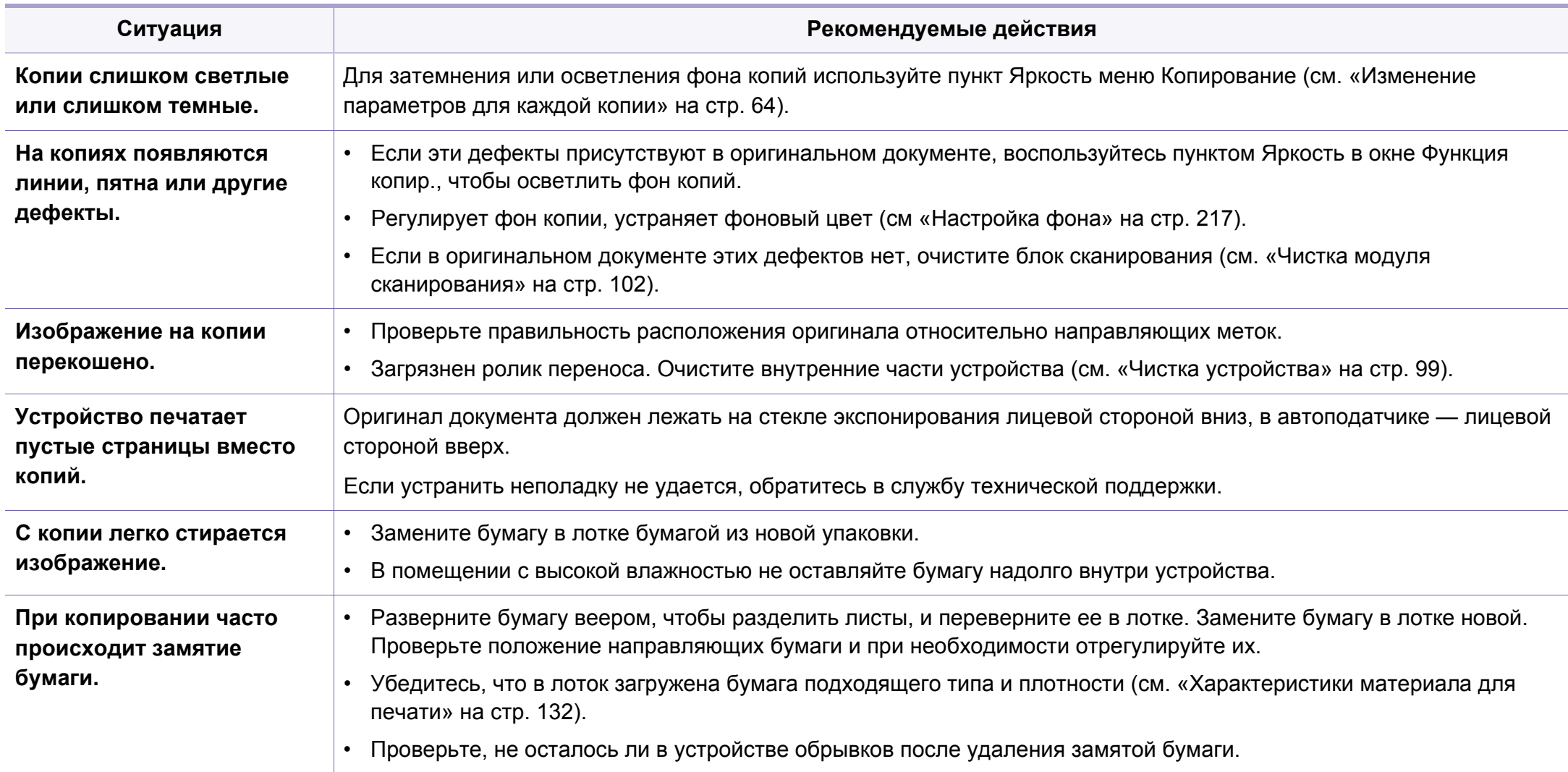

# **Неполадки при копировании**

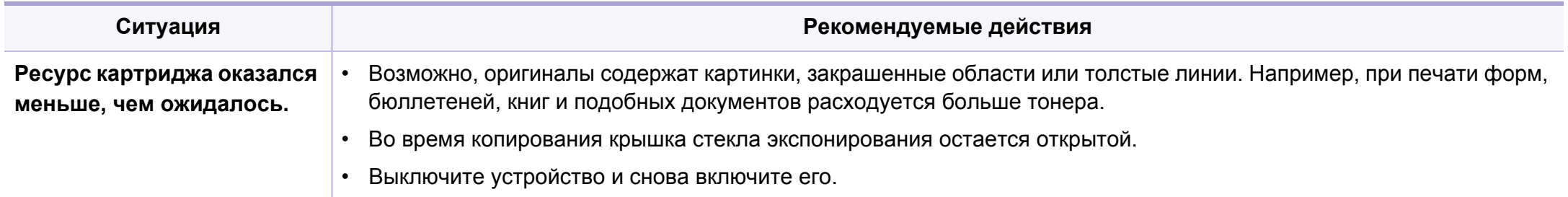

# <span id="page-319-0"></span>**Неполадки при сканировании**

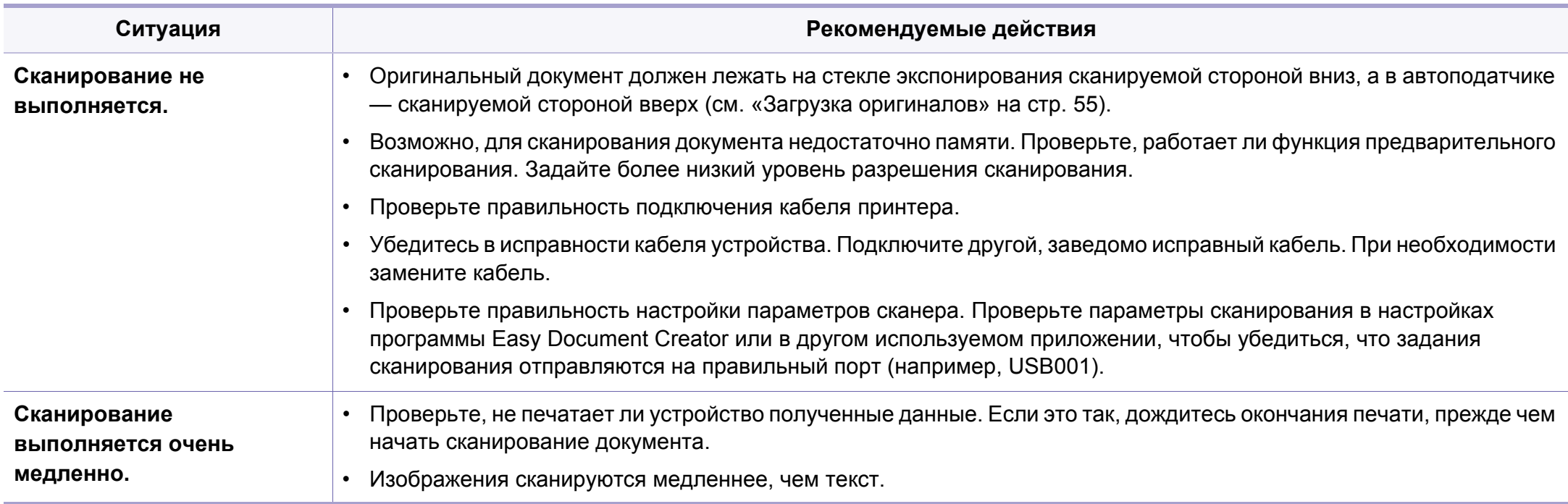

# **Неполадки при сканировании**

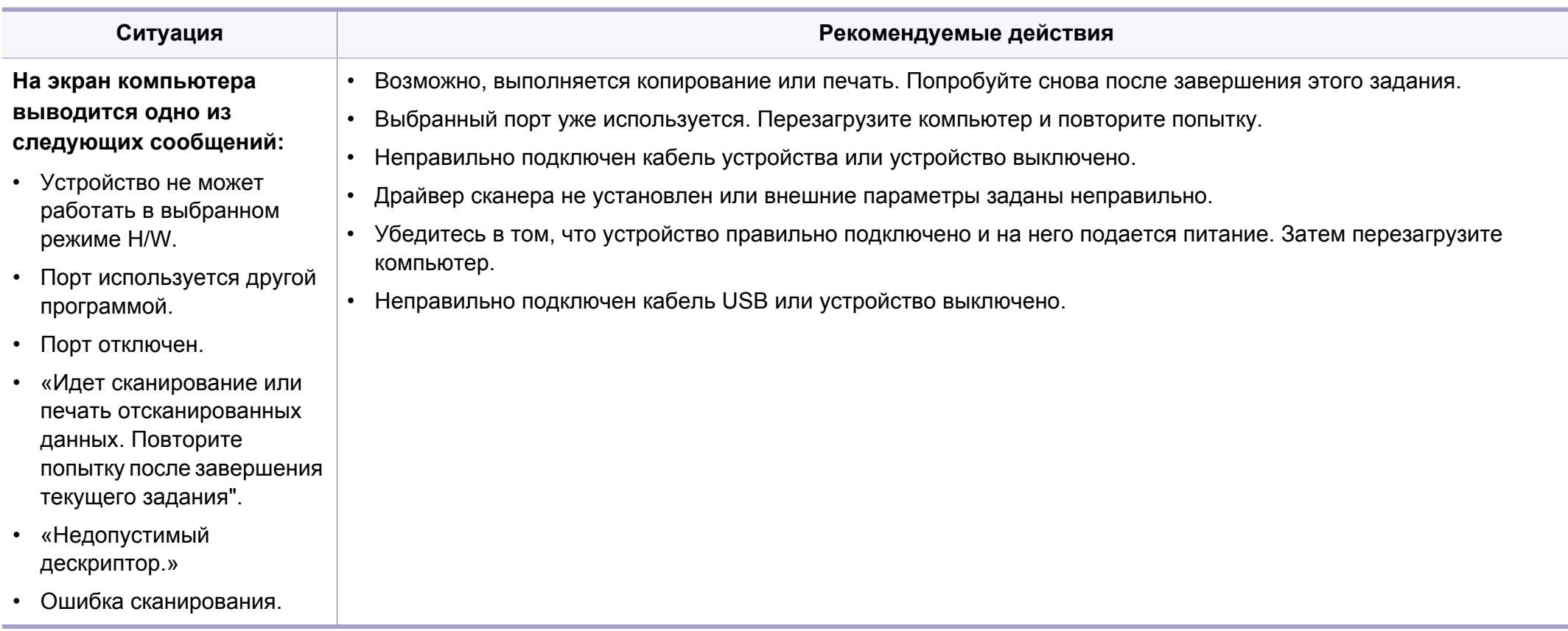

### <span id="page-321-0"></span>**Неисправности в режиме факса**

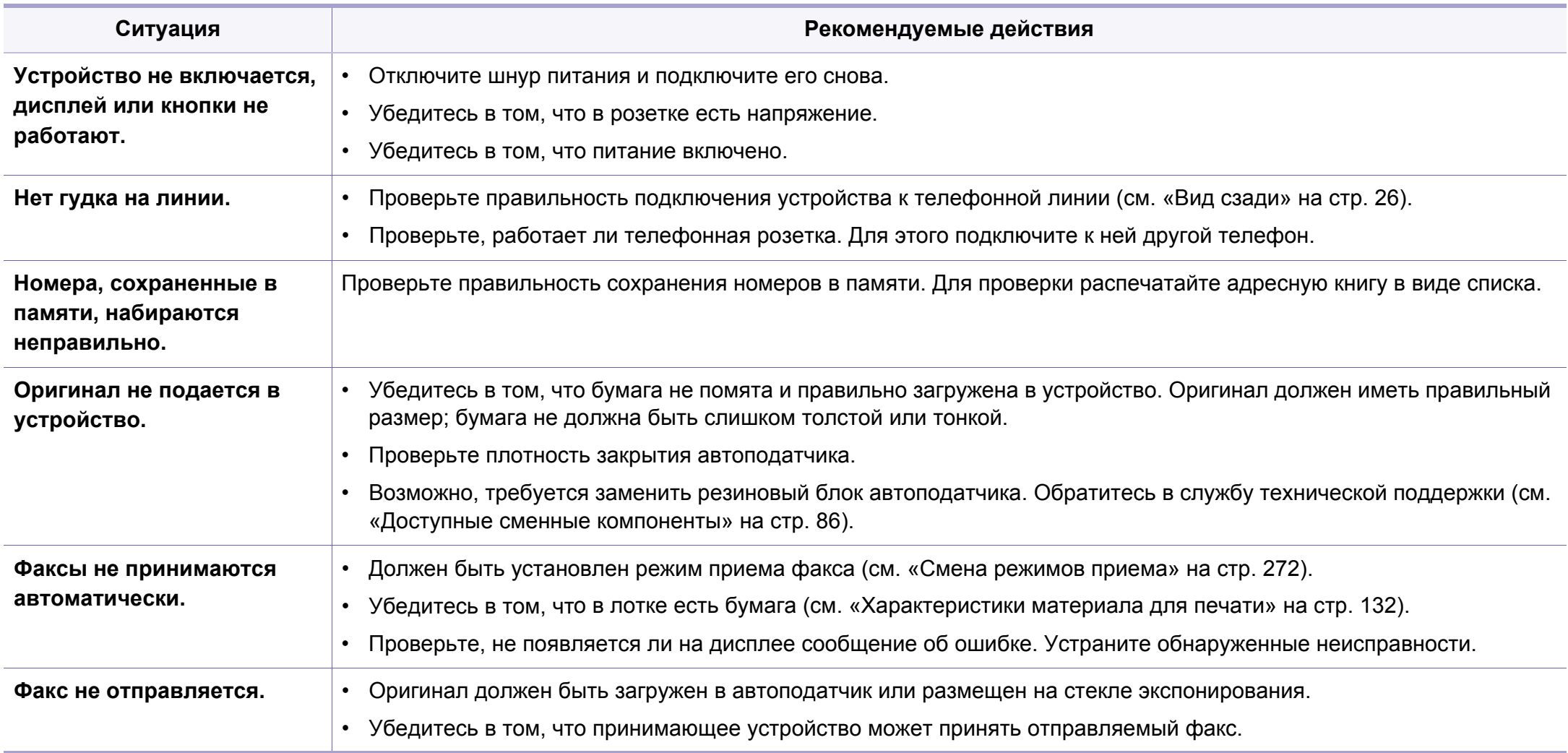

### **Неисправности в режиме факса**

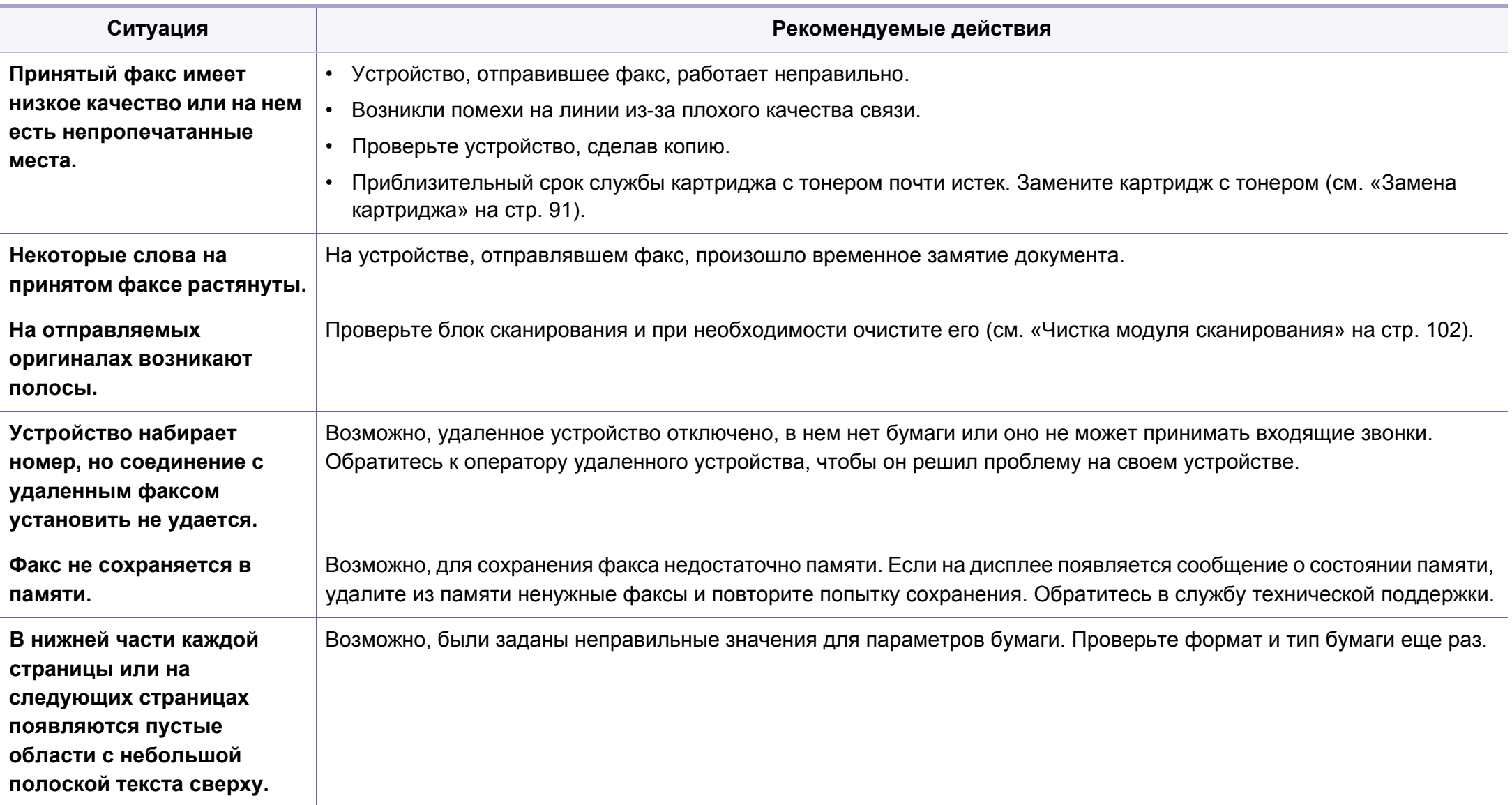

# <span id="page-323-0"></span>**Неполадки операционной системы**

#### **Часто встречающиеся проблемы в операционной системе Windows**

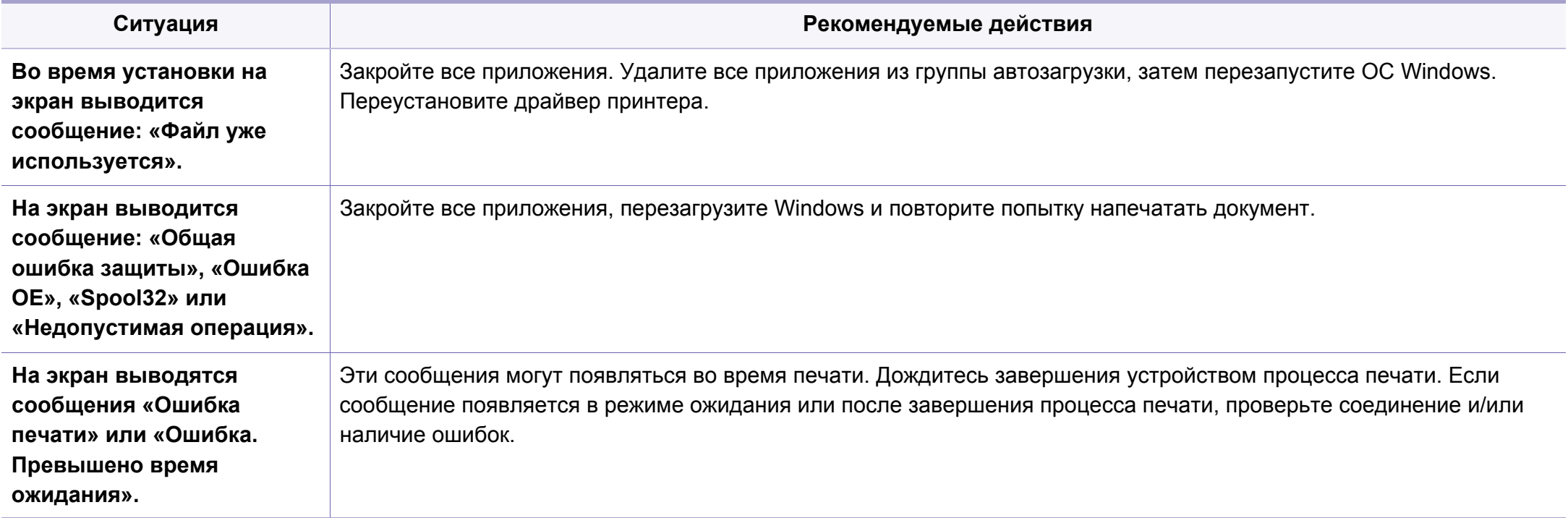

Дополнительную информацию о сообщениях об ошибках см. в руководстве пользователя ОС Microsoft Windows.
### <span id="page-324-0"></span>**Типичные проблемы в операционной системе Mac OS**

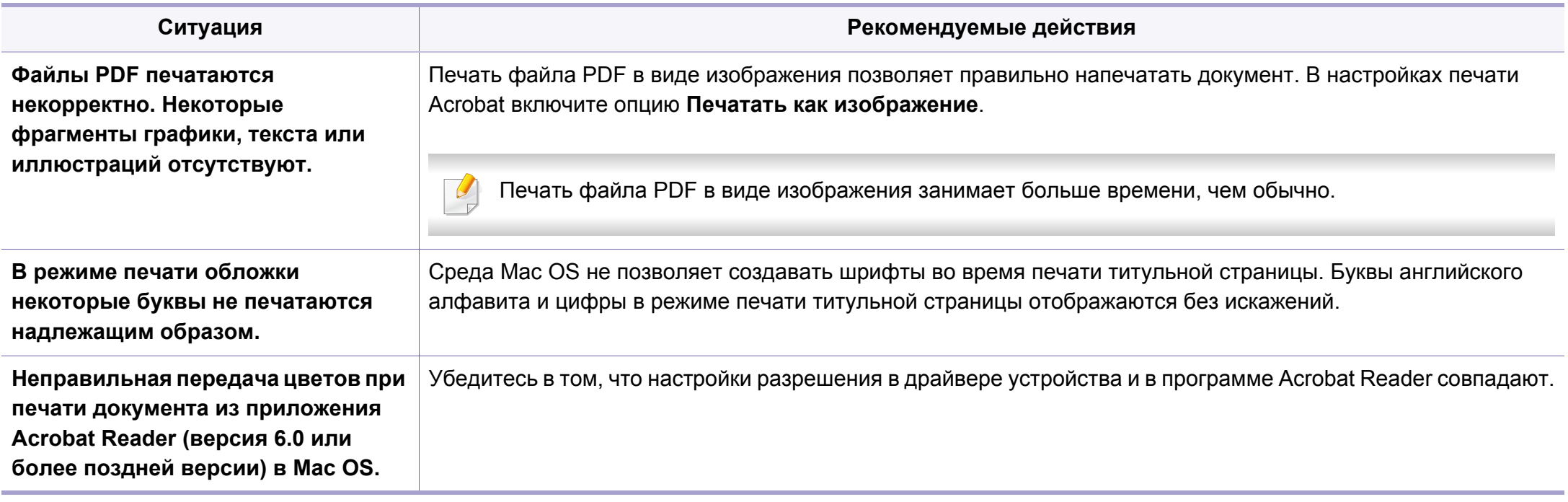

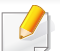

Дополнительную информацию о сообщениях об ошибках см. в руководстве пользователя Mac OS.

### <span id="page-325-0"></span>Типичные проблемы в операционной системе Linux

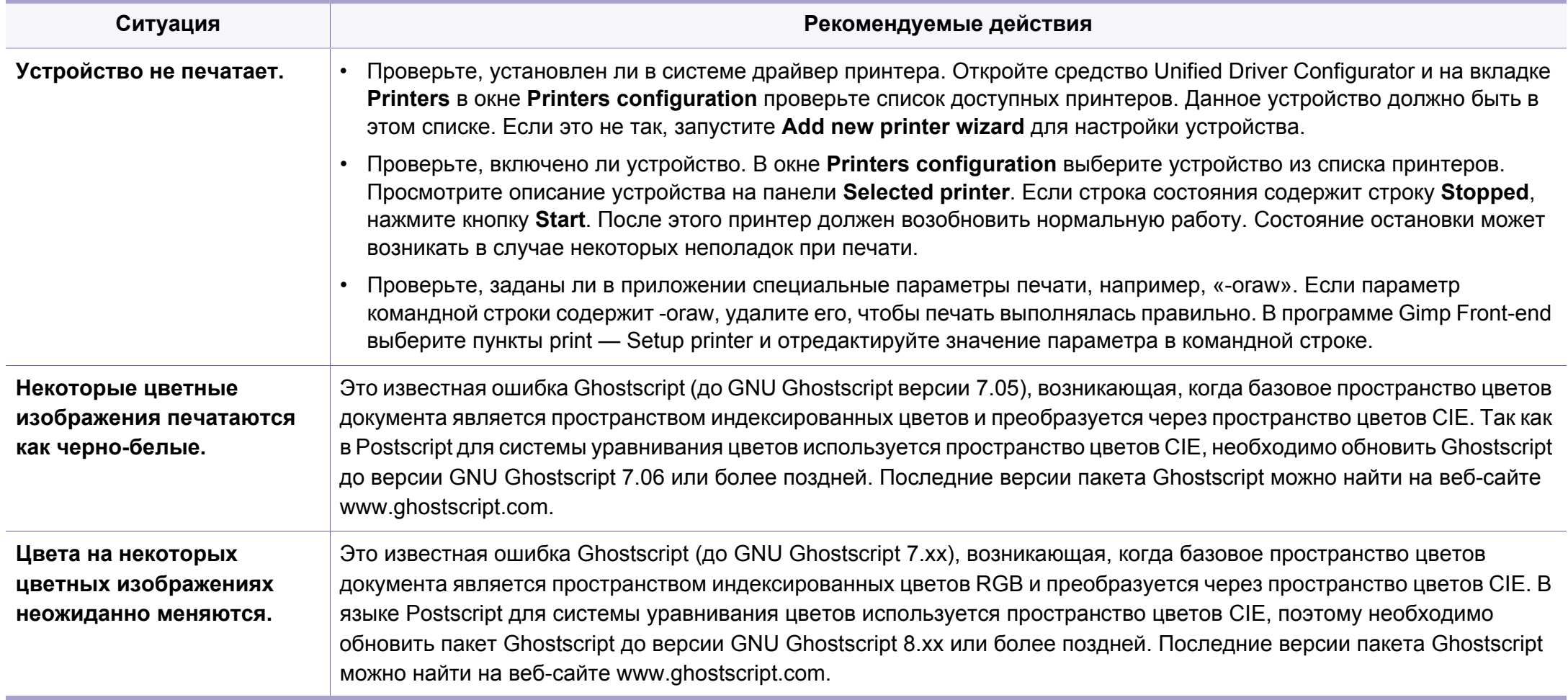

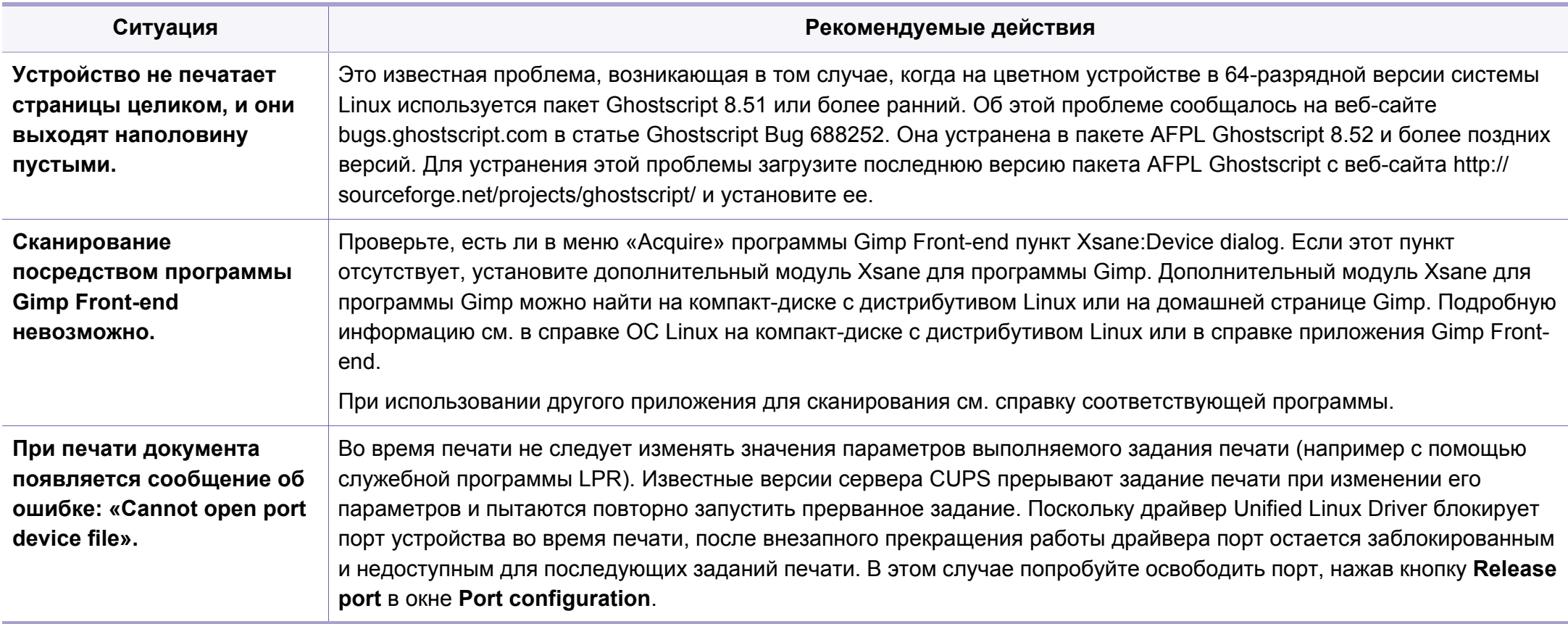

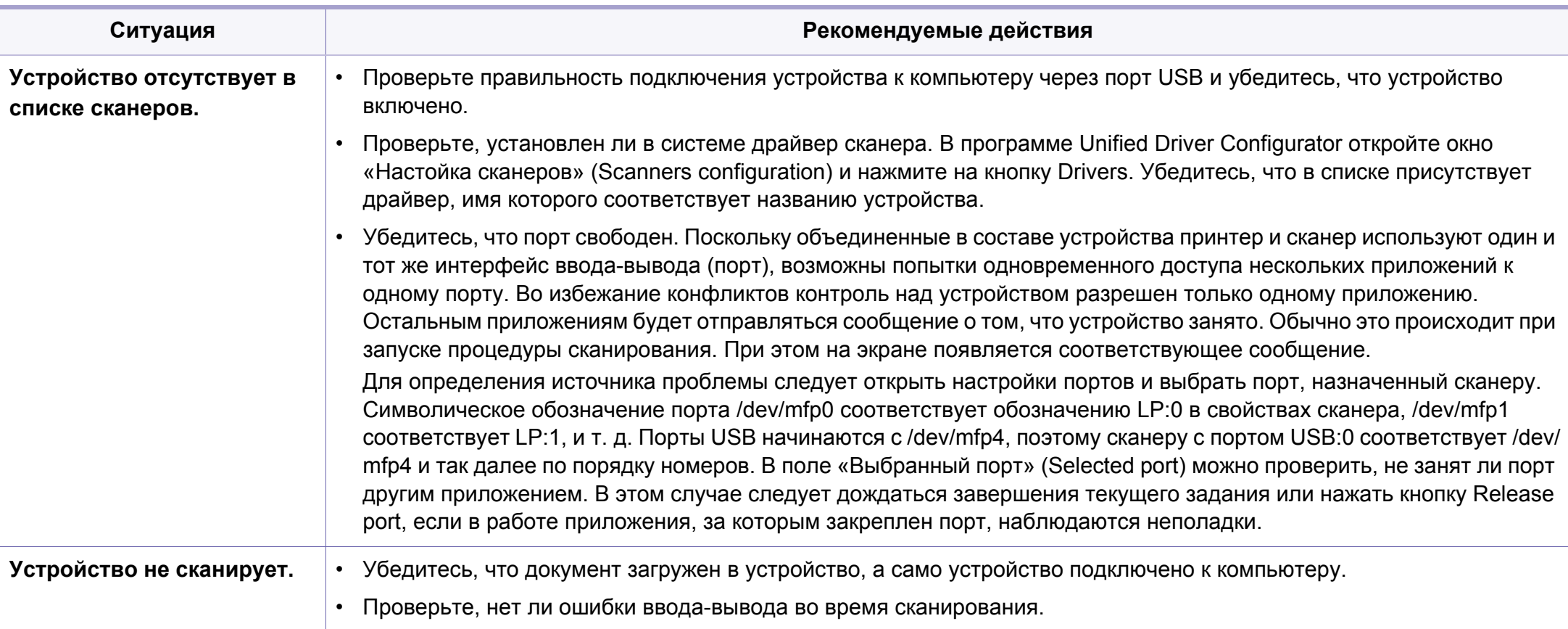

Дополнительные сведения о сообщениях об ошибках см. в руководстве пользователя ОС Linux.

### <span id="page-328-0"></span>**Типичные проблемы при использовании PostScript**

Ошибки, описанные ниже, связаны с языком PS и появляются при одновременном использовании нескольких языков принтера.

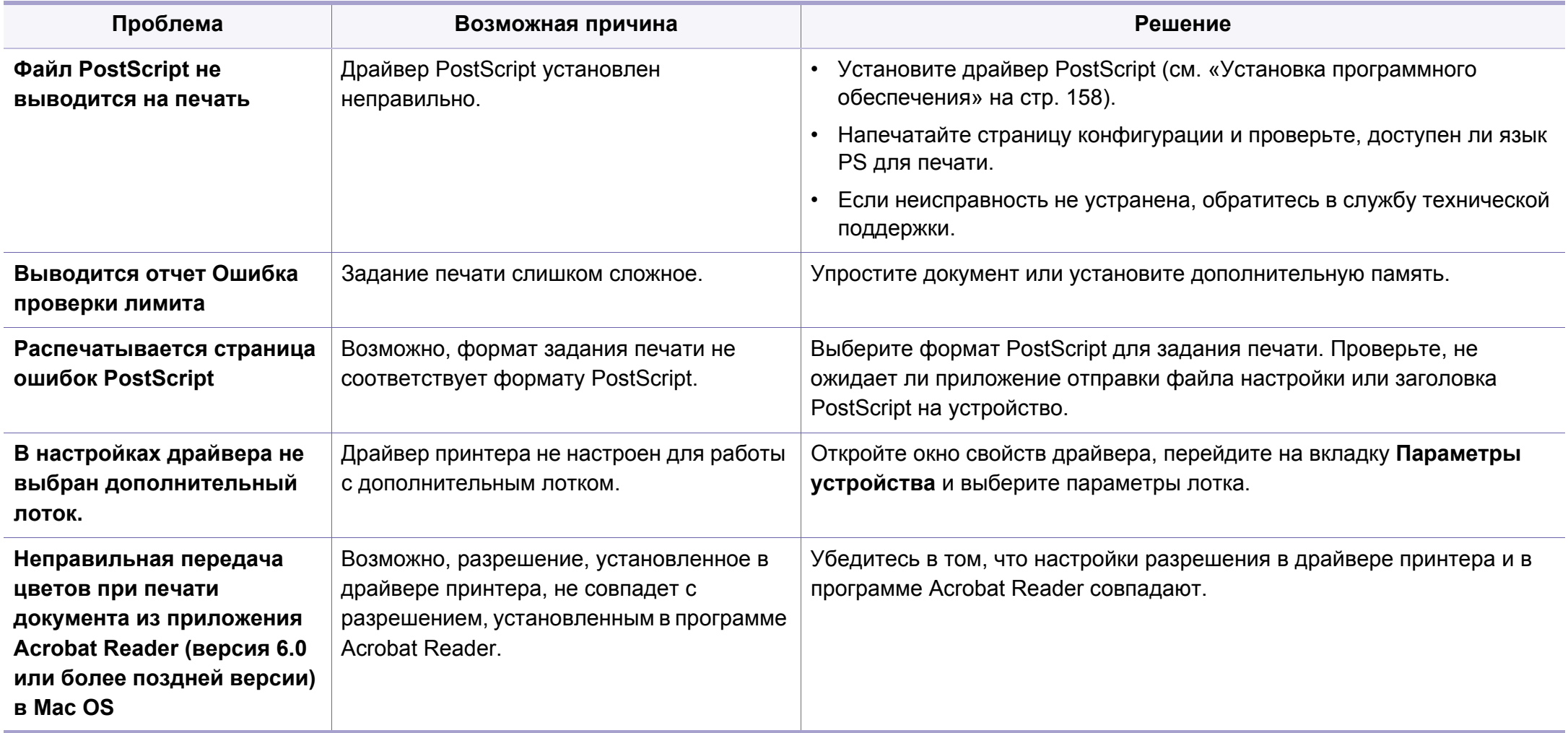

If you have any comments or questions regarding Samsung products, contact the Samsung customer care center.

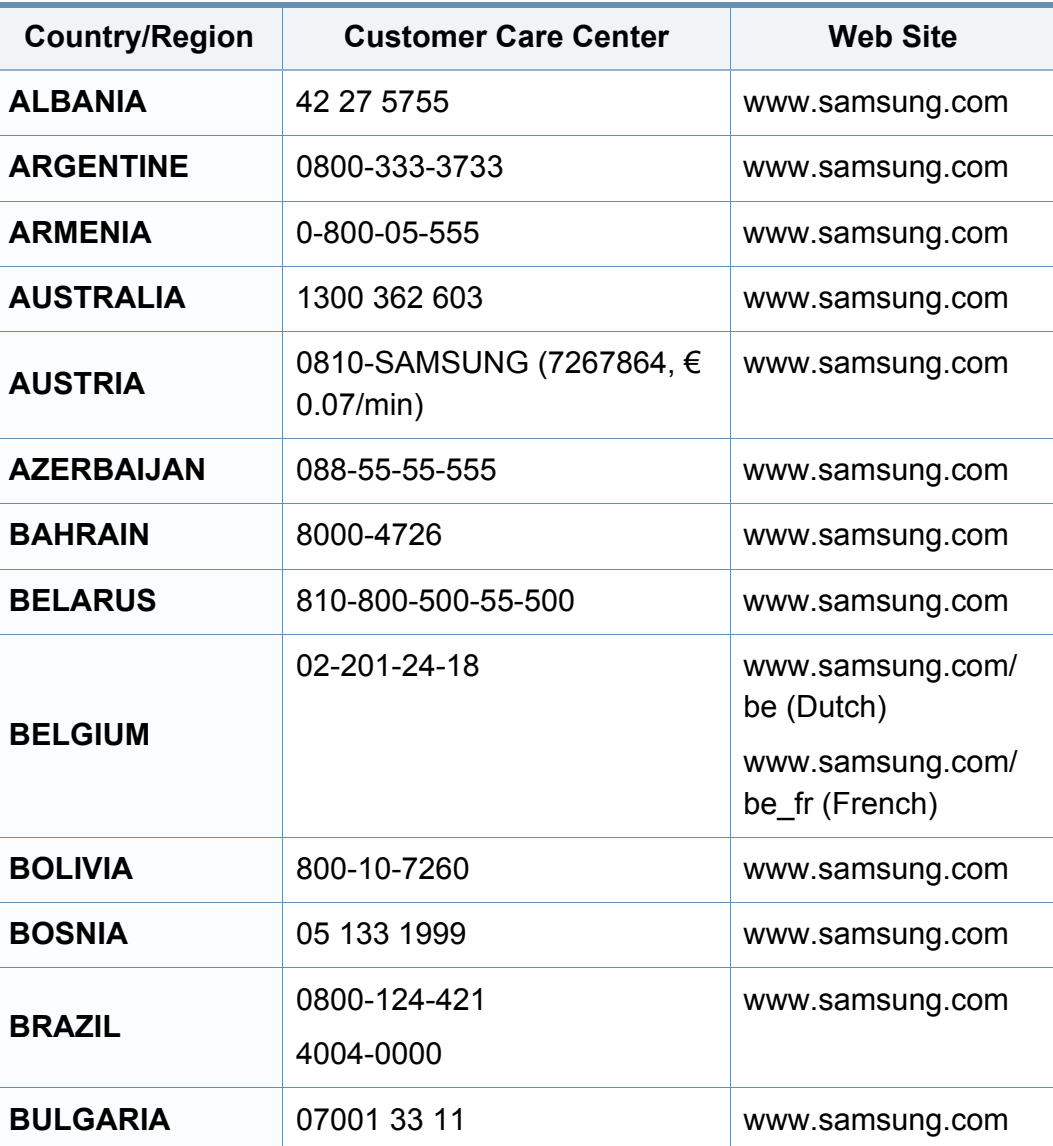

<span id="page-329-0"></span>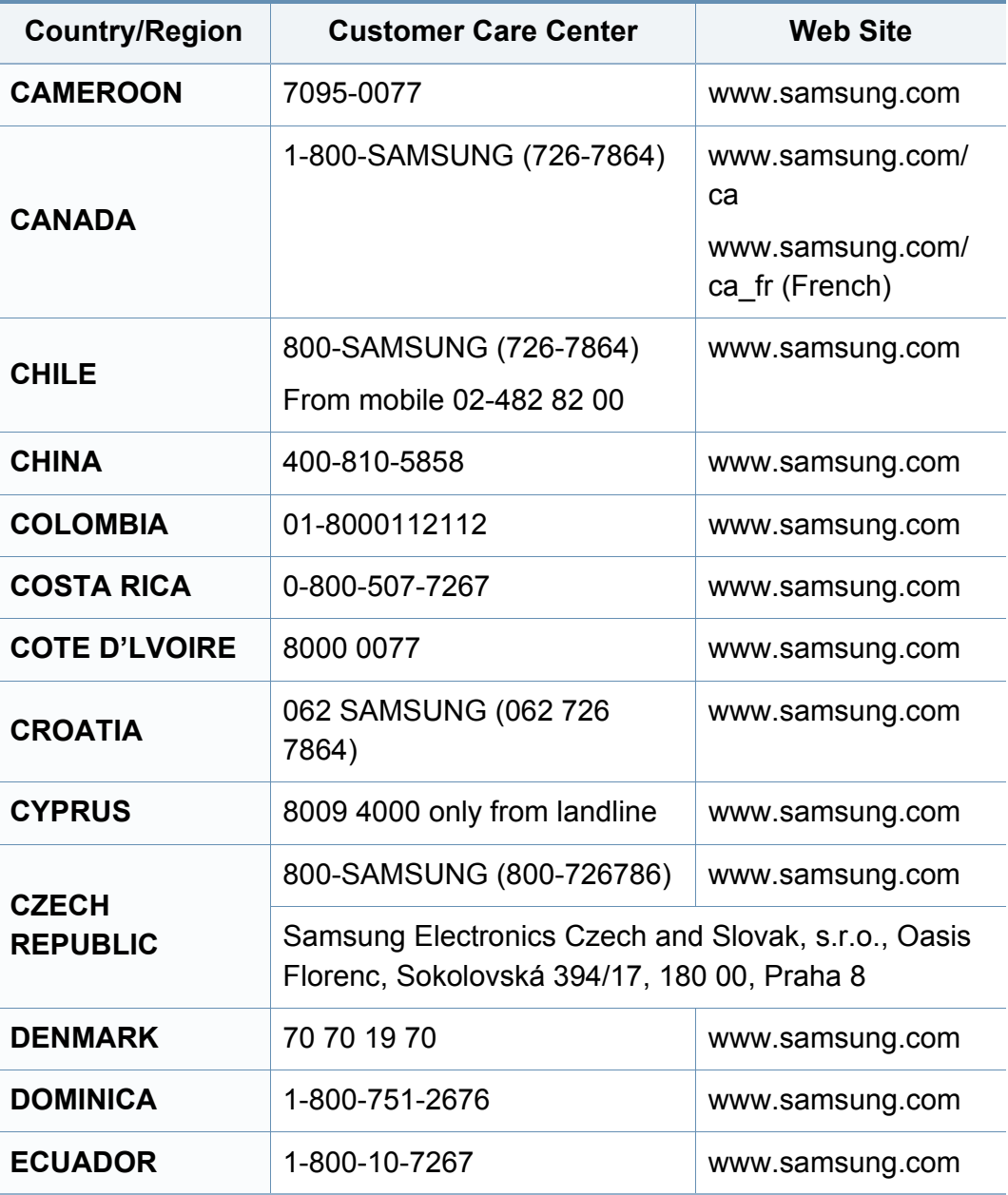

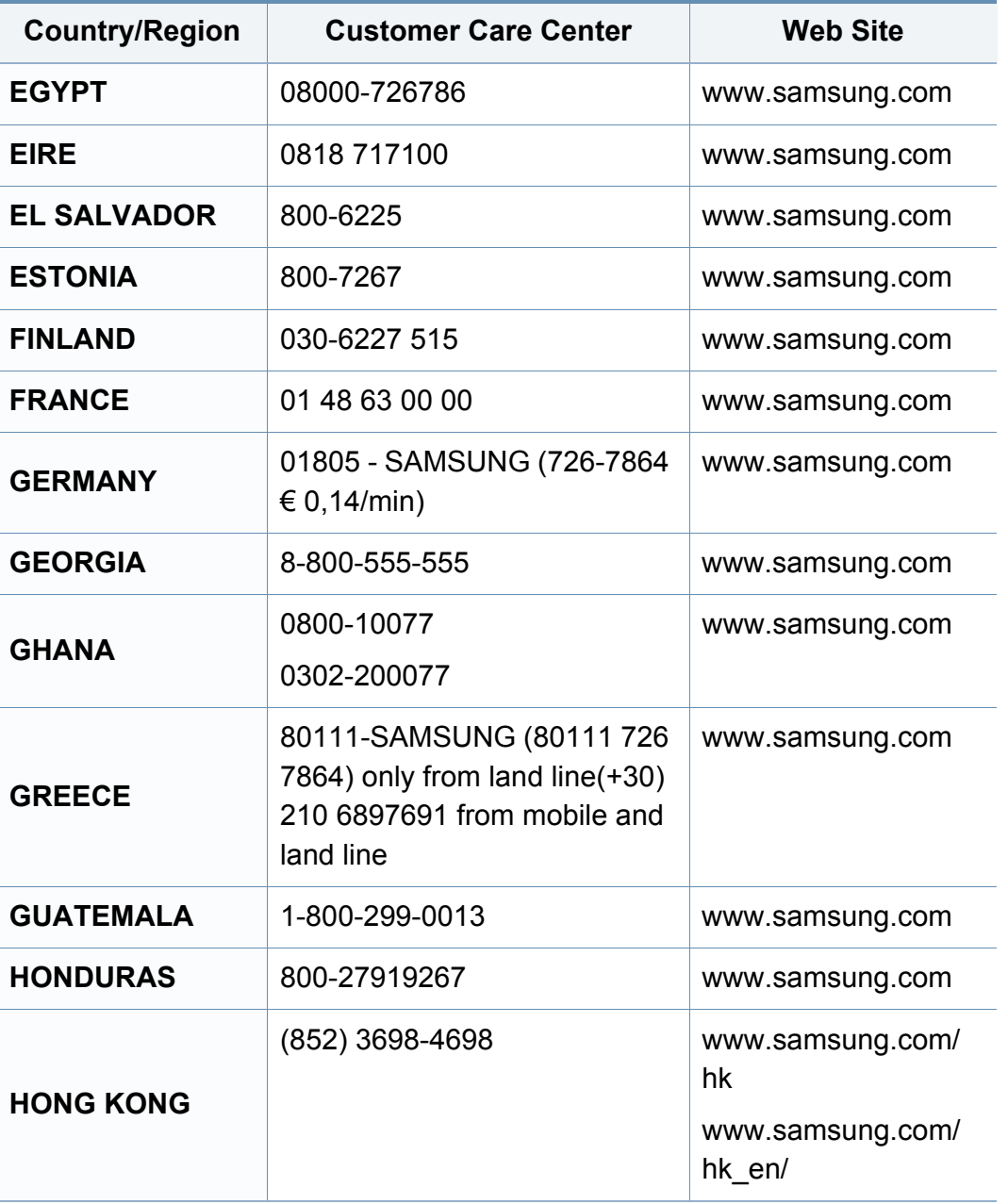

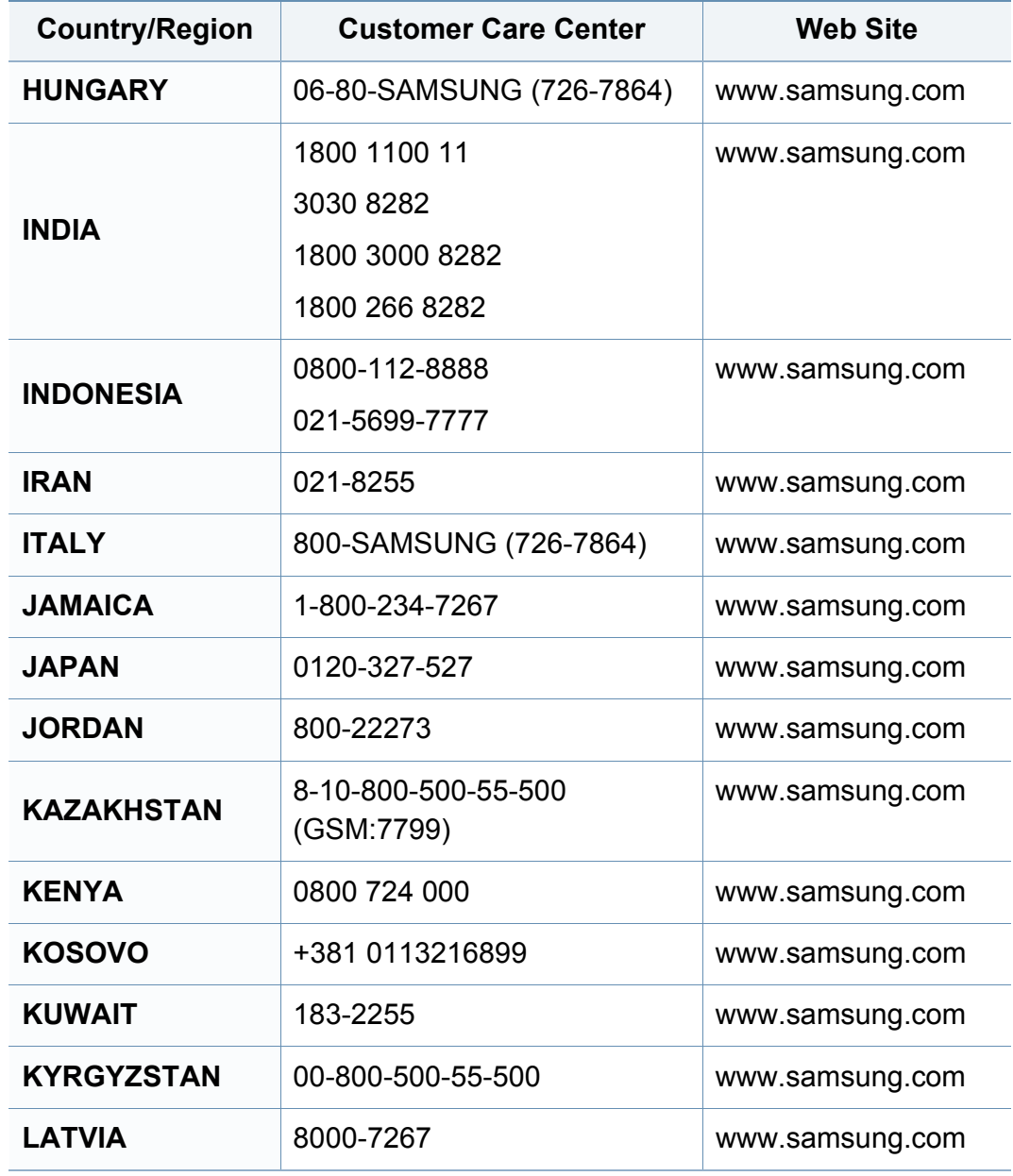

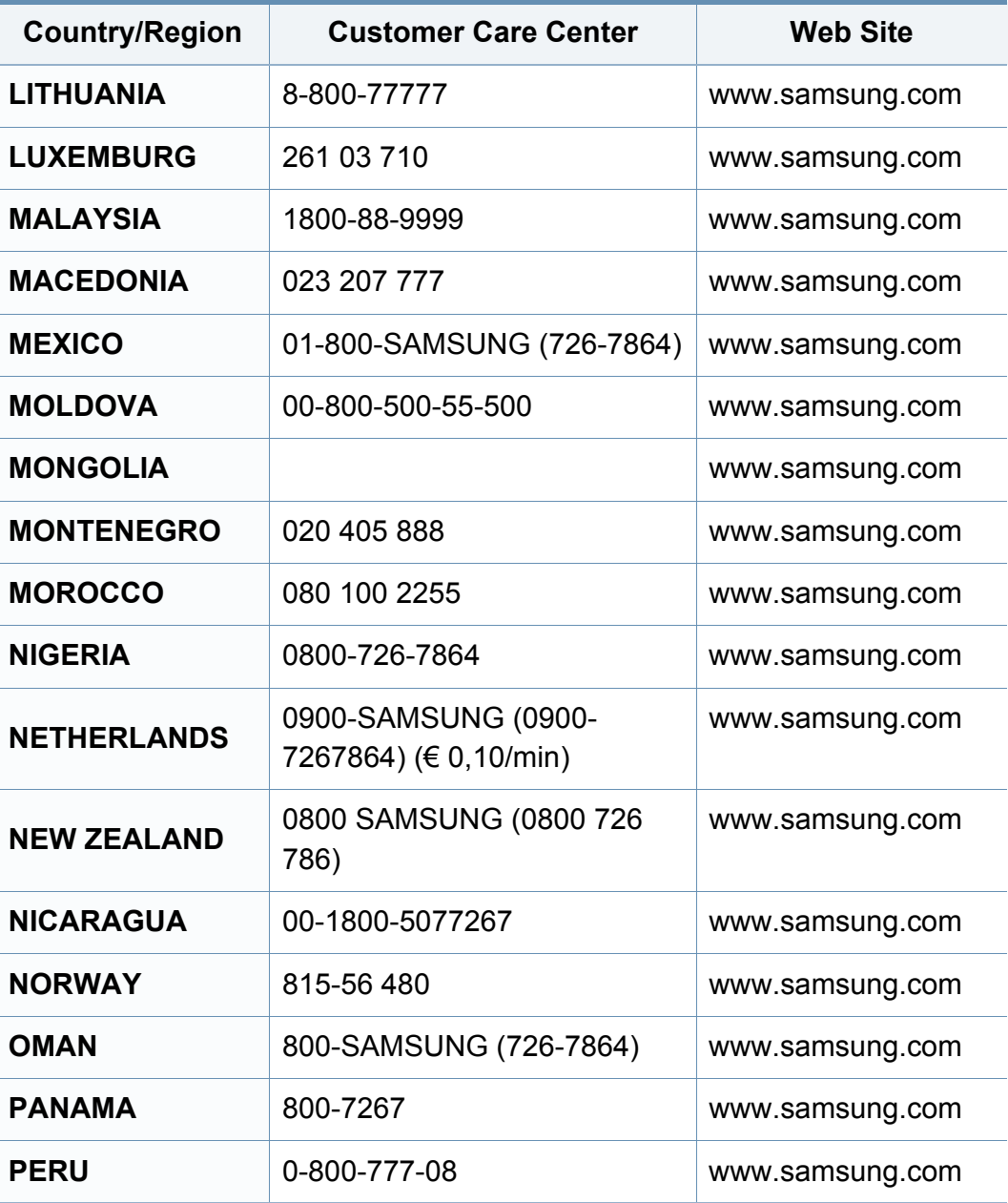

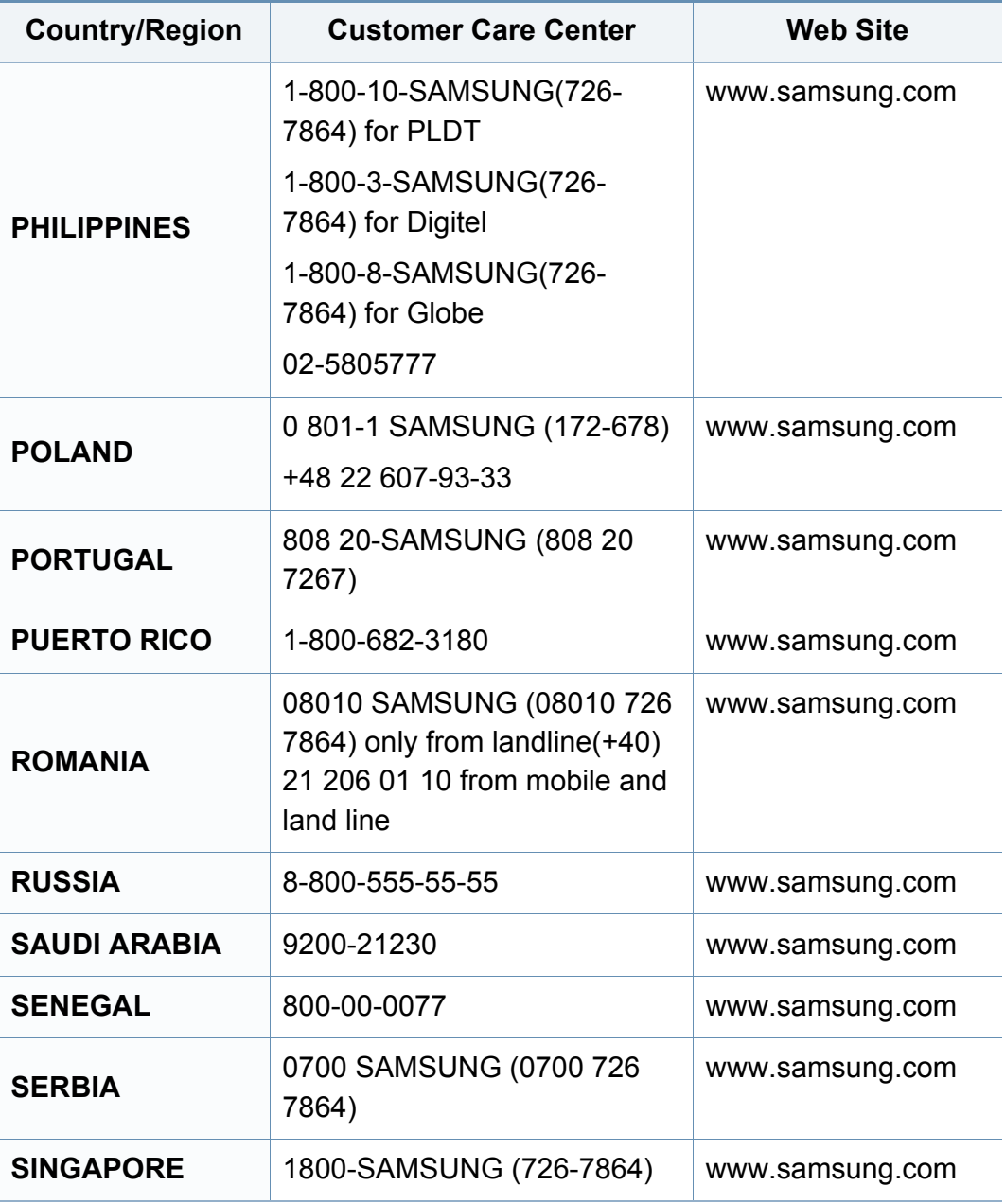

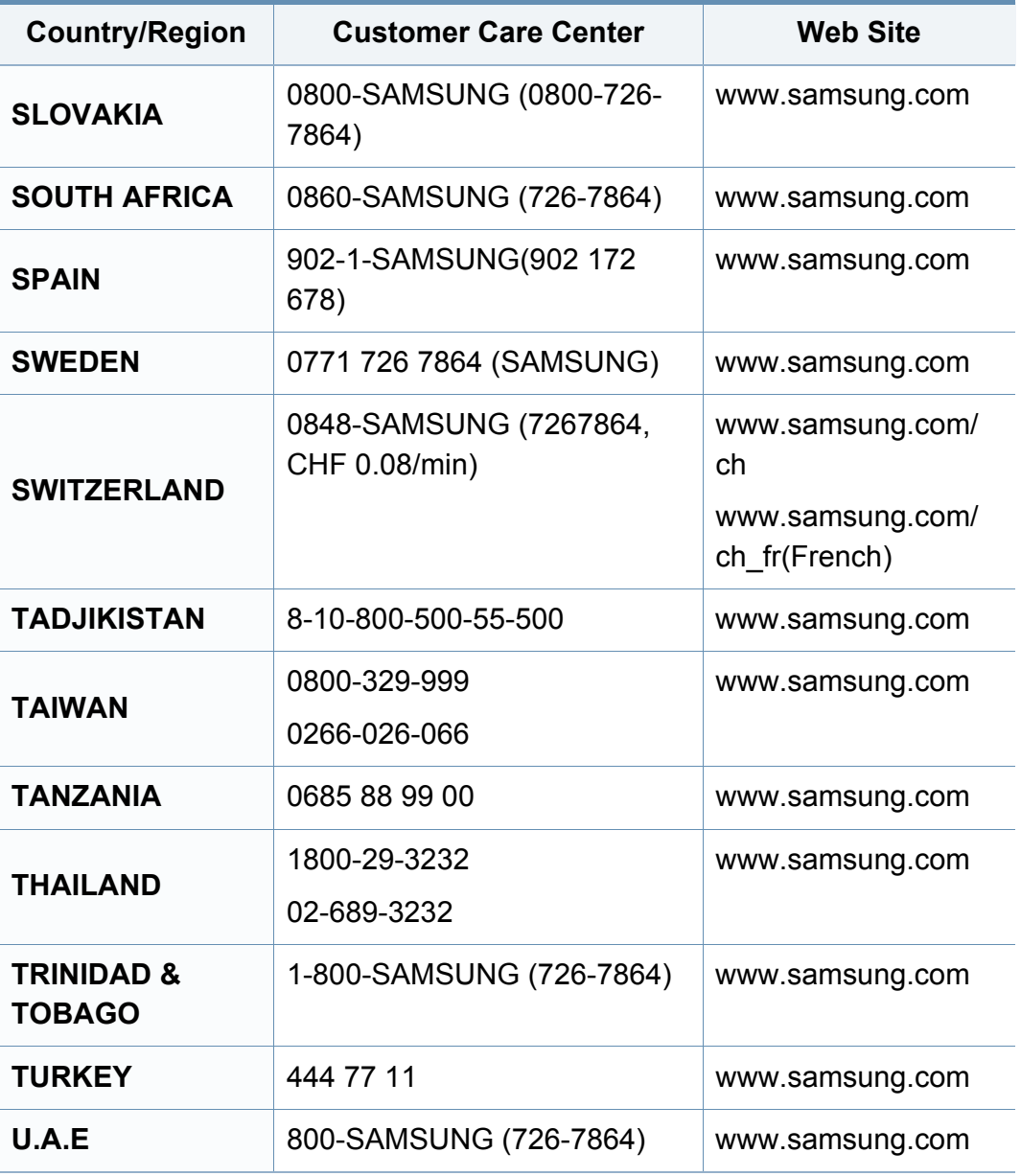

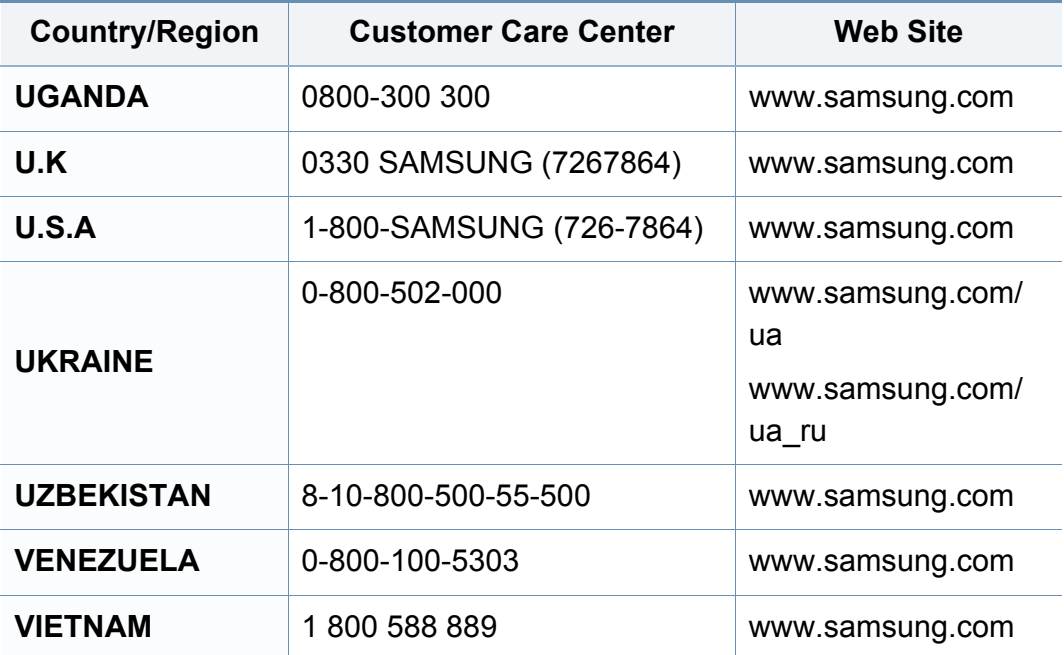

<span id="page-333-0"></span>Представленный ниже глоссарий поможет ознакомиться с продуктом. Здесь разъясняется терминология, которая обычно используется при описании процесса печати, в том числе и в данном руководстве пользователя.

## **802.11**

802.11 — это набор стандартов беспроводной связи в локальных сетях (WLAN), разработанный комитетом стандартизации IEEE LAN/ MAN (IEEE 802).

## **802.11b/g/n**

Стандарт 802.11b/g/n позволяет использовать одно и то же оборудование в полосе частот 2,4 ГГц. Стандарт 802.11b обеспечивает полосу пропускания до 11 Мбит/с, а 802.11n — до 150 Мбит/c. На скорость передачи данных устройств 802.11b/g/n может влиять излучение микроволновых печей, беспроводных телефонов и устройств Bluetooth.

#### **Точка доступа**

Точка доступа или беспроводная точка доступа (AP или WAP) устройство, объединяющее беспроводные устройства связи в рамках беспроводных локальных сетей (WLAN). Оно действует как центральный передатчик и приемник радиосигналов в сети WLAN.

## **ADF**

Автоматический податчик документов (ADF) — модуль сканирования, который автоматически подает лист оригинала, так что устройство может сразу отсканировать несколько страниц.

## **AppleTalk**

AppleTalk — это определенный набор протоколов, разработанный компанией Apple для компьютерных сетей. Он был включен в оригинальный Macintosh (1984), а сейчас его использование ограничивается компанией Apple в пользу сетей TCP/IP.

#### **Битовая глубина**

Термин компьютерной графики, означающий число битов, которые используются для описания цвета каждого пикселя растрового изображения. Большая глубина цвета дает более широкий диапазон отдельных цветов. С возрастанием количества битов число возможных цветов становится слишком большим для карты цветов. Однобитный цвет обычно называют монохромным или черно-белым.

#### **BMP**

Растровый графический формат внутреннего использования графической подсистемы Microsoft Windows (GDI), который обычно применяется в качестве простого формата графических файлов на этой платформе.

## **BOOTP**

Протокол начальной загрузки. Сетевой протокол, используемый для автоматического получения клиентом своего IP-адреса. Получение IPадреса происходит во время загрузки компьютеров или операционных систем, запущенных на этих компьютерах. Серверы BOOTP назначают IP-адрес каждому сетевому клиенту из адресного пула. BOOTP дает возможность бездисковым рабочим станциям получать IP-адрес перед загрузкой какой-либо современной операционной системы.

## **CCD**

Прибор с зарядовой связью (CCD) — устройство, обеспечивающее выполнение задания сканирования. Механизм блокировки CCD также используется для удержания модуля CCD с целью предотвращения повреждений при передвижении аппарата.

### **Сортировка**

Сортировка — это процесс печати задания наборами по несколько копий. Если выбрана сортировка, то устройство сначала печатает полный набор, а потом дополнительные копии.

#### **Панель управления**

Панель управления — это часть корпуса, как правило, вертикальная, на которой расположены элементы управления и индикации. Обычно они находятся на передней панели устройства.

#### **Заполнение**

Печатный термин, используемый для измерения расхода тонера при печати. Например, заполнение 5 % означает, что лист A4 приблизительно на 5 % заполнен изображениями или текстом. Если копия документа или его оригинал содержит сложные изображения или большой объем текста, заполнение будет большим и соответственно возрастет расход тонера.

#### **CSV**

Значения, разделенные запятыми (CSV). Данный тип формата файлов используется для обмена данными между неродственными приложениями. Из-за применения в Microsoft Excel этот формат стал стандартом де-факто в отрасли, даже среди платформ, выпущенных другими производителями.

## **DADF**

Дуплексный автоподатчик документов (DADF) — это модуль сканирования, который автоматически подает и переворачивает лист оригинала, так что устройство может отсканировать его с обеих сторон.

### **По умолчанию**

Значение или параметр, которые действуют при начальной установке принтера, его перезагрузке или инициализации.

## **DHCP**

Протокол динамической конфигурации сетевого узла (DHCP) является сетевым протоколом «клиент-сервер». Сервер DHCP предоставляет параметры конфигурации на конкретный запрос от клиента DHCP, обычно компьютеру клиента параметры требуются для подключения к сети. DHCP предоставляет также механизм назначения IP-адреса компьютеру клиента.

### **DIMM**

Модуль памяти с двухрядным расположением выводов (DIMM) небольшая печатная плата, предназначенная для хранения данных. DIMM хранит все данные принтера, такие как данные для печати и полученные факсы.

## **DLNA**

Альянс цифровых домашних сетей (DLNA) — стандарт, который позволяет устройствам, подключенным к домашней сети, обмениваться информацией друг с другом.

### **DNS**

Служба доменных имен (DNS) — система, которая хранит информацию, связанную с доменными именами в распределенной по сети базе данных, такой как Интернет.

#### **Матричный принтер**

Матричный принтер — это тип компьютерного печатающего устройства с печатающей головкой, которая перемещается над листом вперед-назад. Печать происходит, когда к бумаге прижимается пропитанная чернилами тканевая лента, почти как в печатной машинке.

### **DPI**

Точек на дюйм (DPI) — единица измерения разрешения, используемая для сканирования и печати. В целом большее значение DPI обеспечивает более высокое разрешение, больше видимых деталей изображения и больший размер файла.

## **DRPD**

Режим распознавания условного звонка. Функция условного звонка это услуга телефонной компании, позволяющая использовать одну телефонную линию для работы с несколькими телефонными номерами.

### **Модуль двусторонней печати**

Механизм для автоматического переворачивания листа бумаги, с помощью которого устройство может выполнять сканирование или печать на обеих сторонах бумаги. Принтер, оснащенный модулем двусторонней печати, может печатать на обеих сторонах бумаги в течение одного цикла печати.

### **Рабочая нагрузка**

Рабочая нагрузка — это количество страниц в месяц, которое принтер может напечатать без ухудшения качества печати. Обычно принтер имеет ограничение технического ресурса, например количество страниц в год. Технический ресурс, как правило, определяется средним количеством отпечатков в течение срока гарантийного обслуживания. Например, при рабочей нагрузке 48 000 страниц в месяц, принимая в расчет 20 рабочих дней, предельное количество страниц в день составляет 2 400.

## **ECM**

Режим исправления ошибок (ECM) — необязательный режим передачи данных, имеющийся в факсимильных аппаратах или в факсмодемах класса 1. Он автоматически регистрирует и исправляет ошибки в процессе передачи факса, которые иногда возникают из-за помех в телефонной линии.

### **Эмуляция**

Эмуляция — это техника получения при помощи одного устройства тех же результатов, что и при использовании другого.

Эмулятор дублирует функции одной системы при помощи другой системы, так что вторая система ведет себя как первая. При эмуляции стараются точно воспроизвести внешние особенности функционирования, в отличие от симуляции, при которой речь идет об абстрактной модели симулируемой системы, часто имея в виду ее внутреннее состояние.

## **Ethernet**

Ethernet — это технология организации компьютерных сетей на основе передачи кадров, используемая при создании локальных сетей. Она определяет метод проводного подключения и передачи сигналов на физическом уровне, форматы кадров и протоколы на уровне MAC (управление доступом к среде)/канальном уровне модели OSI. Наиболее полно Ethernet характеризует стандарт IEEE 802.3. Он стал самой распространенной технологией, применяемой для организации локальных сетей начиная с 1990-х годов и по сей день.

## **EtherTalk**

Набор протоколов, разработанный компанией Apple Computer для компьютерных сетей. Он был включен в оригинальный Macintosh (1984), а сейчас его использование ограничивается компанией Apple в пользу сетей TCP/IP.

#### **FDI**

Внешний интерфейс устройства (FDI) — это плата, устанавливаемая для подключения внешнего устройства, такого как монетоприемник или карт-ридер. Такие устройства позволяют предоставлять платные услуги печати.

## **FTP**

Протокол передачи файлов (FTP) — широко используемый протокол для обмена файлами в любой сети, поддерживающей протокол TCP/ IP (такой как Интернет или Интранет).

#### **Термофиксатор**

Часть лазерного принтера, которая фиксирует тонер на материале для печати. Состоит из нагревательного ролика и ролика давления. Нанесенный на бумагу тонер закрепляется термофиксатором путем нагревания под давлением, поэтому из лазерного принтера выходит теплая бумага.

#### **Шлюз**

Соединение между компьютерными сетями или между компьютерной сетью и телефонной линией. Является очень распространенным, так как представляет собой компьютер или сеть, которая разрешает доступ другому компьютеру или сети.

#### **Оттенки серого**

Оттенки серого соответствуют светлым и темным участкам изображения при преобразовании цветных изображений в чернобелые; различные цвета представляются разными оттенками серого.

## **Полутона**

Тип изображения, где оттенки серого имитируются печатью точек с различной плотностью. В интенсивно закрашенных областях количество точек больше, а в более светлых — меньше.

## **Запоминающее устройство (жесткий диск)**

Запоминающее устройство, известное как жесткий диск, - это устройство долговременного хранения информации, в котором данные в цифровом виде хранятся на быстро вращающихся дисках с намагниченными поверхностями.

## **IEEE**

Институт инженеров по электротехнике и радиоэлектронике (IEEE) международная некоммерческая организация, которая занимается продвижением технологий, связанных с электричеством.

### **IEEE 1284**

Стандарт параллельного порта 1284, который был разработан Институтом инженеров по электротехнике и радиоэлектронике (IEEE). Термин 1284-B описывает особый тип разъема на конце параллельного кабеля, который подключается к периферийному устройству (например, к принтеру).

## **Внутренняя сеть**

Частная сеть, в которой используются протоколы Интернета, связь между узлами в сети и, возможно, общедоступная система связи, обеспечивающая защиту части информации организации или операций с ее сотрудниками. Иногда термин относится только к видимой службе, внутреннему веб-сайту.

#### **IP-адрес**

IP-адрес — уникальное число, которое используется сетевыми устройствами для идентификации и взаимодействия друг с другом по сети с использованием стандарта Internet Protocol.

#### **IPM**

Изображений в минуту (IPM) — показатель скорости принтера. Значение IPM показывает количество односторонних листов, которое принтер может напечатать за одну минуту.

### **IPP**

Интернет-протокол печати (IPP) определяет стандартный протокол печати, а также управления заданиями печати, размерами носителя, разрешением и т. п. IPP может использоваться локально или через Интернет для сотен принтеров, он поддерживает также контроль доступа, идентификацию и шифрование данных, что значительно расширяет его возможности и обеспечивает большую безопасность при печати по сравнению с предыдущими протоколами.

#### **IPX/SPX**

IPX/SPX означает обмен пакетами в Интернете/последовательный обмен пакетами. Это сетевой протокол, используемый операционной системой Novell NetWare. Как IPX, так и SPX обеспечивают службу подключения подобно TCP/IP, при этом протокол IPX имеет сходство с IP, а SPX имеет сходство с TCP. IPX/SPX первоначально был разработан для локальных сетей (LAN) и отличается эффективностью (по производительности превышает протокол TCP/IP в LAN).

## **ISO**

Международная организация по стандартизации (ISO) международный орган, членами которого являются представители национальных органов стандартизации. ISO публикует промышленные и коммерческие стандарты, использующиеся во всем мире.

## **ITU-T**

Международный союз электросвязи — международная организация, созданная с целью стандартизации и регулирования международных радио- и телекоммуникаций. В его основные задачи входит стандартизация, распределение радиочастот и организация мероприятий связи между разными странами, чтобы обеспечить работу международной телефонной связи. «T» в аббревиатуре ITU-T означает телекоммуникации.

### **Диаграмма ITU-T №1**

Стандартная тестовая диаграмма, публикуемая ITU-T для передачи документов по факсимильной связи.

#### **JBIG**

Объединенная экспертная группа по бинарным изображениям (JBIG) — стандарт сжатия изображений без потерь качества и четкости; был разработан для сжатия бинарных изображений, в частности, факсов, но может применяться также для других изображений.

#### **JPEG**

Объединенная экспертная группа по фотографии (JPEG) — наиболее распространенный стандартный метод сжатия фотографических изображений с частичной потерей качества. Этот формат используется для хранения и передачи фотографий в Интернете.

## **LDAP**

Облегченный протокол доступа к каталогам (LDAP) — сетевой протокол для запросов и изменений служб каталогов, работающих по протоколу TCP/IP.

## **LED**

Светодиодный индикатор (LED) — полупроводниковый элемент, который отображает состояние устройства.

### **MAC-адрес**

Адрес контроля доступа к среде (MAC) — уникальный идентификатор устройства, присоединенного к сетевой среде. MAC-адрес уникальное 48-битовое число; обычно записывается в виде 12 шестнадцатеричных символов, сгруппированных попарно (например, 00-00-0c-34-11-4e). Этот адрес обычно жестко запрограммирован в плате сетевого интерфейса (NIC) ее производителем и используется, чтобы помочь маршрутизаторам найти устройство в обширных сетях.

#### **MFP**

Многофункциональный принтер (MFP) — офисное устройство, сочетающее в одном корпусе функции принтера, копировального устройства, факса, сканера и т. п.

### **MH**

Модифицированный алгоритм Хаффмана (MH) — алгоритм сжатия данных (изображений), передаваемых факсимильными аппаратами; рекомендуется стандартом ITU-T T.4. Данный алгоритм имеет схему продольного кодирования на основе словаря кодов, оптимизированную для эффективного сжатия пустых участков. Так как большинство факсов состоит в основном из пустых участков, это позволяет свести к минимуму время передачи большинства факсов.

#### **MMR**

Модифицированный метод модификации READ (MMR) — метод сжатия данных, рекомендованный ITU-T T.6.

#### **Модем**

Устройство, модулирующее сигнал несущей частоты путем кодирования цифровой информации, а также демодулирующее такой сигнал несущей частоты путем декодирования переданной информации.

## **MR**

Модифицированный метод READ (MMR) — метод сжатия данных, рекомендованный ITU-T T.4. Посредством метода MR кодируется первая отсканированная строка с помощью алгоритма MH. Следующая строка сравнивается с предыдущей, определяются различия между ними, затем эти различия кодируются и передаются.

#### **NetWare**

Сетевая операционная система, разработанная компанией Novell, Inc. Сначала она использовала кооперативную многозадачность для поддержки различных служб на ПК, а сетевые протоколы были основаны на первичном стеке Xerox XNS. В настоящее время NetWare поддерживает как TCP/IP, так и IPX/SPX.

### **OPC**

Фотобарабан (OPC) — механизм, который формирует виртуальное изображение для печати с помощью лазерного луча. Обычно представляет собой цилиндр цвета ржавчины или зеленого цвета.

Поверхность барабана, содержащегося в блоке формирования изображения, медленно изнашивается в ходе эксплуатации принтера. Барабан изнашивается из-за контакта с проявляющей кистью картриджа, чистящим механизмом и бумагой; в случае износа его следует заменить надлежащим образом.

### **Оригиналы**

Первые экземпляры (например, документа, фотографии или текста), которые копируются, воспроизводятся или переводятся, но которые сами не были скопированы или получены из чего-то другого.

### **OSI**

Взаимодействие открытых систем (OSI) — модель, разработанная для связи Международной Организацией Стандартизации (ISO). OSI представляет стандартный модульный принцип архитектуры сети, который делит требуемый набор комплексных функций на управляемый, автономный и функциональный слои. Этими слоями являются (сверху вниз): приложение, презентация, сеанс, передача, сеть, канал передачи данных и физическая связь.

#### **PABX**

Офисная автоматическая телефонная станция (PABX) автоматическая телефонная система коммутации, действующая в пределах учреждения.

## **PCL**

Язык управления печатью (PCL) — язык описания страниц (PDL), разработанный компанией HP в качестве протокола принтера, который стал промышленным стандартом. Изначально разработанный для первых струйных принтеров, PCL был выпущен и в других вариантах: для термографических печатающих устройств, матричных и лазерных принтеров.

### **PDF**

Формат переносимого документа (PDF) — разработанный компанией Adobe Systems и защищенный патентом формат файла для представления двухмерных документов в виде, не зависящем от отображающего устройства и его разрешения.

## **PostScript**

PostScript (PS) — язык описания страниц и язык программирования, используемый в основном в электронике и настольных издательских системах. Для создания изображения программа PostScript проходит через интерпретатор.

### **Драйвер принтера**

Программа, используемая для передачи команд и данных с компьютера на принтер.

#### **Материал для печати**

Это материалы, такие как бумага, конверты, наклейки и прозрачная пленка, которые можно использовать в принтерах, сканерах, факсах и копировальных аппаратах.

#### **PPM**

Страниц в минуту (PPM) — метод измерения скорости работы принтера, означающий количество страниц, которые принтер может напечатать за одну минуту.

## **Файл PRN**

Интерфейс, который упрощает работу, т. к. позволяет программному обеспечению взаимодействовать с драйвером устройства с помощью обычных системных команд ввода/вывода.

#### **Протокол**

Обозначение или стандарт, который устанавливает или управляет соединением, связью и передачей данных между двумя вычислительными устройствами.

#### **PS**

См. PostScript.

## **PSTN**

Коммутируемая телефонная сеть общего пользования (PSTN) — сеть общедоступных мировых телефонных сетей с коммутацией каналов, которая обычно маршрутизируется через коммутатор (например, в производственных помещениях).

## **RADIUS**

Служба дистанционной аутентификации пользователей по коммутируемым линиям (RADIUS) — протокол удаленной аутентификации и учета пользователей. RADIUS обеспечивает централизованное управление такими данными аутентификации, как имена и пароли пользователей, с помощью принципов ААА (аутентификация, проверка полномочий и учета) для управления сетевым доступом.

### **Разрешение**

Резкость изображения, измеряемая в точках на дюйм (тчк/дюйм). Чем больше количество точек на дюйм, тем выше разрешение.

## **SMB**

Блок серверных сообщений (SMB) — сетевой протокол, применяемый в основном для предоставления общего доступа к файлам, принтерам, последовательным портам и различным каналам связи между узлами сети. Кроме того, обеспечивает механизм связи с аутентификацией.

### **SMTP**

Простой протокол электронной почты (SMTP) — стандарт для передачи электронной почты в Интернете. SMTP — относительно простой протокол на основе текста, в котором указывается один или несколько получателей сообщения, а затем передается текст сообщения. Это протокол «клиент-сервер», по которому клиент передает сообщения электронной почты серверу.

### **SSID**

Идентификатор набора служб (SSID) — название беспроводной локальной сети. Все устройства локальной беспроводной сети обладают единым SSID, благодаря чему взаимодействуют друг с другом. Название SSID является регистрозависимым, а его длина не превышает 32 символов.

### **Маска подсети**

Маска подсети используется в сочетании с сетевым адресом для определения того, какая часть адреса является сетевым адресом, а какая — ведущим адресом.

## **TCP/IP**

Протокол TCP и протокол Интернета (IP) — набор протоколов связи, реализующий стек протоколов, на основе которого работает Интернет и большинство коммерческих сетей.

## **TCR**

Отчет подтверждения передачи (TCR) предоставляет сведения о каждой передаче данных, такие как состояние задания, результат передачи и количество отправленных страниц. Этот отчет может печататься после каждого задания или только после неудачной передачи.

## **TIFF**

Теговый формат файлов изображения (TIFF) — формат растрового изображения с переменным разрешением. Обычно TIFF описывает данные изображений, поступающие от сканера. Изображения в формате TIFF используют теги, то есть ключевые слова, определяющие характеристики содержащегося в файле изображения. Этот гибкий и независимый от платформы формат может использоваться для изображений, полученных при помощи различных приложений обработки изображений.

#### **Картридж с тонером**

Своеобразный контейнер с тонером, используемый в печатающих устройствах. Тонер — это порошок, который используется в лазерных принтерах и фотокопировальных устройствах. С его помощью формируется текст и изображения на материалах для печати. Тонер может плавиться под воздействием температуры и давления термофиксатора, за счет чего он прилипает к волокнам бумаги.

#### **TWAIN**

Промышленный стандарт для сканеров и программного обеспечения. При использовании TWAIN-совместимого сканера с TWAINсовместимой программой сканирование может быть запущено из программы. TWAIN представляет собой программный интерфейс приложения записи изображений для операционных систем Microsoft Windows и Apple Macintosh.

## **Путь UNC**

Универсальное соглашение об именовании (UNC) — стандартный метод доступа к сетевым ресурсам в Windows NT и других продуктах Microsoft. Формат пути UNC выглядит следующим образом: \\<имя\_сервера>\<имя\_ресурса>\<дополнительный\_каталог>

## **URL**

Унифицированный указатель ресурса (URL) — глобальный адрес документов и ресурсов в сети Интернет. Первая часть адреса указывает на используемый протокол, вторая определяет IP-адрес домена, в котором находится ресурс.

### **USB**

Универсальная последовательная шина (USB) — стандарт, разработанный компанией USB Implementers Forum, Inc., для соединения компьютеров и периферийных устройств. В отличие от параллельного порта, USB разработан для обеспечения одновременного подключения нескольких периферийных устройств к одному USB-порту компьютера.

## **Водяной знак**

Водяной знак — это различимое изображение или узор, которое более четко видно на просвет. Водяные знаки впервые были использованы в Болонье, Италия, в 1282 году; они применялись производителями бумаги для идентификации своей продукции, а также на почтовых марках, банкнотах и других правительственных документах, чтобы воспрепятствовать подделкам.

#### **WEP**

Протокол шифрования в беспроводной связи (WEP) — протокол безопасности, описанный стандартом IEEE 802.11, который обеспечивает тот же уровень защиты, что и в проводных локальных сетях. Безопасность в WEP обеспечивается за счет шифрования передаваемых по радиосигналу данных от одной конечной точки к другой.

#### **WIA**

Архитектура записи изображений Windows (WIA) — архитектура записи изображений, первоначально введенная в Windows Me и Windows XP. Сканирование можно запустить из этих операционных систем при помощи WIA-совместимого сканера.

## **WPA**

Защищенный доступ Wi-Fi (WPA) — класс систем защиты беспроводных (Wi-Fi) компьютерных сетей, созданный для усовершенствования функций обеспечения безопасности WEP.

### **WPA-PSK**

WPA-PSK (общий ключ WPA) — специальный режим работы WPA, созданный для малого бизнеса и домашних пользователей. Общий ключ (пароль) указывается в беспроводной точке доступа (WAP) и в других портативных или настольных устройствах. В режиме WPA-PSK при каждом сеансе связи между беспроводным клиентом и соответствующей точкой доступа происходит генерация уникального ключа, что повышает безопасность соединения.

### **WPS**

Защищенная настройка Wi-Fi (WPS) — стандарт для создания беспроводной домашней сети. Если точка беспроводного доступа поддерживает WPS, можно легко настроить беспроводное подключение к сети без компьютера.

## **XPS**

Разработанный Microsoft формат XML Paper Specification (XPS) является спецификацией Page Description Language (PDL) и новым форматом, совмещающим преимущества переносимого и электронного документа. Это спецификация, основанная на XML, на новом способе печати и векторном, независимом от устройства формате документа.

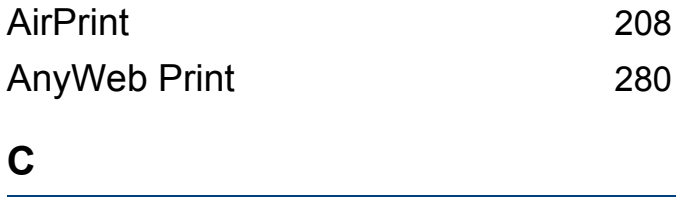

#### cвойства

свойства материалов для печати [132](#page-131-0), [213](#page-212-0)

## **L**

**A**

#### Linux

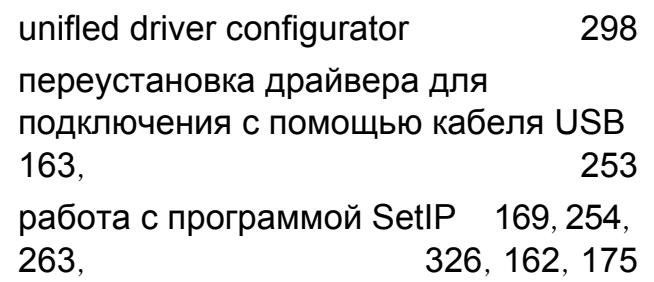

#### **M**

#### **Macintosh**

переустановка драйвера для подключения с помощью кабеля USB [161](#page-160-0), [251](#page-250-0) работа с программой SetIP [168](#page-167-0), [136](#page-135-0), [262](#page-261-0), [159](#page-158-0), [174](#page-173-0), [325](#page-324-0)

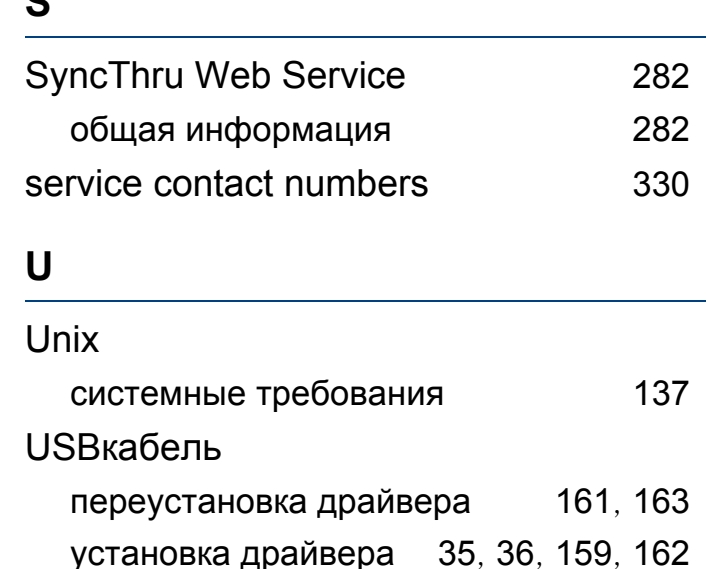

#### **W**

 $\mathbf{S}$ 

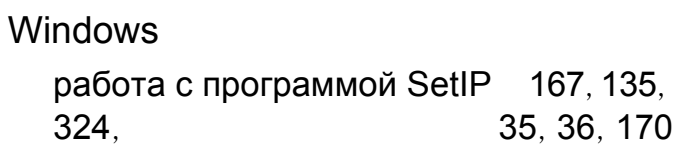

#### **А**

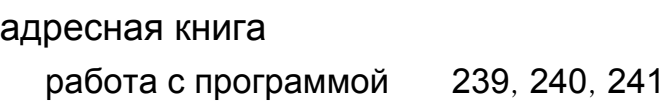

#### **Б**

### беспроводная USBкабель [186](#page-185-0)

#### WPS

водяной знак

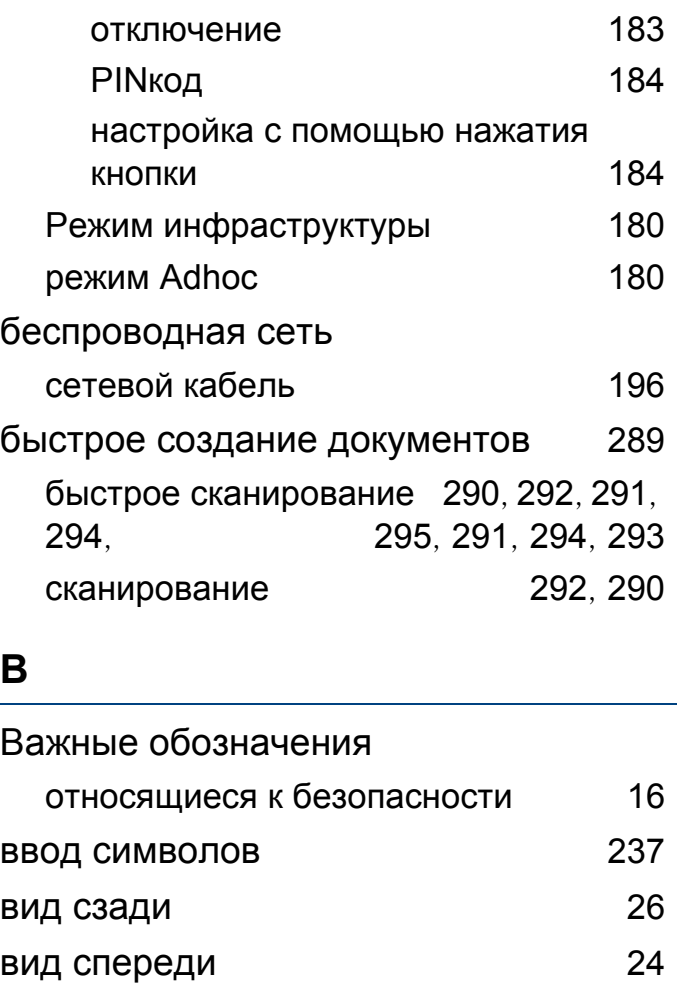

изменение [248](#page-247-0) создание [248](#page-247-1), [249](#page-248-0)

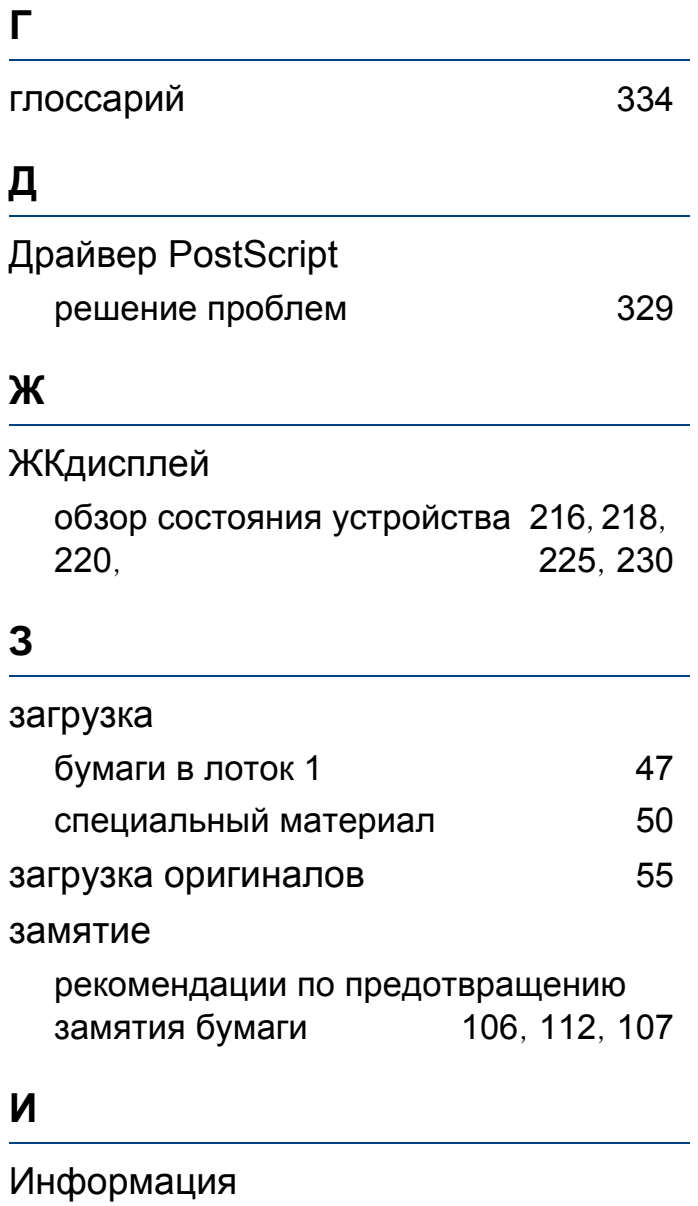

о безопасности

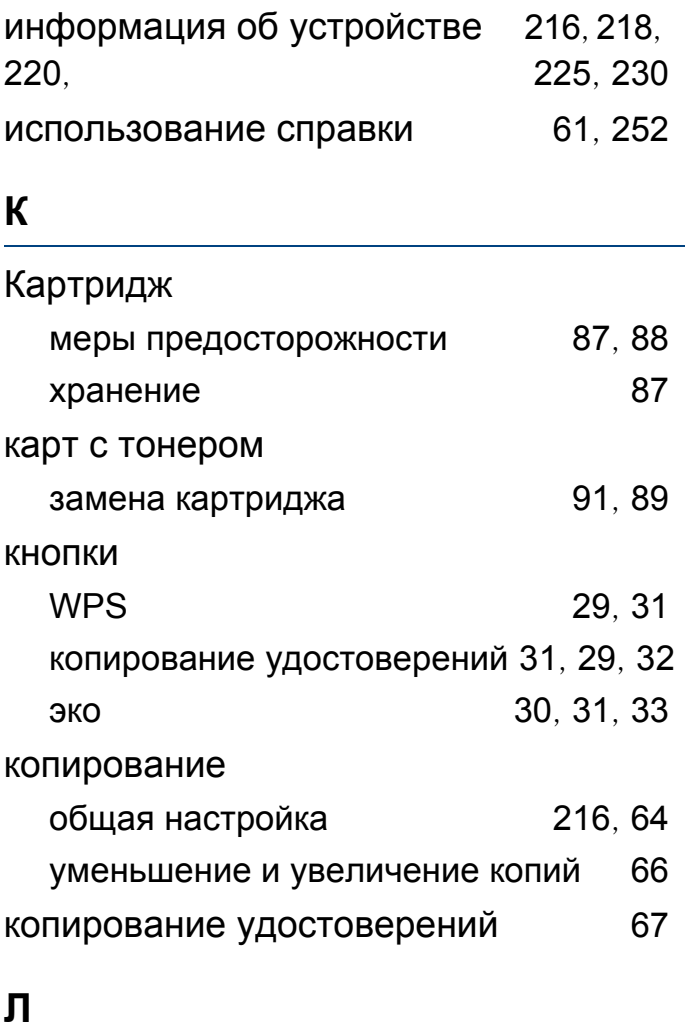

избранные настройки печати

#### Лоток

16

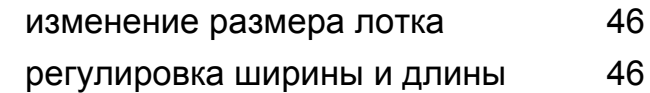

#### лоток

настройка размера и типа бумаги 52

#### M

61

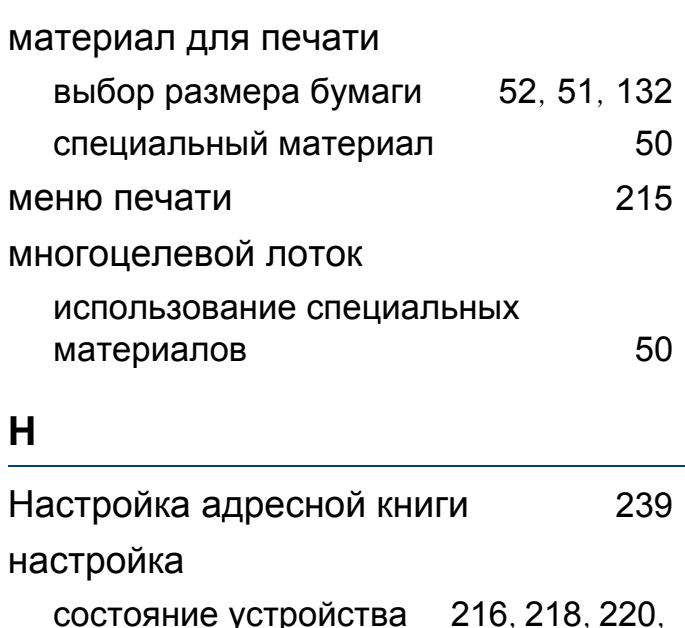

настройки по умолчанию

настройка лотков 52

#### неполадки

225,

Неполадки при сканировании 320, 310, 318, 322, 305, 303, 304

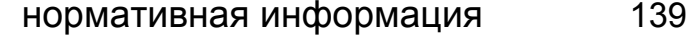

230

## $\mathbf{O}$

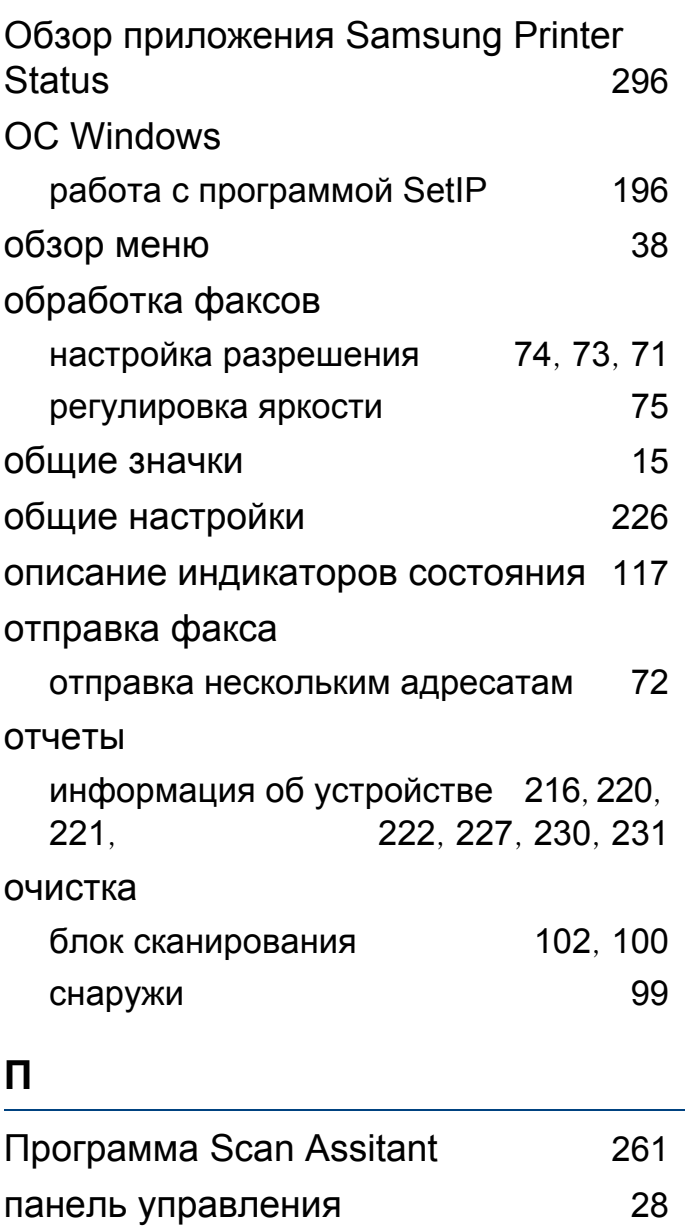

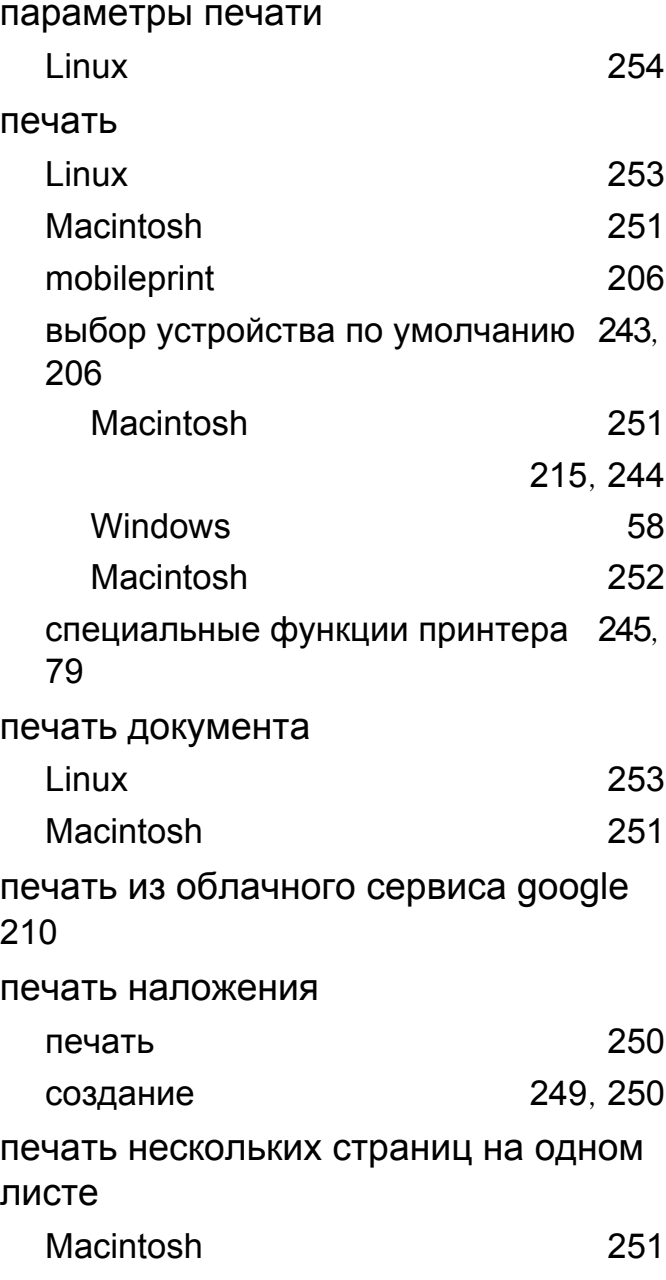

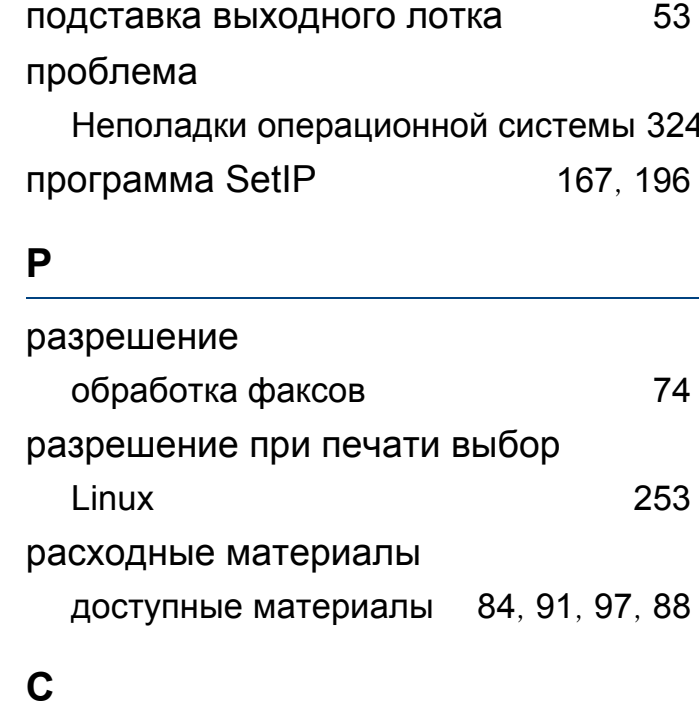

Сканирование Сканирование с помощью программы **Samsung Scan Assitant** 261 Сканирование в среде Linux 263 Сканирование в среде Macintosh 262 Специальные функции 235 свойства 5 сети Настройка проводной сети 167, 180, 196 233,

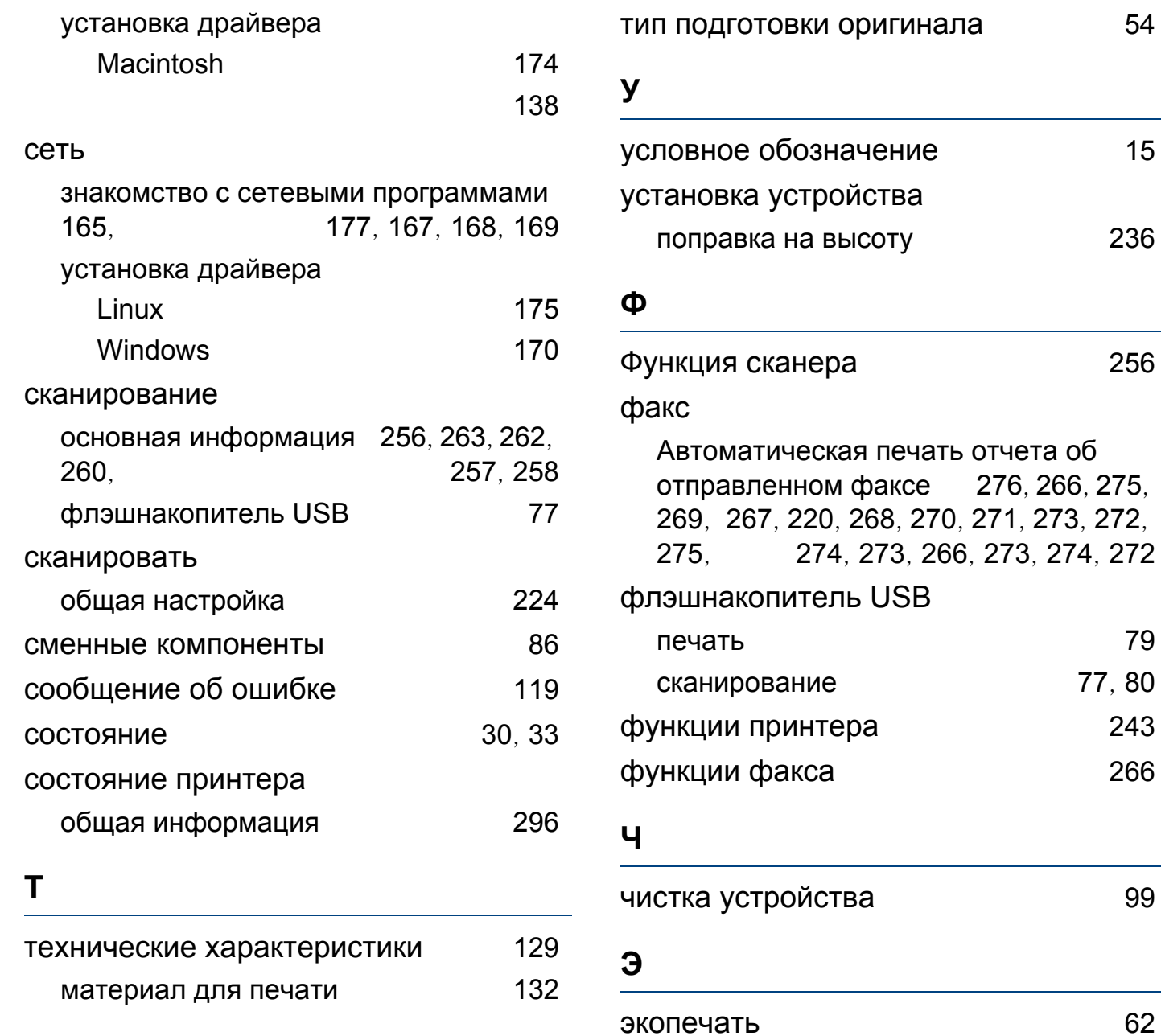

Алфавитный указатель 351

 $77, 80$ 

## McGrp.Ru

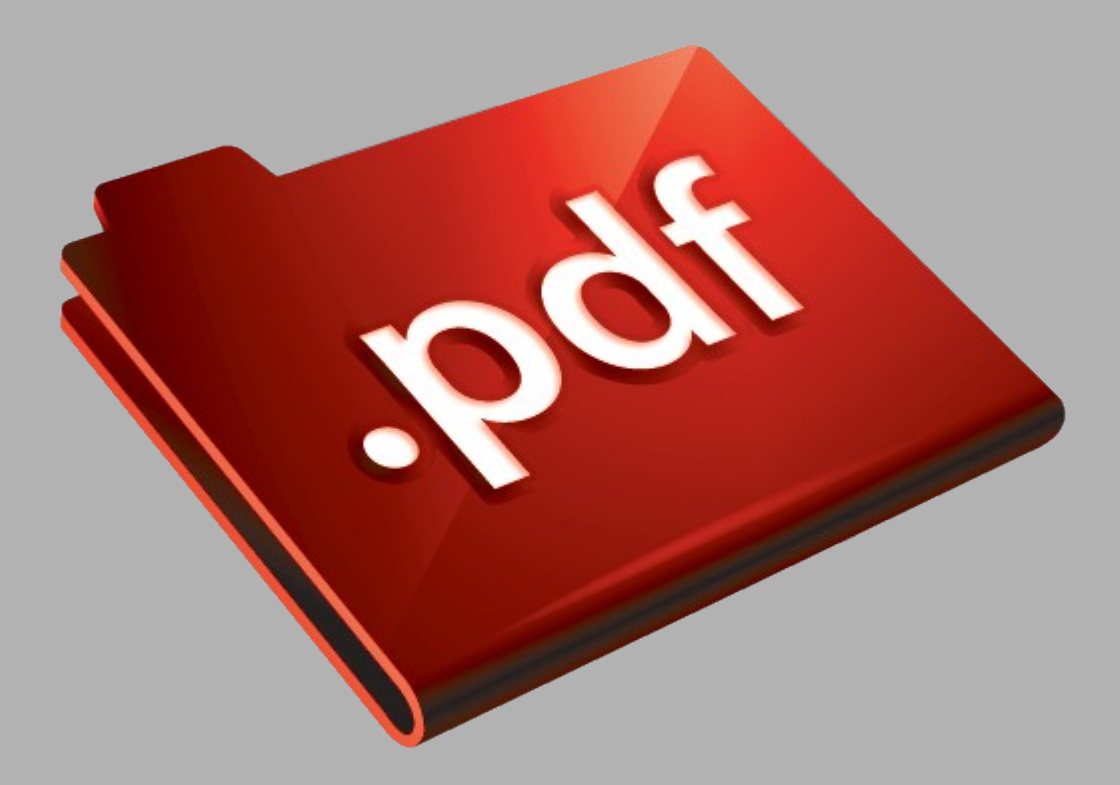

## Сайт техники и электроники

Наш сайт [McGrp.Ru](http://mcgrp.ru/) при этом не является просто хранилищем [инструкций по эксплуатации,](http://mcgrp.ru/) это живое сообщество людей. Они общаются на форуме, задают вопросы о способах и особенностях использования техники. На все вопросы очень быстро находятся ответы от таких же посетителей сайта, экспертов или администраторов. Вопрос можно задать как на форуме, так и в специальной форме на странице, где описывается интересующая вас техника.